# **BlackBerry Curve 9380 Smartphone**

**Guía del usuario**

Versión: 7.0

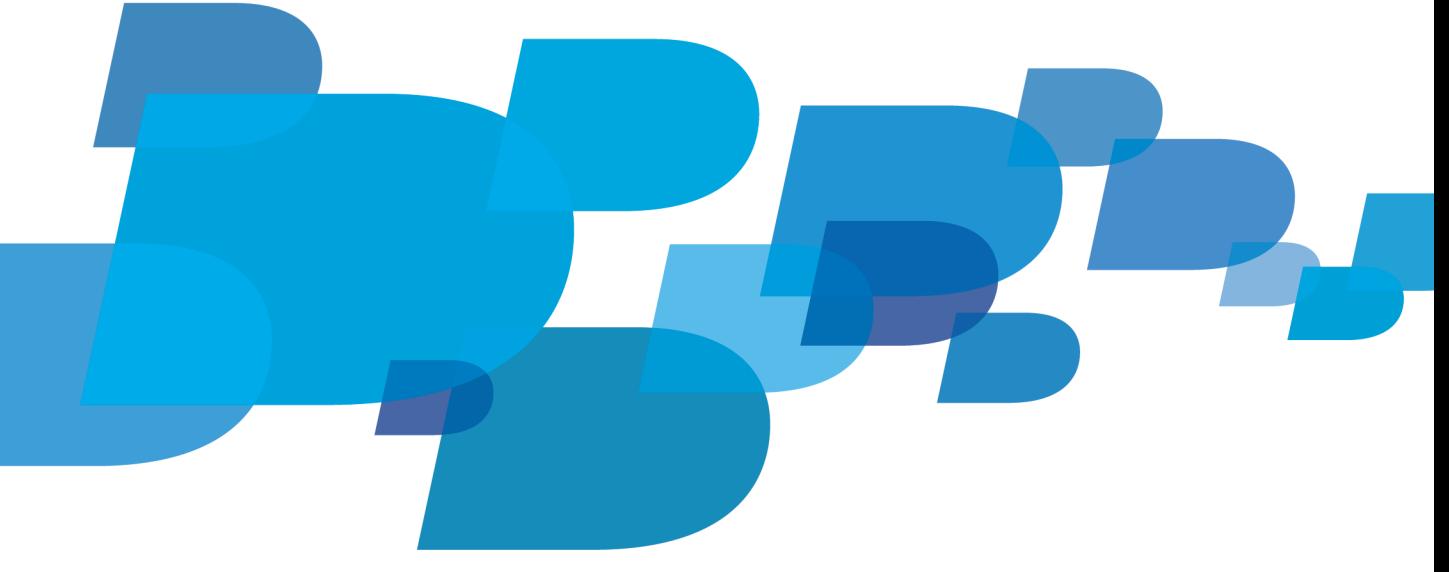

Para consultar las últimas guías del usuario, visite www.blackberry.com/docs/smartphones.

**F: BlackBerry.** 

SWD-1735726-1006125405-005

# Contenido

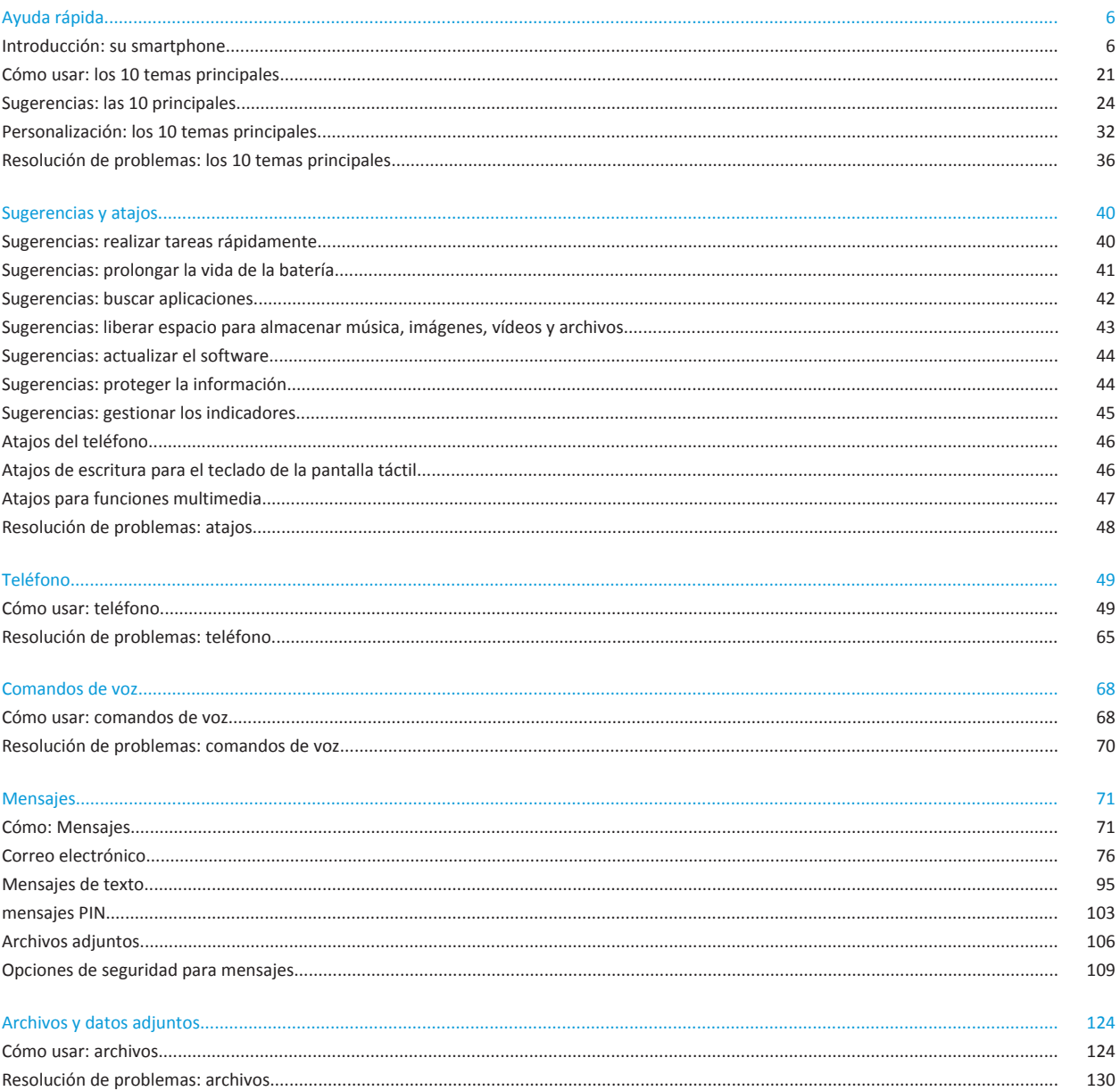

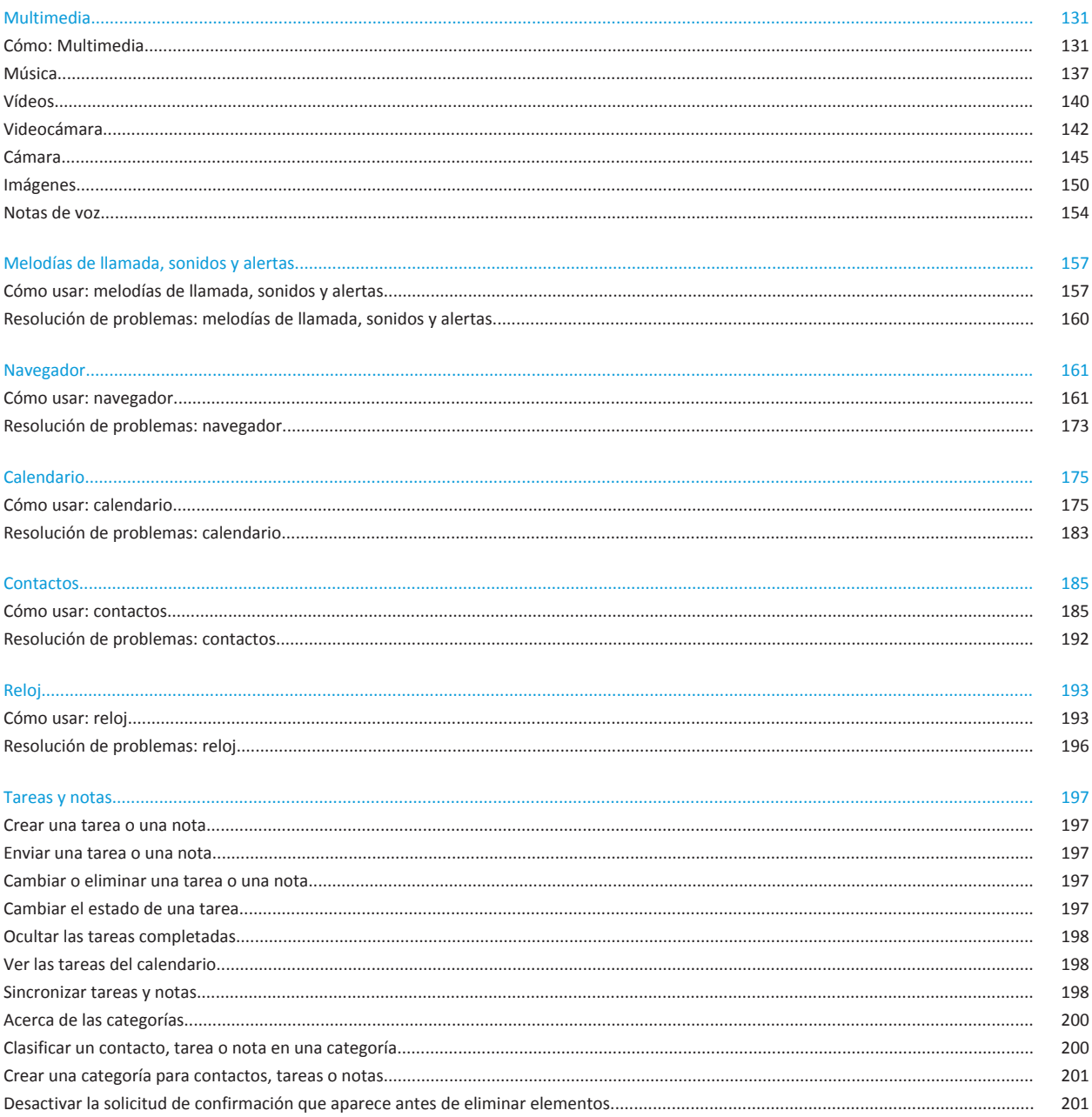

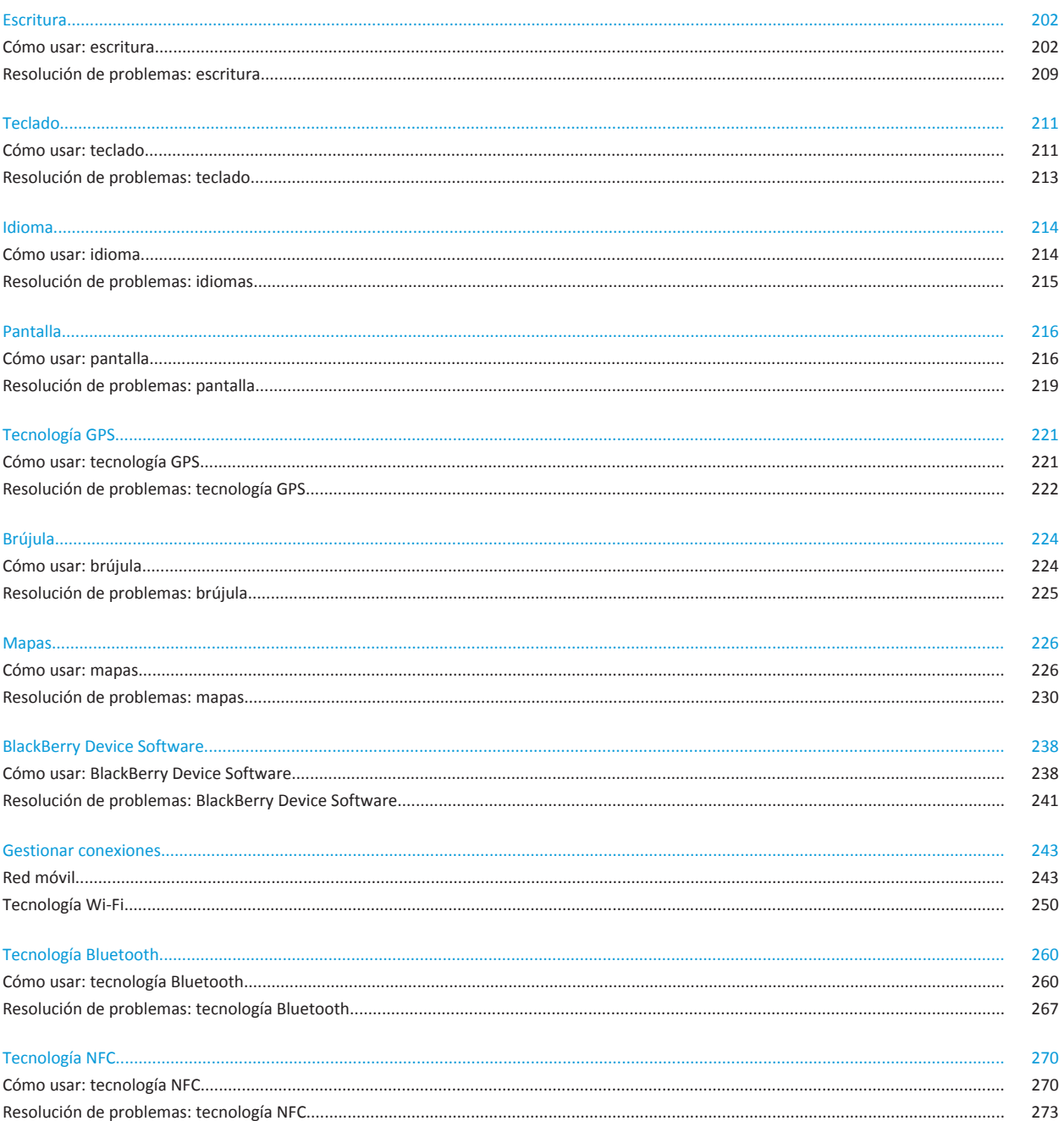

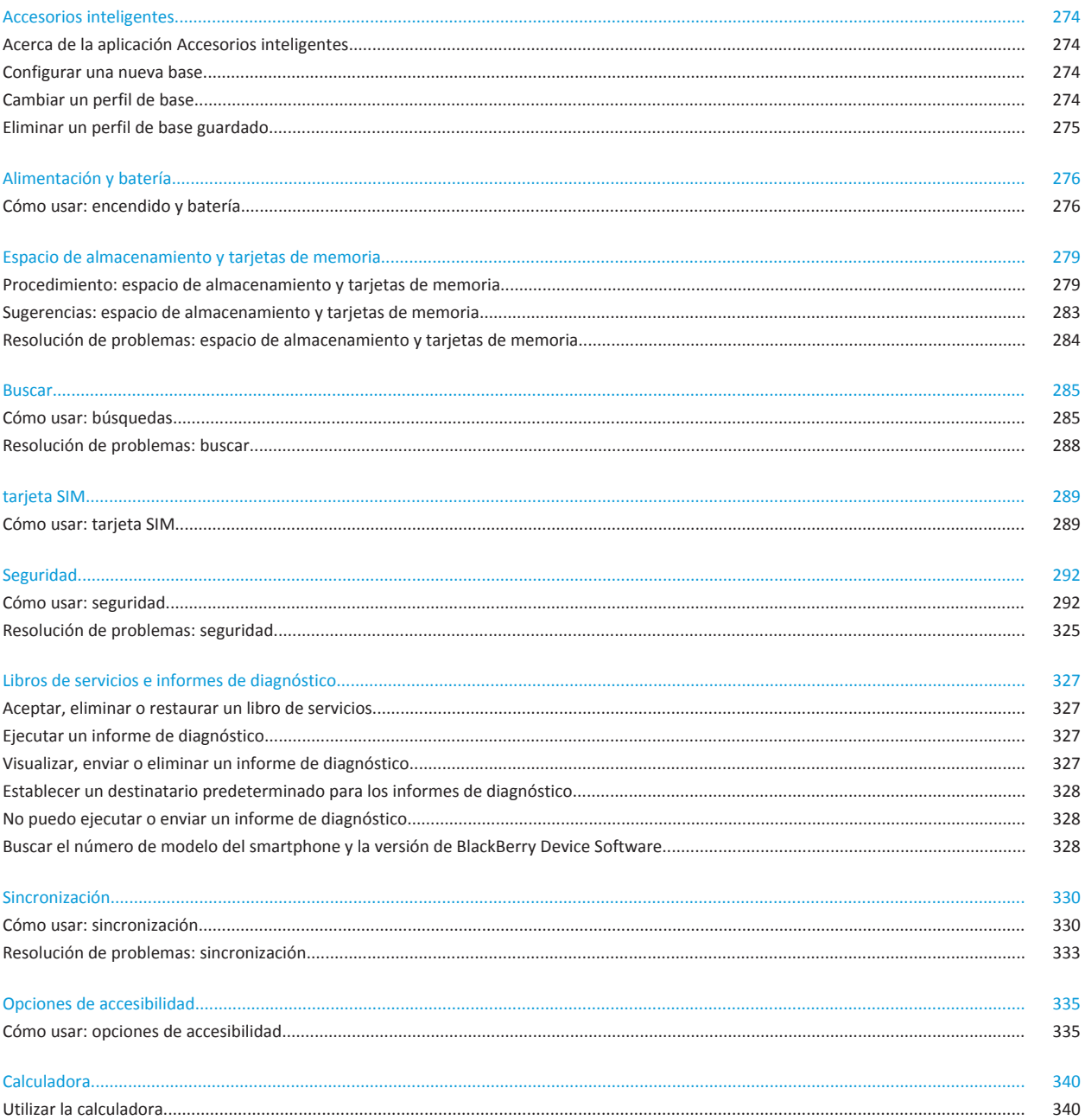

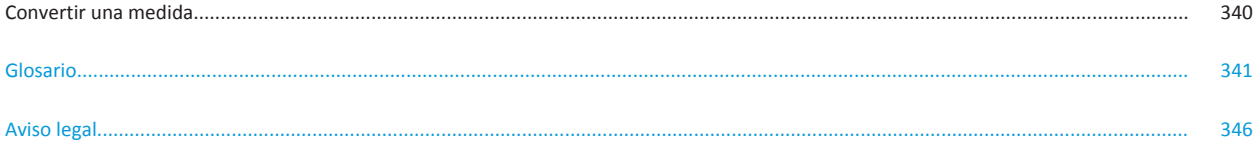

# <span id="page-7-0"></span>**Ayuda rápida**

# **Introducción: su smartphone**

Conozca las aplicaciones e indicadores, y averigüe para qué sirven las teclas de su smartphone BlackBerry®.

# **Visión general de su smartphone BlackBerry**

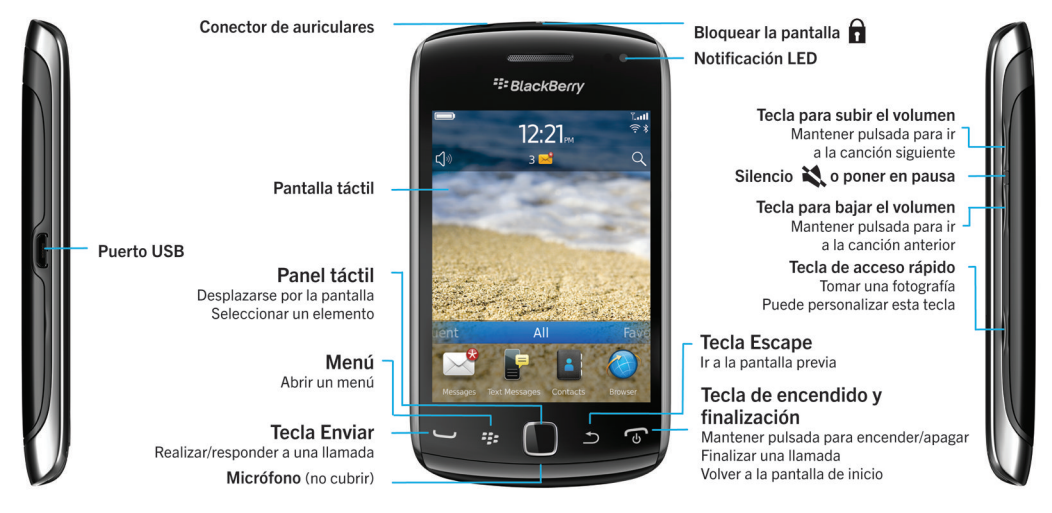

# **Novedades de esta versión**

Esta versión incluye varias características y servicios nuevos muy interesantes, así como algunas mejoras en las características existentes.

### **BlackBerry ID**

Una cuenta de BlackBerry® ID le permite acceder fácilmente a diversos productos y servicios de BlackBerry. Una vez que haya creado un BlackBerry ID, podrá utilizar una única dirección de correo y contraseña para iniciar sesión en cualquier producto BlackBerry compatible con BlackBerry ID. Con BlackBerry ID, puede gestionar las aplicaciones descargadas del escaparate BlackBerry App World™ y conservar las aplicaciones descargadas cuando cambie de smartphone. Para obtener más información, consulte [Acerca de BlackBerry ID](#page-8-0), 7.

#### **Búsqueda por voz**

¿Busca algo? Ahora puede utilizar la voz para buscar ayuda, contactos, documentos, imágenes, vídeos y mucho más en su smartphone BlackBerry y en Internet. Para obtener más información, consulte [Buscar un elemento utilizando la función de](#page-286-0)  [búsqueda por voz,](#page-286-0) 285.

#### **Personalización de la pantalla de inicio**

<span id="page-8-0"></span>Personalice la pantalla de inicio aún más ocultando los paneles que no utiliza con frecuencia, y ocultando los iconos en paneles específicos o en todos los paneles. Para obtener más información, consulte [Mostrar u ocultar un panel de la pantalla de inicio](#page-18-0), 17 y [Mostrar, ocultar o encontrar el icono de una aplicación](#page-18-0), 17.

#### **Aplicación Brújula**

Determine fácilmente su dirección en relación con los polos magnéticos de la Tierra o el norte geográfico. También puede utilizar la brújula con aplicaciones basadas en ubicación (como la aplicación Mapas) para encontrar direcciones a partir de sus coordenadas. Para obtener más información, consulte [Brújula](#page-225-0), 224.

#### **Tecnología NFC**

La tecnología NFC le permite intercambiar rápidamente información entre el smartphone y accesorios inteligentes, terminales de pago inteligente, puntos de acceso inteligente y etiquetas inteligentes. Al poner en contacto el lector de etiquetas inteligentes NFC del smartphone con una etiqueta inteligente, puede consultar información como direcciones Web, cupones, gráficos, archivos multimedia y detalles de eventos. Para obtener más información, consulte [Tecnología NFC](#page-271-0), 270.

#### **Responder llamadas con manos libres**

No necesita usar las manos para responder a las llamadas al utilizar un auricular con Bluetooth® o un auricular normal. Ahora puede configurar su smartphone para que responda a las llamadas automáticamente después de 5 segundos. Para obtener más información, consulte [Cambiar la forma de contestar las llamadas con auriculares,](#page-63-0) 62.

#### **Mejoras de Bluetooth**

Ahora puede enviar varias imágenes a la vez mediante la tecnología Bluetooth. Para obtener más detalles, consulte [Enviar un](#page-108-0) [archivo,](#page-108-0) 107.

Envíe y reciba cómodamente una tarjeta de contacto (también llamada vCard®) mediante la tecnología Bluetooth, y guarde la tarjeta de contacto recibida en la lista de contactos de su smartphone. Para obtener más información, consulte [Enviar y recibir](#page-264-0) [una tarjeta de contacto mediante la tecnología Bluetooth,](#page-264-0) 263.

#### **Mejoras en vídeo**

Ahora puede grabar y reproducir vídeos en tamaño de pantalla completa tanto en vista horizontal como en vista vertical.

#### **Mejoras de imagen**

Cuando gira imágenes JPEG y PNG, éstas se guardan automáticamente en la vista girada.

Ordene las imágenes de la más a la menos reciente, o de la menos a la más reciente. Esto le permite ver una presentación de diapositivas en el orden en que se tomaron las fotografías.

Ahora puede ver las imágenes en una presentación de diapositivas mediante transiciones como el deslizamiento, el zoom o la panorámica. Para obtener más información, consulte [Cambiar las opciones de presentación de diapositivas,](#page-152-0) 151.

# **Acerca de BlackBerry ID**

Una cuenta de BlackBerry® ID le permite acceder fácilmente a diversos productos y servicios de BlackBerry. Una vez que haya creado un BlackBerry ID, podrá utilizar una única dirección de correo y contraseña para iniciar sesión en cualquier producto BlackBerry compatible con BlackBerry ID. Con BlackBerry ID, puede gestionar las aplicaciones descargadas del escaparate BlackBerry App World™ y conservar las aplicaciones descargadas cuando cambie de smartphone.

Es posible que, cuando configure su smartphone BlackBerry, deba crear una cuenta de BlackBerry ID. También puede crear una cuenta de BlackBerry ID desde una aplicación que utilice BlackBerry ID, o bien en [www.blackberry.com/blackberryid.](http://www.blackberry.com/blackberryid)

En ciertos servicios y aplicaciones que utilizan BlackBerry® ID es necesario volver a escribir la información de inicio de sesión tras un determinado tiempo sin utilizar la aplicación. También es posible que deba volver a escribir la información de inicio de sesión de BlackBerry ID si cambia algún dato de BlackBerry ID, si elimina todos los datos de su smartphone o si actualiza BlackBerry® Device Software en su smartphone.

#### **Información relacionada**

[Crear una cuenta de BlackBerry ID, 232](#page-233-0) [Cambiar su información de BlackBerry ID, 232](#page-233-0)

# **Visitar la aplicación Configuración**

La aplicación Configuración le ayuda a obtener más información acerca de cómo navegar y escribir, cómo cambiar opciones para personalizar su smartphone BlackBerry® y cómo configurar las conexiones de red, por ejemplo, las conexiones Bluetooth®. También puede configurar direcciones de correo electrónico y cuentas de redes sociales. La aplicación Configuración aparece automáticamente la primera vez que se enciende el smartphone.

- 1. Si la aplicación Configuración no aparece automáticamente, en la pantalla de inicio o en una carpeta, haga clic en el icono **Configuración**.
- 2. Haga clic en una sección para cambiar las opciones o para completar una serie breve de diálogos que le ayudarán a configurar las opciones.

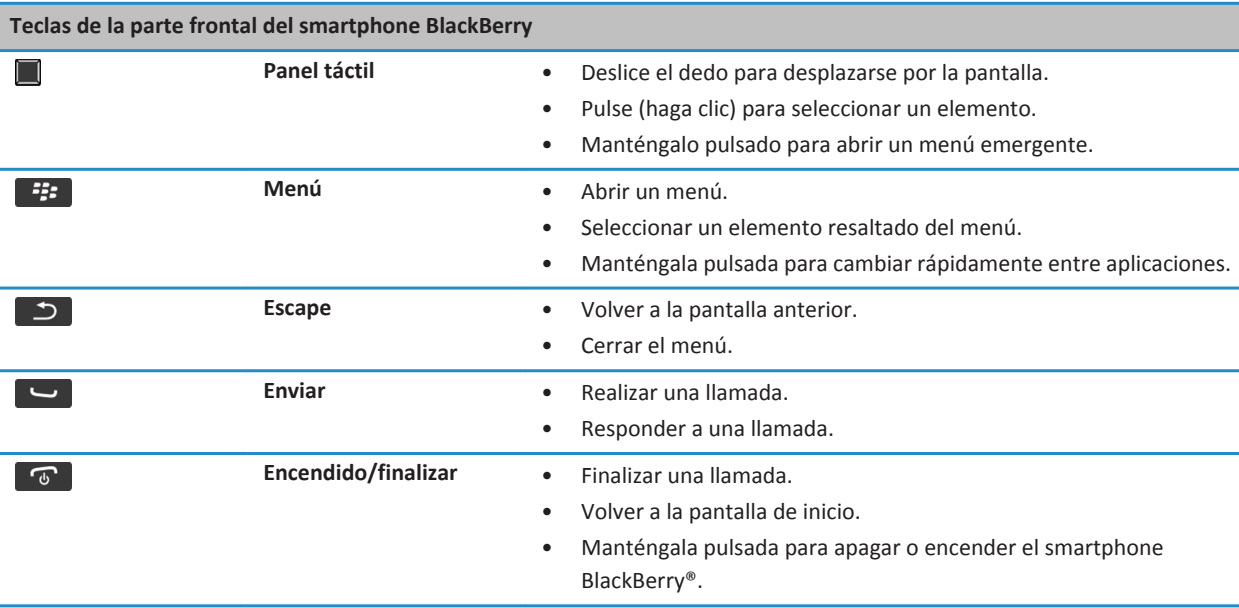

# **Teclas importantes**

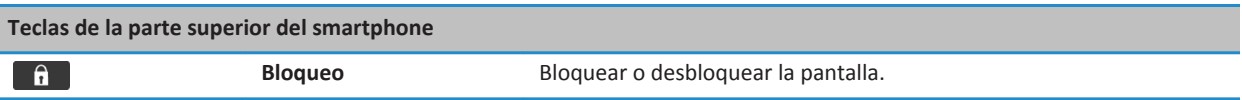

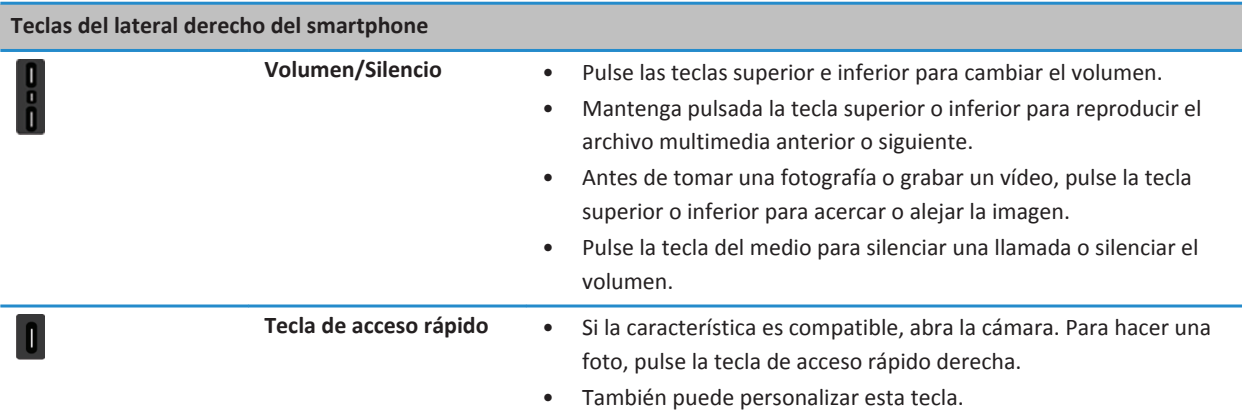

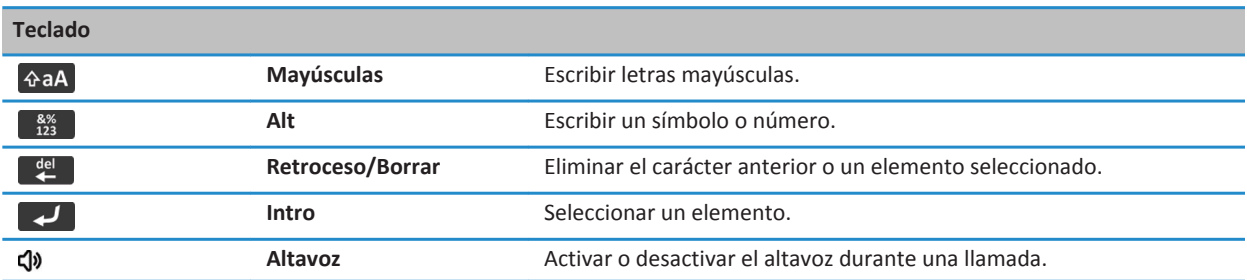

# **Intermitencia del LED**

El indicador LED situado en la parte superior del smartphone BlackBerry® parpadea con colores distintos para indicar varios estados.

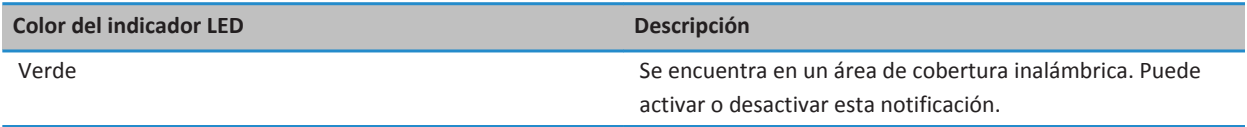

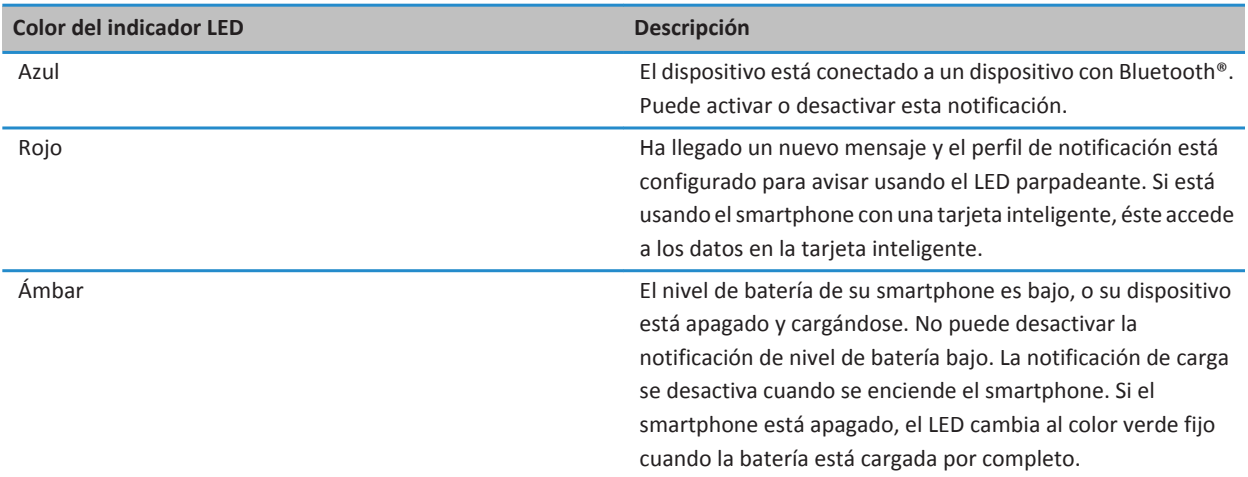

#### **Información relacionada**

[Desactivar la notificación de conexión Bluetooth, 266](#page-267-0) [Activar la notificación LED intermitente para la cobertura inalámbrica, 218](#page-219-0)

### **Iconos**

### **Iconos de aplicaciones**

Puede acceder a las aplicaciones haciendo clic en los iconos de la pantalla de inicio y de las carpetas de la pantalla de inicio. La vista inicial de la pantalla de inicio sólo muestra los iconos de algunas de las aplicaciones disponibles. Para ver más iconos de aplicaciones en la pantalla de inicio, haga clic en **Todo**.

Dependiendo del modelo de smartphone BlackBerry®, del administrador y del proveedor de servicios inalámbricos, algunas aplicaciones podrían no estar disponibles. Es posible que pueda descargar algunas aplicaciones del escaparate BlackBerry App World™.

Para ver una guía completa de iconos, visite [www.blackberry.com/docs/smartphones](http://www.blackberry.com/docs/smartphones). Haga clic en su modelo de smartphone y, a continuación, haga clic en la *Guía de iconos*.

#### **Configuración**

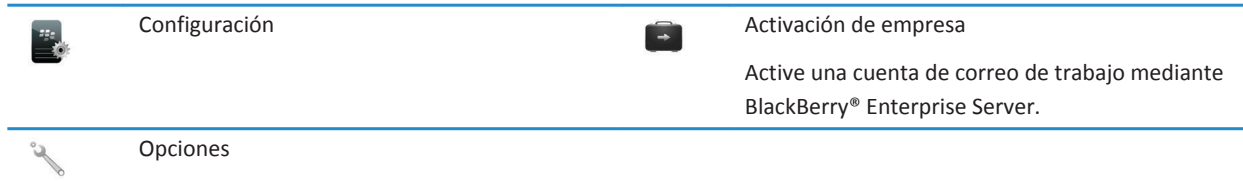

#### **Encendido y bloqueo**

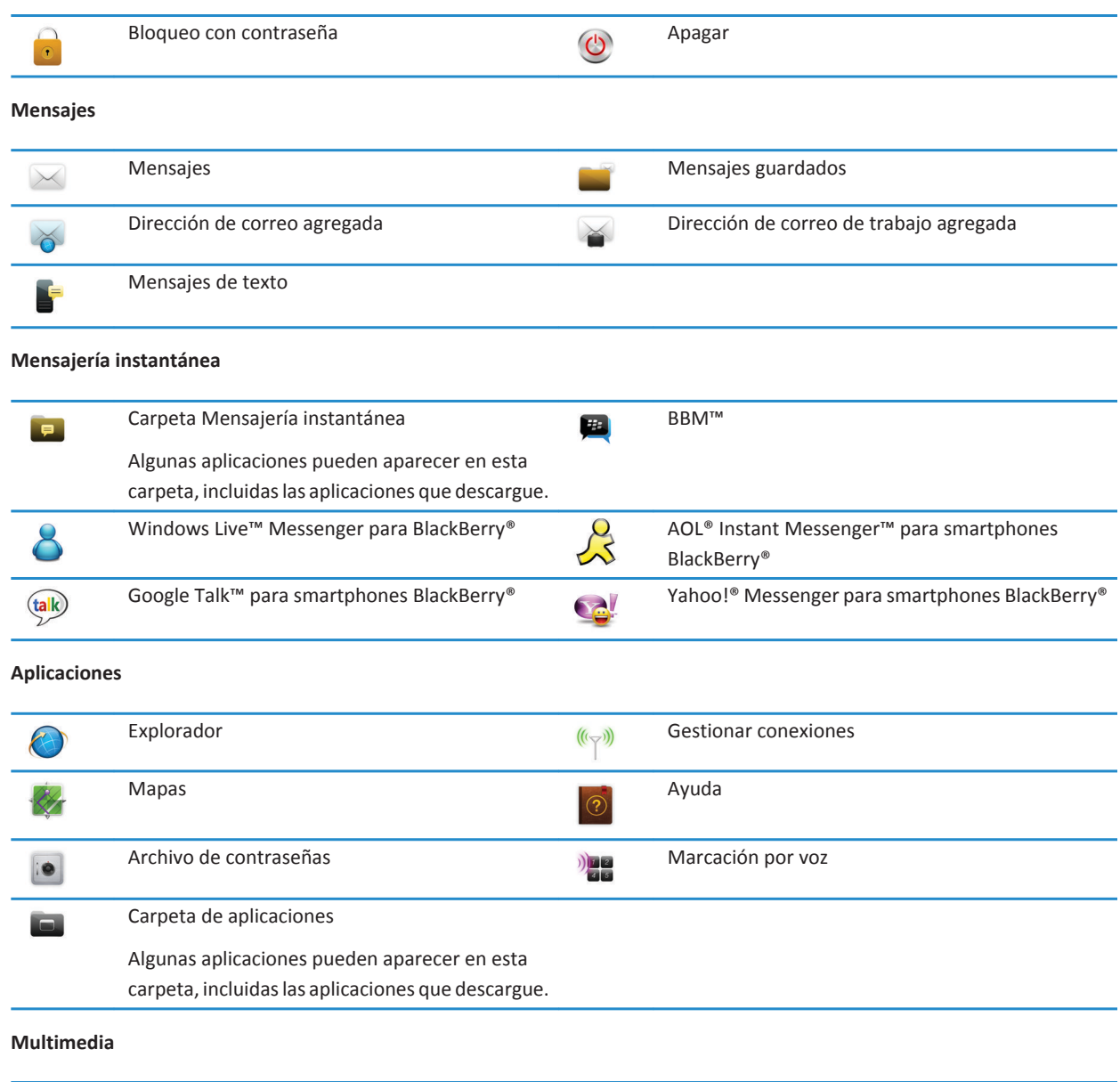

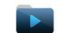

Carpeta multimedia Vídeos

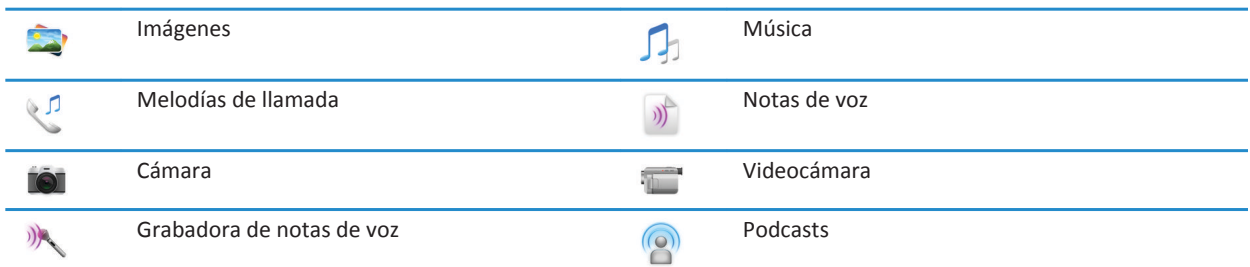

### **Organizador personal**

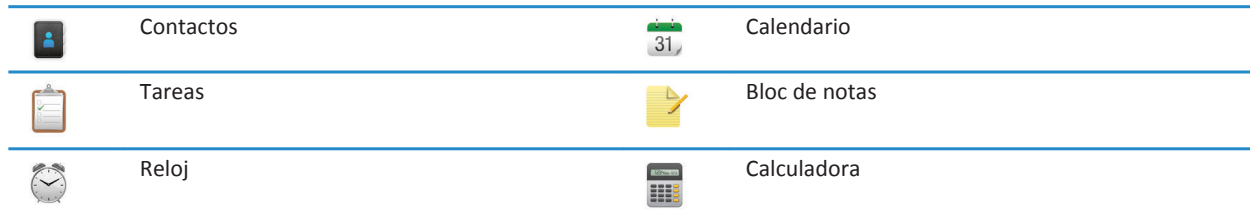

#### **Archivos**

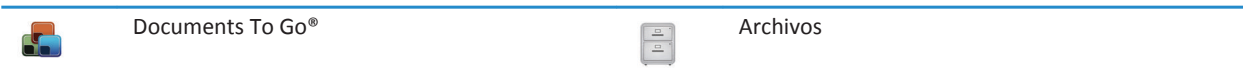

### **Compras a través del móvil y redes sociales**

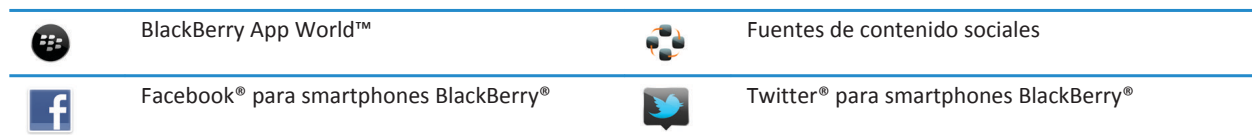

### **Actualización de BlackBerry Device Software**

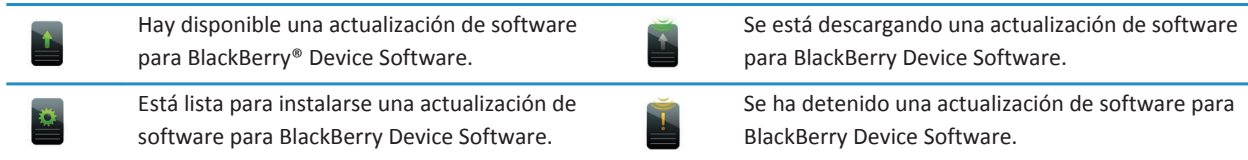

#### **Sonidos y alertas**

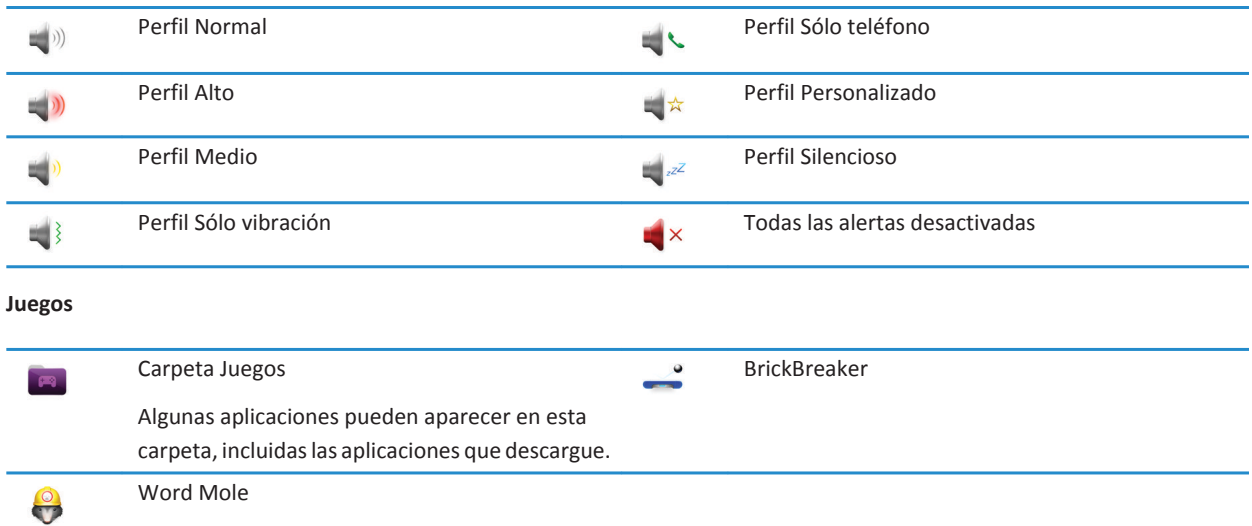

### **Iconos de la pantalla de inicio**

Estos iconos son indicadores de estado que aparecen en la parte superior de la pantalla de inicio.

En función del modelo de smartphone BlackBerry® y del proveedor de servicios inalámbricos, es posible que algunos de estos iconos no aparezcan.

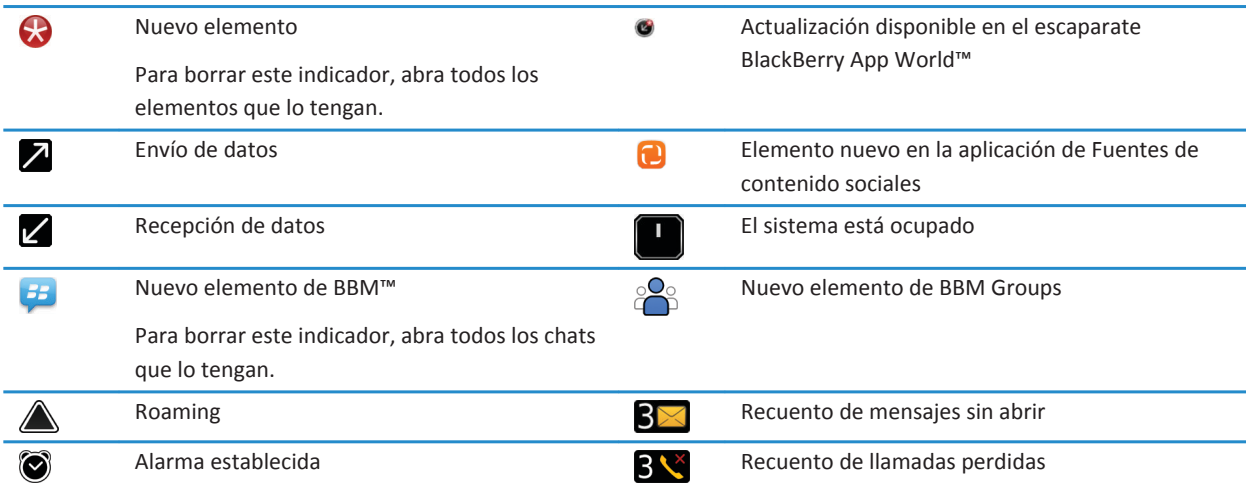

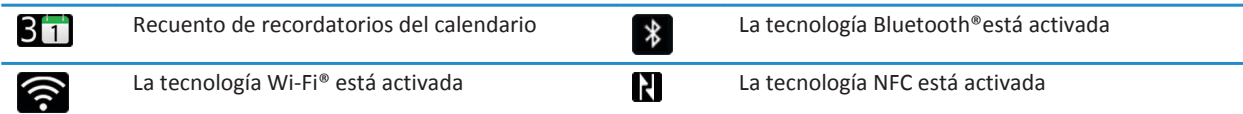

### **Iconos de la bandeja de entrada**

Estos iconos indican el tipo o el estado de cada mensaje de la bandeja de entrada.

En función del modelo de smartphone BlackBerry® y del proveedor de servicios inalámbricos, es posible que algunos de estos iconos no aparezcan.

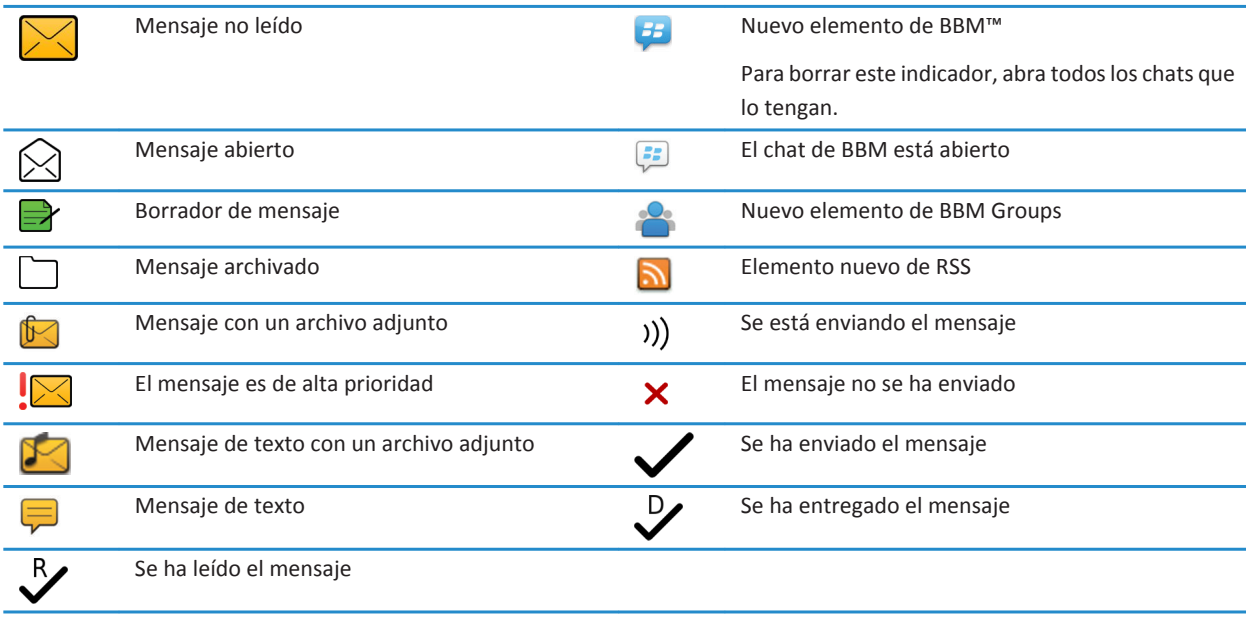

### **Iconos de nivel de la batería**

Estos iconos aparecen en la parte superior de la pantalla de inicio y en la parte superior de algunas aplicaciones.

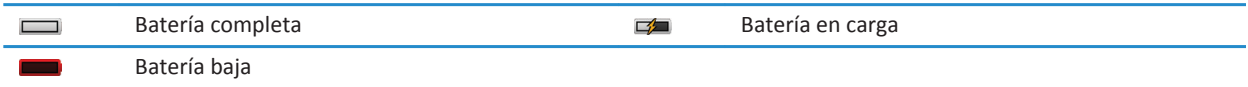

### **Iconos de escritura**

Estos iconos aparecen en la esquina superior derecha de la pantalla cuando escribe.

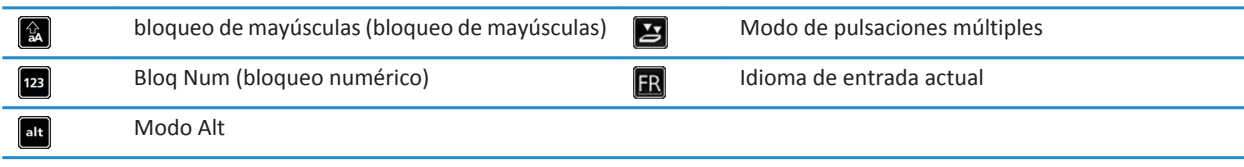

### **Iconos del teléfono**

Estos iconos aparecen en la parte superior de la pantalla de inicio y en la aplicación Teléfono.

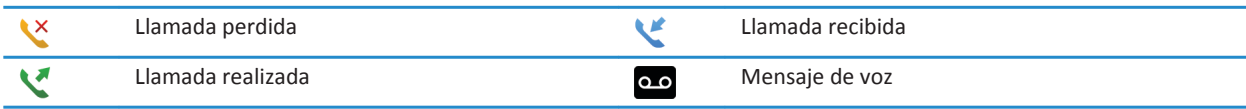

### **Iconos del calendario**

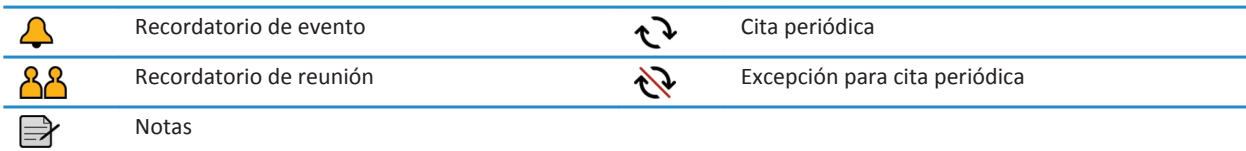

### **Iconos de la cámara**

Estos iconos aparecen en la parte inferior de la pantalla de la cámara. Puede hacer clic en estos iconos.

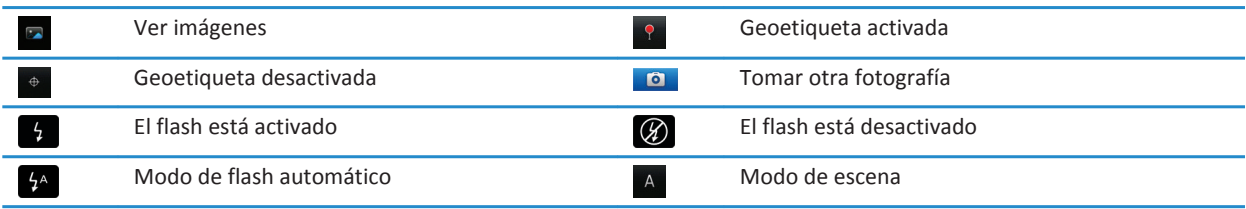

### **Videocámara**

Estos iconos aparecen en la parte inferior de la pantalla de la videocámara. Puede hacer clic en estos iconos.

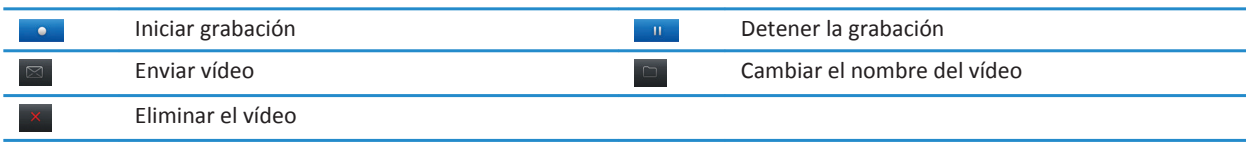

 $12:21$ 

 $3<sup>2</sup>$ 

All

# **Su pantalla de inicio**

### **Visión general de la pantalla de inicio**

Nivel de batería -

Cambiar la melodía de llamada o las alertas

Vista de notificaciones Pulse para consultar las próximas citas, los mensajes nuevos y otras notificaciones

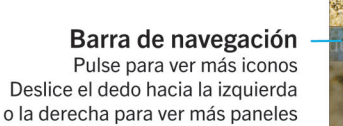

#### Indicadores de conexión inalámbrica

Pulse para gestionar las conexiones inalámbricas, Wi-Fi®, Bluetooth® o la alarma

#### **Búsqueda**

ڊ ڪ

 $\overline{Q}$ 

Busque en todo el smartphone. incluidos ayuda, mensajes, música, Internet, entre otros

**Utilizar una imagen como fondo de escritorio del smartphone**

 $\triangleleft$ 

- 1. En la pantalla de inicio, haga clic en el icono **Multimedia** > icono **Imágenes**.
- 2. Vaya a una imagen.
- 3. Pulse la tecla > **Establecer como fondo de escritorio**.

#### **Información relacionada**

[Mi pantalla ha cambiado, 219](#page-220-0)

### <span id="page-18-0"></span>**Agregar un atajo a la pantalla de inicio o al panel Favoritos**

Puede agregar un atajo para acceder rápidamente a elementos como sitios Web, contactos, aplicaciones, archivos, canales de podcasts o categorías multimedia que utilice con frecuencia.

- 1. Busque un sitio Web o seleccione el elemento para el que quiere crear un atajo.
- 2. Pulse la tecla > **Agregar a pantalla de inicio**.
	- Para cambiar el nombre del atajo, escriba un nombre nuevo.
	- Para cambiar la ubicación donde aparece el atajo, cambie el campo **Ubicación**.
	- Para agregar el atajo al panel Favoritos, seleccione la casilla de verificación **Marcar como favorito**.
- 3. Haga clic en **Agregar**.

### **Mostrar u ocultar un panel de la pantalla de inicio**

- 1. En la pantalla de inicio, pulse la tecla > **Gestionar paneles**.
- 2. Active o desactive la casilla de verificación de cada panel.
- 3. Pulse la tecla  $\frac{27}{5}$  > Guardar.

### **Mostrar, ocultar o encontrar el icono de una aplicación**

Dependiendo del tema del dispositivo, es posible que no pueda ocultar algunos iconos de aplicaciones.

En la pantalla de inicio o en una carpeta, realice una de las siguientes acciones:

- Para consultar los iconos de todas las aplicaciones, en la barra de navegación, haga cli en **Todo**.
- Para ocultar el icono de una aplicación, seleccione el icono. Pulse la tecla > **Ocultar icono**. Si el icono aparece en otros paneles, puede ocultarlo en todos los paneles o sólo en el panel actual.
- Para mostrar todos los iconos de aplicaciones ocultos, pulse la tecla > **Mostrar todos los iconos**.
- Para dejar de ocultar el icono de una aplicación, seleccione el icono. Pulse la tecla > **Ocultar icono**. No debería aparecer una marca de verificación junto al campo Ocultar icono.

#### **Información relacionada**

[Mi pantalla ha cambiado, 219](#page-220-0)

### **Desplazar el icono de una aplicación**

- 1. En la pantalla de inicio o en una carpeta de aplicaciones, seleccione un icono de aplicación.
- 2. Pulse la tecla  $\frac{1}{2}$ .
	- Para mover el icono de aplicación a otra ubicación en la pantalla de inicio, haga clic en **Mover**. Haga clic en la nueva ubicación.
	- Para mover el icono de una aplicación a la carpeta de aplicaciones, haga clic en **Mover a carpeta**. Haga clic en la carpeta de aplicaciones.
	- Para mover el icono de una aplicación fuera de la carpeta de aplicaciones, haga clic en **Mover a carpeta**. Haga clic en **Inicio** o en una carpeta de aplicaciones.

### **Cambie la ubicación de las aplicaciones descargadas**

Para encontrar sus aplicaciones descargadas más fácilmente, puede configurar la ubicación de las mismas en una carpeta determinada, incluidas las carpetas que usted mismo haya creado.

- 1. En la pantalla de inicio, pulse la tecla > **Opciones**.
- 2. Cambie el campo **Carpeta de descargas**.
- 3. Pulse la tecla  $\frac{12}{5}$  > Guardar.

### **Cambiar los temas**

- 1. En la pantalla de inicio o en una carpeta, haga clic en el icono **Opciones**.
- 2. Haga clic en **Pantalla** > **Pantalla**.
- 3. En la sección **Tema**, haga clic en un tema.
- 4. Haga clic en **Activar**.

Para eliminar un tema, haga clic en el tema. Haga clic en **Eliminar**.

#### **Información relacionada**

[Mi pantalla ha cambiado, 219](#page-220-0)

### **Establecer el número de iconos que aparecen en la pantalla de inicio**

- 1. En la pantalla de inicio o en una carpeta, haga clic en el icono **Opciones**.
- 2. Haga clic en **Accesibilidad**.
- 3. Cambie el campo **Diseño de cuadrícula de pantalla de inicio**.
- 4. Pulse la tecla  $\frac{4}{5}$  > Guardar.

### **Agregar un mensaje para que aparezca cuando el smartphone esté bloqueado**

- 1. En la pantalla de inicio o en una carpeta, haga clic en el icono **Opciones**.
- 2. Haga clic en **Mostrar** > **Mensaje en la pantalla de bloqueo**.
- 3. Escriba el texto que desea que aparezca en la pantalla cuando su smartphone esté bloqueado.
- 4. Pulse la tecla  $\frac{1}{2}$  > **Guardar**.

# **Disponibilidad de características**

Los siguientes elementos afectan a la disponibilidad de las características del smartphone BlackBerry®. Las características expuestas son simplemente ejemplos y no suponen una indicación de las características que están disponibles o no en su smartphone.

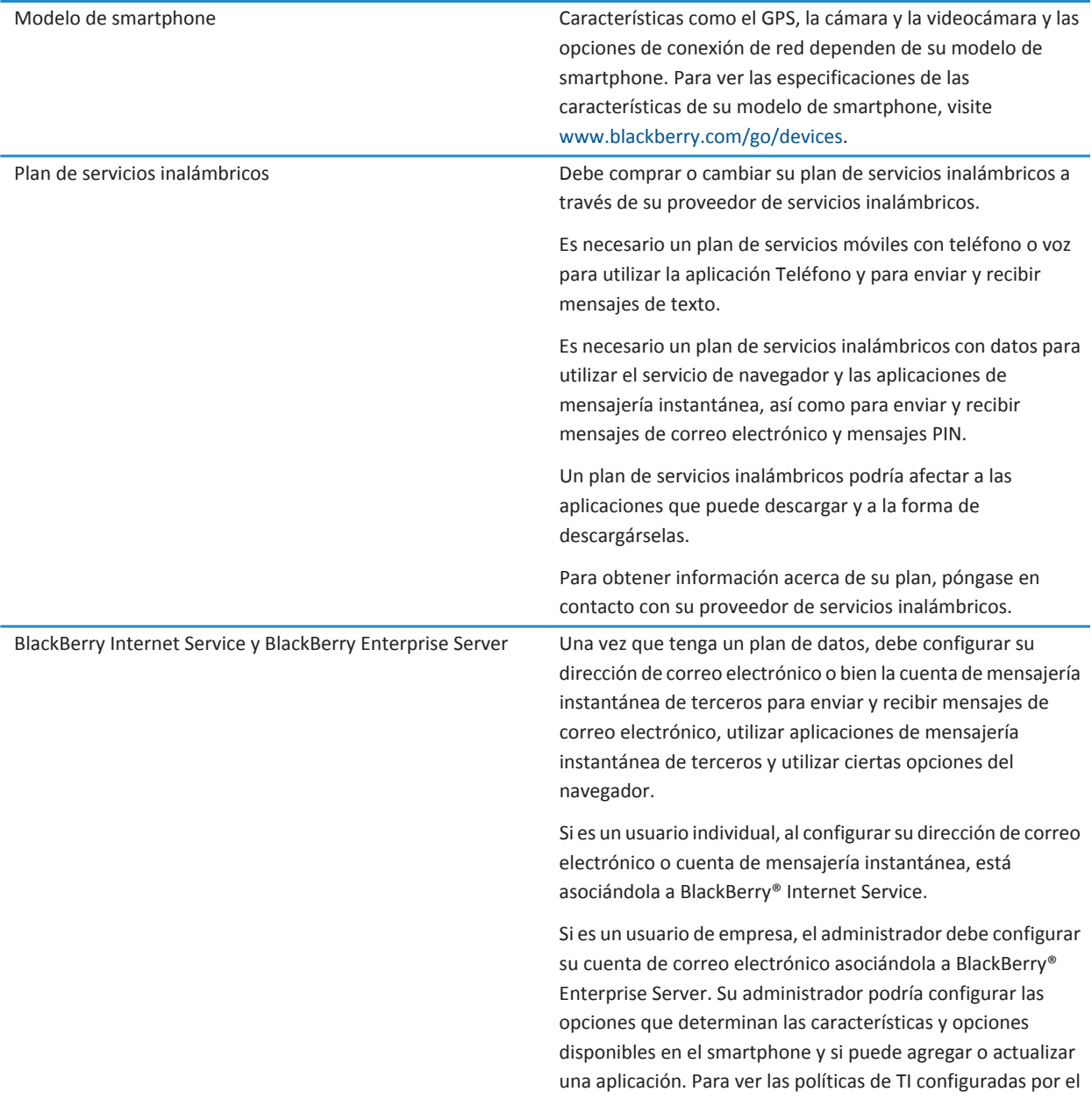

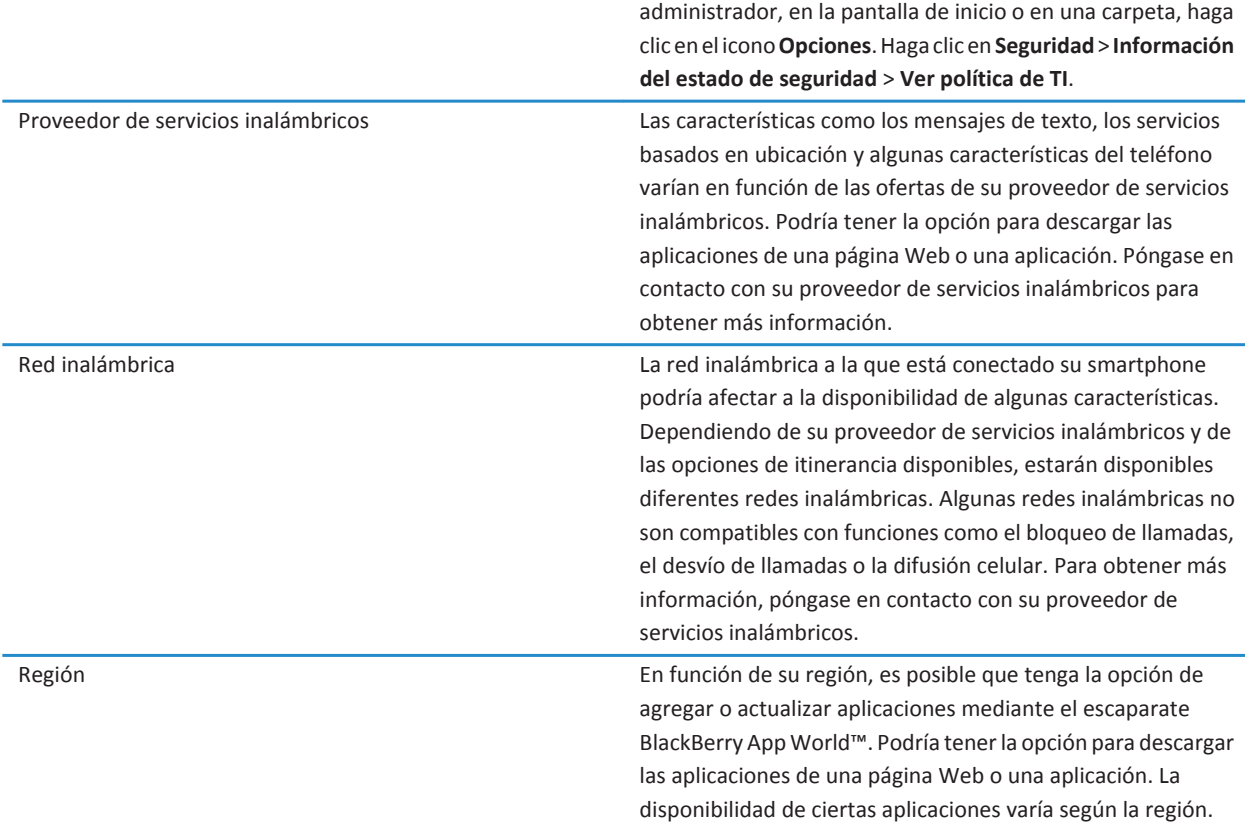

#### **Información relacionada**

[Comprobar a qué redes inalámbricas se conecta su smartphone, 243](#page-244-0) Obtener más información, 20 [BlackBerry Device Software, 238](#page-239-0)

# **Obtener más información**

- **Ayuda en el smartphone**: encontrará instrucciones detalladas en la guía del usuario de su smartphone BlackBerry®. Haga clic en **Ayuda** en la pantalla de inicio o en el menú de una aplicación.
- [www.discoverblackberry.com:](http://www.discoverblackberry.com) busque software, aplicaciones y accesorios para el smartphone.
- **El sitio Web de su proveedor de servicios inalámbricos**: encontrará información acerca de la red inalámbrica o su plan de servicios inalámbricos.

# <span id="page-22-0"></span>**Cómo usar: los 10 temas principales**

¡Los usuarios de smartphones BlackBerry® han hablado! Estos son los 10 temas principales que desean conocer acerca del uso de sus smartphones.

# **Configurar una dirección de correo electrónico**

- 1. En la pantalla de inicio, haga clic en el icono **Configuración**.
- 2. En la sección **Configuración**, haga clic en el icono **Cuentas de correo electrónico**.
- 3. Siga las instrucciones de las pantallas para configurar su dirección de correo electrónico. Una vez que su dirección de correo se haya configurado correctamente, recibirá un mensaje de confirmación. Para ver y gestionar sus mensajes de correo electrónico, haga clic en el icono **Mensajes** de la pantalla de inicio.

**Nota:** En algunos casos, es posible que aparezcan las siguientes opciones. Si aparecen, seleccione una.

- **Cuenta de correo de Internet**: utilice esta opción para asociar el smartphone BlackBerry® a una o más cuentas de correo electrónico existentes (por ejemplo, de Windows Live™ Hotmail®) o para crear una nueva dirección de correo electrónico para el smartphone.
- **Cuenta de empresa**: si el administrador le ha proporcionado una contraseña de activación de empresa, utilice esta opción para asociar el smartphone a la cuenta de correo electrónico del trabajo mediante BlackBerry® Enterprise Server.

Si intenta configurar una cuenta de correo electrónico de Internet (por ejemplo, de Windows Live™ Hotmail® o de Google Mail™) o una nueva dirección de correo electrónico para el smartphone, y no ve esta opción, póngase en contacto con el administrador o el proveedor de servicios inalámbricos.

#### **Información relacionada**

[Sincronizar el correo electrónico a través de la red inalámbrica, 80](#page-81-0) [Cambiar las opciones de su cuenta de correo electrónico personal, 88](#page-89-0)

# **Acerca de descargar aplicaciones con BlackBerry App World**

Con el escaparate BlackBerry App World™, puede buscar y descargar juegos, temas, aplicaciones de redes sociales, aplicaciones de productividad personal y mucho más. Con una cuenta de PayPal® existente, puede comprar y descargar aplicaciones a través de la red inalámbrica a su smartphone.

Si aún no dispone de BlackBerry App World en su smartphone, puede descargarlo en [www.blackberryappworld.com.](http://www.blackberryappworld.com) Para obtener más información acerca de cómo gestionar aplicaciones mediante BlackBerry App World, haga clic en el icono de **BlackBerry App World**. Pulse la tecla > **Ayuda**.

En función de su proveedor de servicios inalámbricos y región, es posible que tenga la opción de agregar o actualizar aplicaciones mediante el escaparate BlackBerry App World™. Asimismo, es posible que pueda descargar aplicaciones desde una página Web (visite [mobile.blackberry.com](http://www.mobile.blackberry.com) desde el smartphone BlackBerry) o a través de su proveedor de servicios inalámbricos. Podrían aplicarse cargos de datos al agregar o utilizar una aplicación a través de la red inalámbrica. Póngase en contacto con su proveedor de servicios inalámbricos para obtener más información.

# **Transferir un archivo desde el ordenador al smartphone utilizando el smartphone como unidad de memoria USB**

Debe utilizar BlackBerry® Desktop Software para administrar y conservar la información o el cifrado que se asoció a sus archivos multimedia cuando transfiera los archivos entre su smartphone BlackBerry y el ordenador.

- 1. Conecte el smartphone al ordenador mediante un cable USB.
- 2. Lleve a cabo una de las acciones siguientes:
	- Si desea transferir la mayoría de los tipos de archivo, en el cuadro de diálogo que aparece en su smartphone, seleccione la opción USB.
	- Si desea trasferir los archivos multimedia que están protegidos con DRM, en el cuadro de diálogo que aparece en su smartphone, seleccione la opción de transferencia multimedia.
- 3. Si es necesario, introduzca una contraseña. Su smartphone aparece como una unidad en el ordenador.
- 4. Arrastre un archivo desde una ubicación del ordenador a una carpeta del smartphone.

Para ver el archivo transferido en su smartphone, desconecte el smartphone del ordenador y busque el archivo.

#### **Información relacionada**

[Transferir archivos multimedia desde el ordenador a su smartphone mediante BlackBerry Desktop Software, 134](#page-135-0)

# **Acerca de la utilización del smartphone como módem**

Dependiendo de su plan de servicios inalámbricos o administrador, quizás pueda compartir la conexión en su smartphone BlackBerry®. Por ejemplo, si viaja, puede utilizar la conexión a Internet de su smartphone para acceder a Internet en un equipo portátil o tableta.

Para utilizar su smartphone como módem incorporado con un equipo portátil, debe conectar su smartphone con su equipo portátil mediante un cable USB y abrir BlackBerry® Desktop Software. Para utilizar su smartphone como módem con una tableta BlackBerry® PlayBook™ ™, debe emparejar su smartphone con ella mediante Bluetooth®.

Mientras usa su smartphone como módem, quizás no pueda utilizar la aplicación de teléfono de su smartphone, las aplicaciones de mensajería o aplicaciones que utilicen Internet. Para recibir una llamada de teléfono, su smartphone podría desactivar la conexión a Internet como módem.

Para obtener más información acerca de esta opción, consulte la ayuda de su tableta BlackBerry PlayBook o deBlackBerry Desktop Software.

# **Copiar los contactos de la tarjeta SIM a la lista de contactos**

En función de su proveedor de servicios inalámbricos y de la red inalámbrica, es posible que esta característica no sea compatible.

- 1. En la lista de contactos, pulse la tecla > **Libreta de teléfonos de SIM**.
- 2. Pulse la tecla > **Copiar todo a contactos**.

**Nota:** Si trata de copiar un contacto de la tarjeta SIM con un número de teléfono que coincida con el número de un contacto que ya aparece en la lista de contactos, su smartphone BlackBerry® no copiará el contacto de la tarjeta SIM.

# **Enviar un mensaje de texto**

El número de destinatarios a los que puede enviar un mensaje de texto depende de su proveedor de servicios inalámbricos.

- 1. En la pantalla de inicio, haga clic en el icono **Mensajes de texto**.
- 2. Pulse la tecla > **Redactar mensaje de texto**.
- 3. En el campo **Para**, realice una de las acciones siguientes:
	- Escriba el nombre de un contacto.
	- Pulse la tecla > **Elegir contacto**. Haga clic en un contacto.
	- Escriba un número de teléfono que pueda recibir mensajes de texto (incluidos el código de país y el código de área). Para idiomas con caracteres no latinos, pulse la tecla **Alt** para introducir los números. Pulse la tecla **en el teclado.**
	- Si el smartphone BlackBerry® se conecta a una red CDMA, puede escribir una dirección de correo electrónico.
- 4. Escriba un mensaje.
- 5. Pulse la tecla en el teclado.

#### **Información relacionada**

[Listas de distribución personales, 190](#page-191-0) [No puedo enviar mensajes, 37](#page-38-0) [Adjuntar un archivo multimedia, la tarjeta de contactos, una cita o ubicación a un mensaje de texto, 96](#page-97-0)

### **Ver una ubicación en un mapa**

- 1. En la pantalla de inicio, haga clic en el icono **Mapas**.
- 2. Pulse la tecla > **Buscar ubicación**.
	- Para buscar un punto de interés, como un negocio o lugar de referencia, escriba la información del punto de interés en el campo **Buscar una tienda, cafetería, etc.**. Seleccione el punto de interés.
	- Para ver una ubicación nueva, escriba una dirección en el campo **Buscar una dirección**. Seleccione la ubicación.
	- Para ver la ubicación de un contacto, escriba el nombre del mismo en el campo **Buscar una tienda, cafetería, etc.**. Seleccione la información de contacto.
	- Para ver una ubicación favorita, resáltela en la sección **Favoritos**.
- 3. Pulse la tecla > **Ver en el mapa**.

Si visualiza una ubicación diferente de su ubicación actual, para obtener indicaciones para llegar a esta ubicación desde su ubicación actual, pulse la tecla > **Navegar hasta aquí**. Su smartphone BlackBerry® debe tener un receptor GPS interno o estar emparejado con un receptor GPS con Bluetooth® para realizar esta tarea.

# **Bloquear o desbloquear el smartphone**

Puede bloquear la pantalla para evitar pulsarla o hacer alguna llamada por accidente. Además, en caso de que haya establecido una contraseña de smartphone BlackBerry®, también podrá bloquearlo con contraseña.

<span id="page-25-0"></span>En función del método que haya seguido el administrador para configurar las opciones de contraseña, si no utiliza el smartphone durante un cierto período de tiempo, puede que se bloquee con contraseña de forma automática.

Lleve a cabo una de las acciones siguientes:

- Para bloquear la pantalla, pulse la tecla  $\left| \cdot \right|$  en la parte superior del smartphone.
- Para desbloquear la pantalla, pulse la tecla  $\mathcal{G}$  de nuevo.
- Para bloquear el smartphone con contraseña, en la pantalla de inicio o en una carpeta, haga clic en el icono .
- Para desbloquear el smartphone, introduzca la contraseña. Pulse la tecla  $\Box$  en el teclado.

# **Activar o apagar el modo de avión**

Debe mantener desactivadas las conexiones de red en determinados lugares, como aviones u hospitales. Para obtener más información, consulte el folleto *Información sobre el producto y la seguridad* de su smartphone BlackBerry®.

En la pantalla de inicio, haga clic en el área de conexiones situada en la parte superior de la pantalla, o haga clic en el icono **Gestionar conexiones**.

- Para activar el modo de avión, haga clic en **Desactivar todo**.
- Para desactivar el modo de avión, haga clic en **Restaurar las conexiones**.

#### **Información relacionada**

[Activar o desactivar una conexión de red, 244](#page-245-0) [Activar o desactivar el servicio de datos o configurar las opciones de roaming, 245](#page-246-0)

### **Desactivar la sustitución de palabras**

- 1. En la pantalla de inicio o en una carpeta, haga clic en el icono **Opciones**.
- 2. Haga clic en **Escritura e idioma** > **Escritura**.
- 3. Para un teclado, haga clic en **Opciones de estilo avanzadas**.
- 4. Desmarque la casilla de verificación **Ortografía**.
- 5. Pulse la tecla <sup>1</sup><sup>2</sup>

# **Sugerencias: las 10 principales**

Ahorre tiempo y aumente la eficiencia con estas sugerencias rápidas.

# **Sugerencias: buscar aplicaciones**

Buscar en una carpeta de la pantalla de inicio Algunas aplicaciones se encuentran en carpetas de la pantalla de inicio. Haga clic en una carpeta para ver qué aplicaciones hay dentro.

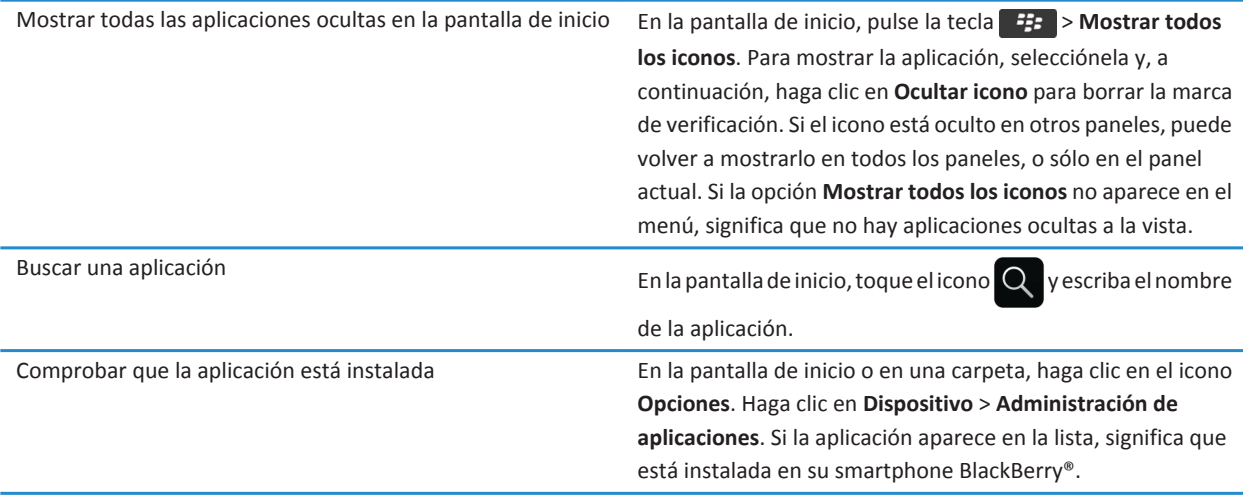

# **Sugerencias: gestionar los indicadores**

Los indicadores le avisan de cualquier novedad o actualización, como un nuevo mensaje, un nuevo mensaje de voz o una nueva noticia o bien le informan del estado de algo, como la batería o la conexión de red. Los indicadores a menudo aparecen en los iconos de aplicaciones, en contenido nuevo dentro de aplicaciones y en la parte superior de la pantalla de inicio.

Para ver una lista completa de los indicadores, visite [www.blackberry.com/docs/smartphones.](http://www.blackberry.com/docs/smartphones) Haga clic en su modelo de smartphone y, a continuación, haga clic en la *Guía de iconos*.

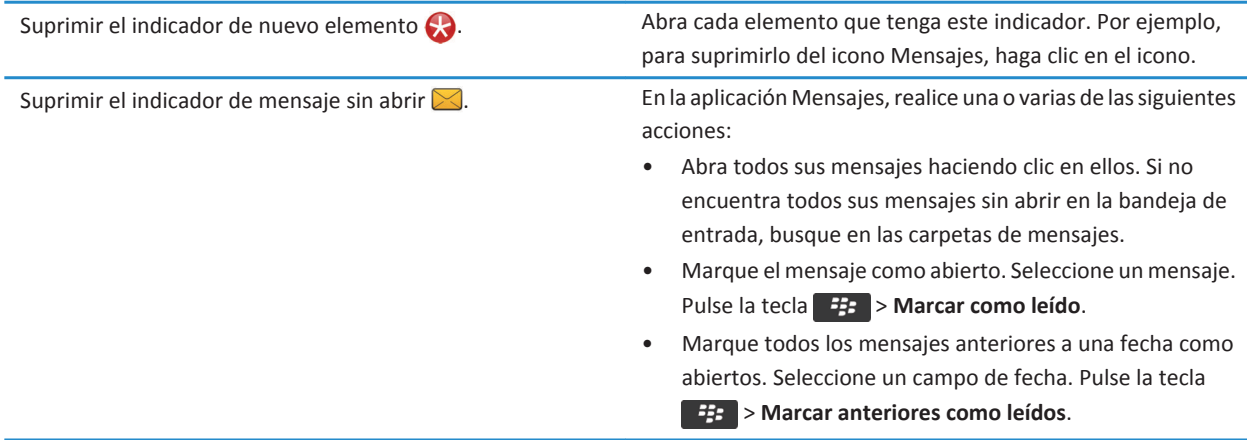

Identifique un indicador. • Capaca in the serve of the server of the server of the server of the server of the server of the server of the server of the server of the server of the server of the server of the server of the el icono de la aplicación a la que hace referencia. Para ver una lista completa de las aplicaciones del smartphone BlackBerry® junto con sus iconos, en la pantalla de inicio o en una carpeta, haga clic en el icono **Opciones**. Haga clic en **Dispositivo** > **Administración de aplicaciones**.

### **Sugerencias: actualizar el software**

Periódicamente, se publican actualizaciones de BlackBerry® Device Software y BlackBerry® Desktop Software, que puede utilizar para actualizar el software desde el ordenador o el smartphone. Research In Motion recomienda crear y guardar un archivo de copia de seguridad en el ordenador con regularidad, especialmente antes de actualizar software. Mantener un archivo de copia de seguridad actualizado en su ordenador le puede permitir recuperar datos del smartphone en caso de pérdida, robo o daños por un problema imprevisto.

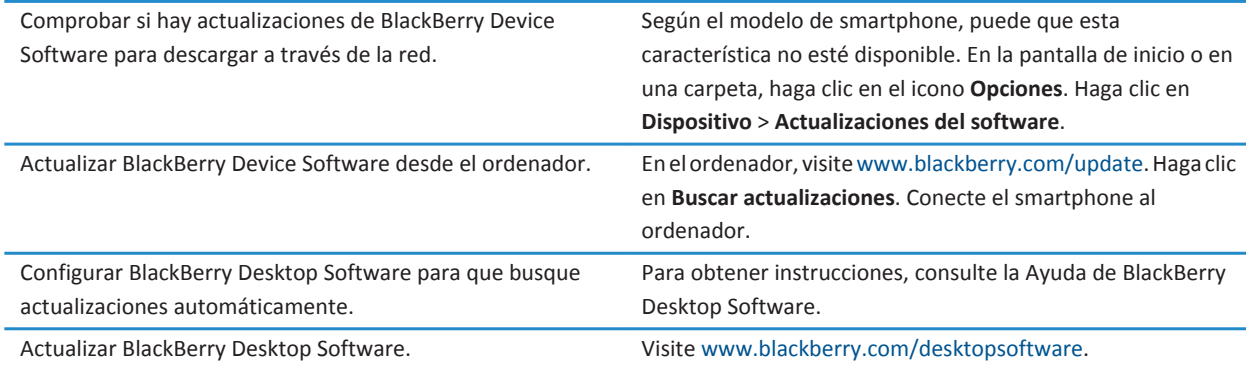

### **Información relacionada**

[BlackBerry Device Software, 238](#page-239-0)

# **Sugerencias: realizar tareas rápidamente**

Para obtener instrucciones completas, haga clic en los vínculos ubicados bajo **Información relacionada** en la parte inferior.

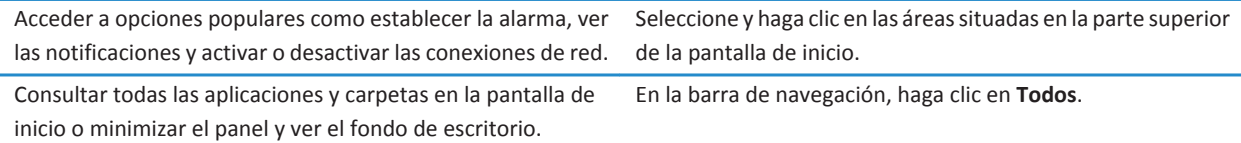

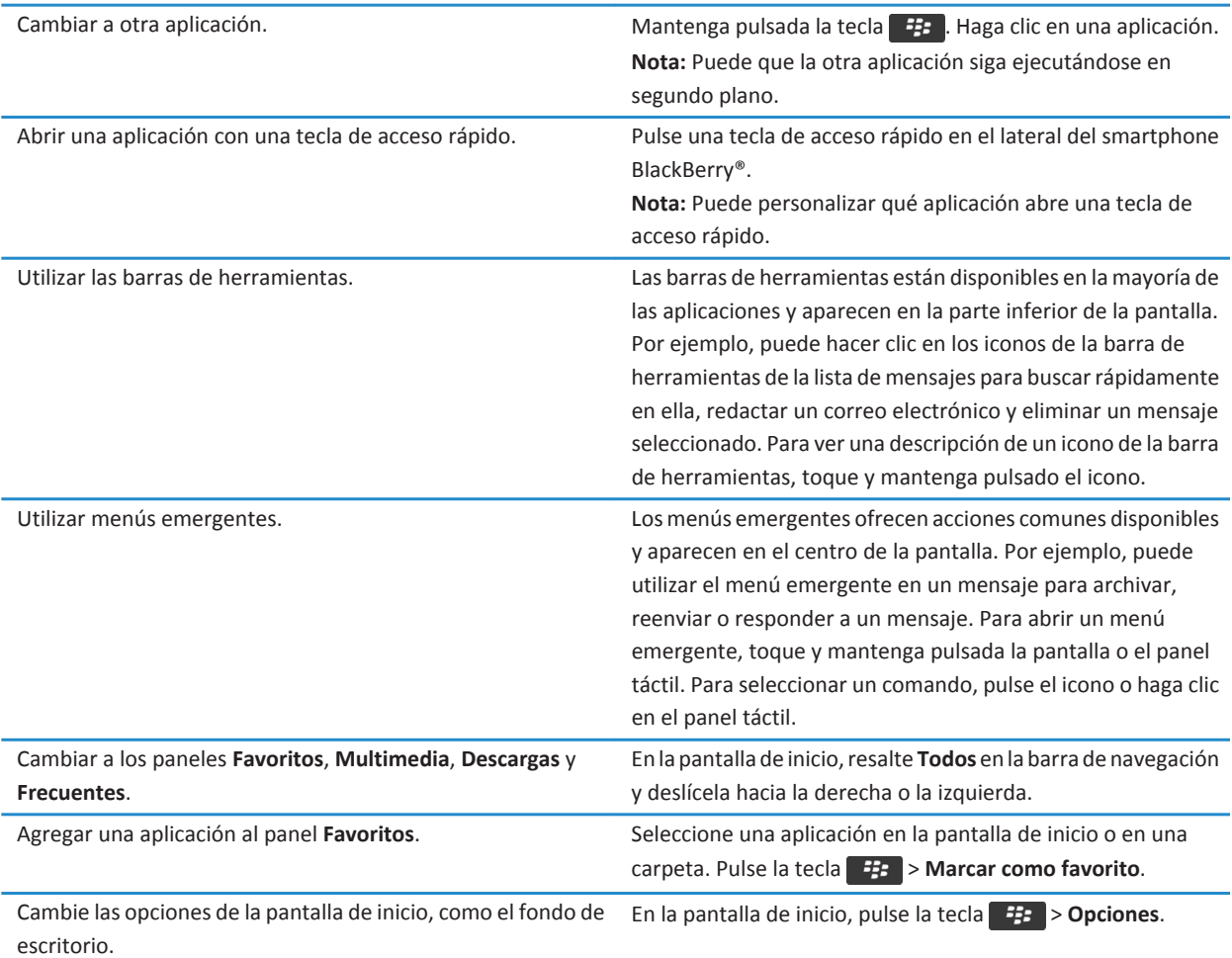

#### **Información relacionada**

Cambiar lo que ocurre cuando se escribe en la pantalla de inicio, 0 [Asignar una aplicación a una tecla de acceso rápido, 34](#page-35-0) [Mantener una aplicación ejecutándose en segundo plano y cambiar a otra aplicación, 233](#page-234-0)

# **Sugerencias: prolongar la vida de la batería**

Para obtener instrucciones completas, haga clic en los vínculos ubicados bajo **Información relacionada** en la parte inferior.

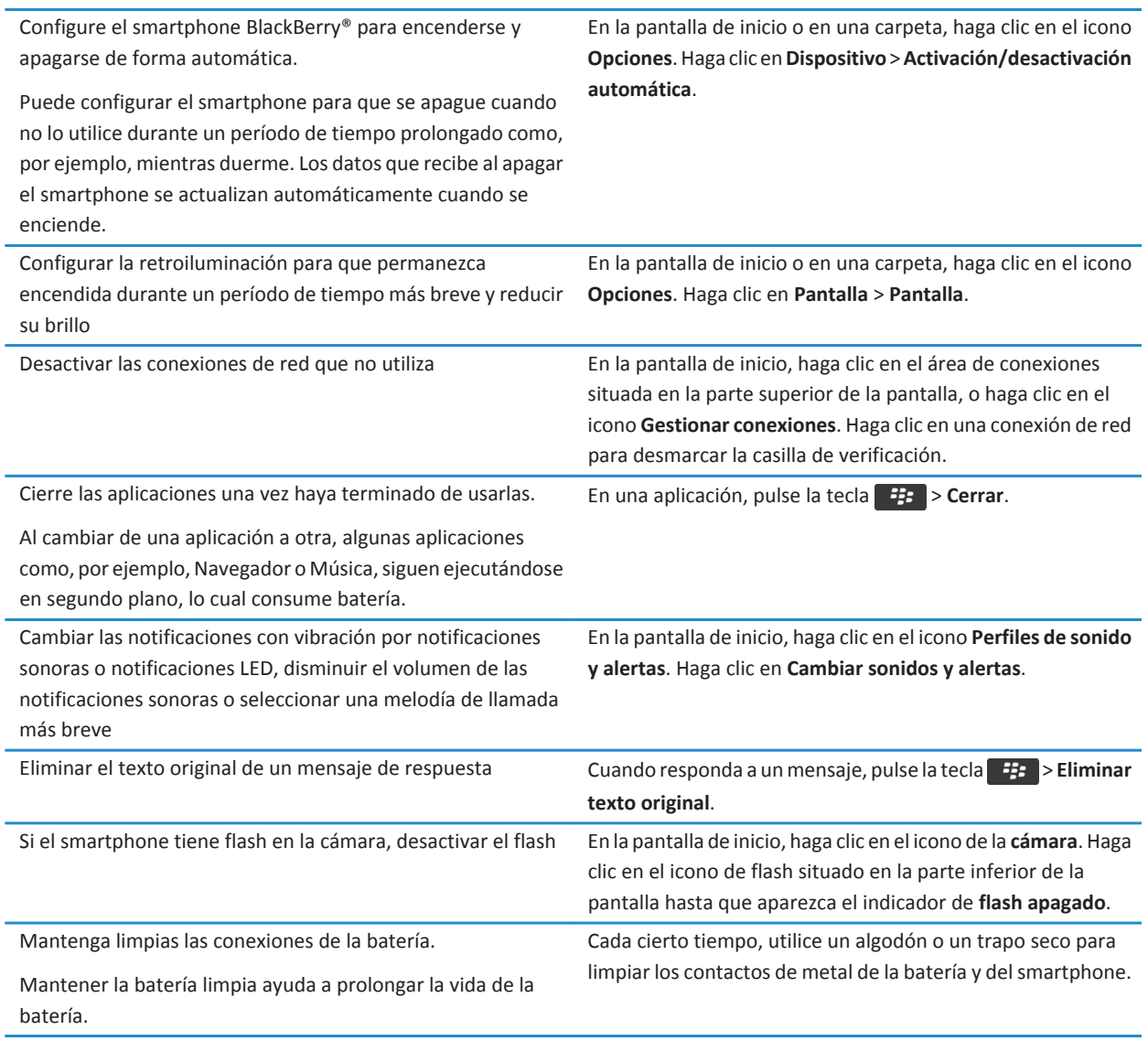

### **Información relacionada**

[Eliminar el texto original de un mensaje de respuesta, 77](#page-78-0) [Cambiar la melodía de llamada, notificaciones, recordatorios o alertas, 33](#page-34-0) [Activar o desactivar una conexión de red, 244](#page-245-0) [Configurar opciones de retroiluminación, 216](#page-217-0)

#### [Configurar el smartphone para encenderse y apagarse de forma automática, 276](#page-277-0)

# **Sugerencias: liberar espacio para almacenar música, imágenes, vídeos y archivos**

Puede almacenar archivos en el almacenamiento multimedia incorporado en su smartphone BlackBerry® o en una tarjeta de memoria.

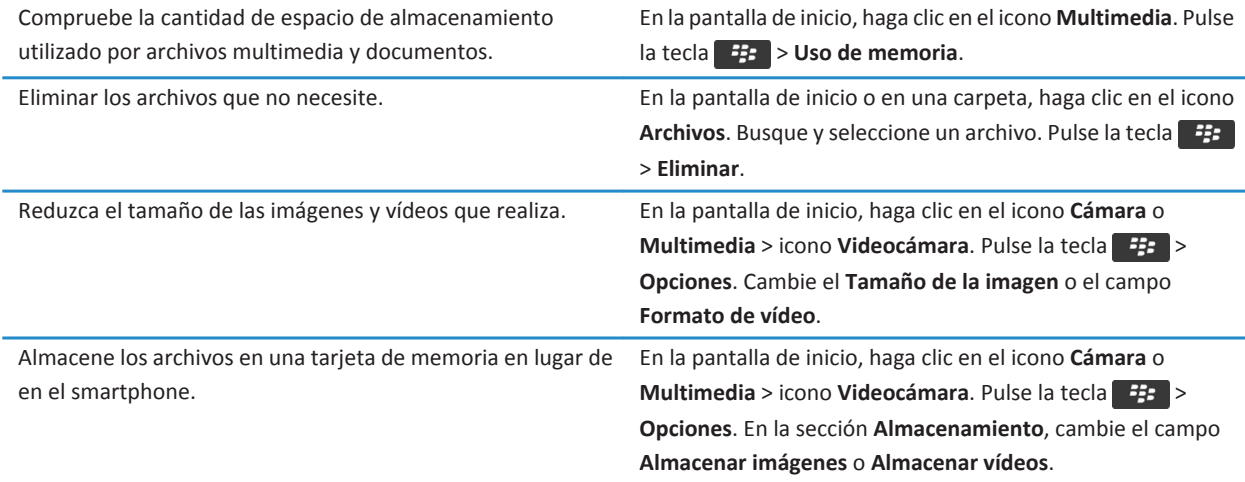

Research In Motion recomienda crear y guardar un archivo de copia de seguridad en el ordenador con regularidad, especialmente antes de actualizar software. Mantener un archivo de copia de seguridad actualizado en su ordenador le puede permitir recuperar datos del smartphone en caso de pérdida, robo o daños por un problema imprevisto.

#### **Información relacionada**

[Copiar, mover, cambiar el nombre o eliminar un archivo, 127](#page-128-0) [Recibir sólo la primera sección de los mensajes de correo electrónico más largos, 87](#page-88-0) [Cambiar el tamaño de las imágenes que captura, 147](#page-148-0) [Visualizar la cantidad de almacenamiento disponible en el smartphone, 280](#page-281-0) [Configurar el tiempo durante el cual el smartphone almacena los mensajes, 75](#page-76-0) [Dejar de almacenar en el smartphone los mensajes enviados desde el ordenador, 86](#page-87-0) [Dejar de almacenar en el ordenador los mensajes enviados desde el smartphone, 86](#page-87-0) [Cambiar el tiempo durante el que el dispositivo almacena las entradas del calendario, 181](#page-182-0) [Mantener una aplicación ejecutándose en segundo plano y cambiar a otra aplicación, 233](#page-234-0) [La capacidad de almacenamiento para aplicaciones de mi smartphone es baja, 284](#page-285-0)

# **Sugerencias: proteger la información**

Puede llevar a cabo unos sencillos pasos para ayudar a proteger la información de su smartphone BlackBerry®, por ejemplo, procurar no dejar el smartphone desatendido.

Research In Motion recomienda crear y guardar un archivo de copia de seguridad en el ordenador con regularidad, especialmente antes de actualizar software. Mantener un archivo de copia de seguridad actualizado en su ordenador le puede permitir recuperar datos del smartphone en caso de pérdida, robo o daños por un problema imprevisto.

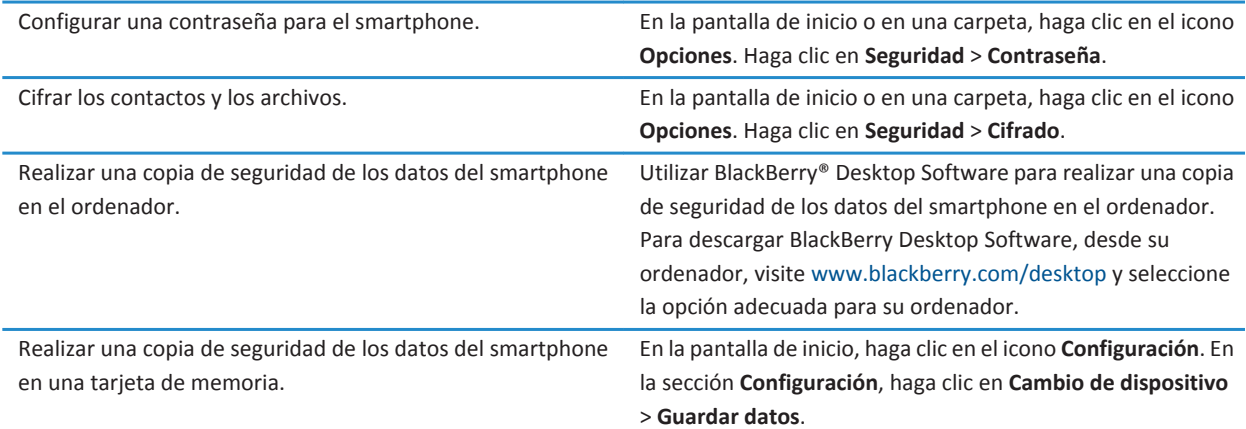

#### **Información relacionada**

[Establecer una contraseña para el smartphone, 292](#page-293-0) [Activar el cifrado, 282](#page-283-0)

# **Atajos del teléfono**

Dependiendo del idioma de escritura que utilice, puede que algunos atajos no estén disponibles.

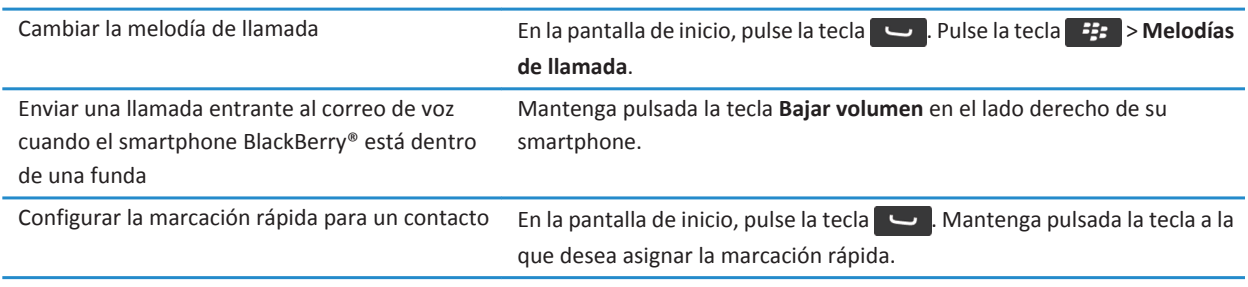

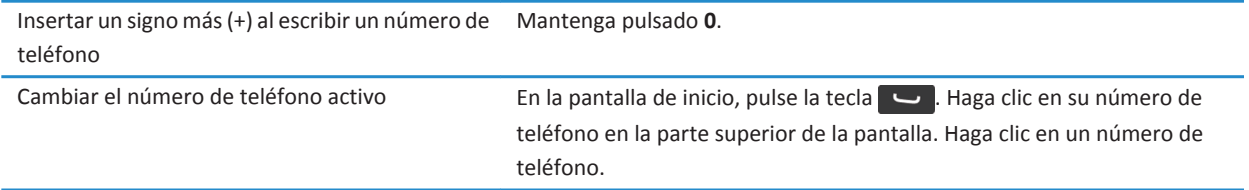

# **Atajos de escritura para el teclado de la pantalla táctil**

Dependiendo del idioma de escritura que utilice, puede que algunos atajos no estén disponibles. En función del tipo de teclado de la pantalla táctil que utilice, puede que algunos atajos no estén disponibles.

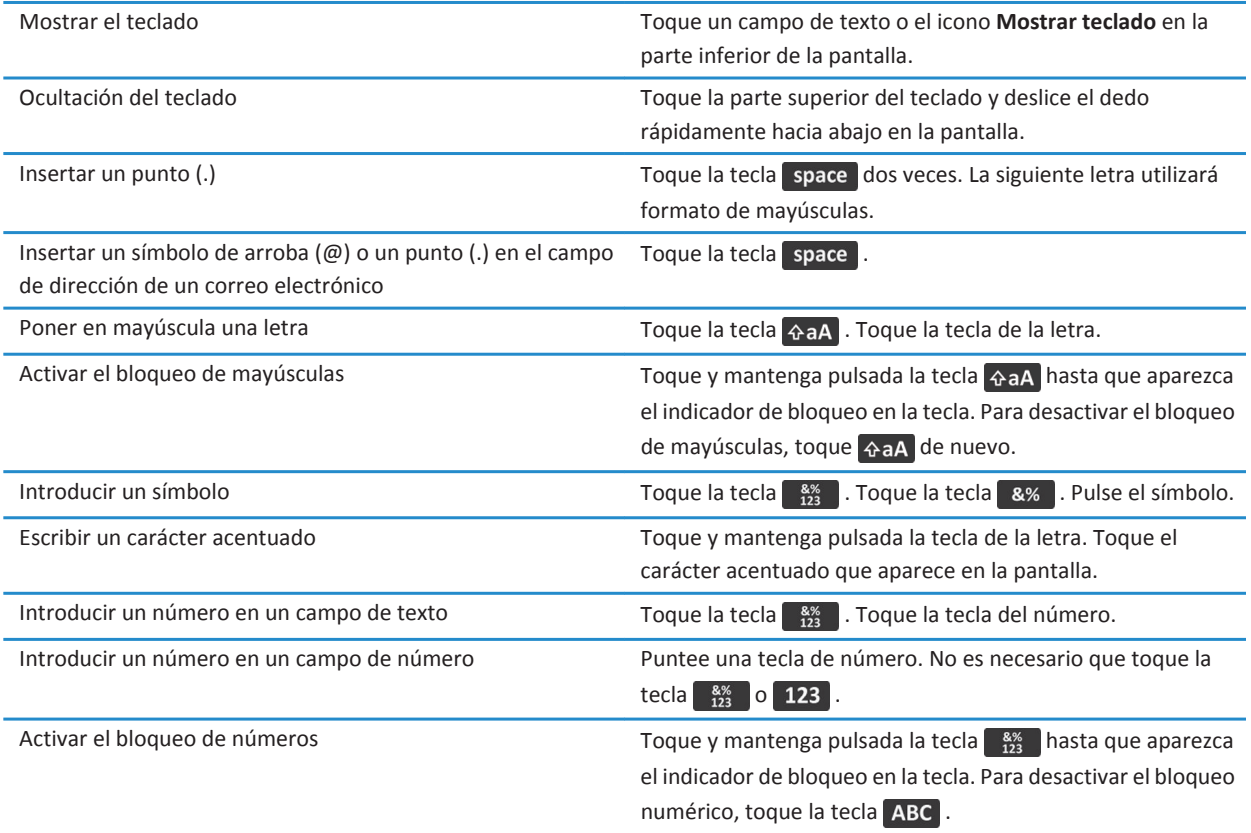

<span id="page-33-0"></span>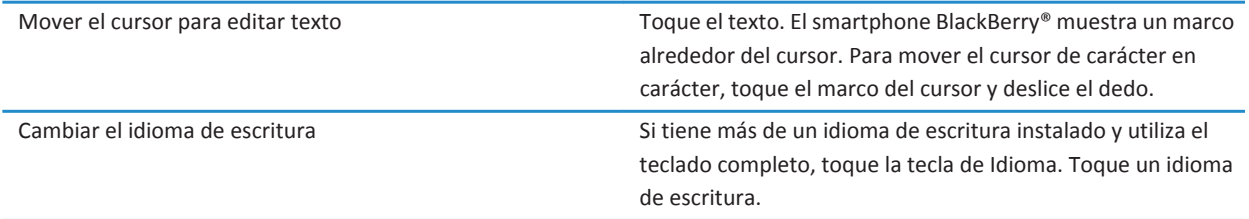

### **Atajos para funciones multimedia**

Dependiendo del idioma de escritura que utilice, puede que algunos atajos no estén disponibles.

#### **Archivos de audio y vídeo**

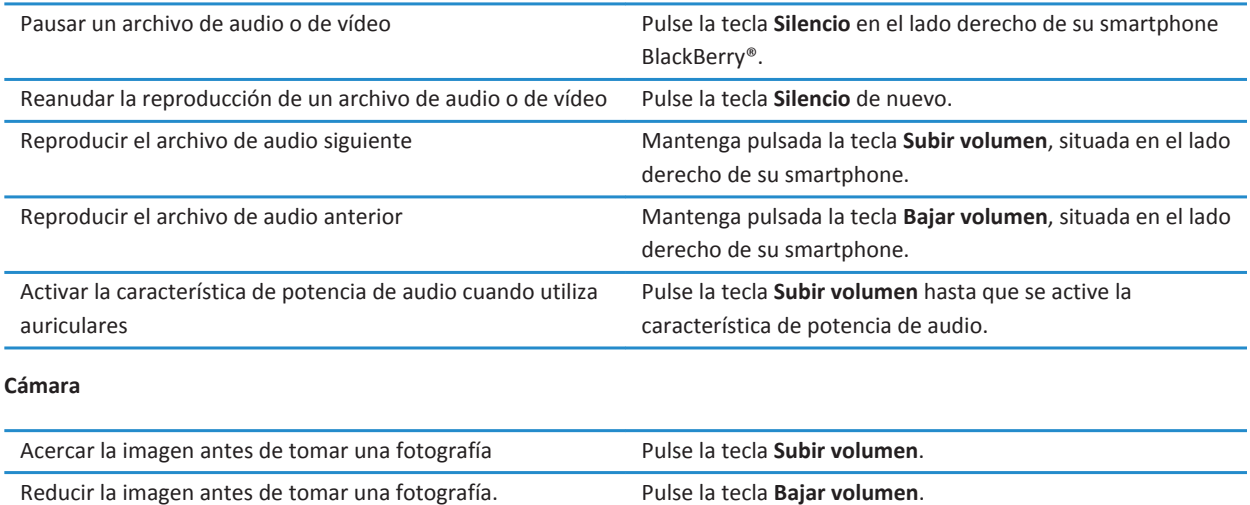

smartphone.

Tomar una fotografía Pulse la tecla de **acceso rápido** situada en el lado derecho del

# **Personalización: los 10 temas principales**

Adapte su smartphone BlackBerry® a su gusto descargando aplicaciones, transfiriendo archivos y personalizando la configuración.

# <span id="page-34-0"></span>**Cambiar la melodía de llamada, notificaciones, recordatorios o alertas**

En cualquier perfil de sonido, puede cambiar su melodía de llamada o de notificación a un archivo de audio que esté almacenado en el almacenamiento multimedia incorporado de su smartphone BlackBerry® o en la tarjeta de memoria. También puede cambiar las opciones de notificación durante las llamadas, el volumen, indicadores LED y la vibración en todos los perfiles. El perfil Todas las alertas desactivadas no se puede cambiar.

- 1. En la pantalla de inicio, haga clic en el icono **Perfiles de sonido y alertas**.
- 2. Haga clic en **Cambiar sonidos y alertas** > **Sonidos para el perfil seleccionado**.
	- Para cambiar la melodía de llamada, haga clic en **Teléfono**.
	- Para cambiar los notificadores o los recordatorios, haga clic para expandir la sección. Haga clic en una opción.
- 3. En los campos **Melodía de llamada**, **Melodía de notificador** o **Melodía del recordatorio**, realice una de las siguientes acciones:
	- Haga clic en una melodía de llamada.
	- Para utilizar una canción guardada en el smartphone o en una tarjeta de memoria, haga clic en **Toda la música**. Busque una canción y haga clic en ella.
	- Para utilizar una nota de voz que haya grabado, haga clic en **Todas las notas de voz**. Busque una nota de voz y haga clic en ella.
	- Para utilizar una alerta cargada previamente, haga clic en **Todas las alertas**. Busque una alerta y haga clic en ella.
- 4. Pulse la tecla > **Guardar**.

#### **Información relacionada**

[No puedo modificar el número de veces que suena mi smartphone, 66](#page-67-0)

### **Utilizar una imagen como fondo de escritorio del smartphone**

- 1. En la pantalla de inicio, haga clic en el icono **Multimedia** > icono **Imágenes**.
- 2. Vaya a una imagen.
- 3. Pulse la tecla > **Establecer como fondo de escritorio**.

#### **Información relacionada**

[Mi pantalla ha cambiado, 219](#page-220-0)

# **Agregar, cambiar el nombre o eliminar una carpeta de la pantalla de inicio**

En la pantalla de inicio, realice una de las siguientes acciones:

- Para agregar una carpeta, pulse la tecla > **Agregar carpeta**. Escriba un nombre para la carpeta. Haga clic en **Agregar**.
- Para cambiar el nombre de una carpeta, selecciónela. Pulse la tecla > **Editar carpeta**. Escriba un nombre para la carpeta. Haga clic en **Guardar**.
- Para eliminar una carpeta, selecciónela. Pulse la tecla > **Eliminar**.

# <span id="page-35-0"></span>**Agregar o modificar la firma**

En función de su plan de servicios inalámbricos, es posible que esta función no esté admitida.

- 1. En la pantalla de inicio, haga clic en el icono **Mensajes**.
- 2. Pulse la tecla  $\frac{12}{12}$  > Opciones.
	- Para una cuenta de correo electrónico del trabajo, haga clic en **Preferencias de correo electrónico**. Si aparece el campo **Servicios de mensajes**, configúrelo con la cuenta de correo electrónico que corresponda. Si la casilla de verificación **Utilizar firma automática** no está seleccionada, selecciónela. Coloque el cursor en el campo que aparece.
	- Para una cuenta de correo electrónico personal, haga clic en **Administración de cuentas de correo electrónico**. Haga clic en una cuenta de correo electrónico. Haga clic en **Editar**.
- 3. Introduzca una firma.
- 4. Pulse la tecla  $\frac{12}{5}$  > Guardar.

La firma se agregará al mensaje de correo electrónico después de enviarlo.

# **Cambiar el idioma**

- 1. En la pantalla de inicio o en una carpeta, haga clic en el icono **Opciones**.
- 2. Haga clic en **Escritura e idioma** > **Idioma y método**.
	- Para cambiar el idioma de visualización, cambie el campo **Idioma de visualización**.
	- Para cambiar el idioma de escritura, cambie el campo **Idioma de introducción de datos**.
	- Para cambiar el idioma de los comandos de voz, cambie el campo **Idioma de marcación por voz**.
- 3. Pulse la tecla  $\frac{1}{2}$  > Guardar.

# **Modificar la fuente de visualización**

- 1. En la pantalla de inicio o en una carpeta, haga clic en el icono **Opciones**.
- 2. Haga clic en **Pantalla** > **Pantalla**.
- 3. Cambie los campos de fuente.
- 4. Pulse la tecla <sup>#</sup># > Guardar.

### **Asignar una aplicación a una tecla de acceso rápido**

El smartphone BlackBerry® tiene una tecla de acceso rápido en el lateral. En función del tema, es posible que no pueda cambiar la aplicación asignada a una tecla de acceso rápido.

- 1. En la pantalla de inicio o en una carpeta, haga clic en el icono **Opciones**.
- 2. Haga clic en **Dispositivo** > **Tecla de acceso rápido**.
- 3. Cambie el campo **La tecla de acceso rápido abre**.
- 4. Pulse la tecla > **Guardar**.
# **Configurar la marcación rápida para un contacto**

- 1. En la pantalla de inicio, pulse la tecla  $\Box$
- 2. Pulse la tecla > **Ver** > **Lista de marcación rápida**.
- 3. En la lista **Números de marcación rápida**, haga clic en una tecla que no esté asignada.
- 4. Haga clic en un contacto.
- 5. Si es necesario, haga clic en el número de teléfono del contacto.

Para realizar una llamada mediante marcación rápida, mantenga pulsada la tecla asignada al contacto en la aplicación Teléfono.

## **Agregar o eliminar una alerta de contacto**

Puede crear alertas de contactos que le permitan personalizar las melodías de llamada y alertas para las llamadas y los mensajes de contactos o grupos de contactos específicos. Al recibir una llamada o mensaje del contacto, su smartphone BlackBerry® utilizará la melodía de llamada o alerta asignada, incluso si cambia su perfil de sonido a Silencioso o Sólo vibración. Si no desea que se le notifique con la melodía de llamada o alerta asignada, puede seleccionar el perfil Todas las alertas desactivadas.

- 1. En la pantalla de inicio, haga clic en el icono **Perfiles de sonido y alertas**.
- 2. **Haga clic en Cambiar sonidos y alertas > Sonidos para contactos** > Agregar alerta de contacto.
- 3. En el campo **Nombre**, escriba el nombre de la alerta de contacto.
- 4. En el campo **Contactos**, escriba el nombre del contacto.
- 5. Haga clic en un contacto.
- 6. Cambie la melodía de llamada y la información de la alerta para llamadas y mensajes.
- 7. Pulse la tecla  $\frac{27}{5}$  > Guardar.

Para eliminar una alerta de contacto, seleccione la alerta que desee eliminar. Pulse la tecla  $\Rightarrow$  **Eliminar**.

## **Agregar una imagen de contacto para el ID de llamada**

- 1. En la pantalla de inicio, haga clic en el icono **Contactos**.
- 2. Seleccione un contacto.
- 3. Pulse la tecla  $\frac{p}{r}$  > **Editar**.
- 4. Pulse la tecla > **Agregar imagen**.
- 5. Busque, seleccione y haga clic en una imagen.
- 6. Si es necesario, desplace el cuadro de recorte a la parte de la imagen que desea utilizar.
- 7. Pulse la tecla > **Recortar y guardar**.
- 8. Pulse la tecla > **Guardar**.

#### **Información relacionada**

[Las imágenes de contactos cambian, 192](#page-193-0)

# <span id="page-37-0"></span>**Resolución de problemas: los 10 temas principales**

Ahorre tiempo y aumente la eficiencia con estas sugerencias rápidas.

### **No puedo realizar o recibir llamadas**

Intente realizar las acciones siguientes:

- Compruebe que el smartphone BlackBerry® está conectado a la red inalámbrica.
- Compruebe que su plan de servicios inalámbricos incluye servicios de teléfono o voz.
- Si no puede realizar llamadas y la marcación fija está activada, compruebe que el número de teléfono del contacto aparece en la lista de marcación fija o bien desactive este modo de marcación.
- Si ha viajado a otro país y no ha cambiado las opciones de marcado inteligente, marque el número de teléfono completo del contacto, incluidos el código de país y el código de área.
- Si no recibe llamadas, compruebe que el bloqueo y desvío de llamadas estén desactivados.
- Es posible que su smartphone o tarjeta SIM admita más de un número de teléfono, incluso si sólo tiene un número de teléfono. Compruebe que su número de teléfono está configurado como número de teléfono activo.
- Si tiene más de un número de teléfono asociado al smartphone, compruebe que el número del teléfono desde el que desea realizar y recibir llamadas está configurado como su número de teléfono activo.
- Si utiliza el número de teléfono de BlackBerry® MVS Client, compruebe que la compatibilidad con BlackBerry MVS Client está activada.
- Si utiliza el número de teléfono de BlackBerry MVS Client, compruebe que el smartphone está registrado en BlackBerry® Mobile Voice System. En la pantalla de inicio, pulse la tecla **.** Pulse la tecla **. Haga clic en Opciones**. Haga clic en **BlackBerry MVS Client**. Pulse la tecla  $\mathcal{F}$ . Seleccione **Registrarse ahora**. Si el elemento de menú Registrarse ahora no aparece o si se produce un error en el registro, póngase en contacto con el administrador. Si no se completa el registro, espere un breve período de tiempo y vuelva a intentarlo.
- Si ha establecido el desvío de llamadas para el número de teléfono proporcionado por el proveedor de servicios inalámbricos, las llamadas al número de teléfono de BlackBerry MVS Client también se desviarán. Para recibir llamadas en el número de teléfono de BlackBerry MVS Client, asegúrese de que el desvío de llamadas está desactivado.

#### **Información relacionada**

[Marcación fija y marcación inteligente, 56](#page-57-0) [Llamada en espera, desvío de llamadas y bloqueo de llamadas, 54](#page-55-0) [Cambiar el número de teléfono activo, 61](#page-62-0)

## **No recibo mensajes**

Intente realizar las acciones siguientes:

- Compruebe que el smartphone BlackBerry® está conectado a la red inalámbrica. Si no se encuentra en una zona de cobertura inalámbrica, debería recibir los mensajes cuando vuelva a una zona de cobertura inalámbrica.
- Reinicie el smartphone. Conéctese a la red e inténtelo de nuevo.
- Si ha creado una dirección de correo electrónico o ha agregado una dirección existente al smartphone mediante la pantalla de configuración del correo electrónico de la aplicación Configuración, compruebe que haya recibido un mensaje de activación procedente de BlackBerry® Internet Service en el smartphone. Si no ha recibido ningún mensaje de activación (el mensaje puede tardar un poco en llegar), en la aplicación Configuración, abra la pantalla de configuración del correo electrónico para enviar un libro de servicios al smartphone.
- Si no ha recibido ningún mensaje de registro desde la red inalámbrica, registre el smartphone. En la pantalla de inicio o en una carpeta, haga clic en el icono **Opciones**. Haga clic en **Dispositivo** > **Configuración de sistema avanzada** > **Tabla de enrutamiento de host**. Pulse la tecla > **Registrarse ahora**.
- Compruebe que el servicio de datos esté activado.
- Si utiliza filtros de correo electrónico, compruebe que las opciones de filtro estén correctamente configuradas.
- Compruebe que el reenvío de correo electrónico está activado y que ha seleccionado todas las carpetas de correo electrónico en las que desea recibir correo electrónico, incluida la bandeja de entrada.
- Compruebe que su smartphone no está bloqueando mensajes. Para obtener más información, póngase en contacto con el administrador.

#### **Información relacionada**

[Cambiar, dar prioridad o eliminar un filtro de mensaje de correo electrónico, 80](#page-81-0) [Reenviar mensajes desde una carpeta de correo específica al smartphone, 86](#page-87-0)

### **No puedo enviar mensajes**

Intente realizar las acciones siguientes:

- Compruebe que el smartphone BlackBerry® está conectado a la red inalámbrica.
- Si el elemento de menú para enviar un mensaje no aparece, compruebe que ha agregado una dirección de correo electrónico, el código PIN o un número de teléfono para el contacto.
- Si ha creado una dirección de correo electrónico o ha agregado una dirección existente al smartphone mediante la pantalla de configuración del correo electrónico de la aplicación Configuración, compruebe que haya recibido un mensaje de activación procedente de BlackBerry® Internet Service en el smartphone. Si no ha recibido ningún mensaje de activación (el mensaje puede tardar un poco en llegar), en la aplicación Configuración, abra la pantalla de configuración del correo electrónico para enviar un libro de servicios al smartphone.
- Si no ha recibido ningún mensaje de registro desde la red inalámbrica, registre el smartphone. En la pantalla de inicio o en una carpeta, haga clic en el icono **Opciones**. Haga clic en **Dispositivo** > **Configuración de sistema avanzada** > **Tabla de enrutamiento de host**. Pulse la tecla > **Registrarse ahora**.
- Genere una clave de cifrado.
- Compruebe que el servicio de datos esté activado.
- Vuelva a enviar el mensaje.

#### **Información relacionada**

[Generar una clave de cifrado, 298](#page-299-0) [Indicadores de cobertura inalámbrica, 248](#page-249-0) [Cambiar o eliminar un contacto, 186](#page-187-0) [Activar o desactivar una conexión de red, 244](#page-245-0) [Activar o desactivar el servicio de datos o configurar las opciones de roaming, 245](#page-246-0) [Opciones de los filtros de correo electrónico, 78](#page-79-0)

#### [Volver a enviar un mensaje, 72](#page-73-0) [Volver a enviar un mensaje, 72](#page-73-0)

## **He olvidado la contraseña de mi smartphone**

Si olvida la contraseña de su smartphone BlackBerry®, no podrá recuperarla. Si su smartphone utiliza BlackBerry® Enterprise Server, su administrador quizás pueda restablecer su contraseña sin eliminar los datos del smartphone. De lo contrario, la única manera de restablecer su contraseña si no conoce la contraseña actual es eliminando todos los datos del smartphone. Para ello, supere el número de intentos de introducción de la contraseña permitidos.

Si su cuenta correo electrónico utiliza BlackBerry Enterprise Server, dependiendo de las opciones que establezca el administrador, al eliminar los datos del smartphone también podría eliminar los datos de la tarjeta de memoria. Para obtener más información, póngase en contacto con el administrador.

Research In Motion recomienda crear y guardar un archivo de copia de seguridad en el ordenador con regularidad, especialmente antes de actualizar software. Mantener un archivo de copia de seguridad actualizado en su ordenador le puede permitir recuperar datos del smartphone en caso de pérdida, robo o daños por un problema imprevisto.

### **Mi smartphone no suena ni vibra cuando recibo una llamada o mensaje**

Intente realizar las acciones siguientes:

- En la pantalla de inicio, haga clic en el icono **Perfiles de sonido y alertas**. Compruebe que su perfil no esté configurado en **Todas las alertas desactivadas** o **Silencio**.
- Si ha creado alarmas para contactos, en la pantalla de inicio, haga clic en el icono **Perfiles de sonido y alertas**. Haga clic en **Cambiar sonidos y alertas** > **Sonidos para los contactos.** Haga clic en una alerta de contacto. Haga clic en **Teléfono** o **Mensajes**. Compruebe que el campo **Volumen** no esté configurado en **Silencio** y que el campo **Vibración** no esté configurado en **Desactivado**.

# **La pantalla se apaga**

Cuando el smartphone BlackBerry® no se utiliza durante un período de tiempo determinado, la pantalla se apaga para ahorrar batería. Puede cambiar la duración del funcionamiento de la retroiluminación cuando no se toca el smartphone.

#### **Información relacionada**

[Configurar opciones de retroiluminación, 216](#page-217-0)

# **Los mensajes de correo electrónico no se reconcilian a través de la red inalámbrica**

Intente realizar las acciones siguientes:

- Compruebe que el smartphone BlackBerry® está conectado a la red inalámbrica.
- Compruebe que la reconciliación inalámbrica del correo electrónico está activada.
- Reconcilie los mensajes de correo electrónico manualmente.

# **Los datos del organizador no se sincronizan a través de la red inalámbrica**

Intente realizar las acciones siguientes:

- Compruebe que el smartphone BlackBerry® está conectado a la red inalámbrica.
- Compruebe que la sincronización de datos inalámbrica está activada en la aplicación Contactos, en la aplicación Calendario, en la aplicación Tareas y en el Bloc de notas.
- Si utiliza BlackBerry® Internet Service, deberá sincronizar los datos del calendario mediante BlackBerry® Desktop Software. Para obtener más información, consulte la Ayuda de BlackBerry Desktop Software.

# **No puedo emparejar un dispositivo con Bluetooth**

Intente realizar las acciones siguientes:

- Compruebe que el smartphone BlackBerry® es compatible con el dispositivo con Bluetooth®. Para obtener más información, consulte la documentación incluida con el dispositivo con Bluetooth.
- Si no conoce la clave de acceso de su dispositivo con Bluetooth, consulte la documentación incluida con el dispositivo con Bluetooth.
- Si su smartphone no detecta el dispositivo con Bluetooth con el que desea emparejarlo, pruebe a activar la visibilidad de su smartphone durante un período corto de tiempo. Muchos manos libres para automóvil deben reconocer el smartphone en lugar de que sea el smartphone el que reconozca el manos libres para automóvil. En la pantalla de inicio, haga clic en el área de conexiones situada en la parte superior de la pantalla, o haga clic en el icono **Gestionar conexiones**. Haga clic en **Redes y conexiones** > **Conexiones Bluetooth**. Haga clic en **Agregar nuevo dispositivo**. Haga clic en **Escuchar**. Los dispositivos con Bluetooth pueden detectar su smartphone durante 2 minutos.
- Desactive el cifrado para las conexiones Bluetooth entre el smartphone y el dispositivo con Bluetooth. En la pantalla de inicio, haga clic en el área de conexiones situada en la parte superior de la pantalla, o haga clic en el icono **Gestionar conexiones**. Haga clic en **Redes y conexiones** > **Conexiones Bluetooth**. Seleccione un dispositivo con Bluetooth. Pulse la tecla > **Propiedades del dispositivo**. Desmarque la casilla de verificación **Cifrado**. Pulse la tecla > **Guardar**.

#### **Información relacionada**

[Configurar como detectable el smartphone, 263](#page-264-0)

## **La pantalla del reproductor multimedia se cierra**

Si realiza una pausa o detiene un archivo multimedia durante un determinado espacio de tiempo, la pantalla del reproductor multimedia se cierra para optimizar el rendimiento del smartphone BlackBerry®. En las opciones multimedia, puede establecer que la pantalla del reproductor multimedia no se cierre o cambiar cuánto tiempo debe transcurrir antes de que se cierre.

#### **Información relacionada**

[Cambiar el tiempo que debe transcurrir antes de que se cierre la pantalla del reproductor multimedia, 133](#page-134-0)

# **Sugerencias y atajos**

# **Sugerencias: realizar tareas rápidamente**

Para obtener instrucciones completas, haga clic en los vínculos ubicados bajo **Información relacionada** en la parte inferior.

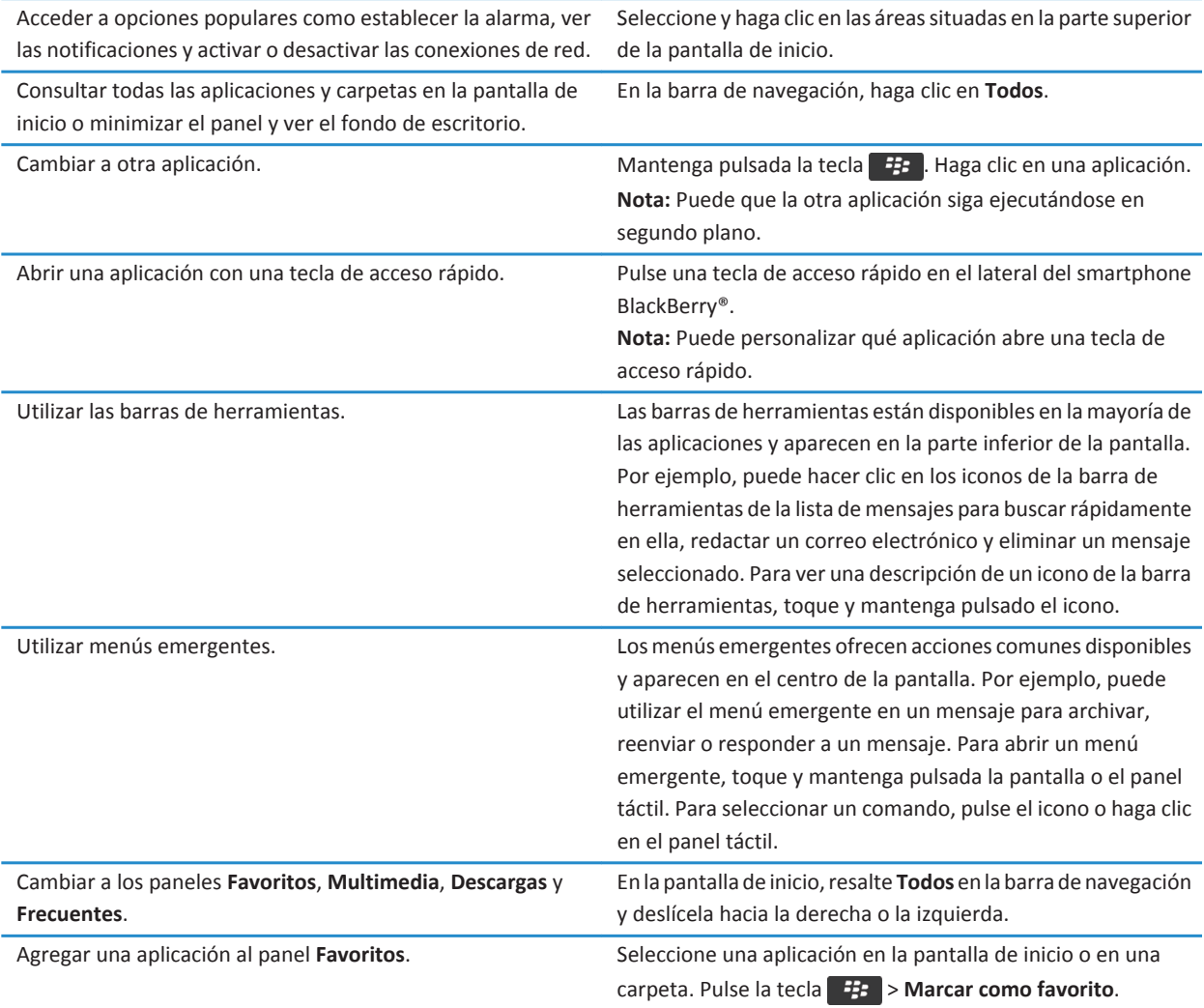

Cambie las opciones de la pantalla de inicio, como el fondo de En la pantalla de inicio, pulse la tecla <sup>ez</sup>za > Opciones. escritorio.

#### **Información relacionada**

Cambiar lo que ocurre cuando se escribe en la pantalla de inicio, 0 [Asignar una aplicación a una tecla de acceso rápido, 34](#page-35-0) [Mantener una aplicación ejecutándose en segundo plano y cambiar a otra aplicación, 233](#page-234-0)

# **Sugerencias: prolongar la vida de la batería**

Para obtener instrucciones completas, haga clic en los vínculos ubicados bajo **Información relacionada** en la parte inferior.

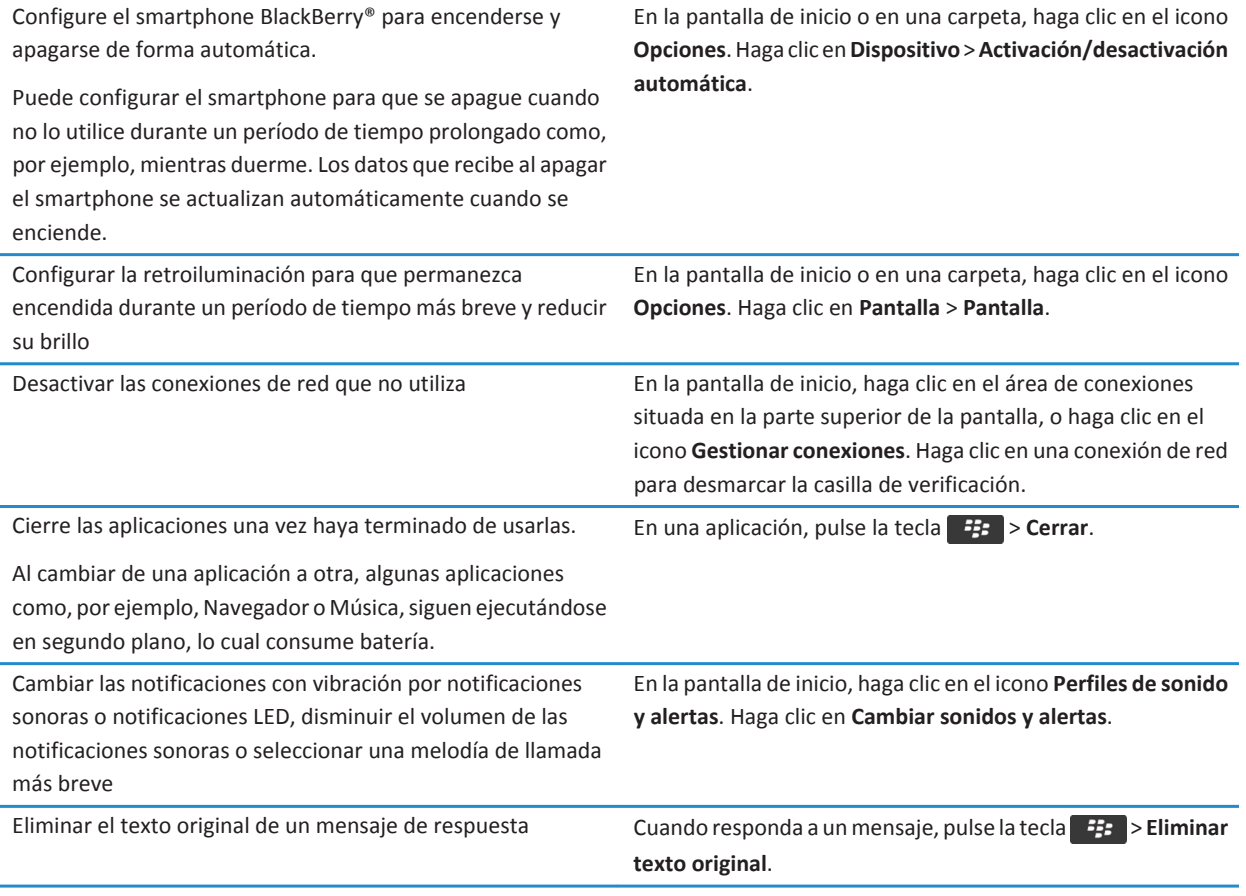

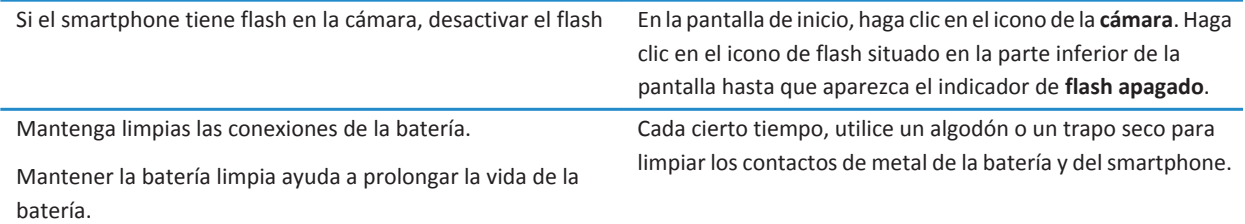

#### **Información relacionada**

[Eliminar el texto original de un mensaje de respuesta, 77](#page-78-0) [Cambiar la melodía de llamada, notificaciones, recordatorios o alertas, 33](#page-34-0) [Activar o desactivar una conexión de red, 244](#page-245-0) [Configurar opciones de retroiluminación, 216](#page-217-0) [Configurar el smartphone para encenderse y apagarse de forma automática, 276](#page-277-0)

# **Sugerencias: buscar aplicaciones**

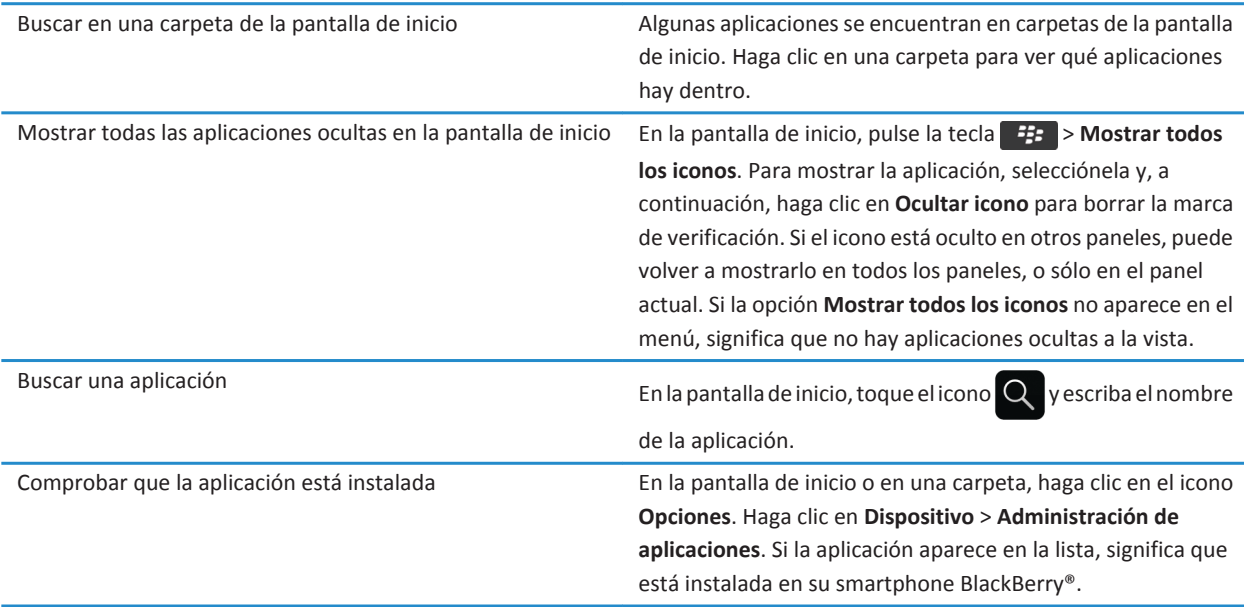

# **Sugerencias: liberar espacio para almacenar música, imágenes, vídeos y archivos**

Puede almacenar archivos en el almacenamiento multimedia incorporado en su smartphone BlackBerry® o en una tarjeta de memoria.

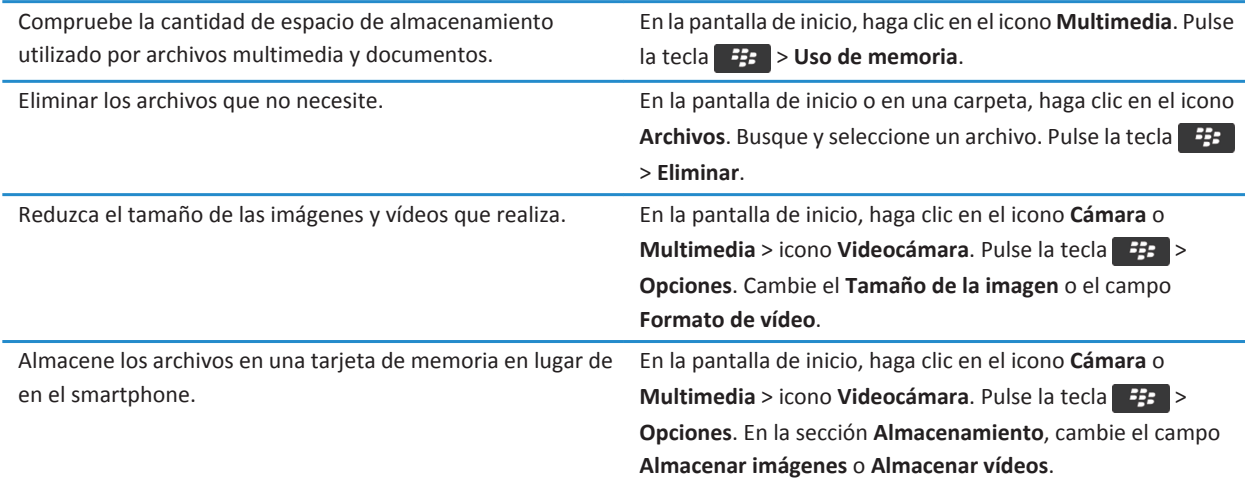

Research In Motion recomienda crear y guardar un archivo de copia de seguridad en el ordenador con regularidad, especialmente antes de actualizar software. Mantener un archivo de copia de seguridad actualizado en su ordenador le puede permitir recuperar datos del smartphone en caso de pérdida, robo o daños por un problema imprevisto.

#### **Información relacionada**

[Copiar, mover, cambiar el nombre o eliminar un archivo, 127](#page-128-0) [Recibir sólo la primera sección de los mensajes de correo electrónico más largos, 87](#page-88-0) [Cambiar el tamaño de las imágenes que captura, 147](#page-148-0) [Visualizar la cantidad de almacenamiento disponible en el smartphone, 280](#page-281-0) [Configurar el tiempo durante el cual el smartphone almacena los mensajes, 75](#page-76-0) [Dejar de almacenar en el smartphone los mensajes enviados desde el ordenador, 86](#page-87-0) [Dejar de almacenar en el ordenador los mensajes enviados desde el smartphone, 86](#page-87-0) [Cambiar el tiempo durante el que el dispositivo almacena las entradas del calendario, 181](#page-182-0) [Mantener una aplicación ejecutándose en segundo plano y cambiar a otra aplicación, 233](#page-234-0) [La capacidad de almacenamiento para aplicaciones de mi smartphone es baja, 284](#page-285-0)

# **Sugerencias: actualizar el software**

Periódicamente, se publican actualizaciones de BlackBerry® Device Software y BlackBerry® Desktop Software, que puede utilizar para actualizar el software desde el ordenador o el smartphone. Research In Motion recomienda crear y guardar un archivo de copia de seguridad en el ordenador con regularidad, especialmente antes de actualizar software. Mantener un archivo de copia de seguridad actualizado en su ordenador le puede permitir recuperar datos del smartphone en caso de pérdida, robo o daños por un problema imprevisto.

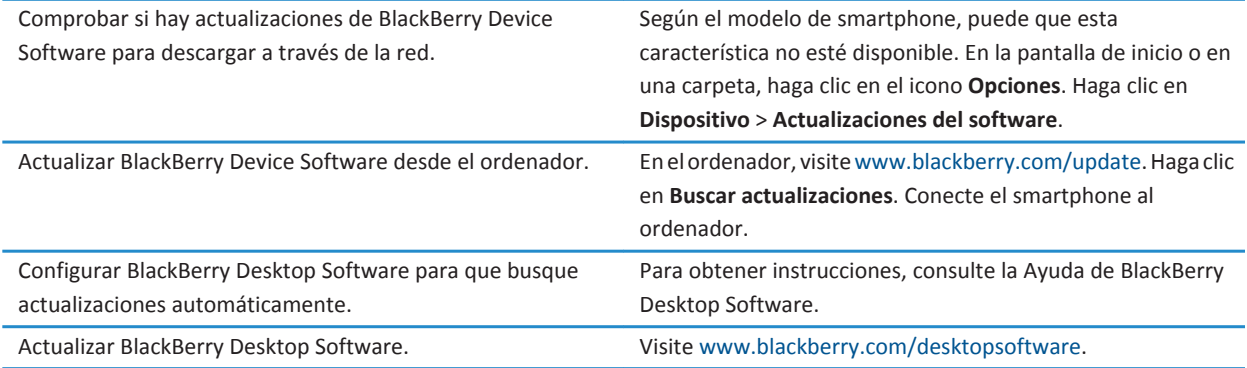

**Información relacionada**

[BlackBerry Device Software, 238](#page-239-0)

# **Sugerencias: proteger la información**

Puede llevar a cabo unos sencillos pasos para ayudar a proteger la información de su smartphone BlackBerry®, por ejemplo, procurar no dejar el smartphone desatendido.

Research In Motion recomienda crear y guardar un archivo de copia de seguridad en el ordenador con regularidad, especialmente antes de actualizar software. Mantener un archivo de copia de seguridad actualizado en su ordenador le puede permitir recuperar datos del smartphone en caso de pérdida, robo o daños por un problema imprevisto.

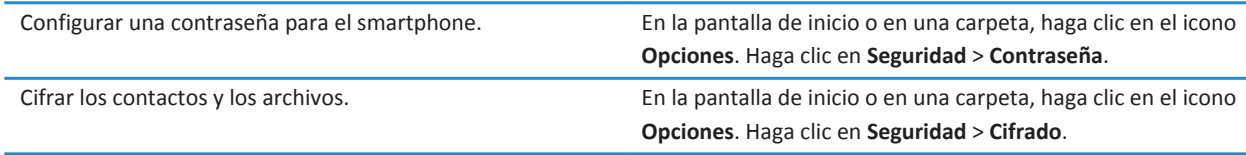

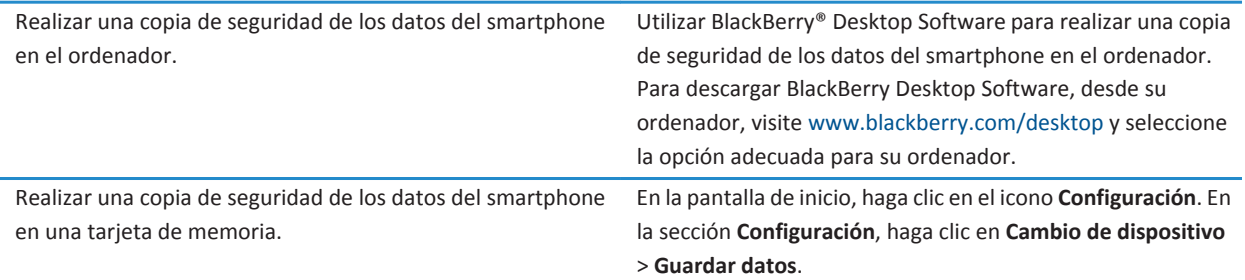

#### **Información relacionada**

[Establecer una contraseña para el smartphone, 292](#page-293-0) [Activar el cifrado, 282](#page-283-0)

# **Sugerencias: gestionar los indicadores**

Los indicadores le avisan de cualquier novedad o actualización, como un nuevo mensaje, un nuevo mensaje de voz o una nueva noticia o bien le informan del estado de algo, como la batería o la conexión de red. Los indicadores a menudo aparecen en los iconos de aplicaciones, en contenido nuevo dentro de aplicaciones y en la parte superior de la pantalla de inicio.

Para ver una lista completa de los indicadores, visite [www.blackberry.com/docs/smartphones.](http://www.blackberry.com/docs/smartphones) Haga clic en su modelo de smartphone y, a continuación, haga clic en la *Guía de iconos*.

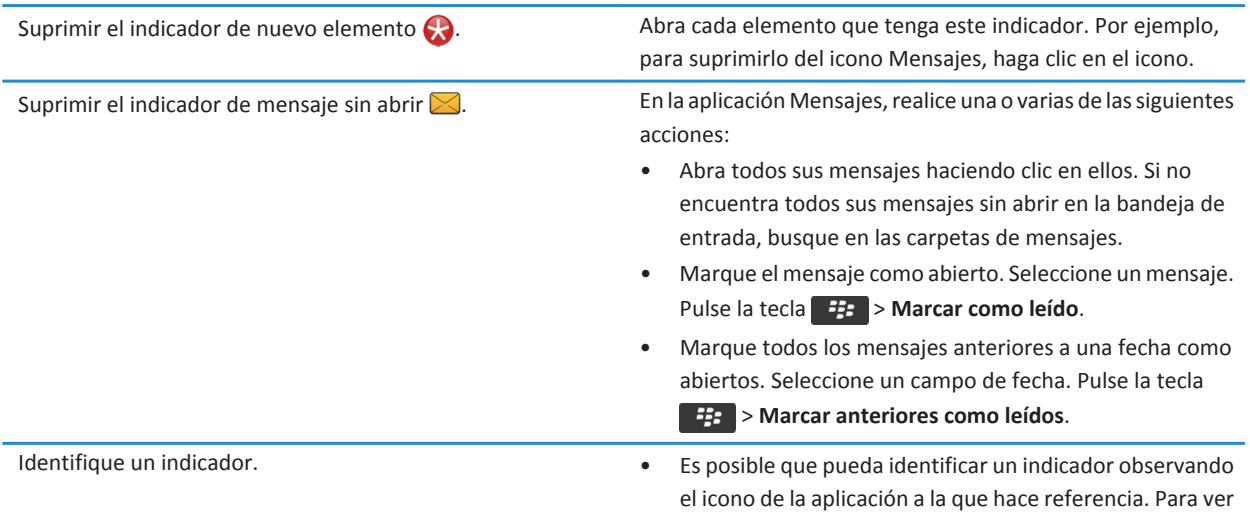

una lista completa de las aplicaciones del smartphone

BlackBerry® junto con sus iconos, en la pantalla de inicio o en una carpeta, haga clic en el icono **Opciones**. Haga clic en **Dispositivo** > **Administración de aplicaciones**.

# **Atajos del teléfono**

Dependiendo del idioma de escritura que utilice, puede que algunos atajos no estén disponibles.

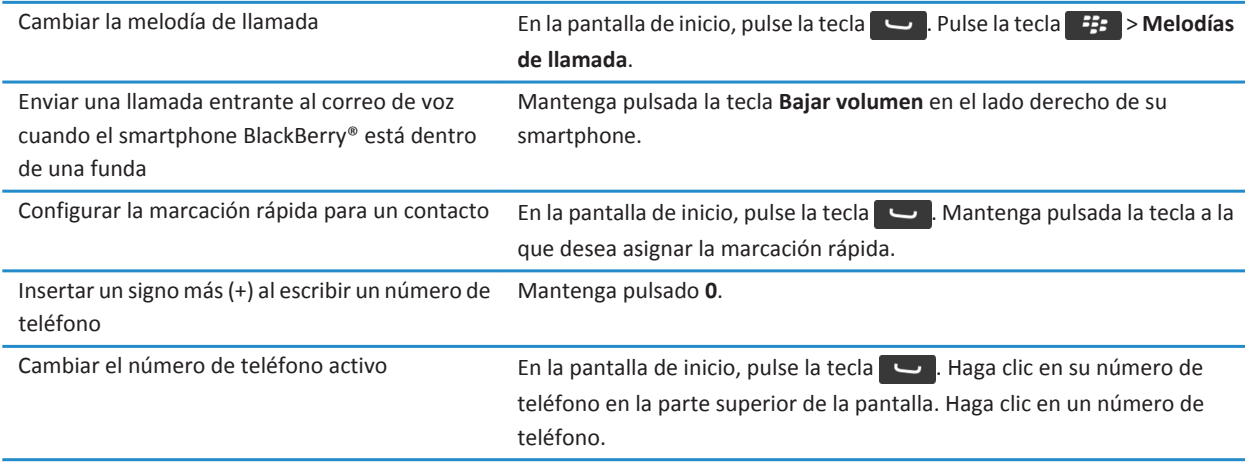

# **Atajos de escritura para el teclado de la pantalla táctil**

Dependiendo del idioma de escritura que utilice, puede que algunos atajos no estén disponibles. En función del tipo de teclado de la pantalla táctil que utilice, puede que algunos atajos no estén disponibles.

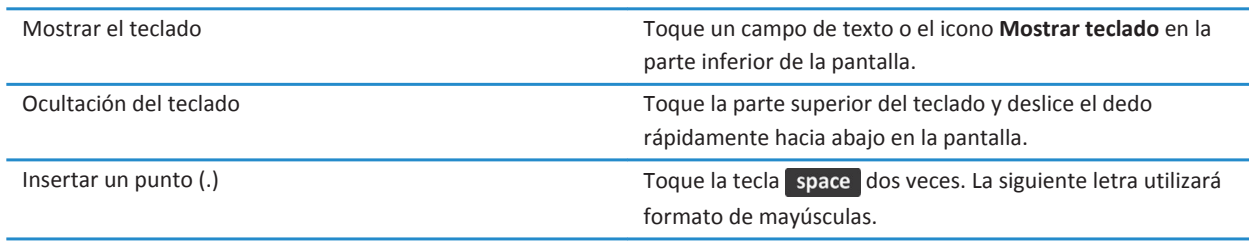

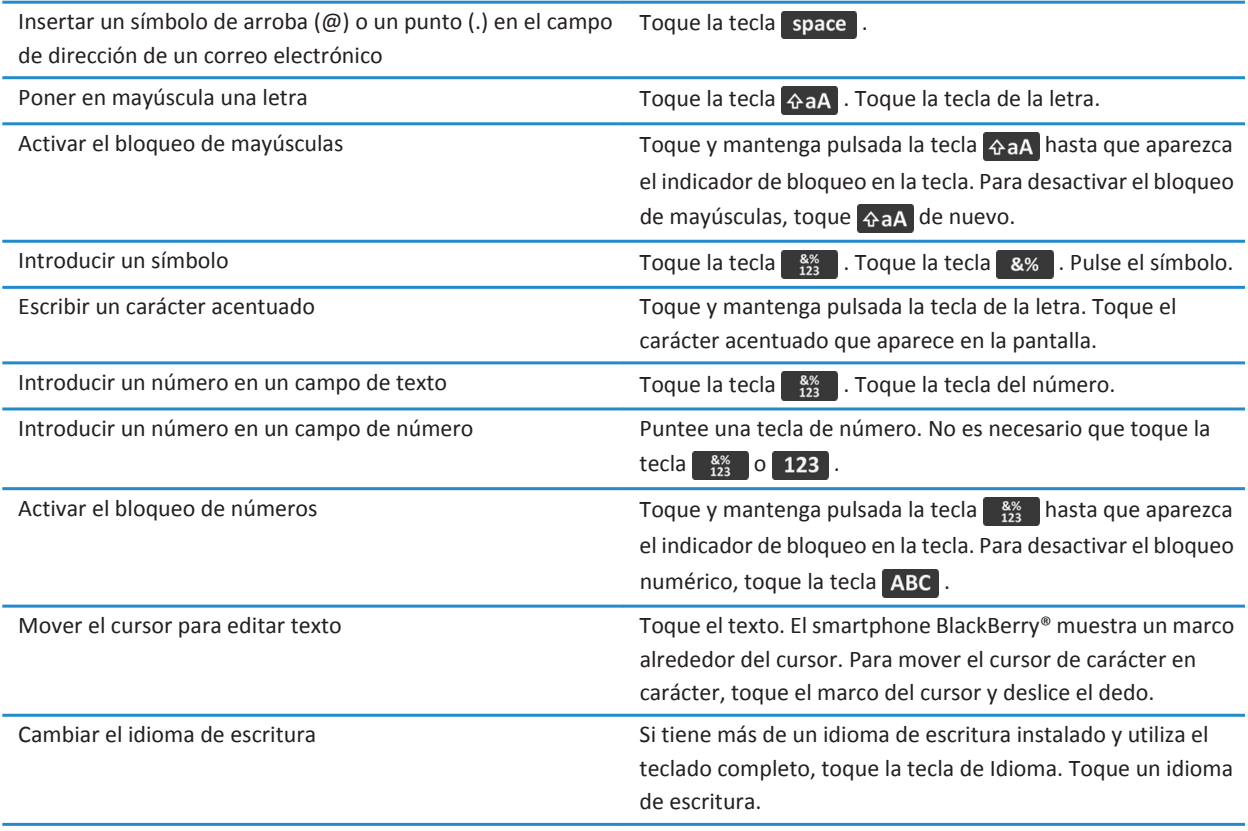

# **Atajos para funciones multimedia**

Dependiendo del idioma de escritura que utilice, puede que algunos atajos no estén disponibles.

#### **Archivos de audio y vídeo**

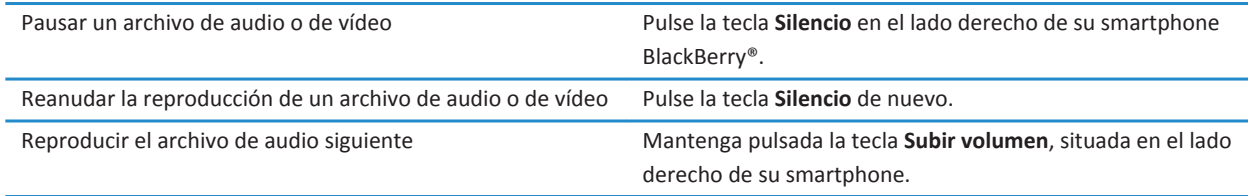

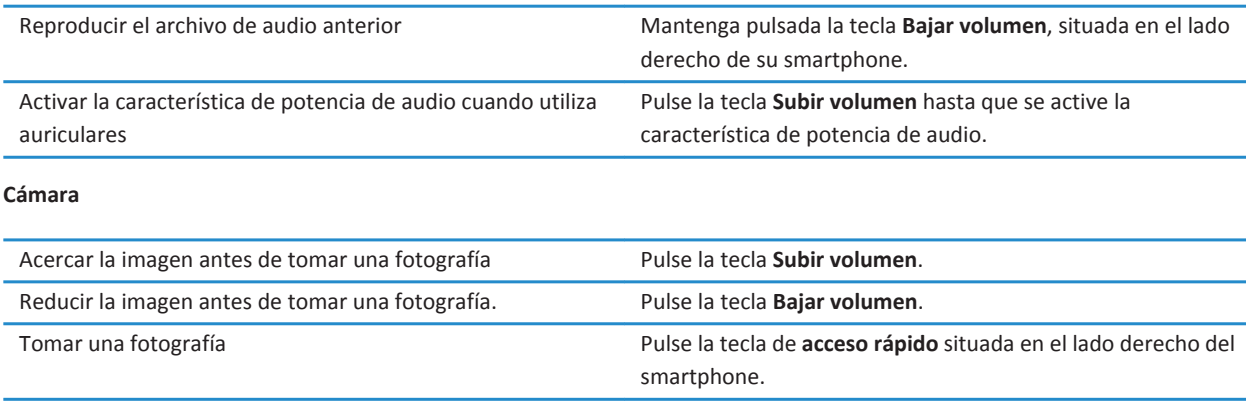

# **Resolución de problemas: atajos**

### **No puedo utilizar un atajo**

Intente realizar las acciones siguientes:

- Dependiendo del idioma de escritura que utilice, puede que algunos atajos no estén disponibles. Intente cambiar el idioma de escritura.
- Si no funcionan los atajos para funciones multimedia, compruebe si ha activado la radio el audio y los atajos de vídeo en las opciones multimedia.

#### **Información relacionada**

[Cambiar el idioma, 34](#page-35-0) [Activar o desactivar los atajos de audio y vídeo, 132](#page-133-0)

# **Teléfono**

# **Cómo usar: teléfono**

# **Visión general de la aplicación Teléfono**

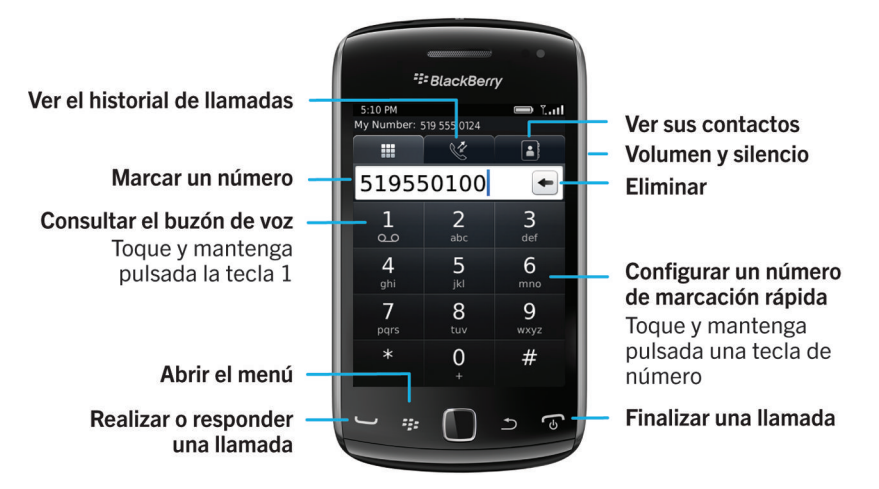

# **Iconos del teléfono**

Estos iconos aparecen en la parte superior de la pantalla de inicio y en la aplicación Teléfono.

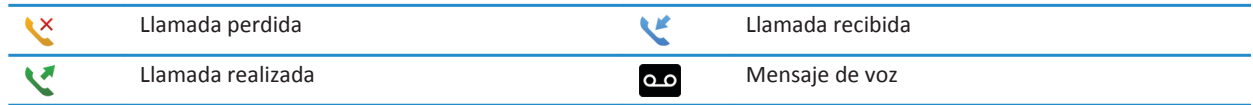

# **Conceptos básicos del teléfono**

#### **Buscar su número de teléfono**

•

Lleve a cabo una de las acciones siguientes:

• Si su plan de servicios inalámbricos es compatible con la mensajería de texto, el primer número de teléfono de la lista será el número de teléfono que utilice para enviar y recibir mensajes de texto.

#### **Información relacionada**

[Acerca de la posibilidad de tener varios números de teléfono, 60](#page-61-0) [Mi número de teléfono aparece como Desconocido en la aplicación Teléfono, 66](#page-67-0)

#### **Realizar una llamada**

- 1. Lleve a cabo una de las acciones siguientes:
	- Si su smartphone BlackBerry® está desbloqueado, pulse la tecla  $\Box$
	- Si su smartphone está bloqueado y no desea desbloquearlo, pulse la tecla **| <del>1</del>:** > **Realizar llamada**.
- 2. Escriba un número de teléfono o un nombre de contacto.
- 3. Pulse la tecla  $\Box$ .

Para finalizar la llamada, pulse la tecla  $\boxed{\odot}$ .

#### **Información relacionada**

[Agregar una pausa o un tiempo de espera a un número de teléfono, 185](#page-186-0) [Comandos de voz disponibles, 69](#page-70-0) [Activar o desactivar la marcación desde la pantalla de bloqueo, 61](#page-62-0) [Ordenar los números de teléfono o los contactos en la pantalla Teléfono, 61](#page-62-0) [No puedo realizar o recibir llamadas, 36](#page-37-0)

#### **Responder o finalizar una llamada**

Pulse la tecla  $\Box$ .

Para finalizar una llamada, pulse la tecla  $\boxed{\odot}$ 

#### **Información relacionada**

[Cambiar la melodía de llamada, notificaciones, recordatorios o alertas, 33](#page-34-0) [No puedo realizar o recibir llamadas, 36](#page-37-0)

#### **Responder a una segunda llamada**

En función de su proveedor de servicios inalámbricos y de la red inalámbrica, es posible que esta característica no sea compatible.

Durante una llamada, pulse la tecla **...** 

- Para responder a la llamada entrante y mantener en espera la llamada actual, haga clic en **Contestar Poner en espera la llamada actual**.
- Para responder a la llamada entrante y finalizar la llamada actual, haga clic en **Contestar Colgar llamada actual**.

Para volver a la primera llamada, pulse la tecla > **Intercambiar** o **Flash**.

#### <span id="page-52-0"></span>**Cambiar la melodía de llamada, notificaciones, recordatorios o alertas**

En cualquier perfil de sonido, puede cambiar su melodía de llamada o de notificación a un archivo de audio que esté almacenado en el almacenamiento multimedia incorporado de su smartphone BlackBerry® o en la tarjeta de memoria. También puede cambiar las opciones de notificación durante las llamadas, el volumen, indicadores LED y la vibración en todos los perfiles. El perfil Todas las alertas desactivadas no se puede cambiar.

- 1. En la pantalla de inicio, haga clic en el icono **Perfiles de sonido y alertas**.
- 2. Haga clic en **Cambiar sonidos y alertas** > **Sonidos para el perfil seleccionado**.
	- Para cambiar la melodía de llamada, haga clic en **Teléfono**.
	- Para cambiar los notificadores o los recordatorios, haga clic para expandir la sección. Haga clic en una opción.
- 3. En los campos **Melodía de llamada**, **Melodía de notificador** o **Melodía del recordatorio**, realice una de las siguientes acciones:
	- Haga clic en una melodía de llamada.
	- Para utilizar una canción guardada en el smartphone o en una tarjeta de memoria, haga clic en **Toda la música**. Busque una canción y haga clic en ella.
	- Para utilizar una nota de voz que haya grabado, haga clic en **Todas las notas de voz**. Busque una nota de voz y haga clic en ella.
	- Para utilizar una alerta cargada previamente, haga clic en **Todas las alertas**. Busque una alerta y haga clic en ella.
- 4. Pulse la tecla  $\frac{4}{5}$  > Guardar.

#### **Información relacionada**

[No puedo modificar el número de veces que suena mi smartphone, 66](#page-67-0)

#### **Silenciar una llamada**

#### **Poner una llamada en espera**

Si el smartphone BlackBerry® está conectado a una red CDMA, no puede poner una llamada en espera.

Durante una llamada, pulse la tecla > **Retener**.

Para reanudar una llamada, pulse la tecla > **Reanudar**.

#### **Marcar usando números o letras**

Al escribir una letra en un número de teléfono, el smartphone BlackBerry® marca el número asociado a dicha letra en un teclado telefónico convencional.

- Para escribir un número, pulse la tecla del número.
- Para escribir una letra, pulse la tecla de la letra.

#### **Cambiar de aplicación durante una llamada**

Durante una llamada, pulse la tecla > **Cambiar aplicación**.

**Nota:** Si cambia a una aplicación distinta y desea finalizar la llamada, pulse la tecla  $\mathbb{R}$ 

#### **Acerca del uso de auriculares**

Puede adquirir unos auriculares opcionales para usarlos con el smartphone BlackBerry®.

Si usa auriculares, puede utilizar un botón de los auriculares para responder o finalizar llamadas, o para activar o desactivar el silencio durante una llamada. En función del modelo de smartphone, es posible que pueda utilizar un botón de los auriculares para realizar una llamada con un comando de voz.

Según el tipo de auriculares, es posible que también pueda utilizar un botón de los auriculares para hacer una pausa, reanudar, saltar o ajustar el volumen de archivos de audio o vídeo.

Consulte la documentación que se incluye con los auriculares para obtener más información acerca de su uso.

# **Llamadas de emergencia**

#### **Acerca de llamadas de emergencia y el Modo de devolución de llamada de emergencia**

Si está fuera de un área de cobertura inalámbrica y el indicador de  $\sum_{n=1}^{\infty}$ aparece en la parte superior de la pantalla, sólo podrá llamar a números de emergencia. El smartphone BlackBerry® está diseñado para admitir llamadas de emergencia, incluso cuando está bloqueado. Dependiendo del modelo de smartphone y de la red inalámbrica a la que está conectado, éste también está diseñado para permitir llamadas de emergencia cuando la tarjeta SIM no está insertada. Si la conexión a la red inalámbrica está desactivada cuando inicia una llamada de emergencia, su smartphone está diseñado para que se conecte a la red inalámbrica de forma automática. Sólo puede realizar llamadas de emergencia introduciendo números de acceso de emergencia oficiales (por ejemplo, el 911 o 112).

**Nota:** No debe depender de ningún smartphone inalámbrico para comunicaciones esenciales, incluidas las emergencias médicas. Los números de emergencia pueden variar según la ubicación, y las llamadas de emergencia pueden bloquearse o verse obstaculizadas por problemas de red, medioambientales o de interferencias.

Si el smartphone está conectado a una red CDMA, al finalizar una llamada de emergencia, el dispositivo entra en el modo de devolución de llamada de emergencia. Este modo permite al operador devolverle la llamada o determinar su ubicación aproximada. En función de su proveedor de servicios inalámbricos, el modo de devolución de llamada de emergencia permanece activo durante 5 minutos o hasta que se realice una llamada que no sea de emergencia. Si se encuentra en este modo, no puede enviar y recibir mensajes, ni navegar por páginas Web.

Si su smartphone es compatible con GPS y realiza una llamada de emergencia, es posible que el operador de emergencia pueda utilizar la tecnología GPS para detectar su ubicación aproximada.

#### **Realizar una llamada de emergencia**

Lleve a cabo una de las acciones siguientes:

- Si la pantalla o el smartphone BlackBerry® están desbloqueados, en la pantalla de inicio, pulse la tecla . Escriba el número de emergencia. Pulse la tecla  $\Box$ .
- Si el smartphone está bloqueado con una contraseña, pulse la tecla > **Emergencia**. Pulse la tecla .
- Si la pantalla está bloqueada, pulse la tecla  $\theta$  en la parte superior del smartphone. Pulse la tecla  $\Box$ . Escriba el número de emergencia. Pulse la tecla  $\Box$ .

### **Volumen**

#### **Ajustar el volumen**

- Para aumentar el volumen, pulse la tecla **Subir volumen** en el lado derecho del smartphone BlackBerry®.
- Para bajar el volumen, pulse la tecla **Bajar volumen** en el lado derecho del smartphone.
- Para silenciar el volumen, pulse la tecla **Silencio** en el lado derecho del smartphone. Para desactivar la función de silencio, vuelva a pulsar el botón **Silencio**. Si pulsa la tecla **Silencio** durante una llamada, el smartphone silenciará el sonido de la llamada para que pueda oír a los demás participantes de la misma, sin que ellos puedan oírle.

#### **Información relacionada**

[Silenciar una llamada, 51](#page-52-0) [Aumentar el volumen con la característica de potencia de audio, 131](#page-132-0) [Mejorar la calidad del sonido para archivos multimedia, 132](#page-133-0)

#### **Cambiar el volumen predeterminado para las llamadas**

Puede aumentar o disminuir el volumen predeterminado de las llamadas. Cuanto más elevado sea el porcentaje de volumen, más alto será el volumen.

- 1. En la pantalla de inicio, pulse la tecla  $\Box$ .
- 2. Pulse la tecla > **Opciones** > **Configuración durante la llamada**.
- 3. Cambie el campo **Volumen de llamada predeterminado.**
- 4. Pulse la tecla  $\frac{1}{2}$  > Guardar.

#### **Mejorar la calidad del sonido durante una llamada**

No puede cambiar la calidad del sonido cuando utiliza unos auriculares con Bluetooth®.

- 1. Durante una llamada, pulse la tecla > **Mejorar el sonido de una llamada**.
- 2. Seleccione la opción Potenciar graves o Potenciar agudos.

#### **Mejorar la calidad del sonido para todas las llamadas**

No puede cambiar la calidad del sonido cuando utiliza unos auriculares con Bluetooth®.

- 1. En la pantalla de inicio, pulse la tecla  $\Box$
- 2. Pulse la tecla > **Opciones** > **Configuración durante la llamada**.
- 3. Cambie el campo **Audio de llamada en el teléfono** o el campo **Audio de llamada en auriculares**.
- 4. Pulse la tecla > **Guardar**.

# <span id="page-55-0"></span>**Marcación rápida**

#### **Configurar la marcación rápida para un contacto**

- 1. En la pantalla de inicio, pulse la tecla  $\Box$
- 2. Pulse la tecla > **Ver** > **Lista de marcación rápida**.
- 3. En la lista **Números de marcación rápida**, haga clic en una tecla que no esté asignada.
- 4. Haga clic en un contacto.
- 5. Si es necesario, haga clic en el número de teléfono del contacto.

Para realizar una llamada mediante marcación rápida, mantenga pulsada la tecla asignada al contacto en la aplicación Teléfono.

#### **Cambiar el contacto asignado a una tecla de marcación rápida**

- 1. En la pantalla de inicio, pulse la tecla  $\Box$
- 2. Pulse la tecla > **Ver** > **Lista de marcación rápida**.
- 3. Seleccione un contacto o un número de teléfono.
- 4. Pulse la tecla  $\frac{1}{2}$ .
	- Para cambiar el contacto asignado a una tecla de marcación rápida, haga clic en **Editar**. Haga clic en un contacto nuevo.
	- Para asignar el contacto a otra tecla de marcación rápida, haga clic en **Mover**. En la lista **Números de marcación rápida**, haga clic en una tecla nueva de marcación rápida.
	- Para eliminar el contacto de la lista **Números de marcación rápida**, haga clic en **Eliminar.**

## **Llamada en espera, desvío de llamadas y bloqueo de llamadas**

#### **Activar o desactivar la llamada en espera**

Para realizar esta tarea, su proveedor de servicios inalámbricos debe configurar su tarjeta SIM o smartphone BlackBerry® para este servicio.

- 1. En la pantalla de inicio, pulse la tecla  $\Box$ .
- 2. Pulse la tecla > **Opciones** > **Llamada en espera**.
- 3. Seleccione o desactive la casilla de verificación **Activado**.
- 4. Pulse la tecla  $\frac{1}{2}$  > Guardar.

#### **Acerca del desvío de llamadas**

En función de su proveedor de servicios inalámbricos, es posible que su tarjeta SIM o smartphone BlackBerry® disponga de uno o varios números de teléfono de desvío de llamadas. Puede que no se le permita cambiar ni eliminar esos números de teléfono ni agregar otros nuevos.

Póngase en contacto con su proveedor de servicios inalámbricos para obtener más información.

#### **Desviar o dejar de desviar las llamadas**

Para realizar esta tarea, su proveedor de servicios inalámbricos debe configurar su tarjeta SIM o smartphone BlackBerry® para este servicio.

- 1. En la pantalla de inicio, pulse la tecla  $\Box$ .
- 2. Pulse la tecla > **Opciones** > **Desvío de llamadas**.
	- Para desviar todas las llamadas a un número de desvío de llamadas, cambie el campo **Desviar llamadas** a **Siempre**. Cambie el campo **Desviar todas las llamadas** a un número de desvío de llamadas.
	- Para reenviar únicamente las llamadas no contestadas, cambie el campo **Desviar llamadas** a **Condicional**. Cambie los campos **Si está ocupado**, **Si no hay respuesta** y **Si no tiene acceso** al número de desvío de llamadas.
- 3. Pulse la tecla  $\frac{1}{2}$  > **Guardar**.

Su configuración de desvío de llamadas se aplica a todas las llamadas entrantes subsiguientes, hasta que cambie de nuevo su configuración.

Para detener el desvío de llamadas, cambie el campo **Desviar llamadas** a **Nunca**.

#### **Agregar cambiar o eliminar un número de desvío de llamadas**

Para realizar esta tarea, su proveedor de servicios inalámbricos debe configurar su tarjeta SIM o smartphone BlackBerry® para este servicio.

- 1. En la pantalla de inicio, pulse la tecla  $\Box$
- 2. Pulse la tecla > **Opciones** > **Desvío de llamadas**.
- 3. Pulse la tecla  $\frac{1}{2}$ 
	- Para agregar un número de desvío de llamadas, haga clic en **Número nuevo**. Escriba un número de teléfono. Pulse la tecla **en** el teclado.
	- Para cambiar un número de desvío de llamadas, haga clic en **Editar números**. Seleccione un número de teléfono. Pulse la tecla **+++** > **Editar**. Cambie el número de teléfono. Pulse la tecla **en el teclado.**
	- Para eliminar un número de desvío de llamadas, haga clic en **Editar números**. Haga clic en un número de teléfono. Haga clic en **Borrar**.
- 4. Pulse la tecla  $\frac{1}{2}$  > Cerrar.

#### **Acerca del bloqueo de llamadas**

La característica de bloqueo de llamadas le permite bloquear todas las llamadas entrantes o bloquear las llamadas entrantes sólo en itinerancia. También puede bloquear todas las llamadas salientes y todas las llamadas salientes internacionales, o bien bloquear las llamadas salientes internacionales sólo en itinerancia.

Para utilizar la característica de bloqueo de llamadas, su smartphone BlackBerry® debe utilizar una tarjeta SIM, y su proveedor de servicios inalámbricos debe configurar su tarjeta SIM para este servicio y ofrecerle una contraseña de bloqueo de llamada. En función de su proveedor de servicios inalámbricos y de la red inalámbrica, es posible que esta característica no sea compatible.

#### <span id="page-57-0"></span>**Bloquear o detener el bloqueo de las llamadas**

Para realizar esta tarea, su smartphone BlackBerry® debe utilizar una tarjeta SIM, y su proveedor de servicios inalámbricos debe configurar su tarjeta SIM para este servicio y ofrecerle una contraseña de bloqueo de llamada.

- 1. En la pantalla de inicio, pulse la tecla  $\Box$ .
- 2. Pulse la tecla > **Opciones** > **Bloqueo de llamadas**.
- 3. Seleccione una opción de bloqueo de llamadas.
- 4. Pulse la tecla > **Activar**.
- 5. Escriba la contraseña de bloqueo de llamadas.

Para detener el bloqueo de llamadas, seleccione una opción de bloqueo de llamadas. Pulse la tecla **+** *P***esactivar**.

#### **Cambiar la contraseña de bloqueo de llamadas**

- 1. En la pantalla de inicio, pulse la tecla  $\Box$
- 2. Pulse la tecla > **Opciones** > **Bloqueo de llamadas**.
- 3. Pulse la tecla > **Cambiar contraseña**.

## **Marcación fija y marcación inteligente**

En función de su proveedor de servicios inalámbricos y de la red inalámbrica, es posible que esta característica no sea compatible.

#### **Acerca de la marcación fija**

Si activa la marcación fija, sólo podrá hacer las llamadas a los contactos que aparecen en su lista de marcación fija y a números de acceso de emergencia oficiales (por ejemplo, 911 o 112).

Si su plan de servicios inalámbricos incluye mensajería de texto, también podrá enviar mensajes de texto a los contactos que aparezcan en la lista de marcación fija.

Para utilizar la marcación fija, el proveedor de servicios inalámbricos debe configurar su tarjeta SIM para este servicio y proporcionarle un código PIN2 de tarjeta SIM. En función de su proveedor de servicios inalámbricos y de la red inalámbrica, es posible que esta característica no sea compatible.

#### **Activar la marcación fija**

Para realizar esta tarea, su smartphone BlackBerry® debe utilizar una tarjeta SIM, y su proveedor de servicios inalámbricos debe configurar su tarjeta SIM para este servicio y proporcionarle un código PIN2 de tarjeta SIM.

- 1. En la pantalla de inicio, pulse la tecla  $\Box$
- 2. Pulse la tecla > **Opciones** > **Lista de teléfonos de FDN**.
- 3. Pulse la tecla > **Activar modo FDN**.
- 4. Escriba el código PIN2.
- 5. Pulse la tecla **de la contrarcte de la teclado**.

Para desactivar la marcación fija, pulse la tecla > **Desactivar modo FDN**.

#### **Información relacionada**

[No puedo realizar o recibir llamadas, 36](#page-37-0)

#### **Agregar, cambiar o eliminar un contacto en su lista de marcación fija**

Para realizar esta tarea, el proveedor de servicios inalámbricos debe configurar la tarjeta SIM para este servicio y proporcionarle un código PIN2 de tarjeta SIM.

- 1. En la pantalla de inicio, pulse la tecla  $\Box$
- 2. Pulse la tecla > **Opciones** > **Lista de teléfonos de FDN**.
	- Para agregar un contacto, pulse la tecla > **Nueva**. Escriba el código PIN2. Pulse la tecla . Escriba un nombre y un número de teléfono.
	- Para cambiar un contacto, pulse la tecla > **Editar**. Cambie la información del contacto.
	- Para eliminar un contacto, selecciónelo. Pulse la tecla > **Eliminar**.
- 3. Pulse la tecla  $\frac{27}{5}$  > Guardar.

#### **Acerca del marcado inteligente**

Con la característica de marcado inteligente, puede configurar de manera predeterminada el código de país y el código de área de los números de teléfono en la aplicación Contactos, de modo que no tenga que marcar el código de país y el código de área cada vez que realice una llamada, a no ser que dicho código de país o código de área sea distinto del código predeterminado que seleccionó. Algunos códigos de país no son compatibles con la característica de marcado inteligente.

En las opciones de marcado inteligente, también puede especificar el número de teléfono principal de una empresa a la que llame con frecuencia, de forma que pueda llamar rápidamente a un contacto de esa empresa marcando sólo la extensión de dicho contacto. Si agrega contactos de esa empresa a su lista de contactos, cuando agregue sus números de teléfono, puede introducir sólo las extensiones en lugar del número de teléfono principal de la empresa.

#### **Información relacionada**

[No puedo realizar o recibir llamadas, 36](#page-37-0)

#### **Agregar cambiar o eliminar un número de desvío de llamadas**

Para realizar esta tarea, su proveedor de servicios inalámbricos debe configurar su tarjeta SIM o smartphone BlackBerry® para este servicio.

- 1. En la pantalla de inicio, pulse la tecla  $\Box$
- 2. Pulse la tecla > **Opciones** > **Desvío de llamadas**.
- 3. Pulse la tecla  $\frac{1}{2}$ 
	- Para agregar un número de desvío de llamadas, haga clic en **Número nuevo**. Escriba un número de teléfono. Pulse la tecla en el teclado.
- Para cambiar un número de desvío de llamadas, haga clic en **Editar números**. Seleccione un número de teléfono. Pulse la tecla **+++** > **Editar**. Cambie el número de teléfono. Pulse la tecla **en el teclado.**
- Para eliminar un número de desvío de llamadas, haga clic en **Editar números**. Haga clic en un número de teléfono. Haga clic en **Borrar**.
- 4. Pulse la tecla  $\frac{12}{12}$  > Cerrar.

# **Conferencias telefónicas**

#### **Acerca de las conferencias telefónicas**

Puede crear dos tipos de conferencias con su smartphone BlackBerry®. Si su empresa o un servicio de conferencias le ha dado un número de conferencia telefónica, puede crear reuniones de conferencia en el calendario de su smartphone u ordenador. Las reuniones de conferencias permiten a los participantes que tienen un smartphone BlackBerry entrar en la reunión con la opción de único toque Unirse ahora, si esta característica es compatible con el smartphone. De este modo no tendrán que marcar el número de la conferencia ni códigos de acceso. Si no dispone de un número de llamada de conferencia, puede crear una conferencia llamando a otros contactos y uniendo las llamadas.

#### **Información relacionada**

[Reuniones de conferencia, 182](#page-183-0)

#### **Realizar una conferencia telefónica**

En función de su proveedor de servicios inalámbricos o su plan de servicios inalámbricos, es posible que esta característica no sea compatible.

Si el smartphone BlackBerry® está conectado a una red CDMA, no podrá incorporar más de dos contactos a una llamada de conferencia.

- 1. Durante una llamada, pulse la tecla > **Agregar participante**.
- 2. Escriba un número de teléfono o seleccione un contacto.
- 3. Pulse la tecla  $\Box$
- 4. Durante la nueva llamada, pulse la tecla para incorporar el primer contacto a la llamada de conferencia.
- 5. Para incorporar a otro contacto a la llamada, repita los pasos del 1 al 4.

#### **Información relacionada**

[Poner una llamada en espera, 51](#page-52-0)

#### **Crear un número de teléfono de vínculo para una conferencia telefónica**

- 1. Escriba un número de teléfono para la conferencia telefónica.
- 2. Escriba **X** y el código de acceso.

# **Registros de llamadas**

#### **Acerca de los registros de llamadas**

Los registros de llamadas aparecen en la aplicación Teléfono y muestran el estado de las llamadas recientes mediante un indicador para llamadas perdidas, un indicador para las llamadas realizadas y un indicador para las llamadas recibidas. Un registro de llamadas incluye la fecha de la llamada, el número de teléfono y la duración estimada de la llamada. Para obtener más información acerca de la duración exacta de una llamada, póngase en contacto con su proveedor de servicios inalámbricos.

La opción de vista de la lista de teléfonos le permite ordenar cómo aparecen los registros de llamadas en la aplicación Teléfono. En función de las opciones configuradas para el registro de llamadas, también podrá ver el registro de llamadas en la aplicación Mensajes. En función del tema, si pierde una llamada, el indicador para llamadas perdidas podría aparecer también en la parte superior de la pantalla de inicio.

También puede agregar notas a los registros de llamadas o enviar registros de llamadas como mensajes de correo electrónico. A menos que borre el registro de llamadas, éste se almacena en el smartphone BlackBerry® durante 30 días.

#### **Enviar un registro de llamadas**

- 1. En la pantalla de inicio, pulse la tecla  $\Box$ .
- 2. Haga clic en el icono **Registro de llamadas**.
- 3. Seleccione un registro de llamadas.
- 4. Pulse la tecla > **Ver** > **Historial**.
- 5. Seleccione un registro de llamadas.
- 6. Pulse la tecla > **Reenviar**.

#### **Eliminar registros de llamadas**

- 1. En la pantalla de inicio, pulse la tecla  $\Box$
- 2. Lleve a cabo una de las acciones siguientes:
	- Para eliminar un solo registro de llamadas, seleccione un registro de llamadas.
	- Para eliminar un intervalo de registros de llamada, toque dos registros de llamada simultáneamente y deslice el dedo arriba o abajo para seleccionar registros de llamada adicionales.
- 3. Pulse la tecla  $\frac{1}{2}$  > **Eliminar**.

#### **Agregar, cambiar o eliminar notas del registro de llamadas**

- 1. En la pantalla de inicio, pulse la tecla  $\Box$ .
- 2. Haga clic en el icono **Registro de llamadas**.
- 3. Seleccione un registro de llamadas.
- 4. Pulse la tecla > **Ver** > **Historial**.
- 5. Haga clic en un registro de llamadas.
- <span id="page-61-0"></span>6. Pulse la tecla  $\frac{1}{2}$ .
	- Para agregar notas, haga clic en **Agregar notas**. Escriba las notas de la llamada.
	- Para cambiar notas, haga clic en **Editar notas**. Cambie las notas de la llamada.
	- Para eliminar notas, haga clic en **Editar notas**. Pulse la tecla > **Borrar campo**.
- 7. Pulse la tecla  $\frac{12}{5}$  > Guardar.

#### **Ver u ocultar los registros de llamadas en la aplicación Mensajes**

Puede configurar su smartphone BlackBerry® para mostrar registros de llamadas, incluidas llamadas perdidas, en la aplicación Mensajes.

- 1. En la pantalla de inicio, pulse la tecla  $\Box$
- 2. Pulse la tecla > **Opciones** > **Registros y listas de llamadas**.
	- Para mostrar las últimas llamadas y las llamadas perdidas en la aplicación Mensajes, seleccione la opción **Todas las llamadas**.
	- Para ocultar los registros de llamadas en la aplicación Mensajes, seleccione la opción **Ninguno**.
- 3. Pulse la tecla  $\frac{27}{5}$  > Guardar.

# **Varios números de teléfono**

#### **Acerca de la posibilidad de tener varios números de teléfono**

Si posee más de un número de teléfono asociado con el smartphone BlackBerry® puede cambiar el número de teléfono que utiliza como su número de teléfono activo. Puede tener varios números de teléfono asociados a su smartphone si alguna de las siguientes situaciones es de aplicación:

- Su smartphone utiliza una tarjeta SIM y su tarjeta SIM es compatible con más de un número de teléfono.
- Su proveedor de servicios inalámbricos ha configurado el smartphone para que sea compatible con más de un número de teléfono.
- Su proveedor de servicios inalámbricos le ha suministrado un número y su empresa le ha suministrado un número de teléfono BlackBerry® MVS Client.

Si su tarjeta SIM admite más de un número de teléfono, sólo podrá realizar llamadas utilizando su número de teléfono activo pero recibirá las llamadas a todos los números de teléfono. Si ya está atendiendo una llamada, sólo recibirá las llamadas a su número de teléfono activo y cualquier llamada que reciba a sus otros números de teléfono obtendrá la señal de ocupado o se enviará al buzón de voz.

Si su proveedor de servicios inalámbricos ha configurado el smartphone para que sea compatible con más de un número de teléfono, puede realizar y recibir llamadas únicamente a través de su número de teléfono activo. Cualquier llamada que reciba a sus otros números de teléfono obtendrá la señal de ocupado o se enviará al buzón de voz.

Si su proveedor de servicios inalámbricos le ha suministrado un número de teléfono, y su empresa le ha suministrado un número de teléfono BlackBerry MVS Client, puede realizar llamadas sólo utilizando su número de teléfono activo pero recibirá llamadas a todos los números de teléfono. Si ya está atendiendo una llamada, puede recibir las llamadas en todos los números de teléfono.

<span id="page-62-0"></span>Si su plan de servicios inalámbricos es compatible con mensajes de texto, el primer número de teléfono que aparece en la lista desplegable en la parte superior de la pantalla en la aplicación Teléfono es el número de teléfono que utilizará para enviar y recibir mensajes de texto.

Puede modificar las opciones de llamada en espera, desvío de llamadas y buzón de voz para cada número de teléfono asociado con su smartphone.

#### **Cambiar el número de teléfono activo**

- 1. En la pantalla de inicio, pulse la tecla  $\Box$ .
- 2. Haga clic en la parte superior de la pantalla, encima de las pestañas.
- 3. Haga clic en el número de teléfono que desea configurar como número de teléfono activo.

#### **Información relacionada**

```
Mi número de teléfono aparece como Desconocido en la aplicación Teléfono, 66
No puedo realizar o recibir llamadas, 36
```
## **Opciones del teléfono**

#### **Activar o desactivar la marcación desde la pantalla de bloqueo**

- 1. En la pantalla de inicio, pulse la tecla  $\Box$ .
- 2. Haga clic en **Seguridad** > **Contraseña**.
- 3. Active o desactive la casilla de verificación **Permitir llamadas salientes cuando el dispositivo está bloqueado**.
- 4. Pulse la tecla  $\frac{1}{2}$  > **Guardar**.

#### **Ordenar los números de teléfono o los contactos en la pantalla Teléfono**

- 1. En la pantalla de inicio, pulse la tecla  $\Box$
- 2. Pulse la <sup>77</sup><sub>2</sub> tecla > Opciones > Registros y listas de llamadas.
	- Para ordenar los números de teléfono o los contactos por frecuencia de uso, cambie el campo **Vista de lista de teléfonos** a **Más utilizados**.
	- Para ordenar los contactos alfabéticamente por nombre del contacto, cambie el campo **Vista de lista de teléfonos** a **Nombre**.
	- Para ordenar los números de teléfono o los contactos por uso más reciente, cambie el campo **Vista de lista de teléfonos** a **Más recientes**.
- 3. Pulse la tecla  $\frac{1}{2}$  > **Guardar**.

#### **Información relacionada**

Activar o desactivar la marcación desde la pantalla de bloqueo, 61

#### **Cómo ocultar o mostrar el número de teléfono al realizar llamadas**

La red inalámbrica puede omitir la opción escogida.

1. En la pantalla de inicio, pulse la tecla  $\Box$ 

#### 2. Pulse la tecla > **Opciones** > **Configuración durante la llamada**.

- Para ocultar el número de teléfono al realizar llamadas, cambie el campo **Restringir mi identidad** a **Siempre**.
- Para mostrar el número de teléfono al realizar llamadas, cambie el campo **Restringir mi identidad** a **Nunca**.
- Para permitir que la red decida si ocultar o mostrar su número de teléfono, cambie el campo **Restringir mi identidad** a **Determinado por la red**.
- 3. Pulse la tecla  $\frac{4}{5}$  > Guardar.

#### **Desactivar la solicitud de confirmación que aparece antes de eliminar elementos**

Puede desactivar la solicitud de confirmación que aparece antes de eliminar mensajes, registros de llamadas, contactos, entradas de calendario, tareas, notas o contraseñas.

- 1. En la pantalla de inicio, haga clic en el icono de la aplicación que le solicita confirmación antes de eliminar elementos.
- 2. Pulse la tecla  $\frac{1}{2}$  > Opciones.
- 3. Si es necesario, haga clic en **Opciones generales**.
- 4. Desmarque la casilla de verificación **Confirmar eliminación**.
- 5. Pulse la tecla > **Guardar**.

#### **Cambiar cómo responde o finaliza las llamadas con la funda**

- 1. En la pantalla de inicio, pulse la tecla  $\Box$ .
- 2. Pulse la tecla > **Opciones** > **Configuración durante la llamada**.
	- Para contestar a las llamadas automáticamente al extraer el smartphone BlackBerry® de la funda, cambie el campo **Contestar automáticamente** a **Fuera de la funda**.
	- Para dejar de contestar a las llamadas automáticamente al extraer el smartphone de la funda, cambie el campo **Contestar automáticamente** a **Nunca**.
	- Para finalizar las llamadas automáticamente al introducir el smartphone en la funda, cambie el campo **Colgar automáticamente** a **Dentro de la Funda**.
	- Para dejar de finalizar las llamadas automáticamente al introducir el dispositivo en la funda, cambie el campo **Colgar automáticamente** a **Nunca**.
- 3. Pulse la tecla  $\frac{12}{5}$  > Guardar.

#### **Cambiar la forma de contestar las llamadas con auriculares**

Si el smartphone BlackBerry® se empareja con unos auriculares con Bluetooth® o bien dispone de unos auriculares conectados a su smartphone, puede configurar el smartphone para responder las llamadas automáticamente pasados 5 segundos.

- 1. En la pantalla de inicio, pulse la tecla  $\Box$
- 2. Pulse la tecla > **Opciones** > **Configuración durante la llamada**.
	- Para contestar las llamadas automáticamente pasados 5 segundos, cambie el campo **Contestar llamadas automáticamente** a **Después de 5 s (sólo Bluetooth/auriculares)**.
	- Para detener la contestación de llamadas pasados 5 segundos, cambie el campo **Contestar llamadas automáticamente**  a **Nunca**.
- 3. Pulse la tecla  $\frac{1}{2}$  > **Guardar**.

#### **Reiniciar el contador de llamadas**

Un contador de llamadas proporciona la duración estimada de las llamadas. Para obtener más información acerca de la duración exacta de una llamada, póngase en contacto con su proveedor de servicios inalámbricos.

- 1. En la pantalla de inicio, pulse la tecla  $\Box$ .
- 2. Pulse la tecla > **Estado** > **Última llamada** o **Total de llamadas** > **Borrar contador**.
- 3. Pulse la tecla  $\frac{1}{2}$  > **Guardar**.

#### **Activar el modo de audífono**

- 1. En la pantalla de inicio, pulse la tecla  $\Box$ .
- 2. Pulse la tecla > **Opciones** > **Modo de audífono**.
- 3. Cambie el campo **Modo habilitado** a **Telebobina**.
- 4. Pulse la tecla  $\frac{27}{5}$  > Guardar.

El indicador de telebobina H-T aparece en la parte superior de la pantalla de inicio.

#### **Información relacionada**

Acerca del modo de audífono, 0

#### **Acerca de la compatibilidad con TTY**

Cuando se activa la compatibilidad con TTY y se conecta el smartphone BlackBerry® a un dispositivo TTY que funcione a 45,45 bits por segundo, se pueden realizar llamadas desde dispositivos TTY, así como recibirlas. El smartphone está diseñado para convertir las llamadas recibidas en texto que se puede leer en el dispositivo TTY.

Si su dispositivo TTY está diseñado para utilizarse con un conector hembra para auriculares de 2,5 mm, debe utilizar un adaptador para conectar el dispositivo TTY a su smartphone. Para obtener un adaptador que Research In Motion® haya aprobado para usar con su smartphone, visite [www.shopblackberry.com](http://www.shopblackberry.com).

#### **Activar o desactivar la compatibilidad con TTY**

- 1. En la pantalla de inicio, pulse la tecla  $\Box$ .
- 2. Pulse la tecla  $\frac{1}{2}$  > Opciones > TTY.
- 3. Cambie el campo **TTY**.
- 4. Pulse la tecla  $\frac{27}{5}$  > Guardar.

Aparece un indicador de TTY en el área de conexiones de la parte superior de la pantalla de inicio.

#### **Información relacionada**

Acerca de la compatibilidad con TTY, 63 [Opciones del teléfono, 61](#page-62-0)

# **Buzón de voz**

#### **Acerca del saludo y la contraseña del buzón de voz**

En función del proveedor de servicios inalámbricos, el método para cambiar el saludo del buzón de voz o la contraseña puede variar. Al comprobar el buzón de voz, debería poder acceder a las opciones para cambiar el saludo o la contraseña de su buzón de voz. Póngase en contacto con su proveedor de servicios inalámbricos para obtener más información.

#### **Revisar el buzón de voz**

En función del tema, es posible que pueda consultar el buzón de voz desde la pantalla de inicio.

- 1. En la pantalla de inicio, pulse la tecla  $\Box$ .
- 2. Pulse la tecla > **Llamar al buzón de voz**.

#### **Información relacionada**

[No puedo consultar mi buzón de voz, 66](#page-67-0)

#### **Cambiar el número y la contraseña de acceso al buzón de voz**

Si su smartphone BlackBerry® no cuenta con un número de acceso al correo de voz configurado, puede introducir el número de acceso a otro sistema de correo de voz.

**Nota:** Si cambia la contraseña del correo de voz en su smartphone, también debe llamar a su sistema de correo de voz para cambiar la contraseña en él. De otro modo, la contraseña para su correo de voz no se actualizará en su sistema de correo de voz. Si olvida su contraseña del correo de voz, llame a su proveedor de servicios inalámbricos para obtener una contraseña nueva.

- 1. En la pantalla de inicio, pulse la tecla  $\Box$ .
- 2. Pulse la tecla > **Opciones** > **Buzón de voz**.
- 3. Escriba un número de acceso al buzón de voz y una contraseña.
- 4. Pulse la tecla  $\frac{1}{2}$  > Guardar.

#### **Información relacionada**

[No puedo consultar mi buzón de voz, 66](#page-67-0)

#### **Cambiar cuántas veces suena el smartphone antes de que la llamada pase al buzón de voz**

Para cambiar cuántas veces suena su smartphone BlackBerry® antes de que la llamada pase a correo de voz, debe llamar al sistema de correo de voz de su proveedor de servicios inalámbricos. Cada proveedor de servicios inalámbricos tiene un sistema de buzón de voz diferente. Póngase en contacto con su proveedor de servicios inalámbricos para obtener más información.

#### **Información relacionada**

[No puedo modificar el número de veces que suena mi smartphone, 66](#page-67-0)

# **Resolución de problemas: teléfono**

## **Algunas características no están disponibles en mi smartphone**

La disponibilidad de ciertas características del smartphone BlackBerry® puede verse afectada en función de elementos como el modelo de smartphone y el plan de servicios inalámbricos.

Según el plan de servicios de mensajería, es posible que algunas características u opciones no estén disponibles en las opciones de mensajes de la pantalla Preferencias de correo electrónico.

Si la cuenta de correo electrónico utiliza un servidor BlackBerry® Enterprise Server, es posible que su empresa no haya configurado algunas características o que desee evitar que utilice algunas características u opciones. Si el administrador ha establecido una opción por usted, aparecerá un indicador con un candado junto al campo de la opción.

Para obtener más información acerca de las características que están disponibles en el smartphone, póngase en contacto con el administrador o con su proveedor de servicios inalámbricos, o bien visite [www.blackberry.com/go/devices.](http://www.blackberry.com/go/devices)

### **No puedo realizar o recibir llamadas**

Intente realizar las acciones siguientes:

- Compruebe que el smartphone BlackBerry® está conectado a la red inalámbrica.
- Compruebe que su plan de servicios inalámbricos incluye servicios de teléfono o voz.
- Si no puede realizar llamadas y la marcación fija está activada, compruebe que el número de teléfono del contacto aparece en la lista de marcación fija o bien desactive este modo de marcación.
- Si ha viajado a otro país y no ha cambiado las opciones de marcado inteligente, marque el número de teléfono completo del contacto, incluidos el código de país y el código de área.
- Si no recibe llamadas, compruebe que el bloqueo y desvío de llamadas estén desactivados.
- Es posible que su smartphone o tarjeta SIM admita más de un número de teléfono, incluso si sólo tiene un número de teléfono. Compruebe que su número de teléfono está configurado como número de teléfono activo.
- Si tiene más de un número de teléfono asociado al smartphone, compruebe que el número del teléfono desde el que desea realizar y recibir llamadas está configurado como su número de teléfono activo.
- Si utiliza el número de teléfono de BlackBerry® MVS Client, compruebe que la compatibilidad con BlackBerry MVS Client está activada.
- Si utiliza el número de teléfono de BlackBerry MVS Client, compruebe que el smartphone está registrado en BlackBerry® Mobile Voice System. En la pantalla de inicio, pulse la tecla **.** Pulse la tecla **. Haga clic en Opciones**. Haga clic en **BlackBerry MVS Client**. Pulse la tecla <sup>1</sup><sup>2</sup>. Seleccione **Registrarse ahora**. Si el elemento de menú Registrarse ahora no aparece o si se produce un error en el registro, póngase en contacto con el administrador. Si no se completa el registro, espere un breve período de tiempo y vuelva a intentarlo.

<span id="page-67-0"></span>• Si ha establecido el desvío de llamadas para el número de teléfono proporcionado por el proveedor de servicios inalámbricos, las llamadas al número de teléfono de BlackBerry MVS Client también se desviarán. Para recibir llamadas en el número de teléfono de BlackBerry MVS Client, asegúrese de que el desvío de llamadas está desactivado.

#### **Información relacionada**

[Marcación fija y marcación inteligente, 56](#page-57-0) [Llamada en espera, desvío de llamadas y bloqueo de llamadas, 54](#page-55-0) [Cambiar el número de teléfono activo, 61](#page-62-0)

### **No puedo consultar mi buzón de voz**

Intente realizar las acciones siguientes:

- Si tiene más de un numero de teléfono asociado a su smartphone BlackBerry® y está intentando comprobar su buzón de voz usando una tecla de atajo, su smartphone llamará al número de acceso del buzón de voz de su número de teléfono activo. Consulte el buzón de voz de su número de teléfono alternativo.
- Necesita un número de acceso al buzón de voz para poder consultarlo. Para obtener el número del buzón de voz, póngase en contacto con su proveedor de servicios inalámbricos o administrador.

#### **Información relacionada**

[Cambiar el número de teléfono activo, 61](#page-62-0)

### **No puedo bloquear las llamadas**

- Es posible que su proveedor de servicios inalámbricos no sea compatible con la característica de bloqueo de llamadas. Póngase en contacto con su proveedor de servicios inalámbricos para obtener más información.
- Si ha instalado BlackBerry® MVS Client en el smartphone BlackBerry, podrá bloquear las llamadas no deseadas. Para obtener más información, consulte la *Guía del usuario de BlackBerry MVS Client*.

### **No puedo modificar el número de veces que suena mi smartphone**

En función del proveedor de servicios inalámbricos, es posible que no pueda seleccionar el tiempo que el smartphone BlackBerry® suena antes de que el correo de voz reciba la llamada. Póngase en contacto con su proveedor de servicios inalámbricos para obtener más información.

# **Mi número de teléfono aparece como Desconocido en la aplicación Teléfono**

Si su smartphone BlackBerry® utiliza una tarjeta SIM, intente cambiar el número de teléfono de la tarjeta SIM para cambiar la forma en que aparece el número de teléfono en la aplicación Teléfono.

- 1. En la pantalla de inicio o en una carpeta, haga clic en el icono **Opciones**.
- 2. Haga clic en **Dispositivo** > **Configuración de sistema avanzada** > **Tarjeta SIM**.
- 3. Resalte el número de teléfono.
- 4. Pulse la tecla > **Editar número de teléfono SIM**.
- 5. Escriba el número de teléfono.
- 6. Haga clic en **Aceptar**.

### **Mis auriculares realizan las llamadas en lugar de mi smartphone**

Si conecta el smartphone BlackBerry® a unos auriculares con Bluetooth®, es posible que el smartphone realice automáticamente llamadas a través de los auriculares con Bluetooth.

Intente realizar las acciones siguientes:

- Desconecte los auriculares con Bluetooth de su smartphone.
- Durante una llamada, pulse la tecla <sup>14</sup> y haga clic en Desactivar altavoz.

# **Comandos de voz**

# **Cómo usar: comandos de voz**

### **Realizar una acción con un comando de voz**

- 1. En la pantalla de inicio o en una carpeta, haga clic en el icono **Marcación por voz**.
- 2. Tras el pitido, diga un comando de voz.

#### **Información relacionada**

[No puedo realizar llamadas mediante un comando de voz, 70](#page-71-0)

### **Cambiar las opciones de los mensajes de voz**

Tras decir un comando de voz, es posible que se le solicite que proporcione más información o aclaraciones, o puede recibir mensajes de voz con las instrucciones que aparecen en la pantalla.

- 1. En la pantalla de inicio o en una carpeta, haga clic en el icono **Opciones**.
- 2. Haga clic en **Gestión de llamadas** > **Marcación por voz**.
	- Para desactivar los mensajes de voz, cambie el campo **Mensajes de audio** a **Ningún indicador**.
	- Para activar los mensajes de voz, cambie el campo **Mensajes de audio** a **Indicadores básicos**.
	- Para activar los mensajes de voz y recibir los mensajes de voz con las instrucciones que aparecen en la pantalla, cambie el campo **Mensaje de audio** a **Indicadores detallados**.
- 3. Pulse la tecla  $\frac{1}{2}$  > Guardar.

## **Mejorar el reconocimiento de voz**

Puede mejorar el reconocimiento de voz siguiendo las instrucciones de una pequeña serie de mensajes que le solicitan que pronuncie unos números y palabras específicos.

- 1. En la pantalla de inicio o en una carpeta, haga clic en el icono **Opciones**.
- 2. Haga clic en **Gestión de llamadas** > **Marcación por voz**.
- 3. En la sección **Adaptación de voz**, haga clic en **Iniciar**.
- 4. Siga las instrucciones que aparecen en pantalla.

# <span id="page-70-0"></span>**Comandos de voz disponibles**

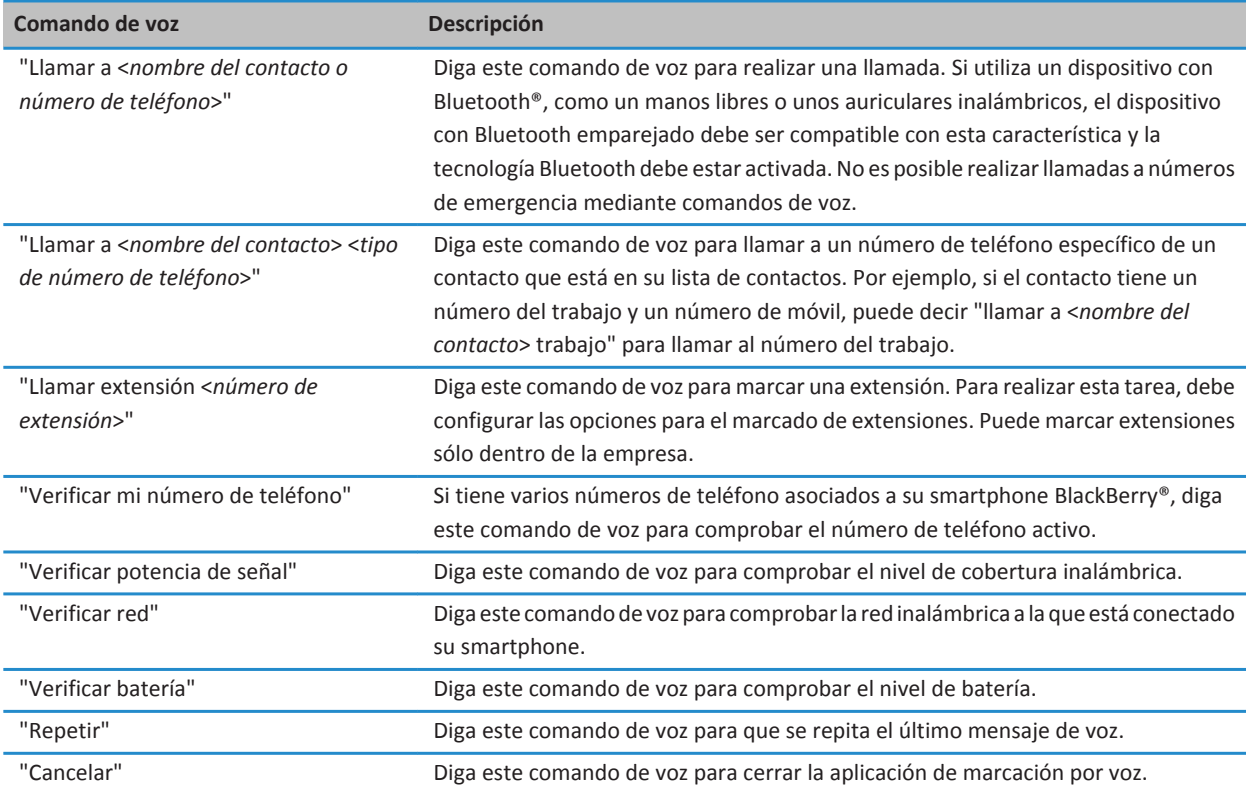

## **Cambiar el idioma de los comandos de voz**

Al cambiar el idioma de los comandos de voz, se cambia el idioma de los mensajes y comandos de voz que utiliza.

- 1. En la pantalla de inicio o en una carpeta, haga clic en el icono **Opciones**.
- 2. Haga clic en **Escritura e idioma** > **Idioma y método**.
- 3. Cambie el campo **Idioma de marcación por voz**.
- 4. Pulse la tecla  $\frac{1}{2}$  > Guardar.

#### **Información relacionada**

[El smartphone no reconoce nombres ni números en los comandos de voz, 70](#page-71-0)

# <span id="page-71-0"></span>**Desactivar las listas de opciones para los comandos de voz**

Si su smartphone BlackBerry® identifica más de una posible coincidencia para un comando de voz, el smartphone le presentará una lista de las posibles coincidencias, o una lista de opciones. Puede desactivar la lista de opciones de forma que el smartphone seleccione siempre la mejor y marque el número de teléfono automáticamente.

- 1. En la pantalla de inicio o en una carpeta, haga clic en el icono **Opciones**.
- 2. Haga clic en **Gestión de llamadas** > **Marcación por voz**.
- 3. Establezca el campo **Listas de opciones** como **Siempre desactivadas**.
- 4. Pulse la tecla  $\frac{1}{2}$  > Guardar.

# **Resolución de problemas: comandos de voz**

### **No puedo realizar llamadas mediante un comando de voz**

Intente realizar las acciones siguientes:

- Compruebe que el smartphone BlackBerry® está conectado a la red inalámbrica.
- Si utiliza un dispositivo con Bluetooth®, como un kit de manos libres para el automóvil o unos auriculares inalámbricos, compruebe que el dispositivo con Bluetooth es compatible con esta característica y que ha sincronizado el dispositivo con Bluetooth con el smartphone BlackBerry.
- Compruebe que la pantalla está desbloqueada.
- Compruebe que el idioma que utiliza para los comandos de voz es el mismo que el idioma de marcación por voz que ha establecido en las opciones de idioma. Es posible que algunos idiomas no sean compatibles.

#### **Información relacionada**

[Tecnología Bluetooth, 260](#page-261-0) [Cambiar el idioma de los comandos de voz, 69](#page-70-0)

### **El smartphone no reconoce nombres ni números en los comandos de voz**

Intente realizar las acciones siguientes:

- Diga el nombre y apellido del contacto.
- Mejore el reconocimiento por voz de números.
# **Mensajes**

## **Cómo: Mensajes**

## **Visión general de la pantalla Mensajes**

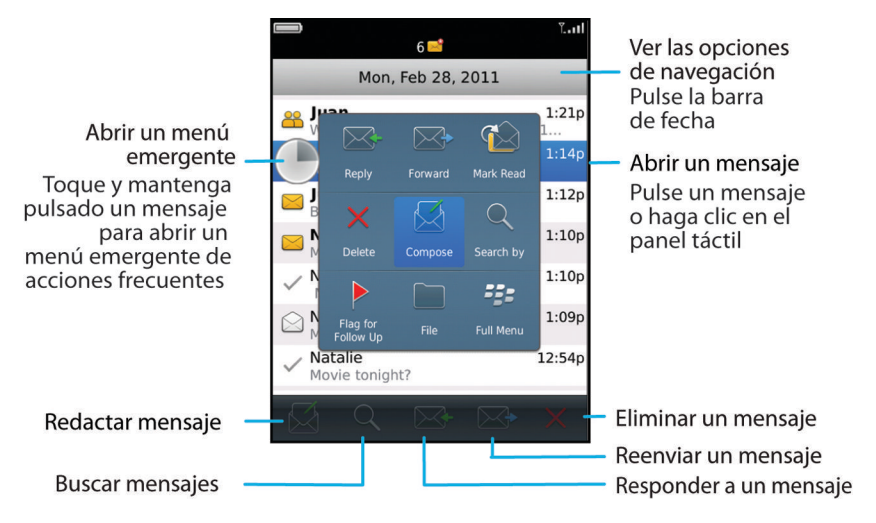

## **Enviar un mensaje de correo**

- 1. En la pantalla de inicio, haga clic en el icono **Mensajes**.
- 2. Pulse la tecla > **Redactar correo electrónico**.
- 3. Escriba una dirección de correo electrónico o bien el nombre de un contacto en el campo **Para**.
- 4. Escriba un mensaje.
- 5. Pulse la tecla  $\frac{1}{2}$  > **Enviar.**

#### **Información relacionada**

[Buscar un contacto, 186](#page-187-0) [Listas de distribución personales, 190](#page-191-0) [No puedo enviar mensajes, 37](#page-38-0) [Adjuntar un archivo a un mensaje de correo electrónico, 76](#page-77-0)

## <span id="page-73-0"></span>**Enviar un mensaje de texto**

El número de destinatarios a los que puede enviar un mensaje de texto depende de su proveedor de servicios inalámbricos.

- 1. En la pantalla de inicio, haga clic en el icono **Mensajes de texto**.
- 2. Pulse la tecla > **Redactar mensaje de texto**.
- 3. En el campo **Para**, realice una de las acciones siguientes:
	- Escriba el nombre de un contacto.
	- Pulse la tecla > **Elegir contacto**. Haga clic en un contacto.
	- Escriba un número de teléfono que pueda recibir mensajes de texto (incluidos el código de país y el código de área). Para idiomas con caracteres no latinos, pulse la tecla **Alt** para introducir los números. Pulse la tecla **en el teclado.**
	- Si el smartphone BlackBerry® se conecta a una red CDMA, puede escribir una dirección de correo electrónico.
- 4. Escriba un mensaje.
- 5. Pulse la tecla en el teclado.

#### **Información relacionada**

[Listas de distribución personales, 190](#page-191-0) [No puedo enviar mensajes, 37](#page-38-0) [Adjuntar un archivo multimedia, la tarjeta de contactos, una cita o ubicación a un mensaje de texto, 96](#page-97-0)

## **Volver a enviar un mensaje**

No es posible modificar un mensaje de texto antes de volver a enviarlo.

En un mensaje enviado, pulse la tecla  $\mathbb{E}$ .

- Para modificar el mensaje, haga clic en **Editar**. Modifique el mensaje. Pulse la tecla > **Enviar**.
- Para cambiar los destinatarios, haga clic en **Editar**. Seleccione un contacto. Pulse la tecla > **Cambiar dirección**. Haga clic en un contacto nuevo. Pulse la tecla > **Enviar**.
- Para volver a enviar un mensaje sin modificarlo, haga clic en **Enviar de nuevo**.

#### **Información relacionada**

[No puedo enviar mensajes, 37](#page-38-0)

## **Verificar la ortografía**

Puede verificar la ortografía de los mensajes, las entradas de calendario, las tareas o las notas que cree.

- 1. Pulse la tecla > **Verificar ortografía**.
- 2. Realice alguna de las siguientes acciones:
	- Para aceptar la ortografía sugerida, haga clic en una palabra de la lista que aparece.
	- Para ignorar la ortografía propuesta, pulse la tecla  $\Box$ .
	- Para ignorar todas las alternativas ortográficas sugeridas, pulse la tecla > **Ignorar todo**.
	- Para agregar la palabra al diccionario personalizado, pulse la tecla > **Agregar al diccionario**.
	- Para detener la verificación ortográfica, pulse la tecla > **Cancelar verificación ortográfica**.

## <span id="page-74-0"></span>**Guardar un borrador de un mensaje**

Cuando esté redactando un mensaje, pulse la tecla > **Guardar borrador**.

## **Eliminar un mensaje**

En la pantalla de inicio, haga clic en el icono **Mensajes**.

- Para eliminar un mensaje, selecciónelo. Pulse la tecla > **Eliminar**.
- Para eliminar un mensaje guardado, pulse la tecla > **Ver mensajes guardados**. Seleccione el mensaje. Pulse la tecla > **Eliminar**. Si es necesario, elimine el mensaje también de la bandeja de entrada.
- Para eliminar un rango de mensajes, toque dos mensajes simultáneamente y deslice el dedo hacia arriba o hacia abajo para seleccionar mensajes adicionales. Pulse la tecla > **Eliminar mensajes**.
- Para eliminar todos los mensajes anteriores a una determinada fecha, seleccione un campo de fecha. Pulse la tecla > **Eliminar anteriores** > **Eliminar**.

**Nota:** Los mensajes de correo electrónico que elimine mediante el elemento de menú Eliminar anteriores no se eliminan de la aplicación de correo electrónico del ordenador durante la reconciliación del correo electrónico.

## **Adjuntar una tarjeta de contacto a un mensaje**

Puede adjuntar una tarjeta de contacto a un mensaje de correo electrónico, un mensaje PIN o un mensaje de texto.

- 1. Cuando esté redactando un mensaje, pulse la tecla > **Adjuntar** > **Contacto**.
- 2. Busque y seleccione un contacto.
- 3. Pulse la tecla  $\frac{1}{2}$  > **Continuar.**

#### **Información relacionada**

[No puedo adjuntar archivos a los mensajes de texto, 103](#page-104-0)

## **Enviar una copia oculta a un contacto**

Puede enviar a un contacto una copia oculta de un mensaje de correo electrónico o un mensaje PIN.

Cuando redacte un mensaje de correo electrónico o un mensaje PIN, pulse la tecla > **Agregar CCO**.

## **Buscar texto en un mensaje, un archivo o una página Web**

Para buscar texto en una presentación, debe ver la presentación en vista de texto o en vista de texto y diapositivas.

- 1. En un mensaje, un archivo, un archivo adjunto o una página Web, pulse la tecla > **Buscar** o **Buscar en la página**.
- 2. Introduzca el texto.
- 3. Pulse la tecla  $\Box$  en el teclado.

Para buscar la siguiente aparición del texto, pulse la tecla **## > Buscar siguiente** o **Buscar siguiente en página**.

## <span id="page-75-0"></span>**Contestar o reenviar un correo electrónico o mensaje PIN**

En un mensaje, pulse la tecla  $\left| \frac{dP}{dt} \right|$ 

- Para responder a un mensaje, haga clic en **Responder** o en **Responder a todos**.
- Para reenviar un mensaje, haga clic en **Reenviar** o en **Reenviar como**.

#### **Información relacionada**

[No puedo enviar mensajes, 37](#page-38-0)

## **Ver una dirección en lugar de un nombre**

En un mensaje, pulse la tecla > **Mostrar dirección**.

Para ver de nuevo el nombre de visualización, pulse la tecla > **Mostrar nombre**.

## **Guardar un mensaje**

Los mensajes guardados no se eliminan, ni siquiera si el smartphone BlackBerry® está configurado para eliminar los mensajes automáticamente después de cierto período de tiempo.

En la pantalla de inicio, haga clic en el icono **Mensajes**.

- Para guardar un mensaje de correo electrónico o un mensaje PIN, seleccione uno. Pulse la tecla > **Guardar**.
- Para guardar un mensaje de texto, abra una conversación y seleccione un mensaje de texto. Pulse la tecla  $\frac{1}{2}$ **Guardar mensaje**.

#### **Información relacionada**

Ver mensajes guardados, 74

## **Ver mensajes guardados**

- 1. En la pantalla de inicio, haga clic en el icono **Mensajes**.
- 2. Pulse la tecla **Ver mensajes guardados**.

## **Ocultar mensajes enviados en la bandeja de entrada**

- 1. En la pantalla de inicio, haga clic en el icono **Mensajes**.
- 2. Pulse la tecla > **Opciones** > **Visualización de mensajes y acciones**.
- 3. Marque la casilla de verificación **Ocultar mensajes enviados**.
- 4. Pulse la tecla  $\frac{1}{2}$  > Guardar.

## **Ver mensajes archivados**

1. En la pantalla de inicio, haga clic en el icono **Mensajes**.

- 2. Pulse la tecla  $\frac{1}{2}$  > Ver carpeta.
- 3. Haga clic en una carpeta.

## **Configurar el tiempo durante el cual el smartphone almacena los mensajes**

- 1. En la pantalla de inicio, haga clic en el icono **Mensajes**.
- 2. Pulse la tecla > **Opciones** > **Visualización de mensajes y acciones**.
- 3. Cambie el campo **Días para conservar mensajes**.
- 4. Pulse la tecla  $\frac{1}{2}$  > Guardar.

#### **Información relacionada**

[Algunos mensajes ya no aparecen en mi smartphone, 93](#page-94-0)

## **Abrir un mensaje nuevo automáticamente al retirar el smartphone de la funda**

- 1. En la pantalla de inicio, haga clic en el icono **Mensajes**.
- 2. Pulse la tecla > **Opciones** > **Visualización de mensajes y acciones**.
- 3. Cambie el campo **Abrir automáticamente el mensaje más reciente al extraer el dispositivo de la funda**.
- 4. Pulse la tecla  $\frac{1}{2}$  > Guardar.

## **Desactivar la solicitud que aparece antes de eliminar un mensaje**

- 1. En la pantalla de inicio, haga clic en el icono **Mensajes**.
- 2. Pulse la tecla > **Opciones** > **Visualización de mensajes y acciones**.
- 3. Desmarque la casilla de verificación **Confirmar eliminación**.
- 4. Pulse la tecla  $\frac{1}{2}$  > Guardar.

## **Ocultar el indicador de mensaje nuevo o no leído**

- 1. En la pantalla de inicio, haga clic en el icono **Mensajes**.
- 2. Pulse la tecla > **Opciones** > **Visualización de mensajes y acciones**.
	- Para ocultar el indicador de mensaje nuevo, desmarque la casilla de verificación **Mostrar indicador de mensaje nuevo**.
	- Para ocultar el indicador de mensaje no leído, cambie el campo **Mostrar recuento de mensajes** a **Ninguno**.
- 3. Pulse la tecla  $\frac{1}{2}$  > **Guardar**.

## **Desactivar el aviso que aparece cuando marca los mensajes como leídos**

- 1. En la pantalla de inicio, haga clic en el icono **Mensajes**.
- 2. Pulse la tecla > **Opciones** > **Visualización de mensajes y acciones**.
- 3. Desactive la casilla de verificación **Confirmar marcar anteriores como leídos**.

<span id="page-77-0"></span>4. Pulse la tecla  $\frac{1}{2}$  > Guardar.

## **Correo electrónico**

## **Cómo usar: correo**

## **Redactar y enviar correo electrónico**

#### **Enviar un mensaje de correo**

- 1. En la pantalla de inicio, haga clic en el icono **Mensajes**.
- 2. Pulse la tecla > **Redactar correo electrónico**.
- 3. Escriba una dirección de correo electrónico o bien el nombre de un contacto en el campo **Para**.
- 4. Escriba un mensaje.
- 5. Pulse la tecla  $\frac{12}{5}$  > Enviar.

#### **Información relacionada**

[Buscar un contacto, 186](#page-187-0) [Listas de distribución personales, 190](#page-191-0) [No puedo enviar mensajes, 37](#page-38-0) Adjuntar un archivo a un mensaje de correo electrónico, 76

## **Adjuntar un archivo a un mensaje de correo electrónico**

Para adjuntar un archivo guardado en la red de la empresa, la cuenta de correo electrónico debe utilizar un servidor BlackBerry® Enterprise Server que sea compatible con esta característica. Para obtener más información, póngase en contacto con el administrador.

Al redactar un mensaje de correo electrónico, pulse la tecla > **Adjuntar** > **Archivo**.

- Para adjuntar un archivo guardado en el smartphone BlackBerry o en una tarjeta de memoria, busque el archivo y haga clic en él.
- Para adjuntar un archivo guardado en la red de la empresa, pulse la tecla > **Ir a**. Busque el archivo y haga clic en él. Si es necesario, escriba las credenciales que utiliza para conectarse a la red de la empresa.

## **Modificar la dirección de correo electrónico que utiliza para enviar mensajes o invitaciones a reuniones**

- 1. En la pantalla de inicio o en una carpeta, haga clic en el icono **Opciones**.
- 2. Haga clic en **Dispositivo** > **Configuración de sistema avanzada** > **Servicios predeterminados**.
- 3. Cambie el campo **Mensajería (CMIME)** o el campo **Calendario (CICAL)**.
- 4. Pulse la tecla  $\frac{H_2}{2}$  > Guardar.

## <span id="page-78-0"></span>**Eliminar el descargo de responsabilidad de un mensaje de correo electrónico**

Si su cuenta de correo electrónico utiliza un servidor BlackBerry® Enterprise Server compatible con esta característica, BlackBerry Enterprise Server puede agregar un descargo de responsabilidad a los mensajes de correo electrónico después de enviarlos.

Al redactar un mensaje de correo electrónico, pulse la tecla > **Eliminar descargo de responsabilidad**.

Para agregar de nuevo el descargo de responsabilidad, pulse la tecla **## > Agregar descargo de responsabilidad**.

## **Eliminar el texto original de un mensaje de respuesta**

Cuando responda a un mensaje, pulse la tecla > **Eliminar texto original**.

## **Establecer el nivel de importancia para un correo electrónico o mensaje PIN enviado**

Si cambia el nivel de importancia de un correo electrónico o mensaje PIN, aparecerá un indicador de alta prioridad o un indicador de baja prioridad i junto a dicho mensaje en el smartphone BlackBerry®. Si la aplicación de mensajería del destinatario es compatible con los niveles de importancia de los mensajes, se indicará también el nivel de importancia al destinatario.

- 1. Cuando redacte un mensaje de correo electrónico o un mensaje PIN, pulse la tecla > **Opciones**.
- 2. Cambie el campo **Importancia**.
- 3. Pulse la tecla  $\frac{1}{2}$  > Guardar.

## **Detener el envío de un mensaje**

Puede detener el envío de un mensaje sólo si el icono del reloj aparece junto al mensaje.

- 1. En la pantalla de inicio, haga clic en el icono **Mensajes**.
- 2. Seleccione el mensaje.
- 3. Pulse la tecla > **Eliminar**.

## **Filtros de correo electrónico**

## **Acerca de los filtros de correo electrónico**

Puede crear filtros de correo electrónico para especificar los mensajes de correo electrónico que se reenvían al smartphoneBlackBerry® y los que deben permanecer en la aplicación de correo electrónico del ordenador.

Los filtros de correo electrónico se aplican a los mensajes de correo electrónico basados en el orden en que aparecen en la lista de filtros de correo electrónico. Si crea varios filtros de correo electrónico que pueden aplicarse al mismo mensaje de correo electrónico, debe decidir cuál de ellos debería aplicarse primero y colocarlo al principio de la lista de filtros.

## <span id="page-79-0"></span>**Crear un filtro de correo electrónico**

Para realizar esta tarea, su cuenta de correo electrónico del trabajo debe utilizar un servidor BlackBerry® Enterprise Server que sea compatible con esta característica. Para obtener más información, póngase en contacto con el administrador.

Para obtener información acerca de cómo realizar esta tarea para una cuenta de correo electrónico personal que tenga en el smartphone BlackBerry (como, por ejemplo, Google Mail™ o Windows Live™ Hotmail®), visite [www.blackberry.com/docs/](http://www.blackberry.com/docs/smartphones) [smartphones](http://www.blackberry.com/docs/smartphones) y haga clic en el vínculo situado bajo **Configuración de correo electrónico**.

- 1. En la pantalla de inicio, haga clic en el icono **Mensajes**.
- 2. Pulse la tecla **Opciones** > **Filtros de correo electrónico**.
- 3. Pulse la tecla  $\frac{12}{5}$  > **Nuevo**.
- 4. Escriba un nombre para el filtro de correo electrónico.
- 5. Establezca las opciones del filtro de correo electrónico.
- 6. Pulse la tecla  $\frac{27}{5}$  > Guardar.

## **Crear un filtro de correo electrónico basado en un contacto o un asunto**

- 1. En la pantalla de inicio, haga clic en el icono **Mensajes**.
- 2. Resalte un mensaje de correo electrónico.
- 3. Pulse la tecla > **Filtrar por** > **Remitente** o **Asunto**.
- 4. Escriba un nombre para el filtro de correo electrónico.
- 5. Establezca las opciones del filtro de correo electrónico.
- 6. Pulse la tecla  $\frac{4}{5}$  > Guardar.

## **Opciones de los filtros de correo electrónico**

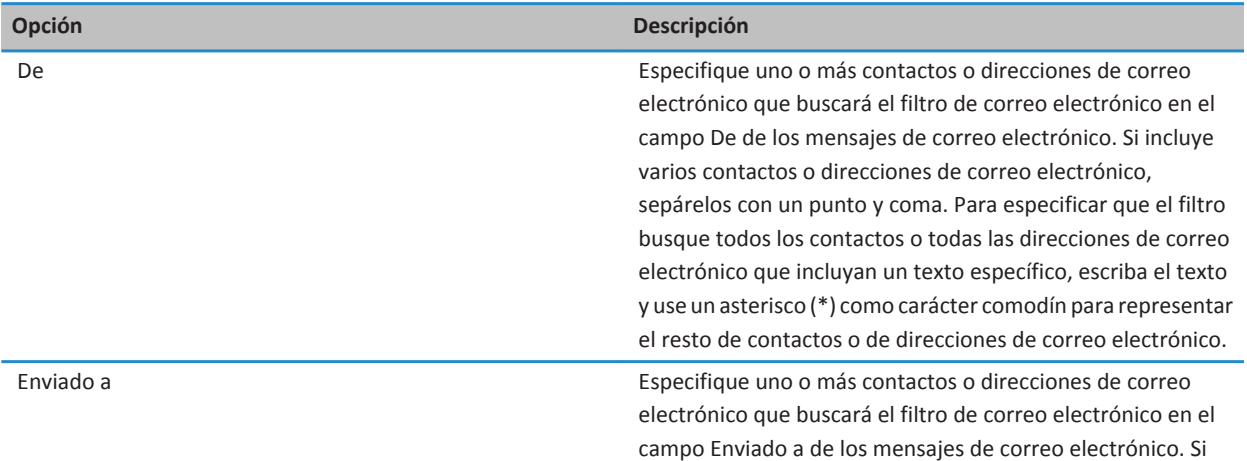

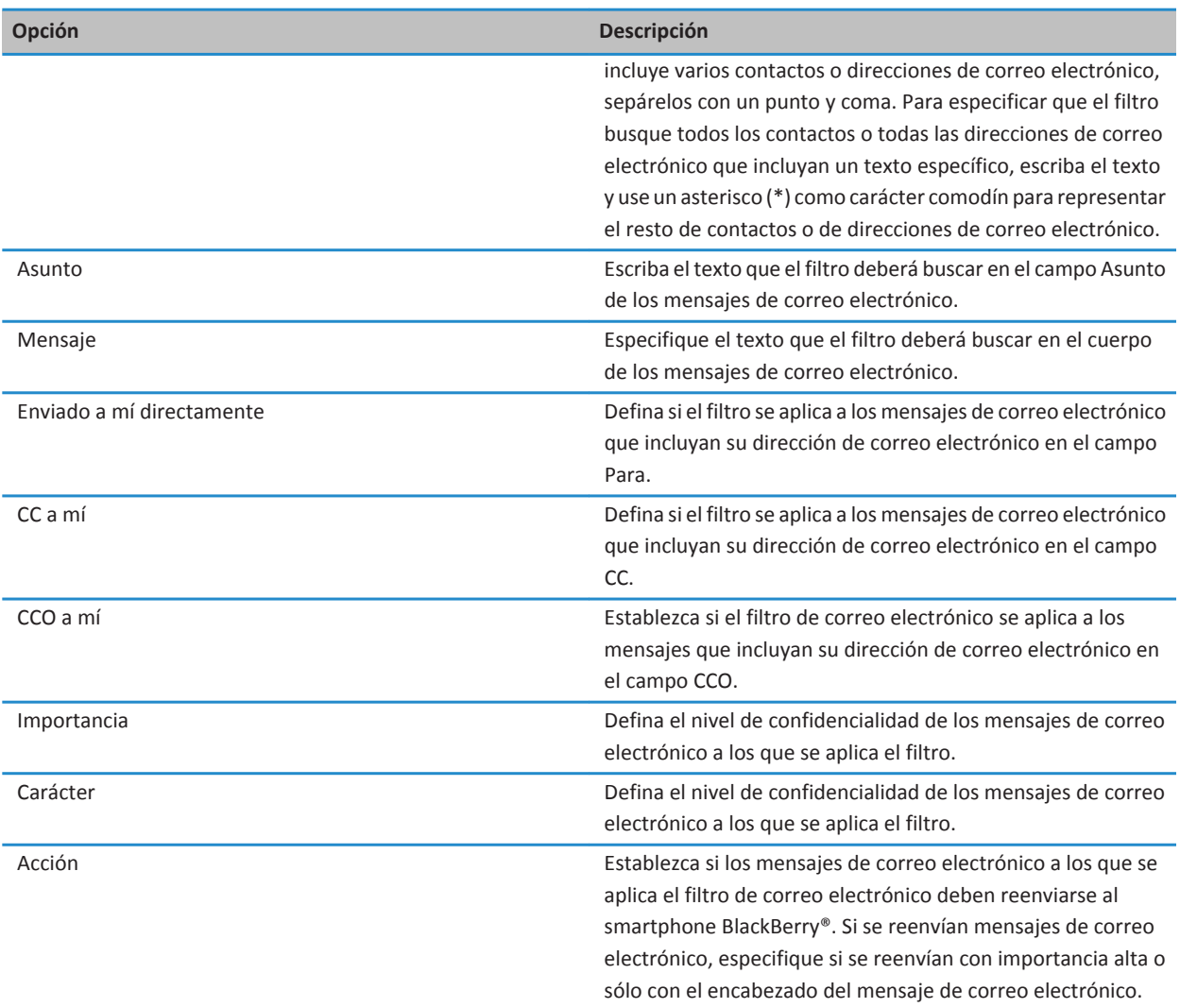

## **Activar el filtro de correo electrónico**

- 1. En la pantalla de inicio, haga clic en el icono **Mensajes**.
- 2. Pulse la <sup>17</sup><sub>1</sub> tecla **Opciones** > **Filtros de correo electrónico**.
- 3. Active la casilla de verificación que hay junto a un filtro de correo electrónico.
- 4. Pulse la tecla <sup>1</sup>: > Guardar.

## <span id="page-81-0"></span>**Cambiar, dar prioridad o eliminar un filtro de mensaje de correo electrónico**

- 1. En la pantalla de inicio, haga clic en el icono **Mensajes**.
- 2. Pulse la tecla **Opciones** > **Filtros de correo electrónico**.
- 3. Seleccione un filtro de correo electrónico.
- 4. Pulse la tecla  $\frac{1}{2}$ .
	- Para cambiar un filtro de mensajes de correo electrónico, haga clic en **Editar**. Cambie las opciones para el filtro de correo electrónico. Pulse la tecla > **Guardar**.
	- Para dar prioridad a un filtro de correo electrónico, haga clic en **Mover**. Haga clic en la nueva ubicación.
	- Para eliminar un filtro de correo electrónico, haga clic en **Eliminar**.

## **Sincronizar el correo electrónico**

## **Acerca de la sincronización y la reconciliación**

La característica de sincronización de datos inalámbrica ha sido diseñada para sincronizar los datos del organizador (contactos, entradas del calendario, tareas y notas) entre el smartphone BlackBerry® y la aplicación de correo electrónico del ordenador a través de la red inalámbrica.

La característica de reconciliación inalámbrica del correo electrónico se ha diseñado para reconciliar mensajes de correo entre el smartphone y la aplicación de correo electrónico del ordenador a través de la red inalámbrica. Los mensajes que archive o elimine en el smartphone, se archivarán o eliminarán también en la aplicación de correo electrónico del ordenador. Del mismo modo, los cambios realizados en los mensajes de la aplicación de correo electrónico del ordenador se reflejarán en el smartphone.

En casos muy poco frecuentes, si el smartphone no reconoce los campos de un contacto, de una entrada de calendario o de una cuenta de correo electrónico, algunos datos o mensajes de correo electrónico no podrán sincronizarse ni reconciliarse.

Si la sincronización de datos inalámbrica no está disponible en su smartphone o ha desactivado esta característica, puede utilizar BlackBerry® Desktop Software para sincronizar los datos del organizador. Para obtener más información, consulte la ayuda de BlackBerry Desktop Software.

Research In Motion recomienda crear y guardar un archivo de copia de seguridad en el ordenador con regularidad, especialmente antes de actualizar software. Mantener un archivo de copia de seguridad actualizado en su ordenador le puede permitir recuperar datos del smartphone en caso de pérdida, robo o daños por un problema imprevisto.

## **Sincronizar el correo electrónico a través de la red inalámbrica**

Puede definir la opción Reconciliación inalámbrica para cada dirección de correo electrónico asociada al smartphone BlackBerry® para que se sincronicen los mensajes de correo a través de la red inalámbrica.

- 1. En la pantalla de inicio, haga clic en el icono **Mensajes**.
- 2. Pulse la tecla > **Opciones** > **Reconciliación del correo**.
- 3. Si aparece el campo **Servicios de mensajes**, configúrelo con la cuenta de correo electrónico adecuada.
- 4. Seleccione la casilla de verificación **Reconciliación inalámbrica**.
- 5. Pulse la tecla  $\frac{1}{2}$  > Guardar.

## **Eliminar mensajes de correo electrónico en el smartphone y en la aplicación de correo electrónico del ordenador**

Defina la opción Eliminar en para cada dirección de correo electrónico que esté asociada al smartphone BlackBerry®.

- 1. En la pantalla de inicio, haga clic en el icono **Mensajes**.
- 2. Pulse la tecla > **Opciones** > **Reconciliación del correo**.
- 3. Si aparece el campo **Servicios de mensajes**, configúrelo con la cuenta de correo electrónico adecuada.
- 4. Cambie el campo **Eliminar en** a **Buzón de correo y dispositivo**.
- 5. Pulse la tecla > **Guardar**.

La eliminación de los mensajes de correo electrónico puede tardar un poco a través de la red inalámbrica.

#### **Información relacionada**

[Eliminar un mensaje, 73](#page-74-0)

## **Vaciar la carpeta de elementos eliminados del ordenador desde el smartphone**

Para realizar esta tarea, su cuenta de correo electrónico del trabajo debe utilizar un servidor BlackBerry® Enterprise Server que sea compatible con esta característica. Para obtener más información, póngase en contacto con el administrador.

- 1. En la pantalla de inicio, haga clic en el icono **Mensajes**.
- 2. Pulse la tecla > **Opciones** > **Reconciliación del correo**.
- 3. Si aparece el campo **Servicios de mensajes**, configúrelo con la cuenta de correo electrónico adecuada.
- 4. Pulse la tecla > **Purgar elementos eliminados**.

## **Acerca de los conflictos de sincronización**

Cuando modifica el mismo mensaje de correo electrónico o elemento de datos del organizador en el smartphone BlackBerry® y en la aplicación de correo electrónico de su ordenador se produce un error de sincronización.

Si reconcilia los mensajes de correo electrónico mediante la reconciliación inalámbrica del correo en el smartphone, puede establecer la prioridad de los mensajes de correo electrónico del smartphone o del ordenador, cuando se produzca un conflicto de reconciliación de correo electrónico.

Si sincroniza los datos del organizador mediante la sincronización inalámbrica de datos, los datos del organizador del ordenador tendrán prioridad sobre los datos del organizador del smartphone cuando se produzca un conflicto de sincronización de datos.

Research In Motion recomienda crear y guardar un archivo de copia de seguridad en el ordenador con regularidad, especialmente antes de actualizar software. Mantener un archivo de copia de seguridad actualizado en su ordenador le puede permitir recuperar datos del smartphone en caso de pérdida, robo o daños por un problema imprevisto.

#### **Información relacionada**

[Algunos caracteres de las entradas del calendario no aparecen correctamente después de la sincronización, 184](#page-185-0) [Sincronizar los datos del organizador a través de la red inalámbrica, 176](#page-177-0)

## **Gestionar conflictos de reconciliación del correo**

Defina la opción En conflicto para cada dirección de correo electrónico que esté asociada al smartphone BlackBerry®.

- 1. En la pantalla de inicio, haga clic en el icono **Mensajes**.
- 2. Pulse la tecla > **Opciones** > **Reconciliación del correo**.
- 3. Si aparece el campo **Servicios de mensajes**, configúrelo con la cuenta de correo electrónico adecuada.
- 4. Cambie el campo **En conflicto**.
- 5. Pulse la tecla > **Guardar**.

## **Dejar de reenviar mensajes de correo electrónico al smartphone**

Para realizar esta tarea, su cuenta de correo electrónico del trabajo debe utilizar un servidor BlackBerry® Enterprise Server que sea compatible con esta característica. Para obtener más información, póngase en contacto con el administrador.

- 1. En la pantalla de inicio, haga clic en el icono **Mensajes**.
- 2. Pulse la tecla > **Opciones** > **Preferencias de correo electrónico**.
- 3. Si aparece el campo **Servicios de mensajes**, configúrelo con la cuenta de correo electrónico adecuada.
- 4. Desmarque la casilla de verificación **Enviar correo electrónico al dispositivo**.
- 5. Pulse la tecla > **Guardar**.

Para reenviar mensajes de correo electrónico a su smartphone BlackBerry, seleccione la casilla de verificación **Enviar correo electrónico al dispositivo**.

## **Ver y responder los mensajes de correo electrónico**

## **Acerca de los iconos de las cuentas de correo electrónico**

Dependiendo de su plan de servicios inalámbricos o administrador, es posible que pueda asociar el smartphone BlackBerry® a una cuenta de correo electrónico del trabajo y una o más cuentas de correo personales. Si asocia su smartphone con más de una cuenta de correo electrónico, puede que aparezcan varios iconos de cuentas de correo electrónico en su smartphone, aparte del icono principal de Mensajes. Para obtener más información acerca de la asociación de un smartphone con más de una cuenta correo electrónico, visite [www.blackberry.com/docs/smartphones](http://www.blackberry.com/docs/smartphones) y haga clic en el vínculo situado bajo **Configuración de correo electrónico**.

Dependiendo de su tema, puede que aparezca un icono independiente para mensajes de texto.

## **Realizar la vista previa de más mensajes de correo electrónico agrupados**

Para mostrar más líneas de cada mensaje de correo electrónico en un grupo, debe haber configurado el smartphone BlackBerry® para agrupar los mensajes de correo electrónico por asunto.

- 1. En la pantalla de inicio, haga clic en el icono **Mensajes**.
- 2. Haga clic en **Opciones** > **Visualización de mensajes y acciones**.
- 3. Cambie el campo **Longitud de la vista previa**.

<span id="page-84-0"></span>4. Pulse la tecla  $\frac{1}{2}$  > Guardar.

### **Ver mensajes de correo electrónico en forma de texto sin formato**

- 1. En la pantalla de inicio, haga clic en el icono **Mensajes**.
- 2. Pulse la tecla > **Opciones** > **Preferencias de correo electrónico**.
- 3. Si aparece el campo **Servicios de mensajes**, configúrelo con la cuenta de correo electrónico adecuada.
- 4. Desmarque la casilla de verificación **Activar correo electrónico HTML**.
- 5. Pulse la tecla > **Guardar**.

## **Organizar la bandeja de entrada de correo electrónico**

### **Acerca de los indicadores**

En función del servicio de mensajes que utilice, puede agregar indicadores a los mensajes de correo electrónico que recibe o envía como recordatorio para usted o los destinatarios con el fin de realizar un seguimiento de los mensajes. Puede utilizar indicadores de distintos colores, agregar notas de seguimiento y establecer fechas de vencimiento para que el smartphone BlackBerry® le recuerde volver a los mensajes de correo electrónico.

Si está activada la reconciliación inalámbrica del correo electrónico y la cuenta de correo electrónico utiliza un servidor BlackBerry® Enterprise Server compatible con los indicadores, los cambios realizados a los indicadores en el smartphone deben reflejarse en la aplicación de correo electrónico del ordenador. Del mismo modo, los cambios realizados en los indicadores en la aplicación de correo electrónico del ordenador deben reflejarse en el smartphone.

Incluso si la reconciliación inalámbrica del correo electrónico está desactivada, puede administrar los indicadores de mensajes de correo electrónico en su smartphone.

## **Agregar, cambiar o suprimir un indicador**

Si realiza cambios en un indicador en un mensaje de correo electrónico que haya enviado, los cambios se reflejan sólo en su smartphone BlackBerry® y no se envían al destinatario. En función del servicio de mensajes que utilice, es posible que no pueda realizar esta tarea.

Al redactar o ver un mensaje de correo electrónico, pulse la tecla  $\mathbb{E}$ .

- Para agregar un indicador, haga clic en **Indicador seguimiento**. Defina las propiedades del indicador. Pulse la tecla **Example 3 Guardar.**
- Para cambiar un indicador, haga clic en **Propiedades del indicador**. Cambie las propiedades del indicador. Pulse la tecla **Example 3 Guardar.**
- Para suprimir un indicador, haga clic en **Eliminar indicador**.

## **Cambiar cómo se agrupan los mensajes de correo electrónico**

- 1. En la pantalla de inicio, haga clic en el icono **Mensajes**.
- 2. Pulse la tecla > **Estilo de visualización** > **Agrupar por asunto** o **Mensajes individuales**.

## <span id="page-85-0"></span>**Ocultar mensajes de la aplicación de mensajes**

Puede evitar que aparezcan mensajes de cuentas de correo electrónico específicas en la aplicación de mensajes. También puede establecer que aparezca un icono independiente en la pantalla de inicio para los mensajes de texto. Dependiendo de su tema, puede que ya aparezca un icono independiente de forma predeterminada.

- 1. En la pantalla de inicio, haga clic en el icono **Mensajes**.
- 2. Pulse la tecla > **Opciones** > **Administración de la bandeja de entrada**.
	- Para ocultar los mensajes de cuentas de correo electrónico específicas, en la sección **Cuentas de correo electrónico**, desactive la casilla de verificación situada al lado de una o varias cuentas de correo electrónico.
	- Para ocultar los mensajes de texto, en la sección **Otros tipos de mensaje**, desactive la casilla de verificación **Mensajes de texto**.
- 3. Pulse la tecla  $\frac{12}{5}$  > Guardar.

## **Cambiar la forma en la que aparecen los mensajes en la bandeja de entrada**

- 1. En la pantalla de inicio, haga clic en el icono **Mensajes**.
- 2. Pulse la tecla > **Opciones** > **Visualización de mensajes y acciones**.
	- Para cambiar el orden de la línea del asunto y el remitente, cambie el campo **Orden de visualización**.
	- Para cambiar la forma de separar los mensajes, cambie el campo **Separadores**.
	- Para cambiar el número de mensajes que se ven en pantalla, cambie el campo **Mostrar el encabezado del mensaje**.
- 3. Pulse la tecla  $\frac{1}{2}$  > **Guardar**.

## **Uso de colores para diferenciar los mensajes del trabajo del resto de mensajes**

Para realizar esta tarea, su cuenta de correo electrónico del trabajo debe utilizar un servidor BlackBerry® Enterprise Server que sea compatible con esta característica. Para obtener más información, póngase en contacto con el administrador.

- 1. En la pantalla de inicio o en una carpeta, haga clic en el icono **Opciones**.
- 2. Haga clic en **Pantalla** > **Categorización de mensajes**.
- 3. En la sección **Colores de contorno de mensajes**, lleve a cabo una de las siguientes acciones:
	- Para establecer un color de contorno para los mensajes de correo electrónico enviados al smartphone BlackBerry a través de BlackBerry Enterprise Server, cambie el campo **Mensajes de empresa**.
	- Para establecer un color de contorno para sus otros mensajes, cambie el campo **Otros mensajes**.
- 4. Pulse la tecla > **Guardar**.

**Nota:** Los mensajes PIN pueden usar el color de contorno que haya establecido para los mensajes de correo electrónico del trabajo. Para obtener más información, póngase en contacto con el administrador.

## **Marcar un mensaje como leído o no leído**

En la pantalla de inicio, haga clic en el icono **Mensajes**.

• Para marcar un mensaje como leído o no leído, seleccione el mensaje. Pulse la tecla > **Marcar como leídos** o **Marcar como no leídos**.

• Para marcar todos los mensajes anteriores a una fecha específica como leídos, seleccione un campo de fecha. Pulse la tecla > **Marcar anteriores como leídos**.

## **Almacenar y archivar correo electrónico**

### **Acerca de la sincronización de las carpetas de mensajes de correo electrónico**

Puede agregar, cambiar o eliminar carpetas de correo electrónico en la aplicación de correo del ordenador o en la aplicación Mensajes del smartphone BlackBerry®.

Si la reconciliación inalámbrica del correo electrónico está activada y su cuenta de correo utiliza un servidor BlackBerry® Enterprise Server compatible con esta característica, los cambios que realice en las carpetas de correo electrónico se sincronizarán a través de la red inalámbrica.

#### **Información relacionada**

[Sincronizar el correo electrónico a través de la red inalámbrica, 80](#page-81-0)

### **Archivar un mensaje de correo electrónico**

Para realizar esta tarea, su cuenta de correo electrónico del trabajo debe utilizar un servidor BlackBerry® Enterprise Server que sea compatible con esta característica. Para obtener más información, póngase en contacto con el administrador.

- 1. En la pantalla de inicio, haga clic en el icono **Mensajes**.
- 2. Resalte un mensaje de correo electrónico.
- 3. Pulse la tecla > **Archivo**.
- 4. Resalte una carpeta.
- 5. Pulse la tecla > **Archivo**.

#### **Información relacionada**

[Sincronizar el correo electrónico a través de la red inalámbrica, 80](#page-81-0)

#### **Agregar, mover, cambiar de nombre o eliminar una carpeta de correos electrónicos**

Para realizar esta tarea, su cuenta de correo electrónico del trabajo debe utilizar un servidor BlackBerry® Enterprise Server que sea compatible con esta característica. Para obtener más información, póngase en contacto con el administrador.

- 1. En la pantalla de inicio, haga clic en el icono **Mensajes**.
- 2. Pulse la tecla  $\frac{H_2}{2}$  > Ver carpeta.
- 3. Resalte una carpeta.
- 4. Pulse la tecla  $H_2$ .
	- Para agregar una carpeta, haga clic en **Agregar carpeta.**
	- Para mover una carpeta, haga clic en **Mover carpeta**. Haga clic en la nueva ubicación.
	- Para cambiar el nombre de una carpeta, haga clic en **Renombrar carpeta**.
	- Para eliminar una carpeta, haga clic en **Eliminar carpeta**.

## <span id="page-87-0"></span>**Reenviar mensajes desde una carpeta de correo específica al smartphone**

Para realizar esta tarea, su cuenta de correo electrónico del trabajo debe utilizar un servidor BlackBerry® Enterprise Server que sea compatible con esta característica. Para obtener más información, póngase en contacto con el administrador.

- 1. En la pantalla de inicio, haga clic en el icono **Mensajes**.
- 2. Pulse la tecla > **Opciones** > **Preferencias de correo electrónico**.
- 3. Si aparece el campo **Servicios de mensajes**, configúrelo con la cuenta de correo electrónico adecuada.
- 4. Pulse la tecla > **Redirección de carpetas**.
- 5. Seleccione la casilla de verificación que hay junto a una carpeta de correo electrónico.
- 6. Pulse la tecla  $\frac{1}{2}$  > Guardar.

**Nota:** Si hace clic en el elemento de menú **Seleccionar todos**, todos los mensajes de correo electrónico, incluidos los que estén en la carpeta de elementos enviados de la aplicación de correo electrónico en el ordenador, aparecerán en el smartphone BlackBerry

#### **Información relacionada**

Dejar de almacenar en el smartphone los mensajes enviados desde el ordenador, 86

### **Ocultar mensajes de correo electrónico archivados en la bandeja de entrada**

- 1. En la pantalla de inicio, haga clic en el icono **Mensajes**.
- 2. Pulse la tecla > **Opciones** > **Visualización de mensajes y acciones**.
- 3. Marque la casilla de verificación **Ocultar mensajes archivados**.
- 4. Pulse la tecla  $\frac{1}{2}$  > **Guardar**.

## **Dejar de almacenar en el smartphone los mensajes enviados desde el ordenador**

Para realizar esta tarea, su cuenta de correo electrónico del trabajo debe utilizar un servidor BlackBerry® Enterprise Server que sea compatible con esta característica. Para obtener más información, póngase en contacto con el administrador.

- 1. En la pantalla de inicio, haga clic en el icono **Mensajes**.
- 2. Pulse la tecla > **Opciones** > **Preferencias de correo electrónico**.
- 3. Si aparece el campo **Servicios de mensajes**, configúrelo con la cuenta de correo electrónico adecuada.
- 4. Pulse la tecla > **Redirección de carpetas**.
- 5. Desmarque la casilla de verificación situada junto a la carpeta **Elementos enviados**.
- 6. Pulse la tecla  $\frac{1}{2}$  > Guardar.

#### **Dejar de almacenar en el ordenador los mensajes enviados desde el smartphone**

Para realizar esta tarea, su cuenta de correo electrónico del trabajo debe utilizar un servidor BlackBerry® Enterprise Server que sea compatible con esta característica. Para obtener más información, póngase en contacto con el administrador.

- 1. En la pantalla de inicio, haga clic en el icono **Mensajes**.
- 2. Pulse la tecla > **Opciones** > **Preferencias de correo electrónico**.
- <span id="page-88-0"></span>3. Si aparece el campo **Servicios de mensajes**, configúrelo con la cuenta de correo electrónico adecuada.
- 4. Desmarque la casilla de verificación **Guardar copia en la carpeta de elementos enviados**.
- 5. Pulse la tecla  $\frac{1}{2}$  > Guardar.

## **Opciones de correo electrónico**

### **Agregar o modificar la firma**

En función de su plan de servicios inalámbricos, es posible que esta función no esté admitida.

- 1. En la pantalla de inicio, haga clic en el icono **Mensajes**.
- 2. Pulse la tecla  $\frac{1}{2}$  > Opciones.
	- Para una cuenta de correo electrónico del trabajo, haga clic en **Preferencias de correo electrónico**. Si aparece el campo **Servicios de mensajes**, configúrelo con la cuenta de correo electrónico que corresponda. Si la casilla de verificación **Utilizar firma automática** no está seleccionada, selecciónela. Coloque el cursor en el campo que aparece.
	- Para una cuenta de correo electrónico personal, haga clic en **Administración de cuentas de correo electrónico**. Haga clic en una cuenta de correo electrónico. Haga clic en **Editar**.
- 3. Introduzca una firma.
- 4. Pulse la tecla  $\frac{4}{5}$  > Guardar.

La firma se agregará al mensaje de correo electrónico después de enviarlo.

#### **Recibir sólo la primera sección de los mensajes de correo electrónico más largos**

- 1. En la pantalla de inicio, haga clic en el icono **Mensajes**.
- 2. Pulse la tecla > **Opciones** > **Visualización de mensajes y acciones**.
- 3. Desmarque la casilla de verificación **Continuación automática**.
- 4. Pulse la tecla  $\frac{1}{2}$  > **Guardar**.

Para descargar más de un mensaje de correo electrónico, pulse la tecla > **Más** o **Mensaje completo**.

## **Ver u ocultar los registros de llamadas en la aplicación Mensajes**

Puede configurar su smartphone BlackBerry® para mostrar registros de llamadas, incluidas llamadas perdidas, en la aplicación Mensajes.

- 1. En la pantalla de inicio, pulse la tecla  $\Box$ .
- 2. Pulse la <sup>t</sup>: tecla > Opciones > Registros y listas de llamadas.
	- Para mostrar las últimas llamadas y las llamadas perdidas en la aplicación Mensajes, seleccione la opción **Todas las llamadas**.
	- Para ocultar los registros de llamadas en la aplicación Mensajes, seleccione la opción **Ninguno**.
- 3. Pulse la tecla  $\frac{1}{2}$  > Guardar.

## **Configuración de una respuesta Fuera de la oficina**

Para realizar esta tarea, su cuenta de correo electrónico del trabajo debe utilizar un servidor BlackBerry® Enterprise Server que sea compatible con esta característica. Para obtener más información, póngase en contacto con el administrador.

- 1. En la pantalla de inicio, haga clic en el icono **Mensajes**.
- 2. Pulse la tecla > **Opciones** > **Preferencias de correo electrónico**.
- 3. Si aparece el campo **Servicios de mensajes**, configúrelo con la cuenta de correo electrónico adecuada.
- 4. Seleccione la casilla de verificación **Utilizar respuesta Fuera de la oficina**.
- 5. Escriba una respuesta en el campo que aparece.
- 6. Si utiliza IBM® Lotus Notes®, en el campo **Hasta**, determine la fecha en la que debe desactivarse la respuesta Fuera de la oficina.
- 7. Pulse la tecla  $\frac{12}{5}$  > Guardar.

Para desactivar la respuesta Fuera de la oficina, desmarque la opción **Utilizar respuesta Fuera de la oficina**.

### **Cambiar las opciones de su cuenta de correo electrónico personal**

En función de su proveedor de servicios inalámbricos, es posible que no pueda cambiar algunas opciones de su cuenta de correo electrónico personal.

Puede cambiar las opciones de cada una de las cuentas de correo electrónico personal que haya agregado al smartphone BlackBerry®. Puede crear filtros de correo electrónico, sincronizar sus contactos, cambiar su firma o el nombre para mostrar, etc.

- 1. En la pantalla de inicio, haga clic en el icono **Mensajes**.
- 2. Pulse la tecla > **Opciones** > **Administración de cuentas de correo electrónico**.
- 3. Haga clic en la cuenta de correo electrónico cuyas opciones desea cambiar.

Para obtener más información acerca de las cuentas de correo electrónico personales, visite [www.blackberry.com/docs/](http://www.blackberry.com/docs/smartphones) [smartphones](http://www.blackberry.com/docs/smartphones) y haga clic en el vínculo situado debajo de **Configuración de correo electrónico**.

## **Activar o desactivar las confirmaciones de lectura**

En función de su proveedor de servicios inalámbricos o administrador, puede que no le sea posible llevar a cabo esta tarea o puede que algunas de las opciones no aparezcan.

- 1. En la pantalla de inicio, haga clic en el icono **Mensajes**.
- 2. Pulse la tecla > **Opciones** > **Preferencias de correo electrónico**.
- 3. Si aparece el campo **Servicios de mensajes**, configúrelo con la cuenta de correo electrónico adecuada.
- 4. Para configurar si su smartphone BlackBerry® envía una confirmación de lectura o confirmación de recepción cuando el remitente lo solicita, cambie el campo **Enviar confirmaciones de lectura**.
- 5. Pulse la tecla > **Guardar**.

## **Dejar de cargar imágenes en mensajes de correo electrónico HTML**

De forma predeterminada, el smartphone BlackBerry® descarga automáticamente y muestra imágenes en línea que se incrustan en mensajes de correo electrónico HTML.

- 1. En la pantalla de inicio, haga clic en el icono **Mensajes**.
- 2. Pulse la tecla > **Opciones** > **Preferencias de correo electrónico**.
- 3. Si aparece el campo **Servicios de mensajes**, configúrelo con la cuenta de correo electrónico adecuada.
- 4. Desmarque la casilla de verificación **Descargar imágenes automáticamente**.
- 5. Pulse la tecla > **Guardar**.

Para ver imágenes en un mensaje de correo electrónico HTML, pulse la tecla <sup>22</sup>: > Obtener imágenes.

## **Desactivar la solicitud que aparece antes de descargar imágenes externas en mensajes de correo electrónico HTML**

Algunos mensajes de correo electrónico HTML contienen vínculos a imágenes externas en Internet. De forma predeterminada, el smartphone BlackBerry® le avisa antes de descargar imágenes externas.

- 1. En la pantalla de inicio, haga clic en el icono **Mensajes**.
- 2. Pulse la tecla > **Opciones** > **Preferencias de correo electrónico**.
- 3. Si aparece el campo **Servicios de mensajes**, configúrelo con la cuenta de correo electrónico adecuada.
- 4. Desmarque la casilla de verificación **Confirmar la descarga de imágenes externas**.
- 5. Pulse la tecla > **Guardar**.

## **Dejar de mostrar los contactos recientes en los campos de la dirección de correo electrónico**

De forma predeterminada, cuando escribe los primeros caracteres del nombre de un contacto o de una dirección de correo electrónico en los campos Para, Cc o CCO, el smartphone BlackBerry® muestra las direcciones de correo electrónico de los contactos recientes que no están en su lista de contactos.

- 1. En la pantalla de inicio, haga clic en el icono **Mensajes**.
- 2. Pulse la tecla > **Opciones** > **Visualización de mensajes y acciones**.
- 3. Desmarque la casilla de verificación **Mostrar contactos recientes al redactar correo electrónico**.
- 4. Pulse la tecla > **Guardar**.

## **Google Mail**

## **Acerca de Google Mail en su smartphone**

Dependiendo de su plan de servicios inalámbricos o de su administrador, puede agregar una cuenta de Google Mail™ (también denominada, cuenta de Gmail®) a su smartphone BlackBerry®. Similar a la aplicación Web Google Mail a la que puede obtener acceso a través del ordenador, los mensajes relacionados se agrupan en una única conversación. Para ayudar a organizar su bandeja de entrada de mensajes, puede crear y aplicar sus propias etiquetas personalizadas, marcar como spam, archivar mensajes y agregar estrellas a los mensajes importantes.

Para obtener más información acerca de Google Mail, visite [www.googlemail.com.](http://www.googlemail.com)

## **Agregar o eliminar una estrella de Google Mail**

Puede marcar un mensaje o una conversación importante de Google Mail™ con una estrella.

- 1. En la pantalla de inicio, haga clic en el icono **Mensajes**.
- 2. Seleccione un mensaje o una conversación de Google Mail.
- 3. Pulse la tecla  $\mathbb{E}$ .
	- Para agregar una estrella, haga clic en **Agregar estrella**.
	- Para suprimir una estrella, haga clic en **Eliminar estrella**.

## **Aplicar o eliminar una etiqueta de Google Mail**

Puede aplicar una o varias etiquetas a un mensaje o conversación de Google Mail™ para ayudar a organizar su bandeja de entrada de mensajes. Si aplica una etiqueta a un mensaje individual de una conversación, la etiqueta se aplica a todos los demás mensajes de la conversación.

- 1. En la pantalla de inicio, haga clic en el icono **Mensajes**.
- 2. Seleccione un mensaje o una conversación de Google Mail.
- 3. Pulse la tecla > **Etiquetas**.
	- Para aplicar una etiqueta, seleccione la casilla de verificación al lado de la etiqueta.
	- Para eliminar una etiqueta, desactive la casilla de verificación al lado de la etiqueta.
- 4. Pulse la tecla  $\frac{1}{2}$  > Guardar.

## **Ver los mensajes de Google Mail con una etiqueta específica**

- 1. En la pantalla de inicio, haga clic en el icono **Mensajes**.
- 2. Pulse la tecla  $\frac{1}{2}$  > Ver carpeta.
- 3. Haga clic en una etiqueta.

## **Crear o eliminar una etiqueta de Google Mail**

- 1. En la pantalla de inicio, haga clic en el icono **Mensajes**.
- 2. Pulse la tecla > **Etiquetas**.
	- Para crear una etiqueta nueva, haga clic en **Nueva etiqueta**. Escriba un nombre para la etiqueta. Haga clic en **Guardar**.
	- Para eliminar una etiqueta, selecciónela. Pulse la tecla > **Eliminar**.

## **Archivar un mensaje o una conversación de Google Mail**

Si archiva un mensaje de Google Mail™ que forma parte de una conversación, la etiqueta Archivar se aplica a todos los mensajes de la conversación.

- 1. En la pantalla de inicio, haga clic en el icono **Mensajes**.
- 2. Seleccione un mensaje o una conversación de Google Mail.

#### 3. Pulse la tecla  $\frac{1}{2}$  > **Archivar** > Sí.

**Nota:** En función del modo de almacenamiento de mensajes que haya configurado en su smartphone BlackBerry®, es posible que los mensajes archivados se eliminen automáticamente del dispositivo después de un período de tiempo determinado.

## **Mover mensajes archivados de Google Mail a la bandeja de entrada**

- 1. En la pantalla de inicio, haga clic en el icono **Mensajes**.
- 2. Pulse la tecla > **Ver carpeta** > **Archivar**.
- 3. Seleccione un mensaje o una conversación de Google Mail.
- 4. Pulse la tecla > **Mover a bandeja de entrada**.

#### **Marcar mensajes enviados a su cuenta de Google Mail como correo no deseado**

Cuando marca un mensaje de Google Mail™ como correo no deseado, se elimina de su smartphone BlackBerry®. Si marca un mensaje que forma parte de una conversación, todos los mensajes de la conversación se marcan también como correo no deseado.

- 1. En la pantalla de inicio, haga clic en el icono **Mensajes**.
- 2. Seleccione un mensaje o una conversación de Google Mail.
- 3. Pulse la tecla > **Marcar como correo no deseado**.
- 4. Si es necesario, haga clic en **Sí**.

## **Resolución de problemas: correo**

#### **No puedo enviar mensajes**

Intente realizar las acciones siguientes:

- Compruebe que el smartphone BlackBerry® está conectado a la red inalámbrica.
- Si el elemento de menú para enviar un mensaje no aparece, compruebe que ha agregado una dirección de correo electrónico, el código PIN o un número de teléfono para el contacto.
- Si ha creado una dirección de correo electrónico o ha agregado una dirección existente al smartphone mediante la pantalla de configuración del correo electrónico de la aplicación Configuración, compruebe que haya recibido un mensaje de activación procedente de BlackBerry® Internet Service en el smartphone. Si no ha recibido ningún mensaje de activación (el mensaje puede tardar un poco en llegar), en la aplicación Configuración, abra la pantalla de configuración del correo electrónico para enviar un libro de servicios al smartphone.
- Si no ha recibido ningún mensaje de registro desde la red inalámbrica, registre el smartphone. En la pantalla de inicio o en una carpeta, haga clic en el icono **Opciones**. Haga clic en **Dispositivo** > **Configuración de sistema avanzada** > **Tabla de enrutamiento de host**. Pulse la tecla > **Registrarse ahora**.
- Genere una clave de cifrado.
- Compruebe que el servicio de datos esté activado.
- Vuelva a enviar el mensaje.

#### **Información relacionada**

[Generar una clave de cifrado, 298](#page-299-0) [Indicadores de cobertura inalámbrica, 248](#page-249-0) [Cambiar o eliminar un contacto, 186](#page-187-0) [Activar o desactivar una conexión de red, 244](#page-245-0) [Activar o desactivar el servicio de datos o configurar las opciones de roaming, 245](#page-246-0) [Opciones de los filtros de correo electrónico, 78](#page-79-0) [Volver a enviar un mensaje, 72](#page-73-0) [Volver a enviar un mensaje, 72](#page-73-0)

### **No recibo mensajes**

Intente realizar las acciones siguientes:

- Compruebe que el smartphone BlackBerry® está conectado a la red inalámbrica. Si no se encuentra en una zona de cobertura inalámbrica, debería recibir los mensajes cuando vuelva a una zona de cobertura inalámbrica.
- Reinicie el smartphone. Conéctese a la red e inténtelo de nuevo.
- Si ha creado una dirección de correo electrónico o ha agregado una dirección existente al smartphone mediante la pantalla de configuración del correo electrónico de la aplicación Configuración, compruebe que haya recibido un mensaje de activación procedente de BlackBerry® Internet Service en el smartphone. Si no ha recibido ningún mensaje de activación (el mensaje puede tardar un poco en llegar), en la aplicación Configuración, abra la pantalla de configuración del correo electrónico para enviar un libro de servicios al smartphone.
- Si no ha recibido ningún mensaje de registro desde la red inalámbrica, registre el smartphone. En la pantalla de inicio o en una carpeta, haga clic en el icono **Opciones**. Haga clic en **Dispositivo** > **Configuración de sistema avanzada** > **Tabla de enrutamiento de host**. Pulse la tecla > **Registrarse ahora**.
- Compruebe que el servicio de datos esté activado.
- Si utiliza filtros de correo electrónico, compruebe que las opciones de filtro estén correctamente configuradas.
- Compruebe que el reenvío de correo electrónico está activado y que ha seleccionado todas las carpetas de correo electrónico en las que desea recibir correo electrónico, incluida la bandeja de entrada.
- Compruebe que su smartphone no está bloqueando mensajes. Para obtener más información, póngase en contacto con el administrador.

#### **Información relacionada**

[Cambiar, dar prioridad o eliminar un filtro de mensaje de correo electrónico, 80](#page-81-0) [Reenviar mensajes desde una carpeta de correo específica al smartphone, 86](#page-87-0)

#### **Los mensajes de correo electrónico no se reconcilian a través de la red inalámbrica**

Intente realizar las acciones siguientes:

- Compruebe que el smartphone BlackBerry® está conectado a la red inalámbrica.
- Compruebe que la reconciliación inalámbrica del correo electrónico está activada.
- Reconcilie los mensajes de correo electrónico manualmente.

## <span id="page-94-0"></span>**Algunos mensajes ya no aparecen en mi smartphone**

Si el almacenamiento de aplicaciones del smartphone BlackBerry® está lleno o si tiene más de 65.000 mensajes de correo electrónico, mensajes PIN o mensajes de texto, el smartphone eliminará los mensajes más antiguos de la lista de mensajes. El smartphone no eliminará los mensajes guardados.

Si la reconciliación inalámbrica del correo electrónico y, en las opciones del mensaje, el campo **Eliminar en** está establecido en **Buzón de correo y dispositivo**, los mensajes de correo electrónico que elimine en la aplicación Correo electrónico del ordenador se eliminarán también del smartphone.

## **Un mensaje, archivo adjunto o conversación de Google Mail aparecen cortados o no aparecen**

Intente realizar las acciones siguientes:

- Espere un breve período de tiempo. El dispositivo BlackBerry® recibe los mensajes y los adjuntos extensos por partes.
- Si aparece "Más disponible" al final del mensaje o del archivo adjunto, pulse la tecla > **Más** o **Mensaje completo**.
- Si parte de una conversación de Google Mail™ no aparece, pulse la tecla > **Más de la conversación**.
- Si está descargando un archivo adjunto, cancele la descarga y espere durante un momento. Trate de descargar el archivo adjunto de nuevo.

#### **Información relacionada**

[Recibir sólo la primera sección de los mensajes de correo electrónico más largos, 87](#page-88-0) [Recibir sólo la primera sección de los mensajes de correo electrónico más largos, 87](#page-88-0)

## **Los mensajes de correo electrónico HTML no aparecen correctamente**

Intente realizar las acciones siguientes:

- Espere un breve período de tiempo. El smartphone BlackBerry® recibe los mensajes y los adjuntos extensos por partes.
- Intente descargar imágenes externas. Pulse la tecla > **Obtener imágenes**.
- Trate de ver el mensaje en texto sin formato. Pulse la tecla **| <sup>1</sup><sup>2</sup>2 > Obtener texto sin formato**.

#### **Información relacionada**

[Ver mensajes de correo electrónico en forma de texto sin formato, 83](#page-84-0)

#### **Algunas carpetas de correo electrónico aparecen atenuadas**

Si no puede reenviar mensajes de correo electrónico desde una carpeta de correo electrónico, la casilla de verificación que está junto a la carpeta aparecerá atenuada.

Intente realizar las acciones siguientes:

- Espere unos segundos. Es posible que las carpetas de mensajes de correo electrónico estén disponibles transcurrido un breve periodo de tiempo.
- Desactive la reconciliación inalámbrica del correo electrónico y vuelva a activarla de nuevo.

#### **Información relacionada**

#### [Sincronizar el correo electrónico a través de la red inalámbrica, 80](#page-81-0)

#### **Los filtros de correo electrónico no funcionan correctamente**

Intente realizar las acciones siguientes:

- Compruebe que los filtros de correo electrónico están activados.
- Compruebe que los filtros de correo electrónico aparecen en el orden en que desea que el smartphone BlackBerry® los aplique a los mensajes.

**Información relacionada**

[Filtros de correo electrónico, 77](#page-78-0)

#### **El número de mensajes nuevos o no leídos es diferente de lo esperado**

El número de mensajes nuevos o no leídos incluye los mensajes guardados y archivados.

Si ha configurado su smartphoneBlackBerry® para que oculte los mensajes archivados y recibe un nuevo mensaje en una carpeta de correo electrónico distinta de la bandeja de entrada de la aplicación de correo electrónico del ordenador, el smartphone archivará el mensaje.

#### **Información relacionada**

[Ver mensajes archivados, 74](#page-75-0) [Ocultar mensajes de la aplicación de mensajes, 84](#page-85-0) [Ocultar mensajes de correo electrónico archivados en la bandeja de entrada, 86](#page-87-0)

#### **No puedo utilizar un atajo para ver un tipo de mensaje en una bandeja de entrada**

Si alterna entre varios smartphones BlackBerry® y restablece los datos del smartphone desde el dispositivo anterior al smartphone actual, los atajos de la bandeja de entrada de mensajes para el smartphone anterior sustituirán a los atajos de la bandeja de entrada del smartphone actual.

Para visualizar los atajos para ver un tipo de mensaje en la bandeja de entrada, consulte la lista de búsquedas guardadas.

#### **Algunas características no están disponibles en mi smartphone**

La disponibilidad de ciertas características del smartphone BlackBerry® puede verse afectada en función de elementos como el modelo de smartphone y el plan de servicios inalámbricos.

Según el plan de servicios de mensajería, es posible que algunas características u opciones no estén disponibles en las opciones de mensajes de la pantalla Preferencias de correo electrónico.

Si la cuenta de correo electrónico utiliza un servidor BlackBerry® Enterprise Server, es posible que su empresa no haya configurado algunas características o que desee evitar que utilice algunas características u opciones. Si el administrador ha establecido una opción por usted, aparecerá un indicador con un candado junto al campo de la opción.

Para obtener más información acerca de las características que están disponibles en el smartphone, póngase en contacto con el administrador o con su proveedor de servicios inalámbricos, o bien visite [www.blackberry.com/go/devices.](http://www.blackberry.com/go/devices)

## **Mensajes de texto**

## **Cómo usar: mensajes de texto**

## **Acerca de los mensajes de texto**

Para enviar y recibir mensajes de texto, su proveedor de servicios inalámbricos debe configurar su plan de servicios inalámbricos para la mensajería de texto. En función de su proveedor de servicios inalámbricos, es posible que esta característica no sea compatible.

Dependiendo del idioma de entrada de datos que utilice para escribir sus mensajes de texto, sus mensajes pueden mostrarse a los destinatarios de forma distinta a la esperada.

En función de su proveedor de servicios inalámbricos, podrá enviar y recibir los siguientes archivos multimedia en mensajes de texto: .jpg, .gif, .wbmp, .midi, .vcf (vCard®), .ics (iCalendar), .avi, .mpg o .mov.

Si tiene más de un número de teléfono asociado a su smartphone BlackBerry®, éste enviará mensajes de texto utilizando el primer número de teléfono que aparezca en el campo Mi número en la aplicación Teléfono.

## **Iconos de la bandeja de entrada**

Estos iconos indican el tipo o el estado de cada mensaje de la bandeja de entrada.

En función del modelo de smartphone BlackBerry® y del proveedor de servicios inalámbricos, es posible que algunos de estos iconos no aparezcan.

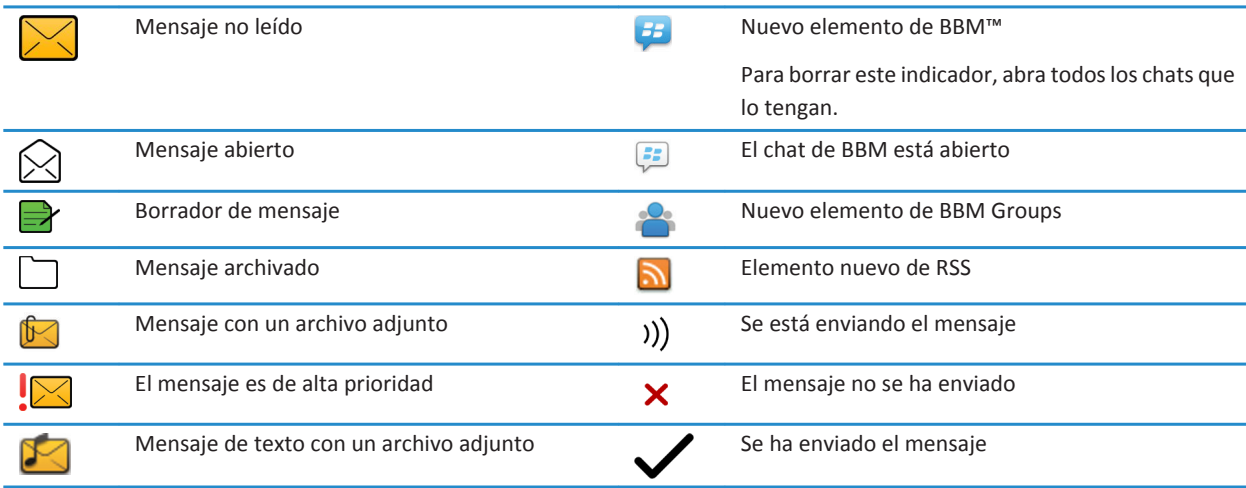

<span id="page-97-0"></span>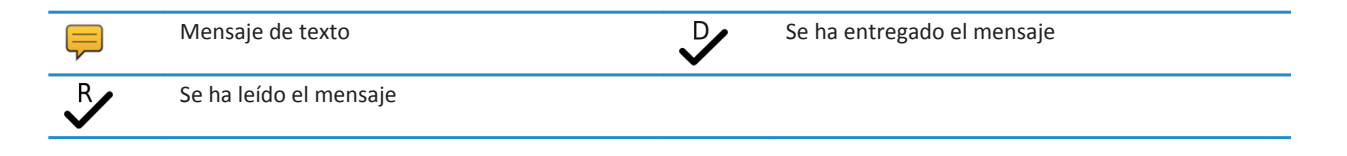

## **Redactar y enviar mensajes de texto**

### **Enviar un mensaje de texto**

El número de destinatarios a los que puede enviar un mensaje de texto depende de su proveedor de servicios inalámbricos.

- 1. En la pantalla de inicio, haga clic en el icono **Mensajes de texto**.
- 2. Pulse la tecla > **Redactar mensaje de texto**.
- 3. En el campo **Para**, realice una de las acciones siguientes:
	- Escriba el nombre de un contacto.
	- Pulse la tecla > **Elegir contacto**. Haga clic en un contacto.
	- Escriba un número de teléfono que pueda recibir mensajes de texto (incluidos el código de país y el código de área). Para idiomas con caracteres no latinos, pulse la tecla **Alt** para introducir los números. Pulse la tecla **en el teclado.**
	- Si el smartphone BlackBerry® se conecta a una red CDMA, puede escribir una dirección de correo electrónico.
- 4. Escriba un mensaje.
- 5. Pulse la tecla en el teclado.

#### **Información relacionada**

[Listas de distribución personales, 190](#page-191-0) [No puedo enviar mensajes, 37](#page-38-0) Adjuntar un archivo multimedia, la tarjeta de contactos, una cita o ubicación a un mensaje de texto, 96

## **Adjuntar un archivo multimedia, la tarjeta de contactos, una cita o ubicación a un mensaje de texto**

- 1. Cuando esté redactando un mensaje de texto, pulse la tecla > **Adjuntar**.
- 2. Haga clic en uno de los siguientes elementos del menú:
	- **Imagen**
	- **Vídeo**
	- **Ubicación**
	- **Audio**
	- **Nota de voz**
	- **Contacto**
	- **Cita**
- 3. Haga clic en un archivo.

#### **Información relacionada**

[No puedo adjuntar archivos a los mensajes de texto, 103](#page-104-0)

## **Configurar el nivel de importancia de los mensajes de texto que se envían**

En función de su proveedor de servicios inalámbricos, puede que el campo **Prioridad** no esté disponible.

Si cambia el nivel de importancia de los mensajes de texto, aparecerá un indicador de alta prioridad lo indicador de baja prioridad en el smartphone BlackBerry® junto a cada uno de los mensajes de texto que envíe. Si el modelo de dispositivo del destinatario y la aplicación de mensajería son compatibles con los niveles de importancia de los mensajes, se indicará también el nivel de importancia al destinatario.

- 1. En la pantalla de inicio, haga clic en el icono **Mensajes de texto**.
- 2. Pulse la tecla  $\frac{1}{2}$  > Opciones.
	- Para establecer el nivel de importancia de los mensajes de texto, en la sección **Texto SMS** cambie el campo **Prioridad**.
	- Para establecer el nivel de importancia de los mensajes de texto con archivos adjuntos, en la sección **MMS**, en **Filtro de mensajes**, cambie el campo **Importancia**.
- 3. Pulse la tecla  $\frac{1}{2}$  > Guardar.

## **Solicitar notificación de entrega o notificación de lectura para un mensaje de texto**

- 1. En la pantalla de inicio, haga clic en el icono **Mensajes de texto**.
- 2. Pulse la tecla  $\frac{p}{r}$  > Opciones.
- 3. En la sección **MMS**, lleve a cabo una de las siguientes acciones:
	- Para recibir una notificación cuando el mensaje se haya entregado al destinatario, seleccione la casilla de verificación **Confirmar entrega**.
	- Para recibir una notificación cuando el destinatario abra el mensaje, seleccione la casilla de verificación **Confirmar lectura**.
- 4. Pulse la tecla  $\frac{12}{5}$  > Guardar.

## **Configurar si al pulsar la tecla Intro se envían mensajes de texto**

Puede evitar que se envíen mensajes de texto cada vez que pulse la tecla  $\rightarrow$ , de este modo puede evitar enviar accidentalmente un mensaje si tiene previsto incluir varias líneas de texto.

- 1. En la pantalla de inicio, haga clic en el icono **Mensajes de texto**.
- 2. Pulse la tecla > **Opciones** > **Mensajería de texto**.
- 3. En la sección **Opciones generales de mensajería de texto**, desmarque la casilla de verificación **Pulsar la tecla Intro para enviar**.
- 4. Pulse la tecla > **Guardar**.

## **Ver y responder mensajes de texto**

## **Responder a mensajes de texto o reenviarlos**

No se pueden reenviar mensajes de texto cuyo contenido esté protegido por copyright.

- 1. En la pantalla de inicio, haga clic en el icono **Mensajes de texto**.
- 2. Seleccione un mensaje.
	- Para responder a un mensaje, pulse la tecla <sup>+</sup> + > Responder.
	- Para reenviar un mensaje, pulse la tecla > **Reenviar**.

### **Agregar una fecha al calendario desde un mensaje de texto**

- 1. En un mensaje de texto, seleccione un archivo adjunto de iCalendar.
- 2. Pulse la tecla  $\frac{1}{2}$  > Ver cita.
- 3. Pulse la tecla > **Agregar al calendario**.

## **Mostrar nombres en el historial de mensajes de texto**

- 1. En la pantalla de inicio, haga clic en el icono **Mensajes de texto**.
- 2. Pulse la tecla  $\frac{p}{r}$  > Opciones.
- 3. En la sección **Opciones generales de mensajería de texto**, seleccione la casilla de verificación **Mostrar nombres**.
- 4. Si desea cambiar su nombre de visualización junto al campo **Mostrar nombre**, escriba un nombre. Este nombre aparece sólo en el historial de mensajes de texto y no en los mensajes que envía.
- 5. Pulse la tecla  $\frac{12}{5}$  > Guardar.

#### **Cambiar la apariencia de los mensajes de texto**

- 1. En la pantalla de inicio, haga clic en el icono **Mensajes de texto**.
- 2. Pulse la tecla  $\frac{1}{2}$  > Opciones.
- 3. En la sección **Opciones generales de mensajería de texto**, cambie el campo **Estilo de conversación**.
- 4. Pulse la tecla  $\frac{12}{5}$  > Guardar.

## **Organizar y almacenar mensajes de texto**

#### **Almacenar mensajes de texto en la tarjeta SIM**

En función de su proveedor de servicios inalámbricos y de la red inalámbrica, es posible que esta característica no sea compatible.

Si el smartphone BlackBerry® utiliza una tarjeta SIM y configura su tarjeta SIM para almacenar mensajes de texto, sus mensajes de texto aparecerán aún en la aplicación Mensajes.

- 1. En la pantalla de inicio, haga clic en el icono **Mensajes**.
- 2. Pulse la tecla  $\frac{1}{2}$  > Opciones.
- 3. Seleccione la casilla de verificación **Dejar mensajes en tarjeta SIM**.
- 4. Pulse la tecla  $\frac{12}{5}$  > Guardar.

Para detener el almacenamiento de mensajes de texto en la tarjeta SIM, desmarque la casilla de verificación **Dejar mensajes en tarjeta SIM**. Si desactiva esta casilla de verificación, los mensajes de texto se eliminarán de la tarjeta SIM.

## **Eliminar el historial de un mensaje de texto**

Lleve a cabo una de las acciones siguientes:

- Para eliminar un mensaje individual del historial, seleccione el mensaje. Pulse la tecla > **Eliminar mensaje**.
- Para eliminar todos los mensajes del historial y mantener el chat abierto, al contestar a un mensaje, pulse la tecla <sup>1</sup> > **Borrar conversación**.
- Para borrar todos los mensajes del historial y cerrar el chat, en su lista de mensajes de texto, seleccione un mensaje. Pulse la tecla > **Eliminar**.

## **Guardar un archivo multimedia de un mensaje de texto**

- 1. En un mensaje de texto, abra un archivo adjunto.
- 2. Pulse la tecla  $\frac{1}{2}$ .
- 3. Haga clic en **Guardar <tipo de multimedia>**.
- 4. Haga clic en **Guardar**.

## **Guardar una tarjeta de contacto de un mensaje**

Si recibe una tarjeta de contacto en un mensaje, puede guardarla para que la información de contacto se agregue a su lista de contactos.

- 1. En un mensaje, resalte una tarjeta de contacto.
- 2. Pulse la tecla > **Ver archivo adjunto**.
- 3. Pulse la tecla  $\frac{1}{2}$ .
- 4. Haga clic en uno de los siguientes elementos:
	- **Agregar a Contactos**
	- **Actualizar contacto**

## **Opciones para los mensajes de texto**

#### **Dejar de recibir mensajes de texto en itinerancia**

- 1. En la pantalla de inicio, haga clic en el icono **Mensajes de texto**.
- 2. Pulse la tecla  $\frac{1}{2}$  > Opciones.
- 3. En la sección **MMS**, configure el campo **Recepción multimedia** y **Recuperación automática** en **Sólo inicio**.
- 4. Pulse la tecla > **Guardar**.

## **Bloquear mensajes de texto**

- 1. En la pantalla de inicio, haga clic en el icono **Mensajes de texto**.
- 2. Pulse la tecla  $\frac{p}{r}$  > Opciones.
- 3. En la sección **MMS**, en **Filtrado de mensajes**, seleccione la casilla de verificación **Rechazar mensajes anónimos** o bien la casilla de verificación **Rechazar anuncios**.

4. Pulse la tecla  $\frac{1}{2}$  > Guardar.

### **Desactivar la Sustitución de palabras para los mensajes de texto**

- 1. En la pantalla de inicio, haga clic en el icono **Mensajes de texto**.
- 2. Pulse la tecla  $\frac{12}{12}$  > Opciones.
- 3. En la sección **SMS**, seleccione la casilla de verificación **Desactivar la sustitución de palabras**.
- 4. Pulse la tecla  $\frac{1}{2}$  > **Guardar**.

## **Configurar el tiempo que el centro de servicio intenta enviar los mensajes de texto**

Si envía un mensaje de texto y éste no se puede entregar inmediatamente, el centro de servicio intenta enviar el mensaje de texto según el número de veces que se haya configurado en el campo Intentos. En función del proveedor de servicios inalámbricos, es posible que esta opción no aparezca.

- 1. En la pantalla de inicio, haga clic en el icono **Mensajes de texto**.
- 2. Pulse la tecla  $\frac{1}{2}$  > Opciones.
- 3. En la sección **Texto SMS**, cambie el campo **Intentos**.
- 4. Pulse la tecla  $\frac{1}{2}$  > Guardar.

### **Configurar un tipo de red inalámbrica para enviar mensajes de texto**

En función de su proveedor de servicios inalámbricos y de la red inalámbrica, es posible que esta característica no sea compatible.

- 1. En la pantalla de inicio, haga clic en el icono **Mensajes de texto**.
- 2. Pulse la tecla  $\frac{1}{2}$  > Opciones.
- 3. En la sección **Texto SMS**, lleve a cabo una de las siguientes acciones:
	- Para utilizar un único tipo de red para enviar mensajes de texto, cambie el campo **Red utilizada** a **Conmutación de circuitos** o **Conmutación de paquetes**.
	- Para utilizar cualquier tipo de red para enviar mensajes de texto, lo cual puede ser útil en itinerancia, cambie el campo **Red utilizada** a **Conmutación de circuitos preferida** o **Conmutación de paquetes preferida**.
- 4. Pulse la tecla > **Guardar**.

## **Difusión celular**

## **Acerca de la difusión celular**

La difusión celular está diseñada para permitir que los proveedores de servicios inalámbricos usen la mensajería de texto SMS para enviar información a todos los smartphones BlackBerry® de un área geográfica específica de forma simultánea. Puede recibir mensajes de difusión celular que contengan un tipo específico de información suscribiéndose al canal de difusión celular que proporcione ese tipo de información. Los distintos canales de difusión celular permiten enviar diferentes mensajes de difusión celular. Por ejemplo, un canal puede enviar mensajes periódicos sobre las predicciones meteorológicas y otro puede enviar noticias de tráfico.

## **Activar la difusión celular**

Para realizar esta tarea, su smartphone BlackBerry® debe utilizar una tarjeta SIM, y su proveedor de servicios inalámbricos debe configurar su tarjeta SIM con un canal de difusión celular o suministrarle la identificación para un canal de difusión celular.

Puede que esta característica no sea compatible en función del proveedor de servicios inalámbricos y de la red inalámbrica a la que esté conectado el smartphone.

- 1. En la pantalla de inicio o en una carpeta, haga clic en el icono **Opciones**.
- 2. Haga clic en **Dispositivo** > **Configuración de sistema avanzada** > **Difusión de celda**.
- 3. Seleccione la casilla de verificación **Activar difusión celular**.
	- Si aparecen uno o más canales de difusión celular en la pantalla, active la casilla de verificación que aparece junto al canal.
	- Si no aparece ningún canal de difusión celular en la pantalla, seleccione el campo **Vacío**. Pulse la tecla > **Agregar canal**. Escriba el ID del canal y un apodo. Haga clic en **Aceptar**.
- 4. Seleccione la casilla de verificación situada junto al idioma.
- 5. Pulse la tecla > **Guardar**.

Para desactivar la difusión celular, desmarque la casilla de verificación **Activar difusión celular**. Antes de desactivar la difusión celular, compruebe que el proveedor de servicios inalámbricos no esté usando la difusión celular para administrar servicios como, por ejemplo, tarifas preferidas basadas en la ubicación.

#### **Información relacionada**

[No puedo activar la difusión celular, 103](#page-104-0)

## **Dejar de recibir mensajes de un canal de difusión celular**

Compruebe que el proveedor de servicios inalámbricos no utilice el canal de difusión celular para administrar servicios como, por ejemplo, la tarifas preferidas en función de su ubicación.

- 1. En la pantalla de inicio o en una carpeta, haga clic en el icono **Opciones**.
- 2. Haga clic en **Dispositivo** > **Configuración de sistema avanzada** > **Difusión de celda**.
- 3. En la sección **Canales**, seleccione un canal de difusión celular.
- 4. Pulse la tecla  $\frac{1}{2}$ .
	- Para dejar de recibir mensajes del canal de difusión seleccionado, haga clic en **Desactivar**.
	- Para eliminar el canal de difusión seleccionado, haga clic en **Eliminar canal**.

## **Cambiar el nombre de un canal de difusión celular**

- 1. En la pantalla de inicio o en una carpeta, haga clic en el icono **Opciones**.
- 2. Haga clic en **Dispositivo** > **Configuración de sistema avanzada** > **Difusión de celda**.
- 3. En la sección **Canales**, seleccione un canal de difusión celular.
- 4. Pulse la tecla > **Establecer nombre**.
- 5. Escriba un nombre para el canal de difusión celular.
- 6. Haga clic en **Aceptar**.

7. Pulse la tecla  $\frac{1}{2}$  > **Guardar**.

## **Personalizar: mensajes de texto**

### **Cambiar la apariencia de los mensajes de texto**

- 1. En la pantalla de inicio, haga clic en el icono **Mensajes de texto**.
- 2. Pulse la tecla  $\frac{1}{2}$  > Opciones.
- 3. En la sección **Opciones generales de mensajería de texto**, cambie el campo **Estilo de conversación**.
- 4. Pulse la tecla  $\frac{1}{2}$  > **Guardar**.

#### **Configurar si al pulsar la tecla Intro se envían mensajes de texto**

Puede evitar que se envíen mensajes de texto cada vez que pulse la tecla , de este modo puede evitar enviar accidentalmente un mensaje si tiene previsto incluir varias líneas de texto.

- 1. En la pantalla de inicio, haga clic en el icono **Mensajes de texto**.
- 2. Pulse la tecla > **Opciones** > **Mensajería de texto**.
- 3. En la sección **Opciones generales de mensajería de texto**, desmarque la casilla de verificación **Pulsar la tecla Intro para enviar**.
- 4. Pulse la tecla  $\frac{1}{2}$  > Guardar.

## **Resolución de problemas: mensajes de texto**

#### **No puedo enviar mensajes de texto**

En función de su plan de servicios inalámbricos, es posible que esta función no esté admitida.

Intente realizar las acciones siguientes:

- Compruebe que el smartphone BlackBerry® está conectado a la red inalámbrica. Si no se encuentra en una zona de cobertura inalámbrica, el smartphone debería enviar los mensajes cuando vuelva a una zona donde haya cobertura.
- Compruebe que la marcación fija esté desactivada.

#### **Información relacionada**

[Activar o desactivar una conexión de red, 244](#page-245-0)

#### **No recibo los mensajes de texto**

En función de su plan de servicios inalámbricos, es posible que esta función no esté admitida.

Compruebe que el smartphone BlackBerry® está conectado a la red inalámbrica. Si no se encuentra en una zona de cobertura inalámbrica, debería recibir los mensajes cuando vuelva a una zona de cobertura inalámbrica.

## <span id="page-104-0"></span>**No puedo activar la difusión celular**

Si su smartphone BlackBerry® utiliza una tarjeta SIM, su tarjeta SIM puede no ser compatible con los idiomas de visualización que ha seleccionado para mensajes de difusión celular.

Desactive la casilla de verificación de los idiomas que no sean compatibles con la tarjeta SIM.

## **No puedo adjuntar archivos a los mensajes de texto**

En función del proveedor de servicios inalámbricos, si adjunta un vídeo, es posible que no pueda adjuntar otro archivo o crear una presentación de diapositivas.

Intente realizar las acciones siguientes:

- Compruebe que el archivo es un archivo .vcf (vCard®), un archivo .ics (iCalendar) o un archivo multimedia (por ejemplo, un archivo .jpg, .gif o .midi).
- Compruebe que el archivo no está protegido por derechos de autor.
- Si su smartphone BlackBerry® dispone de plantillas, utilice una plantilla en blanco para redactar sus mensajes de texto.

### **No puedo utilizar un atajo para ver un tipo de mensaje en una bandeja de entrada**

Si alterna entre varios smartphones BlackBerry® y restablece los datos del smartphone desde el dispositivo anterior al smartphone actual, los atajos de la bandeja de entrada de mensajes para el smartphone anterior sustituirán a los atajos de la bandeja de entrada del smartphone actual.

Para visualizar los atajos para ver un tipo de mensaje en la bandeja de entrada, consulte la lista de búsquedas guardadas.

## **mensajes PIN**

## **Cómo usar: mensajes PIN**

#### **Redactar y enviar un mensaje PIN**

- 1. En la pantalla de inicio, haga clic en el icono **Mensajes**.
- 2. Pulse la tecla > **Redactar otro** > **Redactar PIN**.
- 3. En el campo **Para**, realice una de las acciones siguientes:
	- Escriba un PIN. Pulse la tecla en el teclado.
	- Si tiene un PIN guardado para un contacto de su lista de contactos, escriba el nombre del contacto. Pulse la tecla en el teclado.
- 4. Escriba un mensaje.
- 5. Pulse la tecla > **Enviar**.

#### **Información relacionada**

[Listas de distribución personales, 190](#page-191-0) [No puedo enviar mensajes, 37](#page-38-0)

## **Crear un vínculo para un PIN**

Puede crear un vínculo para un PIN en un mensaje, entrada del calendario, tarea o nota. Si hace clic en el vínculo, podrá enviar un mensaje PIN.

Al escribir texto, escriba **pin:** y el PIN.

## **Resolución de problemas: mensajes PIN**

### **No puedo enviar mensajes**

Intente realizar las acciones siguientes:

- Compruebe que el smartphone BlackBerry® está conectado a la red inalámbrica.
- Si el elemento de menú para enviar un mensaje no aparece, compruebe que ha agregado una dirección de correo electrónico, el código PIN o un número de teléfono para el contacto.
- Si ha creado una dirección de correo electrónico o ha agregado una dirección existente al smartphone mediante la pantalla de configuración del correo electrónico de la aplicación Configuración, compruebe que haya recibido un mensaje de activación procedente de BlackBerry® Internet Service en el smartphone. Si no ha recibido ningún mensaje de activación (el mensaje puede tardar un poco en llegar), en la aplicación Configuración, abra la pantalla de configuración del correo electrónico para enviar un libro de servicios al smartphone.
- Si no ha recibido ningún mensaje de registro desde la red inalámbrica, registre el smartphone. En la pantalla de inicio o en una carpeta, haga clic en el icono **Opciones**. Haga clic en **Dispositivo** > **Configuración de sistema avanzada** > **Tabla de enrutamiento de host**. Pulse la tecla > **Registrarse ahora**.
- Genere una clave de cifrado.
- Compruebe que el servicio de datos esté activado.
- Vuelva a enviar el mensaje.

#### **Información relacionada**

[Generar una clave de cifrado, 298](#page-299-0) [Indicadores de cobertura inalámbrica, 248](#page-249-0) [Cambiar o eliminar un contacto, 186](#page-187-0) [Activar o desactivar una conexión de red, 244](#page-245-0) [Activar o desactivar el servicio de datos o configurar las opciones de roaming, 245](#page-246-0) [Opciones de los filtros de correo electrónico, 78](#page-79-0) [Volver a enviar un mensaje, 72](#page-73-0) [Volver a enviar un mensaje, 72](#page-73-0)

## **No recibo mensajes**

Intente realizar las acciones siguientes:

- Compruebe que el smartphone BlackBerry® está conectado a la red inalámbrica. Si no se encuentra en una zona de cobertura inalámbrica, debería recibir los mensajes cuando vuelva a una zona de cobertura inalámbrica.
- Reinicie el smartphone. Conéctese a la red e inténtelo de nuevo.
- Si ha creado una dirección de correo electrónico o ha agregado una dirección existente al smartphone mediante la pantalla de configuración del correo electrónico de la aplicación Configuración, compruebe que haya recibido un mensaje de activación procedente de BlackBerry® Internet Service en el smartphone. Si no ha recibido ningún mensaje de activación (el mensaje puede tardar un poco en llegar), en la aplicación Configuración, abra la pantalla de configuración del correo electrónico para enviar un libro de servicios al smartphone.
- Si no ha recibido ningún mensaje de registro desde la red inalámbrica, registre el smartphone. En la pantalla de inicio o en una carpeta, haga clic en el icono **Opciones**. Haga clic en **Dispositivo** > **Configuración de sistema avanzada** > **Tabla de enrutamiento de host**. Pulse la tecla  $\mathbf{E}$  > **Registrarse ahora.**
- Compruebe que el servicio de datos esté activado.
- Si utiliza filtros de correo electrónico, compruebe que las opciones de filtro estén correctamente configuradas.
- Compruebe que el reenvío de correo electrónico está activado y que ha seleccionado todas las carpetas de correo electrónico en las que desea recibir correo electrónico, incluida la bandeja de entrada.
- Compruebe que su smartphone no está bloqueando mensajes. Para obtener más información, póngase en contacto con el administrador.

#### **Información relacionada**

[Cambiar, dar prioridad o eliminar un filtro de mensaje de correo electrónico, 80](#page-81-0) [Reenviar mensajes desde una carpeta de correo específica al smartphone, 86](#page-87-0)

### **Algunos mensajes ya no aparecen en mi smartphone**

Si el almacenamiento de aplicaciones del smartphone BlackBerry® está lleno o si tiene más de 65.000 mensajes de correo electrónico, mensajes PIN o mensajes de texto, el smartphone eliminará los mensajes más antiguos de la lista de mensajes. El smartphone no eliminará los mensajes guardados.

Si la reconciliación inalámbrica del correo electrónico y, en las opciones del mensaje, el campo **Eliminar en** está establecido en **Buzón de correo y dispositivo**, los mensajes de correo electrónico que elimine en la aplicación Correo electrónico del ordenador se eliminarán también del smartphone.

## **Un mensaje, archivo adjunto o conversación de Google Mail aparecen cortados o no aparecen**

Intente realizar las acciones siguientes:

- Espere un breve período de tiempo. El dispositivo BlackBerry® recibe los mensajes y los adjuntos extensos por partes.
- Si aparece "Más disponible" al final del mensaje o del archivo adjunto, pulse la tecla > **Más** o **Mensaje completo**.
- Si parte de una conversación de Google Mail™ no aparece, pulse la tecla > **Más de la conversación**.
- Si está descargando un archivo adjunto, cancele la descarga y espere durante un momento. Trate de descargar el archivo adiunto de nuevo.

#### **Información relacionada**

[Recibir sólo la primera sección de los mensajes de correo electrónico más largos, 87](#page-88-0) [Recibir sólo la primera sección de los mensajes de correo electrónico más largos, 87](#page-88-0)

## **El número de mensajes nuevos o no leídos es diferente de lo esperado**

El número de mensajes nuevos o no leídos incluye los mensajes guardados y archivados.

Si ha configurado su smartphoneBlackBerry® para que oculte los mensajes archivados y recibe un nuevo mensaje en una carpeta de correo electrónico distinta de la bandeja de entrada de la aplicación de correo electrónico del ordenador, el smartphone archivará el mensaje.

#### **Información relacionada**

[Ver mensajes archivados, 74](#page-75-0) [Ocultar mensajes de la aplicación de mensajes, 84](#page-85-0) [Ocultar mensajes de correo electrónico archivados en la bandeja de entrada, 86](#page-87-0)

## **Archivos adjuntos**

## **Cómo usar: archivos adjuntos**

## **Acerca de los archivos y los datos adjuntos**

Puede ver y descargar archivos adjuntos y almacenarlos en su smartphone BlackBerry® o una tarjeta de memoria. Si la cuenta de correo electrónico utiliza un servidor BlackBerry® Enterprise Server que sea compatible con el acceso a los archivos de la red de la empresa, podrá realizar una vista previa de los archivos de la red de su empresa, así como guardarlos en el smartphone o adjuntarlos directamente en mensajes de correo electrónico sin descargarlos. Puede utilizar la aplicación Archivos para ver una lista de todos los archivos guardados en el smartphone. También puede cambiar el nombre, mover y eliminar los archivos de la red de la empresa desde el smartphone.

Para cambiar los datos adjuntos o los archivos que descarga, puede usar aplicaciones de edición de terceros, por ejemplo, Documents To Go®, diseñadas para su uso en smartphones BlackBerry.

#### **Información relacionada**

[Buscar un archivo guardado en el smartphone, 125](#page-126-0) [Buscar un archivo guardado en la red de la empresa, 125](#page-126-0)

## **Abrir un archivo o datos adjuntos**

Para realizar esta tarea, su cuenta de correo electrónico debe utilizar BlackBerry® Internet Service o un servidor BlackBerry® Enterprise Server compatible con esta característica. Para obtener más información, póngase en contacto con su proveedor de servicios inalámbricos o con el administrador.

- 1. En un mensaje, invitación de reunión o entrada de calendario, pulse la tecla  $\mathbf{F}$ .
- 2. Si es necesario, haga clic en **Recuperar información del archivo adjunto.**
- 3. Haga clic en **Abrir archivo adjunto.**
- 4. Si es necesario, en la pantalla **Archivos adjuntos**, haga clic en un archivo adjunto.
- 5. Si es necesario, en el cuadro de diálogo, seleccione una opción.
#### <span id="page-108-0"></span>**Información relacionada**

[No puedo activar la difusión celular, 103](#page-104-0)

### **Guardar un archivo o un archivo adjunto**

Para realizar esta tarea, su cuenta de correo electrónico debe utilizar BlackBerry® Internet Service o un servidor BlackBerry® Enterprise Server compatible con esta característica. Para obtener más información, póngase en contacto con su proveedor de servicios inalámbricos o con el administrador.

- 1. En el mensaje, la entrada de calendario o una página Web, lleve a cabo una de las acciones siguientes:
	- Si hay sólo un archivo adjunto en un mensaje o una entrada de calendario, pulse la tecla  $\frac{1}{2}$ .
	- Si hay varios archivos adjuntos en un mensaje o una entrada de calendario, resalte un archivo adjunto. Pulse la tecla .
	- Si está descargando un archivo de una página Web, pulse la tecla  $\mathbb{E}$ .
- 2. Haga clic en **Descargar archivo adjunto** o en **Descargar archivo**.
- 3. Haga clic en la carpeta en la que desea guardar el archivo o los datos adjuntos.
- 4. Haga clic en **Guardar**.

Para detener la descarga de un archivo adjunto, en un mensaje, seleccione el archivo adjunto que está descargando. Pulse la tecla > **Cancelar descarga**.

#### **Enviar un archivo**

El tipo del archivo que está intentando enviar, la cuenta de correo electrónico que utilice y las aplicaciones que haya instalado en el smartphone BlackBerry® determinan el método que puede utilizar para enviar un archivo. Puede seleccionar y enviar varios archivos de imagen a la vez. Sólo puede enviar los archivos multimedia que haya agregado al smartphone. Para obtener más información, póngase en contacto con su proveedor de servicios inalámbricos o con el administrador.

- 1. En la pantalla de inicio o en una carpeta, haga clic en el icono **Multimedia** o en el icono **Archivos**.
- 2. Busque y seleccione un archivo.
- 3. Pulse la tecla  $\frac{1}{2}$  > **Enviar.**
- 4. Haga clic en un tipo de mensaje.
- 5. Si es necesario, active la tecnología Bluetooth® y seleccione un dispositivo o realice el emparejamiento con un dispositivo.

#### **Información relacionada**

[No puedo adjuntar archivos a los mensajes de texto, 103](#page-104-0)

### **Abrir un vínculo en un archivo o un archivo adjunto**

Algunos archivos pueden incluir vínculos a contenido integrado, como tablas, imágenes, notas al pie, cuadros de texto o comentarios.

- 1. En un archivo, resalte un vínculo.
- 2. Pulse la tecla > **Abrir vínculo** o **Recuperar**.

Para volver al archivo, pulse la tecla  $\Box$ .

## **Configurar opciones de fuente para un archivo o datos adjuntos**

- 1. En un archivo o en los datos adjuntos, pulse la tecla > **Opciones**.
- 2. Cambie los campos de fuente.
- 3. Pulse la tecla  $\frac{1}{2}$  > **Guardar**.

### **Ver las propiedades de un archivo**

Puede ver el tamaño, el autor, la fecha de publicación y otras propiedades de un archivo.

- 1. En la pantalla de inicio o en una carpeta, haga clic en el icono **Multimedia** o en el icono **Archivos**.
- 2. Busque y seleccione un archivo.
- 3. Pulse la tecla > **Propiedades**.

#### **Información relacionada**

[Ocultar un archivo o carpeta, 127](#page-128-0) [Ver una carpeta o un archivo oculto, 127](#page-128-0)

## **Tarjetas de contacto**

## **Acerca de las tarjetas de contacto**

Una tarjeta de contacto (en ocasiones denominada vCard® o archivo .vcf) contiene información para un contacto específico. Puede enviar tarjetas de contacto en forma de archivo adjunto al mandar correos electrónicos, mensajes PIN, mensajes de texto o mensajes de BlackBerry® Messenger.

## **Adjuntar una tarjeta de contacto a un mensaje**

Puede adjuntar una tarjeta de contacto a un mensaje de correo electrónico, un mensaje PIN o un mensaje de texto.

- 1. Cuando esté redactando un mensaje, pulse la tecla > **Adjuntar** > **Contacto**.
- 2. Busque y seleccione un contacto.
- 3. Pulse la tecla  $\frac{1}{2}$  > **Continuar.**

#### **Información relacionada**

[No puedo adjuntar archivos a los mensajes de texto, 103](#page-104-0)

## **Guardar una tarjeta de contacto de un mensaje**

Si recibe una tarjeta de contacto en un mensaje, puede guardarla para que la información de contacto se agregue a su lista de contactos.

- 1. En un mensaje, resalte una tarjeta de contacto.
- 2. Pulse la tecla > **Ver archivo adjunto**.
- 3. Pulse la tecla  $\frac{1}{2}$
- 4. Haga clic en uno de los siguientes elementos:
	- **Agregar a Contactos**

• **Actualizar contacto**

## **Resolución de problemas: archivos adjuntos**

## **En un documento aparece una barra de contenido omitido**

Hay más contenido disponible que puede descargar en su smartphone BlackBerry®.

- 1. Para descargar el contenido, haga clic en la barra de contenido omitido.
- 2. Haga clic en **Más**.

## **Aparece un signo de interrogación en una diapositiva**

Aparece un signo de interrogación en una diapositiva si el smartphone BlackBerry® no ha descargado la diapositiva.

- 1. Para descargar la diapositiva, resáltela.
- 2. Pulse la tecla  $\mathbb{E}$  **= > Recuperar.**

## **Opciones de seguridad para mensajes**

## **Bloqueo de mensajes entrantes**

Si su cuenta de correo electrónico utiliza un servidor BlackBerry® Enterprise Server, puede que no le sea posible bloquear ni desbloquear los mensajes PIN de los contactos dentro de la empresa, de los contactos no pertenecientes a la empresa o de ambos. Para obtener más información, póngase en contacto con el administrador.

- 1. En la pantalla de inicio o en una carpeta, haga clic en el icono **Opciones**.
- 2. Haga clic en **Seguridad** > **Firewall**.
- 3. Seleccione la casilla de verificación situada junto a uno o varios tipos de mensaje.
- 4. Pulse la tecla  $\frac{1}{2}$  > Guardar.

**Nota:** Aunque no reciba mensajes bloqueados en el smartphone BlackBerry, es posible que éstos puedan contribuir al uso de datos del plan de servicios inalámbricos. Puede evitar que los mensajes de correo electrónico se reenvíen a su smartphone sin contribuir al uso de datos desactivando el reenvío de mensajes de correo electrónico o utilizando filtros de mensajes de correo electrónico.

## **Información relacionada**

[Crear un filtro de correo electrónico, 78](#page-79-0)

## **Aceptar mensajes de contactos en la lista de contactos o lista de remitentes admitidos**

- 1. En la pantalla de inicio o en una carpeta, haga clic en el icono **Opciones**.
- 2. Haga clic en **Seguridad** > **Firewall**.
- 3. Seleccione la casilla de verificación **Contactos** o la casilla de verificación **Direcciones, números de teléfono o PIN específicos**.
- 4. Pulse la tecla  $\frac{1}{2}$  > Guardar.

## **Agregar un contacto a la lista de remitentes admitidos**

- 1. En la pantalla de inicio o en una carpeta, haga clic en el icono **Opciones**.
- 2. Haga clic en **Seguridad** > **Firewall**.
- 3. En la sección **General**, si la casilla de verificación **Activar** no está seleccionada, selecciónela.
- 4. En la sección **Bloquear mensajes entrantes**, seleccione uno o más tipos de mensajes.
- 5. En la sección **Excepciones**, seleccione la casilla de verificación **Direcciones, números de teléfono o PIN específicos**.
- 6. Haga clic en **Agregar**.
- 7. Pulse la tecla  $\frac{1}{2}$ .
- 8. Haga clic en uno de los siguientes elementos del menú:
	- **Agregar dirección de correo electrónico**
	- **Agregar número de teléfono**
	- **Agregar PIN**
- 9. En el cuadro de diálogo **Introducir nueva excepción**, escriba la información del contacto.
- 10. Pulse la tecla **en el teclado**.
- 11. Pulse la tecla  $\frac{1}{2}$  > Guardar.

## **Restablecer un contador de mensajes bloqueados**

Si bloquea mensajes, el contador de mensajes bloqueados efectúa el seguimiento de cuántos mensajes ha bloqueado el smartphone BlackBerry®. Puede volver a establecer el contador de mensajes bloqueados en cero.

- 1. En la pantalla de inicio o en una carpeta, haga clic en el icono **Opciones**.
- 2. Haga clic en **Seguridad** > **Firewall**.
- 3. Seleccione un tipo de mensaje.
- 4. Pulse la tecla  $\Rightarrow$ **FEP** > **Restablecer recuento** o **Restablecer todos los recuentos**.

## **Mensajes protegidos S/MIME**

## **Conceptos básicos de mensajes protegidos S/MIME**

## **Acerca de la firma y el cifrado de mensajes**

Si su cuenta de correo electrónico utiliza un servidor BlackBerry® Enterprise Server que sea compatible con esta característica, puede firmar digitalmente o cifrar los mensajes para agregar otro nivel de seguridad a los mensajes de correo electrónico y mensajes PIN que envíe desde su smartphone BlackBerry. Las firmas digitales se han diseñado para ayudar a los destinatarios a verificar la autenticidad e integridad de los mensajes que envía. Cuando firma digitalmente un mensaje utilizando su clave privada, los destinatarios utilizan su clave pública para comprobar que el mensaje es suyo y que el mensaje no se ha modificado.

El cifrado se ha diseñado para mantener los mensajes de forma confidencial. Cuando cifra un mensaje, el smartphone utiliza la clave pública del destinatario para cifrar el mensaje. Los destinatarios utilizan su clave privada para descifrar el mensaje.

Para enviar un mensaje PIN cifrado, debe tener un PIN y una dirección de correo electrónico para el contacto de la lista de contactos. El smartphone utiliza la dirección de correo electrónico de la lista de contactos para localizar una clave PGP® o certificado para el contacto.

## **Firma o cifrado de un mensaje**

Puede firmar o cifrar mensajes de correo electrónico y mensajes PIN.

- 1. Al redactar un mensaje, cambie el campo **Codificación**.
- 2. Si es necesario, cambie el campo **Clasificación**.

#### **Información relacionada**

[Algunas opciones de firma y cifrado no están disponibles en el smartphone, 117](#page-118-0)

### **Cifrar un mensaje con una frase de acceso**

El smartphone BlackBerry® puede cifrar mensajes de correo electrónico y mensajes PIN mediante una frase de acceso compartida entre el remitente y el destinatario.

- 1. En un mensaje sin enviar, defina el campo **Codificación** en **Cifrar** o **Firmar y cifrar**.
- 2. Pulse la tecla  $\frac{1}{2}$  > Opciones.
- 3. Si va a firmar el mensaje, en la sección **Firma**, seleccione un certificado.
- 4. En la sección **Cifrado**, seleccione la casilla de verificación **Utilizar cifrado basado en contraseña**.
- 5. En la sección **Cifrados de contenido permitido**, active la casilla de verificación situada junto a uno o más cifrados de contenido permitido.
- 6. Pulse la tecla > **Guardar**.
- 7. Escriba el mensaje.
- 8. Pulse la tecla  $\frac{1}{2}$  > **Enviar.**
- 9. Escriba una frase de acceso para cifrar el mensaje.
- 10. Confirme la frase de acceso.

#### 11. Haga clic en **Aceptar**.

Con un método seguro, haga saber al destinatario cuál es la frase de acceso.

## **Adjunto de un certificado a un mensaje**

Puede adjuntar un certificado a mensajes de correo electrónico y mensajes PIN.

- 1. Al redactar un mensaje, pulse la tecla > **Adjuntar** > **Certificado**.
- 2. Seleccione un certificado.
- 3. Pulse la tecla  $\frac{12}{12}$  > **Continuar.**

### **Descargar el certificado utilizado para firmar o cifrar un mensaje**

Si un certificado no está incluido en un mensaje recibido o aún no está guardado en el almacén de claves del smartphone BlackBerry®, puede descargar el certificado.

- 1. En un mensaje, resalte el indicador de cifrado o el indicador de firma digital.
- 2. Pulse la tecla > **Obtener certificado del remitente**.

### **Agregar un certificado desde un mensaje**

- 1. En un mensaje, seleccione un indicador de firma digital.
- 2. Pulse la tecla > **Importar certificado del remitente**.

## **Agregar un certificado desde un archivo adjunto**

- 1. En un mensaje, haga clic en el archivo adjunto de certificado al final del mensaje.
- 2. Haga clic en **Recuperar certificado**.
- 3. Haga clic en el certificado.
- 4. Haga clic en **Importar certificado**.

#### **Información relacionada**

[No puedo abrir un archivo adjunto en un mensaje cifrado, 117](#page-118-0)

## **Indicadores de archivos adjuntos en mensajes protegidos S/MIME**

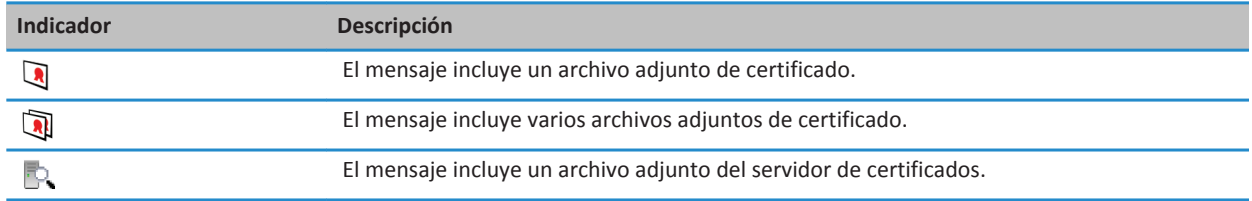

## **Agregar información de conexión de un servidor de certificados desde un mensaje**

Si se ha suscrito a PGP® Universal Server, no podrá agregar información de conexión de un servidor de certificados desde un mensaje.

- 1. En un mensaje, seleccione el indicador  $\mathbb{R}$  al final del mensaje.
- 2. Pulse la tecla > **Importar servidor**.

## **Visualizar el certificado utilizado para firmar o cifrar un mensaje**

- 1. En un mensaje, resalte el indicador de estado de cifrado o un indicador de firma digital.
- 2. Pulse la tecla > **Ver certificado del remitente** o **Ver certificado de cifrado**.

## **Visualizar la información de cifrado de un mensaje con cifrado débil**

- 1. En un mensaje con cifrado débil, resalte el indicador de estado de cifrado.
- 2. Pulse la tecla > **Detalles de cifrado**.

## **Estado de mensajes protegidos S/MIME**

## **Indicadores de firma digital para mensajes protegidos S/MIME**

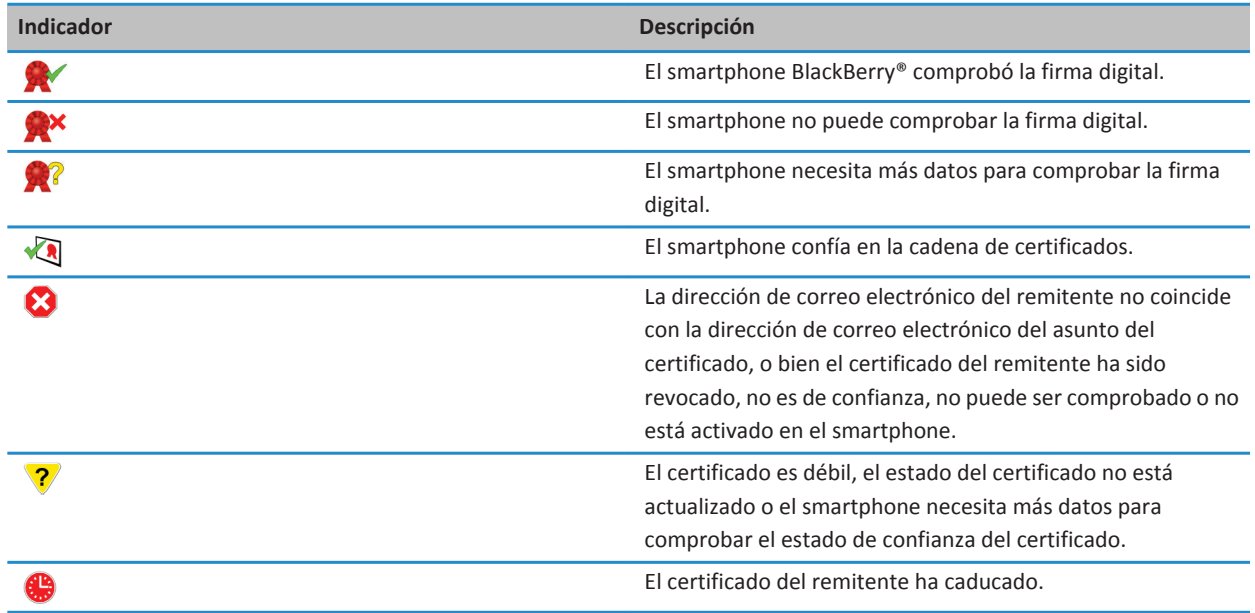

## **Indicadores de estado de cifrado**

El administrador define si los mensajes que recibe se consideran fuertes o débiles.

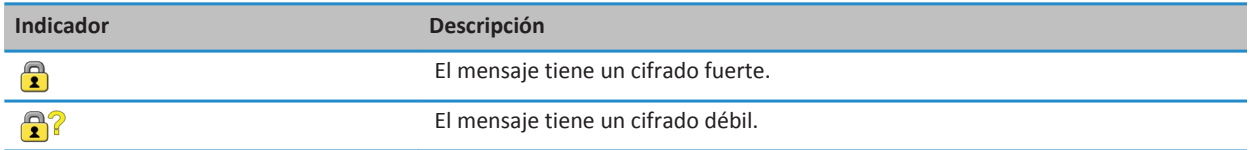

## **Comprobación del estado de un certificado o de una cadena de certificados**

Si se incluye un certificado en un mensaje recibido o ya está guardado en el almacén de claves del dispositivo BlackBerry®, puede comprobar el estado del certificado del remitente o comprobar el estado del certificado del remitente y el de todos los demás certificados de la cadena de certificados.

- 1. En un mensaje, seleccione un indicador de firma digital.
- 2. Pulse la tecla **Menú**.
- 3. Haga clic en **Comprobar certificado del remitente** o **Comprobar cadena de certificados del remitente**.

## **Opciones de mensajes protegidos S/MIME**

## **Cambiar el certificado de firma y cifrado**

El smartphone BlackBerry® utiliza el certificado de cifrado para cifrar mensajes de la carpeta de mensajes enviados e incluye su certificado de cifrado en los mensajes que envía para que los destinatarios puedan cifrar sus mensajes de respuesta.

- 1. En la pantalla de inicio o en una carpeta, haga clic en el icono **Opciones**.
- 2. Haga clic en **Seguridad** > **S/MIME**.
- 3. En la sección **Firma** o **Cifrado**, cambie el campo **Certificado**.
- 4. Pulse la tecla > **Guardar**.

#### **Información relacionada**

[Algunas opciones de firma y cifrado no están disponibles en el smartphone, 117](#page-118-0)

## **Cambiar las opciones para descargar archivos adjuntos de mensajes cifrados**

- 1. En la pantalla de inicio o en una carpeta, haga clic en el icono **Opciones**.
- 2. Haga clic en **Seguridad** > **S/MIME**.
	- Para descargar archivos adjuntos en mensajes cifrados automáticamente, cambie el campo **Compatibilidad con archivos adjuntos cifrados** a **Automático**.
	- Para descargar archivos adjuntos en mensajes cifrados manualmente, cambie el campo **Compatibilidad con archivos adjuntos cifrados** a **Manual**.
	- Para evitar que el smartphone BlackBerry® descargue archivos adjuntos en mensajes cifrados, cambie el campo **Compatibilidad con archivos adjuntos cifrados** a **Ninguno**.

#### 3. Pulse la tecla  $\frac{1}{2}$  > **Guardar**.

## **Cambiar la opción de firma y cifrado predeterminada**

El smartphone BlackBerry® se ha diseñado para utilizar una opción de firma y cifrado predeterminada cuando envía un mensaje a un contacto al que no ha enviado o del que no ha recibido un mensaje anteriormente. En los demás casos, el smartphone utiliza el historial de mensajes para sugerir una opción de firma y cifrado.

Puede configurar el smartphone para que utilice la opción de firma y cifrado predeterminada para todos los mensajes salientes. Sin embargo, si están activadas las clasificaciones de mensajes, es posible que no se pueda utilizar la opción predeterminada de firma y cifrado dependiendo de los requisitos de seguridad de la clasificación de mensajes. Por ejemplo, si su opción predeterminada de firma y cifrado se ha configurado en Firmar y ha redactado una respuesta para un mensaje clasificado como confidencial, la opción de firma y cifrado se configura en Firmar y cifrar en lugar de la opción predeterminada de firma y cifrado.

- 1. En la pantalla de inicio o en una carpeta, haga clic en el icono **Opciones**.
- 2. Haga clic en **Dispositivo** > **Configuración de sistema avanzada** > **Servicios predeterminados**.
- 3. Cambie el campo **Codificación predeterminada**.
	- Para utilizar la opción predeterminada de firma y cifrado para todos los mensajes salientes, configure el campo **Sugerencia de codificación para mensajes salientes** en **Utilizar codificación predeterminada**.
	- Para utilizar la opción de firma y cifrado basada en el historial de mensajes, configure el campo **Sugerencia de codificación para mensajes salientes** en **Utilizar historial de mensajes**.
- 4. Pulse la tecla  $\frac{1}{2}$  > Guardar.

#### **Información relacionada**

[Algunas opciones de firma y cifrado no están disponibles en el smartphone, 117](#page-118-0)

#### **Acerca de las clasificaciones de mensajes**

Si el smartphone BlackBerry® está asociado a una cuenta que utiliza un BlackBerry® Enterprise Server que admite esta función y el administrador activa las clasificaciones de mensajes, BlackBerry Enterprise Server aplica un conjunto mínimo de acciones de seguridad a cada mensaje que redacta, reenvía o responde basándose en la clasificación que asigne al mensaje. El administrador especifica las clasificaciones de mensajes que puede utilizar.

Si recibe un mensaje que utiliza clasificaciones de mensajes, puede ver la abreviatura de la clasificación en la línea del asunto del mensaje y la descripción completa de la clasificación en el cuerpo del mensaje. También puede ver la abreviatura y descripción completa de la clasificación de un mensaje enviado en la carpeta de mensajes enviados.

## **Cambiar la clasificación de mensajes predeterminada**

Para realizar esta tarea, su cuenta de correo electrónico debe utilizar un BlackBerry® Enterprise Server que sea compatible con esta función y su administrador debe activar las clasificaciones de mensajes.

El smartphone BlackBerry se ha diseñado para utilizar la clasificación de mensajes predeterminada cuando envía un mensaje a un contacto al que no ha enviado o del que no ha recibido un mensaje anteriormente. Si ha enviado o recibido un mensaje del contacto anteriormente, el smartphone intentará utilizar la clasificación de mensajes que se utilizó en el último mensaje.

1. En la pantalla de inicio o en una carpeta, haga clic en el icono **Opciones**.

- 2. Haga clic en **Dispositivo** > **Configuración de sistema avanzada** > **Servicios predeterminados**.
- 3. Cambie el campo **Clasificación predeterminada**.
- 4. Pulse la tecla  $\frac{4}{5}$  > Guardar.

## **Cambiar el tamaño de los indicadores S/MIME en mensajes**

- 1. En la pantalla de inicio o en una carpeta, haga clic en el icono **Opciones**.
- 2. Haga clic en **Seguridad** > **S/MIME**.
- 3. Cambie el campo **Iconos del visor de mensajes**.
- 4. Pulse la tecla  $\frac{1}{2}$  > Guardar.

## **Cambiar los algoritmos de cifrado para mensajes protegidos S/MIME**

Si un mensaje tiene varios destinatarios, el smartphone BlackBerry® utiliza el primer algoritmo seleccionado de la lista que se sabe que todos los destinatarios admiten.

- 1. En la pantalla de inicio o en una carpeta, haga clic en el icono **Opciones**.
- 2. Haga clic en **Seguridad** > **S/MIME**.
- 3. Active la casilla de verificación situada junto a uno o varios algoritmos de cifrado.
- 4. Pulse la tecla > **Guardar**.

## **Solicitar notificación de entrega para mensajes protegidos S/MIME firmados**

- 1. En la pantalla de inicio o en una carpeta, haga clic en el icono **Opciones**.
- 2. Haga clic en **Seguridad** > **S/MIME**.
- 3. Seleccione la casilla de verificación **Solicitar confirmaciones S/MIME**.
- 4. Pulse la tecla > **Guardar**.

## **Desactivar la confirmación que aparece antes de que un mensaje protegido S/MIME se corte**

- 1. En la pantalla de inicio o en una carpeta, haga clic en el icono **Opciones**.
- 2. Haga clic en **Seguridad** > **S/MIME**.
- 3. En la sección **General**, cambie el campo **Modo de truncación** a **Enviar de todas formas** o **Mensaje completo y enviar**.
- 4. Pulse la tecla > **Guardar**.

Para activar el aviso de nuevo, cambie el campo **Modo de truncación** a **Solicitar al usuario**.

## **Desactivar la solicitud que aparece cuando se utiliza un certificado S/MIME no recomendado**

- 1. En la pantalla de inicio o en una carpeta, haga clic en el icono **Opciones**.
- 2. Haga clic en **Seguridad** > **S/MIME**.
- 3. Desmarque la casilla de verificación **Advertir sobre problemas con mis certificados**.
- 4. Pulse la tecla  $\frac{1}{2}$  > **Guardar**.

Para volver a activar la solicitud, seleccione la casilla de verificación **Advertir sobre problemas con mis certificados**.

## <span id="page-118-0"></span>**Resolución de problemas de mensajes protegidos S/MIME**

## **Algunas opciones de firma y cifrado no están disponibles en el smartphone**

Intente realizar las acciones siguientes:

- Compruebe que la cuenta de correo electrónico que utiliza admite todas las opciones de firma y cifrado.
- Si utiliza las clasificaciones de mensajes, compruebe que la clasificación de mensajes admite las opciones de firma o cifrado que desea utilizar. Intente utilizar una clasificación de mensajes distinta.

## **No puedo abrir un archivo adjunto en un mensaje cifrado**

Es posible que no pueda abrir un archivo adjunto de un mensaje cifrado por los motivos siguientes:

- La información del archivo adjunto puede no estar disponible en BlackBerry® Enterprise Server.
- Es posible que su administrador haya configurado opciones para impedir que abra archivos adjuntos de mensajes cifrados.
- Puede que haya recibido el mensaje de una cuenta de correo electrónico no compatible con archivos adjuntos de mensajes cifrados.
- Es posible que el mensaje se haya cifrado con un algoritmo que no es compatible.
- Si utiliza PGP® Support Package para smartphones BlackBerry, no podrá abrir un archivo adjunto de un mensaje protegido PGP que haya cifrado mediante el formato OpenPGP a través de un cliente IBM® Lotus Notes® que funcione con PGP® Desktop Professional o que haya cifrado con PGP® Universal Server.

## **Mensajes cifrados nativos de IBM Lotus Notes**

## **Acerca de los mensajes cifrados nativos de IBM Lotus Notes**

Si su cuenta de correo electrónico está asociada con un servidor BlackBerry® Enterprise Server que es compatible con esta característica, puede enviar y recibir mensajes con el smartphone BlackBerry mediante el cifrado nativo de IBM® Lotus Notes®. Al enviar o recibir mensajes cifrados nativos de IBM Lotus Notes, puede que se le solicite que escriba su contraseña de ID de IBM Lotus Notes.

Para poder enviar o recibir mensajes cifrados nativos de IBM Lotus Notes, usted o su administrador debe importar el archivo de ID de IBM Lotus Notes a través de Lotus® iNotes® (anteriormente conocido como IBM® Lotus® Domino® Web Access). Compruebe que el ordenador está ejecutando IBM Lotus Notes 7.0 o posterior con una cuenta de correo electrónico en un servidor IBM Lotus Domino 7.0 o posterior.

## **Cifrar un mensaje a través del cifrado nativo de IBM Lotus Notes**

- 1. Al componer, reenviar o contestar a un mensaje, cambie el campo **Codificación** a **Cifrado de Lotus Notes**.
- 2. Si se le solicita, escriba su contraseña de identificación de IBM® Lotus Notes®.

## **PGP mensajes protegidos**

## **PGP Conceptos básicos de los mensajes protegidos con**

## **Acerca de la firma y el cifrado de mensajes**

Si su cuenta de correo electrónico utiliza un servidor BlackBerry® Enterprise Server que sea compatible con esta característica, puede firmar digitalmente o cifrar los mensajes para agregar otro nivel de seguridad a los mensajes de correo electrónico y mensajes PIN que envíe desde su smartphone BlackBerry. Las firmas digitales se han diseñado para ayudar a los destinatarios a verificar la autenticidad e integridad de los mensajes que envía. Cuando firma digitalmente un mensaje utilizando su clave privada, los destinatarios utilizan su clave pública para comprobar que el mensaje es suyo y que el mensaje no se ha modificado.

El cifrado se ha diseñado para mantener los mensajes de forma confidencial. Cuando cifra un mensaje, el smartphone utiliza la clave pública del destinatario para cifrar el mensaje. Los destinatarios utilizan su clave privada para descifrar el mensaje.

Para enviar un mensaje PIN cifrado, debe tener un PIN y una dirección de correo electrónico para el contacto de la lista de contactos. El smartphone utiliza la dirección de correo electrónico de la lista de contactos para localizar una clave PGP® o certificado para el contacto.

## **Firma o cifrado de un mensaje**

Puede firmar o cifrar mensajes de correo electrónico y mensajes PIN.

- 1. Al redactar un mensaje, cambie el campo **Codificación**.
- 2. Si es necesario, cambie el campo **Clasificación**.

#### **Información relacionada**

[Algunas opciones de firma y cifrado no están disponibles en el smartphone, 117](#page-118-0)

## **Cifrado de un mensaje protegido con PGP con una frase de acceso**

De forma predeterminada, el smartphone BlackBerry® utiliza la clave PGP® para cifrar mensajes.

- 1. Al redactar un mensaje, cambie el campo **Codificación** a uno que utilice cifrado.
- 2. Pulse la tecla  $\frac{p}{r}$  > Opciones.
- 3. Seleccione la casilla de verificación **Utilizar cifrado convencional**.
- 4. Pulse la tecla > **Guardar**.

Con un método seguro, haga saber al destinatario cuál es la frase de acceso.

## **Adjuntar una clave PGP a un mensaje**

Puede adjuntar una clave PGP® a mensajes de correo electrónico y mensajes PIN.

- 1. Al redactar un mensaje, pulse la tecla > **Adjuntar** > **Claves PGP**.
- 2. Seleccione una clave PGP.
- 3. Pulse la tecla  $\frac{1}{2}$  > **Continuar.**

## **Descargar la clave PGP utilizada para firmar o cifrar un mensaje**

Si una clave PGP® no está incluida en un mensaje recibido o aún no está guardada en el almacén de claves del smartphone BlackBerry®, puede descargar la clave PGP. Si utiliza PGP® Universal Server, es posible que no pueda descargar la clave PGP del remitente o que el smartphone descargue automáticamente la clave PGP del remitente desde PGP Universal Server.

- 1. En un mensaje, resalte el indicador de estado de cifrado o un indicador de firma digital.
- 2. Pulse la tecla > **Obtener clave PGP del remitente**.

### **Agregar una clave PGP desde un mensaje**

Si utiliza el servidor PGP® Universal Server, es posible que no pueda agregar claves PGP desde los mensajes.

- 1. En un mensaje, seleccione un indicador de firma digital.
- 2. Pulse la tecla > **Importar clave PGP**.

## **Agregar una clave PGP desde un archivo adjunto**

Si utiliza el servidor PGP® Universal Server, es posible que no pueda importar claves PGP desde archivos adjuntos.

- 1. En un mensaje, haga clic en el archivo adjunto de la clave PGP.
- 2. Haga clic en **Recuperar archivo adjunto PGP**.
- 3. Haga clic en la clave PGP.
- 4. Haga clic en **Importar clave PGP**.

#### **Información relacionada**

#### [No puedo abrir un archivo adjunto en un mensaje cifrado, 117](#page-118-0)

### **Indicadores de archivos adjuntos en mensajes protegidos PGP**

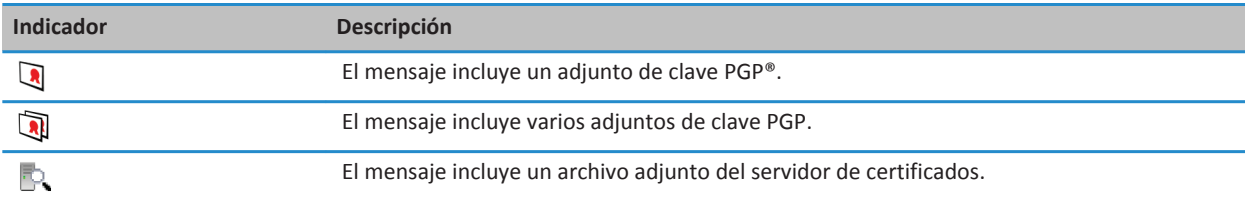

## **Agregar información de conexión de un servidor de certificados desde un mensaje**

Si se ha suscrito a PGP® Universal Server, no podrá agregar información de conexión de un servidor de certificados desde un mensaje.

- 1. En un mensaje, seleccione el indicador  $\mathbb{Z}$  al final del mensaje.
- 2. Pulse la tecla > **Importar servidor**.

## **Ver la clave PGP utilizada para firmar o cifrar un mensaje**

- 1. En un mensaje, resalte el indicador de estado de cifrado o un indicador de firma digital.
- 2. Pulse la tecla > **Ver clave PGP del remitente** o **Ver clave PGP de cifrado**.

## **PGP Estado de los mensajes protegidos con**

### **Indicadores de estado de cifrado**

El administrador define si los mensajes que recibe se consideran fuertes o débiles.

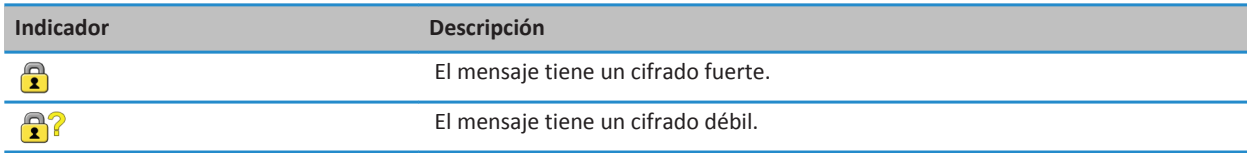

## **Indicadores de firma digital para mensajes protegidos PGP**

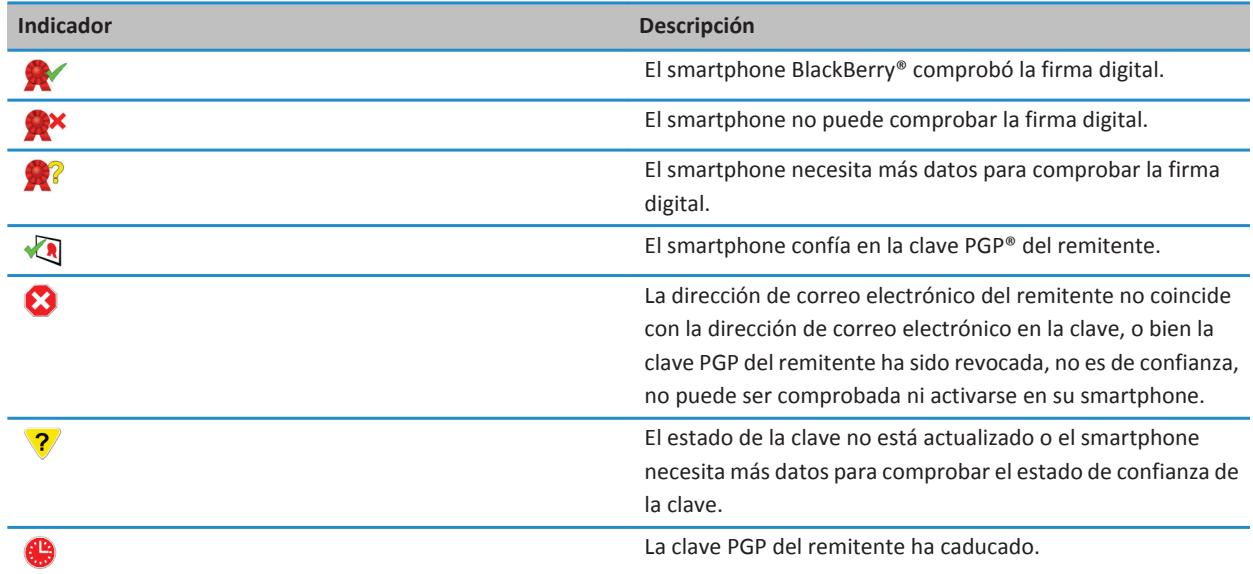

## **PGP Opciones de los mensajes protegidos con**

## **Cambiar la clave de firma y cifrado**

El smartphone BlackBerry® utiliza la clave PGP® para cifrar mensajes de la carpeta de mensajes enviados e incluye su clave pública PGP en los mensajes que envía para que los destinatarios puedan cifrar sus mensajes de respuesta.

- 1. En la pantalla de inicio o en una carpeta, haga clic en el icono **Opciones**.
- 2. Haga clic en **Seguridad** > **PGP**.
- 3. Cambie el campo **Clave predeterminada**.
- 4. Pulse la tecla > **Guardar**.

#### **Información relacionada**

[Algunas opciones de firma y cifrado no están disponibles en el smartphone, 117](#page-118-0)

### **Cambiar las opciones para descargar archivos adjuntos de mensajes cifrados**

- 1. En la pantalla de inicio o en una carpeta, haga clic en el icono **Opciones**.
- 2. Haga clic en **Seguridad** > **PGP**.
- 3. Lleve a cabo una de las acciones siguientes:
	- Para descargar archivos adjuntos en mensajes cifrados automáticamente, cambie el campo **Compatibilidad con archivos adjuntos cifrados** a **Automático**.
	- Para descargar archivos adjuntos en mensajes cifrados manualmente, cambie el campo **Compatibilidad con archivos adjuntos cifrados** a **Manual**.
	- Para evitar que el smartphone BlackBerry® descargue archivos adjuntos en mensajes cifrados, cambie el campo **Compatibilidad con archivos adjuntos cifrados** a **Ninguno**.
- 4. Pulse la tecla  $\frac{12}{5}$  > Guardar.

## **Cambiar la opción de firma y cifrado predeterminada**

El smartphone BlackBerry® se ha diseñado para utilizar una opción de firma y cifrado predeterminada cuando envía un mensaje a un contacto al que no ha enviado o del que no ha recibido un mensaje anteriormente. En los demás casos, el smartphone utiliza el historial de mensajes para sugerir una opción de firma y cifrado.

Puede configurar el smartphone para que utilice la opción de firma y cifrado predeterminada para todos los mensajes salientes. Sin embargo, si están activadas las clasificaciones de mensajes, es posible que no se pueda utilizar la opción predeterminada de firma y cifrado dependiendo de los requisitos de seguridad de la clasificación de mensajes. Por ejemplo, si su opción predeterminada de firma y cifrado se ha configurado en Firmar y ha redactado una respuesta para un mensaje clasificado como confidencial, la opción de firma y cifrado se configura en Firmar y cifrar en lugar de la opción predeterminada de firma y cifrado.

- 1. En la pantalla de inicio o en una carpeta, haga clic en el icono **Opciones**.
- 2. Haga clic en **Dispositivo** > **Configuración de sistema avanzada** > **Servicios predeterminados**.
- 3. Cambie el campo **Codificación predeterminada**.
	- Para utilizar la opción predeterminada de firma y cifrado para todos los mensajes salientes, configure el campo **Sugerencia de codificación para mensajes salientes** en **Utilizar codificación predeterminada**.
- Para utilizar la opción de firma y cifrado basada en el historial de mensajes, configure el campo **Sugerencia de codificación para mensajes salientes** en **Utilizar historial de mensajes**.
- 4. Pulse la tecla  $\frac{1}{2}$  > Guardar.

#### **Información relacionada**

[Algunas opciones de firma y cifrado no están disponibles en el smartphone, 117](#page-118-0)

### **Acerca de las clasificaciones de mensajes**

Si el smartphone BlackBerry® está asociado a una cuenta que utiliza un BlackBerry® Enterprise Server que admite esta función y el administrador activa las clasificaciones de mensajes, BlackBerry Enterprise Server aplica un conjunto mínimo de acciones de seguridad a cada mensaje que redacta, reenvía o responde basándose en la clasificación que asigne al mensaje. El administrador especifica las clasificaciones de mensajes que puede utilizar.

Si recibe un mensaje que utiliza clasificaciones de mensajes, puede ver la abreviatura de la clasificación en la línea del asunto del mensaje y la descripción completa de la clasificación en el cuerpo del mensaje. También puede ver la abreviatura y descripción completa de la clasificación de un mensaje enviado en la carpeta de mensajes enviados.

## **Cambiar la clasificación de mensajes predeterminada**

Para realizar esta tarea, su cuenta de correo electrónico debe utilizar un BlackBerry® Enterprise Server que sea compatible con esta función y su administrador debe activar las clasificaciones de mensajes.

El smartphone BlackBerry se ha diseñado para utilizar la clasificación de mensajes predeterminada cuando envía un mensaje a un contacto al que no ha enviado o del que no ha recibido un mensaje anteriormente. Si ha enviado o recibido un mensaje del contacto anteriormente, el smartphone intentará utilizar la clasificación de mensajes que se utilizó en el último mensaje.

- 1. En la pantalla de inicio o en una carpeta, haga clic en el icono **Opciones**.
- 2. Haga clic en **Dispositivo** > **Configuración de sistema avanzada** > **Servicios predeterminados**.
- 3. Cambie el campo **Clasificación predeterminada**.
- 4. Pulse la tecla  $\frac{27}{5}$  > Guardar.

## **Cambiar el tamaño de los indicadores PGP en mensajes**

- 1. En la pantalla de inicio o en una carpeta, haga clic en el icono **Opciones**.
- 2. Haga clic en **Seguridad** > **PGP**.
- 3. Cambie el campo **Iconos del visor de mensajes**.
- 4. Pulse la tecla  $\frac{4}{5}$  > Guardar.

## **Cambiar los algoritmos de cifrado para mensajes protegidos con PGP**

Si un mensaje tiene varios destinatarios, el smartphone BlackBerry® utiliza el primer algoritmo de cifrado seleccionado de la lista que se sabe que todos los destinatarios admiten.

- 1. En la pantalla de inicio o en una carpeta, haga clic en el icono **Opciones**.
- 2. Haga clic en **Seguridad** > **PGP**.
- 3. Active la casilla de verificación situada junto a uno o varios algoritmos de cifrado.
- 4. Pulse la tecla > **Guardar**.

### **Desactivar el aviso que aparece antes de que un mensaje protegido con PGP se trunque**

- 1. En la pantalla de inicio o en una carpeta, haga clic en el icono **Opciones**.
- 2. Haga clic en **Seguridad** > **PGP**.
- 3. Cambie el campo **Modo de truncamiento de mensajes** a **Enviar de todas formas** o **Mensaje completo y enviar**.
- 4. Pulse la tecla  $\frac{1}{2}$  > **Guardar**.

Para activar el aviso de nuevo, cambia el campo **Modo de truncamiento de mensajes** a **Solicitar al usuario**.

### **Desactivar la solicitud que aparece cuando se utiliza una clave PGP no recomendada**

- 1. En la pantalla de inicio o en una carpeta, haga clic en el icono **Opciones**.
- 2. Haga clic en **Seguridad** > **PGP**.
- 3. Desmarque la casilla de verificación **Advertir sobre problemas con mis claves PGP**.
- 4. Pulse la tecla > **Guardar**.

Para volver a activar la solicitud, seleccione la casilla de verificación **Advertir sobre problemas con mis claves PGP**.

## **Resolución de problemas: mensajes protegidos con PGP**

### **Algunas opciones de firma y cifrado no están disponibles en el smartphone**

Intente realizar las acciones siguientes:

- Compruebe que la cuenta de correo electrónico que utiliza admite todas las opciones de firma y cifrado.
- Si utiliza las clasificaciones de mensajes, compruebe que la clasificación de mensajes admite las opciones de firma o cifrado que desea utilizar. Intente utilizar una clasificación de mensajes distinta.

## **No puedo abrir un archivo adjunto en un mensaje cifrado**

Es posible que no pueda abrir un archivo adjunto de un mensaje cifrado por los motivos siguientes:

- La información del archivo adjunto puede no estar disponible en BlackBerry® Enterprise Server.
- Es posible que su administrador haya configurado opciones para impedir que abra archivos adjuntos de mensajes cifrados.
- Puede que haya recibido el mensaje de una cuenta de correo electrónico no compatible con archivos adjuntos de mensajes cifrados.
- Es posible que el mensaje se haya cifrado con un algoritmo que no es compatible.
- Si utiliza PGP® Support Package para smartphones BlackBerry, no podrá abrir un archivo adjunto de un mensaje protegido PGP que haya cifrado mediante el formato OpenPGP a través de un cliente IBM® Lotus Notes® que funcione con PGP® Desktop Professional o que haya cifrado con PGP® Universal Server.

# **Archivos y datos adjuntos**

## **Cómo usar: archivos**

## **Conceptos básicos de archivos**

## **Acerca de los archivos y los datos adjuntos**

Puede ver y descargar archivos adjuntos y almacenarlos en su smartphone BlackBerry® o una tarjeta de memoria. Si la cuenta de correo electrónico utiliza un servidor BlackBerry® Enterprise Server que sea compatible con el acceso a los archivos de la red de la empresa, podrá realizar una vista previa de los archivos de la red de su empresa, así como guardarlos en el smartphone o adjuntarlos directamente en mensajes de correo electrónico sin descargarlos. Puede utilizar la aplicación Archivos para ver una lista de todos los archivos guardados en el smartphone. También puede cambiar el nombre, mover y eliminar los archivos de la red de la empresa desde el smartphone.

Para cambiar los datos adjuntos o los archivos que descarga, puede usar aplicaciones de edición de terceros, por ejemplo, Documents To Go®, diseñadas para su uso en smartphones BlackBerry.

#### **Información relacionada**

[Buscar un archivo guardado en el smartphone, 125](#page-126-0) [Buscar un archivo guardado en la red de la empresa, 125](#page-126-0)

## **Abrir un archivo o datos adjuntos**

Para realizar esta tarea, su cuenta de correo electrónico debe utilizar BlackBerry® Internet Service o un servidor BlackBerry® Enterprise Server compatible con esta característica. Para obtener más información, póngase en contacto con su proveedor de servicios inalámbricos o con el administrador.

- 1. En un mensaje, invitación de reunión o entrada de calendario, pulse la tecla  $\mathbb{I}$ :
- 2. Si es necesario, haga clic en **Recuperar información del archivo adjunto.**
- 3. Haga clic en **Abrir archivo adjunto.**
- 4. Si es necesario, en la pantalla **Archivos adjuntos**, haga clic en un archivo adjunto.
- 5. Si es necesario, en el cuadro de diálogo, seleccione una opción.

#### **Información relacionada**

[No puedo activar la difusión celular, 103](#page-104-0)

## **Guardar un archivo o un archivo adjunto**

Para realizar esta tarea, su cuenta de correo electrónico debe utilizar BlackBerry® Internet Service o un servidor BlackBerry® Enterprise Server compatible con esta característica. Para obtener más información, póngase en contacto con su proveedor de servicios inalámbricos o con el administrador.

1. En el mensaje, la entrada de calendario o una página Web, lleve a cabo una de las acciones siguientes:

- <span id="page-126-0"></span>• Si hay sólo un archivo adjunto en un mensaje o una entrada de calendario, pulse la tecla  $\frac{1}{2}$ .
- Si hay varios archivos adjuntos en un mensaje o una entrada de calendario, resalte un archivo adjunto. Pulse la tecla .
- Si está descargando un archivo de una página Web, pulse la tecla  $\mathbb{E}$ :
- 2. Haga clic en **Descargar archivo adjunto** o en **Descargar archivo**.
- 3. Haga clic en la carpeta en la que desea guardar el archivo o los datos adjuntos.
- 4. Haga clic en **Guardar**.

Para detener la descarga de un archivo adjunto, en un mensaje, seleccione el archivo adjunto que está descargando. Pulse la tecla > **Cancelar descarga**.

## **Buscar un archivo guardado en el smartphone**

- 1. En la pantalla de inicio, haga clic en el icono **Multimedia**.
- 2. Pulse la tecla  $\frac{12}{12}$  > **Examinar**.
- 3. Busque el archivo.

Para ver el archivo, haga clic en el mismo. Dependiendo del tipo de archivo, el archivo podría no aparecer en su formato original.

#### **Información relacionada**

Buscar un archivo guardado en la red de la empresa, 125 [Acerca de los archivos y los datos adjuntos, 106](#page-107-0)

## **Buscar un archivo guardado en la red de la empresa**

Para realizar esta tarea, su cuenta de correo electrónico del trabajo debe utilizar un servidor BlackBerry® Enterprise Server que sea compatible con esta característica. Para obtener más información, póngase en contacto con el administrador.

- 1. En la pantalla de inicio o en una carpeta, haga clic en el icono **Archivos**.
- 2. En el campo **Ir a**, escriba la ruta de acceso al archivo.
- 3. En caso de ser necesario, escriba las credenciales que utiliza para conectarse a la red de la empresa.

Para ver el archivo, haga clic en el mismo. Dependiendo del tipo de archivo, el archivo podría no aparecer en su formato original.

#### **Información relacionada**

Buscar un archivo guardado en el smartphone, 125 [Acerca de los archivos y los datos adjuntos, 106](#page-107-0)

## **Enviar un archivo**

El tipo del archivo que está intentando enviar, la cuenta de correo electrónico que utilice y las aplicaciones que haya instalado en el smartphone BlackBerry® determinan el método que puede utilizar para enviar un archivo. Puede seleccionar y enviar varios archivos de imagen a la vez. Sólo puede enviar los archivos multimedia que haya agregado al smartphone. Para obtener más información, póngase en contacto con su proveedor de servicios inalámbricos o con el administrador.

1. En la pantalla de inicio o en una carpeta, haga clic en el icono **Multimedia** o en el icono **Archivos**.

- 2. Busque y seleccione un archivo.
- 3. Pulse la tecla  $\frac{1}{2}$  > **Enviar.**
- 4. Haga clic en un tipo de mensaje.
- 5. Si es necesario, active la tecnología Bluetooth® y seleccione un dispositivo o realice el emparejamiento con un dispositivo.

#### **Información relacionada**

[No puedo adjuntar archivos a los mensajes de texto, 103](#page-104-0)

### **Abrir un vínculo en un archivo o un archivo adjunto**

Algunos archivos pueden incluir vínculos a contenido integrado, como tablas, imágenes, notas al pie, cuadros de texto o comentarios.

- 1. En un archivo, resalte un vínculo.
- 2. Pulse la tecla > **Abrir vínculo** o **Recuperar**.

Para volver al archivo, pulse la tecla  $\Box$ .

### **Configurar opciones de fuente para un archivo o datos adjuntos**

- 1. En un archivo o en los datos adjuntos, pulse la tecla > **Opciones**.
- 2. Cambie los campos de fuente.
- 3. Pulse la tecla  $\frac{27}{5}$  > Guardar.

### **Guardar un archivo de la red de la empresa en el smartphone**

Para realizar esta tarea, su cuenta de correo electrónico del trabajo debe utilizar un servidor BlackBerry® Enterprise Server que sea compatible con esta característica. Para obtener más información, póngase en contacto con el administrador.

Al guardar un archivo de la red de la empresa en el smartphone BlackBerry, el archivo se guarda en su formato original.

- 1. En la pantalla de inicio o en una carpeta, haga clic en el icono **Archivos**.
- 2. Busque y seleccione un archivo.
- 3. Pulse la tecla  $\frac{1}{2}$  > Copiar.
- 4. Seleccione una ubicación para almacenar el archivo.
- 5. Haga clic en una carpeta.
- 6. Pulse la tecla  $\frac{1}{2}$  > **Pegar**.

#### **Información relacionada**

[Enviar un archivo, 107](#page-108-0)

## **Administrar archivos y datos adjuntos**

### **Ver las propiedades de un archivo**

Puede ver el tamaño, el autor, la fecha de publicación y otras propiedades de un archivo.

1. En la pantalla de inicio o en una carpeta, haga clic en el icono **Multimedia** o en el icono **Archivos**.

- <span id="page-128-0"></span>2. Busque y seleccione un archivo.
- 3. Pulse la tecla > **Propiedades**.

#### **Información relacionada**

Ocultar un archivo o carpeta, 127 Ver una carpeta o un archivo oculto, 127

#### **Copiar, mover, cambiar el nombre o eliminar un archivo**

- 1. Lleve a cabo una de las acciones siguientes:
	- En la pantalla de inicio o en una carpeta, haga clic en el icono **Archivos**.
	- En la pantalla de inicio, haga clic en el icono **Multimedia**. Pulse la tecla > **Examinar**.
- 2. Busque y seleccione un archivo.
- 3. Pulse la tecla  $\frac{1}{2}$ .
	- Para copiar un archivo, haga clic en **Copiar**. Desplácese hasta la ubicación. Haga clic en **Pegar.**
	- Para mover un archivo, haga clic en **Cortar**. Desplácese hasta la ubicación. Haga clic en **Pegar.**
	- Para cambiar el nombre de un archivo, haga clic en **Cambiar nombre**. Escribir un nombre para el archivo. Haga clic en **Guardar**.
	- Para eliminar un archivo, haga clic en **Eliminar**.

#### **Ocultar un archivo o carpeta**

Para ver un archivo o carpeta después de haberlo ocultado, debe recordar la ubicación del archivo o carpeta.

- 1. En la pantalla de inicio, haga clic en la carpeta que contiene el archivo o carpeta que desea ocultar.
- 2. Pulse la tecla  $\frac{p}{r}$  > **Examinar**.
- 3. Busque y seleccione el archivo o carpeta que desea ocultar.
- 4. Pulse la tecla > **Propiedades**.
- 5. Seleccione la casilla de verificación **Oculto**.
- 6. Haga clic en **Aceptar**.

Tras ocultar un archivo o carpeta, no estará visible por más tiempo en su smartphone BlackBerry®.

**Información relacionada**

Ver una carpeta o un archivo oculto, 127

#### **Ver una carpeta o un archivo oculto**

Puede ver carpetas o archivos que ha ocultado.

- 1. En la pantalla de inicio, haga clic en la carpeta que contiene la carpeta o el archivo que ha ocultado.
- 2. Pulse la tecla  $\frac{1}{2}$  > **Examinar.**
- 3. Examine la carpeta que contiene la carpeta o el archivo que ha ocultado.
- 4. Pulse la tecla > **Mostrar ocultos**.

#### **Información relacionada**

Ocultar un archivo o carpeta, 127

## **Abrir un archivo .pdf protegido por contraseña**

Para realizar esta tarea, su cuenta de correo electrónico debe utilizar BlackBerry® Internet Service o un servidor BlackBerry® Enterprise Server compatible con esta característica. Para obtener más información, póngase en contacto con su proveedor de servicios inalámbricos o con el administrador.

- 1. En un archivo .pdf, cuando aparezca el mensaje "Documento protegido por contraseña", pulse la tecla  $\Box$ .
- 2. Pulse la tecla > **Introducir contraseña**.
- 3. Escriba la contraseña.
- 4. Pulse la tecla  $\Box$  en el teclado.
- 5. Pulse la tecla > **Abrir archivo adjunto** o **Descargar archivo adjunto** > **Sí**.

#### **Ver los cambios en un documento**

En un documento, pulse la tecla > **Mostrar cambios**.

Para ocultar el control de cambios, pulse la tecla > **Ocultar cambios**.

### **Ver el índice de un documento**

En función del tipo de documento, es posible que no pueda ver el índice.

En un documento, pulse la tecla > **Índice**.

Para desplazarse hasta un encabezado específico, haga clic en él. Haga clic en **Saltar**.

## **Desplazarse por una hoja de cálculo**

En una hoja de cálculo, pulse la tecla  $\mathbb{E}$ .

- Para acceder a una celda específica, haga clic en **Ir a celda**. Introduzca las coordenadas de la celda. Pulse la tecla en el teclado.
- Para cambiar de hoja de cálculo, haga clic en **Hoja siguiente** u **Hoja anterior**.
- Para ver una lista de hojas de cálculo, haga clic en **Índice**.
- Para ir a una hoja de cálculo específica, haga clic en **Índice**. Haga clic en una hoja de cálculo. Haga clic en **Ver**.

### **Visualizar el contenido de una celda**

En una hoja de cálculo, haga clic en una celda de la hoja de cálculo.

## **Cambiar el tamaño de una columna**

En una hoja de cálculo, realice una de las siguientes acciones:

- Para cambiar el tamaño de una columna, haga clic en la etiqueta de columna. Seleccione un tamaño.
- Para ver todo el texto en una columna, haga clic en la etiqueta de columna. Haga clic en **Ajustar**.
- Para cambiar el tamaño de todas las columnas de una hoja de cálculo, haga clic en la etiqueta de columna no marcada que se encuentra en la esquina superior izquierda de la hoja de cálculo. Seleccione un tamaño.
- Para cambiar el tamaño de columna para todas las hojas de cálculo, pulse la tecla > **Opciones**. Cambie el campo **Ancho de columna**. Pulse la tecla > **Guardar**.

## **Configurar las opciones para ver las hojas de cálculo**

- 1. En una hoja de cálculo, pulse la tecla > **Opciones**.
	- Para ver las líneas de cuadrícula en la hoja de cálculo, cambie el campo **Mostrar líneas de cuadrícula** a **Sí**.
	- Para marcar las filas de la hoja de cálculo con números y las columnas con letras, cambie el campo **Mostrar etiquetas** a **Sí**.
- 2. Pulse la tecla  $\frac{27}{5}$  > Guardar.

## **Desplazarse por las páginas de un archivo .tif multipágina**

En un archivo .tif multipágina, pulse la tecla  $\mathbb{E}$ .

- Para ver una lista de las páginas de un archivo .tif multipágina, haga clic en **Índice**.
- Para ir a una página específica de un archivo .tif multipágina, haga clic en **Índice**. Haga clic en una página. Haga clic en **Ver**.
- Para cambiar de página en un archivo .tif multipágina, haga clic en **Página siguiente** o **Página anterior**.

### **Alternar entre las vistas de presentación**

En una presentación, pulse la tecla  $\mathbb{E}$ .

- Para ver sólo el texto, haga clic en **Ver texto**.
- Para ver el texto y las diapositivas, haga clic en **Ver ambos**.

Para ver la presentación en su formato original, haga clic en **Ver diapositivas**.

## **Pasar las diapositivas**

En una presentación, pulse la tecla > **Siguiente diapositiva** o **Diapositiva anterior**.

## **Girar, ampliar o reducir una diapositiva**

Al ver una presentación en la vista de diapositivas, pulse la tecla  $\mathbb{E}$ :

- Para girar una diapositiva, haga clic en **Girar**.
- Para ampliar o reducir una diapositiva, haga clic en **Ampliar** o en **Reducir**.
- Para volver al tamaño original de la diapositiva, pulse la tecla > **Ajustar a pantalla**.

## **Guardar una diapositiva**

- 1. Al ver una presentación en la vista de diapositivas, pulse la tecla > **Guardar diapositiva**.
- 2. Escribir un nombre para el archivo.

3. Haga clic en **Guardar**.

## **Resolución de problemas: archivos**

## **Un mensaje, archivo adjunto o conversación de Google Mail aparecen cortados o no aparecen**

Intente realizar las acciones siguientes:

- Espere un breve período de tiempo. El dispositivo BlackBerry® recibe los mensajes y los adjuntos extensos por partes.
- Si aparece "Más disponible" al final del mensaje o del archivo adjunto, pulse la tecla > **Más** o **Mensaje completo**.
- Si parte de una conversación de Google Mail™ no aparece, pulse la tecla > **Más de la conversación**.
- Si está descargando un archivo adjunto, cancele la descarga y espere durante un momento. Trate de descargar el archivo adjunto de nuevo.

#### **Información relacionada**

[Recibir sólo la primera sección de los mensajes de correo electrónico más largos, 87](#page-88-0) [Recibir sólo la primera sección de los mensajes de correo electrónico más largos, 87](#page-88-0)

## **En un documento aparece una barra de contenido omitido**

Hay más contenido disponible que puede descargar en su smartphone BlackBerry®.

- 1. Para descargar el contenido, haga clic en la barra de contenido omitido.
- 2. Haga clic en **Más**.

## **Aparece un signo de interrogación en una diapositiva**

Aparece un signo de interrogación en una diapositiva si el smartphone BlackBerry® no ha descargado la diapositiva.

- 1. Para descargar la diapositiva, resáltela.
- 2. Pulse la tecla  $\frac{1}{2}$  > **Recuperar.**

# **Multimedia**

## **Cómo: Multimedia**

## **Reproducir un archivo multimedia**

- 1. En la pantalla de inicio, haga clic en el icono **Multimedia**.
- 2. Haga clic en un tipo de archivo multimedia.
- 3. Si es necesario, haga clic en una categoría.
- 4. Haga clic en un archivo multimedia.
- 5. Si los controles multimedia no aparecen en la parte inferior de la pantalla, toque la pantalla.
	- Para reproducir un archivo multimedia, haga clic en el icono  $\blacktriangleright$ .
		- Para pausar un archivo multimedia, haga clic en el icono  $\blacksquare$ .
		- Para detener un archivo multimedia, haga clic en el icono  $\blacksquare$ .
	- Para desplazarse al siguiente archivo multimedia, haga clic en el icono  $\blacktriangleright$ .
	- Para desplazarse al archivo multimedia anterior o al comienzo del archivo multimedia que se está reproduciendo actualmente, haga clic en el icono  $\blacktriangleleft$ .
	- Para avanzar rápidamente o retroceder en un archivo multimedia, deslice el dedo hacia la derecha o la izquierda en la barra de progreso.

## **Ajustar el volumen**

- Para aumentar el volumen, pulse la tecla **Subir volumen** en el lado derecho del smartphone BlackBerry®.
- Para bajar el volumen, pulse la tecla **Bajar volumen** en el lado derecho del smartphone.
- Para silenciar el volumen, pulse la tecla **Silencio** en el lado derecho del smartphone. Para desactivar la función de silencio, vuelva a pulsar el botón **Silencio**. Si pulsa la tecla **Silencio** durante una llamada, el smartphone silenciará el sonido de la llamada para que pueda oír a los demás participantes de la misma, sin que ellos puedan oírle.

#### **Información relacionada**

```
Silenciar una llamada, 51
Aumentar el volumen con la característica de potencia de audio, 131
Mejorar la calidad del sonido para archivos multimedia, 132
```
## **Aumentar el volumen con la característica de potencia de audio**

La característica de potencia de audio le permite amplificar el volumen en mayor medida que la configuración normal de volumen de las canciones, melodías y vídeos.

- 1. En la pantalla de inicio, haga clic en el icono **Multimedia**.
- 2. Pulse la tecla > **Opciones multimedia**.
- 3. Seleccione la casilla de verificación **Potencia de audio**.
- 4. Lea la advertencia que aparece en la pantalla y si desea continuar, haga clic en **Sí**.

<span id="page-133-0"></span>5. Pulse la tecla  $\frac{1}{2}$  > Guardar.

## **Mejorar la calidad del sonido para archivos multimedia**

Dependiendo del modelo de smartphone BlackBerry®, puede que esta característica no esté disponible. Para mejorar la calidad de sonido de los archivos multimedia, debe utilizar los auriculares estéreo con su smartphone.

- 1. Lleve a cabo una de las acciones siguientes:
	- En la pantalla de inicio, haga clic en el icono **Multimedia**. Pulse la tecla > **Opciones multimedia**.
	- En la pantalla de inicio o en la carpeta **Aplicaciones**, haga clic en el icono **Notas de voz**. Pulse la tecla > **Opciones**.
- 2. Cambie el campo **EQ de música para auriculares**.
- 3. Pulse la tecla > **Guardar**.

## **Activar o desactivar los atajos de audio y vídeo**

De forma predeterminada, el smartphone BlackBerry® utiliza las teclas de volumen y Silencio para reproducir, pausar y omitir archivos de audio y vídeo.

- 1. En la pantalla de inicio, haga clic en el icono **Multimedia**.
- 2. Pulse la tecla > **Opciones multimedia**.
- 3. Marque o desmarque esta casilla de verificación para **permitir a las teclas de volumen y Silencio controlar la reproducción, la pausa y la omisión de archivos**.
- 4. Pulse la tecla  $\frac{1}{2}$  > Guardar.

#### **Información relacionada**

[No puedo utilizar un atajo, 48](#page-49-0)

## **Ordenar archivos multimedia**

- 1. Lleve a cabo una de las acciones siguientes:
	- Para ordenar vídeos, en la pantalla de inicio, haga clic en el icono **Multimedia** > icono **Vídeos**.
	- Para ordenar imágenes, en la pantalla de inicio, haga clic en el icono **Multimedia** > icono **Imágenes** > carpeta **Biblioteca de imágenes**.
	- Para ordenar notas de voz, en la pantalla de inicio o la carpeta **Aplicaciones**, haga clic en el icono **Notas de voz**.
- 2. Pulse la tecla  $\frac{1}{2}$  > Ordenar por.
- 3. Haga clic en una opción para ordenar.

## **Copiar, mover, cambiar el nombre o eliminar un archivo**

- 1. Lleve a cabo una de las acciones siguientes:
	- En la pantalla de inicio o en una carpeta, haga clic en el icono **Archivos**.
	- En la pantalla de inicio, haga clic en el icono **Multimedia**. Pulse la tecla > **Examinar**.
- 2. Busque y seleccione un archivo.
- 3. Pulse la tecla  $\mathbf{H}$ 
	- Para copiar un archivo, haga clic en **Copiar**. Desplácese hasta la ubicación. Haga clic en **Pegar.**
- <span id="page-134-0"></span>• Para mover un archivo, haga clic en **Cortar**. Desplácese hasta la ubicación. Haga clic en **Pegar.**
- Para cambiar el nombre de un archivo, haga clic en **Cambiar nombre**. Escribir un nombre para el archivo. Haga clic en **Guardar**.
- Para eliminar un archivo, haga clic en **Eliminar**.

## **Ver las propiedades de un archivo**

Puede ver el tamaño, el autor, la fecha de publicación y otras propiedades de un archivo.

- 1. En la pantalla de inicio o en una carpeta, haga clic en el icono **Multimedia** o en el icono **Archivos**.
- 2. Busque y seleccione un archivo.
- 3. Pulse la tecla > **Propiedades**.

## **Información relacionada**

[Ocultar un archivo o carpeta, 127](#page-128-0) [Ver una carpeta o un archivo oculto, 127](#page-128-0)

## **Cambiar el tiempo que debe transcurrir antes de que se cierre la pantalla del reproductor multimedia**

Si realiza una pausa o detiene un archivo multimedia durante un determinado espacio de tiempo, la pantalla del reproductor multimedia se cierra para optimizar el rendimiento del smartphone BlackBerry®.

- 1. En la pantalla de inicio, haga clic en el icono **Multimedia**.
- 2. Pulse la tecla > **Opciones multimedia**.
- 3. Modifique el campo **Cerrar reproductor multimedia cuando inactivo**.

## **Desactivar la compatibilidad con tarjetas de memoria**

Al desactivar la compatibilidad con tarjetas de memoria, el smartphone BlackBerry® no podrá acceder a los archivos guardados en la tarjeta de memoria. Esto podría ser útil si desea garantizar que sus archivos se guarden en el almacenamiento multimedia integrado en el smartphone en lugar de en su tarjeta de memoria.

- 1. En la pantalla de inicio o en una carpeta, haga clic en el icono **Opciones**.
- 2. Haga clic en **Dispositivo** > **Almacenamiento**.
- 3. Desmarque la casilla de verificación **Compatibilidad con tarjeta de memoria**.
- 4. Pulse la tecla > **Guardar**.

## **Acerca de la transferencia y sincronización de archivos multimedia**

Puede conectar el smartphone BlackBerry® al ordenador para transferir y sincronizar archivos entre ambos a través de un cable USB o puede utilizar la tecnología Bluetooth® para enviar o recibir archivos multimedia desde un dispositivo con Bluetooth.

Al conectar el smartphone a un ordenador con un cable USB, la opción USB que aparece en el cuadro de diálogo en la pantalla le permite arrastrar la mayoría de los archivos desde una carpeta en el ordenador a una carpeta en el smartphone o en la tarjeta de memoria. La opción Multimedia en el cuadro de diálogo le permite transferir archivos multimedia protegidos con DRM a y desde el smartphone. Ambas opciones le permiten utilizar BlackBerry® Desktop Software para transferir archivos desde y hacia su smartphone.

Si desea gestionar y conservar la información o el cifrado asociado con los archivos multimedia cuando transfiere sus archivos entre el smartphone y el ordenador, utilice la opción multimedia de BlackBerry Desktop Software. Para descargar BlackBerry Desktop Software, desde su ordenador, visite [www.blackberry.com/desktop](http://www.blackberry.com/desktop) y seleccione la opción adecuada para su ordenador.

## **Transferir un archivo desde el ordenador al smartphone utilizando el smartphone como unidad de memoria USB**

Debe utilizar BlackBerry® Desktop Software para administrar y conservar la información o el cifrado que se asoció a sus archivos multimedia cuando transfiera los archivos entre su smartphone BlackBerry y el ordenador.

- 1. Conecte el smartphone al ordenador mediante un cable USB.
- 2. Lleve a cabo una de las acciones siguientes:
	- Si desea transferir la mayoría de los tipos de archivo, en el cuadro de diálogo que aparece en su smartphone, seleccione la opción USB.
	- Si desea trasferir los archivos multimedia que están protegidos con DRM, en el cuadro de diálogo que aparece en su smartphone, seleccione la opción de transferencia multimedia.
- 3. Si es necesario, introduzca una contraseña. Su smartphone aparece como una unidad en el ordenador.
- 4. Arrastre un archivo desde una ubicación del ordenador a una carpeta del smartphone.

Para ver el archivo transferido en su smartphone, desconecte el smartphone del ordenador y busque el archivo.

#### **Información relacionada**

Transferir archivos multimedia desde el ordenador a su smartphone mediante BlackBerry Desktop Software, 134

## **Transferir archivos multimedia desde el ordenador a su smartphone mediante BlackBerry Desktop Software**

Con BlackBerry® Desktop Software podrá sincronizar los archivos multimedia, incluidas listas de reproducción de iTunes y Windows Media® Player con el smartphone BlackBerry. Para descargar BlackBerry Desktop Software, desde su ordenador, visite [www.blackberry.com/desktop](http://www.blackberry.com/desktop) y seleccione la opción adecuada para su ordenador.

- 1. Conecte el smartphone al ordenador.
- 2. En su smartphone, en el cuadro de diálogo que aparece, seleccione cualquiera de las opciones de transferencia de archivos.
- 3. Abra BlackBerry Desktop Software en el ordenador.
- 4. Haga clic en la opción de transferencia multimedia que mejor se adapte a lo que desea hacer.

Para obtener más información acerca de la sincronización de archivos multimedia, consulte la ayuda de BlackBerry Desktop Software.

#### **Información relacionada**

[Transferir un archivo desde el ordenador al smartphone utilizando el smartphone como unidad de memoria USB, 22](#page-23-0)

## **Enviar un archivo**

El tipo del archivo que está intentando enviar, la cuenta de correo electrónico que utilice y las aplicaciones que haya instalado en el smartphone BlackBerry® determinan el método que puede utilizar para enviar un archivo. Puede seleccionar y enviar varios archivos de imagen a la vez. Sólo puede enviar los archivos multimedia que haya agregado al smartphone. Para obtener más información, póngase en contacto con su proveedor de servicios inalámbricos o con el administrador.

- 1. En la pantalla de inicio o en una carpeta, haga clic en el icono **Multimedia** o en el icono **Archivos**.
- 2. Busque y seleccione un archivo.
- 3. Pulse la tecla  $\frac{H_2}{2}$  > **Enviar.**
- 4. Haga clic en un tipo de mensaje.
- 5. Si es necesario, active la tecnología Bluetooth® y seleccione un dispositivo o realice el emparejamiento con un dispositivo.

#### **Información relacionada**

[No puedo adjuntar archivos a los mensajes de texto, 103](#page-104-0)

## **Recibir un archivo multimedia mediante la tecnología Bluetooth**

Para realizar esta tarea, debe activar la tecnología Bluetooth®.

Cuando se envía un archivo multimedia al smartphone BlackBerry® mediante la tecnología Bluetooth, aparece un cuadro de diálogo en la pantalla.

- 1. En el cuadro de diálogo **Aceptar solicitud de conexión**, haga clic en **Sí**.
- 2. En el cuadro de diálogo **¿Desea recibir los datos entrantes?**, haga clic en **Sí**.

El smartphone almacenará los archivos recibidos en la carpeta correspondiente a cada tipo de archivo.

#### **Información relacionada**

[Activar o desactivar la tecnología Bluetooth, 260](#page-261-0)

## **Formatos y extensiones de archivo de audio y vídeo compatibles**

Dependiendo del modelo de smartphone BlackBerry® y la red inalámbrica, es posible que algunas extensiones y formatos de archivo no sean compatibles.

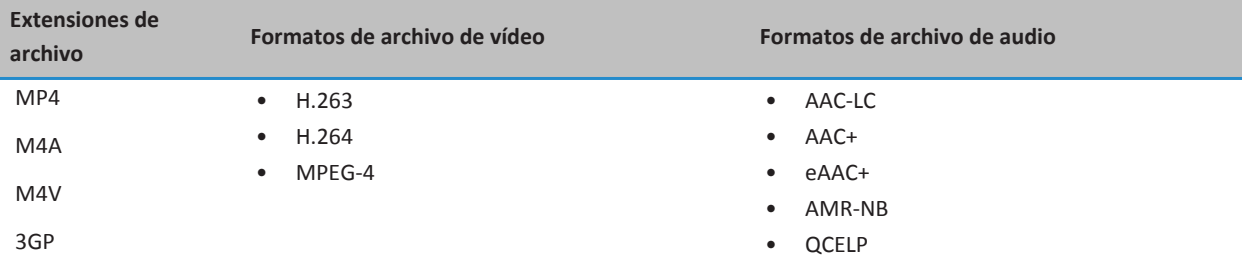

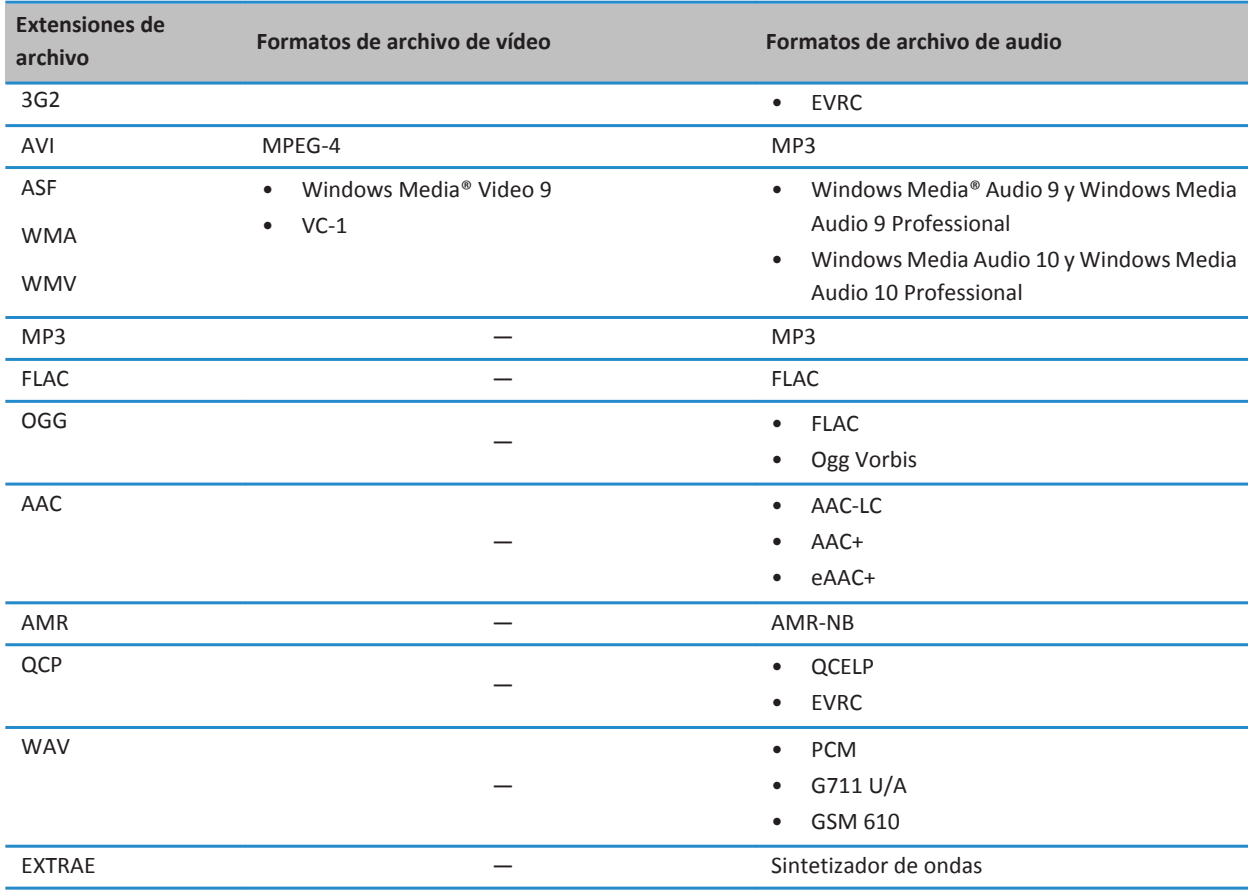

Para obtener información sobre las extensiones y formatos de archivo multimedia del smartphone, visite [www.blackberry.com/docs/smartphones](http://www.blackberry.com/docs/smartphones) y haga clic en **Smartphone** > **Smartphones BlackBerry** > **Formatos multimedia compatibles**.

## **Música**

## **Cómo usar: música**

## **Ordenar canciones de forma aleatoria o repetirlas**

- 1. En la pantalla de inicio, haga clic en el icono **Multimedia** > icono **Música**.
- 2. Lleve a cabo una de las acciones siguientes:
	- Para ordenar de forma aleatoria y reproducir todas sus canciones, haga clic en **Reproducir las canciones aleatoriamente**.
	- Para ordenar de forma aleatoria todas las canciones por artista o por álbum, género o lista de reproducción, busque y seleccione una de estas categorías. Pulse la tecla > **Orden aleatorio**.
	- Para repetir la canción, lista de reproducción, álbum o artista que se está reproduciendo, pulse la tecla > **Repetir**  > **Canción actual**, **Lista de reproducción**, **Álbum** o **Todas las canciones**.

Para detener el orden aleatorio de las canciones, pulse la tecla **+++** > Orden aleatorio. Para dejar de repetir canciones, pulse la tecla > **Repetir** > **Desactivado**.

## **Crear una lista de reproducción estándar o automática**

Puede crear listas de reproducción estándar agregando manualmente las canciones que están en el dispositivo BlackBerry® o en la tarjeta de memoria. Puede crear listas de reproducción automáticas especificando criterios para artistas, álbumes o géneros de música. Las canciones que cumplen todos los criterios se agregan automáticamente a la lista de reproducción.

- 1. En la pantalla de inicio, haga clic en el icono **Multimedia** > icono **Música**.
- 2. Haga clic en **Listas de reproducción** > **Nueva lista de reproducción**.
	- Para crear una lista de reproducción estándar, haga clic en **Lista de reproducción estándar**. Escriba un nombre para la lista de reproducción. Haga clic en **Agregar canciones**. Haga clic en una canción.
	- Para crear una lista de reproducción automática, haga clic en **Lista de reproducción automática**. Escriba un nombre para la lista de reproducción. Haga clic en el signo más (+) para agregar criterios para artistas, álbumes o géneros.
- 3. Pulse la tecla  $\frac{1}{2}$  > **Guardar**.

## **Agregar la canción que se está reproduciendo a la lista de reproducción**

- 1. Al reproducir una canción, pulse la tecla > **Agregar a la lista de reproducción**.
- 2. Haga clic en una lista de reproducción.

## **Mover o eliminar una canción en una lista de reproducción**

- 1. En la pantalla de inicio, haga clic en el icono **Multimedia** > icono **Música**.
- 2. Haga clic en **Listas de reproducción**.
- 3. Haga clic en una lista de reproducción estándar.
- 4. Seleccione una canción.
	- Para cambiar la ubicación de la canción en la lista de reproducción, pulse la tecla > **Mover**. Desplácese hasta la nueva ubicación. Pulse la tecla > **Completar mover**.
	- Para eliminar la canción de la lista de reproducción, pulse la tecla > **Eliminar** > **Aceptar**.
- 5. Pulse la tecla  $\frac{12}{5}$  > Guardar.

## **Cambiar el nombre a una lista de reproducción o eliminarla**

- 1. En la pantalla de inicio, haga clic en el icono **Multimedia** > icono **Música**.
- 2. Haga clic en **Listas de reproducción**.
- 3. Resalte una lista de reproducción.
- 4. Pulse la tecla  $\mathbb{E}$ .
	- Para cambiar el nombre de la lista de reproducción, haga clic en **Cambiar nombre**. Escriba un nombre para la lista de reproducción. Haga clic en **Aceptar**.
	- Para eliminar la lista de reproducción, haga clic en **Eliminar**.

## **Resolución de problemas: música**

## **Algunas características no están disponibles en mi smartphone**

La disponibilidad de ciertas características del smartphone BlackBerry® puede verse afectada en función de elementos como el modelo de smartphone y el plan de servicios inalámbricos.

Según el plan de servicios de mensajería, es posible que algunas características u opciones no estén disponibles en las opciones de mensajes de la pantalla Preferencias de correo electrónico.

Si la cuenta de correo electrónico utiliza un servidor BlackBerry® Enterprise Server, es posible que su empresa no haya configurado algunas características o que desee evitar que utilice algunas características u opciones. Si el administrador ha establecido una opción por usted, aparecerá un indicador con un candado junto al campo de la opción.

Para obtener más información acerca de las características que están disponibles en el smartphone, póngase en contacto con el administrador o con su proveedor de servicios inalámbricos, o bien visite [www.blackberry.com/go/devices.](http://www.blackberry.com/go/devices)

## **No puedo guardar archivos multimedia**

Es posible que el smartphone BlackBerry® o la tarjeta de memoria no tengan espacio de almacenamiento suficiente para guardar archivos multimedia.

Intente realizar las acciones siguientes:

- Si está intentando guardar un archivo multimedia en la memoria del smartphone, elimine los datos o los mensajes antiguos del mismo.
- Si intenta guardar un archivo multimedia en su tarjeta de memoria, elimine los archivos multimedia antiguos.
- En las opciones de la cámara, compruebe que el campo **Tamaño de la imagen** no esté configurado en **Grande**. Las imágenes de gran tamaño utilizan más espacio de almacenamiento que las imágenes más pequeñas.
- En las opciones de la videocámara, compruebe que el campo **Formato de vídeo** se ha configurado en un formato más pequeño. Los vídeos de gran tamaño utilizan más espacio de almacenamiento que los vídeos de pequeño tamaño.

#### **Información relacionada**

[Eliminar un mensaje, 73](#page-74-0) [Copiar, mover, cambiar el nombre o eliminar un archivo, 127](#page-128-0) [Cambiar el tamaño de las imágenes que captura, 147](#page-148-0) [Cambiar el tamaño y formato de vídeo, 143](#page-144-0)

### **No puedo abrir archivos multimedia**

Intente realizar las acciones siguientes:

- Si intenta abrir un archivo multimedia en el smartphone BlackBerry® y éste está conectado al ordenador, desconéctelo del ordenador.
- Si intenta abrir un archivo multimedia en el ordenador utilizando el smartphone como unidad USB, compruebe que ha cerrado las opciones de transferencia multimedia en BlackBerry® Desktop Software.
- Si ha cifrado los archivos multimedia en la tarjeta de memoria usando una clave de cifrado generada por el smartphone BlackBerry y está intentando abrir un archivo multimedia cifrado usando el ordenador o un dispositivo distinto del smartphone BlackBerry que utilizó para cifrar el archivo, inserte la tarjeta de memoria en el smartphone BlackBerry que utilizó para cifrar el archivo. En la pantalla de inicio o en una carpeta, haga clic en el icono **Opciones**. Haga clic en **Seguridad**  > **Cifrado**. En la sección **Tarjeta de memoria**, cambie el campo **Modo** a **Contraseña del dispositivo**.

#### **Información relacionada**

[Acerca del cifrado de archivos, 282](#page-283-0)

### **No puedo utilizar un atajo**

Intente realizar las acciones siguientes:

- Dependiendo del idioma de escritura que utilice, puede que algunos atajos no estén disponibles. Intente cambiar el idioma de escritura.
- Si no funcionan los atajos para funciones multimedia, compruebe si ha activado la radio el audio y los atajos de vídeo en las opciones multimedia.

#### **Información relacionada**

[Cambiar el idioma, 34](#page-35-0) [Activar o desactivar los atajos de audio y vídeo, 132](#page-133-0)

### **La pantalla del reproductor multimedia se cierra**

Si realiza una pausa o detiene un archivo multimedia durante un determinado espacio de tiempo, la pantalla del reproductor multimedia se cierra para optimizar el rendimiento del smartphone BlackBerry®. En las opciones multimedia, puede establecer que la pantalla del reproductor multimedia no se cierre o cambiar cuánto tiempo debe transcurrir antes de que se cierre.

#### **Información relacionada**

[Cambiar el tiempo que debe transcurrir antes de que se cierre la pantalla del reproductor multimedia, 133](#page-134-0)

## **Vídeos**

## **Mantener la retroiluminación activada al reproducir un vídeo**

De forma predeterminada, la retroiluminación se apaga después de un tiempo de inactividad para ahorrar batería. Puede cambiar sus opciones multimedia para que la retroiluminación se mantenga encendida mientras reproduce un vídeo.

- 1. En la pantalla de inicio, haga clic en el icono **Multimedia**.
- 2. Pulse la tecla > **Opciones multimedia**.
- 3. Desactive la casilla de verificación **Desactivar retroiluminación automática**.
- 4. Pulse la tecla  $\frac{1}{2}$  > Guardar.

Para mantener encendida la retroiluminación mientras reproduce un vídeo, marque la casilla de verificación **Desactivar retroiluminación automática**.

## **Mostrar subtítulos en los vídeos**

Puede activar el subtitulado de forma que se muestre texto en la pantalla al reproducir archivos de vídeo que sean compatibles con los subtítulos.

- 1. En la pantalla de inicio, haga clic en el icono **Multimedia**.
- 2. Pulse la tecla > **Opciones multimedia**.
- 3. Seleccione la casilla de verificación **Mostrar subtítulos**.
- 4. Si es necesario, cambie el campo **Apariencia**, el campo **Posición** y el campo **Escala de fuente**.
- 5. Pulse la tecla  $\frac{12}{5}$  > Guardar.

## **Resolución de problemas: vídeos**

### **Algunas características no están disponibles en mi smartphone**

La disponibilidad de ciertas características del smartphone BlackBerry® puede verse afectada en función de elementos como el modelo de smartphone y el plan de servicios inalámbricos.

Según el plan de servicios de mensajería, es posible que algunas características u opciones no estén disponibles en las opciones de mensajes de la pantalla Preferencias de correo electrónico.

Si la cuenta de correo electrónico utiliza un servidor BlackBerry® Enterprise Server, es posible que su empresa no haya configurado algunas características o que desee evitar que utilice algunas características u opciones. Si el administrador ha establecido una opción por usted, aparecerá un indicador con un candado junto al campo de la opción.

Para obtener más información acerca de las características que están disponibles en el smartphone, póngase en contacto con el administrador o con su proveedor de servicios inalámbricos, o bien visite [www.blackberry.com/go/devices.](http://www.blackberry.com/go/devices)

## **No puedo guardar archivos multimedia**

Es posible que el smartphone BlackBerry® o la tarjeta de memoria no tengan espacio de almacenamiento suficiente para guardar archivos multimedia.

Intente realizar las acciones siguientes:

- Si está intentando guardar un archivo multimedia en la memoria del smartphone, elimine los datos o los mensajes antiguos del mismo.
- Si intenta guardar un archivo multimedia en su tarjeta de memoria, elimine los archivos multimedia antiguos.
- En las opciones de la cámara, compruebe que el campo **Tamaño de la imagen** no esté configurado en **Grande**. Las imágenes de gran tamaño utilizan más espacio de almacenamiento que las imágenes más pequeñas.
- En las opciones de la videocámara, compruebe que el campo **Formato de vídeo** se ha configurado en un formato más pequeño. Los vídeos de gran tamaño utilizan más espacio de almacenamiento que los vídeos de pequeño tamaño.

#### **Información relacionada**

[Eliminar un mensaje, 73](#page-74-0) [Copiar, mover, cambiar el nombre o eliminar un archivo, 127](#page-128-0) [Cambiar el tamaño de las imágenes que captura, 147](#page-148-0) [Cambiar el tamaño y formato de vídeo, 143](#page-144-0)

## **No puedo abrir archivos multimedia**

Intente realizar las acciones siguientes:

- Si intenta abrir un archivo multimedia en el smartphone BlackBerry® y éste está conectado al ordenador, desconéctelo del ordenador.
- Si intenta abrir un archivo multimedia en el ordenador utilizando el smartphone como unidad USB, compruebe que ha cerrado las opciones de transferencia multimedia en BlackBerry® Desktop Software.
- Si ha cifrado los archivos multimedia en la tarjeta de memoria usando una clave de cifrado generada por el smartphone BlackBerry y está intentando abrir un archivo multimedia cifrado usando el ordenador o un dispositivo distinto del smartphone BlackBerry que utilizó para cifrar el archivo, inserte la tarjeta de memoria en el smartphone BlackBerry que utilizó para cifrar el archivo. En la pantalla de inicio o en una carpeta, haga clic en el icono **Opciones**. Haga clic en **Seguridad**  > **Cifrado**. En la sección **Tarjeta de memoria**, cambie el campo **Modo** a **Contraseña del dispositivo**.

#### **Información relacionada**

[Acerca del cifrado de archivos, 282](#page-283-0)

## **No puedo utilizar un atajo**

Intente realizar las acciones siguientes:

- Dependiendo del idioma de escritura que utilice, puede que algunos atajos no estén disponibles. Intente cambiar el idioma de escritura.
- Si no funcionan los atajos para funciones multimedia, compruebe si ha activado la radio el audio y los atajos de vídeo en las opciones multimedia.

#### **Información relacionada**

#### [Cambiar el idioma, 34](#page-35-0) [Activar o desactivar los atajos de audio y vídeo, 132](#page-133-0)

## **La pantalla del reproductor multimedia se cierra**

Si realiza una pausa o detiene un archivo multimedia durante un determinado espacio de tiempo, la pantalla del reproductor multimedia se cierra para optimizar el rendimiento del smartphone BlackBerry®. En las opciones multimedia, puede establecer que la pantalla del reproductor multimedia no se cierre o cambiar cuánto tiempo debe transcurrir antes de que se cierre.

#### **Información relacionada**

[Cambiar el tiempo que debe transcurrir antes de que se cierre la pantalla del reproductor multimedia, 133](#page-134-0)

## **Videocámara**

En función de su modelo de smartphone BlackBerry®, es posible que la cámara o la videocámara no sean compatibles o que algunas de las características de la cámara o la videocámara no estén disponibles.

## **Cómo usar: videocámara**

## **Videocámara**

Estos iconos aparecen en la parte inferior de la pantalla de la videocámara. Puede hacer clic en estos iconos.

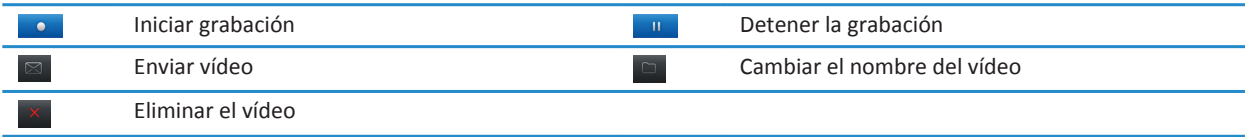

## **Grabar un vídeo**

Para realizar esta tarea, debe contar con una tarjeta de memoria insertada en el smartphone BlackBerry®.

- 1. En la pantalla de inicio, haga clic en el icono **Multimedia** > icono **Videocámara**.
- 2. Para iniciar la grabación, haga clic en el icono de **grabación**.
- 3. Para realizar una pausa en la grabación, haga clic en el icono de **pausa**

**Nota:** La cantidad aproximada de espacio de almacenamiento disponible para guardar vídeos aparece en la parte inferior de la pantalla cuando se detiene la grabación del vídeo.

## **Información relacionada**

[Tomar una fotografía, 146](#page-147-0)
#### <span id="page-144-0"></span>**Encender o apagar la luz de vídeo**

En condiciones de poca iluminación, la luz de vídeo puede mejorar la calidad de los vídeos que graba.

- 1. En la pantalla de inicio, haga clic en el icono **Multimedia** > icono **Videocámara**.
- 2. Pulse la tecla  $\frac{1}{2}$  > Opciones.
- 3. Seleccione la casilla de verificación **Luz de vídeo**.
- 4. Pulse la tecla  $\frac{1}{2}$  > Guardar.

Para apagar la luz de vídeo, desmarque la casilla de verificación **Luz de vídeo**.

#### **Cambiar el modo de escena de la cámara de vídeo**

Puede cambiar el modo de escena de la cámara de vídeo con el fin de optimizar la configuración para diferentes entornos.

- 1. En la pantalla de inicio, haga clic en el icono **Multimedia** > icono **Videocámara**.
- 2. Pulse la tecla  $\frac{1}{2}$  > Opciones.
- 3. Modifique el campo **Modo de escena**.
- 4. Pulse la tecla  $\frac{4}{5}$  > Guardar.

#### **Cambiar el tamaño y formato de vídeo**

Cuanto más grande sea el tamaño del vídeo, más espacio de almacenamiento necesitará.

- 1. En la pantalla de inicio, haga clic en el icono **Multimedia** > icono **Videocámara**.
- 2. Pulse la tecla  $\frac{H_2}{2}$  > Opciones.
- 3. Cambie el campo **Formato de vídeo**.
- 4. Pulse la tecla  $\frac{1}{2}$  > Guardar.

#### **Cambiar la ubicación para almacenar los vídeos que toma**

- 1. En la pantalla de inicio, haga clic en el icono **Multimedia** > icono **Videocámara**.
- 2. Pulse la tecla  $\frac{12}{12}$  > Opciones.
- 3. Cambie el campo **Carpeta**.
- 4. Pulse la tecla  $\frac{1}{2}$  > **Guardar**.

#### **Reducir el efecto borroso de los vídeos que graba**

La opción de estabilización de la imagen ayuda a reducir el efecto borroso provocado por leves movimientos de la cámara al grabar un vídeo.

- 1. En la pantalla de inicio, haga clic en el icono **Multimedia** > icono **Videocámara**.
- 2. Pulse la tecla  $\frac{p}{r}$  > Opciones.
- 3. Marque la casilla de verificación **Estabilización de la imagen**.
- 4. Pulse la tecla  $\frac{27}{5}$  > Guardar.

### **Resolución de problemas: videocámara**

#### **Algunas características no están disponibles en mi smartphone**

La disponibilidad de ciertas características del smartphone BlackBerry® puede verse afectada en función de elementos como el modelo de smartphone y el plan de servicios inalámbricos.

Según el plan de servicios de mensajería, es posible que algunas características u opciones no estén disponibles en las opciones de mensajes de la pantalla Preferencias de correo electrónico.

Si la cuenta de correo electrónico utiliza un servidor BlackBerry® Enterprise Server, es posible que su empresa no haya configurado algunas características o que desee evitar que utilice algunas características u opciones. Si el administrador ha establecido una opción por usted, aparecerá un indicador con un candado junto al campo de la opción.

Para obtener más información acerca de las características que están disponibles en el smartphone, póngase en contacto con el administrador o con su proveedor de servicios inalámbricos, o bien visite [www.blackberry.com/go/devices.](http://www.blackberry.com/go/devices)

#### **El flash se atenúa o se apaga**

Si la cámara tiene flash, y el nivel de batería baja del 20 por ciento, el flash se atenúa para conservar el nivel de batería. A temperaturas bajas, cuando el nivel de la batería es inferior al 20 por ciento, es posible que el flash llegue a apagarse.

#### **No puedo guardar archivos multimedia**

Es posible que el smartphone BlackBerry® o la tarjeta de memoria no tengan espacio de almacenamiento suficiente para guardar archivos multimedia.

Intente realizar las acciones siguientes:

- Si está intentando guardar un archivo multimedia en la memoria del smartphone, elimine los datos o los mensajes antiguos del mismo.
- Si intenta guardar un archivo multimedia en su tarjeta de memoria, elimine los archivos multimedia antiguos.
- En las opciones de la cámara, compruebe que el campo **Tamaño de la imagen** no esté configurado en **Grande**. Las imágenes de gran tamaño utilizan más espacio de almacenamiento que las imágenes más pequeñas.
- En las opciones de la videocámara, compruebe que el campo **Formato de vídeo** se ha configurado en un formato más pequeño. Los vídeos de gran tamaño utilizan más espacio de almacenamiento que los vídeos de pequeño tamaño.

#### **Información relacionada**

[Eliminar un mensaje, 73](#page-74-0) [Copiar, mover, cambiar el nombre o eliminar un archivo, 127](#page-128-0) [Cambiar el tamaño de las imágenes que captura, 147](#page-148-0) [Cambiar el tamaño y formato de vídeo, 143](#page-144-0)

#### **No puedo abrir archivos multimedia**

Intente realizar las acciones siguientes:

- Si intenta abrir un archivo multimedia en el smartphone BlackBerry® y éste está conectado al ordenador, desconéctelo del ordenador.
- Si intenta abrir un archivo multimedia en el ordenador utilizando el smartphone como unidad USB, compruebe que ha cerrado las opciones de transferencia multimedia en BlackBerry® Desktop Software.
- Si ha cifrado los archivos multimedia en la tarjeta de memoria usando una clave de cifrado generada por el smartphone BlackBerry y está intentando abrir un archivo multimedia cifrado usando el ordenador o un dispositivo distinto del smartphone BlackBerry que utilizó para cifrar el archivo, inserte la tarjeta de memoria en el smartphone BlackBerry que utilizó para cifrar el archivo. En la pantalla de inicio o en una carpeta, haga clic en el icono **Opciones**. Haga clic en **Seguridad**  > **Cifrado**. En la sección **Tarjeta de memoria**, cambie el campo **Modo** a **Contraseña del dispositivo**.

#### **Información relacionada**

[Acerca del cifrado de archivos, 282](#page-283-0)

## **Cámara**

En función de su modelo de smartphone BlackBerry®, es posible que la cámara o la videocámara no sean compatibles o que algunas de las características de la cámara o la videocámara no estén disponibles.

### **Cómo usar: cámara**

#### **Visión general de la pantalla Cámara**

Acercar o alejar una imagen Deslice el dedo hacia arriba o hacia abajo por la pantalla o el panel táctil

> Agregar la<br>información de ubicación a la imagen Ver imágenes

Tomar una fotografía Pulse el icono de cámara o pulse la tecla de acceso directo situada a la derecha del smartphone

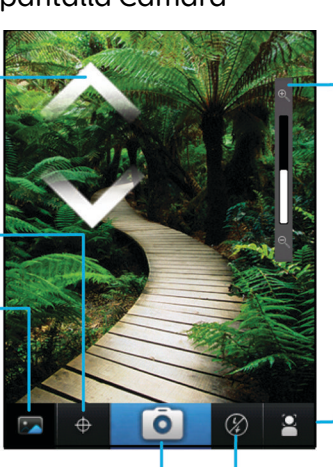

Indicador de zoom

Cambiar la configuración para diferentes escenas (escenas de playa, y muchas más)

Cambiar la configuración del flash

#### **Iconos de la cámara**

Estos iconos aparecen en la parte inferior de la pantalla de la cámara. Puede hacer clic en estos iconos.

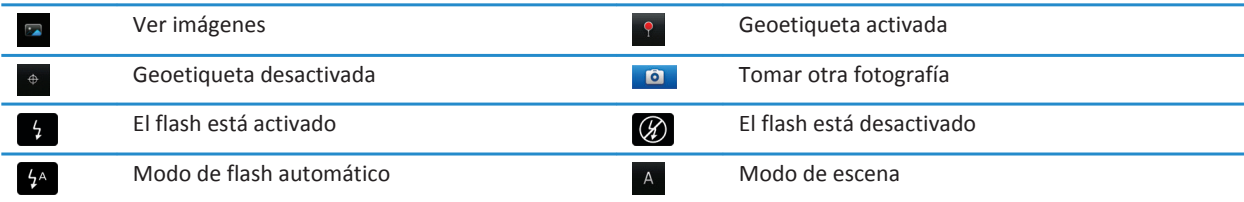

#### **Tomar una fotografía**

- 1. En la pantalla de inicio, haga clic en el icono de la **cámara**.
- 2. Si ha activado el zoom digital, deslice el dedo hacia arriba o hacia abajo por la pantalla para ampliar o reducir.
- 3. Pulse la tecla de **acceso rápido derecha**.

La imagen se guarda en la carpeta Imágenes de la cámara en la aplicación Imágenes. Para abrir la imagen, haga clic en la vista previa de la imagen situada en la parte inferior de la pantalla.

#### **Información relacionada**

[Grabar un vídeo, 142](#page-143-0)

#### **Cambiar la configuración del flash para las imágenes que captura**

- 1. En la pantalla de inicio, haga clic en el icono de la **cámara**.
- 2. Para cambiar entre las configuraciones del flash, haga clic en el icono Flash que aparece en la parte inferior de la pantalla.

Una vez haya cerrado la cámara, se guardará la configuración del flash.

#### **Cambiar el modo de escena de cámara**

Puede cambiar el modo de escena en la cámara para optimizar la configuración para diferentes entornos. Las descripciones de los modos de escena se encuentran disponibles en la cámara.

- 1. En la pantalla de inicio, haga clic en el icono de la **cámara**.
- 2. Para cambiar el modo de escena de la cámara, haga clic en el icono de modo de escena situado en la parte inferior de la pantalla.
- 3. Seleccione un modo de escena.

Cuando cierre la cámara, se guardará el modo de escena.

#### <span id="page-148-0"></span>**Cambiar el tamaño de las imágenes que captura**

Cuanto más grande sea el tamaño de la imagen, más espacio de almacenamiento requerirá.

- 1. En la pantalla de inicio, haga clic en el icono de la **cámara**.
- 2. Pulse la tecla  $\frac{1}{2}$  > Opciones.
- 3. Cambie el campo **Tamaño de imagen**.
- 4. Pulse la tecla  $\frac{1}{2}$  > Guardar.

#### **Utilizar la función Geotag con sus imágenes**

La opción Geotag de la cámara registra la información geográfica de la ubicación en la que captura una imagen.

- 1. En la pantalla de inicio, haga clic en el icono de la **cámara**.
- 2. Haga clic en el icono Geotag situado en la parte inferior de la pantalla.

La información de geotag (ubicación geográfica) puede verse en las propiedades del archivo de imagen.

#### **Desactivar el zoom digital de la cámara**

- 1. En la pantalla de inicio, haga clic en el icono de la **cámara**.
- 2. Pulse la tecla  $\frac{1}{2}$  > Opciones.
- 3. Desmarque la casilla de verificación **Zoom digital**.
- 4. Pulse la tecla  $\frac{1}{2}$  > Guardar.

#### **Reducir el efecto borroso de las fotografías que toma**

La opción de estabilización de la imagen ayuda a reducir el efecto borroso provocado por leves movimientos de la cámara al tomar una fotografía.

- 1. En la pantalla de inicio, haga clic en el icono de la **cámara**.
- 2. Pulse la tecla  $\frac{1}{2}$  > Opciones.
- 3. Active la casilla de verificación **Estabilización de la imagen**.
- 4. Pulse la tecla  $\frac{27}{5}$  > Guardar.

#### **Cambiar la duración de la revisión de las imágenes que captura**

Puede establecer cuánto tiempo permanece una imagen en pantalla después de capturarla, o desactivar esa opción para poder capturar otra imagen inmediatamente.

- 1. En la pantalla de inicio, haga clic en el icono de la **cámara**.
- 2. Pulse la tecla  $\frac{12}{5}$  > Opciones.
	- Para cambiar la duración de la revisión, cambie el campo **Revisión de imagen** a un tiempo determinado.
	- Para que la imagen permanezca en pantalla después de capturarla, pulse la tecla y cambie el campo **Revisión de imagen** a **Retener**.
	- Para impedir que la imagen permanezca en pantalla después de capturarla, cambie el campo **Revisión de imagen** a **Desactivada**.
- 3. Pulse la tecla  $\frac{12}{5}$  > Guardar.

#### **Cambiar en qué momento la cámara avisa del número de imágenes restantes**

Aparece una advertencia informándole de que el espacio de almacenamiento para las imágenes baja de una determinada cantidad. Puede consultar el número de imágenes restantes en la sección Almacenamiento de la ventana Opciones.

- 1. En la pantalla de inicio, haga clic en el icono de la **cámara**.
- 2. Pulse la tecla  $\frac{1}{2}$  > Opciones.
- 3. Cambie el campo **Avisar cuando n° de imágenes restantes baje a**.
- 4. Pulse la tecla > **Guardar**.

#### **Cambiar la ubicación para almacenar las imágenes que captura**

- 1. En la pantalla de inicio, haga clic en el icono de la **cámara**.
- 2. Pulse la tecla  $\frac{p}{r}$  > Opciones.
- 3. Cambie el campo **Almacenar imágenes**.
- 4. Pulse la tecla  $\frac{1}{2}$  > Guardar.

### **Resolución de problemas: cámara**

#### **Algunas características no están disponibles en mi smartphone**

La disponibilidad de ciertas características del smartphone BlackBerry® puede verse afectada en función de elementos como el modelo de smartphone y el plan de servicios inalámbricos.

Según el plan de servicios de mensajería, es posible que algunas características u opciones no estén disponibles en las opciones de mensajes de la pantalla Preferencias de correo electrónico.

Si la cuenta de correo electrónico utiliza un servidor BlackBerry® Enterprise Server, es posible que su empresa no haya configurado algunas características o que desee evitar que utilice algunas características u opciones. Si el administrador ha establecido una opción por usted, aparecerá un indicador con un candado junto al campo de la opción.

Para obtener más información acerca de las características que están disponibles en el smartphone, póngase en contacto con el administrador o con su proveedor de servicios inalámbricos, o bien visite [www.blackberry.com/go/devices.](http://www.blackberry.com/go/devices)

#### **El flash se atenúa o se apaga**

Si la cámara tiene flash, y el nivel de batería baja del 20 por ciento, el flash se atenúa para conservar el nivel de batería. A temperaturas bajas, cuando el nivel de la batería es inferior al 20 por ciento, es posible que el flash llegue a apagarse.

#### **Algunas de las fotografías que he tomado están borrosas**

En condiciones de poca iluminación, es posible que la cámara compense la falta de exposición utilizando una velocidad de obturación más lenta. Si mueve la cámara antes de que se active el obturador, es posible que la fotografía salga borrosa. Si la cámara utiliza una velocidad de obturación más lenta, aparecerá un signo de exclamación en la parte inferior de la pantalla.

En función del modelo de smartphone BlackBerry®, puede reducir el efecto borroso en las imágenes debido a movimientos ligeros de la cámara activando la estabilización de imagen en las opciones de la cámara.

#### **No puedo guardar archivos multimedia**

Es posible que el smartphone BlackBerry® o la tarjeta de memoria no tengan espacio de almacenamiento suficiente para guardar archivos multimedia.

Intente realizar las acciones siguientes:

- Si está intentando guardar un archivo multimedia en la memoria del smartphone, elimine los datos o los mensajes antiguos del mismo.
- Si intenta guardar un archivo multimedia en su tarjeta de memoria, elimine los archivos multimedia antiguos.
- En las opciones de la cámara, compruebe que el campo **Tamaño de la imagen** no esté configurado en **Grande**. Las imágenes de gran tamaño utilizan más espacio de almacenamiento que las imágenes más pequeñas.
- En las opciones de la videocámara, compruebe que el campo **Formato de vídeo** se ha configurado en un formato más pequeño. Los vídeos de gran tamaño utilizan más espacio de almacenamiento que los vídeos de pequeño tamaño.

#### **Información relacionada**

[Eliminar un mensaje, 73](#page-74-0) [Copiar, mover, cambiar el nombre o eliminar un archivo, 127](#page-128-0) [Cambiar el tamaño de las imágenes que captura, 147](#page-148-0) [Cambiar el tamaño y formato de vídeo, 143](#page-144-0)

#### **No puedo abrir archivos multimedia**

Intente realizar las acciones siguientes:

- Si intenta abrir un archivo multimedia en el smartphone BlackBerry® y éste está conectado al ordenador, desconéctelo del ordenador.
- Si intenta abrir un archivo multimedia en el ordenador utilizando el smartphone como unidad USB, compruebe que ha cerrado las opciones de transferencia multimedia en BlackBerry® Desktop Software.
- Si ha cifrado los archivos multimedia en la tarjeta de memoria usando una clave de cifrado generada por el smartphone BlackBerry y está intentando abrir un archivo multimedia cifrado usando el ordenador o un dispositivo distinto del smartphone BlackBerry que utilizó para cifrar el archivo, inserte la tarjeta de memoria en el smartphone BlackBerry que utilizó para cifrar el archivo. En la pantalla de inicio o en una carpeta, haga clic en el icono **Opciones**. Haga clic en **Seguridad**  > **Cifrado**. En la sección **Tarjeta de memoria**, cambie el campo **Modo** a **Contraseña del dispositivo**.

#### **Información relacionada**

[Acerca del cifrado de archivos, 282](#page-283-0)

## **Imágenes**

## **Cómo usar: imágenes**

#### **Visión general de la pantalla Imágenes**

Zoom/panorámica Para hacer zoom, deslice el pulgar y el índice hasta juntarlos o<br>separarlos o haga clic en el panel táctil

Para realizar una panorámica de una imagen ampliada, deslice el dedo por la pantalla o por el panel táctil

Enviar imagen

Girar imagen

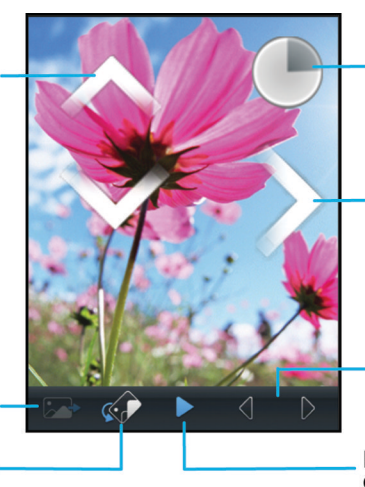

Abrir un menú emergente Toque y mantenga pulsada la pantalla

#### Desplazarse por las imágenes Sin aplicar el zoom, deslice el dedo hacia la izquierda o la derecha rápidamente por la pantalla o el panel táctil

Imagen anterior/ siguiente

Reproducir presentación de diapositivas

#### **Acercar, alejar, girar o desplazarse por una imagen**

En una imagen, realice una de las siguientes acciones:

- Para acercar la imagen, toque la pantalla con el pulgar y otro dedo, y realice un movimiento de pellizco hacia fuera.
- Para alejar la imagen, toque la pantalla con el pulgar y otro dedo, y realice un movimiento de pellizco hacia dentro.
- Para desplazarse por la imagen, una vez ampliada, deslice el dedo por la pantalla en cualquier dirección.
- Para girar la imagen, pulse la tecla <sup>17</sup><sub>2</sub> > Girar.

#### **Información relacionada**

[Recibo un mensaje de error después de girar una imagen, 153](#page-154-0)

#### **Guardar una imagen de un mensaje de texto o una página Web**

Puede guardar archivos de imágenes, por ejemplo, archivos .jpg, .png, .gif o .bmp, en la memoria del smartphone BlackBerry® o en una tarjeta de memoria.

- 1. Abra una imagen adjunta de un mensaje de texto o seleccione una imagen de una página Web.
- 2. Pulse la tecla > **Guardar imagen** > **Guardar**.

#### **Utilizar una imagen como fondo de escritorio del smartphone**

- 1. En la pantalla de inicio, haga clic en el icono **Multimedia** > icono **Imágenes**.
- 2. Vaya a una imagen.
- 3. Pulse la tecla > **Establecer como fondo de escritorio**.

#### **Información relacionada**

[Mi pantalla ha cambiado, 219](#page-220-0)

#### **Ver imágenes como presentación de diapositivas**

Una presentación de diapositivas muestra todas las imágenes de una categoría o carpeta en una secuencia.

- 1. En la pantalla de inicio, haga clic en el icono **Multimedia** > icono **Imágenes**.
- 2. Haga clic en una categoría.
- 3. Pulse la tecla > **Ver diapositivas**.

Para cerrar la presentación, pulse la tecla  $\Box$ .

#### **Cambiar las opciones de presentación de diapositivas**

- 1. En la pantalla de inicio, haga clic en el icono **Multimedia**.
- 2. Pulse la tecla > **Opciones multimedia**.
	- Para cambiar el número de segundos que transcurren entre las diapositivas en una presentación, modifique el campo **Intervalo de la presentación de diapositivas** .
	- Para cambiar el tipo de la transición de diapositivas utilizada, modifique el campo **Transición de presentación de diapositivas** .
- 3. Pulse la tecla  $\frac{1}{2}$  > **Guardar**.

#### **Ver imágenes en la vista de lista o en la vista en miniatura**

- 1. En la pantalla de inicio, haga clic en el icono **Multimedia** > icono **Imágenes**.
- 2. Haga clic en una categoría.
- 3. Pulse la tecla > **Ver lista** o **Ver imágenes en miniatura**.

#### **Organizar las imágenes por fecha o carpeta**

- 1. En la pantalla de inicio, haga clic en el icono **Multimedia** > icono **Imágenes**.
- 2. Pulse la tecla > **Ver por fecha** o **Ver por carpeta**.

#### **Crear una carpeta de imágenes**

- 1. En la pantalla de inicio, haga clic en el icono **Multimedia** > icono **Imágenes**.
- 2. Pulse la tecla > **Nueva carpeta**.
- 3. Si es necesario, cambie la ubicación en la que se crea la carpeta.
- 4. Escriba un nombre para la carpeta.

5. Haga clic en **Aceptar**.

#### **Importar imágenes a la aplicación Imágenes**

Importar imágenes desde otras carpetas de su smartphone BlackBerry® o la tarjeta de memoria a la aplicación Imágenes le permite tener acceso a sus imágenes, al tiempo que mantiene las estructuras existentes de sus carpetas y las ubicaciones de archivo.

- 1. En la pantalla de inicio, haga clic en el icono **Multimedia** > icono **Imágenes**.
- 2. Pulse la tecla > **Importar imágenes**. Aparecerán las carpetas que contienen imágenes que no se han guardado en la carpeta **Biblioteca de imágenes** ni en la carpeta **Imágenes de la cámara**.
- 3. Seleccione las casillas de verificación situadas junto a las carpetas que desea importar.
- 4. Haga clic en **Importar imágenes**.

Para eliminar carpetas de la aplicación Imágenes, seleccione la carpeta. Pulse la tecla > **Eliminar de la biblioteca**. Las carpetas importadas permanecerán en su ubicación original, pero se eliminarán de la aplicación Imágenes.

Para borrar carpetas permanentemente tanto de la aplicación Imágenes como de la memoria del dispositivo o la tarjeta de memoria, inclusive aquellos archivos que no sean imágenes y que no sean visibles en las carpetas de la aplicación Imágenes, seleccione la carpeta. Pulse la tecla > **Eliminar**. Las carpetas importadas se eliminarán de sus ubicaciones en el espacio de almacenamiento del smartphone o la tarjeta de memoria.

#### **Buscar una imagen capturada con la cámara**

Las imágenes capturadas con la cámara se guardan en la carpeta Imágenes de la cámara en la aplicación Imágenes. Si ha archivado sus imágenes en otras carpetas, ya no aparecerán en la carpeta Imágenes de la cámara.

- 1. En la pantalla de inicio, haga clic en el icono **Multimedia** > icono **Imágenes**.
- 2. Haga clic en la carpeta **Imágenes de la cámara**.

### **Resolución de problemas: imágenes**

#### **Algunas características no están disponibles en mi smartphone**

La disponibilidad de ciertas características del smartphone BlackBerry® puede verse afectada en función de elementos como el modelo de smartphone y el plan de servicios inalámbricos.

Según el plan de servicios de mensajería, es posible que algunas características u opciones no estén disponibles en las opciones de mensajes de la pantalla Preferencias de correo electrónico.

Si la cuenta de correo electrónico utiliza un servidor BlackBerry® Enterprise Server, es posible que su empresa no haya configurado algunas características o que desee evitar que utilice algunas características u opciones. Si el administrador ha establecido una opción por usted, aparecerá un indicador con un candado junto al campo de la opción.

Para obtener más información acerca de las características que están disponibles en el smartphone, póngase en contacto con el administrador o con su proveedor de servicios inalámbricos, o bien visite [www.blackberry.com/go/devices.](http://www.blackberry.com/go/devices)

#### <span id="page-154-0"></span>**Recibo un mensaje de error después de girar una imagen**

Cada vez que gire una imagen, el smartphone BlackBerry® intentará automáticamente guardar la nueva dirección de la imagen. Puede que reciba un mensaje de error si la imagen está protegida con copyright, supera un determinado tamaño de archivo o no está en formato JPG o PNG. Si la imagen no está protegida con copyright y si dispone de una aplicación de edición de imágenes de terceros, es posible que pueda reducir el tamaño de su imagen o cambiar el formato de su imagen a JPG o PNG. A continuación, intente girar la imagen de nuevo.

#### **No puedo guardar archivos multimedia**

Es posible que el smartphone BlackBerry® o la tarjeta de memoria no tengan espacio de almacenamiento suficiente para guardar archivos multimedia.

Intente realizar las acciones siguientes:

- Si está intentando guardar un archivo multimedia en la memoria del smartphone, elimine los datos o los mensajes antiguos del mismo.
- Si intenta guardar un archivo multimedia en su tarjeta de memoria, elimine los archivos multimedia antiguos.
- En las opciones de la cámara, compruebe que el campo **Tamaño de la imagen** no esté configurado en **Grande**. Las imágenes de gran tamaño utilizan más espacio de almacenamiento que las imágenes más pequeñas.
- En las opciones de la videocámara, compruebe que el campo **Formato de vídeo** se ha configurado en un formato más pequeño. Los vídeos de gran tamaño utilizan más espacio de almacenamiento que los vídeos de pequeño tamaño.

#### **Información relacionada**

[Eliminar un mensaje, 73](#page-74-0) [Copiar, mover, cambiar el nombre o eliminar un archivo, 127](#page-128-0) [Cambiar el tamaño de las imágenes que captura, 147](#page-148-0) [Cambiar el tamaño y formato de vídeo, 143](#page-144-0)

#### **No puedo abrir archivos multimedia**

Intente realizar las acciones siguientes:

- Si intenta abrir un archivo multimedia en el smartphone BlackBerry® y éste está conectado al ordenador, desconéctelo del ordenador.
- Si intenta abrir un archivo multimedia en el ordenador utilizando el smartphone como unidad USB, compruebe que ha cerrado las opciones de transferencia multimedia en BlackBerry® Desktop Software.
- Si ha cifrado los archivos multimedia en la tarjeta de memoria usando una clave de cifrado generada por el smartphone BlackBerry y está intentando abrir un archivo multimedia cifrado usando el ordenador o un dispositivo distinto del smartphone BlackBerry que utilizó para cifrar el archivo, inserte la tarjeta de memoria en el smartphone BlackBerry que utilizó para cifrar el archivo. En la pantalla de inicio o en una carpeta, haga clic en el icono **Opciones**. Haga clic en **Seguridad**  > **Cifrado**. En la sección **Tarjeta de memoria**, cambie el campo **Modo** a **Contraseña del dispositivo**.

#### **Información relacionada**

[Acerca del cifrado de archivos, 282](#page-283-0)

#### **Mi smartphone no utiliza la melodía de llamada o el fondo de escritorio adecuados**

Si utiliza una melodía de llamada o imagen de fondo de escritorio que haya cifrado en el smartphone BlackBerry® o en la tarjeta de memoria mediante la contraseña de su smartphone y restablece dicho smartphone, deberá desbloquearlo.

#### **Información relacionada**

[Bloquear o desbloquear el smartphone, 23](#page-24-0)

## **Notas de voz**

### **Grabar una nota de voz**

- 1. En la pantalla de inicio o en la carpeta **Aplicaciones**, haga clic en el icono **Grabadora de notas de voz**.
- 2. Haga clic en el icono **Grabar**.
- 3. Realice alguna de las siguientes acciones:
	- Para realizar una pausa en la grabación, haga clic en el icono de **pausa**. Para reanudar la grabación, haga clic en el icono de **grabación**.
	- Para detener la grabación, haga clic en el icono de **pausa**. Haga clic en el icono de **detención**.

**Nota:** Al dejar de grabar una nota de voz, ésta se guarda automáticamente.

### **Resolución de problemas: notas de voz**

#### **Algunas características no están disponibles en mi smartphone**

La disponibilidad de ciertas características del smartphone BlackBerry® puede verse afectada en función de elementos como el modelo de smartphone y el plan de servicios inalámbricos.

Según el plan de servicios de mensajería, es posible que algunas características u opciones no estén disponibles en las opciones de mensajes de la pantalla Preferencias de correo electrónico.

Si la cuenta de correo electrónico utiliza un servidor BlackBerry® Enterprise Server, es posible que su empresa no haya configurado algunas características o que desee evitar que utilice algunas características u opciones. Si el administrador ha establecido una opción por usted, aparecerá un indicador con un candado junto al campo de la opción.

Para obtener más información acerca de las características que están disponibles en el smartphone, póngase en contacto con el administrador o con su proveedor de servicios inalámbricos, o bien visite [www.blackberry.com/go/devices.](http://www.blackberry.com/go/devices)

#### **No puedo guardar archivos multimedia**

Es posible que el smartphone BlackBerry® o la tarjeta de memoria no tengan espacio de almacenamiento suficiente para guardar archivos multimedia.

Intente realizar las acciones siguientes:

- Si está intentando guardar un archivo multimedia en la memoria del smartphone, elimine los datos o los mensajes antiguos del mismo.
- Si intenta guardar un archivo multimedia en su tarjeta de memoria, elimine los archivos multimedia antiguos.
- En las opciones de la cámara, compruebe que el campo **Tamaño de la imagen** no esté configurado en **Grande**. Las imágenes de gran tamaño utilizan más espacio de almacenamiento que las imágenes más pequeñas.
- En las opciones de la videocámara, compruebe que el campo **Formato de vídeo** se ha configurado en un formato más pequeño. Los vídeos de gran tamaño utilizan más espacio de almacenamiento que los vídeos de pequeño tamaño.

#### **Información relacionada**

[Eliminar un mensaje, 73](#page-74-0) [Copiar, mover, cambiar el nombre o eliminar un archivo, 127](#page-128-0) [Cambiar el tamaño de las imágenes que captura, 147](#page-148-0) [Cambiar el tamaño y formato de vídeo, 143](#page-144-0)

#### **No puedo abrir archivos multimedia**

Intente realizar las acciones siguientes:

- Si intenta abrir un archivo multimedia en el smartphone BlackBerry® y éste está conectado al ordenador, desconéctelo del ordenador.
- Si intenta abrir un archivo multimedia en el ordenador utilizando el smartphone como unidad USB, compruebe que ha cerrado las opciones de transferencia multimedia en BlackBerry® Desktop Software.
- Si ha cifrado los archivos multimedia en la tarjeta de memoria usando una clave de cifrado generada por el smartphone BlackBerry y está intentando abrir un archivo multimedia cifrado usando el ordenador o un dispositivo distinto del smartphone BlackBerry que utilizó para cifrar el archivo, inserte la tarjeta de memoria en el smartphone BlackBerry que utilizó para cifrar el archivo. En la pantalla de inicio o en una carpeta, haga clic en el icono **Opciones**. Haga clic en **Seguridad**  > **Cifrado**. En la sección **Tarjeta de memoria**, cambie el campo **Modo** a **Contraseña del dispositivo**.

#### **Información relacionada**

[Acerca del cifrado de archivos, 282](#page-283-0)

#### **No puedo utilizar un atajo**

Intente realizar las acciones siguientes:

- Dependiendo del idioma de escritura que utilice, puede que algunos atajos no estén disponibles. Intente cambiar el idioma de escritura.
- Si no funcionan los atajos para funciones multimedia, compruebe si ha activado la radio el audio y los atajos de vídeo en las opciones multimedia.

#### **Información relacionada**

[Cambiar el idioma, 34](#page-35-0) [Activar o desactivar los atajos de audio y vídeo, 132](#page-133-0)

#### **La pantalla del reproductor multimedia se cierra**

Si realiza una pausa o detiene un archivo multimedia durante un determinado espacio de tiempo, la pantalla del reproductor multimedia se cierra para optimizar el rendimiento del smartphone BlackBerry®. En las opciones multimedia, puede establecer que la pantalla del reproductor multimedia no se cierre o cambiar cuánto tiempo debe transcurrir antes de que se cierre.

#### **Información relacionada**

[Cambiar el tiempo que debe transcurrir antes de que se cierre la pantalla del reproductor multimedia, 133](#page-134-0)

# **Melodías de llamada, sonidos y alertas**

## **Cómo usar: melodías de llamada, sonidos y alertas**

### **Acerca de las melodías, sonidos y alertas**

El perfil que seleccione en la aplicación Perfiles de sonido y alertas define cómo le avisa su smartphone BlackBerry® de que tiene llamadas telefónicas, mensajes, recordatorios o contenido del navegador.

Su smartphone tiene un perfil Normal y otros cinco perfiles precargados: Alto, Medio, Sólo vibración, Silencioso y Sólo teléfono. De forma predeterminada, algunas de las opciones de los perfiles precargados se basan en la configuración del perfil Normal. Por ejemplo, al cambiar la melodía del perfil Normal, la melodía de llamada de los perfiles Alto, Medio y Sólo teléfono se actualiza automáticamente. Si no desea que la configuración específica de un perfil precargado se actualice automáticamente al cambiar la configuración correspondiente en el perfil Normal, puede cambiar manualmente la configuración del perfil precargado.

### **Cambiar la melodía de llamada, notificaciones, recordatorios o alertas**

En cualquier perfil de sonido, puede cambiar su melodía de llamada o de notificación a un archivo de audio que esté almacenado en el almacenamiento multimedia incorporado de su smartphone BlackBerry® o en la tarjeta de memoria. También puede cambiar las opciones de notificación durante las llamadas, el volumen, indicadores LED y la vibración en todos los perfiles. El perfil Todas las alertas desactivadas no se puede cambiar.

- 1. En la pantalla de inicio, haga clic en el icono **Perfiles de sonido y alertas**.
- 2. Haga clic en **Cambiar sonidos y alertas** > **Sonidos para el perfil seleccionado**.
	- Para cambiar la melodía de llamada, haga clic en **Teléfono**.
	- Para cambiar los notificadores o los recordatorios, haga clic para expandir la sección. Haga clic en una opción.
- 3. En los campos **Melodía de llamada**, **Melodía de notificador** o **Melodía del recordatorio**, realice una de las siguientes acciones:
	- Haga clic en una melodía de llamada.
	- Para utilizar una canción guardada en el smartphone o en una tarjeta de memoria, haga clic en **Toda la música**. Busque una canción y haga clic en ella.
	- Para utilizar una nota de voz que haya grabado, haga clic en **Todas las notas de voz**. Busque una nota de voz y haga clic en ella.
	- Para utilizar una alerta cargada previamente, haga clic en **Todas las alertas**. Busque una alerta y haga clic en ella.
- 4. Pulse la tecla  $\frac{1}{2}$  > **Guardar**.

#### **Información relacionada**

[No puedo modificar el número de veces que suena mi smartphone, 66](#page-67-0)

### **Agregar o eliminar un perfil personalizado**

Además de los perfiles previamente cargados, puede crear sus propios perfiles personalizados.

- 1. En la pantalla de inicio, haga clic en el icono **Perfiles de sonido y alertas**.
- 2. Haga clic en **Cambiar sonidos y alertas** > **Administración de perfiles** > **Nuevo perfil personalizado**.
- 3. En el campo **Nombre**, escriba un nombre para el perfil.
- 4. Haga clic en el elemento que desea cambiar.
- 5. Cambie la información de la melodía de llamada, la notificación o el recordatorio.
- 6. Pulse la tecla > **Guardar**.

Para eliminar un perfil personalizado, seleccione el perfil. Pulse la tecla > **Eliminar**.

### **Agregar o eliminar una alerta de contacto**

Puede crear alertas de contactos que le permitan personalizar las melodías de llamada y alertas para las llamadas y los mensajes de contactos o grupos de contactos específicos. Al recibir una llamada o mensaje del contacto, su smartphone BlackBerry® utilizará la melodía de llamada o alerta asignada, incluso si cambia su perfil de sonido a Silencioso o Sólo vibración. Si no desea que se le notifique con la melodía de llamada o alerta asignada, puede seleccionar el perfil Todas las alertas desactivadas.

- 1. En la pantalla de inicio, haga clic en el icono **Perfiles de sonido y alertas**.
- 2. **Haga clic en Cambiar sonidos y alertas > Sonidos para contactos** > Agregar alerta de contacto.
- 3. En el campo **Nombre**, escriba el nombre de la alerta de contacto.
- 4. En el campo **Contactos**, escriba el nombre del contacto.
- 5. Haga clic en un contacto.
- 6. Cambie la melodía de llamada y la información de la alerta para llamadas y mensajes.
- 7. Pulse la tecla  $\frac{27}{5}$  > Guardar.

Para eliminar una alerta de contacto, seleccione la alerta que desee eliminar. Pulse la tecla **+++** > Eliminar.

### **Silenciar el smartphone**

- 1. En la pantalla de inicio, haga clic en el icono **Perfiles de sonido y alertas**.
- 2. Lleve a cabo una de las acciones siguientes:
	- Para recibir sólo alertas del indicador LED intermitente, haga clic en **Silencioso**.
	- Para recibir sólo alertas de vibración, haga clic en **Sólo vibración**.
	- Para desactivar todas las alertas, incluidas las de contactos, haga clic en **Todas las alertas desactivadas**.

Siempre que suene una melodía de llamada, recordatorio o alerta, si está disponible, pulse la tecla  $\blacksquare$  en la parte superior de su smartphone BlackBerry®.

#### **Información relacionada**

[Silenciar la alarma, 194](#page-195-0)

### **Intermitencia del LED**

El indicador LED situado en la parte superior del smartphone BlackBerry® parpadea con colores distintos para indicar varios estados.

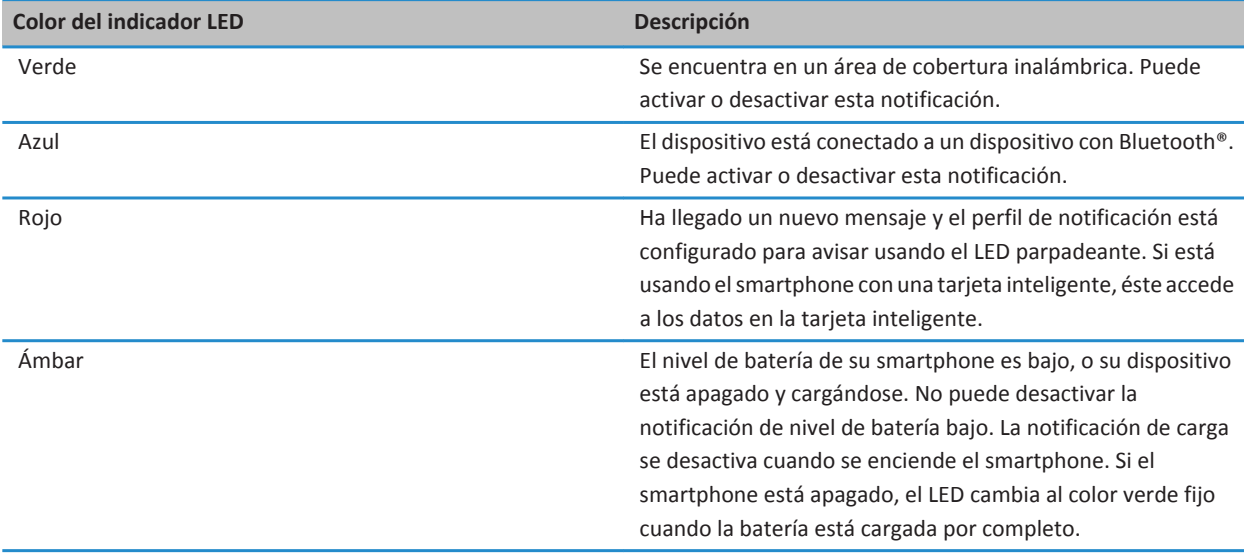

#### **Información relacionada**

[Desactivar la notificación de conexión Bluetooth, 266](#page-267-0) [Activar la notificación LED intermitente para la cobertura inalámbrica, 218](#page-219-0)

### **Cambiar las opciones de notificación de alarma**

- 1. En la pantalla de inicio o en la carpeta **Aplicaciones**, haga clic en el icono **Reloj**.
- 2. Pulse la tecla  $\frac{1}{2}$  > Opciones.
- 3. En la sección **Alarma**, cambie el campo **Melodía de alarma**, el campo **Volumen**, el campo **Tiempo de repetición** y el campo **Vibración**.
- 4. Pulse la tecla  $\frac{4}{5}$  > Guardar.

### **Activar o desactivar los sonidos de eventos**

Los sonidos de eventos le avisan cuando enciende o apaga el dispositivo BlackBerry®, cuando el nivel de batería es alto o bajo y cuando conecta o desconecta un cable USB u otro accesorio a o desde el smartphone.

- 1. En la pantalla de inicio o en una carpeta, haga clic en el icono **Opciones**.
- 2. Haga clic en **Accesibilidad**.
- 3. Cambie el campo **Sonidos de eventos**.
- 4. Pulse la tecla  $\frac{1}{2}$  > Guardar.

## **Resolución de problemas: melodías de llamada, sonidos y alertas**

### **Mi smartphone suena o vibra más veces de las esperadas**

Para llamadas, el número de veces que su smartphone BlackBerry® vibra no está determinado por el número de vibraciones que establece en su perfil de sonido, y no hay configuración para el número de tonos si no se suscribe al buzón de voz. El smartphone vibra o suena hasta que la persona que llama o la red inalámbrica finalicen la conexión.

### **Mi smartphone no suena ni vibra cuando recibo una llamada o mensaje**

Intente realizar las acciones siguientes:

- En la pantalla de inicio, haga clic en el icono **Perfiles de sonido y alertas**. Compruebe que su perfil no esté configurado en **Todas las alertas desactivadas** o **Silencio**.
- Si ha creado alarmas para contactos, en la pantalla de inicio, haga clic en el icono **Perfiles de sonido y alertas**. Haga clic en **Cambiar sonidos y alertas** > **Sonidos para los contactos.** Haga clic en una alerta de contacto. Haga clic en **Teléfono** o **Mensajes**. Compruebe que el campo **Volumen** no esté configurado en **Silencio** y que el campo **Vibración** no esté configurado en **Desactivado**.

# **Navegador**

## **Cómo usar: navegador**

## **Visión general de la pantalla Navegador**

Escribir una dirección Web Pulse la barra de direcciones para abrir el teclado de la pantalla táctil

Abrir un menú emergente de acciones frecuentes Toque y mantenga pulsada la pantalla

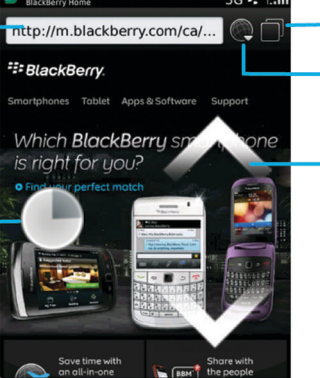

#### Vista de pestañas

#### Abrir la vista de pestañas Abrir los favoritos y el historial

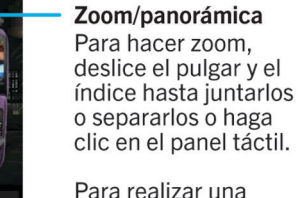

panorámica de una página ampliada, deslice el dedo por la pantalla o el panel táctil.

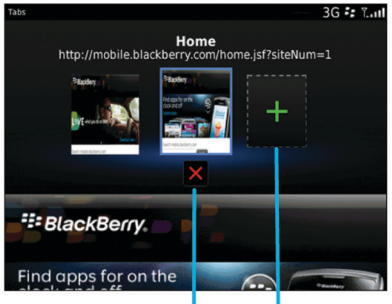

Cerrar la pestaña seleccionada

Abrir una página Web en una pestaña nueva

## <span id="page-163-0"></span>**Conceptos básicos del navegador**

#### **Navegar por páginas Web**

#### **Visitar una página Web o buscar en Internet**

En función de su proveedor de servicios inalámbricos, pueden aparecer varios navegadores en el smartphone BlackBerry®. Para obtener más información acerca de los cargos asociados al uso de cada navegador, póngase en contacto con su proveedor de servicios inalámbricos.

- 1. En la pantalla de inicio, haga clic en el icono **Navegador**.
- 2. En la barra de direcciones, escriba una dirección Web o unos términos de búsqueda.
- 3. Pulse la tecla  $\Box$  en el teclado.

Para interrumpir la carga de una página Web, pulse la tecla > **Detener**.

#### **Información relacionada**

[No hay ningún navegador disponible en mi smartphone, 174](#page-175-0)

#### **Acercar o alejar una página Web**

En una página Web, pulse la tecla > **Zoom**.

- Para acercar la imagen, en el panel táctil, deslice el dedo hacia arriba.
- Para alejar la imagen, en el panel táctil, deslice el dedo hacia abajo.

Para desactivar el modo de zoom, pulse la tecla  $\Box$ .

#### **Acerca de la navegación por pestañas**

Con la navegación por pestañas, puede abrir varias páginas Web en su smartphone BlackBerry® al mismo tiempo. Puede cambiar rápidamente entre pestañas abiertas, abrir una pestaña nueva sin cerrar otra, o cerrar la pestaña actual sin cerrar el navegador entero. Si abre un vínculo que está en un mensaje, en una entrada de calendario o en una nota, el vínculo se abre automáticamente en una pestaña nueva.

Cuantas más pestañas tenga abiertas, más memoria utilizará su smartphone.

#### **Información relacionada**

Abrir, cerrar o alternar entre pestañas, 162 [No puedo abrir una pestaña nueva, 173](#page-174-0)

#### **Abrir, cerrar o alternar entre pestañas**

Realice una de las acciones siguientes:

- Para abrir una pestaña nueva, en el navegador, pulse la tecla > **Pestañas**. Haga clic en el icono **Nueva pestaña**.
- Para abrir una pestaña nueva para un vínculo de una página Web, seleccione el vínculo. Pulse la tecla > **Abrir vínculo en nueva pestaña**.
- Para alternar entre pestañas, en el navegador, pulse la tecla > **Pestañas**. Haga clic en una pestaña.
- Para cerrar una pestaña, en el navegador, pulse la tecla > **Pestañas**. Seleccione una pestaña. Haga clic en el icono  $\times$  .

#### **Buscar texto en un mensaje, un archivo o una página Web**

Para buscar texto en una presentación, debe ver la presentación en vista de texto o en vista de texto y diapositivas.

- 1. En un mensaje, un archivo, un archivo adjunto o una página Web, pulse la tecla > **Buscar** o **Buscar en la página**.
- 2. Introduzca el texto.
- 3. Pulse la tecla  $\Box$  en el teclado.

Para buscar la siguiente aparición del texto, pulse la tecla > **Buscar siguiente** o **Buscar siguiente en página**.

#### **Visualizar una lista de las páginas Web visitadas recientemente**

- 1. En la pantalla de inicio, haga clic en el icono **Navegador**.
- 2. Pulse la tecla  $\frac{1}{2}$  > **Historial**.

#### **Agregar un atajo a la pantalla de inicio o al panel Favoritos**

Puede agregar un atajo para acceder rápidamente a elementos como sitios Web, contactos, aplicaciones, archivos, canales de podcasts o categorías multimedia que utilice con frecuencia.

- 1. Busque un sitio Web o seleccione el elemento para el que quiere crear un atajo.
- 2. Pulse la tecla > **Agregar a pantalla de inicio**.
	- Para cambiar el nombre del atajo, escriba un nombre nuevo.
	- Para cambiar la ubicación donde aparece el atajo, cambie el campo **Ubicación**.
	- Para agregar el atajo al panel Favoritos, seleccione la casilla de verificación **Marcar como favorito**.
- 3. Haga clic en **Agregar**.

#### **Activar los atajos del navegador**

- 1. En la pantalla de inicio, haga clic en el icono **Navegador**.
- 2. Pulse la tecla  $\frac{1}{2}$  > Opciones.
- 3. En la sección **General**, seleccione la casilla de verificación **Activar atajos del teclado**.
- 4. Pulse la tecla  $\frac{1}{2}$  > Guardar.

#### **Información relacionada**

Atajos del navegador, 0

#### **Desplazarse hacia atrás o hacia delante en una página Web y actualizarla**

En una página Web, pulse la tecla  $\mathbf{E}$ .

- Para desplazarse hacia atrás o hacia delante en una página Web, haga clic en **Atrás** o **Adelante**.
- Para actualizar una página Web, haga clic en **Actualizar**.

#### <span id="page-165-0"></span>**Volver a la página de inicio del navegador**

Para realizar esta tarea, debe tener una página de inicio configurada en el smartphone BlackBerry®.

- 1. En una página Web, pulse la tecla  $\mathbb{E}$ .
- 2. Haga clic en **Inicio**.

#### **Cerrar el navegador**

- 1. En una página Web, pulse la tecla  $\mathbb{E}$ .
- 2. Haga clic en **Cerrar**.

#### **Reproducir archivos multimedia, ver imágenes y descargar archivos**

#### **Ver una imagen completa en una página Web**

- 1. En una página Web, seleccione o realice una pausa en una imagen.
- 2. Pulse la tecla  $\frac{1}{2}$  > Ver imagen.
	- Para ampliar o reducir la imagen, pulse la tecla > **Zoom**.
	- Para detener el zoom, pulse la tecla > **Finalizar zoom**.
	- Para restaurar el tamaño original de la imagen, pulse la tecla  $\Box$ .

#### **Reproducir un archivo multimedia en una página Web**

- 1. En una página Web, haga clic en un archivo multimedia.
- 2. Haga clic en **Abrir**.

#### **Información relacionada**

[Formatos y extensiones de archivo de audio y vídeo compatibles, 135](#page-136-0) [No puedo reproducir canciones o vídeos de una página Web, 173](#page-174-0)

#### **Descargue un archivo de una página Web**

Puede descargar varios archivos de una sola vez. Cuándo descarga un archivo, aparece la pantalla Descargas para que pueda comprobar el progreso de sus descargas.

- 1. En una página Web, haga clic en el archivo que quiera descargar.
- 2. En el cuadro de diálogo **Guarda**r, haga clic en **Sí**.

#### **Copiar y enviar direcciones Web**

#### **Copiar una dirección de una página Web, un vínculo o una imagen**

Realice alguna de las siguientes acciones:

• Para copiar la dirección de una página Web, pulse la tecla > **Copiar dirección de página**.

- Para copiar la dirección de un vínculo, resalte o haga una pausa en un vínculo. Pulse la tecla > **Copiar vínculo**.
- Para copiar la dirección de una imagen, resalte o haga una pausa en una imagen. Pulse la tecla <sup>1</sup>: > Copiar vínculo **de imagen**.

Para pegar la dirección, pulse la tecla **+++** > **Pegar**.

#### **Enviar una dirección Web**

- 1. En la pantalla de inicio, haga clic en el icono **Navegador**.
	- Para enviar una dirección Web a una página Web que está en su lista de favoritos o el historial del navegador, seleccione una página Web.
	- Para enviar una dirección Web diferente, vaya a una página Web.
- 2. Pulse la tecla > **Enviar vínculo** o **Enviar dirección de la página**.
- 3. Haga clic en un tipo de mensaje.

Para volver al navegador después de enviar el mensaje, pulse la tecla

#### **Enviar un vínculo o una imagen desde una página Web**

- 1. En una página Web, resalte o realice una pausa en un vínculo o una imagen.
- 2. Pulse la tecla > **Enviar vínculo** o **Enviar vínculo de imagen**.
- 3. Haga clic en un tipo de mensaje.

Para volver al navegador después de enviar el mensaje, pulse la tecla

### **Favoritos del navegador**

#### **Acerca de los favoritos para páginas Web**

Puede marcar las páginas Web que visita con frecuencia como favoritas. Al marcar una página Web como favorita, puede establecer si desea que el navegador compruebe periódicamente si hay actualizaciones en la página Web. Los favoritos que se hayan actualizado desde la última visita realizada aparecerán en cursiva.

#### **Marcar una página Web como favorita**

- 1. En una página Web, pulse la tecla > **Agregar a favoritos**.
- 2. En el campo **Título**, escriba un nombre para el favorito.
- 3. En el campo **Carpeta**, haga clic en la carpeta en la que desea que aparezca el favorito.
- 4. Haga clic en **Agregar**.

#### **Cambiar o eliminar un favorito de una página Web**

- 1. En la pantalla de inicio, haga clic en el icono **Navegador**.
- 2. Pulse la tecla > **Favoritos**.
- 3. Seleccione un favorito.
- 4. Pulse la tecla  $\frac{1}{2}$ .
	- Para cambiar un favorito, haga clic en **Editar**. Cambie el favorito. Pulse la tecla . Haga clic en **Guardar**.
	- Para eliminar un favorito, haga clic en **Eliminar**.

#### **Enviar un favorito de una página Web**

- 1. En la pantalla de inicio, haga clic en el icono **Navegador**.
- 2. Pulse la tecla > **Favoritos**.
- 3. Seleccione un favorito.
- 4. Pulse la tecla > **Enviar vínculo**.
- 5. Haga clic en un tipo de mensaje.

Para volver al navegador después de enviar el mensaje, pulse la tecla  $\Box$ .

#### **Mover un favorito de una página Web**

- 1. En la pantalla de inicio, haga clic en el icono **Navegador**.
- 2. Pulse la tecla > **Favoritos**.
- 3. Seleccione un favorito.
- 4. Pulse la tecla  $\frac{1}{2}$  > **Mover**.
- 5. Haga clic en la nueva ubicación.

#### **Agregar, cambiar el nombre o eliminar una carpeta de favoritos para páginas Web**

- 1. En la pantalla de inicio, haga clic en el icono **Navegador**.
- 2. Pulse la tecla > **Favoritos**.
- 3. Seleccione una carpeta de favoritos.
- 4. Pulse la tecla  $\frac{1}{2}$ .
	- Para agregar una carpeta de favoritos, haga clic en **Agregar subcarpeta**.
	- Para renombrar una carpeta de favoritos, haga clic en **Renombrar carpeta**. Escriba un nuevo nombre para la carpeta. Pulse la tecla  $\Box$  en el teclado.
	- Para eliminar una carpeta de favoritos, haga clic en **Eliminar carpeta**.

## **Opciones del navegador**

#### **Cambiar la página de inicio o la página inicial del navegador**

- 1. En la pantalla de inicio, haga clic en el icono **Navegador**.
- 2. Pulse la tecla  $\frac{1}{2}$  > Opciones.
- 3. En la sección **General**, lleve a cabo una de las siguientes acciones:
	- Para cambiar la página de inicio del navegador, en el campo **Página de inicio**, escriba una dirección Web.
- Para utilizar su página de inicio como página inicial cuando abra el navegador por primera vez, cambie el campo **Página inicial** a **Página de inicio**.
- 4. Pulse la tecla  $\frac{4}{5}$  > Guardar.

#### **Cambiar el tamaño de fuente del texto de las páginas Web**

- 1. En la pantalla de inicio, haga clic en el icono **Navegador**.
- 2. Pulse la tecla  $\frac{1}{2}$  > Opciones.
- 3. En la sección de **Contenido Web**, cambie el campo **Tamaño de fuente predeterminado**.
- 4. Pulse la tecla  $\frac{27}{5}$  > Guardar.

#### **Cambiar el motor de búsqueda predeterminado**

El motor de búsqueda predeterminado del navegador es también el motor de búsqueda predeterminado que utiliza el smartphone BlackBerry® cuando busca en Internet mediante el icono Buscar de la pantalla de inicio.

- 1. En la pantalla de inicio, haga clic en el icono **Navegador**.
- 2. Pulse la tecla  $\frac{p}{r}$  > Opciones.
- 3. En la sección **General**, haga clic en **Gestionar motores de búsqueda**.
- 4. Haga clic en un motor de búsqueda.

#### **Información relacionada**

Agregar un motor de búsqueda de un sitio Web, 167

#### **Agregar un motor de búsqueda de un sitio Web**

Puede intentar agregar un motor de búsqueda si el motor que quiere utilizar no aparece como una opción cuando cambia su motor de búsqueda predeterminado.

En la pantalla de inicio, haga clic en el icono **Navegador**.

- Para agregar un motor de búsqueda desde un vínculo de un sitio Web, vaya al sitio Web. Haga clic en el vínculo. Haga clic en **Agregar**.
- Para agregar un motor de búsqueda de un sitio Web que no ofrece un vínculo, pulse la tecla **. El particle Nuevo motor de búsqueda** en el menú, haga clic en **Nuevo motor de búsqueda** > **Agregar**. Si no aparece **Nuevo motor de búsqueda** en el menú, el sitio Web no admite esta característica.

#### **Configurar la codificación de caracteres para todas las páginas Web**

De forma predeterminada, el smartphone BlackBerry® utiliza la codificación óptima de caracteres para una página Web.

- 1. En la pantalla de inicio, haga clic en el icono **Navegador**.
- 2. Pulse la tecla  $\frac{p}{r}$  > Opciones.
- 3. En la sección **Contenido Web**, cambie el campo **Codificación de texto predeterminada**.
- 4. Pulse la tecla > **Guardar**.

#### <span id="page-169-0"></span>**Evitar que se carguen imágenes o se reproduzcan archivos multimedia incrustados en las páginas Web**

- 1. En la pantalla de inicio, haga clic en el icono **Navegador**.
- 2. Pulse la tecla  $\frac{1}{2}$  > Opciones.
- 3. En la sección de **Contenido Web**, realice una de las siguientes acciones:
	- Para dejar de cargar imágenes en las páginas Web, desactive la casilla de verificación **Cargar imágenes**.
	- Para dejar de reproducir archivos multimedia incrustados en las páginas Web, desactive la casilla de verificación **Activar archivos multimedia incrustados**.
- 4. Pulse la tecla  $\frac{1}{2}$  > Guardar.

#### **Dejar de bloquear elementos emergentes de páginas Web**

- 1. En la pantalla de inicio, haga clic en el icono **Navegador**.
- 2. Pulse la tecla  $\frac{p}{r}$  > Opciones.
- 3. En la sección **Contenido Web**, desactive la casilla de verificación **Bloquear elementos emergentes**.

#### **Recibir una notificación antes de cerrar el navegador o reproducir contenido multimedia desde Internet**

- 1. En la pantalla de inicio, haga clic en el icono **Navegador**.
- 2. Pulse la tecla  $\frac{1}{2}$  > Opciones.
- 3. En la sección **General**, bajo **Solicitar antes**, realice una de las siguientes acciones:
	- Para recibir una notificación para confirmar que desea cerrar el navegador cuando tiene diversas pestañas abiertas, seleccione la casilla de verificación **Cerrar pestañas al salir**.
	- Para recibir una notificación para confirmar que desea cerrar el navegador después de pulsar la tecla  $\Rightarrow$  seleccione la casilla de verificación **Cerrar el navegador con Escape.**
	- Para recibir una notificación antes de que el smartphone BlackBerry® utilice el navegador del proveedor de servicios inalámbricos para reproducir contenido multimedia desde Internet, seleccione la casilla de verificación **Cambiar a la red del operador para transmitir secuencias multimedia**.
- 4. Pulse la tecla  $\frac{1}{2}$  > Guardar.

#### **Información relacionada**

[Recibo una notificación para cambiar de red cuando reproduzco por secuencias una canción o un vídeo, 173](#page-174-0)

#### **Eliminar información de navegación**

Su smartphone BlackBerry® guarda alguna información en su navegador para mejorar su experiencia de navegación. Puede eliminar la información de la contraseña, el historial del navegador, el historial de descargas, las cookies, contenido enviado por push a su smartphone y la memoria caché del navegador.

- 1. En la pantalla de inicio, haga clic en el icono **Navegador**.
- 2. Pulse la tecla  $\frac{12}{12}$  > Opciones.
- 3. En **Privacidad y seguridad**, debajo de **Borrar datos de navegación**, active las casillas de verificación que aparecen junto a los tipos de información de navegación que quiere eliminar.

<span id="page-170-0"></span>4. Haga clic en **Borrar ahora**.

#### **Desactivar cookies en el navegador**

- 1. En la pantalla de inicio, haga clic en el icono **Navegador**.
- 2. Pulse la tecla  $\frac{H_2}{2}$  > Opciones.
- 3. En la sección **Privacidad y seguridad**, desactive la casilla de verificación **Aceptar cookies**.
- 4. Pulse la tecla  $\frac{1}{2}$  > Guardar.

#### **Desactivar compatibilidad con JavaScript**

JavaScript se utiliza en algunas páginas Web para ofrecer características interactivas, como menús y sonidos. Si no desea que el navegador ofrezca características de JavaScript, puede desactivar la compatibilidad con JavaScript.

- 1. En la pantalla de inicio, haga clic en el icono **Navegador**.
- 2. Pulse la tecla > **Opciones**.
- 3. En la sección **Contenido Web**, desactive la casilla de verificación **Activar JavaScript**.
- 4. Pulse la tecla  $\frac{1}{2}$  > Guardar.

#### **Activar la geoubicación en el navegador**

Si activa la geoubicación en el navegador, algunos sitios Web podrían determinar su ubicación aproximada.

- 1. En la pantalla de inicio, haga clic en el icono **Navegador**.
- 2. Pulse la tecla  $\frac{12}{12}$  > Opciones.
- 3. En la sección **Privacidad y seguridad**, seleccione la casilla de verificación **Activar geoubicación**.
- 4. Pulse la tecla  $\frac{12}{5}$  > Guardar.

Cuando visita un sitio Web que solicita su ubicación, aparece un cuadro de diálogo. Si selecciona la casilla de verificación **No volver a preguntar para este sitio Web**, el sitio Web y los permisos que configure para él se guardarán en **Permisos de geoubicación** en las opciones del navegador.

### **Seguridad del navegador**

#### **Acerca de TLS**

El navegador está diseñado para usar TLS o SSL para cifrar los datos que el smartphone BlackBerry® envía o recibe por Internet a través de BlackBerry® Enterprise Server. La comunicación entre el smartphone y BlackBerry Enterprise Server se cifra mediante Triple DES. La comunicación entre BlackBerry Enterprise Server y los servidores de contenido se cifra mediante SSL o TLS. Para aumentar la seguridad, puede configurar TLS para las conexiones HTTP entre el smartphone y BlackBerry Enterprise Server y puede usar el cifrado Triple DES para el resto de comunicaciones entre el smartphone y BlackBerry Enterprise Server.

#### **Opciones de seguridad del navegador**

Si su cuenta correo electrónico utiliza BlackBerry® Enterprise Server, quizás no pueda cambiar las opciones de seguridad del navegador.

Si cambia una opción de seguridad del navegador, otras aplicaciones del smartphoneBlackBerry® que acceden al servidor podrían verse afectadas.

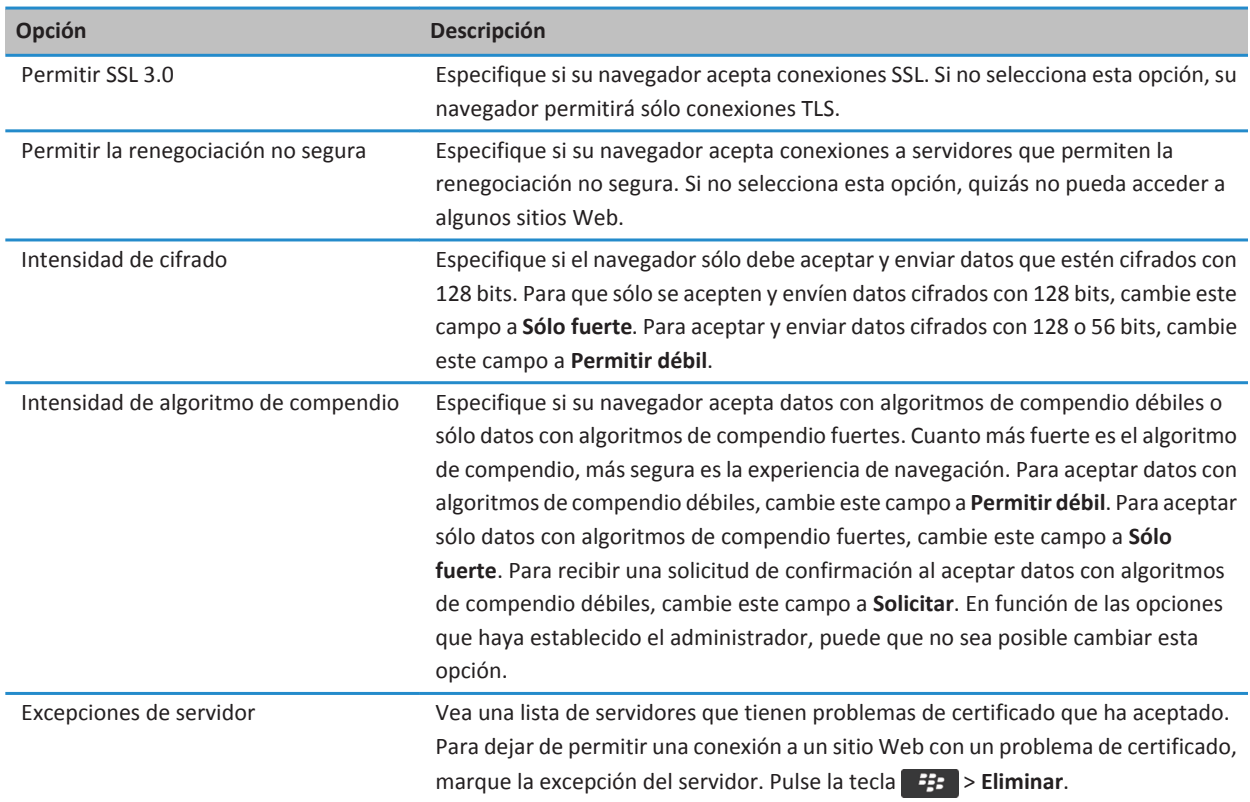

#### **Información relacionada**

Administrar la seguridad del navegador, 170

#### **Administrar la seguridad del navegador**

- 1. En la pantalla de inicio o en una carpeta, haga clic en el icono **Opciones**.
- 2. Haga clic en **Seguridad** > **Configuración de seguridad avanzada** > **TLS**.
- 3. Establezca las opciones de seguridad.
- 4. Pulse la tecla  $\frac{1}{2}$  > Guardar.

### **Información relacionada**

[Opciones de seguridad del navegador, 169](#page-170-0)

#### **Agregar un servidor de contenido de confianza**

Si su cuenta correo electrónico utiliza un servidor BlackBerry® Enterprise Server, puede agregar servidores de contenido a su lista de servidores de contenido de confianza para acelerar el proceso de autenticación cuando realiza la autenticación con un servidor de contenido.

- 1. En la pantalla de inicio o en una carpeta, haga clic en el icono **Opciones**.
- 2. Haga clic en **Seguridad** >**Ajustes de seguridad avanzados** > **TLS**.
- 3. En la sección **TLS de proxy**, seleccione el campo **Servidores de confianza**.
- 4. Pulse la tecla <sup>2</sup><sup>2</sup> > Agregar host.
- 5. Escriba la dirección Web del servidor de contenido.
- 6. Haga clic en **Aceptar**.
- 7. Pulse la tecla  $\frac{1}{2}$  > Guardar.

#### **Agregar o cambiar un sitio Web asociado a un certificado**

Para acceder a algunos sitios Web, quizás necesite proporcionar un certificado de autenticación. Una vez proporcionado un certificado a un sitio Web, el sitio Web y el certificado asociado se agregan automáticamente a la lista Certificados predeterminados del cliente de las opciones TLS. Puede agregar o cambiar manualmente un sitio Web asociado a un certificado.

- 1. En la pantalla de inicio o en una carpeta, haga clic en el icono **Opciones**.
- 2. Haga clic en **Seguridad** > **Configuración de seguridad avanzada** > **TLS**.
	- Para asociar manualmente un sitio Web a un certificado, seleccione el campo **Certificados predeterminados del cliente**. Pulse la tecla > **Agregar host**. En el campo **Nombre del host**, escriba el nombre del sitio Web. En el campo **Certificado**, seleccione el certificado asociado al sitio Web. Haga clic en **Aceptar**.
	- Para cambiar un sitio Web asociado a un certificado, en la lista **Certificados predeterminados del cliente**, seleccione un elemento. Pulse la tecla > **Editar**. Cambie el certificado. Haga clic en **Aceptar**.
- 3. Pulse la tecla  $\frac{H_2}{2}$  > Guardar.

### **Push de navegador**

#### **Acerca de la función push del navegador**

La función push del navegador está diseñada para enviar por push información desde una aplicación Web al smartphone BlackBerry® a medida que la información está disponible. Por ejemplo, puede recibir actualizaciones o notificaciones sobre el tiempo, la bolsa o las noticias. Cuando el dispositivo recibe una actualización, un nuevo mensaje push del navegador puede aparecer en la aplicación de mensajes o bien un icono en la pantalla de inicio puede cambiar para indicar que hay disponible información nueva. La aplicación Web también puede enviar por push información actualizada a la memoria caché del navegador sin notificarle nada. Si la información se envía a la memoria caché del navegador, dicha información estará disponible en el smartphone incluso si no está conectado a la red inalámbrica. Las aplicaciones Web que utilizan push del navegador envían por push automáticamente actualizaciones a su smartphone, a menos que desactive el push del navegador.

El smartphone es compatible con distintos tipos de mensajes de push del navegador. Tanto los mensajes de carga de servicios como los mensajes de indicación de servicio incluyen información actualizada. Otros mensajes push del navegador incluyen aquellos que aparecen en la memoria caché del navegador.

#### **Opciones de push del navegador**

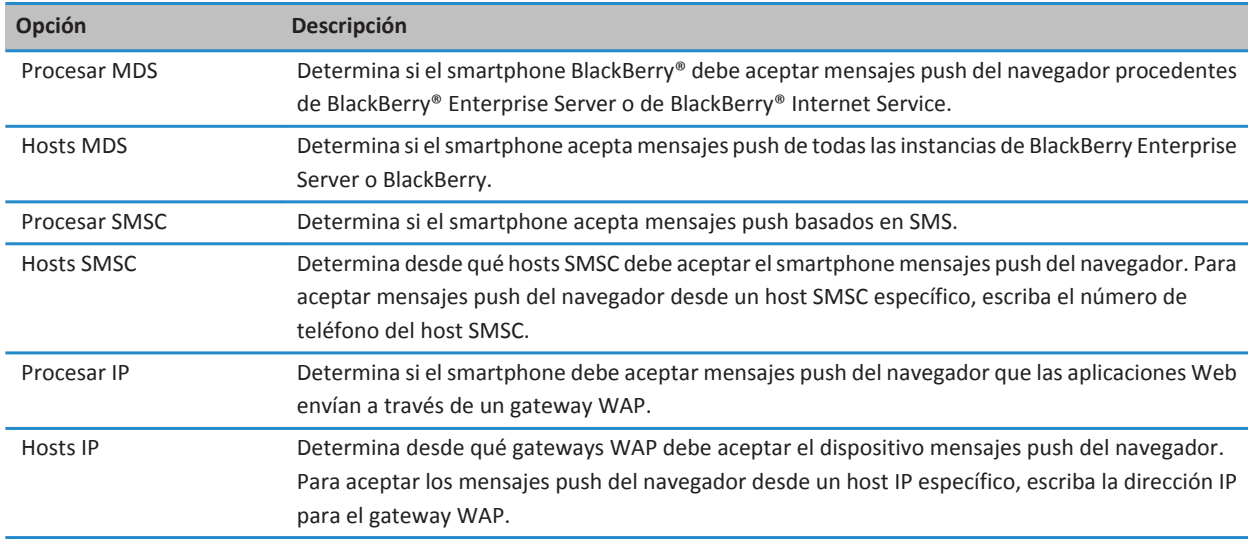

#### **Desactivar el push del navegador**

- 1. En la pantalla de inicio o en una carpeta, haga clic en el icono **Opciones**.
- 2. Haga clic en **Dispositivo** > **Configuración de sistema avanzada** > **Push del navegador**.
- 3. Desmarque la casilla de verificación **Activar push**.
- 4. Pulse la tecla  $\frac{1}{2}$  > Guardar.

### **Fuentes de contenido RSS**

Para obtener más información acerca del uso de fuentes de contenido RSS en el smartphone BlackBerry®, en la pantalla de inicio o en una carpeta, haga clic en el icono **Boletín social**. Pulse la tecla > **Ayuda**.

#### **Acerca de las fuentes de contenido RSS**

Puede agregar fuentes de contenido RSS al smartphone BlackBerry® para recibir actualizaciones de sus blogs y sitios Web favoritos. Puede agregar fuentes de contenido RSS directamente desde una página Web o mediante la aplicación Boletín social. Gracias a la aplicación Boletín social, puede estar al día acerca de las novedades en sus redes sociales y ver sus fuentes de contenido RSS en una única ubicación.

#### <span id="page-174-0"></span>**Agregar una fuente de contenido RSS desde el navegador**

- 1. En el navegador, en una página Web con una fuente de contenido RSS, pulse la tecla  $\mathbf{H}$ .
- 2. Haga clic en **Suscribirse a fuentes de contenido RSS**.
- 3. Seleccione la casilla de verificación situada junto a la fuente de contenido que desee agregar.
- 4. Haga clic en **Suscribirse**.
- 5. Haga clic en **Aceptar**.

## **Resolución de problemas: navegador**

### **No puedo abrir una pestaña nueva**

Quizás no tenga suficiente memoria disponible en su smartphone BlackBerry®. Intente realizar las acciones siguientes:

- Cierre la pestaña que no necesite.
- Cierre las aplicaciones que no necesite.

#### **Información relacionada**

[Cerrar una aplicación para que no se ejecute en segundo plano, 233](#page-234-0) [Abrir, cerrar o alternar entre pestañas, 162](#page-163-0)

### **Recibo una notificación para cambiar de red cuando reproduzco por secuencias una canción o un vídeo**

Si recibe una solicitud para cambiar de red, no puede reproducir canciones o vídeos con la conexión a Internet empleada. Si cambia de red, se pueden aplicar tarifas adicionales. Para obtener más información, póngase en contacto con su proveedor de servicios inalámbricos o con el administrador.

Para dejar de recibir esta solicitud, en el navegador, pulse la tecla > **Opciones**. En la sección **General**, bajo **Solicitar antes de**, desmarque la casilla de verificación **Cambiar a la red del operador para transmitir secuencias multimedia**.

#### **Información relacionada**

[Recibir una notificación antes de cerrar el navegador o reproducir contenido multimedia desde Internet, 168](#page-169-0)

### **No puedo reproducir canciones o vídeos de una página Web**

El smartphone BlackBerry® puede no ser compatible con el tamaño o el formato del archivo de música o vídeo.

#### **Información relacionada**

[Reproducir un archivo multimedia en una página Web, 164](#page-165-0)

### <span id="page-175-0"></span>**No hay ningún navegador disponible en mi smartphone**

En función de su plan de servicios inalámbricos, es posible que esta función no esté admitida.

Compruebe que el smartphone BlackBerry® está conectado a la red inalámbrica.

#### **Información relacionada**

[Visitar una página Web o buscar en Internet, 162](#page-163-0)

# **Calendario**

## **Cómo usar: calendario**

### **Sincronizar el calendario**

#### **Acerca de la sincronización y la reconciliación**

La característica de sincronización de datos inalámbrica ha sido diseñada para sincronizar los datos del organizador (contactos, entradas del calendario, tareas y notas) entre el smartphone BlackBerry® y la aplicación de correo electrónico del ordenador a través de la red inalámbrica.

La característica de reconciliación inalámbrica del correo electrónico se ha diseñado para reconciliar mensajes de correo entre el smartphone y la aplicación de correo electrónico del ordenador a través de la red inalámbrica. Los mensajes que archive o elimine en el smartphone, se archivarán o eliminarán también en la aplicación de correo electrónico del ordenador. Del mismo modo, los cambios realizados en los mensajes de la aplicación de correo electrónico del ordenador se reflejarán en el smartphone.

En casos muy poco frecuentes, si el smartphone no reconoce los campos de un contacto, de una entrada de calendario o de una cuenta de correo electrónico, algunos datos o mensajes de correo electrónico no podrán sincronizarse ni reconciliarse.

Si la sincronización de datos inalámbrica no está disponible en su smartphone o ha desactivado esta característica, puede utilizar BlackBerry® Desktop Software para sincronizar los datos del organizador. Para obtener más información, consulte la ayuda de BlackBerry Desktop Software.

Research In Motion recomienda crear y guardar un archivo de copia de seguridad en el ordenador con regularidad, especialmente antes de actualizar software. Mantener un archivo de copia de seguridad actualizado en su ordenador le puede permitir recuperar datos del smartphone en caso de pérdida, robo o daños por un problema imprevisto.

#### **Acerca de las copias de seguridad y restauración de los datos del smartphone**

Si ha instalado BlackBerry® Desktop Software en el ordenador, puede realizar una copia de seguridad y restaurar la mayoría de los datos del smartphone BlackBerry, incluidos los mensajes, los datos del organizador, las fuentes, las búsquedas guardadas y los favoritos del navegador mediante BlackBerry Desktop Software. Para obtener más información, consulte la Ayuda de BlackBerry Desktop Software.

Si no ha guardado nada en su tarjeta de memoria, puede realizar una copia de seguridad y restaurar la mayor parte de los datos del smartphone mediante la tarjeta de memoria.

Si su cuenta de correo utiliza un servidor BlackBerry® Enterprise Server, es posible que pueda restaurar los datos sincronizados del organizador en el smartphone a través de la red inalámbrica. Para restaurar los datos sincronizados del organizador a través de la red inalámbrica, deberá tener una contraseña de activación. Para obtener más información, póngase en contacto con el administrador.

Research In Motion recomienda crear y guardar un archivo de copia de seguridad en el ordenador con regularidad, especialmente antes de actualizar software. Mantener un archivo de copia de seguridad actualizado en su ordenador le puede permitir recuperar datos del smartphone en caso de pérdida, robo o daños por un problema imprevisto.

#### **Acerca de los conflictos de sincronización**

Cuando modifica el mismo mensaje de correo electrónico o elemento de datos del organizador en el smartphone BlackBerry® y en la aplicación de correo electrónico de su ordenador se produce un error de sincronización.

Si reconcilia los mensajes de correo electrónico mediante la reconciliación inalámbrica del correo en el smartphone, puede establecer la prioridad de los mensajes de correo electrónico del smartphone o del ordenador, cuando se produzca un conflicto de reconciliación de correo electrónico.

Si sincroniza los datos del organizador mediante la sincronización inalámbrica de datos, los datos del organizador del ordenador tendrán prioridad sobre los datos del organizador del smartphone cuando se produzca un conflicto de sincronización de datos.

Research In Motion recomienda crear y guardar un archivo de copia de seguridad en el ordenador con regularidad, especialmente antes de actualizar software. Mantener un archivo de copia de seguridad actualizado en su ordenador le puede permitir recuperar datos del smartphone en caso de pérdida, robo o daños por un problema imprevisto.

#### **Información relacionada**

[Algunos caracteres de las entradas del calendario no aparecen correctamente después de la sincronización, 184](#page-185-0) Sincronizar los datos del organizador a través de la red inalámbrica, 176

#### **Sincronizar los datos del organizador a través de la red inalámbrica**

Research In Motion recomienda crear y guardar un archivo de copia de seguridad en el ordenador con regularidad, especialmente antes de actualizar software. Mantener un archivo de copia de seguridad actualizado en su ordenador le puede permitir recuperar datos del smartphone en caso de pérdida, robo o daños por un problema imprevisto.

- 1. En la aplicación Contactos, en la aplicación Calendario, en aplicación Tareas o en el Bloc de notas, pulse la tecla  $\frac{4}{5}$  > **Opciones**.
- 2. Si es necesario, haga clic en un calendario o una lista de contactos.
- 3. Active la casilla de verificación **Sincronización inalámbrica**.
- 4. Pulse la tecla > **Guardar**.

Si utiliza BlackBerry® Internet Service, deberá utilizar BlackBerry® Desktop Software para sincronizar los datos del calendario. Para obtener más información, consulte la Ayuda de BlackBerry Desktop Software.

#### **Información relacionada**

[Algunos caracteres de las entradas del calendario no aparecen correctamente después de la sincronización, 184](#page-185-0) [Acerca de los conflictos de sincronización, 81](#page-82-0)

#### **Administrar conflictos de sincronización de datos**

Es posible modificar la forma de resolver los conflictos ocurridos durante la sincronización de datos del organizador desactivando la sincronización inalámbrica de datos, cambiando las opciones de resolución de conflictos y sincronizando los datos del organizador mediante la herramienta de sincronización de BlackBerry® Desktop Software. Para obtener más información acerca de la administración de conflictos ocurridos durante la sincronización de datos del organizador, consulte la ayuda de BlackBerry Desktop Software.

### **Conceptos básicos sobre los calendarios**

#### **Cambiar de vista del calendario**

Puede ver sus citas y reuniones en una de las cuatro vistas del calendario. Las vistas Día, Semana y Mes muestran todas sus citas para el período de tiempo seleccionado. La vista Agenda muestra todas sus citas, reuniones y tiempo libre programados en una lista.

- 1. En la pantalla de inicio, haga clic en el icono **Calendario**.
- 2. Pulse la tecla  $\frac{1}{2}$  > Ver.
- 3. Haga clic en una vista.

#### **Ir a una fecha concreta del calendario**

- 1. En la pantalla de inicio, haga clic en el icono **Calendario**.
- 2. Pulse la tecla  $\frac{1}{2}$ .
	- Para ir a una fecha específica, haga clic en **Ir a la fecha**.
	- Para ir a la fecha actual, haga clic en **Ir a hoy**.

#### **Programar una reunión o una cita**

Para invitar a participantes a una reunión, su cuenta de correo electrónico del trabajo debe utilizar un servidor BlackBerry® Enterprise Server que admita esta característica.

- 1. En la pantalla de inicio, haga clic en el icono **Calendario**.
- 2. Pulse la tecla  $\frac{12}{12}$  > **Nueva cita**.
- 3. Escriba la información de la reunión o la cita.
	- Para invitar a un participante a una reunión, pulse la tecla > **Invitar asistente**. Haga clic en un participante.
- 4. Lleve a cabo una de las acciones siguientes:
	- Para enviar la invitación a la reunión a los participantes que ha invitado, pulse la tecla > **Enviar**.
	- Para guardar una cita, pulse la tecla **ELE** > **Guardar**.

#### **Información relacionada**

[Apagar el smartphone, 276](#page-277-0) [No puedo programar citas que abarquen varios días, 183](#page-184-0) [No puedo definir algunos campos cuando programo citas, 183](#page-184-0)

#### **Configurar una alarma en el calendario**

Puede configurar una alarma en el calendario para que suene en días y a horas programados. Al programar alarmas en el calendario no se modifica la alarma habitual de la aplicación Reloj. Puesto que la configuración del tono de alarma es la misma para las alarmas de las aplicaciones Calendario y Reloj, los cambios que realice en la configuración del tono de alarma se aplicarán a las alarmas de ambas aplicaciones.

- 1. En la pantalla de inicio, haga clic en el icono **Calendario**.
- 2. Pulse la tecla > **Nueva alarma**.
- 3. Introduzca la información de la alarma.
- 4. Si desea que la alarma se repita, cambie el campo **Repetición**.
- 5. Pulse la tecla > **Guardar**.

#### **Cambiar calendarios**

Si el smartphone BlackBerry® está asociado con varias cuentas de correo electrónico, es posible que tenga distintos calendarios en el smartphone. Si dispone de distintos calendarios en el smartphone, puede programar y gestionar citas y reuniones en cada uno de ellos. Póngase en contacto con su proveedor de servicios inalámbricos para obtener más información.

- 1. En la pantalla de inicio, haga clic en el icono **Calendario**.
- 2. Pulse la tecla > **Seleccionar calendario**.
- 3. Haga clic en un calendario.

### **Reuniones**

#### **Programar una reunión o una cita**

Para invitar a participantes a una reunión, su cuenta de correo electrónico del trabajo debe utilizar un servidor BlackBerry® Enterprise Server que admita esta característica.

- 1. En la pantalla de inicio, haga clic en el icono **Calendario**.
- 2. Pulse la tecla > **Nueva cita**.
- 3. Escriba la información de la reunión o la cita.
	- Para invitar a un participante a una reunión, pulse la tecla > **Invitar asistente**. Haga clic en un participante.
- 4. Lleve a cabo una de las acciones siguientes:
	- Para enviar la invitación a la reunión a los participantes que ha invitado, pulse la tecla > **Enviar**.
	- Para guardar una cita, pulse la tecla > **Guardar**.

#### **Información relacionada**

[Apagar el smartphone, 276](#page-277-0) [No puedo programar citas que abarquen varios días, 183](#page-184-0) [No puedo definir algunos campos cuando programo citas, 183](#page-184-0)
### **Eliminar una cita, reunión o alarma**

- 1. En la pantalla de inicio, haga clic en el icono **Calendario**.
- 2. Seleccione una cita, reunión o alarma.
- 3. Pulse la tecla  $\frac{1}{2}$  > **Eliminar**.

### **Responder a una invitación a una reunión**

- 1. En una invitación a una reunión, pulse la tecla  $\mathbb{F}_{\mathbf{F}}$ .
- 2. Haga clic en **Aceptar**, **Aceptación provisional** o **Declinar**.
- 3. Si ha declinado una invitación a una reunión delegada, lleve a cabo una de las acciones siguientes:
	- Para declinar la reunión, haga clic en **Declinar**.
		- Para delegar la reunión de nuevo al remitente, de forma que éste pueda volver a delegarla, haga clic en **Delegar**.
- 4. Lleve a cabo una de las acciones siguientes:
	- Para enviar la respuesta sin agregar comentarios, haga clic en **Enviar respuesta**.
	- Para agregar comentarios a su respuesta, haga clic en **Agregar comentarios**. Escriba un comentario. Pulse la tecla > **Enviar**.

**Nota:** Si elimina una invitación a una reunión de la aplicación Mensajes antes de aceptarla o declinarla, la reunión se eliminará de la aplicación de correo electrónico del ordenador.

### **Ver el calendario al responder a una reunión**

En una invitación a una reunión, pulse la tecla > **Ver calendario**.

Para volver a la invitación a la reunión, pulse la tecla  $\Box$ .

### **Comprobar la disponibilidad de los participantes en una reunión**

Para realizar esta tarea, su cuenta de correo electrónico del trabajo debe utilizar un servidor BlackBerry® Enterprise Server que sea compatible con esta característica. Para obtener más información, póngase en contacto con el administrador.

Únicamente puede comprobar la disponibilidad de los participantes en una reunión de su empresa.

En una reunión o invitación a una reunión, haga clic en **Ver disponibilidad** debajo de la lista de participantes en la reunión.

- Si es el organizador de la reunión, para seleccionar la siguiente hora en que todos los participantes de la reunión están disponibles, haga clic en **Siguiente hora disponible**.
- Para ver una lista de los estados asociados a las barras de colores de la pantalla (por ejemplo, ocupado o provisional), pulse la tecla > **Mostrar leyenda**.

### **Cambiar la lista de participantes en una reunión**

Para realizar esta tarea, debe ser el organizador de la reunión.

1. En una reunión, en los campos **Aceptada** o **Declinada**, seleccione un contacto.

- 2. Pulse la tecla  $\frac{1}{2}$ .
- 3. Haga clic en **Agregar asistente**, **Cambiar asistente** o **Suprimir asistente**.
- 4. Pulse la tecla  $\frac{1}{2}$  > Guardar.

### **Reenviar una invitación a una reunión**

Para realizar esta tarea, su cuenta de correo electrónico debe utilizar BlackBerry® Internet Service o un servidor BlackBerry® Enterprise Server compatible con esta característica. Para obtener más información, póngase en contacto con su proveedor de servicios inalámbricos o con el administrador.

Si no tiene la opción de reenviar la invitación a la reunión, podrá, en su lugar, delegar la invitación a la reunión.

En una reunión o invitación a una reunión, pulse la tecla > **Reenviar**.

**Nota:** Si reenvía una invitación a una reunión en nombre del organizador de la reunión, sólo el organizador de reunión recibe la respuesta del destinatario.

### **Delegar una invitación a una reunión**

Para realizar esta tarea, debe utilizar IBM® Lotus Notes® y la cuenta de correo electrónico debe estar asociada a un servidor BlackBerry® Enterprise Server que sea compatible con esta característica.

Si no tiene la opción de delegar la invitación a la reunión, podrá, en su lugar, reenviar las invitaciones a la reunión. Tal vez no cuente con la opción de delegar una invitación a una reunión si el organizador de la reunión ha desactivado la delegación de la reunión.

- 1. En una invitación a una reunión, pulse la tecla > **Delegar**.
- 2. Haga clic en un contacto.
	- Para enviar la respuesta sin agregar comentarios, haga clic en **Enviar respuesta**.
	- Para agregar un comentario a su respuesta, haga clic en **Agregar comentarios**. Escriba un comentario. Pulse la tecla > **Enviar**.

### **Enviar un correo electrónico a todos los asistentes a una reunión**

En una reunión, invitación a una reunión o respuesta a la reunión, pulse la tecla > **Enviar correo electrónico a asistentes**.

# **Opciones del calendario**

### **Cambiar la presentación del calendario**

- 1. En la pantalla de inicio, haga clic en el icono **Calendario**.
- 2. Pulse la tecla > **Opciones** > **Visualización y acciones del calendario**.
	- Para cambiar la vista predeterminada, cambie el campo **Vista inicial**.
	- Para cambiar las horas de comienzo y de fin de los días, cambie los campos **Comienzo del día** y **Fin del día**.
- Para cambiar el día que se muestra como el primer día de la semana en la vista Semana, cambie el campo **Primer día de la semana**.
- Para ocultar el tiempo libre en la vista Agenda, desactive la casilla de verificación **Mostrar tiempo libre en la vista Agenda**.
- 3. Pulse la tecla  $\frac{1}{2}$  > **Guardar**.

### **Cambiar las opciones de los avisos**

- 1. En la pantalla de inicio, haga clic en el icono **Calendario**.
- 2. Pulse la tecla > **Opciones** > **Visualización y acciones del calendario**.
	- Para cambiar la duración de la función posponer de los avisos, cambie el campo **Posponer**.
	- Para cambiar el tiempo de aviso predeterminado para las entradas del calendario, cambie el campo **Aviso predeterminado**.
- 3. Pulse la tecla  $\frac{1}{2}$  > **Guardar**.

#### **Información relacionada**

#### [Apagar el smartphone, 276](#page-277-0)

### **Cambiar las opciones de varios calendarios**

- 1. En la pantalla de inicio, haga clic en el icono **Calendario**.
- 2. Pulse la tecla  $\frac{1}{2}$  > Opciones.
- 3. Haga clic en un calendario.
	- Para cambiar el color utilizado para las citas en el calendario, cambie el campo **Color de la cita**.
	- Para configurar si el calendario le avisará de las citas, active o desactive la casilla de verificación **Mostrar avisos**.
- 4. Pulse la tecla  $\frac{1}{2}$  > Guardar.

### **Cambiar el calendario predeterminado**

Al cambiar el calendario predeterminado cambia a su vez la dirección de correo electrónico desde la que se envían las invitaciones a las reuniones.

- 1. En la pantalla de inicio o en una carpeta, haga clic en el icono **Opciones**.
- 2. Haga clic en **Dispositivo** > **Configuración de sistema avanzada** > **Servicios predeterminados**.
- 3. Cambie el campo **Calendario (CICAL)**.
- 4. Pulse la tecla  $\frac{1}{2}$  > Guardar.

### **Cambiar el tiempo durante el que el dispositivo almacena las entradas del calendario**

- 1. En la pantalla de inicio, haga clic en el icono **Calendario**.
- 2. Pulse la tecla > **Opciones** > **Visualización y acciones del calendario**.
- 3. Cambie el campo **Guardar citas**.

#### 4. Pulse la tecla  $\frac{1}{2}$  > Guardar.

El smartphone BlackBerry® borra las entradas del calendario que tengan una antigüedad superior al número de días establecido.

### **Ver las tareas del calendario**

- 1. En la pantalla de inicio, haga clic en el icono **Calendario**.
- 2. Pulse la tecla > **Opciones** > **Visualización y acciones del calendario**.
- 3. Seleccione la casilla de verificación **Mostrar tareas**.
- 4. Pulse la tecla  $\frac{1}{2}$  > Guardar.

## **Reuniones de conferencia**

### **Acerca de las conferencias telefónicas**

Puede crear dos tipos de conferencias con su smartphone BlackBerry®. Si su empresa o un servicio de conferencias le ha dado un número de conferencia telefónica, puede crear reuniones de conferencia en el calendario de su smartphone u ordenador. Las reuniones de conferencias permiten a los participantes que tienen un smartphone BlackBerry entrar en la reunión con la opción de único toque Unirse ahora, si esta característica es compatible con el smartphone. De este modo no tendrán que marcar el número de la conferencia ni códigos de acceso. Si no dispone de un número de llamada de conferencia, puede crear una conferencia llamando a otros contactos y uniendo las llamadas.

#### **Información relacionada**

Reuniones de conferencia, 182

### **Crear una reunión de conferencia telefónica desde el smartphone**

Para realizar esta tarea, debe ser el organizador de la reunión. Si no es el organizador de la reunión, puede crear una reunión de conferencia telefónica en nombre de otra persona desde su ordenador.

- 1. En una reunión, seleccione la casilla de verificación **Conferencia**.
- 2. Escriba la información de la conferencia.
- 3. Pulse la tecla  $\frac{1}{2}$  > **Guardar**.

### **Crear una reunión de conferencia telefónica desde el ordenador**

Para realizar esta tarea, debe ser el organizador de la reunión o crear la reunión en nombre del organizador de la misma. Para obtener información acerca de cómo crear reuniones en nombre de otra persona, consulte la documentación de la aplicación de correo electrónico de su ordenador.

Puede crear una reunión de conferencia que reconozca su smartphone BlackBerry® desde su ordenador. Cuando se inicia la reunión de conferencia, los participantes que tienen un smartphone BlackBerry pueden participar en la conferencia con la opción Unirse ahora, si su smartphone es compatible con esta característica.

1. En las notas de la reunión, o en el campo de ubicación de la reunión, escriba **CCP:** y el número de conferencia del participante. No incluya espacios.

- <span id="page-184-0"></span>2. Escriba una **x** minúscula. No incluya espacios antes o después de la x.
- 3. Escriba el código de acceso del participante. Escriba un espacio tras el código de acceso del participante.
- 4. Escriba **CCM:** y el número de conferencia del moderador. No incluya espacios.
- 5. Escriba una **x** minúscula. No incluya espacios antes o después de la x.
- 6. Escriba el código de acceso del moderador. Escriba un espacio tras el código de acceso del moderador.

#### **Ejemplo**

Si el número de conferencia del participante y del moderador es 1-800-555-5555, el código de acceso de participante es 55555 y el código de acceso de moderador es 55551, escriba **CCP:18005555555x55555# CCM:18005555555x55551#**, seguido de un espacio.

### **Entrar en una reunión de conferencia**

Realice una de las acciones siguientes:

- En la notificación de una reunión, haga clic en **Unirse ahora**.
- En el calendario, seleccione la reunión. Pulse la tecla <sup>17</sup>7 > Unirse ahora.

#### **Información relacionada**

[No puedo entrar en una conferencia con la opción Unirse ahora, 184](#page-185-0)

### **Guardar la información de la conferencia**

Puede guardar la información de la conferencia para que se agregue a los campos de la conferencia automáticamente cuando crea una reunión de conferencia desde su smartphone BlackBerry®.

- 1. En la pantalla de inicio, haga clic en el icono **Calendario**.
- 2. Pulse la tecla > **Opciones** > **Llamada de conferencia**.
- 3. Escriba la información de la conferencia.
- 4. Pulse la tecla <sup>#</sup># > Guardar.

# **Resolución de problemas: calendario**

# **No puedo programar citas que abarquen varios días**

Si utiliza IBM® Lotus Notes®, no podrá programar citas que se repitan durante varios días.

# **No puedo definir algunos campos cuando programo citas**

Si utiliza IBM® Lotus Notes® Lotus Notes®, sólo podrá editar los campos Asunto, Ubicación, Recordatorio y Notas, y activar la casilla de verificación Marcar como privada al editar una cita o reunión que se repita.

# <span id="page-185-0"></span>**Algunos caracteres de las entradas del calendario no aparecen correctamente después de la sincronización**

Si programa citas o reuniones en el smartphone BlackBerry® que contengan acentos o caracteres especiales, puede que el ordenador no admita estos caracteres.

En el ordenador, compruebe que está utilizando la página de códigos predeterminada correcta y que tiene instalado el soporte de fuente adecuado. Para obtener más información, consulte la documentación del sistema operativo del ordenador.

Research In Motion recomienda crear y guardar un archivo de copia de seguridad en el ordenador con regularidad, especialmente antes de actualizar software. Mantener un archivo de copia de seguridad actualizado en su ordenador le puede permitir recuperar datos del smartphone en caso de pérdida, robo o daños por un problema imprevisto.

#### **Información relacionada**

[Acerca de los conflictos de sincronización, 81](#page-82-0) [Sincronizar los datos del organizador a través de la red inalámbrica, 176](#page-177-0)

# **No puedo entrar en una conferencia con la opción Unirse ahora**

Puede que la opción Unirse ahora no aparezca en la notificación de la reunión si el organizador de la reunión no utiliza un smartphone BlackBerry® que sea compatible con la característica Unirse ahora o si el organizador de la reunión no introdujo correctamente la información de la conferencia. Es posible que necesite cambiar sus opciones de marcado inteligente para poder introducir la conferencia telefónica mediante la opción Unirse ahora.

Intente realizar las acciones siguientes:

- Si no aparece la opción Unirse ahora, para entrar en la conferencia, en la reunión o en la invitación a la reunión, haga clic en el número de la conferencia y el código de acceso que aparecen en el campo **Ubicación** o en la sección **Notas**.
- Si aparece la opción Unirse ahora, pero no se puede unir, intente aumentar la cantidad de tiempo predeterminada que espera el smartphone antes de marcar una extensión. En la pantalla de inicio, pulse la tecla  $\rightarrow$ . Pulse la tecla  $\rightarrow$ **Opciones** > **Marcado inteligente**. En la sección **Para acceder a extensiones de otras empresas**, cambie el campo **Esperar** al valor más alto o a **Mi respuesta** si el smartphone BlackBerry está conectado a una red CDMA. Intente entrar en la conferencia de nuevo con la opción Unirse ahora.

#### **Información relacionada**

[Entrar en una reunión de conferencia, 183](#page-184-0)

# <span id="page-186-0"></span>**Contactos**

# **Cómo usar: contactos**

# **Conceptos básicos de los contactos**

### **Agregar un contacto**

Lleve a cabo una de las acciones siguientes:

- Para agregar un contacto mediante la aplicación Contactos, en la pantalla de inicio, haga clic en el icono **Contactos**. En la parte superior de la pantalla, haga clic en **Nuevo contacto**. Escriba la información del contacto. Pulse la tecla  $\frac{1}{2}$  > **Guardar**.
- Para agregar un contacto de un mensaje, del registro de llamadas o de una página Web, seleccione el nombre del contacto, el número o la dirección de correo electrónico. Pulse la tecla > **Agregar a Contactos** > **Crear nuevo contacto**. Si es necesario, agregue información de contacto. Pulse la tecla > **Guardar**.

### **Crear un campo de contacto personalizado**

Los campos de contacto personalizados pueden almacenar información que desee recordar acerca de un contacto; por ejemplo, puede agregar un campo de contacto personalizado llamado Equipo favorito o Color favorito. Si crea un campo personalizado para un contacto, el campo aparece para todos sus contactos.

- 1. Al agregar o cambiar un contacto, en la sección **Campos personalizados**, haga clic en **Agregar campo personalizado**.
- 2. Haga clic en un campo.
- 3. Pulse la tecla > **Cambiar nombre de campo**.
- 4. Para cambiar el nombre del campo, coloque el cursor en el campo. Pulse la tecla > **Cambiar nombre de campo**. Escriba un nombre para el campo. Pulse la tecla en el teclado.
- 5. Escriba la información que desea agregar al campo personalizado.
- 6. Pulse la tecla > **Guardar**.

Puede sincronizar los campos de contactos que haya personalizado en el smartphone BlackBerry® con la aplicación de correo electrónico del ordenador. Para obtener más información acerca de la sincronización de campos de contacto, consulte la Ayuda de BlackBerry® Desktop Software

### **Agregar una pausa o un tiempo de espera a un número de teléfono**

Utilice una pausa o un tiempo de espera para separar los números adicionales (por ejemplo, una contraseña o extensión) de un número principal. Después de marcar el número de teléfono principal, el smartphone BlackBerry® hace una pausa antes de marcar los números adicionales (pausa) o solicita que los escriba (tiempo de espera).

- 1. Después de escribir la parte principal de un número de teléfono en un campo de número de teléfono, pulse la tecla  $\frac{12}{16}$ .
- 2. Haga clic en **Agregar pausa** o **Agregar tiempo de espera.**
- 3. Escriba los números adicionales.
- 4. Pulse la tecla  $\frac{1}{2}$  > Guardar.

### **Cambiar o eliminar un contacto**

Lleve a cabo una de las acciones siguientes:

- Para cambiar un contacto, en la pantalla de inicio, haga clic en el icono **Contactos**. Seleccione un contacto. Pulse la tecla **Editar**. Cambie la información del contacto. Pulse la tecla **EL** > Guardar.
- Para cambiar un contacto utilizando la información de su smartphone BlackBerry®, como la información de un correo electrónico o una entrada del calendario, seleccione la información que desea agregar al contacto. Pulse la tecla  $\frac{12}{12}$ > **Agregar a contactos** > **Agregar a un contacto existente.** Haga clic en un contacto. Si es necesario, agregue información de contacto. Pulse la tecla > **Guardar**.
- Para eliminar un contacto, en la pantalla de inicio, haga clic en el icono **Contactos**. Seleccione un contacto. Pulse la tecla > **Eliminar**.

### **Buscar un contacto**

Puede buscar contactos en su lista de contactos o, si su cuenta de correo electrónico utiliza un servidor BlackBerry® Enterprise Server, también puede buscar contactos en la lista de contactos de su empresa.

- 1. En la pantalla de inicio, haga clic en el icono **Contactos**.
	- Para buscar un contacto en su lista de contactos, escriba todo o parte del nombre del contacto.
	- Para buscar un contacto en la lista de contactos de la empresa, haga clic en **Búsqueda Remota**. Escriba todo o parte del nombre del contacto. Haga clic en **Aceptar**.
- 2. Seleccione un contacto.
- 3. Pulse la tecla  $\mathbb{E}$ .
	- Para ver información de un contacto, haga clic en **Ver**.
	- Para agregar un contacto de la lista de contactos de su empresa a su lista de contactos, haga clic en **Agregar a contactos**.
	- Para agregar todos los contactos de la lista de contactos de su empresa a su lista de contactos, haga clic en **Agregar todos**.
	- Para ver las siguientes 20 coincidencias de la lista de contactos de su empresa, haga clic en **Obtener más resultados**.
	- Para limitar los resultados de búsqueda cuando un nombre de contacto tenga varias coincidencias, seleccione el nombre del contacto. Haga clic en **Resolver**.
	- Para eliminar los resultados de búsqueda una vez haya buscado en la lista de contactos de su empresa, haga clic en **Eliminar búsqueda**.
	- Para iniciar una nueva búsqueda mientras está buscando en la lista de contactos de su empresa, haga clic en **Buscar**.

### **Adjuntar una tarjeta de contacto a un mensaje**

Puede adjuntar una tarjeta de contacto a un mensaje de correo electrónico, un mensaje PIN o un mensaje de texto.

- 1. Cuando esté redactando un mensaje, pulse la tecla > **Adjuntar** > **Contacto**.
- 2. Busque y seleccione un contacto.
- 3. Pulse la tecla  $\frac{12}{5}$  > **Continuar.**

#### **Información relacionada**

[No puedo adjuntar archivos a los mensajes de texto, 103](#page-104-0)

### **Agregar una imagen de contacto para el ID de llamada**

- 1. En la pantalla de inicio, haga clic en el icono **Contactos**.
- 2. Seleccione un contacto.
- 3. Pulse la tecla  $\frac{p}{r}$  > **Editar**.
- 4. Pulse la tecla > **Agregar imagen**.
- 5. Busque, seleccione y haga clic en una imagen.
- 6. Si es necesario, desplace el cuadro de recorte a la parte de la imagen que desea utilizar.
- 7. Pulse la tecla  $\frac{1}{2}$  > **Recortar y guardar**.
- 8. Pulse la tecla  $\frac{1}{2}$  > Guardar.

#### **Información relacionada**

[Las imágenes de contactos cambian, 192](#page-193-0)

### **Cambiar o eliminar una imagen de contacto**

- 1. En la pantalla de inicio, haga clic en el icono **Contactos**.
- 2. Seleccione un contacto.
- 3. Pulse la tecla  $\frac{1}{2}$  > **Editar**.
- 4. Seleccione la imagen de contacto.
	- Para cambiar la imagen de contacto, pulse la tecla > **Sustituir imagen**. Seleccione una imagen. Pulse la tecla > **Seleccionar imagen**.
	- Para eliminar la imagen de contacto, pulse > **Eliminar imagen**.
- 5. Pulse la tecla > **Guardar**.

#### **Información relacionada**

[Las imágenes de contactos cambian, 192](#page-193-0)

### **Acerca de las categorías**

Puede crear categorías para agrupar los contactos, tareas y notas. También puede determinar que aparezcan sólo ciertos contactos, tareas y notas en función de las categorías.

Los nombres de categorías no distinguen entre mayúsculas y minúsculas. Es posible aplicar varias categorías a un contacto, tarea o nota. Si utiliza IBM® Lotus Notes®, puede aplicar más de una categoría a una tarea del smartphone BlackBerry®, pero sólo una categoría se sincroniza con la tarea en Lotus Notes.

Las categorías se comparten entre la lista de contactos, la lista de tareas, la lista de notas y los cambios que realice en una aplicación se efectúan en todas las aplicaciones.

### **Clasificar un contacto, tarea o nota en una categoría**

1. Al crear o cambiar un contacto, tarea o nota, pulse la tecla > **Categorías**.

- 2. Active la casilla de verificación que se encuentra junto a una categoría.
- 3. Pulse la tecla  $\frac{1}{2}$  > **Guardar**.

Para eliminar una categoría de un contacto, tarea o nota, desactive la casilla de verificación junto a la categoría.

### **Crear una categoría para contactos, tareas o notas**

Puede crear categorías para organizar los elementos de la aplicación Contactos, la aplicación Tareas y la aplicación Bloc de notas.

- 1. En la pantalla de inicio o en la carpeta **Aplicaciones**, haga clic en el icono **Contactos**, **Tareas** o **Bloc de notas**.
- 2. Pulse la tecla  $\frac{1}{2}$  > **Filtro**.
- 3. Pulse la tecla  $\frac{H_2}{2}$  > **Nueva**.
- 4. Escriba un nombre para la categoría.
- 5. Pulse la tecla  $\Box$  en el teclado.

Para eliminar una categoría, seleccione la categoría. Pulse la tecla **= = = = > Eliminar**.

# **Sincronizar contactos**

### **Acerca de la sincronización y la reconciliación**

La característica de sincronización de datos inalámbrica ha sido diseñada para sincronizar los datos del organizador (contactos, entradas del calendario, tareas y notas) entre el smartphone BlackBerry® y la aplicación de correo electrónico del ordenador a través de la red inalámbrica.

La característica de reconciliación inalámbrica del correo electrónico se ha diseñado para reconciliar mensajes de correo entre el smartphone y la aplicación de correo electrónico del ordenador a través de la red inalámbrica. Los mensajes que archive o elimine en el smartphone, se archivarán o eliminarán también en la aplicación de correo electrónico del ordenador. Del mismo modo, los cambios realizados en los mensajes de la aplicación de correo electrónico del ordenador se reflejarán en el smartphone.

En casos muy poco frecuentes, si el smartphone no reconoce los campos de un contacto, de una entrada de calendario o de una cuenta de correo electrónico, algunos datos o mensajes de correo electrónico no podrán sincronizarse ni reconciliarse.

Si la sincronización de datos inalámbrica no está disponible en su smartphone o ha desactivado esta característica, puede utilizar BlackBerry® Desktop Software para sincronizar los datos del organizador. Para obtener más información, consulte la ayuda de BlackBerry Desktop Software.

Research In Motion recomienda crear y guardar un archivo de copia de seguridad en el ordenador con regularidad, especialmente antes de actualizar software. Mantener un archivo de copia de seguridad actualizado en su ordenador le puede permitir recuperar datos del smartphone en caso de pérdida, robo o daños por un problema imprevisto.

### **Sincronizar los datos del organizador a través de la red inalámbrica**

Research In Motion recomienda crear y guardar un archivo de copia de seguridad en el ordenador con regularidad, especialmente antes de actualizar software. Mantener un archivo de copia de seguridad actualizado en su ordenador le puede permitir recuperar datos del smartphone en caso de pérdida, robo o daños por un problema imprevisto.

- 1. En la aplicación Contactos, en la aplicación Calendario, en aplicación Tareas o en el Bloc de notas, pulse la tecla  $\rightarrow$ **Opciones**.
- 2. Si es necesario, haga clic en un calendario o una lista de contactos.
- 3. Active la casilla de verificación **Sincronización inalámbrica**.
- 4. Pulse la tecla > **Guardar**.

Si utiliza BlackBerry® Internet Service, deberá utilizar BlackBerry® Desktop Software para sincronizar los datos del calendario. Para obtener más información, consulte la Ayuda de BlackBerry Desktop Software.

#### **Información relacionada**

[Algunos caracteres de las entradas del calendario no aparecen correctamente después de la sincronización, 184](#page-185-0) [Acerca de los conflictos de sincronización, 81](#page-82-0)

### **Acerca de las copias de seguridad y restauración de los datos del smartphone**

Si ha instalado BlackBerry® Desktop Software en el ordenador, puede realizar una copia de seguridad y restaurar la mayoría de los datos del smartphone BlackBerry, incluidos los mensajes, los datos del organizador, las fuentes, las búsquedas guardadas y los favoritos del navegador mediante BlackBerry Desktop Software. Para obtener más información, consulte la Ayuda de BlackBerry Desktop Software.

Si no ha guardado nada en su tarjeta de memoria, puede realizar una copia de seguridad y restaurar la mayor parte de los datos del smartphone mediante la tarjeta de memoria.

Si su cuenta de correo utiliza un servidor BlackBerry® Enterprise Server, es posible que pueda restaurar los datos sincronizados del organizador en el smartphone a través de la red inalámbrica. Para restaurar los datos sincronizados del organizador a través de la red inalámbrica, deberá tener una contraseña de activación. Para obtener más información, póngase en contacto con el administrador.

Research In Motion recomienda crear y guardar un archivo de copia de seguridad en el ordenador con regularidad, especialmente antes de actualizar software. Mantener un archivo de copia de seguridad actualizado en su ordenador le puede permitir recuperar datos del smartphone en caso de pérdida, robo o daños por un problema imprevisto.

### **Acerca de los conflictos de sincronización**

Cuando modifica el mismo mensaje de correo electrónico o elemento de datos del organizador en el smartphone BlackBerry® y en la aplicación de correo electrónico de su ordenador se produce un error de sincronización.

Si reconcilia los mensajes de correo electrónico mediante la reconciliación inalámbrica del correo en el smartphone, puede establecer la prioridad de los mensajes de correo electrónico del smartphone o del ordenador, cuando se produzca un conflicto de reconciliación de correo electrónico.

Si sincroniza los datos del organizador mediante la sincronización inalámbrica de datos, los datos del organizador del ordenador tendrán prioridad sobre los datos del organizador del smartphone cuando se produzca un conflicto de sincronización de datos.

Research In Motion recomienda crear y guardar un archivo de copia de seguridad en el ordenador con regularidad, especialmente antes de actualizar software. Mantener un archivo de copia de seguridad actualizado en su ordenador le puede permitir recuperar datos del smartphone en caso de pérdida, robo o daños por un problema imprevisto.

#### **Información relacionada**

[Algunos caracteres de las entradas del calendario no aparecen correctamente después de la sincronización, 184](#page-185-0) [Sincronizar los datos del organizador a través de la red inalámbrica, 176](#page-177-0)

### **Administrar conflictos de sincronización de datos**

Es posible modificar la forma de resolver los conflictos ocurridos durante la sincronización de datos del organizador desactivando la sincronización inalámbrica de datos, cambiando las opciones de resolución de conflictos y sincronizando los datos del organizador mediante la herramienta de sincronización de BlackBerry® Desktop Software. Para obtener más información acerca de la administración de conflictos ocurridos durante la sincronización de datos del organizador, consulte la ayuda de BlackBerry Desktop Software.

# **Listas de distribución personales**

### **Crear una lista de distribución personal**

Puede utilizar listas de distribución personales al enviar mensajes de correo electrónico, mensajes PIN o mensajes de texto. Las listas de distribución personales que cree en el smartphone BlackBerry® no aparecen en la aplicación de correo electrónico del ordenador.

- 1. En la pantalla de inicio, haga clic en el icono **Contactos**.
- 2. Pulse la tecla > **Nuevo grupo**.
- 3. Escriba un nombre para la lista de distribución personal.
- 4. Pulse la tecla > **Agregar miembro**.
- 5. Haga clic en un contacto.
- 6. Para agregar otro contacto, repita los pasos del 4 al 5.
- 7. Pulse la tecla > **Guardar grupo**.

### **Cambiar o eliminar una lista de distribución personal**

- 1. En la pantalla de inicio, haga clic en el icono **Contactos**.
- 2. Seleccione una lista de distribución personal.
- 3. Pulse la tecla  $\frac{1}{2}$ .
	- Para cambiar una lista de distribución personal, haga clic en **Editar grupo**. Haga clic en un contacto. Haga clic en **Agregar miembro**, **Cambiar miembro** o **Eliminar miembro**. Pulse la tecla > **Guardar grupo**.
	- Para eliminar una lista de distribución personal, haga clic en **Eliminar grupo** > **Eliminar**.

**Nota:** Cuando se elimina un contacto de una lista de distribución personal, el contacto permanece en la lista de contactos.

# **Múltiples listas de contactos**

### **Acerca de múltiples listas de contactos**

Si el smartphone BlackBerry® está asociado con varias cuentas de correo electrónico, es posible que tenga contactos de cada cuenta de correo en el smartphone. Por ejemplo, si el smartphone está asociado a una cuenta de correo electrónico del trabajo y una personal, tal vez pueda ver las listas de contactos del trabajo y personales en el smartphone. Póngase en contacto con su proveedor de servicios inalámbricos para obtener más información.

### **Ver una lista de contactos diferente**

- 1. En la pantalla de inicio, haga clic en el icono **Contactos**.
- 2. Pulse la tecla > **Seleccionar contactos**.
- 3. Haga clic en una lista de contactos.

### **Cambiar la lista de contactos predeterminada**

- 1. En la pantalla de inicio o en una carpeta, haga clic en el icono **Opciones**.
- 2. Haga clic en **Dispositivo** > **Configuración de sistema avanzada** > **Servicios predeterminados**.
- 3. Cambie el campo **Lista de contactos (SYNC)**.
- 4. Pulse la tecla  $\frac{27}{5}$  > Guardar.

# **Opciones de la lista de contactos**

### **Desactivar la solicitud de confirmación que aparece antes de eliminar elementos**

Puede desactivar la solicitud de confirmación que aparece antes de eliminar mensajes, registros de llamadas, contactos, entradas de calendario, tareas, notas o contraseñas.

- 1. En la pantalla de inicio, haga clic en el icono de la aplicación que le solicita confirmación antes de eliminar elementos.
- 2. Pulse la tecla  $\frac{12}{12}$  > Opciones.
- 3. Si es necesario, haga clic en **Opciones generales**.
- 4. Desmarque la casilla de verificación **Confirmar eliminación**.
- 5. Pulse la tecla  $\frac{27}{5}$  > Guardar.

### **Cambiar las opciones de presentación para los contactos**

Puede cambiar la apariencia de los contactos en todas aplicaciones, incluidos el teléfono, la lista de mensajes, la lista de contactos y el calendario.

- 1. En la pantalla de inicio o en una carpeta, haga clic en el icono **Opciones**.
- 2. Haga clic en **Escritura y entrada** > **Idioma**.
- 3. Modifique el campo **Visualización de nombre**.
- 4. Pulse la tecla  $\frac{1}{2}$  > Guardar.

### <span id="page-193-0"></span>**Ver el número de contactos almacenados en el smartphone**

- 1. En la pantalla de inicio, haga clic en el icono **Contactos**.
- 2. Pulse la tecla  $\frac{1}{2}$  > Opciones.
- 3. Haga clic en una lista de contactos.

El campo Número de entradas muestra el número de contactos que hay almacenados en la lista de contactos.

### **Ordenar los contactos o tareas**

- 1. En la pantalla de inicio o en la carpeta **Aplicaciones**, haga clic en el icono **Contactos** o en el icono **Tareas**.
- 2. Pulse la tecla  $\frac{1}{2}$  > Opciones.
- 3. Si es necesario, haga clic en **Opciones generales**.
- 4. Modifique el campo **Ordenar por**.
- 5. Pulse la tecla  $\frac{4}{5}$  > Guardar.

# **Resolución de problemas: contactos**

# **Los datos de los campos de la lista de contactos no aparecen en mi ordenador**

Sólo puede sincronizar los datos de un campo personalizado de la lista de contactos con un campo de texto de la aplicación de correo electrónico del ordenador. Por ejemplo, no puede agregar el cumpleaños de un contacto a un campo personalizado de la lista de contactos del smartphone BlackBerry® y sincronizarlo con la aplicación de correo electrónico del ordenador, porque el campo de cumpleaños es un campo de fecha en la aplicación de correo electrónico del ordenador.

#### **Información relacionada**

[Crear un campo de contacto personalizado, 185](#page-186-0)

# **Las imágenes de contactos cambian**

Las imágenes de contactos en las aplicaciones (por ejemplo, en la aplicación Contactos) pueden cambiar si configura más de una aplicación en el smartphone BlackBerry® para reemplazar imágenes de contactos. En función de con qué frecuencia o de cuántas imágenes de contactos se hayan sustituido a través de otras aplicaciones, podrían aplicarse cargos de datos adicionales.

Para detener el cambio de las imágenes de contactos, debe cambiar las opciones en cada una de las aplicaciones que sustituyan las imágenes de contactos.

# <span id="page-194-0"></span>**Reloj**

# **Cómo usar: reloj**

# **Configuración de la fecha y hora**

- 1. En la pantalla de inicio o en la carpeta **Aplicaciones**, haga clic en el icono **Reloj**.
- 2. Pulse la tecla > **Configurar hora**.
	- Para obtener la fecha y la hora de la red inalámbrica automáticamente, cambie el campo **Actualizar hora** a **Automático**. Tenga en cuenta que debe estar conectado a la red inalámbrica.
	- Para configurar la fecha y la hora manualmente, cambie el campo **Actualizar hora** a **Manual**. Haga clic en el campo **Configurar hora** o **Configurar fecha**. Cambie la hora o la fecha. Haga clic en **Aceptar**.
- 3. Realice alguna de las siguientes acciones:
	- Para recibir una solicitud cuando el smartphone BlackBerry® detecte una nueva zona horaria, cambie el campo **Actualización automática de zona horaria** a **Solicitar**.
	- Para que su smartphone actualice la zona horaria automáticamente cuando detecte una nueva zona horaria, cambie el campo **Actualización automática de zona horaria** a **Activado**.
- 4. Pulse la tecla  $\frac{1}{2}$  > **Guardar**.

#### **Información relacionada**

[La hora de mi smartphone no es correcta, 196](#page-197-0)

### **Mostrar una segunda zona horaria en el reloj**

Puede mostrar dos zonas horarias en el reloj. Por ejemplo, si viaja a una zona horaria diferente, puede mostrar la hora de su ubicación actual y la de su zona horaria de residencia.

- 1. En la pantalla de inicio o en la carpeta **Aplicaciones**, haga clic en el icono **Reloj**.
- 2. Pulse la tecla  $\frac{1}{2}$  > Opciones.
- 3. Cambie el campo **Zona horaria de residencia**.
- 4. Pulse la tecla > **Guardar**.

#### **Información relacionada**

[La hora de mi smartphone no es correcta, 196](#page-197-0)

# **Cambiar la esfera del reloj**

Puede configurar una esfera de reloj distinta para el reloj, el cronómetro y el temporizador.

- 1. En la pantalla de inicio o en la carpeta **Aplicaciones**, haga clic en el icono **Reloj**.
- 2. Pulse la tecla  $\frac{1}{2}$  > Opciones.
- 3. Cambie el campo **Esfera del reloj**, el campo **Esfera del cronómetro** o el campo **Esfera del temporizador**.

4. Pulse la tecla  $\frac{1}{2}$  > Guardar.

# **Cambiar el elemento que aparece en la pantalla cuando se está cargando el smartphone**

- 1. En la pantalla de inicio o en la carpeta **Aplicaciones**, haga clic en el icono **Reloj**.
- 2. Pulse la tecla  $\frac{12}{12}$  > Opciones.
- 3. Cambie el campo **Al cargar**.
- 4. Pulse la tecla <sup>#</sup># > Guardar.

## **Activar la alarma**

- 1. En la pantalla de inicio o en la carpeta **Aplicaciones**, haga clic en el icono **Reloj**.
- 2. Pulse la tecla > **Configurar alarma**.
- 3. Deslice el dedo para seleccionar **Activada** o **Lunes a viernes**.
- 4. Haga clic en **Aceptar**.

En la parte superior de la pantalla de inicio, aparece un indicador de reloj.

Para configurar alarmas adicionales o para configurar alarmas para determinados días de la semana, puede programar las alarmas mediante la aplicación Calendario.

#### **Información relacionada**

[Apagar el smartphone, 276](#page-277-0)

# **Silenciar la alarma**

- Si la posposición de la alarma no está activada, haga clic en **Descartar**.
- Si la posposición de la alarma está activada, haga clic en **Posponer**.

# **Cambiar las opciones de notificación de alarma**

- 1. En la pantalla de inicio o en la carpeta **Aplicaciones**, haga clic en el icono **Reloj**.
- 2. Pulse la tecla  $\frac{1}{2}$  > Opciones.
- 3. En la sección **Alarma**, cambie el campo **Melodía de alarma**, el campo **Volumen**, el campo **Tiempo de repetición** y el campo **Vibración**.
- 4. Pulse la tecla  $\frac{1}{2}$  > Guardar.

# **Configurar las opciones del modo cabecera**

Puede configurar qué sonidos o notificaciones se deben desactivar cuando esté activado el modo cabecera.

- 1. En la pantalla de inicio o en la carpeta **Aplicaciones**, haga clic en el icono **Reloj**.
- 2. Pulse la tecla  $\frac{H_2}{2}$  > Opciones.
- 3. En la sección **Modo cabecera**, realice una de las siguientes acciones:
	- Para desactivar la notificación LED intermitente, marque la casilla de verificación **Desactivar LED**.
	- Para desactivar la conexión a la red inalámbrica y que el smartphone BlackBerry® no reciba por tanto llamadas o mensajes, marque la casilla de verificación **Desactivar radio**.
	- Para atenuar la pantalla, marque la casilla de verificación **Atenuar pantalla**.
	- Para utilizar un perfil de sonido diferente, cambie el campo **Perfil de sonido**.
- 4. Pulse la tecla  $\frac{1}{2}$  > Guardar.

# **Activar el modo cabecera**

Puede configurar las opciones del modo cabecera para poder ver el reloj sin interrupciones por llamadas o mensajes entrantes.

- 1. En la pantalla de inicio o en la carpeta **Aplicaciones**, haga clic en el icono **Reloj**.
- 2. Pulse la tecla > **Iniciar modo cabecera**.

Para desactivar el modo cabecera, pulse la tecla  $\Box$ .

# **Utilizar el cronómetro**

- 1. En la pantalla de inicio o en la carpeta **Aplicaciones**, haga clic en el icono **Reloj**.
- 2. Pulse la tecla > **Cronómetro**.
- 3. Haga clic en el icono **iniciar/detener**.
	- Para registrar los tiempos de una vuelta, haga clic en el icono **vuelta**.
	- Para detener el cronómetro vuelva a hacer clic en el icono **iniciar/detener**.
	- Para enviar los resultados en un mensaje, pulse la tecla > **Enviar resultados**. Haga clic en un tipo de mensaje.

# **Utilizar el temporizador**

- 1. En la pantalla de inicio o en la carpeta **Aplicaciones**, haga clic en el icono **Reloj**.
- 2. Pulse la tecla > **Temporizador**.
- 3. Pulse la tecla > **Configurar temporizador**.
- 4. Establezca el tiempo.
- 5. Haga clic en **Aceptar**.
	- Para iniciar o detener el temporizador, haga clic en el icono **iniciar/detener**.
	- Para restablecer el temporizador, haga clic en el icono **restablecer**.

El temporizador continuará la cuenta atrás tras salir de la aplicación Reloj.

# **Cambiar las opciones de notificación del temporizador**

- 1. En la pantalla de inicio o en la carpeta **Aplicaciones**, haga clic en el icono **Reloj**.
- 2. Pulse la tecla  $\frac{12}{12}$  > Opciones.
- 3. En la sección **Temporizador de cuenta atrás**, cambie los campos **Tono del temporizador**, **Volumen** o **Vibración**.

<span id="page-197-0"></span>4. Pulse la tecla  $\frac{1}{2}$  > Guardar.

# **Resolución de problemas: reloj**

### **La hora de mi smartphone no es correcta**

- 1. En la pantalla de inicio o en la carpeta **Aplicaciones**, haga clic en el icono **Reloj**.
- 2. Pulse la tecla  $\frac{4}{5}$  > Configurar hora.
- 3. Intente realizar una de las siguientes acciones:
	- Si el campo **Actualizar hora** se ha definido en Automático, pulse la tecla > **Actualizar hora**.
	- Si ha viajado a una zona horaria distinta, establezca el campo **Zona horaria** de forma que muestre la correcta.
	- Si se encuentra en una región que haya realizado cambios recientemente a horario de verano o si ha cambiado a una zona horaria diferente, puede que necesite actualizar los datos de la zona horaria en el smartphone BlackBerry®. Para actualizar los datos de la zona horaria, pulse la tecla > **Obtener actualizaciones de zona horaria**. Para que esta característica sea compatible, su plan de servicios inalámbricos debe incluir servicios de datos (como el servicio de mensajes de correo electrónico o el del navegador). Si su cuenta de correo electrónico utiliza BlackBerry® Enterprise Server, es posible que no pueda actualizar sus datos de zona horaria. Para obtener más información, póngase en contacto con el administrador.

#### **Información relacionada**

[Mostrar una segunda zona horaria en el reloj, 193](#page-194-0) [Configuración de la fecha y hora, 193](#page-194-0)

# **Tareas y notas**

# **Crear una tarea o una nota**

Puede crear tareas en la aplicación Tareas o Calendario y hacer que cualquiera de ellas aparezca en el calendario.

- 1. En la pantalla de inicio, haga clic en el icono **Calendario** o, en la carpeta **Aplicaciones**, haga clic en el icono **Tareas** o **Bloc de notas**.
	- Para crear una tarea en la aplicación Calendario, pulse la tecla <sup>1</sup> **72** > **Nueva**. Escriba el título de la tarea y complete los detalles, como la fecha final y la repetición.
	- Para crear una tarea en la aplicación Tareas, haga clic en **Agregar tarea**. Escriba el título de la tarea y complete los detalles, como la fecha final y la repetición.
	- Para crear una nota, haga clic en **Nota nueva**. Escriba un título y la nota.
- 2. Pulse la tecla  $\frac{1}{2}$  > Guardar.

# **Enviar una tarea o una nota**

- 1. En la pantalla de inicio o en la carpeta **Aplicaciones**, haga clic en el icono **Tareas** o **Bloc de notas**.
- 2. Seleccione una tarea o una nota.
- 3. Pulse la tecla > **Reenviar como**.
- 4. Haga clic en un tipo de mensaje.

# **Cambiar o eliminar una tarea o una nota**

En la pantalla de inicio o en la carpeta **Aplicaciones**, haga clic en el icono **Tareas** o **Bloc de notas**.

- Para cambiar la tarea o la nota, haga clic en ella. Cambie la información de la tarea o la nota. Pulse la tecla  $\left| \frac{4\pi}{5} \right|$ **Guardar**.
- Para eliminar la tarea o la nota, selecciónela. Pulse la tecla > **Eliminar**.

# **Cambiar el estado de una tarea**

- 1. En la pantalla de inicio o en la carpeta **Aplicaciones**, haga clic en el icono **Tareas**.
- 2. Seleccione una tarea.
- 3. Pulse la tecla  $\left| \frac{2\pi}{2} \right|$ 
	- Para marcar la tarea como completada, haga clic en **Marcar como completada**.

• Para marcar la tarea como aplazada, en curso o a la espera, haga clic en **Abrir**. Cambie el campo **Estado**. Pulse la tecla > **Guardar**.

# **Ocultar las tareas completadas**

- 1. En la pantalla de inicio o en la carpeta **Aplicaciones**, haga clic en el icono **Tareas**.
- 2. Pulse la tecla > **Ocultar completadas**.

# **Ver las tareas del calendario**

- 1. En la pantalla de inicio, haga clic en el icono **Calendario**.
- 2. Pulse la tecla > **Opciones** > **Visualización y acciones del calendario**.
- 3. Seleccione la casilla de verificación **Mostrar tareas**.
- 4. Pulse la tecla > **Guardar**.

# **Sincronizar tareas y notas**

# **Acerca de la sincronización y la reconciliación**

La característica de sincronización de datos inalámbrica ha sido diseñada para sincronizar los datos del organizador (contactos, entradas del calendario, tareas y notas) entre el smartphone BlackBerry® y la aplicación de correo electrónico del ordenador a través de la red inalámbrica.

La característica de reconciliación inalámbrica del correo electrónico se ha diseñado para reconciliar mensajes de correo entre el smartphone y la aplicación de correo electrónico del ordenador a través de la red inalámbrica. Los mensajes que archive o elimine en el smartphone, se archivarán o eliminarán también en la aplicación de correo electrónico del ordenador. Del mismo modo, los cambios realizados en los mensajes de la aplicación de correo electrónico del ordenador se reflejarán en el smartphone.

En casos muy poco frecuentes, si el smartphone no reconoce los campos de un contacto, de una entrada de calendario o de una cuenta de correo electrónico, algunos datos o mensajes de correo electrónico no podrán sincronizarse ni reconciliarse.

Si la sincronización de datos inalámbrica no está disponible en su smartphone o ha desactivado esta característica, puede utilizar BlackBerry® Desktop Software para sincronizar los datos del organizador. Para obtener más información, consulte la ayuda de BlackBerry Desktop Software.

Research In Motion recomienda crear y guardar un archivo de copia de seguridad en el ordenador con regularidad, especialmente antes de actualizar software. Mantener un archivo de copia de seguridad actualizado en su ordenador le puede permitir recuperar datos del smartphone en caso de pérdida, robo o daños por un problema imprevisto.

# **Sincronizar los datos del organizador a través de la red inalámbrica**

Research In Motion recomienda crear y guardar un archivo de copia de seguridad en el ordenador con regularidad, especialmente antes de actualizar software. Mantener un archivo de copia de seguridad actualizado en su ordenador le puede permitir recuperar datos del smartphone en caso de pérdida, robo o daños por un problema imprevisto.

- 1. En la aplicación Contactos, en la aplicación Calendario, en aplicación Tareas o en el Bloc de notas, pulse la tecla  $\frac{1}{2}$ **Opciones**.
- 2. Si es necesario, haga clic en un calendario o una lista de contactos.
- 3. Active la casilla de verificación **Sincronización inalámbrica**.
- 4. Pulse la tecla > **Guardar**.

Si utiliza BlackBerry® Internet Service, deberá utilizar BlackBerry® Desktop Software para sincronizar los datos del calendario. Para obtener más información, consulte la Ayuda de BlackBerry Desktop Software.

#### **Información relacionada**

[Algunos caracteres de las entradas del calendario no aparecen correctamente después de la sincronización, 184](#page-185-0) [Acerca de los conflictos de sincronización, 81](#page-82-0)

# **Acerca de las copias de seguridad y restauración de los datos del smartphone**

Si ha instalado BlackBerry® Desktop Software en el ordenador, puede realizar una copia de seguridad y restaurar la mayoría de los datos del smartphone BlackBerry, incluidos los mensajes, los datos del organizador, las fuentes, las búsquedas guardadas y los favoritos del navegador mediante BlackBerry Desktop Software. Para obtener más información, consulte la Ayuda de BlackBerry Desktop Software.

Si no ha guardado nada en su tarjeta de memoria, puede realizar una copia de seguridad y restaurar la mayor parte de los datos del smartphone mediante la tarjeta de memoria.

Si su cuenta de correo utiliza un servidor BlackBerry® Enterprise Server, es posible que pueda restaurar los datos sincronizados del organizador en el smartphone a través de la red inalámbrica. Para restaurar los datos sincronizados del organizador a través de la red inalámbrica, deberá tener una contraseña de activación. Para obtener más información, póngase en contacto con el administrador.

Research In Motion recomienda crear y guardar un archivo de copia de seguridad en el ordenador con regularidad, especialmente antes de actualizar software. Mantener un archivo de copia de seguridad actualizado en su ordenador le puede permitir recuperar datos del smartphone en caso de pérdida, robo o daños por un problema imprevisto.

# **Acerca de los conflictos de sincronización**

Cuando modifica el mismo mensaje de correo electrónico o elemento de datos del organizador en el smartphone BlackBerry® y en la aplicación de correo electrónico de su ordenador se produce un error de sincronización.

Si reconcilia los mensajes de correo electrónico mediante la reconciliación inalámbrica del correo en el smartphone, puede establecer la prioridad de los mensajes de correo electrónico del smartphone o del ordenador, cuando se produzca un conflicto de reconciliación de correo electrónico.

Si sincroniza los datos del organizador mediante la sincronización inalámbrica de datos, los datos del organizador del ordenador tendrán prioridad sobre los datos del organizador del smartphone cuando se produzca un conflicto de sincronización de datos.

Research In Motion recomienda crear y guardar un archivo de copia de seguridad en el ordenador con regularidad, especialmente antes de actualizar software. Mantener un archivo de copia de seguridad actualizado en su ordenador le puede permitir recuperar datos del smartphone en caso de pérdida, robo o daños por un problema imprevisto.

#### **Información relacionada**

[Algunos caracteres de las entradas del calendario no aparecen correctamente después de la sincronización, 184](#page-185-0) [Sincronizar los datos del organizador a través de la red inalámbrica, 176](#page-177-0)

# **Administrar conflictos de sincronización de datos**

Es posible modificar la forma de resolver los conflictos ocurridos durante la sincronización de datos del organizador desactivando la sincronización inalámbrica de datos, cambiando las opciones de resolución de conflictos y sincronizando los datos del organizador mediante la herramienta de sincronización de BlackBerry® Desktop Software. Para obtener más información acerca de la administración de conflictos ocurridos durante la sincronización de datos del organizador, consulte la ayuda de BlackBerry Desktop Software.

# **Acerca de las categorías**

Puede crear categorías para agrupar los contactos, tareas y notas. También puede determinar que aparezcan sólo ciertos contactos, tareas y notas en función de las categorías.

Los nombres de categorías no distinguen entre mayúsculas y minúsculas. Es posible aplicar varias categorías a un contacto, tarea o nota. Si utiliza IBM® Lotus Notes®, puede aplicar más de una categoría a una tarea del smartphone BlackBerry®, pero sólo una categoría se sincroniza con la tarea en Lotus Notes.

Las categorías se comparten entre la lista de contactos, la lista de tareas, la lista de notas y los cambios que realice en una aplicación se efectúan en todas las aplicaciones.

# **Clasificar un contacto, tarea o nota en una categoría**

- 1. Al crear o cambiar un contacto, tarea o nota, pulse la tecla > **Categorías**.
- 2. Active la casilla de verificación que se encuentra junto a una categoría.
- 3. Pulse la tecla  $\frac{1}{2}$  > **Guardar**.

Para eliminar una categoría de un contacto, tarea o nota, desactive la casilla de verificación junto a la categoría.

# **Crear una categoría para contactos, tareas o notas**

Puede crear categorías para organizar los elementos de la aplicación Contactos, la aplicación Tareas y la aplicación Bloc de notas.

- 1. En la pantalla de inicio o en la carpeta **Aplicaciones**, haga clic en el icono **Contactos**, **Tareas** o **Bloc de notas**.
- 2. Pulse la tecla  $\frac{1}{2}$  > **Filtro**.
- 3. Pulse la tecla  $\frac{1}{2}$  > **Nueva**.
- 4. Escriba un nombre para la categoría.
- 5. Pulse la tecla en el teclado.

Para eliminar una categoría, seleccione la categoría. Pulse la tecla <sup>17</sup>7 > Eliminar.

# **Desactivar la solicitud de confirmación que aparece antes de eliminar elementos**

Puede desactivar la solicitud de confirmación que aparece antes de eliminar mensajes, registros de llamadas, contactos, entradas de calendario, tareas, notas o contraseñas.

- 1. En la pantalla de inicio, haga clic en el icono de la aplicación que le solicita confirmación antes de eliminar elementos.
- 2. Pulse la tecla  $\frac{1}{2}$  > Opciones.
- 3. Si es necesario, haga clic en **Opciones generales**.
- 4. Desmarque la casilla de verificación **Confirmar eliminación**.
- 5. Pulse la tecla  $\frac{12}{5}$  > Guardar.

# **Escritura**

# **Cómo usar: escritura**

# **Iconos de escritura**

Estos iconos aparecen en la esquina superior derecha de la pantalla cuando escribe.

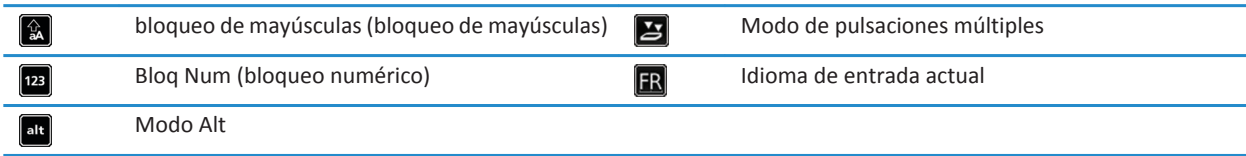

# **Conceptos básicos de la escritura**

**Visión general de la función de copiar y pegar**

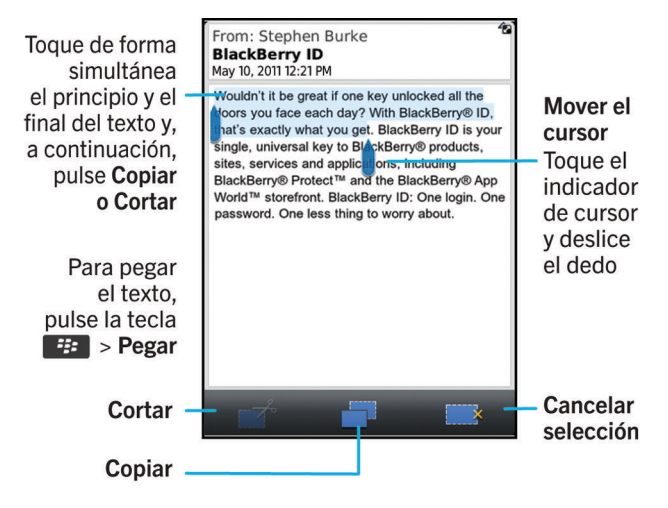

### **Seleccionar, cortar, copiar y pegar texto**

- 1. Para seleccionar texto, toque el principio y el final del texto.
- 2. Para ajustar el texto seleccionado, deslice el marco de cursor.
- 3. Pulse la tecla **Menú**.
- 4. Haga clic en **Cortar** o **Copiar**.
- 5. Coloque el cursor en el lugar en el que desea insertar el texto cortado o copiado.
- 6. Pulse la tecla **Menú**.
- 7. Haga clic en **Pegar**.

### **Visualización u ocultación del teclado de la pantalla táctil**

Su smartphone BlackBerry® muestra el teclado de la pantalla táctil cuando toca en un campo de texto y oculta el teclado cuando toca la barra para ocultar ubicada sobre el teclado. Puede ocultar el teclado manualmente para mostrar más contenido en la pantalla.

Lleve a cabo una de las acciones siguientes:

- Para mostrar el teclado, haga clic en **##** > **Mostrar teclado**.
- Para ocultar el teclado, toque la barra de ocultación ubicada sobre el teclado.

### **Introducir un símbolo**

Realice alguna de las siguientes acciones:

- Si está utilizando el teclado completo en la vista horizontal o vertical, toque la tecla . \$ 75 . Toque la tecla . 8% . Pulse el símbolo.
- Si está utilizando el teclado reducido con la tecnología SureType® activada, toque la tecla 8%. Si es necesario, para ver más símbolos, continúe tocando las teclas  $\frac{8\%}{1/3}$ ,  $\frac{1}{2/3}$   $\sqrt{\frac{8\%}{1/3}}$ , hasta encontrar el símbolo deseado. Pulse el símbolo.
- Si está utilizando el teclado reducido con la tecnología de pulsaciones múltiples activada, toque la tecla  $\sim$  8%  $\cdot$ . Si es necesario, para ver más símbolos, continúe tocando las teclas  $\frac{8\%}{1/2}$ ,  $\frac{8\%}{2/3}$   $\sqrt{8\%}$ , hasta encontrar el símbolo deseado. Pulse el símbolo.

### **Escribir un acento o un carácter especial**

- 1. Mantenga pulsada una tecla de letra.
- 2. Haga clic en el carácter acentuado o especial de la lista que aparece al escribir.

### **Borrar texto de un campo**

En un campo donde haya introducido texto, pulse la tecla > **Borrar campo**.

### **Acerca de los métodos de escritura**

El método de escritura que usted utiliza determina cómo escribe. Por ejemplo, si utiliza el método de entradaSureType®, aunque la mayoría de las teclas tienen más de una letra, sólo tiene que pulsar la tecla de letra para cada letra de una palabra una vez. El smartphoneBlackBerry® también muestra una lista de palabras sugeridas para que no tenga que escribir la palabra entera. Si cambia al método de entrada de pulsaciones múltiples, el smartphone no muestra una lista de palabras sugeridas y deberá pulsar una tecla una vez para escribir la primera letra de una tecla y dos veces para escribir la segunda.

El idioma que está escribiendo determina los métodos de introducción de datos que están disponibles. Si está escribiendo en un idioma que tiene múltiples métodos de escritura, puede alternarlos mientras escribe. Cuándo escribe en determinados campos, como campos de contraseña, el smartphone puede cambiar el método de escritura automáticamente.

### **Escribir texto mediante la tecnología SureType**

Para realizar esta tarea, debe utilizar su smartphone BlackBerry® en la vista vertical.

- 1. Pulse una vez la tecla de cada una de las letras de una palabra.
- 2. Realice alguna de las siguientes acciones:
	- Para seleccionar una palabra de la lista que aparece cuando escribe y comenzar a escribir una nueva palabra, resalte dicha palabra. Pulse la tecla en el teclado.
	- Para seleccionar un elemento de la lista que aparece al escribir y continuar escribiendo la misma palabra, haga clic sobre el elemento.
	- Para cambiar una letra de la palabra que está escribiendo, resalte la letra. Haga clic sobre la letra alternativa que aparece en la pantalla.
	- Para cambiar una letra de la palabra que acaba de escribir, haga clic sobre la palabra. Resalte la letra. Haga clic sobre la letra alternativa que aparece en la pantalla.

Por ejemplo, para escribir **que**, debería pulsar la tecla **Q** una vez, la **U** una vez y así sucesivamente, hasta que la palabra **que**  aparezca en la lista. A continuación resaltaría **que** y pulsaría la tecla .

### **Escribir texto mediante pulsaciones múltiples**

Para realizar esta tarea, debe utilizar el smartphone BlackBerry® en vista vertical.

Realice alguna de las siguientes acciones:

- Para escribir la primera letra de una tecla, púlsela una vez.
- Para escribir la segunda letra de una tecla, púlsela dos veces.
- Para escribir la tercera letra de una tecla, púlsela tres veces.
- Para escribir la cuarta letra de una tecla, púlsela cuatro veces.

Por ejemplo, para escribir **que**, deberá pulsar la tecla **q** tres veces, la tecla **u** dos veces y la tecla **e** dos veces.

# **Métodos de introducción de datos**

### **Alternar los métodos de entrada de escritura**

Para realizar esta tarea, debe utilizar su smartphone BlackBerry® en la vista vertical.

Puede alternar entre teclado completo y teclado reducido, ambos de los cuales podrá utilizar con el método de entrada SureType® o con el método de entrada de pulsaciones múltiples.

- 1. Si es necesario, mientras escribe, pulse la tecla > **Activar teclado reducido**.
- 2. Pulse la tecla > **Activar <método de escritura>**.

### **Cambiar opciones de los métodos de introducción de datos**

- 1. En la pantalla de inicio o en una carpeta, haga clic en el icono **Opciones**.
- 2. Haga clic en **Escritura y entrada** > **Escritura**.
- 3. Para un teclado, haga clic en **Opciones de estilo avanzadas**.
- 4. Cambie las opciones.
- 5. Pulse la tecla  $\frac{1}{2}$  > **Guardar**.

### **Cambiar el estilo de escritura**

Puede cambiar la forma en la que su smartphone BlackBerry® reconoce lo que escribe seleccionando un estilo de escritura diferente.

- 1. En la pantalla de inicio o en una carpeta, haga clic en el icono **Opciones**.
- 2. Haga clic en **Escritura e idioma** > **Escritura**.
- 3. Para un teclado, realice una de las siguientes acciones:
	- Para desactivar toda la escritura asistida, cambie el campo **Estilo** a **Directo**. Si la opción **Directo** no aparece, en la pantalla de inicio, haga clic en **Opciones** > **Escritura e idioma** > **Teclado**. Cambie el campo **Tipo de teclado vertical** a **Completo**.
	- Para configurar el smartphone de forma que sugiera palabras conforme escribe, cambie el campo **Estilo** a **Predictivo**.
	- Para configurar el smartphone de forma que escriba la primera letra de una tecla cuando la pulse una vez y la segunda letra cuando la pulse dos veces, cambie el campo **Estilo** a **Pulsaciones múltiples**. Si la opción **Pulsaciones múltiples** no aparece, en la pantalla de inicio, haga clic en **Opciones** > **Escritura e idioma** > **Teclado**. Cambie el campo **Tipo de teclado vertical** a **Reducido**.
	- Para configurar el smartphone de forma que sugiera correcciones ortográficas conforme escribe, cambie el campo **Estilo** a **Correctivo**. Si la opción **Correctivo** no aparece, en la pantalla de inicio, haga clic en **Opciones** > **Escritura e idioma** > **Teclado**. Cambie el campo **Tipo de teclado vertical** a **Completo**.
- 4. Pulse la tecla > **Guardar**.

### **Introducir texto con el método de entrada predictivo**

Mientras escribe, lleve a cabo cualquiera de las siguientes acciones:

- Para seleccionar la sugerencia resaltada y comenzar a escribir una nueva palabra, pulse la tecla en el teclado.
- Para seleccionar la sugerencia resaltada y continuar escribiendo, haga clic en la palabra.
- Para omitir las sugerencias, siga escribiendo.

### **Acerca de la escritura con distintos estilos de teclado**

Cuando necesita escribir, su smartphone BlackBerry® muestra uno de los tres estilos de teclado automáticamente, en función del campo en que escribe y de la orientación del dispositivo.

Si está utilizando su smartphone en la vista vertical, puede cambiar entre el teclado SureType®, el teclado de pulsaciones múltiples o el teclado completo. Puede establecer uno de estos estilos de teclado como predeterminado. Si utiliza su dispositivo en la vista horizontal, puede escribir con el teclado completo.

### **Escribir texto mediante la tecnología SureType**

Para realizar esta tarea, debe utilizar su smartphone BlackBerry® en la vista vertical.

- 1. Pulse una vez la tecla de cada una de las letras de una palabra.
- 2. Realice alguna de las siguientes acciones:
	- Para seleccionar una palabra de la lista que aparece cuando escribe y comenzar a escribir una nueva palabra, resalte dicha palabra. Pulse la tecla en el teclado.
	- Para seleccionar un elemento de la lista que aparece al escribir y continuar escribiendo la misma palabra, haga clic sobre el elemento.
	- Para cambiar una letra de la palabra que está escribiendo, resalte la letra. Haga clic sobre la letra alternativa que aparece en la pantalla.
	- Para cambiar una letra de la palabra que acaba de escribir, haga clic sobre la palabra. Resalte la letra. Haga clic sobre la letra alternativa que aparece en la pantalla.

Por ejemplo, para escribir **que**, debería pulsar la tecla **Q** una vez, la **U** una vez y así sucesivamente, hasta que la palabra **que**  aparezca en la lista. A continuación resaltaría **que** y pulsaría la tecla .

### **Escribir texto mediante pulsaciones múltiples**

Para realizar esta tarea, debe utilizar el smartphone BlackBerry® en vista vertical.

Realice alguna de las siguientes acciones:

- Para escribir la primera letra de una tecla, púlsela una vez.
- Para escribir la segunda letra de una tecla, púlsela dos veces.
- Para escribir la tercera letra de una tecla, púlsela tres veces.
- Para escribir la cuarta letra de una tecla, púlsela cuatro veces.

Por ejemplo, para escribir **que**, deberá pulsar la tecla **q** tres veces, la tecla **u** dos veces y la tecla **e** dos veces.

### **Cómo obtener más información acerca de la escritura en otros idiomas**

Puede aprender a escribir en otros idiomas como chino y tailandés si lee las guías de escritura disponibles en línea. Visite [www.blackberry.com/go/docs](http://www.blackberry.com/go/docs) y busque la Guía de escritura en su idioma.

# **Diccionario personalizado**

### **Acerca del diccionario personalizado**

Puede agregar palabras al diccionario personalizado, de modo que su smartphone BlackBerry® reconozca la palabra cuando verifique la ortografía. Puesto que la tecnología SureType® utiliza el mismo diccionario, si utiliza el método de escritura SureType, las palabras que agregue a su diccionario personalizado se mostrarán en la lista que aparece cuando escribe.

### **Detener la adición automática de elementos al diccionario personalizado**

- 1. En la pantalla de inicio o en una carpeta, haga clic en el icono **Opciones**.
- 2. Haga clic en **Escritura y entrada** > **Escritura**.
- 3. Para un teclado, haga clic en **Opciones de estilo avanzadas**.
- 4. Desmarque la casilla de verificación **Escritura**.
- 5. Cambie el campo **Correo electrónico** a **Desactivado**.
- 6. Pulse la tecla > **Guardar**.

### **Agregar, cambiar o eliminar una palabra del diccionario personalizado**

Puede agregar palabras al diccionario personalizado, de modo que su smartphone BlackBerry® reconozca la palabra cuando verifique la ortografía. Puesto que la tecnología SureType® utiliza el mismo diccionario, si utiliza el método de entrada SureType, las palabras que agrega a su diccionario personalizado se muestran en la lista que aparece cuando escribe.

- 1. En la pantalla de inicio o en una carpeta, haga clic en el icono **Opciones**.
- 2. Haga clic en **Escritura e idioma** > **Diccionario personalizado**.
	- Para agregar una palabra al diccionario personalizado, pulse la tecla > **Nueva**. Introduzca una palabra o una combinación de letras. Pulse la tecla en el teclado.
	- Para cambiar una palabra en el diccionario personalizado, pulse la tecla > **Editar**. Cambie la palabra. Pulse la tecla en el teclado.
	- Para eliminar una palabra del diccionario personalizado, seleccione la palabra. Pulse la tecla > **Eliminar**.

# **Sustitución de palabras**

### **Acerca de la sustitución de palabras**

La característica sustitución de palabras se ha diseñado para sustituir el texto específico que se escribe por entradas previamente cargadas de sustitución de palabras. Si escribe texto que se puede sustituir por una entrada de sustitución de palabras, el texto cambiará después de pulsar la tecla Espacio.

Su smartphone BlackBerry® dispone de entradas de sustitución de palabras integradas que permiten corregir los errores más frecuentes. Por ejemplo, sustitución de palabras cambia "etse" por "este". Puede crear entradas de sustitución de palabras para corregir los errores de escritura o abreviaturas más frecuentes. Por ejemplo, puede crear una entrada de sustitución de palabras que sustituya "a2s" por "adiós".

#### **Información relacionada**

[Cambio o eliminación de una entrada de sustitución de palabras, 208](#page-209-0)

### **Desactivar la sustitución de palabras**

- 1. En la pantalla de inicio o en una carpeta, haga clic en el icono **Opciones**.
- 2. Haga clic en **Escritura e idioma** > **Escritura**.
- 3. Para un teclado, haga clic en **Opciones de estilo avanzadas**.
- 4. Desmarque la casilla de verificación **Ortografía**.

<span id="page-209-0"></span>5. Pulse la tecla  $\frac{1}{2}$  > **Guardar**.

### **Creación de una entrada de sustitución de palabras**

- 1. En la pantalla de inicio o en una carpeta, haga clic en el icono **Opciones**.
- 2. Haga clic en **Escritura e idioma** > **Sustitución de palabras**.
- 3. Pulse la tecla  $\frac{12}{5}$  > **Nuevo**.
- 4. En el campo **Reemplazar**, escriba el texto que desea sustituir.
- 5. En el campo **Con**, realice una de las acciones siguientes:
	- Escriba el texto de sustitución.
	- Para insertar una macro (por ejemplo, la fecha o la hora actuales), pulse la tecla > **Insertar macro**.
- 6. Lleve a cabo una de las acciones siguientes:
	- Para usar las mayúsculas y minúsculas tal y como las ha escrito, cambie el campo **Uso de** a **M/m especificada**.
	- Para usar mayúsculas y minúsculas según el contexto, cambie el campo **Uso de** a **SmartCase**.
- 7. En el campo **Idioma**, cambie el idioma.
- 8. Pulse la tecla  $\frac{1}{2}$  > Guardar.

### **Cambio o eliminación de una entrada de sustitución de palabras**

- 1. En la pantalla de inicio o en una carpeta, haga clic en el icono **Opciones**.
- 2. Haga clic en **Escritura e idioma** > **Sustitución de palabras**.
- 3. Seleccione una entrada de sustitución de palabras.
- 4. Pulse la tecla  $\frac{1}{2}$ .
	- Para cambiar la entrada de sustitución de palabras, haga clic en **Editar**. Cambie la entrada. Pulse la tecla <sup>+</sup> **Guardar**.
	- Para eliminar la entrada de sustitución de palabras, haga clic en **Eliminar**.

# **Verificación ortográfica**

Puede comprobar la ortografía si su idioma de introducción de datos está configurado en afrikáans, árabe, catalán, croata, checo, danés, neerlandés, inglés, francés, alemán, griego, hebreo, húngaro, italiano, noruego, polaco, portugués, rumano, ruso, español, sueco o turco.

### **Impedir que se muestren sugerencias de ortografía en la lista que aparece al escribir**

De forma predeterminada, si comienza a escribir una combinación de letras que el smartphone BlackBerry® no reconoce, aparecen en negrita sugerencias de ortografía en la lista que se muestra al escribir.

- 1. En la pantalla de inicio o en una carpeta, haga clic en el icono **Opciones**.
- 2. Haga clic en **Escritura e idioma** > **Escritura**.
- 3. Para un teclado, haga clic en **Opciones de estilo avanzadas**.
- 4. Desmarque la casilla de verificación **Ortografía**.
- 5. Pulse la tecla > **Guardar**.

### **No puedo comprobar la ortografía**

Sólo puede verificar la ortografía de los textos que haya escrito. Puede verificar la ortografía en inglés, afrikáans, árabe, catalán, croata, checo, danés, neerlandés, francés, alemán, griego, hebreo, húngaro, italiano, noruego, polaco, portugués, rumano, ruso, español, sueco y turco.

### **Cambiar las opciones de verificación ortográfica**

Puede cambiar la longitud y el tipo de palabras que incluye la verificación ortográfica cuando verifica la ortografía. Por ejemplo, quizás no desee que la verificación ortográfica incluya acrónimos ni monosílabos. También puede configurar su smartphone BlackBerry® para que verifique la ortografía automáticamente antes de enviar un mensaje de correo.

- 1. En la pantalla de inicio o en una carpeta, haga clic en el icono **Opciones**.
- 2. Haga clic en **Escritura y idioma** > **Verificación ortográfica**.
- 3. Cambie una o más opciones.
- 4. Pulse la tecla  $\frac{1}{2}$  > **Guardar**.

### **Verificar la ortografía**

Puede verificar la ortografía de los mensajes, las entradas de calendario, las tareas o las notas que cree.

- 1. Pulse la tecla > **Verificar ortografía**.
- 2. Realice alguna de las siguientes acciones:
	- Para aceptar la ortografía sugerida, haga clic en una palabra de la lista que aparece.
	- Para ignorar la ortografía propuesta, pulse la tecla  $\Box$ .
	- Para ignorar todas las alternativas ortográficas sugeridas, pulse la tecla > **Ignorar todo**.
	- Para agregar la palabra al diccionario personalizado, pulse la tecla > **Agregar al diccionario**.
	- Para detener la verificación ortográfica, pulse la tecla > **Cancelar verificación ortográfica**.

# **Resolución de problemas: escritura**

# **No puedo comprobar la ortografía**

Sólo puede verificar la ortografía de los textos que haya escrito. Puede verificar la ortografía en inglés, afrikáans, árabe, catalán, croata, checo, danés, neerlandés, francés, alemán, griego, hebreo, húngaro, italiano, noruego, polaco, portugués, rumano, ruso, español, sueco y turco.

# **La tecnología SureType no reconoce una palabra**

Utilice la lista que aparece cuando escribe para ayudarse en la creación de las palabras que la tecnología SureType no reconozca. Pulse la tecla de la letra para escribir la primera letra de la palabra una vez. Seleccione la letra en la lista. Pulse la tecla de la letra para escribir la siguiente letra de la palabra una vez. Seleccione la combinación de letras. Hacer clic en la pantalla. Continúe escribiendo la palabra.

# **No tengo opciones de estilo avanzadas**

Si ha cambiado el estilo de escritura de su smartphone a **Directo**, las **Opciones de estilo avanzadas** no estarán disponibles.

Si cambia el estilo de escritura de su smartphone a cualquier otro que no sea **Directo**, las **Opciones de estilo avanzadas**  volverán a estar disponibles.

# **Teclado**

# **Cómo usar: teclado**

# **Cambio del diseño del teclado**

Puede cambiar el diseño del teclado a la disposición QWERTY, QWERTZ o AZERTY. También, el smartphone BlackBerry® puede intentar establecer el diseño del teclado automáticamente en función de su ubicación y el proveedor de servicios inalámbricos.

- 1. En la pantalla de inicio o en una carpeta, haga clic en el icono **Opciones**.
- 2. Haga clic en **Escritura e idioma** > **Teclado**.
- 3. Cambie el campo **Diseño del teclado virtual**.
- 4. Pulse la tecla  $\frac{1}{2}$  > Guardar.

# **Cambiar el teclado predeterminado para la vista vertical**

Puede configurar el smartphone BlackBerry® para usar de forma predeterminada el teclado reducido o el teclado completo cuando lo utilice en la vista vertical.

- 1. En la pantalla de inicio o en una carpeta, haga clic en el icono **Opciones**.
- 2. Haga clic en **Escritura e idioma** > **Teclado**.
- 3. Cambie el campo **Tipo de teclado vertical**.
- 4. Pulse la tecla > **Guardar**.

### **Mostrar u ocultar la barra para ocultar el teclado**

De forma predeterminada, una barra situada encima del teclado de la pantalla táctil permite ocultar rápidamente el teclado de la pantalla táctil. Puede cambiar las opciones para mostrar u ocultar la barra.

- 1. En la pantalla de inicio o en una carpeta, haga clic en el icono **Opciones**.
- 2. Haga clic en **Escritura e idioma** > **Teclado**.
- 3. Active o desactive la casilla de verificación **Activar la barra para ocultar el teclado virtual**.
- 4. Pulse la tecla  $\frac{1}{2}$  > Guardar.

# **Asignar una aplicación a una tecla de acceso rápido**

El smartphone BlackBerry® tiene una tecla de acceso rápido en el lateral. En función del tema, es posible que no pueda cambiar la aplicación asignada a una tecla de acceso rápido.

- 1. En la pantalla de inicio o en una carpeta, haga clic en el icono **Opciones**.
- 2. Haga clic en **Dispositivo** > **Tecla de acceso rápido**.
- 3. Cambie el campo **La tecla de acceso rápido abre**.
- 4. Pulse la tecla  $\frac{1}{2}$  > Guardar.

# **Cambiar el símbolo de divisa predeterminado**

- 1. En la pantalla de inicio o en una carpeta, haga clic en el icono **Opciones**.
- 2. Haga clic en **Escritura e idioma** > **Teclado**.
- 3. Cambie el campo **Tecla de divisa**.
- 4. Pulse la tecla  $\frac{1}{2}$  > Guardar.

# **Definir la velocidad del cursor**

- 1. En la pantalla de inicio o en una carpeta, haga clic en el icono **Opciones**.
- 2. Haga clic en **Escritura e idioma** > **Teclado**.
- 3. Cambie el campo **Velocidad de tecla**.
- 4. Pulse la tecla > **Guardar**.

# **Activar los tonos del teclado**

- 1. En la pantalla de inicio o en una carpeta, haga clic en el icono **Opciones**.
- 2. Haga clic en **Escritura y entrada** > **Teclado**.
- 3. Seleccione la casilla de verificación **Tono de tecla**.
- 4. Pulse la tecla  $\frac{1}{2}$  > Guardar.

# **Configurar la sensibilidad del panel táctil**

Puede determinar cómo responde el panel táctil cuando lo toca. Un nivel de sensibilidad alto requiere menos presión que un nivel de sensibilidad bajo.

- 1. En la pantalla de inicio o en una carpeta, haga clic en el icono **Opciones**.
- 2. Haga clic en **Escritura e idioma** > **Sensibilidad del panel táctil**.
- 3. Cambie el campo **Sensibilidad horizontal** y el campo **Sensibilidad vertical**.
- 4. Pulse la tecla  $\frac{1}{2}$  > Guardar.

# **Activación o desactivación de los sonidos del panel táctil**

- 1. En la pantalla de inicio o en una carpeta, haga clic en el icono **Opciones**.
- 2. Haga clic en **Escritura e idioma** > **Sensibilidad del panel táctil**.
- 3. Marque o desmarque la casilla de verificación **Rueda audible**.
- 4. Pulse la tecla  $\frac{1}{2}$  > Guardar.

# **Resolución de problemas: teclado**

# **No se abre ninguna aplicación cuando pulso la tecla de acceso rápido**

Pruebe las siguientes acciones:

- Si aún no lo ha hecho, asigne una aplicación a la tecla.
- Abra la tapa y pulse la tecla de **acceso rápido** de nuevo. Las aplicaciones no se abren cuando la tapa está cerrada.
- Compruebe que no se haya eliminado la aplicación que asignó a la tecla.

# **Idioma**

# **Cómo usar: idioma**

# **Acerca de los idiomas de escritura**

Puede definir un idioma de escritura para utilizarlo cuando escriba. El idioma de escritura puede ser diferente del idioma de interfaz. Por ejemplo, podría utilizar el smartphone BlackBerry® en francés, pero escribir los mensajes en inglés.

Cuando se define un idioma de entrada de datos, la opción Sustitución de palabras y otras opciones de escritura cambian al idioma seleccionado.

# **Agregar un idioma de visualización**

Puede utilizar BlackBerry® Desktop Software para agregar un idioma de visualización al smartphone BlackBerry. Para descargar BlackBerry Desktop Software, desde su ordenador, visite [www.blackberry.com/desktop](http://www.blackberry.com/desktop) y seleccione la opción adecuada para su ordenador.

Conecte el smartphone al ordenador y abra BlackBerry Desktop Software.

Para obtener más información acerca de la adición de aplicaciones e idiomas de visualización, consulte la ayuda de BlackBerry Desktop Software.

# **Eliminar un idioma**

Puede eliminar los idiomas que no utilice para aumentar la cantidad de espacio de almacenamiento disponible.

- 1. En la pantalla de inicio, haga clic en el icono **Configuración**.
- 2. Haga clic en **Idiomas** > **Gestionar idiomas**.
- 3. Seleccione los idiomas que desee conservar.
- 4. Haga clic en **Actualizar**.

Los idiomas que no seleccione se eliminan de su smartphone BlackBerry®.

# **Cambiar el idioma**

- 1. En la pantalla de inicio o en una carpeta, haga clic en el icono **Opciones**.
- 2. Haga clic en **Escritura e idioma** > **Idioma y método**.
	- Para cambiar el idioma de visualización, cambie el campo **Idioma de visualización**.
	- Para cambiar el idioma de escritura, cambie el campo **Idioma de introducción de datos**.
	- Para cambiar el idioma de los comandos de voz, cambie el campo **Idioma de marcación por voz**.
- 3. Pulse la tecla  $\frac{1}{2}$  > **Guardar**.
# **Resolución de problemas: idiomas**

### **Algunos caracteres no aparecen correctamente en mi smartphone**

Puede que el servidor BlackBerry® Enterprise Server o el servicio BlackBerry® Internet Service asociado al smartphone BlackBerry no admita los caracteres. Para obtener más información, póngase en contacto con su proveedor de servicios inalámbricos o con el administrador.

### **No puedo encontrar un idioma de visualización en mi smartphone**

Puede utilizar BlackBerry® Desktop Software para agregar un idioma de visualización al smartphone BlackBerry. Para descargar BlackBerry Desktop Software, desde su ordenador, visite [www.blackberry.com/desktop](http://www.blackberry.com/desktop) y seleccione la opción adecuada para su ordenador.

• Conecte el smartphone al ordenador y abra BlackBerry Desktop Software.

Para obtener más información acerca de la adición de aplicaciones e idiomas de visualización, consulte la ayuda de BlackBerry Desktop Software.

# <span id="page-217-0"></span>**Pantalla**

# **Cómo usar: pantalla**

### **Utilizar una imagen como fondo de escritorio del smartphone**

- 1. En la pantalla de inicio, haga clic en el icono **Multimedia** > icono **Imágenes**.
- 2. Vaya a una imagen.
- 3. Pulse la tecla > **Establecer como fondo de escritorio**.

#### **Información relacionada**

[Mi pantalla ha cambiado, 219](#page-220-0)

### **Configurar opciones de retroiluminación**

- 1. En la pantalla de inicio o en una carpeta, haga clic en el icono **Opciones**.
- 2. Haga clic en **Pantalla** > **Pantalla**.
- 3. Realice alguna de las siguientes acciones:
	- Para cambiar el brillo de la retroiluminación de la pantalla, cambie el campo **Brillo de retroiluminación**.
	- Para cambiar la cantidad de tiempo que la retroiluminación permanece encendida cuando no está tocando el smartphone BlackBerry®, cambie el campo **Tiempo de espera de retroiluminación**.
	- Para que la característica de retroiluminación deje de ajustarse según las condiciones de luz, desmarque la casilla de verificación **Atenuar retroiluminación automáticamente**.
- 4. Pulse la tecla  $\frac{1}{2}$  > Guardar.

#### **Información relacionada**

[La pantalla se apaga, 38](#page-39-0)

### **Modificar la fuente de visualización**

- 1. En la pantalla de inicio o en una carpeta, haga clic en el icono **Opciones**.
- 2. Haga clic en **Pantalla** > **Pantalla**.
- 3. Cambie los campos de fuente.
- 4. Pulse la tecla  $\frac{1}{2}$  > Guardar.

# **Organizar las aplicaciones en la pantalla de inicio**

#### **Acerca de la organización de iconos de aplicación**

Los iconos de aplicación pueden aparecer en la pantalla de inicio o dentro de carpetas en la pantalla de inicio. Si no ve todos los iconos de sus aplicaciones, puede ser que estén ocultos. Puede hacer que todos los iconos de sus aplicaciones estén visibles en la pantalla de inicio o dentro de las carpetas seleccionando Mostrar todos en el menú de pantalla de inicio.

Puede reordenar los iconos de las aplicaciones para cambiar los iconos que aparecen en primer lugar en la pantalla de inicio. También puede crear y eliminar carpetas, cambiar el estilo del icono de las carpetas que crea y mover los iconos de aplicación a las carpetas y fuera de ellas.

#### **Mostrar, ocultar o encontrar el icono de una aplicación**

Dependiendo del tema del dispositivo, es posible que no pueda ocultar algunos iconos de aplicaciones.

En la pantalla de inicio o en una carpeta, realice una de las siguientes acciones:

- Para consultar los iconos de todas las aplicaciones, en la barra de navegación, haga cli en **Todo**.
- Para ocultar el icono de una aplicación, seleccione el icono. Pulse la tecla > **Ocultar icono**. Si el icono aparece en otros paneles, puede ocultarlo en todos los paneles o sólo en el panel actual.
- Para mostrar todos los iconos de aplicaciones ocultos, pulse la tecla > **Mostrar todos los iconos**.
- Para dejar de ocultar el icono de una aplicación, seleccione el icono. Pulse la tecla > **Ocultar icono**. No debería aparecer una marca de verificación junto al campo Ocultar icono.

#### **Información relacionada**

[Mi pantalla ha cambiado, 219](#page-220-0)

#### **Desplazar el icono de una aplicación**

- 1. En la pantalla de inicio o en una carpeta de aplicaciones, seleccione un icono de aplicación.
- 2. Pulse la tecla  $\frac{1}{2}$ .
	- Para mover el icono de aplicación a otra ubicación en la pantalla de inicio, haga clic en **Mover**. Haga clic en la nueva ubicación.
	- Para mover el icono de una aplicación a la carpeta de aplicaciones, haga clic en **Mover a carpeta**. Haga clic en la carpeta de aplicaciones.
	- Para mover el icono de una aplicación fuera de la carpeta de aplicaciones, haga clic en **Mover a carpeta**. Haga clic en **Inicio** o en una carpeta de aplicaciones.

#### **Cambie la ubicación de las aplicaciones descargadas**

Para encontrar sus aplicaciones descargadas más fácilmente, puede configurar la ubicación de las mismas en una carpeta determinada, incluidas las carpetas que usted mismo haya creado.

- 1. En la pantalla de inicio, pulse la tecla > **Opciones**.
- 2. Cambie el campo **Carpeta de descargas**.
- 3. Pulse la tecla  $\frac{27}{5}$  > Guardar.

### <span id="page-219-0"></span>**Agregar, cambiar el nombre o eliminar una carpeta de la pantalla de inicio**

En la pantalla de inicio, realice una de las siguientes acciones:

- Para agregar una carpeta, pulse la tecla > **Agregar carpeta**. Escriba un nombre para la carpeta. Haga clic en **Agregar**.
- Para cambiar el nombre de una carpeta, selecciónela. Pulse la tecla > **Editar carpeta**. Escriba un nombre para la carpeta. Haga clic en **Guardar**.
- Para eliminar una carpeta, selecciónela. Pulse la tecla > **Eliminar**.

### **Agregar un mensaje para que aparezca cuando el smartphone esté bloqueado**

- 1. En la pantalla de inicio o en una carpeta, haga clic en el icono **Opciones**.
- 2. Haga clic en **Mostrar** > **Mensaje en la pantalla de bloqueo**.
- 3. Escriba el texto que desea que aparezca en la pantalla cuando su smartphone esté bloqueado.
- 4. Pulse la tecla  $\frac{1}{2}$  > Guardar.

## **Configurar la sensibilidad de la pantalla táctil**

Puede configurar el nivel de sensibilidad de la pantalla táctil.

- 1. En la pantalla de inicio o en una carpeta, haga clic en el icono **Opciones**.
- 2. Haga clic en **Escritura e idioma** > **Sensibilidad del panel táctil**.
	- Si desea que la pantalla responda más rápido al tocarla, cambie el campo **Intervalo de punteo doble** a un número más bajo.
	- Si desea que la pantalla responda más rápido al tocarla y mantenerla pulsada, por ejemplo, cuando la toca y la mantiene pulsada para abrir un menú emergente, cambie el campo **Periodo de paso de cursor** a una velocidad mayor.
- 3. Pulse la tecla  $\frac{1}{2}$  > **Guardar**.

### **Desactivar los menús emergentes**

Puede hacer que dejen de aparecer menús emergentes cuando toca la pantalla y la mantiene pulsada.

- 1. En la pantalla de inicio o en una carpeta, haga clic en el icono **Opciones**.
- 2. Haga clic en **Escritura e idioma** > **Sensibilidad de la pantalla táctil**.
- 3. Desactive la casilla de verificación **Abrir el menú emergente al tocar y mantener pulsado**.
- 4. Pulse la tecla > **Guardar**.

# **Activar la notificación LED intermitente para la cobertura inalámbrica**

- 1. En la pantalla de inicio o en una carpeta, haga clic en el icono **Opciones**.
- 2. Haga clic en **Pantalla** > **Pantalla**.
- 3. Seleccione la casilla de verificación **Indicador de cobertura LED**.

#### <span id="page-220-0"></span>4. Pulse la tecla  $\frac{1}{2}$  > Guardar.

Cuando el smartphone BlackBerry® está conectado a la red inalámbrica, el indicador LED parpadea en verde.

Para desconectar la notificación de cobertura inalámbrica, desactive la casilla de verificación **Indicador de cobertura LED**.

### **Utilizar la escala de grises o la inversión de contraste para la pantalla**

- 1. En la pantalla de inicio o en una carpeta, haga clic en el icono **Opciones**.
- 2. Haga clic en **Accesibilidad**.
	- Para utilizar la escala de grises para la pantalla, cambie el campo **Contraste de color** a **Escala de grises**.
	- Para utilizar la inversión de contraste para la pantalla, cambie el campo **Contraste de color** a **Invertir contraste**.
- 3. Pulse la tecla  $\frac{1}{2}$  > Guardar.

### **Temas**

#### **Acerca de los temas**

Dependiendo del proveedor de servicios inalámbricos, es posible que pueda definir un tema en el smartphone BlackBerry® que cambie la forma en que aparecen elementos como aplicaciones, indicadores, palabras e iconos. Los temas pueden estar precargados en el smartphone. Es posible que también pueda descargar temas desde BlackBerry App World™.

#### **Cambiar los temas**

- 1. En la pantalla de inicio o en una carpeta, haga clic en el icono **Opciones**.
- 2. Haga clic en **Pantalla** > **Pantalla**.
- 3. En la sección **Tema**, haga clic en un tema.
- 4. Haga clic en **Activar**.

Para eliminar un tema, haga clic en el tema. Haga clic en **Eliminar**.

**Información relacionada** Mi pantalla ha cambiado, 219

# **Resolución de problemas: pantalla**

### **Mi pantalla ha cambiado**

Las opciones de pantalla, como los iconos, las fuentes y el fondo de la pantalla de inicio pueden variar cuando cambie de un tema a otro.

# **No se abre ninguna aplicación cuando pulso la tecla de acceso rápido**

Pruebe las siguientes acciones:

- Si aún no lo ha hecho, asigne una aplicación a la tecla.
- Abra la tapa y pulse la tecla de **acceso rápido** de nuevo. Las aplicaciones no se abren cuando la tapa está cerrada.
- Compruebe que no se haya eliminado la aplicación que asignó a la tecla.

### **La pantalla se apaga**

Cuando el smartphone BlackBerry® no se utiliza durante un período de tiempo determinado, la pantalla se apaga para ahorrar batería. Puede cambiar la duración del funcionamiento de la retroiluminación cuando no se toca el smartphone.

#### **Información relacionada**

[Configurar opciones de retroiluminación, 216](#page-217-0)

### **Aparece un menú emergente cuando toco la pantalla**

Cuando toca la pantalla y la mantiene pulsada con el dedo durante un determinado espacio de tiempo, aparece un menú emergente para ofrecer una forma rápida de seleccionar los elementos de menú más comunes.

Puede desactivar los menús emergentes o cambiar las opciones de sensibilidad de la pantalla táctil para aumentar la cantidad de tiempo que debe transcurrir antes de que aparezcan menús emergentes.

#### **Información relacionada**

[Desactivar los menús emergentes, 218](#page-219-0) [Configurar la sensibilidad de la pantalla táctil, 218](#page-219-0)

# **Tecnología GPS**

En función de su proveedor de servicios inalámbricos, es posible que esta característica no sea compatible.

# **Cómo usar: tecnología GPS**

En función de su proveedor de servicios inalámbricos, es posible que esta característica no sea compatible.

### **Desactivar la ayuda de ubicación o los datos de ubicación**

La ayuda de ubicación y los datos de ubicación, si están disponibles en su smartphone BlackBerry®, mejoran el rendimiento de la tecnología GPS, pero puesto que estas características utilizan la red inalámbrica, podría ver un incremento en los costes del servicio de datos. Para evitar dichos costes, puede desactivar la ayuda de ubicación o los datos de ubicación, pero es posible que su smartphone tarde más en obtener su ubicación GPS. Para obtener más información acerca de los costes por servicios de datos, póngase en contacto con su proveedor de servicios inalámbricos.

- 1. En la pantalla de inicio o en una carpeta, haga clic en el icono **Opciones**.
- 2. Haga clic en **Dispositivo** > **Configuración de ubicación**.
	- Para desactivar la ayuda de ubicación, en la sección **Ayuda de ubicación**, cambie el campo **Configuración** a **Desactivado**.
	- Para desactivar la ayuda de ubicación mientras se encuentra en itinerancia, en la sección **Ayuda de ubicación**, cambie el campo **Configuración** a **Desactivado en itinerancia**.
	- Para desactivar los datos de ubicación, en la sección **Datos de ubicación**, cambie el campo **Configuración** a **Desactivado**.
	- Para desactivar los datos de ubicación mientras se encuentra en itinerancia, en la sección **Datos de ubicación**, cambie el campo **Configuración** a **Desactivado en itinerancia**.
- 3. Pulse la tecla > **Guardar**.

# **Activar la tecnología GPS**

Dependiendo del modelo de smartphone BlackBerry® y de la red inalámbrica, puede que esta característica no esté disponible.

**Nota:** Las opciones de GPS que aparecen en el smartphone pueden variar ligeramente de las opciones que aparecen en esta tarea.

- 1. En la pantalla de inicio o en una carpeta, haga clic en el icono **Opciones**.
- 2. Haga clic en **Dispositivo** > **Configuración de ubicación**.
- 3. Cambie el campo **Servicios de ubicación** a **Ubicación activada**.
- 4. Pulse la tecla > **Guardar**.

Para desactivar tecnología GPS, cambie el campo **Servicios de ubicación** a **Ubicación desactivada**.

# **Configurar el receptor GPS utilizado para hacer un seguimiento de su movimiento**

Para realizar esta tarea, si no dispone de un receptor GPS interno, debe emparejar el smartphone BlackBerry® con un receptor GPS con Bluetooth®.

- 1. En la pantalla de inicio o en una carpeta, haga clic en el icono **Opciones**.
- 2. Haga clic en **Dispositivo** > **Configuración de ubicación**.
- 3. Cambie el campo **Origen de datos GPS**.
- 4. Pulse la tecla  $\frac{1}{2}$  > Guardar.

### **Evitar que otras personas puedan rastrear su ubicación**

Si la cuenta de correo electrónico utiliza un servidor BlackBerry® Enterprise Server, el administrador podrá efectuar un seguimiento de la ubicación del smartphone BlackBerry. Para obtener más información, póngase en contacto con el administrador.

- 1. En la pantalla de inicio o en una carpeta, haga clic en el icono **Opciones**.
- 2. Haga clic en **Dispositivo** > **Configuración de ubicación**.
- 3. Cambie el campo **Servicios de ubicación** a **Ubicación desactivada**.
- 4. Pulse la tecla > **Guardar**.

### **Obtener la ubicación GPS**

En función de su proveedor de servicios inalámbricos y de la red inalámbrica, es posible que esta característica no sea compatible. Su smartphone BlackBerry® debe tener un receptor GPS interno o estar emparejado con un receptor GPS con Bluetooth® para realizar esta tarea.

- 1. En la pantalla de inicio o en una carpeta, haga clic en el icono **Opciones**.
- 2. Haga clic en **Dispositivo** > **Configuración de ubicación**.
- 3. Pulse la tecla > **Actualizar ubicación**.

Aparecerán las coordenadas de longitud y latitud de su ubicación actual.

# **Resolución de problemas: tecnología GPS**

En función de su proveedor de servicios inalámbricos, es posible que esta característica no sea compatible.

### **No puedo utilizar la tecnología GPS**

En función de su proveedor de servicios inalámbricos, es posible que esta característica no sea compatible.

Si se encuentra en lugares exteriores, aléjese de los edificios y mantenga el smartphone BlackBerry® en una zona amplia al aire libre. Si se encuentra en lugares interiores, acérquese a una ventana.

Si ha emparejado el smartphone con un receptor GPS con Bluetooth®, compruebe que el receptor con Bluetooth está activado. Si es la primera vez que utiliza la tecnología GPS, espere un poco hasta que el smartphone encuentre su ubicación GPS.

# <span id="page-225-0"></span>**Brújula**

# **Cómo usar: brújula**

### **Ver una ubicación en el mapa desde la brújula**

Puede ver la brújula y su ubicación en un mapa al mismo tiempo.

- 1. En la pantalla de inicio o en la carpeta **Aplicaciones**, haga clic en el icono **Brújula**.
- 2. Pulse la tecla > **Ubicación en el mapa**.

Para volver a la aplicación Brújula, pulse la tecla **FF** > Cerrar.

### **Ir a un destino**

Para realizar esta tarea, la tecnología GPS debe estar activada.

Puede utilizar la aplicación Brújula para desplazarse por medio de direcciones en lugar de rutas de conducción, lo que puede serle de utilidad si se encuentra en una zona sin carreteras o si se dirige a su destino a pie.

- 1. En la pantalla de inicio o en la carpeta **Aplicaciones**, haga clic en el icono **Brújula**.
- 2. Pulse la tecla > **Definir destino**.
	- Para buscar el destino en el mapa, coloque el cursor en el mismo mapa.
	- Para buscar una ubicación específica, escriba la dirección o las coordenadas de latitud y longitud en el campo de **búsqueda**. Toque el destino.
	- Para buscar un punto de interés, como un negocio o lugar destacado, escriba la información del punto de interés en el campo de **búsqueda**. Toque el destino.

La brújula muestra la dirección del destino.

Para borrar el destino de la brújula, pulse la tecla > **Borrar destino**.

### **Calibrar la brújula manualmente**

Cuando aparezca el mensaje "Calibración necesaria" en la parte inferior de la pantalla, deberá calibrar la brújula de forma manual para que la lectura de la brújula sea más precisa.

- 1. En la pantalla de inicio o en la carpeta **Aplicaciones**, haga clic en el icono **Brújula**.
- 2. Pulse la tecla > **Calibración**.
- 3. Gire e incline el smartphone BlackBerry® hasta que vibre.

# **Resolución de problemas: brújula**

### **La lectura de la brújula no es precisa**

Intente realizar las acciones siguientes:

- Si la brújula no señala al norte, aleje el smartphone BlackBerry® de cualquier objeto metálico o imán.
- Si aparece el mensaje "Calibración necesaria" en la parte inferior de la pantalla, calibre la brújula manualmente.
- Para ayudar a evitar que los objetos metálicos o imanes interfieran con la brújula, cierre la aplicación Brújula antes de entrar en un vehículo o inserte el smartphone en una funda.

#### **Información relacionada**

[Calibrar la brújula manualmente, 224](#page-225-0)

# **Mapas**

# **Cómo usar: mapas**

### **Hacer una vista panorámica de un mapa**

- 1. En la pantalla de inicio, haga clic en el icono **Mapas**.
- 2. Deslice el dedo en cualquier dirección en la pantalla.

### **Ampliar o reducir elementos de un mapa**

- 1. En la pantalla de inicio, haga clic en el icono **Mapas**.
- 2. Lleve a cabo una de las acciones siguientes:
	- Toque la pantalla con el pulgar y otro dedo, y realice un movimiento de pellizco hacia fuera para acercar el mapa.
	- Para ampliar un punto de un mapa, pulse la tecla > **Ampliar punto**.
	- Toque la pantalla con el pulgar y otro dedo, y realice un movimiento de pellizco hacia dentro para alejar el mapa.

### **Ver una ubicación en un mapa**

- 1. En la pantalla de inicio, haga clic en el icono **Mapas**.
- 2. Pulse la tecla > **Buscar ubicación**.
	- Para buscar un punto de interés, como un negocio o lugar de referencia, escriba la información del punto de interés en el campo **Buscar una tienda, cafetería, etc.**. Seleccione el punto de interés.
	- Para ver una ubicación nueva, escriba una dirección en el campo **Buscar una dirección**. Seleccione la ubicación.
	- Para ver la ubicación de un contacto, escriba el nombre del mismo en el campo **Buscar una tienda, cafetería, etc.**. Seleccione la información de contacto.
	- Para ver una ubicación favorita, resáltela en la sección **Favoritos**.
- 3. Pulse la tecla  $\frac{1}{2}$  > Ver en el mapa.

Si visualiza una ubicación diferente de su ubicación actual, para obtener indicaciones para llegar a esta ubicación desde su ubicación actual, pulse la tecla > **Navegar hasta aquí**. Su smartphone BlackBerry® debe tener un receptor GPS interno o estar emparejado con un receptor GPS con Bluetooth® para realizar esta tarea.

### **Ver una dirección en un mapa mediante un vínculo**

Si los smartphones BlackBerry® reconocen una dirección en ciertas aplicaciones, por ejemplo, las aplicaciones de mensajería instantánea y el Bloc de notas, el smartphone subraya la dirección.

- 1. Seleccione una dirección subrayada.
- 2. Pulse la tecla > **Ver en el mapa**.

### **Ver una lista de puntos de interés cerca de una ubicación**

Puede buscar puntos de interés como empresas o lugares destacados. Por ejemplo, puede buscar cafeterías cerca de su ubicación actual.

- 1. En la pantalla de inicio, haga clic en el icono **Mapas**.
- 2. Pulse la tecla > **Buscar ubicación**.
- 3. En el campo **Buscar una tienda, cafetería, etc.**, escriba la información del punto de interés.
- 4. Pulse la tecla
- 5. Pulse la tecla > **Ver todos en el mapa**.

### **Ver información de contacto para un punto de interés**

Los puntos de interés se muestran en los mapas como marcadores de ubicación.

- 1. En la pantalla de inicio, haga clic en el icono **Mapas**.
- 2. Pulse la tecla > **Buscar ubicación**.
- 3. En el campo **Buscar una tienda, cafetería, etc.**, escriba la información del punto de interés.
- 4. Seleccione la ubicación.
- 5. Pulse la tecla > **Mostrar detalles**.

### **Agregar una ubicación a la lista de favoritos**

- 1. En la pantalla de inicio, haga clic en el icono **Mapas**.
- 2. Visualice una ubicación en un mapa.
- 3. Pulse la tecla > **Agregar como favorito** > **Aceptar**.

Para ver la lista de sus ubicaciones favoritas, pulse  $\frac{1}{2}$  > **Favoritos**.

### **Cambiar la información de una ubicación en la lista de favoritos**

- 1. En la pantalla de inicio, haga clic en el icono **Mapas**.
- 2. Pulse la tecla  $\frac{p}{r}$  > **Favoritos**.
- 3. Resalte una ubicación.
- 4. Pulse la tecla > **Editar favorito**.
- 5. Realice alguna de las siguientes acciones:
	- En el campo **Etiqueta**, escriba un nuevo nombre para la ubicación.
	- En el campo **Descripción**, introduzca una descripción de la ubicación.
- 6. Haga clic en **Aceptar**.

# **Eliminar una ubicación de la lista de favoritos**

1. En la pantalla de inicio, haga clic en el icono **Mapas**.

- 2. Pulse la tecla > **Favoritos**.
- 3. Resalte una ubicación.
- 4. Pulse la tecla > **Eliminar como favorito**.
- 5. Haga clic en **Sí**.

### **Obtener direcciones**

- 1. En la pantalla de inicio, haga clic en el icono **Mapas**.
- 2. Pulse la tecla > **Obtener direcciones**.
- 3. Realice una de las siguientes acciones para especificar una ubicación de inicio:
	- Para especificar su ubicación actual, si el smartphone BlackBerry® dispone de un receptor GPS interno o está emparejado con un receptor GPS con Bluetooth®, defina el campo **Inicio** en **Mi ubicación**.
	- Para especificar la ubicación que está visualizando en un mapa, establezca el campo **Inicio** en **Usar centro del mapa**. Si está consultando una ubicación favorita, haga clic en la dirección de la misma.
	- Para especificar una ubicación nueva seleccionando la ubicación en el mapa, establezca el campo **Inicio** en **Seleccionar desde el mapa**. Haga clic en una ubicación del mapa.
	- Para especificar un punto de interés, como un negocio o un hito, establezca el campo **Inicio** en **Buscar ubicación**. En el campo **Buscar una tienda, cafetería, etc.**, escriba la información del punto de interés. Pulse la tecla Haga clic en un punto de interés.
	- Para especificar la dirección de un contacto, establezca el campo **Inicio** en **Buscar ubicación**. En el campo **Buscar una tienda, cafetería, etc.**, escriba el nombre del contacto. Haga clic en el contacto.
	- Para especificar una ubicación nueva escribiendo la dirección, establezca el campo **Inicio** en **Buscar ubicación**. En el campo **Buscar una dirección**, escriba la dirección. Pulse la tecla Haga clic en la ubicación.
	- Para especificar una ubicación favorita, establezca el campo **Inicio** en **Desde Favoritos**. En la lista, haga clic en una ubicación favorita.
- 4. Repita el paso 3 para especificar un destino.
- 5. Para cambiar las opciones de la ruta, haga clic en **Opciones de ruta**. Seleccione la opción **Más rápido** o **Más corto**. Marque o desmarque la casilla de verificación situada junto a una o varias opciones de ruta. Haga clic en **Aceptar**.
- 6. Haga clic en **Buscar**.

### **Enviar una ubicación**

Puede enviar una ubicación como mensaje, por ejemplo, en un mensaje de correo electrónico o en un mensaje instantáneo. El mensaje que envía incluye un vínculo a la ubicación de forma que el destinatario pueda ver la ubicación en un mapa.

- 1. Lleve a cabo una de las acciones siguientes:
	- Para enviar una ubicación que esté visualizando en un mapa, pulse la tecla  $\left| \right|$  =
	- Para enviar una ubicación que esté en una lista, como su lista de ubicaciones favoritas, vaya a dicha lista. Seleccione la ubicación. Pulse la tecla **...**
- 2. Haga clic en **Enviar ubicación**.
- 3. Haga clic en un tipo de mensaje.

# **Copiar una ubicación**

- 1. Lleve a cabo una de las acciones siguientes:
	- Para copiar una ubicación que esté visualizando en un mapa, pulse la tecla  $\left| \right|$ .
	- Para copiar una ubicación que esté en una lista, como la lista de ubicaciones favoritas, vaya a dicha lista. Seleccione la ubicación. Pulse la tecla **. Es**
- 2. Haga clic en **Copiar ubicación**.

Para pegar la ubicación, pulse la tecla > **Pegar**.

### **Borrar un mapa**

Cuando borra un mapa, toda la información de la ruta que se mostraba en el mapa deja de aparecer.

- 1. En la pantalla de inicio, haga clic en el icono **Mapas**.
- 2. En un mapa, pulse la tecla > **Borrar mapa**.

# **Configurar el receptor GPS utilizado para hacer un seguimiento de su movimiento**

Para realizar esta tarea, si no dispone de un receptor GPS interno, debe emparejar el smartphone BlackBerry® con un receptor GPS con Bluetooth®.

- 1. En la pantalla de inicio o en una carpeta, haga clic en el icono **Opciones**.
- 2. Haga clic en **Dispositivo** > **Configuración de ubicación**.
- 3. Cambie el campo **Origen de datos GPS**.
- 4. Pulse la tecla  $\frac{1}{2}$  > Guardar.

### **Mantenimiento de la retroiluminación activada al realizar el seguimiento del movimiento**

De forma predeterminada, la retroiluminación se apaga de forma automática después de un tiempo de inactividad para ahorrar energía de la batería. Puede modificar las opciones del mapa para que la retroiluminación permanezca activa mientras realiza el seguimiento de los movimientos, a menos que el nivel de batería sea inferior a un porcentaje determinado.

- 1. En la pantalla de inicio, haga clic en el icono **Mapas**.
- 2. Pulse la tecla  $\frac{H_2}{2}$  > Opciones.
- 3. Cambie el campo **Desactivar tiempo de espera de retroiluminación cuando el nivel de batería**.
- 4. Pulse la tecla  $\frac{1}{2}$  > Guardar.

#### **Información relacionada**

[Configurar opciones de retroiluminación, 216](#page-217-0)

# **Cambiar la configuración de fuentes para los mapas**

Si cambia la configuración de fuentes para los mapas, la configuración de fuentes del resto de aplicaciones no cambiará.

- 1. En un mapa, pulse la tecla > **Opciones**.
- 2. Haga clic en **Opciones globales de mapa**.
- 3. Lleve a cabo cualquiera de las siguientes acciones:
	- Cambie el campo **Familia de fuentes predeterminada**.
	- Cambie el campo **Tamaño mínimo de fuente**.
- 4. Pulse la tecla  $\frac{1}{2}$  > Guardar.

### **Cambiar las unidades de medida para los mapas**

- 1. En un mapa, pulse la tecla > **Opciones**.
- 2. Haga clic en **Opciones globales de mapa**.
- 3. Modifique el campo **Sistema de medición**.
- 4. Pulse la tecla  $\frac{1}{2}$  > Guardar.

### **Cambiar el idioma para los mapas**

Si cambia el idioma para los mapas, la configuración de idioma del resto de aplicaciones no cambiará.

- 1. En un mapa, pulse la tecla > **Opciones**.
- 2. Haga clic en **Opciones globales de mapa**.
- 3. Lleve a cabo una de las acciones siguientes:
	- Para ver el texto de los mapas sólo en inglés, cambie el campo **Idioma de visualización del mapa** a **Inglés**.
	- Para ver el texto de los mapas en el idioma de la ubicación que está visualizando, cambie el campo **Idioma de visualización del mapa** a **Internacional**.
- 4. Pulse la tecla  $\frac{1}{2}$  > Guardar.

# **Resolución de problemas: mapas**

### **Algunas características no están disponibles en mi smartphone**

La disponibilidad de ciertas características del smartphone BlackBerry® puede verse afectada en función de elementos como el modelo de smartphone y el plan de servicios inalámbricos.

Según el plan de servicios de mensajería, es posible que algunas características u opciones no estén disponibles en las opciones de mensajes de la pantalla Preferencias de correo electrónico.

Si la cuenta de correo electrónico utiliza un servidor BlackBerry® Enterprise Server, es posible que su empresa no haya configurado algunas características o que desee evitar que utilice algunas características u opciones. Si el administrador ha establecido una opción por usted, aparecerá un indicador con un candado junto al campo de la opción.

Para obtener más información acerca de las características que están disponibles en el smartphone, póngase en contacto con el administrador o con su proveedor de servicios inalámbricos, o bien visite [www.blackberry.com/go/devices.](http://www.blackberry.com/go/devices)

# <span id="page-233-0"></span>**Aplicaciones**

# **Cómo usar: aplicaciones**

### **Acerca de múltiples tareas**

Su dispositivo BlackBerry® es compatible con múltiples tareas, lo que le permite ejecutar más de una aplicación a la vez. Durante una llamada, por ejemplo, quizás quiera cambiar a la aplicación Calendario para ver sus citas o cambiar a la aplicación Contactos para buscar un contacto. Mientras reproduce una canción, quizás quiera cambiar a la aplicación Mensajes para contestar a un mensaje.

Hay también atajos para la mayoría de las aplicaciones que le pueden ayudar a realizar tareas comunes rápidamente.

**Nota:** Cuantas más aplicaciones ejecute, más memoria y batería utilizará su smartphone. Para optimizar el rendimiento de su smartphone, intente cerrar las aplicaciones cuando haya terminado de usarlas.

#### **Información relacionada**

[Cerrar una aplicación para que no se ejecute en segundo plano, 233](#page-234-0) [Mantener una aplicación ejecutándose en segundo plano y cambiar a otra aplicación, 233](#page-234-0)

### **Crear una cuenta de BlackBerry ID**

Puede utilizar cualquier BlackBerry IDdirección de correo para su cuenta deBlackBerry® ID; no es necesario utilizar una dirección configurada en el smartphone BlackBerry.

- 1. Lleve a cabo una de las acciones siguientes:
	- En el ordenador, visite [www.blackberry.com/blackberryid.](http://www.blackberry.com/blackberryid) Haga clic en **Registrarse en BlackBerry ID**.
	- Si se le solicita en su smartphone, haga clic en **Crear nueva cuenta**.
- 2. Siga las instrucciones que aparecen en pantalla.

### **Cambiar su información de BlackBerry ID**

Puede cambiar el nombre de usuario, el nombre para mostrar, la pregunta y respuesta de seguridad, y la contraseña.

- 1. En la pantalla de inicio o en una carpeta, haga clic en el icono **Opciones**.
- 2. Haga clic en **Dispositivo** > **BlackBerry ID**.
- 3. Cambie los campos.
- 4. Pulse la tecla  $\frac{1}{2}$  > **Guardar**.

También puede cambiar su información de BlackBerry ID desde el ordenador, en [www.blackberry.com/blackberryid](http://www.blackberry.com/blackberryid).

# <span id="page-234-0"></span>**Mantener una aplicación ejecutándose en segundo plano y cambiar a otra aplicación**

- Para cambiar a otra aplicación, mantenga pulsada la tecla <sup>17</sup>77 hasta que aparezca el conmutador de aplicaciones. Haga clic en el icono de una aplicación. Si el icono de la aplicación que desea no aparece, haga clic en el icono **Inicio** y navegue hasta el icono de la aplicación que busca.
- Para volver a la pantalla de inicio si no está realizando una llamada, pulse la tecla ...
- Para volver a la pantalla de inicio si está realizando una llamada, mantenga pulsada la tecla **hasta que aparezca el** conmutador de aplicaciones. Haga clic en el icono **Inicio**.

**Nota:** Si pulsa la tecla  $\sigma$  mientras está realizando una llamada, finalizará la llamada aunque haya cambiado a otra aplicación.

#### **Información relacionada**

Cerrar una aplicación para que no se ejecute en segundo plano, 233 [Acerca de múltiples tareas, 232](#page-233-0)

### **Cerrar una aplicación para que no se ejecute en segundo plano**

Para optimizar el rendimiento de su smartphone BlackBerry®, intente cerrar las aplicaciones cuando haya acabado de utilizarlas.

- 1. Para ver qué aplicaciones se están ejecutando, mantenga pulsada la tecla **facia hasta que aparezca el conmutador de** aplicaciones.
- 2. Haga clic en el icono de una aplicación.
- 3. En una aplicación, realice una de las acciones siguientes:
	- Pulse la tecla  $\begin{array}{|c|c|c|}\n \hline\n \end{array}$  **Fig.**  $>$  **Cerrar.**
	- Pulse la tecla  $\Box$ . Si es necesario, mantenga pulsada la tecla  $\Box$  hasta que aparezca la pantalla de inicio.

#### **Información relacionada**

Mantener una aplicación ejecutándose en segundo plano y cambiar a otra aplicación, 233 [Acerca de múltiples tareas, 232](#page-233-0)

### **Requerir la contraseña del smartphone antes de agregar una aplicación**

Para realizar esta tarea, debe haber configurado una contraseña para el smartphone BlackBerry®.

- 1. En la pantalla de inicio o en una carpeta, haga clic en el icono **Opciones**.
- 2. Haga clic en **Seguridad** > **Contraseña**.
- 3. Seleccione la casilla de verificación **Solicitar al instalar aplicaciones**.
- 4. Pulse la tecla  $\frac{1}{2}$  > **Guardar**.

### **Ver las propiedades de una aplicación**

1. En la pantalla de inicio o en una carpeta, haga clic en el icono **Opciones**.

- 2. Haga clic en **Dispositivo** > **Administración de aplicaciones**.
- 3. Haga clic en una aplicación.

### **Eliminar una aplicación**

Si su cuenta de correo electrónico utiliza un servidor BlackBerry® Enterprise Server, puede que su empresa no le permita eliminar algunas aplicaciones. Para obtener más información, póngase en contacto con el administrador.

- 1. En la pantalla de inicio o en una carpeta, seleccione un icono de aplicación.
- 2. Pulse la tecla  $\frac{1}{2}$  > **Eliminar**.

### **Ver el tamaño de la base de datos de una aplicación**

- 1. En la pantalla de inicio o en una carpeta, haga clic en el icono **Opciones**.
- 2. Haga clic en **Dispositivo** > **Información sobre el dispositivo y el estado**.
- 3. Pulse la tecla > **Tamaños de bases de datos**.

# **Resolución de problemas: aplicaciones**

### **No puedo agregar, actualizar ni volver a la versión anterior de una aplicación**

Si su cuenta de correo electrónico utiliza un servidor BlackBerry® Enterprise Server, su empresa puede que no le permita agregar o eliminar algunas aplicaciones del smartphone. Para obtener más información, póngase en contacto con el administrador.

Intente realizar las acciones siguientes:

- Compruebe que el smartphone BlackBerry® está conectado a la red inalámbrica.
- Compruebe que el smartphone tiene suficiente espacio de almacenamiento para agregar o actualizar la aplicación.

### **He eliminado una aplicación que deseo recuperar**

Si ha eliminado una aplicación descargada, puede que sea posible restaurarla en el smartphone BlackBerry®.

Intente realizar una de las siguientes acciones:

- Si ha descargado la aplicación del escaparate BlackBerry App World™, haga clic en el icono **BlackBerry App World**, ubicado en la pantalla de inicio. Pulse la tecla > **Ayuda**.
- Si ha descargado la aplicación con BlackBerry® Desktop Software y desea obtener más información acerca de la restauración de aplicaciones, consulte la ayuda de BlackBerry Desktop Software.

Ī

• Si ha descargado la aplicación a través de su proveedor de servicios inalámbricos o de un tercero y desea obtener más información acerca de cómo restaurar la aplicación, póngase en contacto con su proveedor de servicios inalámbricos o con la empresa que le suministró la aplicación.

### **Mensajes de error: BlackBerry Device Software**

Puede aparecer "App" o "JVM" delante de un mensaje de error. Por ejemplo, "JVM Error 101" o "App Error 200".

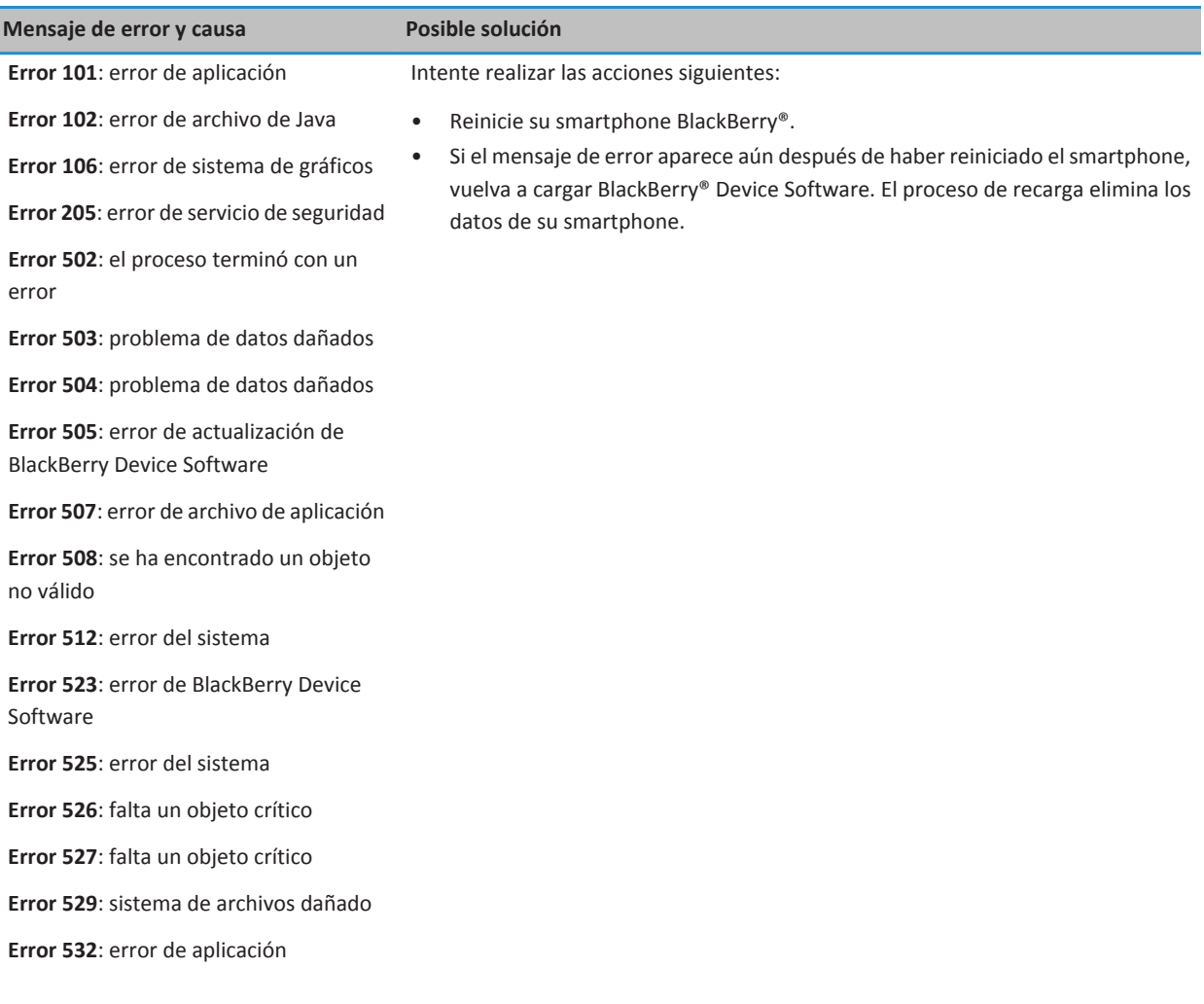

f

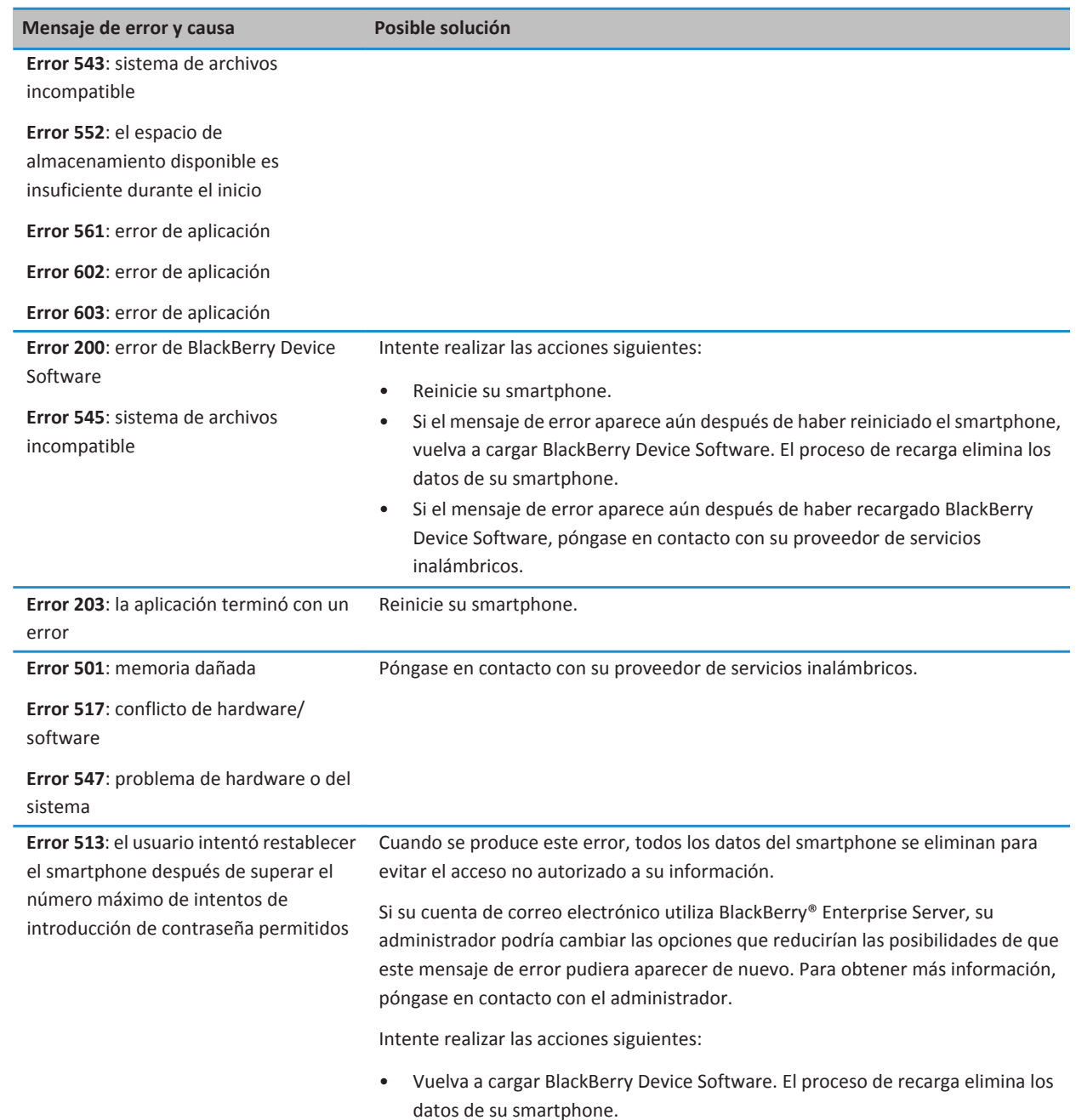

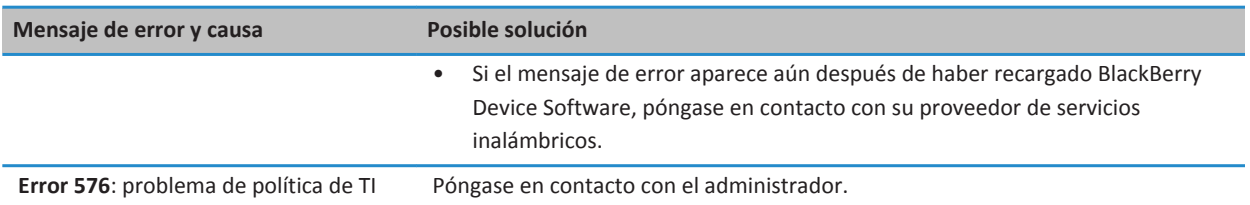

#### **Información relacionada**

[BlackBerry Device Software, 238](#page-239-0) Introducción: seguridad, 0 [Reiniciar el smartphone, 276](#page-277-0)

#### **Volver a cargar BlackBerry Device Software a través de BlackBerry Desktop Software**

Antes de volver a cargar BlackBerry® Device Software, descargue e instale la última versión de BlackBerry® Desktop Software.

Puede que sea necesario volver a cargar BlackBerry Device Software para resolver un problema técnico. Podría tardar hasta una hora en volver a cargar BlackBerry Device Software. Durante ese tiempo, no puede desconectar el smartphone BlackBerry del ordenador.

**Nota:** Puede que no le sea posible realizar una copia de seguridad de los datos del smartphone si vuelve a cargar BlackBerry Device Software para resolver un problema técnico, por ejemplo, un error de aplicación.

- 1. Conecte el smartphone al ordenador.
- 2. Abra BlackBerry Desktop Software.
- 3. En BlackBerry Desktop Software, haga clic en **Actualizar**.
- 4. Para descargar la versión más reciente de BlackBerry Device Software, haga clic en **Obtener actualización**.
- 5. Realice alguna de las siguientes acciones:
	- Para mantener un archivo de copia de seguridad de los datos y la configuración del smartphone, seleccione la casilla de verificación **Realizar copia de seguridad de los datos del dispositivo**. Este archivo de copia de seguridad se restaura en el smartphone una vez ha terminado de cargarse nuevamente el software. Si no realiza una copia de seguridad de sus datos, los datos del smartphone, la configuración y los mensajes correo electrónico se eliminarán de su smartphone cuando vuelva a cargar el software.
	- Para cifrar los datos de la copia de seguridad, haga clic en **Cifrar archivo de copia de seguridad**.
	- Si desea recibir un correo electrónico cada vez que esté disponible una versión actualizada de BlackBerry Device Software, seleccione la casilla de verificación **Recibir un correo electrónico cuando haya nuevas versiones disponibles**.
- 6. Haga clic en **Instalar actualización**.

#### **Información relacionada**

[Acerca de la actualización de BlackBerry Device Software, 238](#page-239-0)

# <span id="page-239-0"></span>**BlackBerry Device Software**

# **Cómo usar: BlackBerry Device Software**

## **Acerca de la actualización de BlackBerry Device Software**

Puede que desee actualizar BlackBerry® Device Software por una de las razones siguientes:

- Para obtener acceso a nuevas aplicaciones y características
- Para resolver un problema técnico
- Su proveedor de servicios inalámbricos le pide que actualice BlackBerry Device Software

La duración del proceso de actualización puede durar de 15 minutos a 2 horas, según el tipo de actualización, la cantidad de datos del smartphone y el número de aplicaciones de su smartphone BlackBerry. No puede utilizar su smartphone o realizar llamadas de emergencia cuando la actualización está en curso. No extraiga la batería mientras la actualización está en curso.

#### **A través de la red inalámbrica**

Puede actualizar BlackBerry Device Software a través de la red inalámbrica si aparece un icono Actualización de software en la pantalla de inicio de su smartphone. También puede buscar actualizaciones de forma manual a través de las opciones del smartphone. La actualización disponible puede ser una actualización de software completa o únicamente una actualización parcial del software. Si la actualización disponible es una actualización completa del software, se realizará una copia de seguridad y restauración de los datos del smartphone durante el proceso de instalación. Su proveedor de servicios inalámbricos o el administrador podrían no permitirle actualizar BlackBerry Device Software a través de la red inalámbrica ni tampoco hacerlo cuando el volumen de tráfico de red sea muy superior al volumen habitual. En función de su proveedor de servicios inalámbricos, se podrían aplicar cargos adicionales al descargar la actualización en el smartphone.

#### **Desde un sitio Web**

Puede actualizar BlackBerry Device Software conectando el smartphone al ordenador y visitando [www.blackberry.com/update](http://www.blackberry.com/update). Si su cuenta de correo electrónico del trabajo utiliza BlackBerry® Enterprise Server, es posible que el administrador no le permita actualizar BlackBerry Device Software desde un sitio Web.

#### **Mediante BlackBerry Desktop Software**

Si tiene BlackBerry Desktop Software instalado en su ordenador, puede actualizar su BlackBerry Device Software desde el ordenador. Para obtener más información acerca de la actualización de BlackBerry Device Software desde su ordenador, consulte la ayuda de BlackBerry Desktop Software.

Research In Motion recomienda crear y guardar un archivo de copia de seguridad en el ordenador con regularidad, especialmente antes de actualizar software. Mantener un archivo de copia de seguridad actualizado en su ordenador le puede permitir recuperar datos del smartphone en caso de pérdida, robo o daños por un problema imprevisto.

### **Actualizar BlackBerry Device Software desde un sitio Web**

Si su cuenta de correo electrónico utiliza un servidor BlackBerry® Enterprise Server puede que no le sea posible realizar esta tarea. Consulte con su administrador si hay actualizaciones de BlackBerry® Device Software que hayan sido aprobadas para el uso en su empresa.

Research In Motion recomienda crear y guardar un archivo de copia de seguridad en el ordenador con regularidad, especialmente antes de actualizar software. Mantener un archivo de copia de seguridad actualizado en su ordenador le puede permitir recuperar datos del smartphone en caso de pérdida, robo o daños por un problema imprevisto.

- 1. Desde el ordenador, visite [www.blackberry.com/update](http://www.blackberry.com/update).
- 2. Haga clic en **Buscar actualizaciones**.
- 3. Conecte su smartphone BlackBerry al ordenador.
- 4. Siga las instrucciones que aparecen en pantalla.

#### **Información relacionada**

[Acerca de las copias de seguridad y restauración de los datos del smartphone, 175](#page-176-0) [Mi smartphone no tiene suficiente espacio de almacenamiento disponible para actualizar BlackBerry Device Software, 241](#page-242-0)

# **Actualizar BlackBerry Device Software a través de BlackBerry Desktop Software**

Research In Motion recomienda crear y guardar un archivo de copia de seguridad en el ordenador con regularidad, especialmente antes de actualizar software. Mantener un archivo de copia de seguridad actualizado en su ordenador le puede permitir recuperar datos del smartphone en caso de pérdida, robo o daños por un problema imprevisto.

Conecte su smartphone BlackBerry® al ordenador y abra BlackBerry® Desktop Software. Para obtener más información, consulte la Ayuda de BlackBerry Desktop Software.

#### **Información relacionada**

[Acerca de las copias de seguridad y restauración de los datos del smartphone, 175](#page-176-0) [Mi smartphone no tiene suficiente espacio de almacenamiento disponible para actualizar BlackBerry Device Software, 241](#page-242-0)

### **Actualizar BlackBerry Device Software a través de la red inalámbrica**

Puede utilizar su smartphone BlackBerry® mientras está descargando BlackBerry® Device Software pero no durante la instalación del software. Durante el proceso de instalación, el smartphone podría restablecerse o mostrar una pantalla en blanco. Si el cifrado está activado, es posible que necesite introducir su contraseña en varias ocasiones durante el proceso de instalación.

Research In Motion recomienda crear y guardar un archivo de copia de seguridad en el ordenador con regularidad, especialmente antes de actualizar software. Mantener un archivo de copia de seguridad actualizado en su ordenador le puede permitir recuperar datos del smartphone en caso de pérdida, robo o daños por un problema imprevisto.

1. En la pantalla de inicio, haga clic en el icono **de la sua segunda en la pantalla** de inicio o en una carpeta, haga clic

en el icono **Opciones**. Haga clic en **Dispositivo** > **Actualizaciones del software**.

2. Siga las instrucciones que aparecen en pantalla.

#### **Información relacionada**

[Acerca de las copias de seguridad y restauración de los datos del smartphone, 175](#page-176-0) [No puedo actualizar BlackBerry Device Software a través de la red inalámbrica, 241](#page-242-0) [Mi smartphone no tiene suficiente espacio de almacenamiento disponible para actualizar BlackBerry Device Software, 241](#page-242-0)

# **Degradar o volver a la versión anterior de BlackBerry Device Software a través de la red inalámbrica**

En función de las opciones configuradas por su proveedor de servicios inalámbricos o administrador, es posible que no pueda realizar esta tarea.

- 1. En la pantalla de inicio o en una carpeta, haga clic en el icono **Opciones**.
- 2. Haga clic en **Dispositivo** > **Actualizaciones de software**.
	- Si ha actualizado recientemente BlackBerry® Device Software, para volver a la versión anterior del software, pulse la tecla > **Ver resultado** > **Degradar**.
	- Para degradar a una versión de software anterior, desplácese hasta una versión de software **Degradación**

inalámbrica. Haga clic en **Degradar**. Siga las instrucciones que aparecen en la pantalla.

### **Eliminar la versión anterior de BlackBerry Device Software**

En función de las opciones configuradas por su proveedor de servicios inalámbricos o administrador, es posible que no pueda realizar esta tarea.

Si ha actualizado recientemente BlackBerry® Device Software a través de la red inalámbrica, la versión anterior del software podría almacenarse temporalmente en el smartphone BlackBerry. Para aumentar la cantidad de espacio de almacenamiento de aplicaciones disponible en su smartphone, puede eliminar la versión anterior.

- 1. En la pantalla de inicio o en una carpeta, haga clic en el icono **Opciones**.
- 2. Haga clic en **Dispositivo** > **Actualizaciones de software**.
- 3. Pulse la tecla > **Ver resultado**.
- 4. Pulse la tecla > **Eliminar datos de degradación**.

#### **Información relacionada**

[No puedo actualizar BlackBerry Device Software a través de la red inalámbrica, 241](#page-242-0) [Mi smartphone no tiene suficiente espacio de almacenamiento disponible para actualizar BlackBerry Device Software, 241](#page-242-0)

## **Ocultar o mostrar una actualización opcional de BlackBerry Device Software**

En función de las opciones configuradas por su proveedor de servicios inalámbricos o administrador, es posible que no pueda realizar esta tarea.

En el caso de que una actualización de BlackBerry® Device Software sea opcional, puede ocultar la actualización en la pantalla Actualizaciones de software y ocultar el icono Actualización de software. Las actualizaciones obligatorias no se pueden ocultar.

- 1. En la pantalla de inicio o en una carpeta, haga clic en el icono **Opciones**.
- 2. Haga clic en **Dispositivo** > **Actualizaciones del software**.
	- Para ocultar una actualización opcional, seleccione una versión de software. Pulse la tecla > **Ocultar**.
	- Para mostrar todas las actualizaciones ocultas, pulse la tecla > **Mostrar todo**.

#### <span id="page-242-0"></span>**Información relacionada**

No puedo actualizar BlackBerry Device Software a través de la red inalámbrica, 241 Mi smartphone no tiene suficiente espacio de almacenamiento disponible para actualizar BlackBerry Device Software, 241

# **Buscar el número de modelo del smartphone y la versión de BlackBerry Device Software**

Lleve a cabo una de las acciones siguientes:

- En la pantalla de inicio o en una carpeta, haga clic en el icono **Opciones**. Haga clic en **Dispositivo** > **Acerca de las versiones del dispositivo**.
- Si su idioma de escritura lo admite, en un mensaje o una nota, escriba **miversion** seguido de un espacio.

# **Resolución de problemas: BlackBerry Device Software**

### **No puedo actualizar BlackBerry Device Software a través de la red inalámbrica**

En función de las opciones configuradas por su proveedor de servicios inalámbricos o administrador, es posible que no pueda actualizar BlackBerry® Device Software a través de la red inalámbrica.

Intente realizar las acciones siguientes:

- Compruebe que el smartphone BlackBerry está conectado a la red inalámbrica.
- Compruebe que no ha activado la itinerancia fuera del área de cobertura inalámbrica del proveedor de servicios inalámbricos. Dependiendo del proveedor de servicios inalámbricos, puede que no le sea posible actualizar BlackBerry Device Software mientras hace uso de la itinerancia. Para obtener más información, póngase en contacto con su proveedor de servicios inalámbricos.
- Intente actualizar BlackBerry Device Software a través de la red inalámbrica en otro momento. En función del proveedor de servicios inalámbricos, es posible que no pueda actualizar BlackBerry Device Software en determinados momentos del día en los que haya un mayor volumen de tráfico de red.
- Visite el sitio Web de su proveedor de servicios inalámbricos, ya que es posible que pueda actualizar BlackBerry Device Software desde dicho sitio Web.
- Si su cuenta de correo electrónico del trabajo está asociada a un servidor BlackBerry® Enterprise Server, compruebe con su administrador la existencia de actualizaciones de BlackBerry Device Software. Es posible que su administrador no le permita actualizar software a través de la red inalámbrica o que le permita actualizar sólo a una versión específica.

### **Mi smartphone no tiene suficiente espacio de almacenamiento disponible para actualizar BlackBerry Device Software**

Intente realizar las acciones siguientes:

- Elimine los idiomas de interfaz, los temas o las aplicaciones de terceros que no utilice.
- Elimine mensajes y entradas del calendario que no necesite.
- Elimine la información de navegación.

# **Gestionar conexiones**

# **Red móvil**

# **Cómo usar: red móvil**

**Visión general de la pantalla Gestionar conexiones**

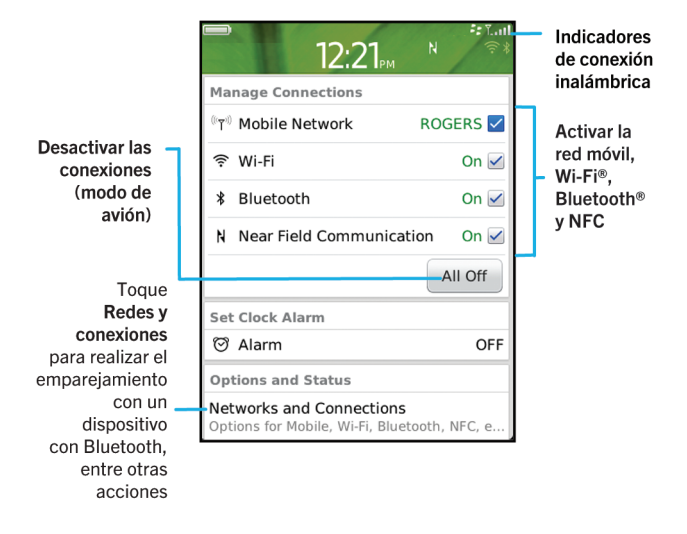

### **Comprobar a qué redes inalámbricas se conecta su smartphone**

Puede comprobar los tipos de redes a los que se puede conectar su smartphone BlackBerry® en el propio smartphone, así como visitando [www.blackberry.com/go/devices](http://www.blackberry.com/go/devices) para consultar las especificaciones de las características de su modelo de smartphone. Los tipos de redes enumerados no reflejan las conexiones de red, sólo la capacidad de su modelo de smartphone para conectarse a esas redes.

- 1. En la pantalla de inicio o en una carpeta, haga clic en el icono **Opciones**.
- 2. Haga clic en **Dispositivo** > **Acerca de las versiones del dispositivo**. Los tipos de redes a los que puede conectarse su smartphone aparecen entre paréntesis junto al modelo de smartphone.

Para obtener más información acerca de las redes inalámbricas a las que se conecta su smartphone, consulte el folleto *Información sobre el producto y la seguridad* de su smartphone.

### <span id="page-245-0"></span>**Activar o desactivar una conexión de red**

Deberá mantener desactivadas las conexiones de red en determinados lugares, como aviones u hospitales. Para obtener más información, consulte el folleto *Información sobre el producto y la seguridad* de su smartphone BlackBerry®.

En la pantalla de inicio, haga clic en el área de conexiones situada en la parte superior de la pantalla, o haga clic en el icono **Gestionar conexiones**.

- Para activar una conexión de red, active la casilla de verificación que aparece junto al tipo de conexión.
- Para desactivar una conexión de red, desactive la casilla de verificación que aparece junto al tipo de conexión.
- Para activar las conexiones de red que estaban activadas anteriormente, haga clic en **Restaurar conexiones**.

#### **Información relacionada**

[No puedo conectarme a una red Wi-Fi, 258](#page-259-0) [No puedo conectarme a la red móvil, 249](#page-250-0) [No puedo conectarme a una red Wi-Fi, 258](#page-259-0)

#### **Activar o apagar el modo de avión**

Debe mantener desactivadas las conexiones de red en determinados lugares, como aviones u hospitales. Para obtener más información, consulte el folleto *Información sobre el producto y la seguridad* de su smartphone BlackBerry®.

En la pantalla de inicio, haga clic en el área de conexiones situada en la parte superior de la pantalla, o haga clic en el icono **Gestionar conexiones**.

- Para activar el modo de avión, haga clic en **Desactivar todo**.
- Para desactivar el modo de avión, haga clic en **Restaurar las conexiones**.

#### **Información relacionada**

Activar o desactivar una conexión de red, 244 [Activar o desactivar el servicio de datos o configurar las opciones de roaming, 245](#page-246-0)

#### **Comprobar el estado de las conexiones y servicios de red**

- 1. En la pantalla de inicio, haga clic en el área de conexiones situada en la parte superior de la pantalla, o haga clic en el icono **Gestionar conexiones**.
- 2. Haga clic en **Estado del servicio**.

#### **Itinerancia**

#### **Acerca del roaming y el roaming internacional**

En la mayoría de los casos, el smartphone BlackBerry® se conecta automáticamente a la red inalámbrica adecuada cuando viaja fuera de la zona de cobertura de su proveedor de servicios inalámbricos. En ocasiones, es posible que tenga que proporcionar información de inicio de sesión antes de poder acceder a la red inalámbrica. Al utilizar el roaming, aparece un indicador de roaming triangular en la parte superior de la pantalla de inicio.

Si el smartphone necesita una tarjeta SIM, puede que sea necesario que el proveedor de servicios inalámbricos configure su tarjeta SIM con servicios de roaming antes de poder hacer uso de dichos servicios.

<span id="page-246-0"></span>Si el smartphone se conecta normalmente a una red CDMA y es compatible con el roaming internacional, puede que su proveedor de servicios inalámbricos deba proporcionarle una tarjeta SIM que esté configurada para el roaming internacional. Su número de teléfono sigue siendo el mismo cuando viaja por distintos países.

Para obtener más información acerca del roaming y las tarifas de roaming, póngase en contacto con su proveedor de servicios inalámbricos.

#### **Cambiar de red inalámbrica manualmente**

Para realizar esta tarea, su plan de servicios inalámbricos debe incluir este servicio y el smartphone BlackBerry® debe conectarse a una red GSM® o UMTS®.

El smartphone está diseñado para cambiar automáticamente a una red inalámbrica adecuada mientras viaja.

- 1. En la pantalla de inicio, haga clic en el área de conexiones situada en la parte superior de la pantalla, o haga clic en el icono **Gestionar conexiones**.
- 2. Haga clic en **Redes y conexiones** > **Red móvil**.
- 3. Cambie el campo **Modo de selección de red** a **Manual**.
- 4. Haga clic en una red inalámbrica.
- 5. Pulse la tecla > **Cerrar**.

Para conectarse de nuevo a la red de su proveedor de servicios inalámbricos, cambie el campo **Modo de selección de red** a **Automático**.

#### **Información relacionada**

[No puedo conectarme a la red móvil, 249](#page-250-0)

#### **Activar o desactivar el servicio de datos o configurar las opciones de roaming**

Dependiendo del plan de servicios inalámbricos, es posible que pueda desactivar el servicio de datos (correo electrónico, mensajes PIN, mensajes de texto con archivos adjuntos y servicio de navegador) en el smartphone BlackBerry®, de modo que sólo estén disponibles los servicios de teléfono y los mensajes de texto básicos. También puede configurar su smartphone para que desactive los servicios de datos en roaming, lo cual podría impedir que reciba cargos adicionales por roaming. Póngase en contacto con su proveedor de servicios inalámbricos para obtener más información.

- 1. En la pantalla de inicio, haga clic en el área de conexiones situada en la parte superior de la pantalla, o haga clic en el icono **Gestionar conexiones**.
- 2. Haga clic en **Redes y conexiones** > **Red móvil**.
- 3. Lleve a cabo una de las acciones siguientes:
	- Para activar o desactivar el servicio de datos, cambie el campo **Servicios de datos**.
	- Para activar o desactivar el servicio de datos en roaming, modifique el campo **En roaming**.
	- Para recibir una solicitud en roaming que le permita activar o desactivar el servicio de datos, cambie el campo **En roaming** a **Solicitar**.
- 4. Pulse la tecla  $\frac{p}{r+1}$  > Cerrar.

### **Información relacionada**

[No puedo conectarme a la red móvil, 249](#page-250-0) [Servicio de datos no disponible, 249](#page-250-0)

### **Lista de redes inalámbricas preferidas**

#### **Acerca de la lista de redes inalámbricas preferidas**

Es posible que el proveedor de servicios inalámbricos tenga acuerdos con otros proveedores de servicios inalámbricos que le permitan utilizar sus servicios cuando viaja. Puede utilizar la lista de redes inalámbricas preferidas para controlar el orden en el que el smartphone BlackBerry® utiliza las otras redes inalámbricas.

El smartphone intenta conectarse a una red inalámbrica preferida en función del orden en el que las redes inalámbricas aparecen en la lista de redes inalámbricas preferidas. Cuando viaja, el smartphone busca redes inalámbricas en esta lista en primer lugar. Si ninguna red inalámbrica de la lista se encuentra disponible, el smartphone está diseñado para conectarse automáticamente a otra red inalámbrica disponible.

**Nota:** Cuando está en roaming, normalmente se aplican tarifas adicionales. Póngase en contacto con su proveedor de servicios inalámbricos para obtener más información sobre las tarifas de roaming.

#### **Agregar una red inalámbrica a la lista de redes inalámbricas preferidas**

Para realizar esta tarea, el smartphone BlackBerry® debe estar conectado a una red GSM® o UMTS®.

En función de su plan de servicios inalámbricos, es posible que esta función no esté admitida.

- 1. En la pantalla de inicio, haga clic en el área de conexiones situada en la parte superior de la pantalla, o haga clic en el icono **Gestionar conexiones**.
- 2. Haga clic en **Redes y conexiones** > **Red móvil**.
- 3. Pulse la tecla > **Mi lista de redes preferidas**.
- 4. Pulse la tecla  $\frac{1}{2}$  > Agregar red.
	- Para buscar una red inalámbrica para agregarla, haga clic en **Seleccionar de las redes disponibles**. Haga clic en una red inalámbrica. Haga clic en **Seleccionar red**.
	- Para buscar una red inalámbrica ya conocida por el smartphone, haga clic en **Seleccionar de las redes conocidas**. Haga clic en una red inalámbrica. Haga clic en **Seleccionar red**.
	- Para agregar una red inalámbrica, haga clic en **Entrada manual**. Establezca la prioridad de la red inalámbrica. Introduzca el MCC y MNC.
- 5. Pulse la tecla  $\frac{1}{2}$  > Cerrar.

#### **Eliminar una red inalámbrica de la lista de redes inalámbricas preferidas**

Para realizar esta tarea, el smartphone BlackBerry® debe estar conectado a una red GSM® o UMTS®.

En función de su plan de servicios inalámbricos, es posible que esta función no esté admitida.

- 1. En la pantalla de inicio, haga clic en el área de conexiones situada en la parte superior de la pantalla, o haga clic en el icono **Gestionar conexiones**.
- 2. Haga clic en **Redes y conexiones** > **Red móvil**.
- 3. Pulse la tecla > **Mi lista de redes preferidas**.
- 4. Seleccione una red inalámbrica.
- 5. Pulse la tecla  $\frac{1}{2}$  > **Eliminar**.
- 6. Pulse la tecla  $\frac{1}{2}$  > **Cerrar**.

#### **Cambiar el orden de las redes preferidas**

Para realizar esta tarea, el smartphone BlackBerry® debe estar conectado a una red GSM® o UMTS®.

En función de su plan de servicios inalámbricos, es posible que esta función no esté admitida. El smartphone se conecta a las redes según el orden en el que aparecen en la lista de redes preferidas.

- 1. En la pantalla de inicio, haga clic en el área de conexiones situada en la parte superior de la pantalla, o haga clic en el icono **Gestionar conexiones**.
- 2. Haga clic en **Redes y conexiones** > **Red móvil**.
- 3. Pulse la tecla > **Mi lista de redes preferidas**.
- 4. Seleccione una red inalámbrica.
- 5. Pulse la tecla  $\frac{1}{2}$  > **Mover**.
- 6. Haga clic en la nueva ubicación.
- 7. Pulse la tecla  $\frac{H_2}{2}$  > Cerrar.

#### **Cambiar la velocidad de conexión de la red inalámbrica**

Una conexión más rápida requiere un mayor consumo de batería.

En función de su proveedor de servicios inalámbricos, puede que no sea posible modificar la velocidad de conexión de la red inalámbrica.

- 1. En la pantalla de inicio, haga clic en el icono **Gestionar conexiones**.
- 2. Haga clic en **Redes y conexiones** > **Red móvil**.
- 3. Modifique el campo **Modo de red**.
- 4. Pulse la tecla > **Cerrar**.

#### **Información relacionada**

[No puedo conectarme a la red móvil, 249](#page-250-0)

#### **Activar la notificación LED intermitente para la cobertura inalámbrica**

- 1. En la pantalla de inicio o en una carpeta, haga clic en el icono **Opciones**.
- 2. Haga clic en **Pantalla** > **Pantalla**.
- 3. Seleccione la casilla de verificación **Indicador de cobertura LED**.
- 4. Pulse la tecla  $\frac{1}{2}$  > Guardar.

Cuando el smartphone BlackBerry® está conectado a la red inalámbrica, el indicador LED parpadea en verde.

Para desconectar la notificación de cobertura inalámbrica, desactive la casilla de verificación **Indicador de cobertura LED**.

### **Indicadores de cobertura inalámbrica**

Unos indicadores en la esquina superior derecha de la pantalla de inicio muestran el nivel de cobertura inalámbrica del área en la que está utilizando el smartphone BlackBerry®. Para obtener más información acerca de las áreas de cobertura inalámbrica, póngase en contacto con su proveedor de servicios inalámbricos.

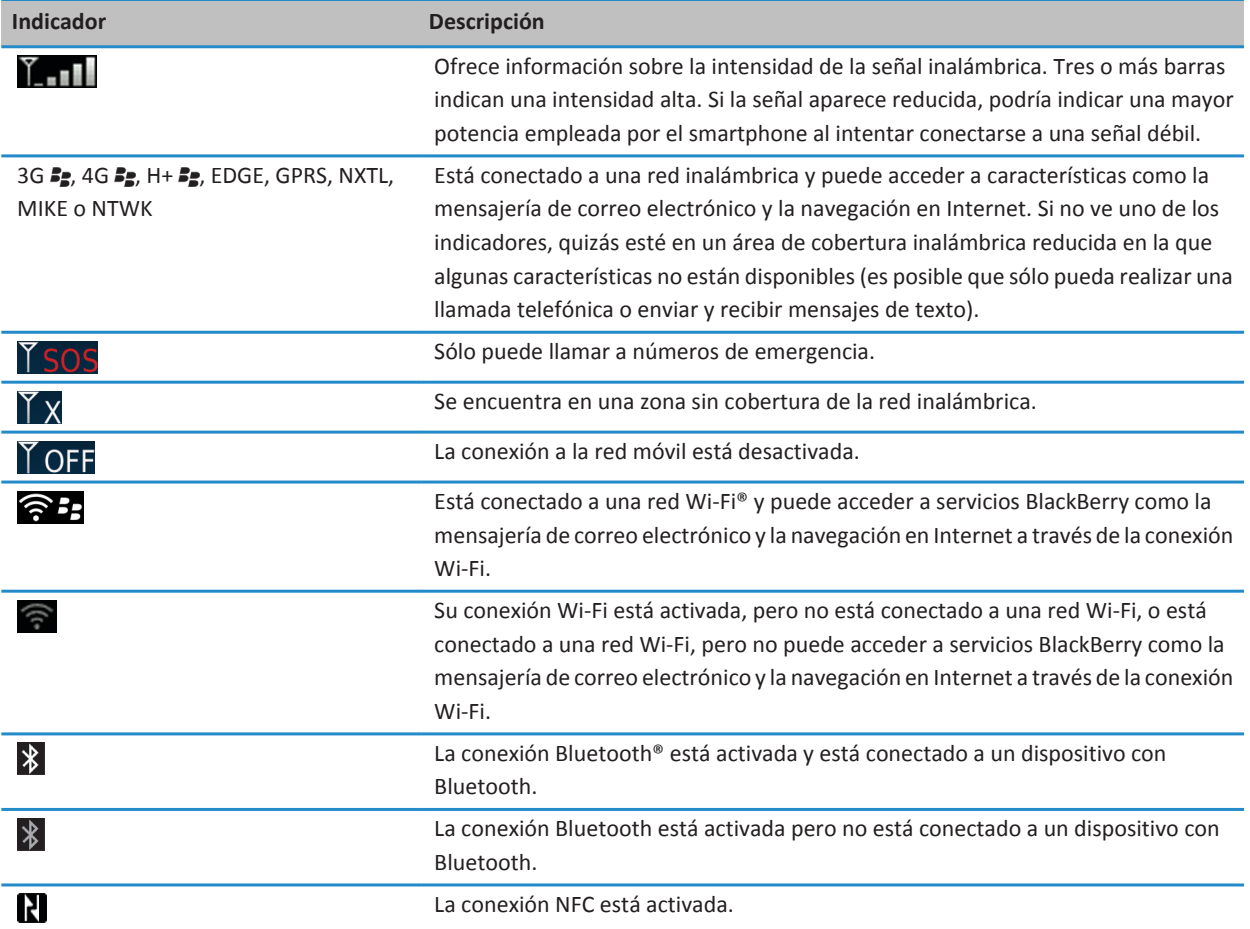

#### **Información relacionada**

[Acerca de llamadas de emergencia y el Modo de devolución de llamada de emergencia, 52](#page-53-0)

# <span id="page-250-0"></span>**Resolución de problemas: red móvil**

### **No puedo conectarme a la red móvil**

Intente realizar las acciones siguientes:

- Si el smartphone BlackBerry® requiere una tarjeta SIM, compruebe que la tarjeta SIM está insertada correctamente en el smartphone.
- Si su smartphone se conecta normalmente a una red CDMA y es compatible con el roaming internacional, compruebe que su smartphone está en el modo de roaming mundial y que su tarjeta SIM está insertada correctamente en el smartphone.
- Compruebe que ha activado la conexión a la red inalámbrica.
- Compruebe que se encuentra conectado a la red del proveedor de servicios inalámbricos. Si ha cambiado de red inalámbrica manualmente, el smartphone permanece conectado a esa red inalámbrica hasta que seleccione de nuevo la red de su proveedor de servicios inalámbricos.
- Si ha establecido una velocidad específica para las conexiones de red inalámbrica, compruebe que se encuentra en un área de cobertura inalámbrica que admita la velocidad de conexión.
- Si tiene un smartphone con Wi-Fi® y su proveedor de servicios inalámbricos es compatible con UMA, compruebe que la preferencia de conexión no se haya configurado en Sólo Wi-Fi.

#### **Información relacionada**

[Activar o desactivar una conexión de red, 244](#page-245-0) [Cambiar de red inalámbrica manualmente, 245](#page-246-0) [Activar o desactivar el servicio de datos o configurar las opciones de roaming, 245](#page-246-0) [Activar o desactivar una conexión de red, 244](#page-245-0)

#### **Mensajes de error**

#### **Servicio de datos no disponible**

#### **Descripción**

Este mensaje aparece cuando no tiene acceso a servicios de datos en su smartphone BlackBerry®.

#### **Posibles soluciones**

Intente realizar las acciones siguientes:

- Compruebe que se encuentra en un área de cobertura inalámbrica.
- Compruebe que el servicio de datos de su smartphone está activado.
- Si está en roaming, compruebe que puede obtener acceso a los servicios de datos mientras se encuentra en dicha circunstancia.

#### **Información relacionada**

[Activar o desactivar el servicio de datos o configurar las opciones de roaming, 245](#page-246-0)

# **Tecnología Wi-Fi**

En función del modelo de smartphone BlackBerry®, la característica de tecnología Wi-Fi® podría no ser compatible.

# **Cómo usar: tecnología Wi-Fi**

#### **Comprobar a qué redes inalámbricas se conecta su smartphone**

Puede comprobar los tipos de redes a los que se puede conectar su smartphone BlackBerry® en el propio smartphone, así como visitando [www.blackberry.com/go/devices](http://www.blackberry.com/go/devices) para consultar las especificaciones de las características de su modelo de smartphone. Los tipos de redes enumerados no reflejan las conexiones de red, sólo la capacidad de su modelo de smartphone para conectarse a esas redes.

- 1. En la pantalla de inicio o en una carpeta, haga clic en el icono **Opciones**.
- 2. Haga clic en **Dispositivo** > **Acerca de las versiones del dispositivo**. Los tipos de redes a los que puede conectarse su smartphone aparecen entre paréntesis junto al modelo de smartphone.

Para obtener más información acerca de las redes inalámbricas a las que se conecta su smartphone, consulte el folleto *Información sobre el producto y la seguridad* de su smartphone.

### **Activar o desactivar una conexión de red**

Deberá mantener desactivadas las conexiones de red en determinados lugares, como aviones u hospitales. Para obtener más información, consulte el folleto *Información sobre el producto y la seguridad* de su smartphone BlackBerry®.

En la pantalla de inicio, haga clic en el área de conexiones situada en la parte superior de la pantalla, o haga clic en el icono **Gestionar conexiones**.

- Para activar una conexión de red, active la casilla de verificación que aparece junto al tipo de conexión.
- Para desactivar una conexión de red, desactive la casilla de verificación que aparece junto al tipo de conexión.
- Para activar las conexiones de red que estaban activadas anteriormente, haga clic en **Restaurar conexiones**.

#### **Información relacionada**

[No puedo conectarme a una red Wi-Fi, 258](#page-259-0) [No puedo conectarme a la red móvil, 249](#page-250-0) [No puedo conectarme a una red Wi-Fi, 258](#page-259-0)

#### **Comprobar el estado de las conexiones y servicios de red**

- 1. En la pantalla de inicio, haga clic en el área de conexiones situada en la parte superior de la pantalla, o haga clic en el icono **Gestionar conexiones**.
- 2. Haga clic en **Estado del servicio**.
#### <span id="page-252-0"></span>**Conectarse a una red Wi-Fi**

#### **Acerca de la conexión a una red Wi-Fi**

Con la tecnología Wi-Fi®, el smartphone BlackBerry® puede acceder a Internet conectándose a un enrutador inalámbrico o punto de acceso inalámbrico en su casa, lugar de trabajo o punto de acceso público. Su smartphone utiliza la red Wi-Fi en lugar de la red móvil para visitar páginas Web, enviar y recibir mensajes de correo electrónico, etc. Al conectarse a Internet con una red Wi-Fi, es posible evitar los cargos de datos asociados con el uso de la red móvil y, en muchos casos, la velocidad de conexión es más rápida.

Los puntos de acceso público están disponibles en muchos lugares públicos, por ejemplo, bibliotecas, aeropuertos, hoteles, cafeterías, etc. Algunos puntos de acceso público son gratuitos, mientras que otros son de pago. Es posible que el proveedor de servicios inalámbricos ofrezca una aplicación para su smartphone que le permita iniciar sesión en un punto de acceso público. Si no dispone de una aplicación en el smartphone, puede que tenga que configurar su propia cuenta en línea e iniciar sesión de forma manual.

Si dispone de un punto de acceso o enrutador que sea compatible con Wi-Fi Protected Setup™, puede conectarse al mismo a través de Wi-Fi Protected Setup.

Al conectarse a una red Wi-Fi, el smartphone guarda la información de dicha conexión para que la próxima vez que se encuentre al alcance de dicha red, el smartphone se conecte a la misma automáticamente.

#### **Conectarse a una red Wi-Fi**

- 1. En la pantalla de inicio, haga clic en el área de conexiones situada en la parte superior de la pantalla, o haga clic en el icono **Gestionar conexiones**.
- 2. Haga clic en **Red Wi-Fi**.
- 3. Si desea conectarse a un punto de acceso público o a una red Wi-Fi® que no requiera autenticación, marque la casilla de verificación **Mostrar sólo redes abiertas**.
- 4. Haga clic en la red Wi-Fi a la que desea conectarse.
- 5. Si la red Wi-Fi requiere autenticación, escriba la contraseña de la red.

El nombre de la red Wi-Fi aparece en la parte superior de la pantalla de inicio.

#### **Información relacionada**

[No puedo conectarme a una red Wi-Fi, 258](#page-259-0)

#### **Conectarse a una red Wi-Fi con Wi-Fi Protected Setup**

Si su enrutador inalámbrico o punto de acceso inalámbrico incluye Wi-Fi Protected Setup™, podrá conectarse rápidamente a una red Wi-Fi® sin introducir una contraseña larga.

- 1. En la pantalla de inicio, haga clic en el área de conexiones situada en la parte superior de la pantalla, o haga clic en el icono **Gestionar conexiones**.
- 2. Haga clic en **Configurar Wi-Fi** > **Otros métodos de conexión**.
	- Para utilizar el botón Wi-Fi Protected Setup del enrutador o punto de acceso, haga clic en **Pulsar botón del enrutador**. En el enrutador o punto de acceso, pulse el botón Wi-Fi Protected Setup. En el smartphone BlackBerry®, haga clic en **Inicio**.

<span id="page-253-0"></span>• Para utilizar un PIN, haga clic en **Introducir PIN en enrutador**. En su smartphone, haga clic en **Inicio**. El smartphone le proporcionará un PIN. En la pantalla de administración del enrutador o punto de acceso, escriba el PIN.

#### **Conectarse a una red Wi-Fi manualmente**

Si conoce el nombre de la red Wi-Fi® a la que desea conectarse, puede conectase manualmente a ella.

- 1. En la pantalla de inicio, haga clic en el área de conexiones situada en la parte superior de la pantalla, o haga clic en el icono **Gestionar conexiones**.
- 2. Haga clic en **Configurar red Wi-Fi** > **Otros métodos de conexión** > **Conectar manualmente a la red**.
- 3. En el campo **SSID**, escriba el nombre de la red Wi-Fi.
- 4. Haga clic en **Siguiente**.
- 5. En el campo **Tipo de seguridad**, haga clic en el tipo de seguridad de la red Wi-Fi y especifique la información solicitada.
- 6. Haga clic en **Guardar y conectar**.

#### **Información relacionada**

[Opciones de las redes Wi-Fi guardadas, 253](#page-254-0) [No puedo conectarme a una red Wi-Fi, 258](#page-259-0)

#### **Redes Wi-Fi guardadas**

#### **Cambiar, mover o eliminar una red Wi-Fi guardada**

- 1. En la pantalla de inicio, haga clic en el área de conexiones situada en la parte superior de la pantalla, o haga clic en el icono **Gestionar conexiones**.
- 2. Haga clic en **Configurar Wi-Fi** > **Redes Wi-Fi guardadas**.
- 3. Seleccione una red Wi-Fi® guardada.
- 4. Pulse la tecla  $H_2$ .
	- Para cambiar las opciones de la red guardada, haga clic en **Editar**. Cambie las opciones. Haga clic en **Guardar**.
	- Para mover la red guardada y cambiar el orden en que su smartphone BlackBerry® trata de conectarse a las redes guardadas, haga clic en **Mover**. Haga clic en una nueva ubicación.
	- Para eliminar la red guardada, haga clic en **Eliminar**.

#### **Información relacionada**

[Opciones de las redes Wi-Fi guardadas, 253](#page-254-0)

#### **Impedir que el smartphone se conecte a una red Wi-Fi guardada**

- 1. En la pantalla de inicio, haga clic en el área de conexiones situada en la parte superior de la pantalla, o haga clic en el icono **Gestionar conexiones**.
- 2. Haga clic en **Configurar Wi-Fi** > **Redes Wi-Fi guardadas**.
- 3. Seleccione una red Wi-Fi® guardada.
- 4. Pulse la tecla **| ##** > **Desactivar**.

#### <span id="page-254-0"></span>**Activar o desactivar el aviso que aparece para puntos de acceso público**

De manera predeterminada, el smartphone BlackBerry® le indica si está dentro del área de cobertura de una red Wi-Fi® guardada que parece ser un punto de acceso público. Si desactiva estas solicitudes, puede volver a activarlas.

- 1. En la pantalla de inicio, haga clic en el área de conexiones situada en la parte superior de la pantalla, o haga clic en el icono **Gestionar conexiones**.
- 2. Haga clic en **Red Wi-Fi**.
- 3. Pulse la tecla  $\frac{p}{r}$  > Opciones.
	- Para activar el aviso que aparece para puntos de acceso público, seleccione la casilla de verificación **Enviarme un mensaje cuando se encuentre próximo un punto de acceso público guardado**.
	- Para desactivar el aviso que aparece para puntos de acceso público, desmarque la casilla de verificación **Enviarme un mensaje cuando se encuentre próximo un punto de acceso público guardado**.
- 4. Pulse la tecla  $\frac{1}{2}$  > Guardar.

#### **Opciones de las redes Wi-Fi guardadas**

#### **Opciones comunes**

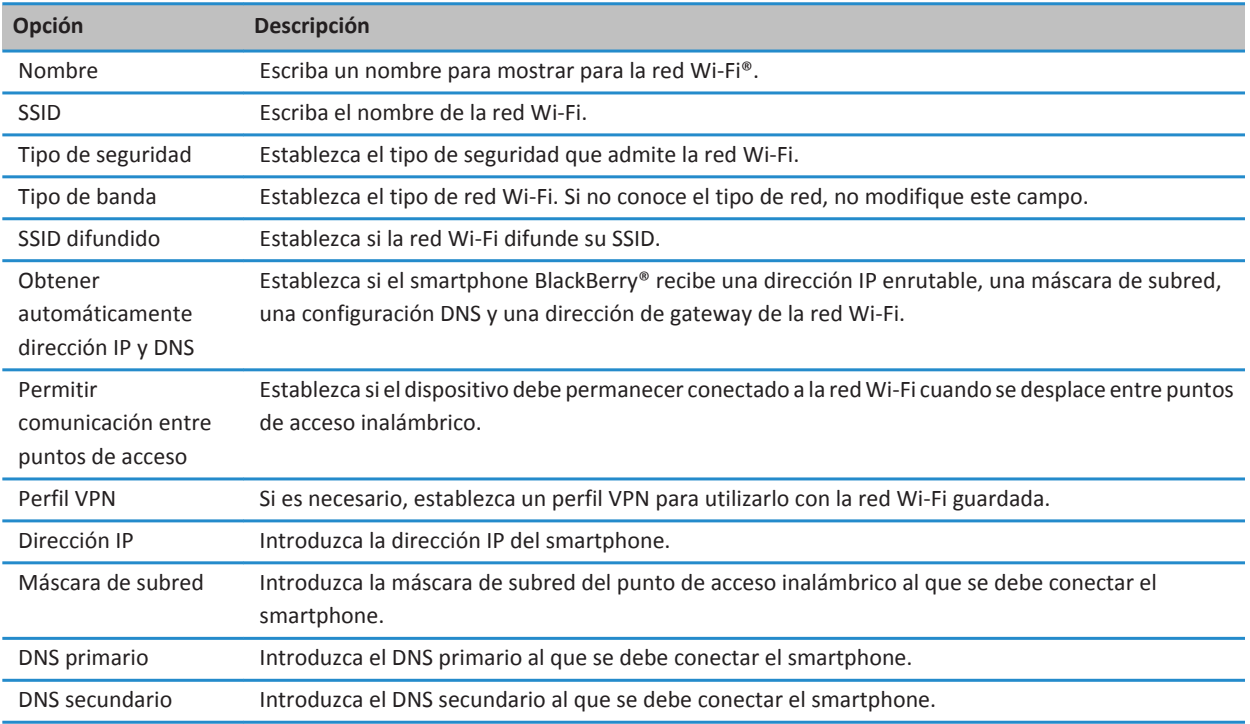

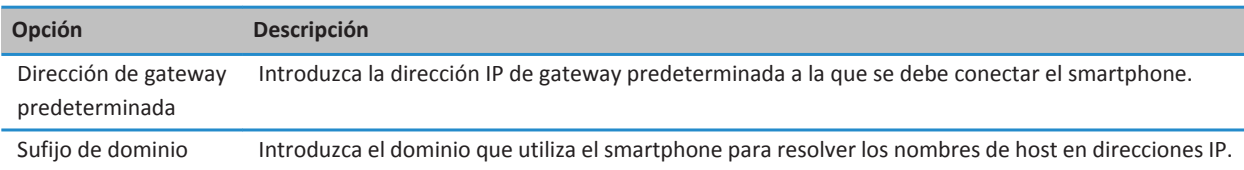

#### **Opciones de WEP**

Estas opciones aparecen si elige el tipo de seguridad WEP.

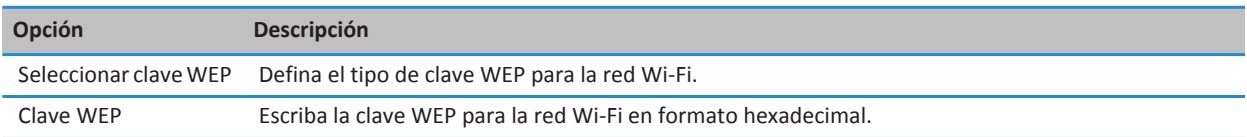

#### **Opciones de WPA/WPA2 Personal**

Estas opciones aparecen si elige el tipo de seguridad WPA/WPA2 Personal.

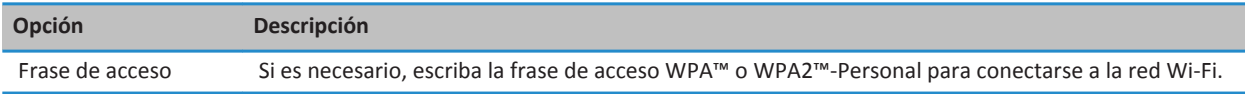

#### **Opciones de WPA/WPA2 Enterprise**

Estas opciones aparecen si elige el tipo de seguridad WPA/WPA2 Enterprise.

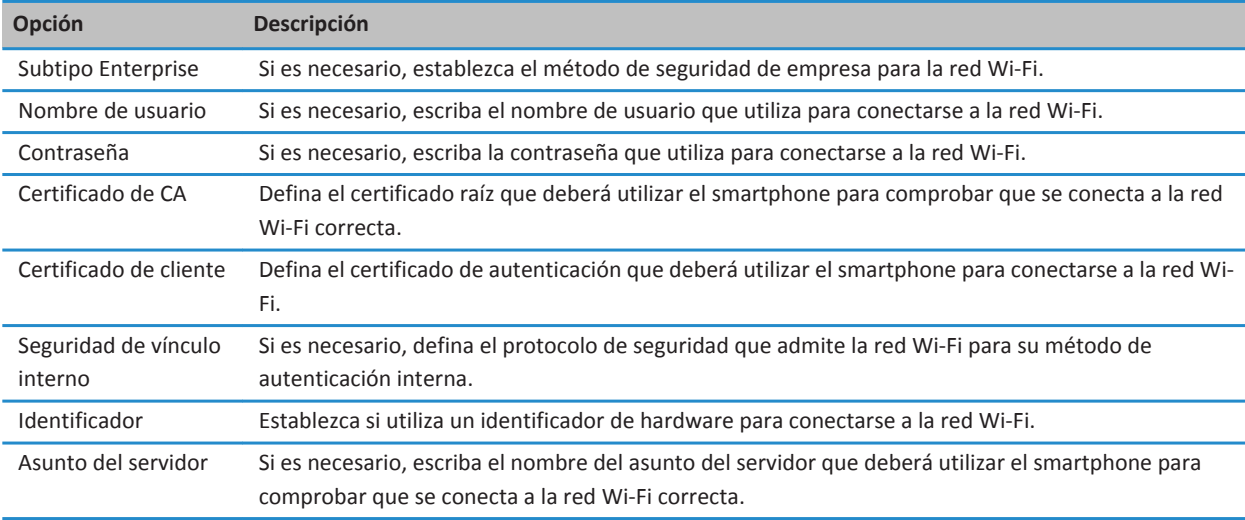

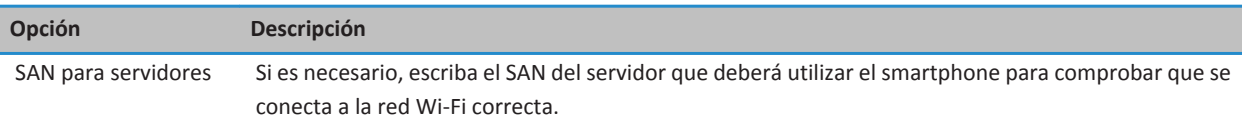

#### **Instalar un certificado raíz en el smartphone**

Tal vez no se pueda conectar a algunas redes Wi-Fi® hasta que instale un certificado raíz en su smartphone BlackBerry®. Puede instalar el certificado raíz en su ordenador y, a continuación, usar BlackBerry® Desktop Software para sincronizar el certificado raíz entre el smartphone y el ordenador. Para obtener más información, consulte la Ayuda de BlackBerry Desktop Software o póngase en contacto con su administrador.

#### **Configuración de la conexión UMA**

En función de su proveedor de servicios inalámbricos, es posible que esta característica no sea compatible. Póngase en contacto con su proveedor de servicios inalámbricos para obtener más información.

#### **Acerca del uso de UMA con una red Wi-Fi**

UMA (también conocido como GAN) está diseñado para mejorar el servicio y evitar la interrupción de las llamadas en áreas con cobertura móvil limitada o sin cobertura móvil, al cambiar automáticamente entre la red móvil y las redes Wi-Fi® disponibles. Si su proveedor de servicios inalámbricos admite UMA, y se suscribe a este servicio, podrá realizar llamadas, visitar páginas Web y enviar y recibir mensajes de correo electrónico, mensajes PIN y mensajes de texto a través de una red Wi-Fi.

Para obtener más información acerca de UMA, póngase en contacto con su proveedor de servicios inalámbricos.

#### **Cambiar las preferencias de conexión UMA**

- 1. En la pantalla de inicio, haga clic en el área de conexiones situada en la parte superior de la pantalla, o haga clic en el icono **Gestionar conexiones**.
- 2. Haga clic en **Redes y conexiones** > **Red móvil**.
- 3. Cambie el campo **Preferencia de conexión**.
- 4. Pulse la tecla  $\frac{12}{5}$  > Guardar.

#### **Informes de diagnóstico de Wi-Fi**

#### **Enviar un informe de diagnóstico de Wi-Fi**

- 1. En la pantalla de inicio o en una carpeta, haga clic en el icono **Opciones**.
- 2. Haga clic en **Redes y conexiones** > **Red Wi-Fi**.
- 3. Pulse la tecla > **Solucionar problemas** > **Diagnóstico Wi-Fi**.
- 4. Pulse la tecla > **Informe de correo electrónico** o **Informe PIN**.

#### **Configurar opciones para informes de diagnóstico de Wi-Fi**

Cuando configura opciones para informes de diagnóstico de Wi-Fi®, si establece un destinatario predeterminado, cada vez que envíe un informe de diagnóstico de Wi-Fi, su smartphone BlackBerry® le enviará el informe al destinatario. Si desea especificar un destinatario cada vez que envíe un informe, no configure un destinatario predeterminado.

- 1. En la pantalla de inicio o en una carpeta, haga clic en el icono **Opciones**.
- 2. Haga clic en **Redes y conexiones** > **Red Wi-Fi**.
- 3. Pulse la tecla > **Solucionar problemas** > **Diagnóstico Wi-Fi**.
- 4. Pulse la tecla > **Opciones**.
	- Para incluir datos avanzados en los informes de diagnóstico de Wi-Fi, cambie el campo **Modo de visualización** a **Avanzado**.
	- Para configurar un destinatario predeterminado para los informes de diagnóstico de Wi-Fi, escriba la información del contacto.
- 5. Pulse la tecla > **Guardar**.

#### **Permisos de conexión para las aplicaciones de terceros**

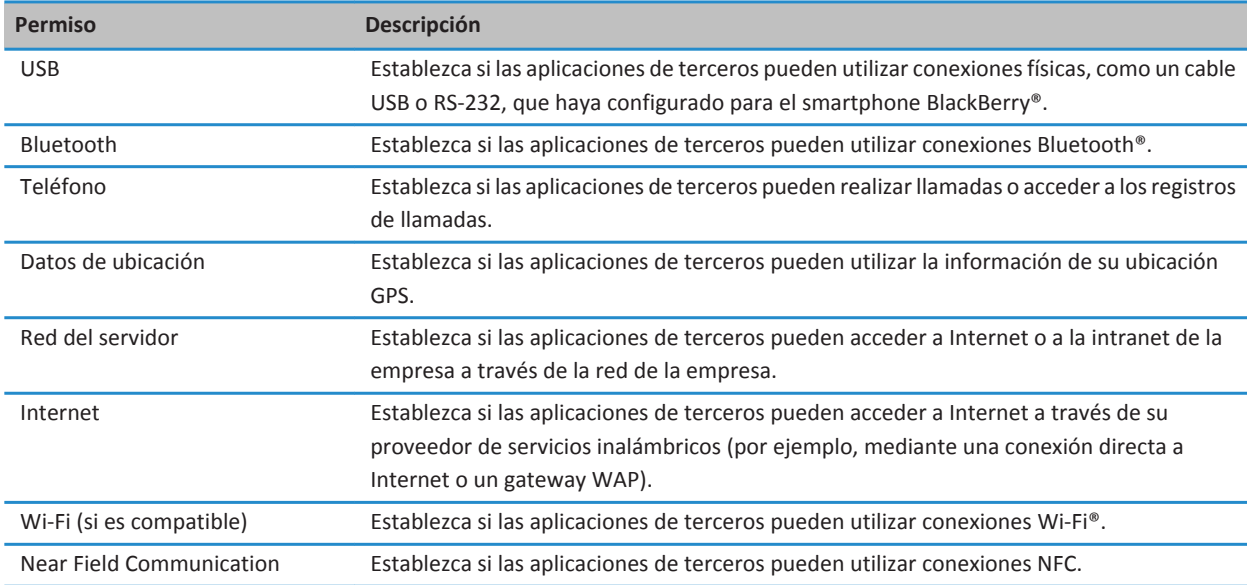

#### **Acerca del uso de Wi-Fi con VPN e identificadores de software**

Si dispone de un smartphone BlackBerry® con tecnología Wi-Fi® y su empresa utiliza una conexión VPN para controlar el acceso a su red, tal vez pueda iniciar sesión en la VPN y acceder a la red de su empresa mediante una red Wi-Fi. Si tiene un smartphone con tecnología Wi-Fi®, es posible que necesite un identificador de software para conectarse a la red de su empresa con una red Wi-Fi.

#### **Indicadores de cobertura inalámbrica**

Unos indicadores en la esquina superior derecha de la pantalla de inicio muestran el nivel de cobertura inalámbrica del área en la que está utilizando el smartphone BlackBerry®. Para obtener más información acerca de las áreas de cobertura inalámbrica, póngase en contacto con su proveedor de servicios inalámbricos.

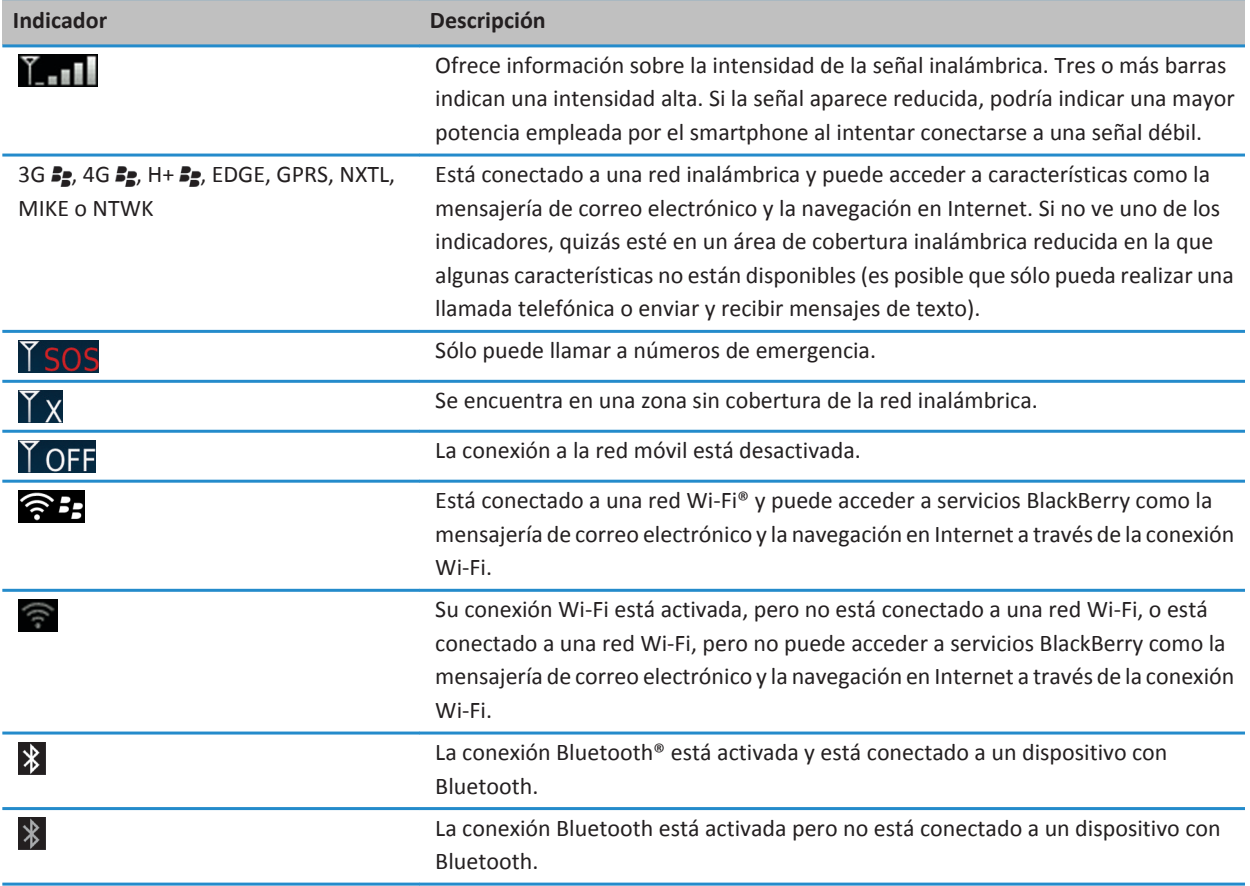

<span id="page-259-0"></span>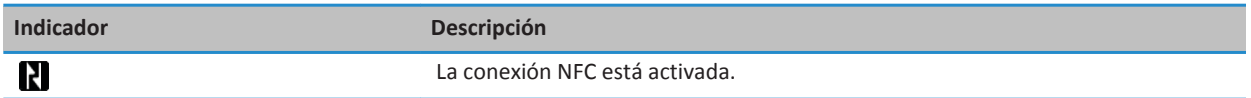

#### **Información relacionada**

[Acerca de llamadas de emergencia y el Modo de devolución de llamada de emergencia, 52](#page-53-0)

### **Resolución de problemas: tecnología Wi-Fi**

#### **No puedo conectarme a una red Wi-Fi**

En función del modelo de smartphone BlackBerry®, la característica de tecnología Wi-Fi® podría no ser compatible.

Intente realizar las acciones siguientes:

- Compruebe que ha activado la conexión a la red Wi-Fi.
- Compruebe que se encuentra en una zona de cobertura Wi-Fi. Si se está conectando a una red doméstica, compruebe si otros dispositivos pueden conectarse. Si se está conectando a una red Wi-Fi de empresa o a un punto de acceso público, hable con su administrador o con un empleado del punto de acceso público.
- Compruebe que la hora de su smartphone está sincronizada con la hora de la red. Si las horas son diferentes, ésta podría ser la causa que impida que el smartphone se conecte (por ejemplo, si es necesario que tenga un certificado en el smartphone para poder conectarse a la red y el certificado tiene fecha de caducidad).
- Si la red Wi-Fi no aparece en la aplicación Configurar Wi-Fi, puede que esté oculta. Si conoce el nombre de la red, intente conectarse a la red Wi-Fi manualmente.
- En la aplicación Configurar Wi-Fi, compruebe que las opciones para la red Wi-Fi son correctas. Para averiguar qué opciones debe utilizar, para una red doméstica, consulte la información proporcionada con el enrutador; para una red Wi-Fi de empresa, hable con su administrador; para un punto de acceso público, consulte información del punto de acceso público o hable con un empleado del punto de acceso público por si puede indicarle cómo conectarse.
- Si ha cambiado las redes Wi-Fi manualmente, cambie a otra red Wi-Fi o establezca que el smartphone busque redes Wi-Fi disponibles.
- Si el proveedor de servicios inalámbricos admite UMA, compruebe que la preferencia de conexión no está definida en **Sólo red móvil**.
- Si su cuenta de correo electrónico utiliza un servidor BlackBerry® Enterprise Server, es posible que su smartphone impida que se conecte a determinados puntos de acceso inalámbrico. Para obtener más información, póngase en contacto con el administrador.
- Si utiliza el método de Configuración del botón Accionar, compruebe que el punto de acceso tenga activado Wi-Fi Protected Setup™ y que esté configurado para enviar su perfil. Compruebe que ningún otro dispositivo esté intentando conectarse al mismo tiempo y que no exista más de un punto de acceso dentro de alcance que esté funcionando en el mismo modo. Para obtener más información, consulte la información proporcionada con su enrutador.
- Si utiliza PEAP, EAP-TLS, EAP-FAST, EAP-TTLS o EAP-SIM para conectarse a una red Wi-Fi, compruebe que ha instalado el certificado raíz para el servidor de la autoridad de certificación que creó el certificado para el servidor de autenticación. El certificado se debe transferir al smartphone antes de que pueda conectarse a la red. Para obtener más información, hable con su administrador.

• Si utiliza EAP-TLS para conectarse a una red Wi-Fi, compruebe que ha agregado el certificado de autenticación al smartphone. El certificado se debe transferir al smartphone antes de que pueda conectarse a la red. Para obtener más información, hable con su administrador.

#### **Información relacionada**

[Activar o desactivar una conexión de red, 244](#page-245-0) [Conectarse a una red Wi-Fi manualmente, 252](#page-253-0) [Activar o desactivar una conexión de red, 244](#page-245-0) [Conectarse a una red Wi-Fi, 251](#page-252-0)

# <span id="page-261-0"></span>**Tecnología Bluetooth**

# **Cómo usar: tecnología Bluetooth**

### **Acerca de Bluetooth**

La tecnología Bluetooth® se ha diseñado para permitirle establecer una conexión inalámbrica entre su smartphone BlackBerry® y un dispositivo con Bluetooth, como un kit de manos libres para el automóvil o unos auriculares inalámbricos.

Antes de que pueda conectar su smartphone BlackBerry a un dispositivo con Bluetooth debe activar primero la tecnología Bluetooth en ambos dispositivos y emparejarlos. El emparejamiento establece una relación entre los dispositivos y generalmente necesita realizarse sólo una vez.

Después de emparejar los dispositivos, podrá conectarlos cuando el dispositivo con Bluetooth esté dentro del alcance de su smartphone BlackBerry (el alcance normal es de unos 10 metros). Para obtener unos resultados óptimos, mantenga su smartphone BlackBerry dentro del campo visual directo del dispositivo con Bluetooth. Por ejemplo, si su smartphone BlackBerry está en el lado derecho de su cuerpo, póngase un auricular con Bluetooth en la oreja derecha.

Cuando activa la tecnología Bluetooth o cuando conecta su smartphone BlackBerry a otro dispositivo con Bluetooth, aparecen unos indicadores de estado de Bluetooth en la parte superior de la pantalla de inicio.

# **Activar o desactivar la tecnología Bluetooth**

Si intenta llevar a cabo una acción mediante la tecnología Bluetooth®, puede que el dispositivo le solicite la activación de laBluetoothmisma. En algunos casos, como cuando se utiliza la tecnología NFC, el smartphone BlackBerry® activará la tecnología Bluetooth de forma automática.

En la pantalla de inicio, haga clic en el área de conexiones situada en la parte superior de la pantalla, o haga clic en el icono **Gestionar conexiones**.

- Para activar la tecnología Bluetooth, marque la casilla de verificación Bluetooth.
- Para desactivar la tecnología Bluetooth, desmarque la casilla de verificación Bluetooth.

### **Emparejar con un dispositivo con Bluetooth**

Debe emparejar su smartphone BlackBerry® con un dispositivo con Bluetooth® activado antes de poder conectarse. Para obtener más información acerca de cómo preparar el dispositivo con Bluetooth para el emparejamiento, consulte la documentación incluida con el dispositivo con Bluetooth.

- 1. En la pantalla de inicio, haga clic en el área de conexiones situada en la parte superior de la pantalla, o haga clic en el icono **Gestionar conexiones**.
- 2. Haga clic en **Redes y conexiones** > **Conexiones Bluetooth** > **Agregar nuevo dispositivo** > **Buscar**.
- 3. Haga clic en un dispositivo con Bluetooth.
- 4. Si es necesario, realice una de las siguientes acciones:
- Si el dispositivo activado para Bluetooth no tiene teclado (por ejemplo, unos auriculares inalámbricos), en su smartphone BlackBerry, escriba la clave de acceso de emparejamiento que aparece en el dispositivo con Bluetooth o se suministra en la documentación incluida con este dispositivo con Bluetooth. La clave de acceso es frecuentemente un código numérico o alfanumérico.
- Si el dispositivo con Bluetooth tiene teclado (por ejemplo, un ordenador portátil), escriba una clave de acceso de su propia elección en ambos dispositivos.

#### **Información relacionada**

[Activar o desactivar la tecnología Bluetooth, 260](#page-261-0) [No puedo emparejar un dispositivo con Bluetooth, 39](#page-40-0) [No aparece mi lista de dispositivos con Bluetooth emparejados, 268](#page-269-0) [No puedo compartir los contactos con un dispositivo con Bluetooth emparejado, 268](#page-269-0)

### **Establecer una conexión con un dispositivo Bluetooth emparejado o desconectarse del mismo**

Para realizar esta tarea, la tecnología Bluetooth® debe estar activada y su smartphone BlackBerry® debe estar emparejado con el dispositivo con Bluetooth.

Puede que su smartphone BlackBerry intente conectarse a un dispositivo con Bluetooth de forma automática cuando se active la tecnología Bluetooth y haya dispositivos dentro de su alcance. El smartphone BlackBerry se mantendrá conectado, por lo general, a un dispositivo conBluetooth emparejado, como un kit de manos libres para el automóvil o unos auriculares, hasta que lo desconecte.

- 1. En la pantalla de inicio, haga clic en el área de conexiones situada en la parte superior de la pantalla, o haga clic en el icono **Gestionar conexiones**.
- 2. Haga clic en **Redes y conexiones** > **Conexiones Bluetooth**.
- 3. Resalte un dispositivo con Bluetooth.
	- Para conectarse a un dispositivo con Bluetooth, pulse la tecla > **Conectar**. Si es necesario, compruebe que el número que aparece en los cuadros de diálogo de los dos dispositivos emparejados es el mismo.
	- Para desconectarse de un dispositivo con Bluetooth emparejado, seleccione dicho dispositivo. Pulse la tecla  $\rightarrow$ **Desconectar**.

#### **Información relacionada**

[Activar o desactivar la tecnología Bluetooth, 260](#page-261-0) [No puedo emparejar un dispositivo con Bluetooth, 39](#page-40-0)

### **Cambiar a un dispositivo con Bluetooth emparejado durante una llamada**

Para realizar esta tarea, debe activar la tecnología Bluetooth®.

Durante una llamada, pulse la tecla > **Activar <dispositivo Bluetooth>**.

#### **Información relacionada**

[Activar o desactivar la tecnología Bluetooth, 260](#page-261-0)

# <span id="page-263-0"></span>**Compartir contactos con un dispositivo de manos libres para automóvil emparejado con Bluetooth**

- 1. En la pantalla de inicio, haga clic en el área de conexiones situada en la parte superior de la pantalla, o haga clic en el icono **Gestionar conexiones**.
- 2. Haga clic en **Redes y conexiones** > **Conexiones Bluetooth**.
- 3. Seleccione un dispositivo de manos libres para automóvil con Bluetooth®.
- 4. Pulse la tecla > **Transferir contactos**.

#### **Información relacionada**

[No puedo compartir los contactos con un dispositivo con Bluetooth emparejado, 268](#page-269-0) [Pierdo la conexión con un manos libres para automóvil con Bluetooth, 268](#page-269-0)

### **Recibir un archivo multimedia mediante la tecnología Bluetooth**

Para realizar esta tarea, debe activar la tecnología Bluetooth®.

Cuando se envía un archivo multimedia al smartphone BlackBerry® mediante la tecnología Bluetooth, aparece un cuadro de diálogo en la pantalla.

- 1. En el cuadro de diálogo **Aceptar solicitud de conexión**, haga clic en **Sí**.
- 2. En el cuadro de diálogo **¿Desea recibir los datos entrantes?**, haga clic en **Sí**.

El smartphone almacenará los archivos recibidos en la carpeta correspondiente a cada tipo de archivo.

#### **Información relacionada**

[Activar o desactivar la tecnología Bluetooth, 260](#page-261-0)

### **Enviar un archivo**

El tipo del archivo que está intentando enviar, la cuenta de correo electrónico que utilice y las aplicaciones que haya instalado en el smartphone BlackBerry® determinan el método que puede utilizar para enviar un archivo. Puede seleccionar y enviar varios archivos de imagen a la vez. Sólo puede enviar los archivos multimedia que haya agregado al smartphone. Para obtener más información, póngase en contacto con su proveedor de servicios inalámbricos o con el administrador.

- 1. En la pantalla de inicio o en una carpeta, haga clic en el icono **Multimedia** o en el icono **Archivos**.
- 2. Busque y seleccione un archivo.
- 3. Pulse la tecla  $\frac{1}{2}$  > **Enviar.**
- 4. Haga clic en un tipo de mensaje.
- 5. Si es necesario, active la tecnología Bluetooth® y seleccione un dispositivo o realice el emparejamiento con un dispositivo.

#### **Información relacionada**

[No puedo adjuntar archivos a los mensajes de texto, 103](#page-104-0)

## <span id="page-264-0"></span>**Enviar y recibir una tarjeta de contacto mediante la tecnología Bluetooth**

Puede enviar y recibir tarjetas de contacto directamente a través de la aplicación Contactos, mediante la tecnología Bluetooth®.

- 1. En la pantalla de inicio, haga clic en el icono **Contactos**.
- 2. Haga clic en un contacto.
- 3. Pulse la tecla > **Enviar tarjeta de contacto** > **Enviar mediante Bluetooth**.

Para recibir una tarjeta de contacto, haga clic en **Sí** en el cuadro de diálogo **¿Desea recibir los datos entrantes?** que aparece en la pantalla del dispositivo receptor.

### **Cambiar el nombre de un dispositivo con Bluetooth emparejado**

- 1. En la pantalla de inicio, haga clic en el área de conexiones situada en la parte superior de la pantalla, o haga clic en el icono **Gestionar conexiones**.
- 2. Haga clic en **Redes y conexiones** > **Conexiones Bluetooth**.
- 3. Seleccione un dispositivo con Bluetooth® emparejado.
- 4. Pulse la tecla > **Propiedades del dispositivo**.
- 5. En el campo **Nombre del dispositivo**, cambie el nombre del dispositivo con Bluetooth.
- 6. Pulse la tecla > **Guardar**.

### **Eliminar un dispositivo con Bluetooth emparejado**

Para realizar esta tarea, debe desconectar primero su smartphone BlackBerry® del dispositivo activado para Bluetooth®.

- 1. En la pantalla de inicio, haga clic en el área de conexiones situada en la parte superior de la pantalla, o haga clic en el icono **Gestionar conexiones**.
- 2. Haga clic en **Redes y conexiones** > **Conexiones Bluetooth**.
- 3. Seleccione un dispositivo con Bluetooth® emparejado.
- 4. Pulse la tecla > **Eliminar dispositivo**.

### **Configurar como detectable el smartphone**

Si configura como detectable el smartphone BlackBerry®, otros dispositivos con Bluetooth® podrán detectarlo.

- 1. En la pantalla de inicio, haga clic en el área de conexiones situada en la parte superior de la pantalla, o haga clic en el icono **Gestionar conexiones**.
- 2. Haga clic en **Redes y conexiones** > **Conexiones Bluetooth**.
- 3. Establezca el campo **Detectable** en **2 minutos**.

Después de dos minutos, el campo **Detectable** cambia a **No** automáticamente.

#### **Información relacionada**

[No puedo emparejar un dispositivo con Bluetooth, 39](#page-40-0)

# <span id="page-265-0"></span>**Opciones de tecnología Bluetooth**

### **Perfiles Bluetooth**

Dependiendo del modelo de smartphone BlackBerry® y de la red inalámbrica, algunos perfiles podrían no ser compatibles.

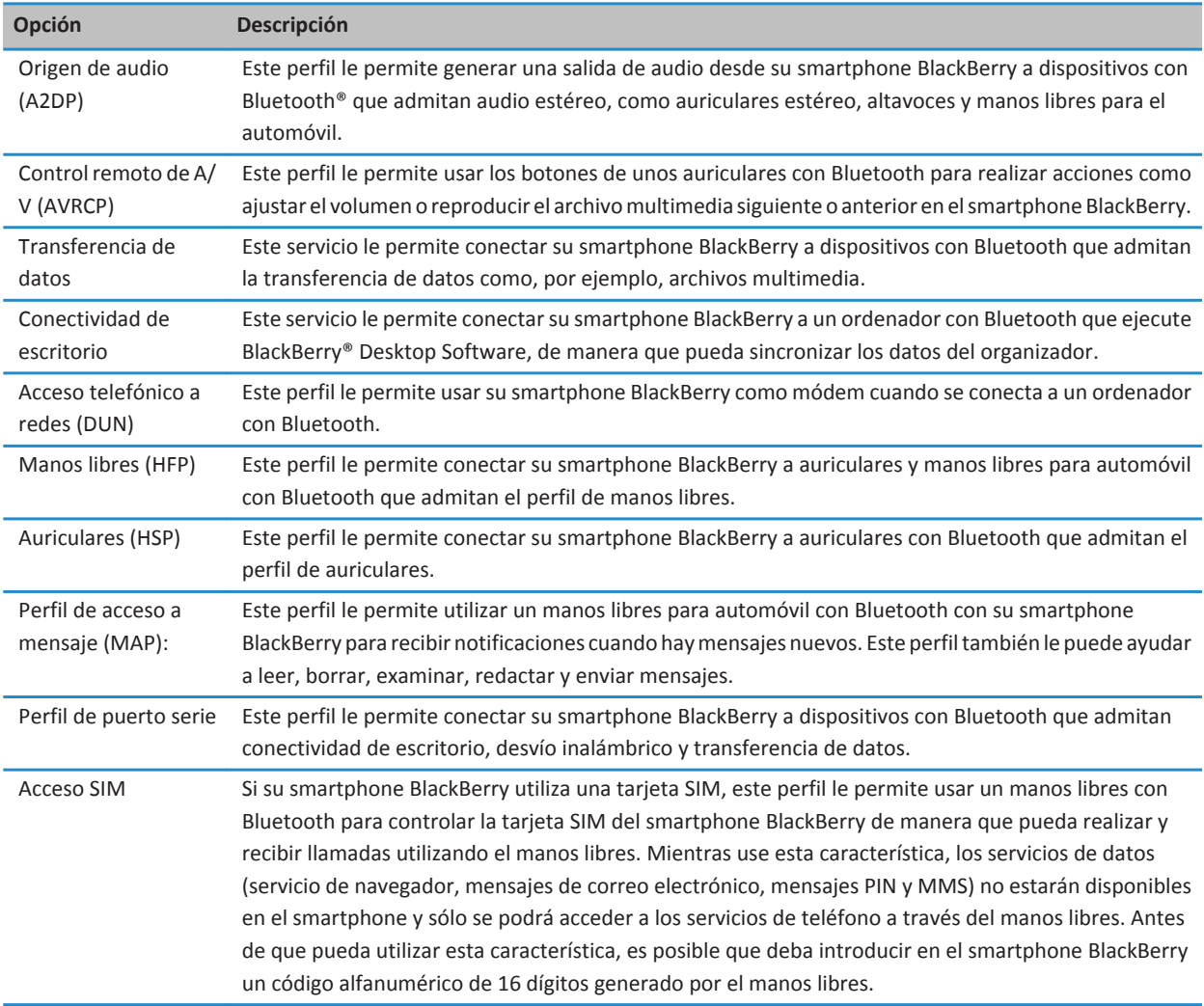

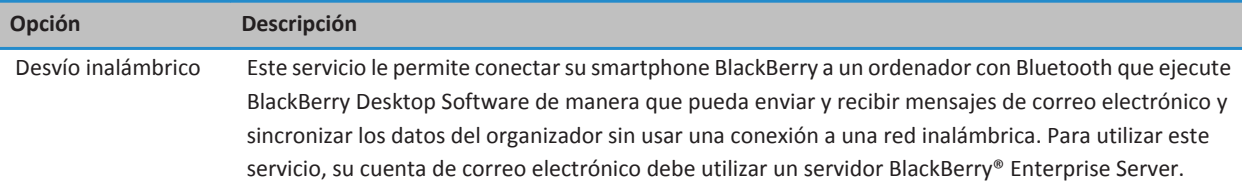

#### **Desactivar un perfil Bluetooth**

- 1. En la pantalla de inicio, haga clic en el área de conexiones situada en la parte superior de la pantalla, o haga clic en el icono **Gestionar conexiones**.
- 2. Haga clic en **Redes y conexiones** > **Conexiones Bluetooth**.
- 3. Pulse la tecla  $\frac{12}{12}$  > Opciones.
- 4. En la sección **Servicios**, desmarque la casilla de verificación junto a uno o más perfiles Bluetooth®.
- 5. Pulse la tecla > **Guardar**.

#### **Información relacionada**

[Perfiles Bluetooth, 264](#page-265-0)

#### **Evitar que el smartphone ponga los contactos a disposición de otros dispositivos con Bluetooth**

- 1. En la pantalla de inicio, haga clic en el área de conexiones situada en la parte superior de la pantalla, o haga clic en el icono **Gestionar conexiones**.
- 2. Haga clic en **Redes y conexiones** > **Conexiones Bluetooth**.
- 3. Pulse la tecla  $\frac{1}{2}$  > Opciones.
- 4. Cambie el campo **Transferir contactos**.
- 5. Pulse la tecla  $\frac{12}{5}$  > Guardar.

Para permitir de nuevo al smartphone BlackBerry® poner los contactos a disposición de otros dispositivos con Bluetooth®, cambie el campo **Transferir contactos** a **Todos**.

#### **Restringir las llamadas salientes**

- 1. En la pantalla de inicio, haga clic en el área de conexiones situada en la parte superior de la pantalla, o haga clic en el icono **Gestionar conexiones**.
- 2. Haga clic en **Redes y conexiones** > **Conexiones Bluetooth**.
- 3. Pulse la tecla  $\frac{1}{2}$  > Opciones.
- 4. Establezca el campo **Permitir llamadas salientes** en **Nunca** o **Si desbloqueadas**.
- 5. Pulse la tecla  $\frac{1}{2}$  > **Guardar**.

#### **Cambio del nombre de pareado del smartphone BlackBerry**

- 1. En la pantalla de inicio, haga clic en el área de conexiones situada en la parte superior de la pantalla, o haga clic en el icono **Gestionar conexiones**.
- 2. Haga clic en **Redes y conexiones** > **Conexiones Bluetooth**.
- 3. Pulse la tecla  $\frac{12}{12}$  > Opciones.
- 4. En el campo **Nombre del dispositivo**, introduzca un nombre para el smartphone BlackBerry®.
- 5. Pulse la tecla > **Guardar**.

#### **Desactivar la notificación de conexión Bluetooth**

- 1. En la pantalla de inicio, haga clic en el área de conexiones situada en la parte superior de la pantalla, o haga clic en el icono **Gestionar conexiones**.
- 2. Haga clic en **Redes y conexiones** > **Conexiones Bluetooth**.
- 3. Pulse la tecla  $\frac{1}{2}$  > Opciones.
- 4. Desmarque la casilla de verificación **Indicador de conexión LED**.
- 5. Pulse la tecla > **Guardar**.

Para activar de nuevo la notificación de conexión Bluetooth®, active la casilla de verificación **Indicador de conexión LED**.

#### **Desactivar la solicitud que aparece al conectarse o emparejar**

- 1. En la pantalla de inicio, haga clic en el área de conexiones situada en la parte superior de la pantalla, o haga clic en el icono **Gestionar conexiones**.
- 2. Haga clic en **Redes y conexiones** > **Conexiones Bluetooth**.
- 3. Seleccione un dispositivo con Bluetooth® emparejado.
- 4. Pulse la tecla > **Propiedades del dispositivo**.
- 5. Establezca el campo **De confianza** en **Sí.**
- 6. Pulse la tecla > **Guardar**.

Para volver a activar la solicitud, establezca el campo **De confianza** en **Solicitar**.

#### **Establecer los tipos de mensaje que le notifica el manos libres para automóvil con Bluetooth**

Para realizar esta tarea, el manos libres para automóvil con Bluetooth® debe ser compatible con el perfil de acceso a mensaje (MAP).

Para obtener más información acerca del uso de la tecnología Bluetooth en su automóvil, consulte la documentación suministrada con el mismo.

- 1. En la pantalla de inicio, haga clic en el área de conexiones situada en la parte superior de la pantalla, o haga clic en el icono **Gestionar conexiones**.
- 2. Haga clic en **Redes y conexiones** > **Conexiones Bluetooth**.
- 3. Pulse la tecla > **Opciones de MAP**.

4. Seleccione la casilla de verificación situada junto a uno o varios tipos de mensaje.

#### **Cifrar los datos que envía o recibe mediante la tecnología Bluetooth**

Para realizar esta tarea, el dispositivo con Bluetooth® emparejado debe ser compatible con el cifrado de datos.

- 1. En la pantalla de inicio, haga clic en el área de conexiones situada en la parte superior de la pantalla, o haga clic en el icono **Gestionar conexiones**.
- 2. Haga clic en **Redes y conexiones** > **Conexiones Bluetooth**.
- 3. Pulse la tecla > **Opciones**.
- 4. Seleccione la casilla de verificación **Cifrado**.
- 5. Pulse la tecla  $\frac{4}{5}$  > Guardar.

#### **Desactivar la reconexión automática a dispositivos con Bluetooth**

De manera predeterminada, al activar el smartphone BlackBerry®, éste intenta conectarse al último dispositivo con Bluetooth® que ha utilizado.

- 1. En la pantalla de inicio, haga clic en el área de conexiones situada en la parte superior de la pantalla, o haga clic en el icono **Gestionar conexiones**.
- 2. Haga clic en **Redes y conexiones** > **Conexiones Bluetooth**.
- 3. Pulse la tecla > **Opciones**.
- 4. Desmarque la casilla de verificación **Conectar al encender**.
- 5. Pulse la tecla > **Guardar**.

# **Resolución de problemas: tecnología Bluetooth**

### **No puedo emparejar un dispositivo con Bluetooth**

Intente realizar las acciones siguientes:

- Compruebe que el smartphone BlackBerry® es compatible con el dispositivo con Bluetooth®. Para obtener más información, consulte la documentación incluida con el dispositivo con Bluetooth.
- Si no conoce la clave de acceso de su dispositivo con Bluetooth, consulte la documentación incluida con el dispositivo con Bluetooth.
- Si su smartphone no detecta el dispositivo con Bluetooth con el que desea emparejarlo, pruebe a activar la visibilidad de su smartphone durante un período corto de tiempo. Muchos manos libres para automóvil deben reconocer el smartphone en lugar de que sea el smartphone el que reconozca el manos libres para automóvil. En la pantalla de inicio, haga clic en el área de conexiones situada en la parte superior de la pantalla, o haga clic en el icono **Gestionar conexiones**. Haga clic en **Redes y conexiones** > **Conexiones Bluetooth**. Haga clic en **Agregar nuevo dispositivo**. Haga clic en **Escuchar**. Los dispositivos con Bluetooth pueden detectar su smartphone durante 2 minutos.

<span id="page-269-0"></span>• Desactive el cifrado para las conexiones Bluetooth entre el smartphone y el dispositivo con Bluetooth. En la pantalla de inicio, haga clic en el área de conexiones situada en la parte superior de la pantalla, o haga clic en el icono **Gestionar conexiones**. Haga clic en **Redes y conexiones** > **Conexiones Bluetooth**. Seleccione un dispositivo con Bluetooth. Pulse la tecla > **Propiedades del dispositivo**. Desmarque la casilla de verificación **Cifrado**. Pulse la tecla > **Guardar**.

#### **Información relacionada**

[Configurar como detectable el smartphone, 263](#page-264-0)

### **No aparece mi lista de dispositivos con Bluetooth emparejados**

Intente realizar las acciones siguientes:

- Compruebe que la tecnología Bluetooth® está activada.
- Compruebe que ha agregado dispositivos con Bluetooth a la lista de dispositivos con Bluetooth emparejados.

#### **Información relacionada**

[Activar o desactivar la tecnología Bluetooth, 260](#page-261-0) [Emparejar con un dispositivo con Bluetooth, 260](#page-261-0)

### **No puedo introducir una clave de acceso en un dispositivo con Bluetooth**

Si no puede introducir una clave de acceso en un dispositivo con Bluetooth®, es posible que la clave de acceso ya se haya definido.

En el campo **Escribir clave de acceso para <nombre del dispositivo>** del smartphone BlackBerry®, intente introducir **0000**.

### **Pierdo la conexión con un manos libres para automóvil con Bluetooth**

Intente realizar las acciones siguientes:

- Compruebe que el manos libres utiliza la última versión de software disponible. Para obtener más información acerca de la versión del software del manos libres con Bluetooth®, consulte la documentación incluida con el mismo.
- Desplace el smartphone BlackBerry® a otra ubicación del vehículo o gírelo para colocarlo mirando a otra dirección. La conexión Bluetooth puede verse afectada debido a la ubicación de la antena Bluetooth del smartphone BlackBerry en relación con la delBluetoothmanos libres.

### **No puedo compartir los contactos con un dispositivo con Bluetooth emparejado**

Pruebe las siguientes acciones:

- Compruebe que la tecnología Bluetooth® está activada.
- Compruebe que el smartphone BlackBerry® está emparejado con un dispositivo con Bluetooth.
- Compruebe que, en las opciones de Bluetooth, el campo **Transferir lista de contactos** no está **Desactivado**.

• Compruebe que el smartphone BlackBerry está conectado a un dispositivo con Bluetooth compatible con el perfil de manos libres o con el perfil de push de objetos. Para obtener más información acerca de los perfiles compatibles, consulte la documentación incluida con el dispositivo con Bluetooth.

#### **Información relacionada**

[Activar o desactivar la tecnología Bluetooth, 260](#page-261-0) [Emparejar con un dispositivo con Bluetooth, 260](#page-261-0) [Compartir contactos con un dispositivo de manos libres para automóvil emparejado con Bluetooth, 262](#page-263-0)

# <span id="page-271-0"></span>**Tecnología NFC**

En función de su proveedor de servicios inalámbricos, es posible que esta característica no esté disponible.

# **Cómo usar: tecnología NFC**

## **Acerca de la tecnología NFC**

Si su proveedor de servicios inalámbricos admite la tecnología NFC, puede utilizar la tecnología NFC para intercambiar información rápidamente y de forma inalámbrica entre su smartphone BlackBerry® y accesorios inteligentes, terminales de pago inteligentes y puntos de acceso inteligentes. También puede utilizar la tecnología NFC para guardar, ver, crear o modificar etiquetas inteligentes.

En función de su proveedor de servicios inalámbricos y de las aplicaciones que haya agregado al smartphone, podría utilizarlo como abono de transporte, pase de acceso o tarjeta de crédito poniendo en contacto el lector de etiquetas inteligentes de la parte posterior del smartphone con un punto de acceso inteligente o un terminal de pago inteligente, con arreglo a los términos y condiciones aplicables de cada proveedor específico.

Para utilizar la tecnología NFC en el smartphone, éste debe estar a una distancia aproximada de 2,5 cm (1 in) del terminal de pago inteligente, el accesorio inteligente, el punto de acceso inteligente o la etiqueta inteligente con los que desee intercambiar información. Para funciones tales como ver etiquetas inteligentes o conectarse a accesorios inteligentes, es necesario que la tecnología NFC esté activada y que la luz de pantalla del smartphone esté encendida. Para realizar transacciones de pago, puede utilizar la tecnología NFC en el smartphone incluso si está bloqueado o apagado o si la luz de pantalla está apagada. Cuando intente realizar una transacción de pago mediante la tecnología NFC, se le solicitará que introduzca la contraseña o el PIN asociados con su tarjeta de crédito o aplicación de pago.

# **Activar o desactivar la tecnología NFC**

En la pantalla de inicio, haga clic en el área de conexiones situada en la parte superior de la pantalla, o haga clic en el icono **Gestionar conexiones**.

- Para activar la tecnología NFC, marque la casilla **NFC**.
- Para desactivar la tecnología NFC, desmarque la casilla **NFC**.

#### **Información relacionada**

[Mi smartphone no responde a la tecnología NFC, 273](#page-274-0)

### **Conectar a o desconectar de un accesorio inteligente**

Lleve a cabo una de las acciones siguientes:

• Para conectar a un accesorio inteligente, ponga en contacto el lector de etiquetas inteligentes de la parte posterior del smartphone BlackBerry® con el accesorio inteligente. Si es necesario, haga clic en **Emparejar con Bluetooth**. Si es necesario, introduzca la contraseña del smartphone.

• Para desconectar de un accesorio inteligente, ponga en contacto el lector de etiquetas inteligente de la parte posterior del smartphone con el accesorio inteligente conectado.

## **Etiquetas inteligentes**

#### **Acerca de las etiquetas inteligentes**

Las empresas pueden agregar etiquetas inteligentes a elementos como pósteres, folletos o camisetas. Al poner en contacto el lector de etiquetas inteligentes de la parte posterior del smartphone BlackBerry® con una etiqueta inteligente, el smartphone visualiza la etiqueta inteligente y le presenta la opción de ver o eliminar la etiqueta inteligente. Las etiquetas inteligentes pueden contener una gran variedad de información, como direcciones web, números de teléfono, direcciones de correo, cupones, gráficos, archivos multimedia, detalles de eventos y mucho más.

#### **Ver, guardar o eliminar una etiqueta inteligente**

Cuando pone en contacto el lector de etiquetas inteligentes de la parte posterior del smartphone BlackBerry® con una etiqueta inteligente, el smartphone guarda automáticamente la etiqueta inteligente en la aplicación Etiquetas inteligentes junto con la fecha, la hora y la ubicación desde donde se guardó la etiqueta inteligente.

Lleve a cabo una de las acciones siguientes:

- Para ver y guardar una nueva etiqueta inteligente, ponga en contacto el lector de etiquetas inteligentes de la parte posterior del smartphone con una etiqueta inteligente. Haga clic en **Ver**.
- Para ver una etiqueta inteligente guardada, en la carpeta **Aplicaciones**, haga clic en el icono **Etiquetas inteligentes**. Haga clic en una etiqueta inteligente.
- Para eliminar una etiqueta inteligente guardada, en la carpeta **Aplicaciones**, haga clic en el icono **Etiquetas inteligentes**. Seleccione una etiqueta inteligente. Pulse la tecla  $\frac{12}{12}$  > **Eliminar.**

#### **Crear una etiqueta inteligente**

Puede crear una etiqueta inteligente para compartir rápidamente información con otros usuarios de dispositivos con tecnología NFC. Al crear una etiqueta inteligente, dependiendo de la información que incluya, la etiqueta inteligente ofrecerá la opción de abrir una página web, llamar a un número de teléfono, enviar un mensaje de texto o correo, abrir una aplicación o ver una ubicación en un mapa.

- 1. En la carpeta **Aplicaciones**, haga clic en el icono **Etiquetas inteligentes**.
- 2. Pulse la tecla > **Crear etiqueta**.
	- Para crear una etiqueta inteligente que ofrezca la opción de llamar a un número de teléfono, enviar un mensaje de texto o agregar un número de teléfono a una lista de contactos, en el campo **URL**, escriba **tel:** y un número de teléfono.
	- Para crear una etiqueta inteligente que ofrezca la opción de enviar un mensaje de texto, en el campo **URL**, escriba **sms:**  y un número de teléfono.
	- Para crear una etiqueta inteligente que ofrezca la opción de enviar un correo, ver la información de un contacto o enviar un mensaje de texto con un archivo adjunto, en el campo **URL**, escriba **mailto:** y una dirección correo.
	- Para crear una etiqueta inteligente que ofrezca la opción de visitar una página web, abrir una aplicación o ver una ubicación en un mapa, en el campo **URL**, escriba **http://** o **https://** y una dirección web.
- 3. Pulse la tecla  $\frac{27}{5}$  > Guardar.

### **Cambiar una etiqueta inteligente**

Puede cambiar las etiquetas inteligentes que haya creado o que tenga guardadas en el smartphone BlackBerry®.

- 1. En la carpeta **Aplicaciones**, haga clic en el icono **Etiquetas inteligentes**.
- 2. Seleccione una etiqueta inteligente.
- 3. Pulse la tecla  $\frac{1}{2}$  > **Editar**.
- 4. Cambie los campos **Título** o **URL**.
- 5. Pulse la tecla > **Guardar**.

#### **Compartir una etiqueta inteligente**

Para realizar esta tarea, la tecnología NFC debe estar activada y el indicador **debe aparecer en la pantalla cuando abra la** aplicación Etiquetas inteligentes.

- 1. En la carpeta **Aplicaciones**, haga clic en el icono **Etiquetas inteligentes**.
- 2. Haga clic en una etiqueta inteligente.
- 3. Ponga en contacto el lector de etiquetas inteligentes de un dispositivo con NFC con el lector de etiquetas inteligentes de la parte posterior del smartphone BlackBerry®.

#### **Copiar los datos de una etiqueta inteligente del smartphone en una etiqueta inteligente con permiso de escritura**

Puede copiar los datos de una etiqueta inteligente que haya creado en una etiqueta inteligente con permiso de escritura. Puede utilizar etiquetas inteligentes con permiso de escritura para crear sus propios pósteres inteligentes, postales inteligentes, tazas inteligentes y mucho más.

- 1. En la carpeta **Aplicaciones**, haga clic en el icono **Etiquetas inteligentes**.
- 2. Haga clic en una etiqueta inteligente.
- 3. Pulse la tecla > **Escribir en la etiqueta**.
- 4. Ponga en contacto el lector de etiquetas inteligentes de la parte posterior del smartphone BlackBerry® con una etiqueta inteligente con permiso de escritura.

## **Opciones de la tecnología NFC**

#### **Reproducir una alerta de sonido cuando la tecnología NFC establece una conexión**

Puede configurar el smartphone BlackBerry® para que reproduzca una alerta de sonido cuando la tecnología NFC se conecte a un accesorio inteligente, vea una etiqueta inteligente o intercambie información con un terminal de pago inteligente o un punto de acceso inteligente.

- 1. En la pantalla de inicio, haga clic en el área de conexiones situada en la parte superior de la pantalla, o haga clic en el icono **Gestionar conexiones**.
- 2. Haga clic en **Redes y conexiones** > **Near Field Communication**.
- 3. Seleccione la casilla **Reproducir una alerta de sonido en red**.
- 4. Pulse la tecla  $\frac{27}{5}$  > Guardar.

#### <span id="page-274-0"></span>**Desactivar las transacciones de pago NFC cuando el smartphone esté apagado o bloqueado, o la luz de pantalla esté apagada**

De forma predeterminada, puede utilizar la tecnología NFC en el smartphone BlackBerry® para hacer compras incluso si está bloqueado o apagado, o si la luz de pantalla está apagada.

- 1. En la pantalla de inicio, haga clic en el área de conexiones situada en la parte superior de la pantalla, o haga clic en el icono **Gestionar conexiones**.
- 2. Haga clic en **Redes y conexiones** > **Near Field Communication**.
	- Para desactivar las transacciones de pago NFC cuando el smartphone esté bloqueado o la luz de pantalla esté apagada, bajo la sección **Permitir transacciones de tarjetas NFC**, desactive la casilla **Cuando está bloqueado o la luz de pantalla está apagada**.
	- Para desactivar las transacciones de pago NFC cuando el smartphone esté apagado, bajo la sección **Permitir transacciones de tarjetas NFC**, desactive la casilla **Cuando está apagado**.
- 3. Pulse la tecla  $\frac{1}{2}$  > **Guardar**.

# **Resolución de problemas: tecnología NFC**

### **NFC no aparece en la pantalla Gestionar conexiones**

Si su cuenta de correo utiliza BlackBerry® Enterprise Server, dependiendo de las opciones que establezca su administrador, es posible que no pueda realizar esta tarea. Para obtener más información, póngase en contacto con el administrador.

## **Mi smartphone no responde a la tecnología NFC**

Intente realizar las acciones siguientes:

- Compruebe que la tecnología NFC está activada.
- Si está intentando realizar una transacción de pago mediante la tecnología NFC y la luz de pantalla del smartphone BlackBerry® está apagada o el smartphone está apagado, compruebe que el smartphone está configurado para permitir las transacciones de pago mediante NFC cuando la luz de pantalla está apagada o el smartphone está apagado.
- Si está intentando realizar una transacción de pago mediante la tecnología NFC, compruebe que la aplicación Etiquetas inteligentes no se está ejecutando. Si la aplicación Etiquetas inteligentes está abierta, no podrá realizar transacciones de pago mediante la tecnología NFC.

**Información relacionada** [Activar o desactivar la tecnología NFC, 270](#page-271-0)

# **Accesorios inteligentes**

# **Acerca de la aplicación Accesorios inteligentes**

Puede cambiar cómo funciona el smartphone BlackBerry® cuando lo conecta a una base, cargador o estación de carga mediante la creación de un perfil que identifique la base o el cargador en la aplicación Accesorios inteligentes. Por ejemplo, puede identificar una base como base de cabecera de manera que, al conectar el smartphone, se desactive el perfil de sonido y se active la alarma del smartphone.

# **Configurar una nueva base**

La primera vez que conecte el smartphone BlackBerry® a una base, cargador o estación de carga, se le solicitará que configure el comportamiento de su smartphone para cada vez que lo conecte. Si elige no configurar el comportamiento del smartphone, se le volverá a solicitar que lo haga la próxima vez que conecte el smartphone a la base, cargador o estación de carga. Si retira el smartphone de la base, cargador o estación de carga mientras se muestra la pantalla de configuración en el smartphone, la pantalla de configuración permanecerá abierta.

- 1. En el cuadro de diálogo **Base inteligente**, haga clic en **Configurar**.
- 2. En el campo **Nombre de la base**, escriba un nombre para el perfil de la base.
	- Para activar una aplicación al conectar el smartphone, en la lista desplegable **Iniciar aplicación**, haga clic en una aplicación.
	- Para cambiar el perfil de sonido al conectar el smartphone, en la lista desplegable **Perfil de sonido**, haga clic en un perfil de sonido.
	- Para activar o desactivar la red móvil al conectar el smartphone, en la lista desplegable **Red móvil**, haga clic en **Activado**  o **Desactivado**.
	- Para activar o desactivar la conexión Wi-Fi® al conectar el smartphone, en la lista desplegable **Wi-Fi**, haga clic en **Activado** o **Desactivado**.
	- Para activar o desactivar la tecnología Bluetooth® al conectar el smartphone, en la lista desplegable **Bluetooth**, haga clic en **Activado** o **Desactivado**.
- 3. Pulse la tecla  $\frac{1}{2}$  > Guardar.

# **Cambiar un perfil de base**

Para realizar esta tarea debe tener un perfil de base guardado en el smartphone BlackBerry®.

Puede cambiar el perfil de sonido, las aplicaciones que se abren o si la red móvil, la red Wi-Fi® o la tecnología Bluetooth® se activan o desactivan al conectar el smartphone.

- 1. En la pantalla de inicio o en una carpeta, haga clic en el icono **Opciones**.
- 2. Haga clic en **Dispositivo** > **Accesorios inteligentes**.
- 3. Haga clic en un perfil de base.
- 4. Cambie la configuración de la base.
- 5. Pulse la tecla > **Guardar**.

# **Eliminar un perfil de base guardado**

- 1. En la pantalla de inicio o en una carpeta, haga clic en el icono **Opciones**.
- 2. Haga clic en **Dispositivo** > **Accesorios inteligentes**.
- 3. Seleccione un perfil de base.
- 4. Pulse la tecla  $\frac{H}{2}$  > **Eliminar**.

# <span id="page-277-0"></span>**Alimentación y batería**

# **Cómo usar: encendido y batería**

## **Apagar el smartphone**

En función del tema, la ubicación o el nombre del icono Apagar puede ser diferente de la ubicación o el nombre de esta tarea.

- Si no ha configurado el smartphone BlackBerry® para que se encienda y apague automáticamente a determinadas horas, mantenga pulsada la tecla **.**
- Si ha configurado su smartphone para que se encienda y apague automáticamente a determinadas horas, en la pantalla de inicio o en una carpeta, haga clic en el icono **Apagar**. Si desea que el smartphone permanezca apagado hasta que decida encenderlo otra vez, haga clic en **Apagado completo**. Si desea que el smartphone se vuelva a encender a la hora determinada o para alarmas y recordatorios del calendario, haga clic en **Apagar**.

## **Configurar el smartphone para encenderse y apagarse de forma automática**

- 1. En la pantalla de inicio o en una carpeta, haga clic en el icono **Opciones**.
- 2. Haga clic en **Dispositivo** > **Activación/desactivación automática**.
- 3. En la sección **Día entre semana** o **Fin de semana**, seleccione la casilla de verificación **Activado**.
- 4. Especifique las horas en las que desea que se encienda y se apague el smartphone BlackBerry® entre semana y los fines de semana.
- 5. Pulse la tecla  $\frac{1}{2}$  > Guardar.

### **Reiniciar el smartphone**

Extraiga la batería e insértela de nuevo.

### **Comprobar el nivel de alimentación de la batería**

- 1. En la pantalla de inicio o en una carpeta, haga clic en el icono **Opciones**.
- 2. Haga clic en **Dispositivo** > **Información sobre el dispositivo y el estado**.

# **Sugerencias: prolongar la vida de la batería**

Para obtener instrucciones completas, haga clic en los vínculos ubicados bajo **Información relacionada** en la parte inferior.

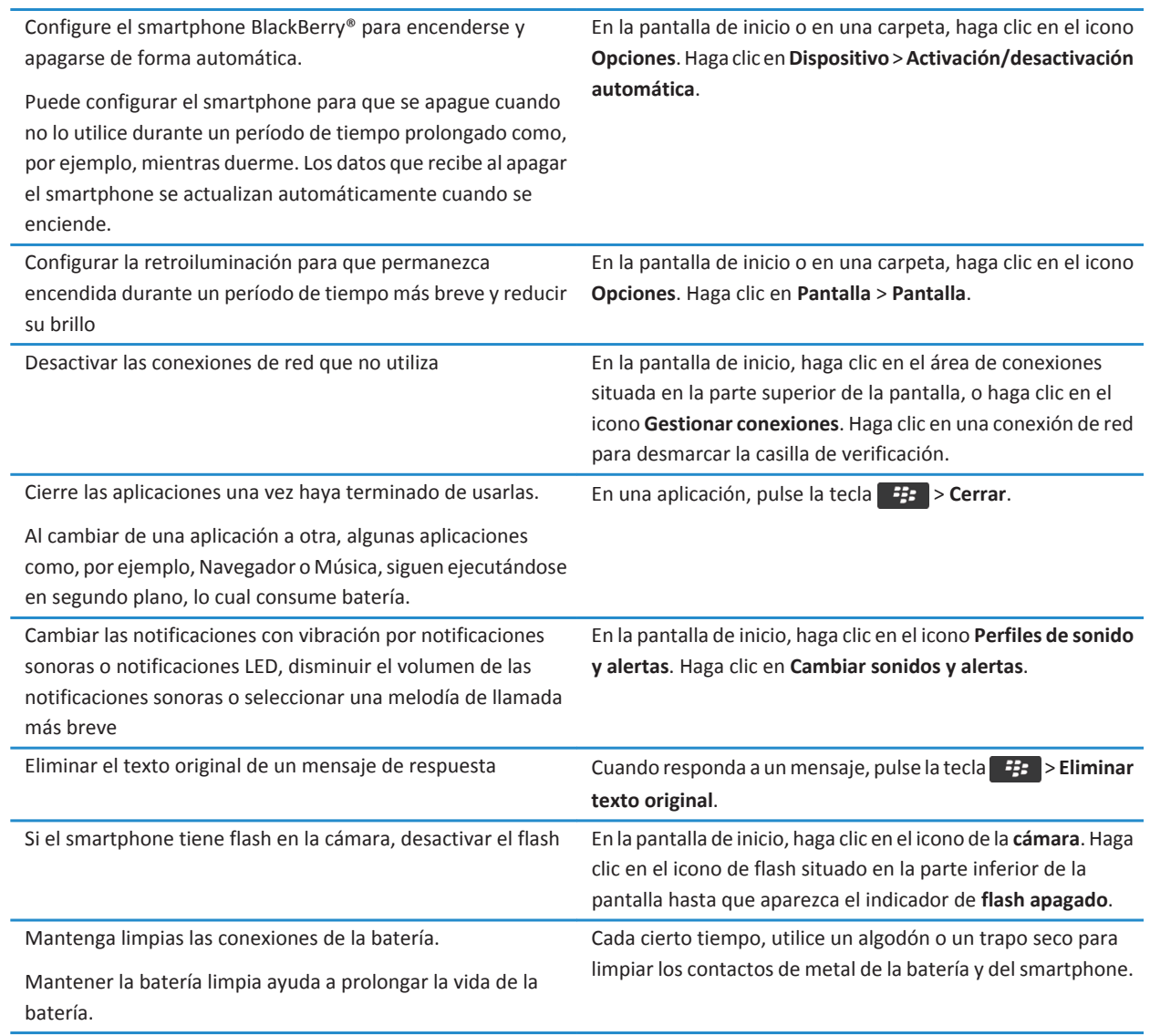

#### **Información relacionada**

[Eliminar el texto original de un mensaje de respuesta, 77](#page-78-0) [Cambiar la melodía de llamada, notificaciones, recordatorios o alertas, 33](#page-34-0) [Activar o desactivar una conexión de red, 244](#page-245-0) [Configurar opciones de retroiluminación, 216](#page-217-0)

[Configurar el smartphone para encenderse y apagarse de forma automática, 276](#page-277-0)

# <span id="page-280-0"></span>**Espacio de almacenamiento y tarjetas de memoria**

# **Procedimiento: espacio de almacenamiento y tarjetas de memoria**

## **Acerca de las tarjetas de memoria**

En función de su modelo de smartphone BlackBerry®, puede insertar una tarjeta de memoria microSD en su smartphone para grabar vídeos y ampliar el espacio de almacenamiento disponible en el mismo para almacenar archivos multimedia como, por ejemplo, canciones, melodías de llamada, vídeos o imágenes. Para obtener más información acerca de cómo insertar una tarjeta de memoria en el smartphone, consulte la documentación impresa suministrada con el smartphone.

# **Tarjetas de memoria compatibles**

El smartphone BlackBerry® es compatible con tamaños de tarjeta de memoria de hasta 32 GB. Sólo son compatibles las tarjetas de memoria microSD.

# **Desactivar la compatibilidad con tarjetas de memoria**

Al desactivar la compatibilidad con tarjetas de memoria, el smartphone BlackBerry® no podrá acceder a los archivos guardados en la tarjeta de memoria. Esto podría ser útil si desea garantizar que sus archivos se guarden en el almacenamiento multimedia integrado en el smartphone en lugar de en su tarjeta de memoria.

- 1. En la pantalla de inicio o en una carpeta, haga clic en el icono **Opciones**.
- 2. Haga clic en **Dispositivo** > **Almacenamiento**.
- 3. Desmarque la casilla de verificación **Compatibilidad con tarjeta de memoria**.
- 4. Pulse la tecla  $\frac{1}{2}$  > Guardar.

# **Realizar una copia de seguridad de los datos del smartphone en una tarjeta de memoria**

Para realizar esta tarea debe tener una tarjeta de memoria insertada en su smartphoneBlackBerry® y el modo de almacenamiento masivo debe estar desactivado.

Si su cuenta de correo utiliza BlackBerry® Enterprise Server, dependiendo de las opciones que establezca su administrador, es posible que no pueda realizar esta tarea. Para obtener más información, póngase en contacto con el administrador.

<span id="page-281-0"></span>**PRECAUCIÓN:** Si realiza esta tarea, todos los datos de su tarjeta de memoria se eliminan y se sustituyen por los datos del smartphone.

- 1. En la pantalla de inicio, haga clic en el icono **Configuración**.
- 2. En la sección **Configuración**, haga clic en **Cambio de dispositivo** > **Mediante una tarjeta de memoria** > **Guardar datos**.
	- Para realizar una copia de seguridad de los datos del smartphone, incluido el correo, seleccione la opción **Guardar los correos**.
	- Para realizar una copia de seguridad de los datos del smartphone sin incluir el correo, seleccione la opción **No guardar los correos**.
- 3. Seleccione **Continuar**.
- 4. Para configurar una contraseña para sus datos, en el campo **Contraseña** introduzca una contraseña.
- 5. En el campo **Confirmar**, vuelva a escribir la contraseña.
- 6. Haga clic en **Guardar**.

#### **Información relacionada**

Restaurar datos del smartphone guardados en la tarjeta de memoria, 280

### **Restaurar datos del smartphone guardados en la tarjeta de memoria**

Para realizar esta tarea, debe desactivar el modo de almacenamiento masivo.

Si ha realizado una copia de seguridad de los datos del smartphone BlackBerry® en la tarjeta de memoria, es posible restaurarlos en el smartphone.

- 1. En la pantalla de inicio, haga clic en el icono **Configuración**.
- 2. En la sección **Configuración**, haga clic en **Cambio de dispositivo** > **Mediante una tarjeta de memoria** > **Transferir datos** > **Continuar**.
- 3. En el campo **Contraseña**, introduzca la contraseña que configuró al realizar la copia de seguridad de los datos del smartphone.
- 4. Haga clic en **Intro**.

#### **Información relacionada**

[Realizar una copia de seguridad de los datos del smartphone en una tarjeta de memoria, 279](#page-280-0)

### **Visualizar la cantidad de almacenamiento disponible en el smartphone**

- 1. En la pantalla de inicio o en una carpeta, haga clic en el icono **Opciones**.
- 2. Haga clic en **Dispositivo** > **Almacenamiento**.

#### **Información relacionada**

[La capacidad de almacenamiento para aplicaciones de mi smartphone es baja, 284](#page-285-0)

### **Ver la cantidad de almacenamiento utilizado por los archivos multimedia**

- 1. En la pantalla de inicio, haga clic en el icono **Multimedia**.
- 2. Pulse la tecla  $\frac{1}{2}$  > Uso de memoria.

# **Reparar archivos almacenados en la tarjeta de memoria o en el smartphone**

**PRECAUCIÓN:** Si ejecuta la característica de reparación en el smartphone BlackBerry®, éste puede eliminar archivos que tengan errores de la tarjeta de memoria o del smartphone.

- 1. En la pantalla de inicio o en una carpeta, haga clic en el icono **Opciones**.
- 2. Haga clic en **Dispositivo** > **Almacenamiento**.
- 3. Pulse la tecla  $\frac{1}{2}$  > **Reparar**.
- 4. Siga las instrucciones que aparecen en pantalla.

Si la tarjeta de memoria no se repara tras ejecutar la característica de reparación, tal vez sea necesario formatearla.

#### **Información relacionada**

[Mi smartphone no reconoce mi tarjeta de memoria, 284](#page-285-0)

# **Formatear la tarjeta de memoria o el almacenamiento multimedia incorporado**

Dependiendo de su modelo de smartphone BlackBerry®, es posible que no pueda formatear el almacenamiento multimedia incorporado de su smartphone.

**PRECAUCIÓN:** Si formatea su tarjeta de memoria o el almacenamiento multimedia incorporado, se eliminarán todos los datos que haya guardado en su tarjeta de memoria o en el almacenamiento multimedia incorporado. Research In Motion recomienda crear y guardar un archivo de copia de seguridad en el ordenador con regularidad, especialmente antes de actualizar software. Mantener un archivo de copia de seguridad actualizado en su ordenador le puede permitir recuperar datos del smartphone en caso de pérdida, robo o daños por un problema imprevisto.

- 1. En la pantalla de inicio o en una carpeta, haga clic en el icono **Opciones**.
- 2. Haga clic en **Dispositivo** > **Almacenamiento**.
- 3. Pulse la tecla  $\frac{1}{2}$  > **Formatear.**
- 4. Siga las instrucciones que aparecen en pantalla.

### **Acerca de la compresión**

La compresión se ha diseñado para reducir el tamaño de los datos del smartphone BlackBerry® a la vez que se mantiene la integridad de los mismos. Cuando la compresión está activada, el smartphone puede comprimir todos sus datos, incluidos los mensajes, los contactos, las entradas del calendario, las tareas y las notas. Debe mantener la compresión activada.

Si la compresión y el cifrado están activados, el smartphone comprime los datos del smartphone antes de cifrarlos.

### **Acerca del cifrado de archivos**

El cifrado de archivos se ha diseñado para proteger los archivos que almacena en su smartphone BlackBerry® y en una tarjeta de memoria que se pueda insertar en el smartphone. Puede cifrar los archivos del smartphone y de la tarjeta de memoria mediante una clave de cifrado generada por el smartphone, la contraseña del smartphone o ambas.

Si cifra los archivos usando una clave de cifrado generada por el smartphone, sólo puede acceder a los archivos de la tarjeta de memoria cuando ésta esté insertada en el smartphone. Si cifra los archivos usando la contraseña del smartphone, puede acceder a los archivos de la tarjeta de memoria desde cualquier smartphone en el que inserte la tarjeta de memoria, siempre que conozca la contraseña del smartphone.

## **Activar el cifrado**

Para cifrar datos en el smartphone BlackBerry®, debe haber configurado una contraseña para el smartphone.

Dependiendo de la cantidad de espacio de almacenamiento disponible, es posible que no pueda cifrar los archivos en su smartphone ni en su tarjeta de memoria.

Puede configurar el cifrado para incluir o excluir los contactos. Si activa el cifrado para contactos y recibe una llamada cuando el smartphone está bloqueado, la información cifrada del contacto no aparece en la pantalla.

- 1. En la pantalla de inicio o en una carpeta, haga clic en el icono **Opciones**.
- 2. Haga clic en **Seguridad** > **Cifrado**.
- 3. Para cifrar los datos y archivos del smartphone, en la sección **Memoria del dispositivo**, seleccione la casilla de verificación **Cifrar**.
- 4. Para cifrar los archivos almacenados en una tarjeta de memoria, en la sección **Tarjeta de memoria**, seleccione la casilla de verificación **Cifrar** y lleve a cabo una de las siguientes acciones:
	- Para cifrar archivos mediante una clave de cifrado generada por el smartphone, cambie el campo **Modo** a **Clave del dispositivo**.
	- Para cifrar archivos mediante la contraseña del smartphone, cambie el campo **Modo** a **Contraseña del dispositivo**.
	- Para cifrar archivos mediante una clave de cifrado y la contraseña del smartphone, cambie el campo **Modo** a **Contraseña del dispositivo y clave del dispositivo**.
- 5. Pulse la tecla > **Guardar**.

Para dejar de cifrar los datos y archivos del smartphone, en la sección **Memoria del dispositivo**, desmarque la casilla de verificación **Cifrar**. Para detener el cifrado de archivos en la tarjeta de memoria, en la sección **Tarjeta multimedia**, desmarque la casilla de verificación **Cifrar**.

# **Sugerencias: espacio de almacenamiento y tarjetas de memoria**

### **Sugerencias: liberar espacio para almacenar música, imágenes, vídeos y archivos**

Puede almacenar archivos en el almacenamiento multimedia incorporado en su smartphone BlackBerry® o en una tarjeta de memoria.

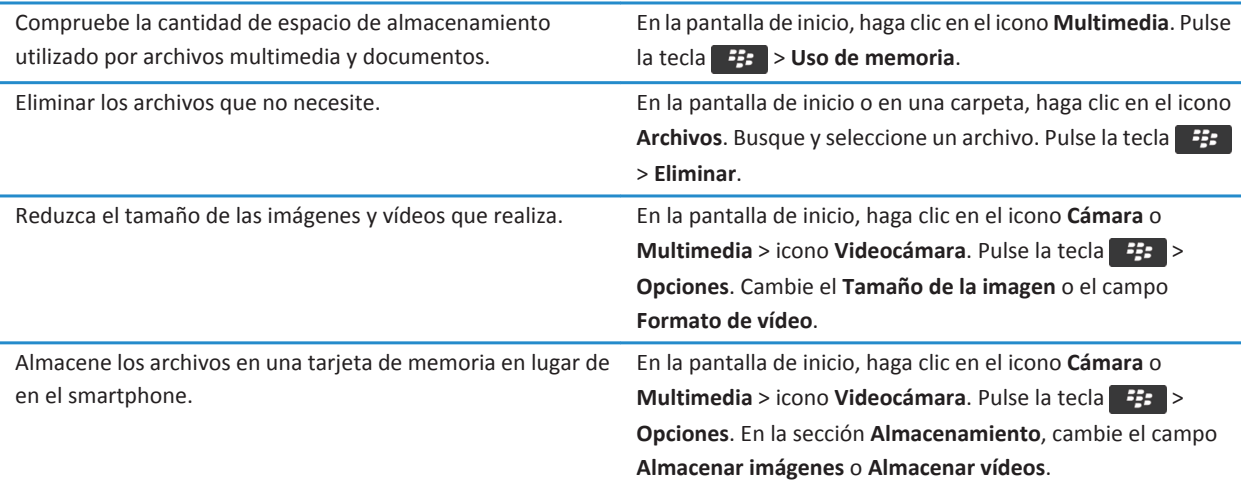

Research In Motion recomienda crear y guardar un archivo de copia de seguridad en el ordenador con regularidad, especialmente antes de actualizar software. Mantener un archivo de copia de seguridad actualizado en su ordenador le puede permitir recuperar datos del smartphone en caso de pérdida, robo o daños por un problema imprevisto.

#### **Información relacionada**

[Copiar, mover, cambiar el nombre o eliminar un archivo, 127](#page-128-0) [Recibir sólo la primera sección de los mensajes de correo electrónico más largos, 87](#page-88-0) [Cambiar el tamaño de las imágenes que captura, 147](#page-148-0) [Visualizar la cantidad de almacenamiento disponible en el smartphone, 280](#page-281-0) [Configurar el tiempo durante el cual el smartphone almacena los mensajes, 75](#page-76-0) [Dejar de almacenar en el smartphone los mensajes enviados desde el ordenador, 86](#page-87-0) [Dejar de almacenar en el ordenador los mensajes enviados desde el smartphone, 86](#page-87-0) [Cambiar el tiempo durante el que el dispositivo almacena las entradas del calendario, 181](#page-182-0) [Mantener una aplicación ejecutándose en segundo plano y cambiar a otra aplicación, 233](#page-234-0) [La capacidad de almacenamiento para aplicaciones de mi smartphone es baja, 284](#page-285-0)

# <span id="page-285-0"></span>**Resolución de problemas: espacio de almacenamiento y tarjetas de memoria**

### **Mi smartphone no reconoce mi tarjeta de memoria**

Intente realizar una de las siguientes acciones:

- Compruebe que la tarjeta de memoria está insertada correctamente en el smartphone BlackBerry®. Para obtener más información acerca de cómo insertar una tarjeta de memoria en el smartphone, consulte la documentación impresa suministrada con el smartphone.
- En las opciones de la tarjeta de memoria, si aparece un mensaje para formatear la tarjeta de memoria, desconecte el smartphone del ordenador. Formatee su tarjeta de memoria. **PRECAUCIÓN:** Al formatear la tarjeta de memoria se eliminarán todos los archivos que haya en su interior.

# **La capacidad de almacenamiento para aplicaciones de mi smartphone es baja**

Cuando la capacidad de almacenamiento para aplicaciones disponible en el smartphone BlackBerry® es baja, el smartphone muestra un cuadro de diálogo que indica las aplicaciones y los idiomas que no utiliza con frecuencia. Puede eliminar las aplicaciones y los idiomas de esta lista.

Intente realizar las acciones siguientes:

- Compruebe que ha eliminado los mensajes de correo electrónico o los mensajes de texto antiguos, especialmente aquellos mensajes con archivos adjuntos.
- Compruebe que ha eliminado los contactos que ya están en la lista de contactos de su empresa.
- Compruebe que ha eliminado los archivos multimedia del smartphone.
- Si ha actualizado recientemente BlackBerry® Device Software a través de la red inalámbrica, compruebe que ha eliminado la versión anterior de BlackBerry Device Software.
- Compruebe que ha borrado la caché del navegador.

#### **Información relacionada**

[Visualizar la cantidad de almacenamiento disponible en el smartphone, 280](#page-281-0) [Sugerencias: liberar espacio para almacenar música, imágenes, vídeos y archivos, 29](#page-30-0)

# **Buscar**

# **Cómo usar: búsquedas**

### **Buscar un elemento**

Puede buscar ayuda, contactos, documentos, archivos, notas, imágenes, vídeos, etc. en el smartphone BlackBerry®. Puede elegir optimizar la búsqueda de una aplicación. También puede elegir ampliar su búsqueda para incluir Internet.

- 1. En la pantalla de inicio, haga clic en el icono  $\overline{Q}$
- 2. Escriba los términos de búsqueda.

Para detener una búsqueda, pulse la tecla  $\Box$  dos veces.

### **Buscar un elemento utilizando la función de búsqueda por voz**

Puede que la función de búsqueda por voz no esté disponible para todos los idiomas. Para realizar esta tarea, el smartphone BlackBerry® debe estar conectado a la red inalámbrica.

1. En la pantalla de inicio, haga clic en el icono  $\overline{Q}$ 

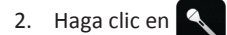

3. Diga los términos de la búsqueda.

Para detener una búsqueda, pulse la tecla  $\Box$  dos veces.

### **Configurar los tipos de elementos que se incluyen en las búsquedas**

- 1. En la pantalla de inicio o en una carpeta, haga clic en el icono **Opciones**.
- 2. Haga clic en **Dispositivo** > **Buscar**.
- 3. Especifique los tipos de elementos que desea incluir en las búsquedas.
- 4. Pulse la tecla  $\frac{1}{2}$  > Guardar.

### **Cambiar el idioma de la función de búsqueda por voz**

- 1. En la pantalla de inicio o en una carpeta, haga clic en el icono **Opciones**.
- 2. Haga clic en **Escritura e idioma** > **Idioma y método**.
- 3. Cambie el campo **Idioma de servicios activados por voz**.
- 4. Pulse la tecla  $\frac{1}{2}$  > Guardar.

### **Buscar mensajes**

Puede buscar mensajes en el smartphone BlackBerry®. Puede, incluso, buscar mensajes en la aplicación de correo electrónico del ordenador o en otra cuenta de correo electrónico asociada si la cuenta de correo electrónico utiliza BlackBerry® Internet Service o un BlackBerry® Enterprise Server que admita esta característica.

En la pantalla de inicio, haga clic en el icono **Mensajes**.

- Para buscar mensajes según el asunto, seleccione un mensaje. Pulse la tecla > **Buscar por** > **Asunto**.
- Para buscar mensajes según el remitente, seleccione un mensaje. Pulse la tecla > **Buscar por** > **Remitente**.
- Para realizar una búsqueda avanzada, pulse la tecla > **Buscar por** > **Avanzada**. Especifique los criterios de búsqueda. Para guardar los criterios de la búsqueda, pulse la tecla > **Guardar**. Haga clic en **Buscar**.
- Para buscar mensajes utilizando los criterios de la última búsqueda, pulse la tecla > **Buscar por** > **Avanzada**. Pulse  $\vert$ la tecla  $\vert$   $\frac{1}{2}$   $\vert$   $\vert$   $>$  Última.

**Nota:** Si busca mensajes, el smartphone no buscará archivos adjuntos.

Para detener una búsqueda, pulse la tecla  $\Box$ .

### **Criterios de búsqueda de mensajes**

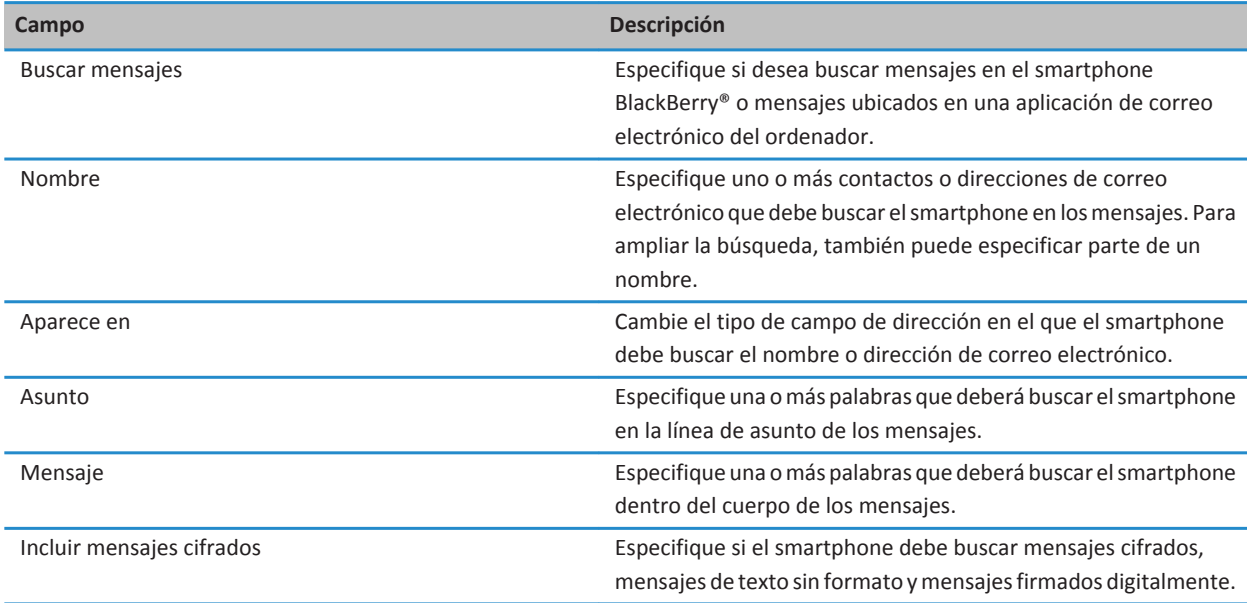
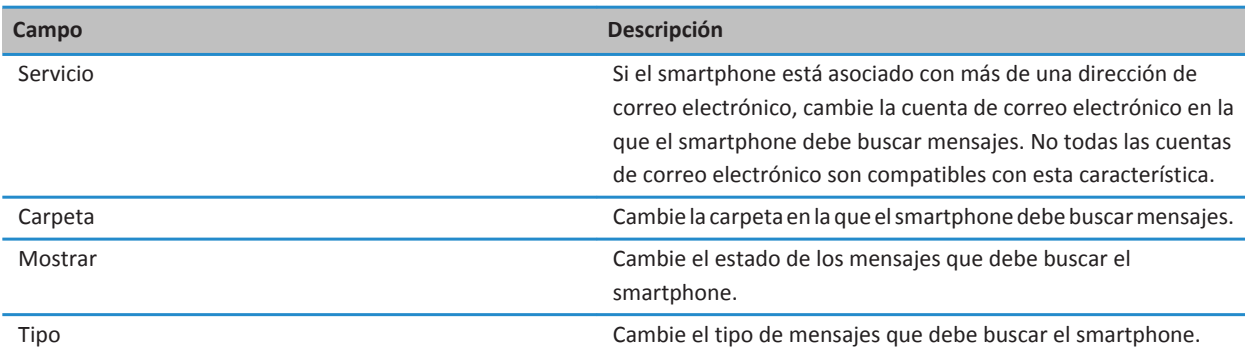

## **Realizar más acciones con los resultados de búsqueda de mensajes**

- 1. En los resultados de búsqueda, seleccione un mensaje.
- 2. Pulse la tecla  $\frac{1}{2}$ .
	- Para ver más resultados de búsqueda disponibles, haga clic en **Conseguir más resultados**.
	- Para agregar el mensaje que seleccionó a la bandeja de entrada de mensajes, haga clic en **Agregar**.
	- Para agregar todos los mensajes de los resultados de búsqueda a la lista de mensajes, haga clic en **Agregar todos**.
	- Para eliminar los resultados de búsqueda, haga clic en **Eliminar búsqueda**.
	- Para iniciar una búsqueda nueva, haga clic en **Buscar por**.

**PRECAUCIÓN:** Si elimina un mensaje de los resultados de búsqueda de mensajes, dicho mensaje también se eliminará de la lista de mensajes o de la aplicación de correo electrónico del ordenador.

## **Visualizar, cambiar o eliminar una búsqueda guardada**

- 1. En la pantalla de inicio, haga clic en el icono **Mensajes**.
- 2. Pulse la tecla > **Buscar por** > **Avanzada**.
- 3. Pulse la tecla  $\frac{1}{2}$ .
	- Para ver una lista de búsquedas guardadas, haga clic en **Recuperar**.
	- Para cambiar una búsqueda guardada, haga clic en **Recuperar**. Resalte una búsqueda. Pulse la tecla > **Editar búsqueda**. Cambie los criterios de búsqueda. Pulse la tecla > **Guardar**.
	- Para eliminar una búsqueda guardada, haga clic en **Recuperar**. Resalte una búsqueda. Pulse la tecla > **Eliminar búsqueda**.

## **Buscar texto en un mensaje, un archivo o una página Web**

Para buscar texto en una presentación, debe ver la presentación en vista de texto o en vista de texto y diapositivas.

- 1. En un mensaje, un archivo, un archivo adjunto o una página Web, pulse la tecla > **Buscar** o **Buscar en la página**.
- 2. Introduzca el texto.

3. Pulse la tecla **en el teclado**.

Para buscar la siguiente aparición del texto, pulse la tecla > **Buscar siguiente** o **Buscar siguiente en página**.

## **Buscar un contacto**

Puede buscar contactos en su lista de contactos o, si su cuenta de correo electrónico utiliza un servidor BlackBerry® Enterprise Server, también puede buscar contactos en la lista de contactos de su empresa.

- 1. En la pantalla de inicio, haga clic en el icono **Contactos**.
	- Para buscar un contacto en su lista de contactos, escriba todo o parte del nombre del contacto.
	- Para buscar un contacto en la lista de contactos de la empresa, haga clic en **Búsqueda Remota**. Escriba todo o parte del nombre del contacto. Haga clic en **Aceptar**.
- 2. Seleccione un contacto.
- 3. Pulse la tecla  $\mathbb{F}$ .
	- Para ver información de un contacto, haga clic en **Ver**.
	- Para agregar un contacto de la lista de contactos de su empresa a su lista de contactos, haga clic en **Agregar a contactos**.
	- Para agregar todos los contactos de la lista de contactos de su empresa a su lista de contactos, haga clic en **Agregar todos**.
	- Para ver las siguientes 20 coincidencias de la lista de contactos de su empresa, haga clic en **Obtener más resultados**.
	- Para limitar los resultados de búsqueda cuando un nombre de contacto tenga varias coincidencias, seleccione el nombre del contacto. Haga clic en **Resolver**.
	- Para eliminar los resultados de búsqueda una vez haya buscado en la lista de contactos de su empresa, haga clic en **Eliminar búsqueda**.
	- Para iniciar una nueva búsqueda mientras está buscando en la lista de contactos de su empresa, haga clic en **Buscar**.

## **Resolución de problemas: buscar**

## **No obtengo ningún resultado al hacer búsquedas por voz**

Intente realizar una de las siguientes acciones:

- Compruebe la calidad de la red inalámbrica en el smartphone BlackBerry®.
- Compruebe que se ha establecido el idioma correcto para las búsquedas por voz.

#### **Información relacionada**

[Comprobar el estado de las conexiones y servicios de red, 244](#page-245-0)

# **tarjeta SIM**

En función del proveedor de servicios inalámbricos y la red inalámbrica, es posible que su smartphone BlackBerry® no utilice una tarjeta SIM.

## **Cómo usar: tarjeta SIM**

## **Agregar un contacto a la tarjeta SIM**

- 1. En la lista de contactos, pulse la tecla > **Libreta de teléfonos de SIM**.
- 2. Pulse la tecla  $\frac{1}{2}$  > **Nuevo**.
- 3. Escriba la información del contacto.
- 4. Pulse la tecla > **Guardar**.

## **Copiar los contactos de la tarjeta SIM a la lista de contactos**

En función de su proveedor de servicios inalámbricos y de la red inalámbrica, es posible que esta característica no sea compatible.

- 1. En la lista de contactos, pulse la tecla > **Libreta de teléfonos de SIM**.
- 2. Pulse la tecla > **Copiar todo a contactos**.

**Nota:** Si trata de copiar un contacto de la tarjeta SIM con un número de teléfono que coincida con el número de un contacto que ya aparece en la lista de contactos, su smartphone BlackBerry® no copiará el contacto de la tarjeta SIM.

## **Copiar contactos de la lista de contactos a la tarjeta SIM**

- 1. En la lista de contactos, haga clic en un contacto.
- 2. Seleccione un número de teléfono.
- 3. Pulse la tecla > **Copiar en la libreta de teléfonos de SIM**.
- 4. Pulse la tecla > **Guardar**.

## **Almacenar los contactos de la tarjeta SIM en el servidor de copia de seguridad de los contactos del proveedor de servicios inalámbricos**

En función de su proveedor de servicios inalámbricos y de su plan de servicios inalámbricos, es posible que pueda almacenar los contactos en el servicio de copia de seguridad de los contactos de su proveedor de servicios inalámbricos. Póngase en contacto con su proveedor de servicios inalámbricos para obtener más información.

## **Sustituir o unir contactos en el servidor de copia de seguridad del proveedor de servicios inalámbricos**

Para llevar a cabo esta tarea, deberá suscribirse en el servicio de copia de seguridad de los contactos de su proveedor de servicios inalámbricos y haber realizado una copia de seguridad de la libreta de direcciones de su tarjeta SIM en el servidor de copia de seguridad de los contactos de su proveedor de servicios inalámbricos. Cuando inserta una nueva tarjeta SIM en su smartphone BlackBerry®, puede elegir entre sustituir o unir la libreta de direcciones de esa tarjeta SIM con los contactos de los que ha realizado una copia de seguridad en el servidor de copia de seguridad de los contactos de su proveedor de servicios inalámbricos.

- 1. Inserte una nueva tarjeta SIM en el smartphone o cambie de tarjeta SIM.
- 2. En la pantalla de inicio, haga clic en el icono **Contactos**.
- 3. Cuando se le solicite que se suscriba al servicio de copia de seguridad de los contactos, seleccione **Sí**.
	- Para sustituir la libreta de direcciones de su tarjeta SIM por los contactos de los que ha realizado una copia de seguridad en el servidor de copia de seguridad de los contactos de su proveedor de servicios inalámbricos, haga clic en **Eliminar**.
	- Para unir la libreta de direcciones de su tarjeta SIM a los contactos de los que ha realizado una copia de seguridad en el servidor de copia de seguridad de los contactos de su proveedor de servicios inalámbricos, haga clic en **No eliminar**.
- 4. Haga clic en **Siguiente**.

## **Cambiar o eliminar contactos de la tarjeta SIM**

- 1. En la pantalla de inicio, haga clic en el icono **Contactos**.
- 2. Pulse la tecla > **Libreta de teléfonos de SIM**.
- 3. Seleccione un contacto.
	- Para cambiar un contacto de la tarjeta SIM, pulse la tecla > **Editar**. Cambie la información del contacto. Pulse la tecla  $\frac{1}{2}$  > Guardar.
	- Para eliminar un contacto de la tarjeta SIM, pulse la tecla > **Eliminar**.
	- Para eliminar todos los contactos de la tarjeta SIM, pulse la tecla > **Eliminar todos**.

## **Almacenar mensajes de texto en la tarjeta SIM**

En función de su proveedor de servicios inalámbricos y de la red inalámbrica, es posible que esta característica no sea compatible.

Si el smartphone BlackBerry® utiliza una tarjeta SIM y configura su tarjeta SIM para almacenar mensajes de texto, sus mensajes de texto aparecerán aún en la aplicación Mensajes.

- 1. En la pantalla de inicio, haga clic en el icono **Mensajes**.
- 2. Pulse la tecla  $\frac{p}{r}$  > Opciones.
- 3. Seleccione la casilla de verificación **Dejar mensajes en tarjeta SIM**.
- 4. Pulse la tecla > **Guardar**.

Para detener el almacenamiento de mensajes de texto en la tarjeta SIM, desmarque la casilla de verificación **Dejar mensajes en tarjeta SIM**. Si desactiva esta casilla de verificación, los mensajes de texto se eliminarán de la tarjeta SIM.

## **Cambiar el nombre para mostrar de un número de teléfono**

Si su tarjeta SIM admite más de un número de teléfono, puede personalizar el nombre para mostrar en sus números de teléfono.

- 1. En la pantalla de inicio o en una carpeta, haga clic en el icono **Opciones**.
- 2. Haga clic en **Dispositivo** > **Configuración de sistema avanzada** > **Tarjeta SIM**.
- 3. Seleccione un número de teléfono.
- 4. Pulse la tecla > **Editar número de teléfono SIM**.
- 5. Introduzca un nombre para mostrar para el número de teléfono.
- 6. Pulse la tecla  $\Box$  en el teclado.

### **Acerca de la seguridad de la tarjeta SIM**

Puede proteger la tarjeta SIM con un código PIN para agregar otro nivel de seguridad al smartphone BlackBerry®. Si bloquea la tarjeta SIM con un código PIN, otros usuarios no podrán utilizar su tarjeta SIM en el smartphone. Deberá introducir el código PIN antes de poder utilizar la tarjeta SIM en otro dispositivo.

### **Proteger la tarjeta SIM con un código PIN**

Para obtener el código PIN de la tarjeta SIM, póngase en contacto con su proveedor de servicios inalámbricos. **Nota:** Si introduce tres veces seguidas el código PIN de la tarjeta SIM de forma incorrecta, ésta dejará de funcionar.

- 1. En la pantalla de inicio o en una carpeta, haga clic en el icono **Opciones**.
- 2. Haga clic en **Dispositivo** > **Configuración de sistema avanzada** > **Tarjeta SIM**.
- 3. Pulse la tecla > **Activar seguridad**.
- 4. Escriba el código PIN de la tarjeta SIM.
- 5. Pulse la tecla **en el teclado**.

## **Cambiar el código PIN de la tarjeta SIM**

- 1. En la pantalla de inicio o en una carpeta, haga clic en el icono **Opciones**.
- 2. Haga clic en **Dispositivo** > **Configuración de sistema avanzada** > **Tarjeta SIM**.
- 3. Pulse la tecla > **Cambiar código PIN2**.

# <span id="page-293-0"></span>**Seguridad**

## **Cómo usar: seguridad**

## **Conceptos básicos de seguridad**

#### **Acerca de la contraseña del smartphone**

Si ha configurado una contraseña en el smartphone BlackBerry®, se le solicitará que introduzca la contraseña para desbloquear el smartphone.

Si olvida la contraseña, no podrá recuperarla. Si supera el número de intentos de introducción de contraseña permitidos, el smartphone elimina todos los datos del dispositivo por motivos de seguridad y se le solicitará que configure una nueva contraseña. Si su smartphone utiliza BlackBerry® Enterprise Server, dependiendo de las políticas de TI que haya establecido el administrador, los datos de la tarjeta de memoria también podrían eliminarse. Para obtener más información, póngase en contacto con el administrador.

Research In Motion recomienda crear y guardar un archivo de copia de seguridad en el ordenador con regularidad, especialmente antes de actualizar software. Mantener un archivo de copia de seguridad actualizado en su ordenador le puede permitir recuperar datos del smartphone en caso de pérdida, robo o daños por un problema imprevisto.

#### **Información relacionada**

Establecer una contraseña para el smartphone, 292 [He olvidado la contraseña de mi smartphone, 38](#page-39-0) [Mi smartphone solicita que realice una llamada de emergencia cuando introduzco una contraseña, 325](#page-326-0)

#### **Establecer una contraseña para el smartphone**

Si olvida la contraseña de su smartphone BlackBerry®, no podrá recuperarla. Puede restablecer su contraseña sin conocer la contraseña actual eliminando todos los datos del smartphone.

Research In Motion recomienda crear y guardar un archivo de copia de seguridad en el ordenador con regularidad, especialmente antes de actualizar software. Mantener un archivo de copia de seguridad actualizado en su ordenador le puede permitir recuperar datos del smartphone en caso de pérdida, robo o daños por un problema imprevisto.

- 1. En la pantalla de inicio o en una carpeta, haga clic en el icono **Opciones**.
- 2. Haga clic en **Seguridad** > **Contraseña**.
- 3. Haga clic en **Definir contraseña**.
- 4. Escriba una contraseña.
- 5. Pulse la tecla > **Guardar**.

Para desactivar la contraseña del smartphone BlackBerry®, desmarque la casilla de verificación **Activar**.

#### **Información relacionada**

[Acerca de las copias de seguridad y restauración de los datos del smartphone, 175](#page-176-0)

[Acerca de la contraseña del smartphone, 292](#page-293-0)

[He olvidado la contraseña de mi smartphone, 38](#page-39-0)

[Eliminar datos del smartphone, aplicaciones de terceros o archivos de tarjeta de memoria, 294](#page-295-0)

#### **Cambiar la contraseña del smartphone**

- 1. En la pantalla de inicio o en una carpeta, haga clic en el icono **Opciones**.
- 2. Haga clic en **Seguridad** > **Contraseña** > **Cambiar contraseña**.

#### **Bloquear o desbloquear el smartphone**

Puede bloquear la pantalla para evitar pulsarla o hacer alguna llamada por accidente. Además, en caso de que haya establecido una contraseña de smartphone BlackBerry®, también podrá bloquearlo con contraseña.

En función del método que haya seguido el administrador para configurar las opciones de contraseña, si no utiliza el smartphone durante un cierto período de tiempo, puede que se bloquee con contraseña de forma automática.

Lleve a cabo una de las acciones siguientes:

- Para bloquear la pantalla, pulse la tecla  $\left| \cdot \right|$  en la parte superior del smartphone.
- Para desbloquear la pantalla, pulse la tecla  $\bigcap_{n=1}^{\infty}$  de nuevo.
- Para bloquear el smartphone con contraseña, en la pantalla de inicio o en una carpeta, haga clic en el icono .
- Para desbloquear el smartphone, introduzca la contraseña. Pulse la tecla  $\Box$  en el teclado.

#### **Bloquear el smartphone al insertarlo en la funda**

- 1. En la pantalla de inicio o en una carpeta, haga clic en el icono **Opciones**.
- 2. Haga clic en **Seguridad** > **Contraseña**.
- 3. Pulse la tecla  $\frac{27}{5}$  > Guardar.

#### **Cambiar el tiempo que debe transcurrir antes de que se bloquee el smartphone**

Dependiendo de las opciones que haya establecido el administrador, puede que no sea posible realizar esta tarea. Para obtener más información, póngase en contacto con el administrador.

Si ha establecido una contraseña de smartphone BlackBerry®, puede elegir si desea que su smartphone se bloquee automáticamente después de un período de tiempo determinado.

- 1. En la pantalla de inicio o en una carpeta, haga clic en el icono **Opciones**.
- 2. Haga clic en **Seguridad** > **Contraseña**.
- 3. Cambie el campo **Bloquear después de**.

#### **Establecer un límite para los intentos de introducción de contraseña del smartphone**

- 1. En la pantalla de inicio o en una carpeta, haga clic en el icono **Opciones**.
- 2. Haga clic en **Seguridad** > **Contraseña**.
- 3. Cambie el campo **Número de intentos de contraseña**.
- 4. Pulse la tecla  $\frac{1}{2}$  > Guardar.

#### <span id="page-295-0"></span>**Eliminar datos del smartphone, aplicaciones de terceros o archivos de tarjeta de memoria**

Antes de eliminar los datos o los archivos de la tarjeta de memoria del smartphone BlackBerry®, considere la realización de una copia de seguridad de estos elementos de forma que tenga una copia en el ordenador.

**PRECAUCIÓN:** Si ha activado el cifrado, el proceso para eliminar todos datos del smartphone puede durar una hora. El proceso no se puede parar después de iniciarse. Si restablece el smartphone, el proceso se reinicia una vez que el smartphone se reinicia.

- 1. En la pantalla de inicio o en una carpeta, haga clic en el icono **Opciones**.
- 2. Haga clic en **Seguridad** > **Borrado de seguridad**.
	- Para eliminar los datos de la aplicación Mensajes, los contactos de la aplicación y otras aplicaciones, seleccione la casilla de verificación **Correos electrónicos, Contactos, etc**.
	- Para eliminar todas las aplicaciones de terceros que ha agregado, seleccione la casilla de verificación **Aplicaciones instaladas del usuario**.
	- Para eliminar todos los archivos de su tarjeta de memoria, seleccione la casilla de verificación **Tarjeta de memoria**.
- 3. Escriba **blackberry**.
- 4. Haga clic en **Borrar datos**.

Si desea volver a poner a la venta su smartphone y tiene una cuenta de correo electrónico que utiliza BlackBerry® Internet Service, para evitar que los mensajes de esta cuenta sean enviados a su smartphone, póngase en contacto con su proveedor de servicios inalámbricos para desvincular la cuenta de su smartphone.

## **Archivo de contraseñas**

#### **Acerca del archivo de contraseñas**

Utilice el archivo de contraseñas para almacenar todas sus contraseñas en un único lugar. El archivo de contraseñas se ha diseñado para proteger las contraseñas con una contraseña para dicha función. Al escribir esta contraseña, el archivo de contraseñas descifra las contraseñas.

También puede utilizar el archivo de contraseñas para generar contraseñas aleatorias que contengan números, letras y símbolos.

#### **Agregar, cambiar o eliminar una contraseña almacenada en el Servicio de mantenimiento de contraseñas**

En la pantalla de inicio o en la carpeta **Aplicaciones**, haga clic en el icono **Archivo de contraseñas**.

- Para agregar una contraseña, pulse la tecla <sup>1</sup> **77 > Nueva**. Escriba la información de la contraseña. Pulse la tecla <sup>1</sup> 77 > **Guardar**.
- Para cambiar una contraseña, selecciónela. Pulse la tecla > **Abrir**. Cambie la información de la contraseña. Pulse la tecla > **Guardar**.
- Para eliminar una contraseña, selecciónela. Pulse la tecla > **Eliminar**.

#### **Cambiar la contraseña del archivo de contraseñas**

- 1. En la pantalla de inicio o en la carpeta **Aplicaciones**, haga clic en el icono **Archivo de contraseñas**.
- 2. Pulse la tecla > **Cambiar contraseña**.

#### **Establecer un límite de intentos de contraseña en el archivo de contraseñas**

- 1. En la pantalla de inicio o en la carpeta **Aplicaciones**, haga clic en el icono **Archivo de contraseñas**.
- 2. Pulse la tecla  $\frac{12}{12}$  > Opciones.
- 3. Modifique el campo **Intentos de contraseña**.
- 4. Pulse la tecla  $\frac{1}{2}$  > Guardar.

#### **Copiar una contraseña**

- 1. En la pantalla de inicio o en la carpeta **Aplicaciones**, haga clic en el icono **Archivo de contraseñas**.
- 2. Seleccione una contraseña.
- 3. Pulse la tecla > **Copiar nombre de usuario** o **Copiar contraseña.**

Para borrar el contenido del portapapeles, pulse la tecla **| #** > **Borrar el contenido del Portapapeles**. **Nota:** Las contraseñas no se cifran cuando están en el portapapeles.

#### **Evitar la copia de contraseñas**

- 1. En la pantalla de inicio o en la carpeta **Aplicaciones**, haga clic en el icono **Archivo de contraseñas**.
- 2. Pulse la tecla  $\frac{p}{r}$  > Opciones.
- 3. En la sección **Entradas de contraseña**, desmarque la casilla de verificación **Permitir copia del portapapeles**.
- 4. Pulse la tecla  $\frac{1}{2}$  > Guardar.

#### **Ocultar o mostrar contraseñas en el archivo de contraseñas**

- 1. En la pantalla de inicio o en la carpeta **Aplicaciones**, haga clic en el icono **Archivo de contraseñas**.
- 2. Pulse la tecla  $\frac{p}{r}$  > Opciones.
	- Para ocultar las contraseñas en el archivo de contraseñas, desmarque la casilla de verificación **Mostrar contraseña**.
	- Para volver a mostrar contraseñas en el archivo de contraseñas, seleccione la casilla de verificación **Mostrar contraseña**.
- 3. Pulse la tecla > **Guardar**.

#### **Generar una contraseña aleatoria**

- 1. En la pantalla de inicio o en la carpeta **Aplicaciones**, haga clic en el icono **Archivo de contraseñas**.
- 2. Pulse la tecla  $\frac{H_2}{2}$  > **Nuevo**.
- 3. Pulse la tecla > **Contraseña aleatoria**.
- 4. Pulse la tecla > **Guardar**.

#### **Establecer los criterios para las contraseñas generadas aleatoriamente**

- 1. En la pantalla de inicio o en la carpeta **Aplicaciones**, haga clic en el icono **Archivo de contraseñas**.
- 2. Pulse la tecla  $\frac{1}{2}$  > Opciones.
- 3. Establezca los campos de contraseña aleatoria.
- 4. Pulse la tecla > **Guardar**.

## **Cifrado**

#### **Acerca del cifrado de datos en el smartphone**

Si el cifrado de datos del smartphone BlackBerry® está activado, el smartphone utiliza una clave privada para cifrar los datos a medida que se almacenan en el mismo, incluidos los datos que éste recibe cuando está bloqueado. El smartphone descifra los datos a medida que accede a ellos.

Puede configurar el cifrado para incluir o excluir los contactos. Si activa el cifrado para contactos y recibe una llamada cuando el smartphone está bloqueado, el nombre de la persona que llama no aparece en la pantalla.

Si utiliza un certificado de tarjeta inteligente para la autenticación, en función de la tarjeta inteligente, es posible que también pueda utilizar uno de los certificados de la tarjeta inteligente para proporcionar el cifrado de dos factores. Para tener acceso al contenido cifrado, debe proporcionar la contraseña del smartphone y conectar el smartphone a su lector de tarjetas inteligentes.

Al bloquear el smartphone, un indicador de candado abierto aparece en la parte superior de la pantalla para indicar que el dispositivo está protegiendo los datos, este proceso incluye la eliminación de una copia de la clave privada de la memoria temporal del smartphone. Un indicador de candado aparece en la parte superior de la pantalla cuando el smartphone ha eliminado la clave.

#### **Acerca del cifrado de archivos**

El cifrado de archivos se ha diseñado para proteger los archivos que almacena en su smartphone BlackBerry® y en una tarjeta de memoria que se pueda insertar en el smartphone. Puede cifrar los archivos del smartphone y de la tarjeta de memoria mediante una clave de cifrado generada por el smartphone, la contraseña del smartphone o ambas.

Si cifra los archivos usando una clave de cifrado generada por el smartphone, sólo puede acceder a los archivos de la tarjeta de memoria cuando ésta esté insertada en el smartphone. Si cifra los archivos usando la contraseña del smartphone, puede acceder a los archivos de la tarjeta de memoria desde cualquier smartphone en el que inserte la tarjeta de memoria, siempre que conozca la contraseña del smartphone.

#### **Activar el cifrado**

Para cifrar datos en el smartphone BlackBerry®, debe haber configurado una contraseña para el smartphone.

Dependiendo de la cantidad de espacio de almacenamiento disponible, es posible que no pueda cifrar los archivos en su smartphone ni en su tarjeta de memoria.

Puede configurar el cifrado para incluir o excluir los contactos. Si activa el cifrado para contactos y recibe una llamada cuando el smartphone está bloqueado, la información cifrada del contacto no aparece en la pantalla.

- 1. En la pantalla de inicio o en una carpeta, haga clic en el icono **Opciones**.
- 2. Haga clic en **Seguridad** > **Cifrado**.
- 3. Para cifrar los datos y archivos del smartphone, en la sección **Memoria del dispositivo**, seleccione la casilla de verificación **Cifrar**.
- 4. Para cifrar los archivos almacenados en una tarjeta de memoria, en la sección **Tarjeta de memoria**, seleccione la casilla de verificación **Cifrar** y lleve a cabo una de las siguientes acciones:
	- Para cifrar archivos mediante una clave de cifrado generada por el smartphone, cambie el campo **Modo** a **Clave del dispositivo**.
	- Para cifrar archivos mediante la contraseña del smartphone, cambie el campo **Modo** a **Contraseña del dispositivo**.
	- Para cifrar archivos mediante una clave de cifrado y la contraseña del smartphone, cambie el campo **Modo** a **Contraseña del dispositivo y clave del dispositivo**.
- 5. Pulse la tecla > **Guardar**.

Para dejar de cifrar los datos y archivos del smartphone, en la sección **Memoria del dispositivo**, desmarque la casilla de verificación **Cifrar**. Para detener el cifrado de archivos en la tarjeta de memoria, en la sección **Tarjeta multimedia**, desmarque la casilla de verificación **Cifrar**.

#### **Configurar la intensidad de cifrado**

Si el cifrado de datos almacenados en el smartphone BlackBerry® está activado, puede definir la intensidad del cifrado que el smartphone utiliza para proteger los datos que recibe cuando está bloqueado con contraseña.

- 1. En la pantalla de inicio o en una carpeta, haga clic en el icono **Opciones**.
- 2. Haga clic en **Seguridad** > **Cifrado**.
- 3. Cambie el campo **Potencia**.
- 4. Pulse la tecla > **Guardar**.

#### **Utilizar un certificado para cifrar las claves de cifrado en el smartphone**

Para realizar esta tarea, su cuenta de correo electrónico del trabajo debe utilizar un servidor BlackBerry® Enterprise Server que sea compatible con esta característica. Para obtener más información, póngase en contacto con el administrador.

Si tiene activado el cifrado de los datos almacenados en el smartphone BlackBerry y el lector de tarjetas inteligentes es compatible con esta característica, podría utilizar un certificado de la tarjeta inteligente para cifrar las claves de cifrado en el smartphone.

- 1. En la pantalla de inicio o en una carpeta, haga clic en el icono **Opciones**.
- 2. Haga clic en **Seguridad** > **Cifrado**.
- 3. Seleccione la casilla de verificación **Protección de dos factores**.
- 4. Pulse la tecla > **Guardar**.

#### **Acerca de las claves de cifrado**

Si el smartphone BlackBerry® está asociado a una cuenta de correo electrónico que utiliza BlackBerry® Enterprise Server o BlackBerry® Desktop Redirector, el smartphone está diseñado para utilizar una clave de cifrado con el fin de proteger los datos mientras se transfieren entre BlackBerry Enterprise Server o BlackBerry Desktop Redirector y el smartphone.

Debe generar una nueva clave de cifrado cada 2 semanas.

#### **Generar una clave de cifrado**

Para realizar esta tarea, su cuenta de correo electrónico del trabajo debe utilizar un servidor BlackBerry® Enterprise Server que sea compatible con esta característica. Para obtener más información, póngase en contacto con el administrador.

Si no puede enviar ni recibir mensajes de correo electrónico del trabajo, la regeneración de una clave de cifrado podría ayudar a solucionar el problema.

- 1. En la pantalla de inicio o en una carpeta, haga clic en el icono **Opciones**.
- 2. Haga clic en **Seguridad** > **Información del estado de seguridad**.
- 3. Resalte un servicio.
- 4. Pulse la tecla  $\frac{1}{2}$ .
- 5. Haga clic en **Regenerar clave de cifrado.**

## **Limpieza de la memoria**

#### **Acerca de la limpieza de la memoria**

El borrado de memoria se ha diseñado para eliminar información confidencial de la memoria temporal del smartphone BlackBerry®. Entre los ejemplos de información confidencial se incluye información confidencial en la caché del navegador del almacén de claves, datos sin cifrar de los mensajes de correo electrónico, contraseñas de autenticación LDAP y datos de búsquedas de certificados y claves.

Al activar la limpieza de la memoria, la aplicación de limpieza de la memoria está diseñada para eliminar información confidencial automáticamente en las siguientes situaciones:

- Cuando se inserta el smartphone en una funda
- Cuando no se utiliza el smartphone durante un período de tiempo especificado
- Cuando se sincroniza con el ordenador
- Cuando se cambia la hora o la zona horaria del smartphone
- Cuando se bloquea el smartphone

#### **Activar la limpieza de memoria**

- 1. En la pantalla de inicio o en una carpeta, haga clic en el icono **Opciones**.
- 2. Haga clic en **Seguridad** > **Configuración de seguridad avanzada** > **Limpieza de memoria**.
- 3. Seleccione la casilla de verificación **Activar**.
- 4. Pulse la tecla  $\frac{1}{2}$  > Guardar.

#### **Cambio del momento en que el smartphone elimina información confidencial de la memoria temporal del smartphone**

- 1. En la pantalla de inicio o en una carpeta, haga clic en el icono **Opciones**.
- 2. Haga clic en **Seguridad** > **Configuración de seguridad avanzada** > **Limpieza de memoria**.
	- Para evitar que el smartphone BlackBerry® borre información confidencial al insertarlo en una funda, desmarque la casilla de verificación **Borrar si en la funda**.
	- Para evitar que el smartphone borre información confidencial si el smartphone permanece inactivo durante un período de tiempo especificado, desmarque la casilla de verificación **Borrar cuando esté inactivo**.
	- Para determinar el tiempo de espera que transcurre antes de eliminar información confidencial una vez que deja de utilizar el smartphone, cambie el campo **Tiempo de espera de inactividad**.
- 3. Pulse la tecla  $\frac{1}{2}$  > **Guardar**.

#### **Eliminar información confidencial de aplicaciones de la memoria temporal del smartphone**

- 1. En la pantalla de inicio o en una carpeta, haga clic en el icono **Opciones**.
- 2. Haga clic en **Seguridad** > **Configuración de seguridad avanzada** > **Limpieza de memoria**.
- 3. Para eliminar datos confidenciales de todas las aplicaciones, en la sección **Memoria para limpiar**, haga clic en **Limpiar**.

#### **Crear un atajo para la aplicación de limpieza de la memoria**

- 1. En la pantalla de inicio o en una carpeta, haga clic en el icono **Opciones**.
- 2. Haga clic en **Seguridad** > **Configuración de seguridad avanzada** > **Limpieza de memoria**.
- 3. Seleccione la casilla de verificación **Colocar el atajo del limpiador de memoria en la pantalla de inicio**.
- 4. Pulse la tecla > **Guardar**.

El icono del limpiador de memoria aparece en la pantalla de inicio o en la carpeta Aplicaciones.

## **Certificados**

#### **Acerca de los certificados**

Un certificado es un documento digital que asocia la identidad y la clave pública de un asunto de certificado. Si la cuenta de correo electrónico utiliza un servidor BlackBerry® Enterprise Server que sea compatible con esta característica, puede descargar certificados a través de la red inalámbrica desde un perfil de autoridad del certificado que le haya sido ofrecido por su administrador. La autoridad de certificación firma el certificado para comprobar que está acreditado.

En función de su empresa, la inscripción de un certificado podría ser necesaria y puede que también ocurra de forma automática.

#### **Conceptos básicos de los certificados**

#### **Descargar un certificado desde un servidor LDAP o un servidor DSML**

- 1. En la pantalla de inicio o en una carpeta, haga clic en el icono **Opciones**.
- 2. Haga clic en **Seguridad** > **Configuración de seguridad avanzada** > **Certificados**.
- 3. Pulse la tecla > **Buscar certificados**.
- 4. Especifique los criterios de búsqueda.
- 5. Pulse la tecla  $\frac{1}{2}$  > **Buscar**.
- 6. Haga clic en un certificado.
- 7. Haga clic en **Agregar certificado al almacén de claves.**

#### **Información relacionada**

[No puedo descargar un certificado, 326](#page-327-0)

#### **Acerca de inscripción de certificados**

Si la cuenta de correo electrónico del trabajo utiliza un servidor BlackBerry® Enterprise Server que sea compatible con esta característica, puede descargar certificados a través de la red inalámbrica desde un perfil de autoridad de certificación que le haya sido ofrecido por su administrador. En función de su empresa, la inscripción de un certificado podría ser necesaria y puede que también ocurra de forma automática.

Al inscribirse con un perfil de la autoridad de certificación, el certificado nuevo se descarga en su smartphone BlackBerry y se agrega a su lista de certificados. El perfil de la autoridad de certificación muestra el estado del certificado. Si el certificado va a caducar pronto, podrá volver a inscribirse con el perfil de la autoridad de certificación con el fin de recibir un certificado actualizado.

#### **Descargar un certificado de una autoridad de certificación**

Si su administrador le ha proporcionado un perfil de autoridad de certificación, podrá inscribirse con el perfil para descargar un certificado en su smartphone BlackBerry®. Si el certificado va a caducar pronto, puede volver a inscribirse para recibir un certificado actualizado.

1. En la pantalla de inicio, haga clic en el icono  $\|\bullet\|$ . Si no ve el icono  $\|\bullet\|$  en la pantalla de inicio o en una carpeta, haga clic

en el icono **Opciones**. Haga clic en **Seguridad** > **Configuración de seguridad avanzada** > **Inscripción de certificados**.

- 2. Haga clic en **Inscribir** o en **Volver a inscribir**.
- 3. Si es necesario, introduzca las credenciales proporcionadas por su administrador.

#### **Información relacionada**

[No puedo descargar un certificado, 326](#page-327-0)

#### **Importar un certificado o una clave PGP guardados en el smartphone**

- 1. En la pantalla de inicio o en una carpeta, haga clic en el icono **Multimedia** o en el icono **Archivos**.
- 2. Busque y haga clic en un certificado o clave PGP®.
- 3. Seleccione el certificado o clave PGP.
- 4. Pulse la tecla > **Importar certificado** o **Importar clave PGP**.
	- Para ver el certificado o clave PGP, seleccione el certificado o clave PGP. Pulse la tecla > **Ver certificado** o **Ver clave PGP**.
	- Para confiar en el certificado o clave PGP, seleccione el certificado o clave PGP. Pulse la tecla **+++** > **Confiar en el certificado** o **Confiar en la clave PGP**.

#### **Importar un certificado o clave PGP desde una tarjeta de memoria**

- 1. En la pantalla de inicio o en una carpeta, haga clic en el icono **Opciones**.
- 2. Haga clic en **Seguridad** > **Configuración de seguridad avanzada** > **Certificados** o **PGP**.
- 3. Pulse la tecla > **Mostrar certificados de tarjeta de memoria** o **Mostrar claves PGP de tarjeta de memoria**.

Para ver el certificado o la clave PGP®, pulse la tecla > **Mostrar certificado** o **Mostrar clave PGP**.

#### **Instalar un certificado raíz en el smartphone**

Tal vez no se pueda conectar a algunas redes Wi-Fi® hasta que instale un certificado raíz en su smartphone BlackBerry®. Puede instalar el certificado raíz en su ordenador y, a continuación, usar BlackBerry® Desktop Software para sincronizar el certificado raíz entre el smartphone y el ordenador. Para obtener más información, consulte la Ayuda de BlackBerry Desktop Software o póngase en contacto con su administrador.

#### **Ver las propiedades de un certificado**

- 1. En la pantalla de inicio o en una carpeta, haga clic en el icono **Opciones**.
- 2. Haga clic en **Seguridad** > **Configuración de seguridad avanzada** > **Certificados**.
- 3. Haga clic en un certificado.

#### **Propiedades del certificado**

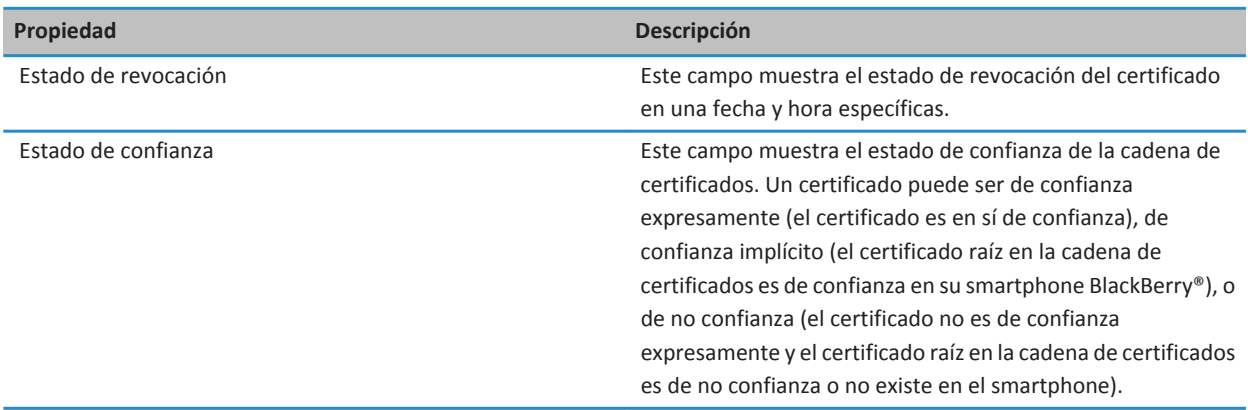

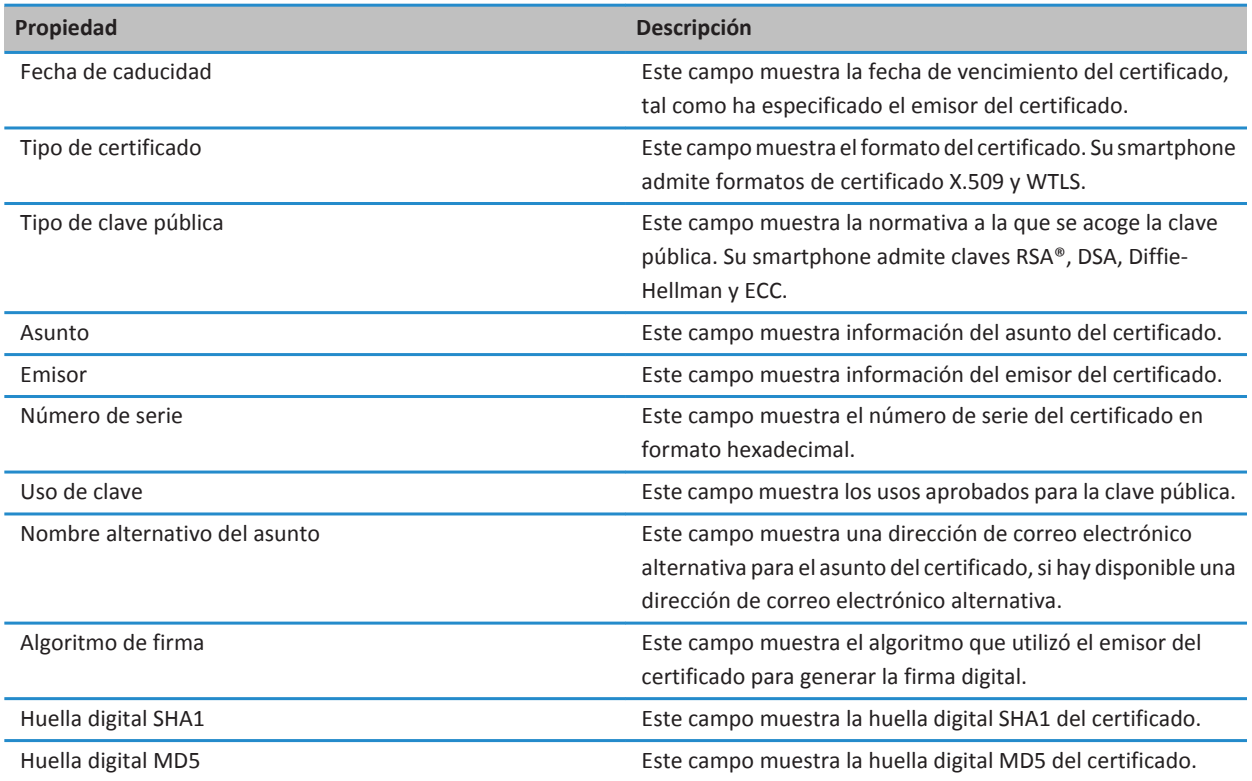

#### **Ver un tipo de certificado o clave PGP**

- 1. En la pantalla de inicio o en una carpeta, haga clic en el icono **Opciones**.
- 2. Haga clic en **Seguridad** > **Configuración de seguridad avanzada** > **Certificados** o **Claves PGP**.
- 3. Pulse la tecla  $\frac{1}{2}$ .
- 4. Haga clic en uno de los siguientes elementos del menú:
	- **Mostrar certificados personales**
	- **Mostrar claves PGP personales**
	- **Mostrar certificados de otros**
	- **Mostrar claves PGP de otros**
	- **Mostrar certificados de CA**
	- **Mostrar certificados raíz**

Para ver todos los certificados en su smartphone BlackBerry®, pulse la tecla <sup>27</sup> > Mostrar todos los certificados.

#### **Enviar un certificado**

Cuando envía un certificado, su smartphone BlackBerry® envía la clave pública, pero no envía la clave privada correspondiente.

- 1. En la pantalla de inicio o en una carpeta, haga clic en el icono **Opciones**.
- 2. Haga clic en **Seguridad** > **Configuración de seguridad avanzada** > **Certificados**.
- 3. Seleccione un certificado.
- 4. Pulse la tecla > **Enviar por correo electrónico** o **Enviar por PIN.**

#### **Eliminar un certificado**

- 1. En la pantalla de inicio o en una carpeta, haga clic en el icono **Opciones**.
- 2. Haga clic en **Seguridad** > **Configuración de seguridad avanzada** > **Certificados**.
- 3. Seleccione un certificado.
- 4. Pulse la tecla  $\frac{12}{5}$  > **Eliminar**.

#### **Ver la cadena de certificados de un certificado**

- 1. En la pantalla de inicio o en una carpeta, haga clic en el icono **Opciones**.
- 2. Haga clic en **Seguridad** > **Configuración de seguridad avanzada** > **Certificados**.
- 3. Seleccione un certificado.
- 4. Pulse la tecla > **Mostrar cadena**.

#### **Estado de los certificados**

**Indicadores de estado de los certificados y de los perfiles de la autoridad de certificado**

#### **Indicadores de estado de los certificados**

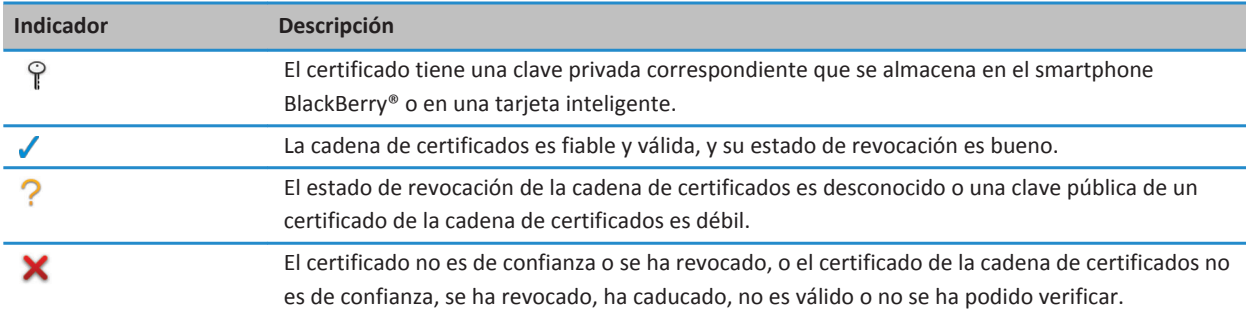

**Indicadores de estado de los perfiles de la autoridad de certificado**

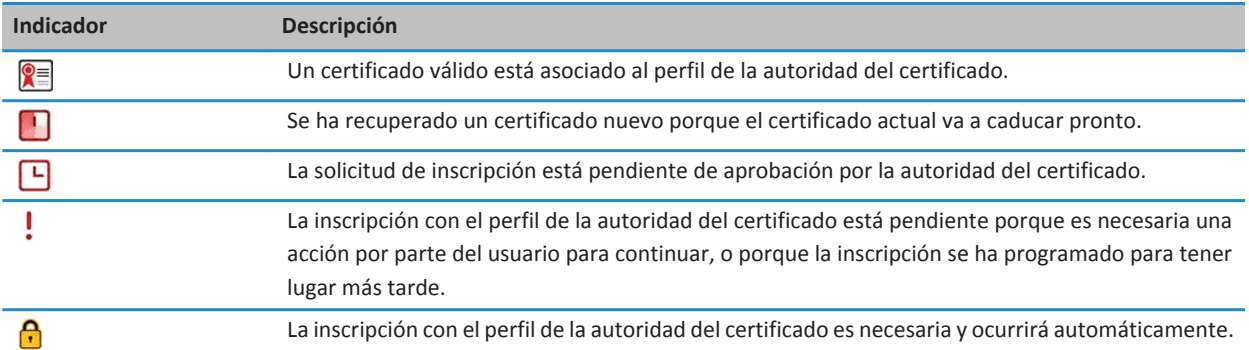

#### **Comprobar el estado de revocación de un certificado o de una cadena de certificados**

- 1. En la pantalla de inicio o en una carpeta, haga clic en el icono **Opciones**.
- 2. Haga clic en **Seguridad** > **Configuración de seguridad avanzada** > **Certificados**.
- 3. Seleccione un certificado.
- 4. Pulse la tecla > **Obtener estado** u **Obtener estado de la cadena**.

#### **Cambiar el estado de confianza de un certificado**

En función de los tipos de certificados que permita su administrador, puede que no le sea posible confiar en determinados tipos de certificados.

- 1. En la pantalla de inicio o en una carpeta, haga clic en el icono **Opciones**.
- 2. Haga clic en **Seguridad** > **Configuración de seguridad avanzada** > **Certificados**.
- 3. Seleccione un certificado.
- 4. Pulse la tecla > **Confiar** o **Desconfiar**.
- 5. Si confía en el certificado, lleve a cabo una de las acciones siguientes:
	- Para confiar en el certificado seleccionado, haga clic en **Certificado seleccionado**.
	- Para confiar en el certificado seleccionado y en el resto de certificados de la cadena, haga clic en **Toda la cadena**.

#### **Revocar un certificado**

Si revoca un certificado, éste se revoca sólo en el almacén de claves del smartphone BlackBerry®. El smartphone no actualiza el estado de revocación en la autoridad del certificado o servidores CRL.

- 1. En la pantalla de inicio o en una carpeta, haga clic en el icono **Opciones**.
- 2. Haga clic en **Seguridad** > **Configuración de seguridad avanzada** > **Certificados**.
- 3. Seleccione un certificado.
- 4. Pulse la tecla  $\mathbf{H}_2$  > **Revocar** > Si.
- 5. Cambie el campo **Motivo**.
- 6. Haga clic en **Aceptar**.

Para cancelar el certificado retenido, resalte el certificado. Pulse la tecla **cancelar retención**.

#### **Razones de la revocación de certificados**

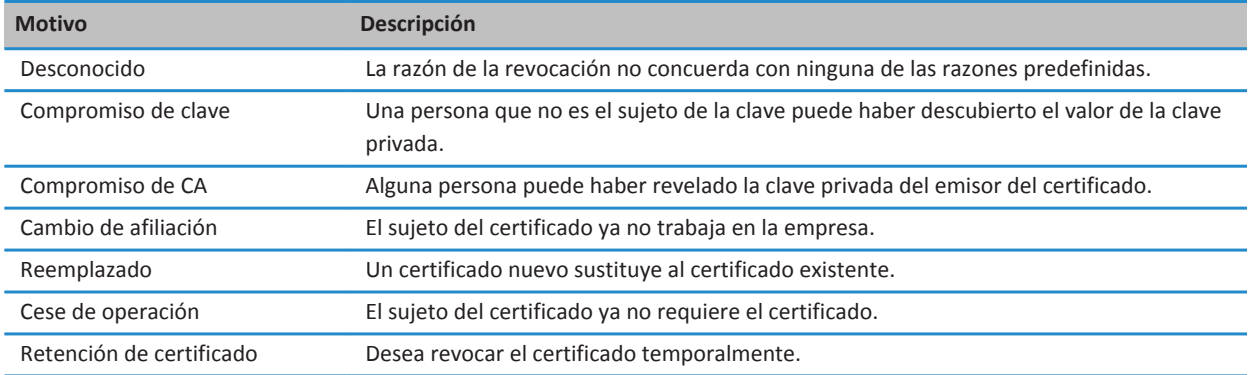

#### **Opciones de certificados**

#### **Cambiar el nombre para mostrar de un certificado**

- 1. En la pantalla de inicio o en una carpeta, haga clic en el icono **Opciones**.
- 2. Haga clic en **Seguridad** > **Configuración de seguridad avanzada** > **Certificados**.
- 3. Seleccione un certificado.
- 4. Pulse la tecla > **Cambiar etiqueta**.
- 5. Escriba un nombre para mostrar para el certificado.
- 6. Haga clic en **Aceptar**.

#### **Agregar una dirección de correo electrónico a un certificado**

- 1. En la pantalla de inicio o en una carpeta, haga clic en el icono **Opciones**.
- 2. Haga clic en **Seguridad** > **Configuración de seguridad avanzada** > **Certificados**.
- 3. Seleccione un certificado.
- 4. Pulse la tecla > **Direcciones asociadas**.
- 5. Pulse la tecla > **Agregar dirección**.
- 6. Lleve a cabo una de las acciones siguientes:
	- Haga clic en un contacto.
	- Haga clic en **Utilizar una vez**. Escriba una dirección de correo electrónico. Pulse la tecla en el teclado.
- 7. Pulse la tecla  $\frac{27}{5}$  > Guardar.

#### **Desactivar el aviso del nombre para mostrar que aparece al agregar un certificado al almacén de claves**

- 1. En la pantalla de inicio o en una carpeta, haga clic en el icono **Opciones**.
- 2. Haga clic en **Seguridad** > **Configuración de seguridad avanzada** > **Certificados**.
- 3. Pulse la tecla > **Buscar certificados**.
- 4. Pulse la tecla  $\frac{1}{2}$  > Opciones.
- 5. Desactive la casilla de verificación **Solicitar etiqueta**.
- 6. Pulse la tecla  $\frac{1}{2}$  > Guardar.

Al agregar un certificado, su smartphone BlackBerry® usa el asunto del mismo como el nombre del certificado.

#### **Desactivar la solicitud para obtener el estado que aparece al agregar un certificado al almacén de claves**

- 1. En la pantalla de inicio o en una carpeta, haga clic en el icono **Opciones**.
- 2. Haga clic en **Seguridad** > **Configuración de seguridad avanzada** > **Certificados**.
- 3. Pulse la tecla > **Buscar certificados**.
- 4. Pulse la tecla  $\frac{1}{2}$  > Opciones.
	- Para descargar el estado de revocación de un certificado cuando lo agrega al almacén de claves, cambie el campo **Obtener estado** a **Sí.**
	- Para agregar un certificado al almacén de claves sin descargar el estado de revocación, cambie el campo **Obtener estado** a **No**.
- 5. Pulse la tecla > **Guardar**.

#### **Cambiar la frecuencia con la que un perfil de la autoridad de certificación comprueba el estado del certificado**

En función de su empresa, puede que sea posible cambiar la frecuencia con la que el perfil de la autoridad de certificación comprueba el estado de su certificado. Si el certificado va a caducar en breve, podrá volver a inscribirse con el perfil de la autoridad de certificación con el fin de recibir un certificado actualizado.

- 1. En la pantalla de inicio o en una carpeta, haga clic en el icono **Opciones**.
- 2. Haga clic en **Seguridad** > **Configuración de seguridad avanzada** > **Inscripción de certificados**.
- 3. Cambie el campo **Intervalo de comprobación de revocación de certificados**.
- 4. Pulse la tecla  $\frac{1}{2}$  > **Guardar**.

## **Claves PGP**

#### **Acerca de las claves PGP**

Si la cuenta de correo electrónico utiliza un servidor BlackBerry® Enterprise Server que sea compatible con esta característica, puede descargar claves PGP® a través de la red inalámbrica desde un servidor de certificados que le haya sido ofrecido por su administrador. Dependiendo de la empresa, podría ser necesario inscribirse en PGP Universal Server y puede que también ocurra de forma automática.

Las claves PGP le permiten enviar y recibir mensajes PGP mediante su smartphone BlackBerry. Su smartphone admite claves RSA®, DSA y Diffie-Hellman.

#### **PGP conceptos básicos de las claves**

#### **Descargar una clave PGP desde un servidor LDAP**

Si utiliza el servidor PGP® Universal Server, es posible que no pueda descargar claves PGP desde un servidor LDAP.

- 1. En la pantalla de inicio o en una carpeta, haga clic en el icono **Opciones**.
- 2. Haga clic en **Seguridad** > **Configuración de seguridad avanzada** > **Claves PGP**.
- 3. Pulse la tecla > **Buscar claves PGP**.
- 4. Especifique los criterios de búsqueda.
- 5. Pulse la tecla  $\frac{12}{12}$  > Buscar.
- 6. Haga clic en una clave PGP.
- 7. Haga clic en **Agregar clave PGP al almacén de claves**.

#### **Información relacionada**

[No puedo descargar una clave PGP desde un servidor LDAP, 326](#page-327-0)

#### **Descargar una clave PGP personal del servidor PGP Universal Server**

- 1. En la pantalla de inicio o en una carpeta, haga clic en el icono **Opciones**.
- 2. Haga clic en **Seguridad** > **PGP**.
- 3. Pulse la tecla > **Descargar claves**.

#### **Descargar una clave PGP actualizada desde un servidor de certificados con LDAP**

- 1. En la pantalla de inicio o en una carpeta, haga clic en el icono **Opciones**.
- 2. Haga clic en **Seguridad** > **PGP**.
- 3. Seleccione una clave PGP®.
- 4. Pulse la tecla > **Obtener clave PGP actualizada**.

#### **Importar un certificado o una clave PGP guardados en el smartphone**

1. En la pantalla de inicio o en una carpeta, haga clic en el icono **Multimedia** o en el icono **Archivos**.

- 2. Busque y haga clic en un certificado o clave PGP®.
- 3. Seleccione el certificado o clave PGP.
- 4. Pulse la tecla > **Importar certificado** o **Importar clave PGP**.
	- Para ver el certificado o clave PGP, seleccione el certificado o clave PGP. Pulse la tecla <sup>1</sup>75 > Ver certificado o Ver **clave PGP**.
	- Para confiar en el certificado o clave PGP, seleccione el certificado o clave PGP. Pulse la tecla <sup>1</sup>: > > Confiar en el **certificado** o **Confiar en la clave PGP**.

#### **Importar un certificado o clave PGP desde una tarjeta de memoria**

- 1. En la pantalla de inicio o en una carpeta, haga clic en el icono **Opciones**.
- 2. Haga clic en **Seguridad** > **Configuración de seguridad avanzada** > **Certificados** o **PGP**.
- 3. Pulse la tecla > **Mostrar certificados de tarjeta de memoria** o **Mostrar claves PGP de tarjeta de memoria**.

Para ver el certificado o la clave PGP®, pulse la tecla > **Mostrar certificado** o **Mostrar clave PGP**.

#### **Visualización de los detalles de una clave PGP**

- 1. En la pantalla de inicio o en una carpeta, haga clic en el icono **Opciones**.
- 2. Haga clic en **Seguridad** > **Configuración de seguridad avanzada** > **Claves PGP**.
- 3. Haga clic en una clave PGP®.

#### **Propiedades de la clave PGP**

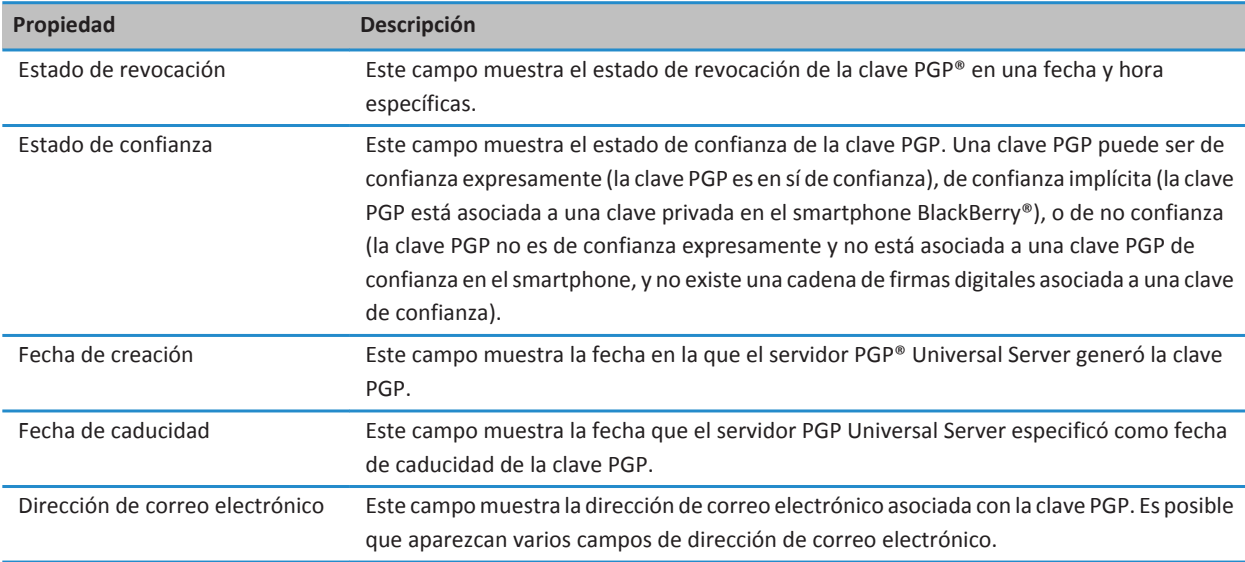

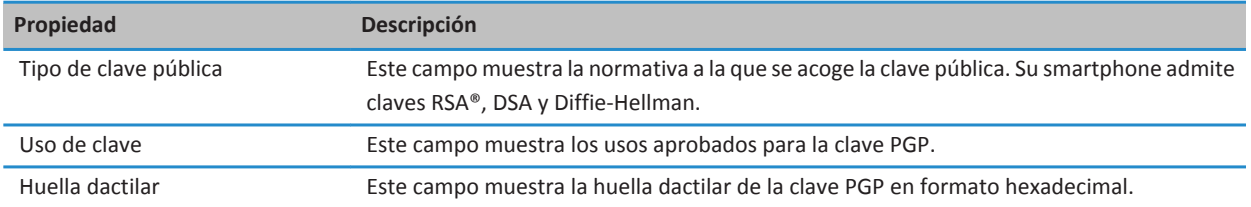

#### **Enviar una clave PGP**

Cuando envía una clave PGP®, su smartphone BlackBerry® envía la clave pública, pero no envía la clave privada correspondiente.

- 1. En la pantalla de inicio o en una carpeta, haga clic en el icono **Opciones**.
- 2. Haga clic en **Seguridad** > **Configuración de seguridad avanzada** > **Claves PGP**.
- 3. Seleccione una clave PGP.
- 4. Pulse la tecla > **Enviar por correo electrónico** o **Enviar por PIN.**

#### **Eliminar una clave PGP**

- 1. En la pantalla de inicio o en una carpeta, haga clic en el icono **Opciones**.
- 2. Haga clic en **Seguridad** > **PGP**.
- 3. Seleccione una clave PGP®.
- 4. Pulse la tecla  $\frac{1}{2}$  > **Eliminar.**

#### **Borrar la caché de datos de PGP**

La caché de datos de PGP® contiene claves públicas PGP en caché y la política de PGP® Universal Server que el smartphone BlackBerry® descarga de PGP Universal Server.

- 1. En la pantalla de inicio o en una carpeta, haga clic en el icono **Opciones**.
- 2. Haga clic en **Seguridad** > **PGP**.
- 3. Pulse la tecla > **Borrar caché universal**.

La próxima vez que envíe un mensaje protegido con PGP, el smartphone descargará una política PGP Universal Server y claves públicas PGP actualizadas del PGP Universal Server.

#### **PGP estado de la clave**

#### **Indicadores de estado de una clave PGP**

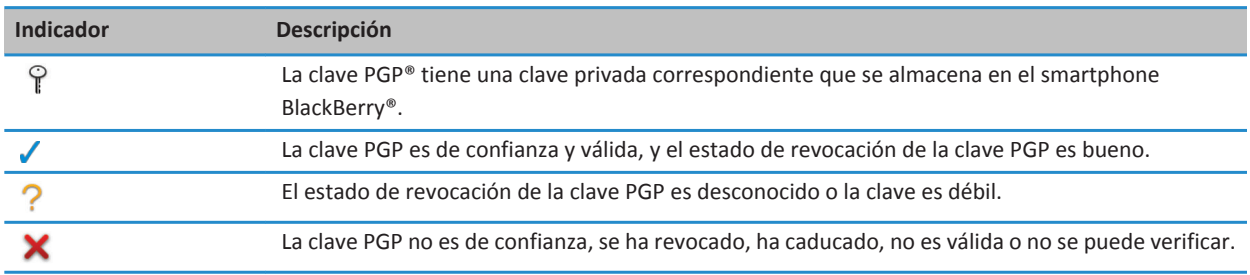

#### **Comprobar el estado de revocación de una clave PGP**

- 1. En la pantalla de inicio o en una carpeta, haga clic en el icono **Opciones**.
- 2. Haga clic en **Seguridad** > **PGP**.
- 3. Seleccione una clave PGP®.
- 4. Pulse la tecla > **Buscar estado**.

#### **Cambiar el estado de confianza de una clave PGP**

- 1. En la pantalla de inicio o en una carpeta, haga clic en el icono **Opciones**.
- 2. Haga clic en **Seguridad** > **PGP**.
- 3. Seleccione una clave PGP®.
- 4. Pulse la tecla > **Confiar** o **Desconfiar**.

#### **Revocar una clave PGP**

Si revoca una clave PGP®, PGP se revoca sólo en el almacén de claves del smartphone BlackBerry®. El smartphone no actualiza el estado de revocación en el servidor PGP® Universal Server.

- 1. En la pantalla de inicio o en una carpeta, haga clic en el icono **Opciones**.
- 2. Haga clic en **Seguridad** > **Configuración de seguridad avanzada** > **Claves PGP**.
- 3. Seleccione una clave PGP.
- 4. Pulse la tecla  $\frac{1}{2}$  > **Revocar** > Sí.
- 5. Cambie el campo **Motivo**.
- 6. Haga clic en **Aceptar**.

#### **Razones de la revocación de la clave PGP**

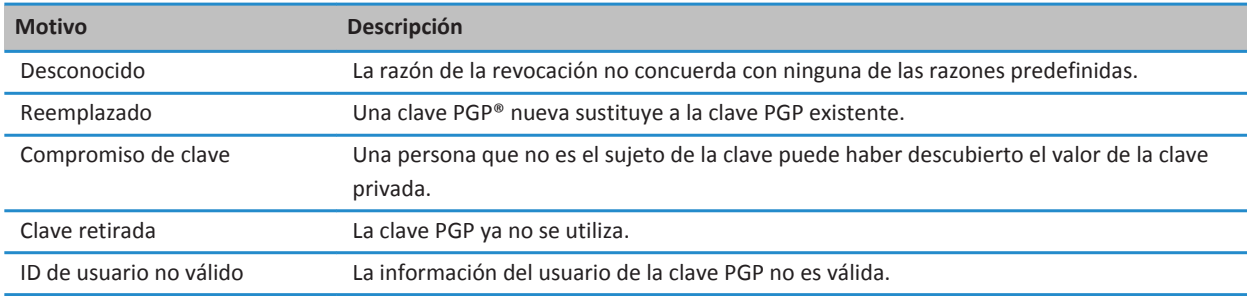

#### **PGP opciones de clave**

#### **Cambiar el nombre para mostrar de una clave PGP**

- 1. En la pantalla de inicio o en una carpeta, haga clic en el icono **Opciones**.
- 2. Haga clic en **Seguridad** > **PGP**.
- 3. Seleccione una clave PGP®.
- 4. Pulse la tecla > **Cambiar etiqueta**.
- 5. Escriba un nombre para mostrar para la clave PGP.
- 6. Haga clic en **Aceptar**.

#### **Desactivar el aviso del nombre para mostrar que aparece al agregar una clave PGP al almacén de claves**

- 1. En la pantalla de inicio o en una carpeta, haga clic en el icono **Opciones**.
- 2. Haga clic en **Seguridad** > **Configuración de seguridad avanzada** > **Claves PGP**.
- 3. Pulse la tecla > **Buscar claves PGP**.
- 4. Pulse la tecla > **Opciones**.
- 5. Cambie el campo **Solicitar etiqueta** a **No.**
- 6. Pulse la tecla  $\frac{1}{2}$  > Guardar.

Cuando se agrega una clave PGP®, el smartphone BlackBerry® utiliza el nombre que PGP® Universal Server definió para la clave al generarla.

#### **Desactivar la solicitud de obtención del estado que aparece al agregar una clave PGP al almacén de claves**

1. En la pantalla de inicio o en una carpeta, haga clic en el icono **Opciones**.

- 2. Haga clic en **Seguridad** > **PGP**.
- 3. Pulse la tecla > **Buscar claves PGP**.
- 4. Pulse la tecla  $\frac{1}{2}$  > Opciones.
	- Para descargar el estado de revocación de una clave PGP® cuando la agrega al almacén de claves, cambie el campo **Buscar estado** a **Sí**.
	- Para agregar una clave PGP al almacén de claves sin descargar el estado de revocación, cambie el campo **Buscar estado**  a **No**.
- 5. Pulse la tecla  $\frac{27}{5}$  > Guardar.

## **Servidores de certificados**

#### **Agregar un servidor de certificados**

- 1. En la pantalla de inicio o en una carpeta, haga clic en el icono **Opciones**.
- 2. Haga clic en **Seguridad** > **Configuración de seguridad avanzada** > **Servidores de certificados**.
- 3. Pulse la tecla > **Servidor nuevo**.
- 4. Especifique la información del servidor de certificados.
- 5. Pulse la tecla  $\frac{12}{5}$  > Guardar.

#### **Cambiar la información de conexión para un servidor de certificados**

- 1. En la pantalla de inicio o en una carpeta, haga clic en el icono **Opciones**.
- 2. Haga clic en **Seguridad** > **Configuración de seguridad avanzada** > **Servidores de certificados**.
- 3. Seleccione un servidor de certificados.
- 4. Pulse la tecla  $\frac{1}{2}$  > **Editar**.
- 5. Cambie la información de conexión del servidor de certificados.
- 6. Pulse la tecla  $\frac{1}{2}$  > **Guardar**.

#### **Opciones de conexión para los servidores OCSP y CRL**

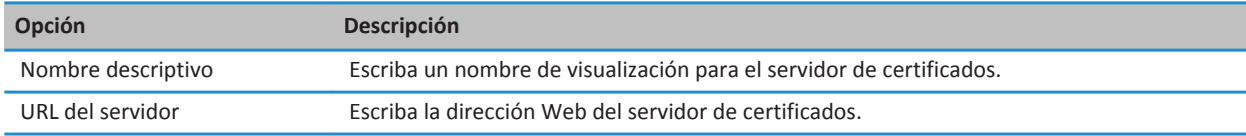

#### **Opciones de conexión para los servidores con LDAP**

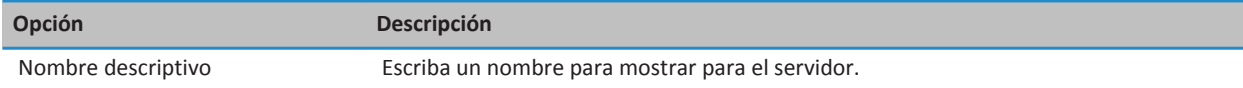

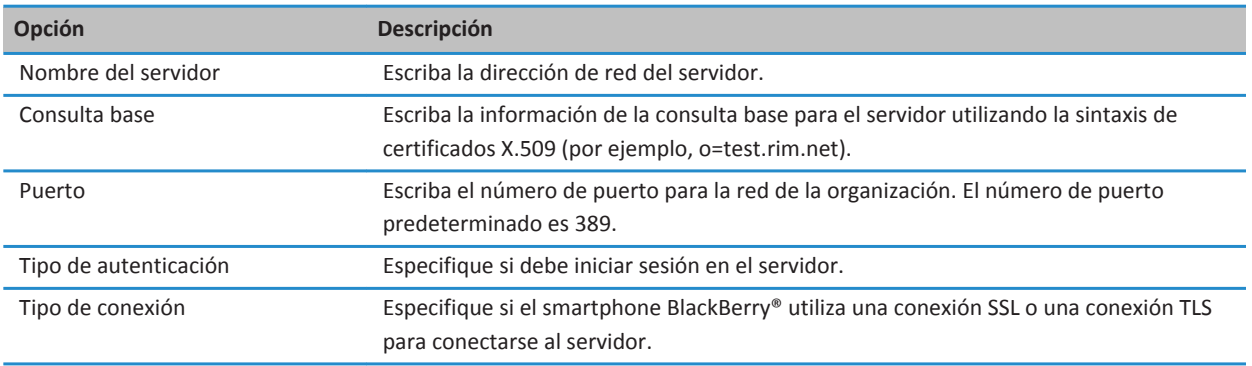

#### **Enviar la información de conexión de un servidor de certificados**

- 1. En la pantalla de inicio o en una carpeta, haga clic en el icono **Opciones**.
- 2. Haga clic en **Seguridad** > **Configuración de seguridad avanzada** > **Servidores de certificados**.
- 3. Seleccione un servidor de certificados.
- 4. Pulse la tecla > **Servidor de correo electrónico** o **Servidor PIN**.

#### **Eliminar un servidor de certificados**

- 1. En la pantalla de inicio o en una carpeta, haga clic en el icono **Opciones**.
- 2. Haga clic en **Seguridad** > **Configuración de seguridad avanzada** > **Servidores de certificados**.
- 3. Seleccione un servidor de certificados.
- 4. Pulse la tecla  $\frac{1}{2}$  > **Eliminar**.

## **Almacén de claves**

#### **Acerca del almacén de claves**

El almacén de claves del smartphone BlackBerry® guarda los siguientes elementos:

- Certificados o claves PGP® personales (pares de claves públicas y privadas)
- Certificados que descarga mediante un perfil de autoridad de certificación o BlackBerry® Desktop Software
- Certificados raíz que se incluyen en BlackBerry Desktop Software
- Certificados que descarga de un servidor LDAP o un servidor DSML
- Claves públicas PGP que descarga desde un servidor con LDAP
- Certificados o claves públicas PGP que importa desde el smartphone o una tarjeta de memoria
- Certificados o claves públicas PGP que agrega desde un mensaje

Para acceder a los elementos en el almacén de claves, debe introducir una contraseña del almacén de claves. Si supera el número de intentos de introducción de contraseña permitidos, se eliminarán todos los datos del smartphone.

Research In Motion recomienda crear y guardar un archivo de copia de seguridad en el ordenador con regularidad, especialmente antes de actualizar software. Mantener un archivo de copia de seguridad actualizado en su ordenador le puede permitir recuperar datos del smartphone en caso de pérdida, robo o daños por un problema imprevisto.

#### **Cambiar la contraseña del almacén de claves**

- 1. En la pantalla de inicio o en una carpeta, haga clic en el icono **Opciones**.
- 2. Haga clic en **Seguridad** > **Configuración de seguridad avanzada** > **Almacén de claves**.
- 3. Pulse la tecla > **Cambiar contraseña del almacén de claves**.

#### **Sincronizar la contraseña del almacén de claves con la contraseña del smartphone**

Si sincroniza la contraseña del almacén de claves con la contraseña del smartphone BlackBerry®, cuando cambie la contraseña de éste, la contraseña del almacén de claves se modificará de forma automática para ser idéntica.

- 1. En la pantalla de inicio o en una carpeta, haga clic en el icono **Opciones**.
- 2. Haga clic en **Seguridad** > **Configuración de seguridad avanzada** > **Almacén de claves**.
- 3. Cambie el campo **Utilizar contraseña del dispositivo como contraseña del almacén de claves** a **Sí**.
- 4. Pulse la tecla  $\frac{1}{2}$  > **Guardar**.

#### **Cambiar cuando el smartphone elimina la contraseña del almacén de claves**

- 1. En la pantalla de inicio o en una carpeta, haga clic en el icono **Opciones**.
- 2. Haga clic en **Seguridad** > **Configuración de seguridad avanzada** > **Almacén de claves**.
- 3. Cambie el campo **Tiempo de espera de la contraseña del almacén de claves**.
- 4. Pulse la tecla  $\frac{1}{2}$  > **Guardar**.

Para acceder a las claves privadas una vez que el smartphone BlackBerry® elimina la contraseña del almacén de claves, debe escribir su contraseña del almacén de claves.

#### **Agregar contactos automáticamente cuando agregas certificados o claves PGP al almacén de claves**

Puede configurar su smartphone BlackBerry® para agregar un contacto a la lista de contactos mediante la información de un certificado o clave PGP® en el almacén de claves. Por ejemplo, si agrega el certificado público de un compañero al almacén de claves, el smartphone puede crear automáticamente una entrada del contacto con el nombre, la empresa, el número de teléfono y la dirección de esa persona.

- 1. En la pantalla de inicio o en una carpeta, haga clic en el icono **Opciones**.
- 2. Haga clic en **Seguridad** > **Configuración de seguridad avanzada** > **Almacén de claves**.
- 3. Seleccione la casilla de verificación **Agregar correo electrónico de certificados a los contactos**.
- 4. Pulse la tecla  $\frac{1}{2}$  > **Guardar**.

#### **Cambiar el servicio que el smartphone utiliza para descargar certificados**

En función de la empresa, es posible que no pueda cambiar el servicio que utiliza el smartphone BlackBerry® para descargar certificados. Para obtener más información, póngase en contacto con el administrador.

- 1. En la pantalla de inicio o en una carpeta, haga clic en el icono **Opciones**.
- 2. Haga clic en **Seguridad** > **Configuración de seguridad avanzada** > **Almacén de claves**.
- 3. Cambie el campo **Servicio de certificados**.
- 4. Pulse la tecla  $\frac{27}{5}$  > Guardar.

#### **Desactivar la copia de seguridad y restauración automática de los datos del almacén de claves**

De manera predeterminada, se realiza una copia de seguridad o restauración de los elementos en el almacén de claves del smartphone BlackBerry® cuando hace una copia de seguridad o restaura los datos del smartphone. Por razones de seguridad, si no desea realizar una copia de seguridad de la clave privada de su ordenador ni restaurarla, puede desactivar la opción de copia de seguridad y restauración automática de los datos del almacén de claves.

- 1. En la pantalla de inicio o en una carpeta, haga clic en el icono **Opciones**.
- 2. Haga clic en **Seguridad** > **Configuración de seguridad avanzada** > **Almacén de claves**.
- 3. Desactive la casilla de verificación **Permitir copia de seguridad/restauración del almacén de claves**.
- 4. Pulse la tecla > **Guardar**.

Para activar la opción de copia de seguridad y restauración automática de los datos del almacén de claves, seleccione la casilla de verificación **Permitir copia de seguridad/restauración del almacén de claves**.

#### **Cambiar la velocidad de actualización para las listas de revocación de certificados**

- 1. En la pantalla de inicio o en una carpeta, haga clic en el icono **Opciones**.
- 2. Haga clic en **Seguridad** > **Configuración de seguridad avanzada** > **Almacén de claves**.
- 3. En la sección **Estado del certificado**, cambie el campo **Caduca después de**.
- 4. Pulse la tecla  $\frac{1}{2}$  > Guardar.

El smartphone BlackBerry® descarga automáticamente un nuevo estado de revocación cuando el smartphone usa un almacén de claves con un estado más antiguo que el límite de tiempo establecido.

#### **Rechazar listas de revocaciones de certificados de servidores CRL no verificados**

- 1. En la pantalla de inicio o en una carpeta, haga clic en el icono **Opciones**.
- 2. Haga clic en **Seguridad** > **Configuración de seguridad avanzada** > **Almacén de claves**.
- 3. Desmarque la casilla de verificación **Aceptar CRL no verificados**.
- 4. Pulse la tecla > **Guardar**.

Su smartphone BlackBerry® rechaza listas de revocaciones de certificados de los servidores CRL que BlackBerry® MDS Connection Service no puede verificar.

## **Tarjetas inteligentes**

#### **Acerca del uso de una tarjeta inteligente con el smartphone**

Las tarjetas inteligentes almacenan certificados y claves privadas. Puede usar un lector de tarjetas inteligentes para importar certificados desde una tarjeta inteligente al almacén de claves en el smartphone BlackBerry®, pero no puede importar claves privadas. Como resultado, las operaciones de claves privadas, como la firma y descifrado, utilizan la tarjeta inteligente y las operaciones de clave pública, como la verificación y cifrado, utilizan los certificados públicos en el smartphone.

Si utiliza un certificado de tarjeta inteligente para autenticarse en el dispositivo, después de conectar el lector de tarjetas inteligentes al smartphone, éste solicita la autenticación de la tarjeta inteligente cada vez que lo desbloquea.

Puede instalar varios controladores de tarjeta inteligente en su smartphone, incluidos controladores para tarjetas inteligentes microSD, pero sólo puede autenticar una tarjeta inteligente al mismo tiempo. Si se autentica a través de una tarjeta inteligente microSD y desea transferir los archivos multimedia entre su tarjeta inteligente microSD y su ordenador, debe apagar temporalmente la autenticación de dos factores o seleccionar una opción de autenticación diferente.

Si el S/MIME Support Package para el smartphone BlackBerry® está instalado en éste, puede usar certificados de tarjeta inteligente para enviar mensajes protegidos S/MIME.

#### **Activar la autenticación de dos factores**

Para realizar esta tarea, debe haber configurado una contraseña para su smartphone BlackBerry® y tener la contraseña de la tarjeta inteligente que recibió con su tarjeta inteligente.

- 1. En la pantalla de inicio o en una carpeta, haga clic en el icono **Opciones**.
- 2. Haga clic en **Seguridad** > **Contraseña**.
	- Para poder utilizar una tarjeta inteligente y la contraseña del smartphone con el objeto de desbloquear el smartphone, configure el campo **Tipo de autenticación** en **Tarjeta inteligente**.
	- Para utilizar el lector de tarjetas inteligentes conectado (incluso si la tarjeta inteligente no está insertada) y la contraseña del smartphone para desbloquearlo, configure el campo **Tipo de autenticación** en **Proximidad**. Seleccione la casilla de verificación **Solicitar contraseña del dispositivo**.
- 3. Pulse la tecla  $\frac{1}{2}$  > Guardar.

#### **Importar un certificado desde una tarjeta inteligente**

- 1. En la pantalla de inicio o en una carpeta, haga clic en el icono **Opciones**.
- 2. Haga clic en **Seguridad** > **Configuración de seguridad avanzada** > **Certificados**.
- 3. Pulse la tecla > **Importar certificados de tarjetas inteligentes**.
- 4. Escriba la contraseña de la tarjeta inteligente.
- 5. Seleccione la casilla de verificación situada junto a un certificado.
- 6. Haga clic en **Aceptar**.
- 7. Escriba la contraseña del almacén de claves.
- 8. Haga clic en **Aceptar**.

#### **Bloquear el smartphone cuando extrae la tarjeta inteligente del lector de tarjetas inteligentes**

- 1. En la pantalla de inicio o en una carpeta, haga clic en el icono **Opciones**.
- 2. Haga clic en **Seguridad** > **Contraseña**.
- 3. En caso de ser necesario, cambie el campo **Autenticador del usuario** a **Tarjeta inteligente**.
- 4. Seleccione la casilla de verificación **Bloquear al retirar la tarjeta**.
- 5. Pulse la tecla > **Guardar**.

#### **Información relacionada**

[No puedo desbloquear el smartphone con mi tarjeta inteligente, 325](#page-326-0)

#### **Acerca de la entrada de contraseña inteligente**

Si utiliza la autenticación avanzada y la contraseña del smartphone BlackBerry® o la contraseña de la tarjeta inteligente son numéricas, podrá utilizar la entrada de contraseñas inteligentes en algunos campos de contraseña. Si la entrada de contraseña inteligente está activada, el smartphone está diseñado para recordar el formato de una contraseña que ha escrito en un campo de contraseña. Cuando vuelva a escribir la contraseña, el smartphone aplica un filtro de contraseña inteligente al campo de contraseña. Si la contraseña es numérica, aparece un indicador 123 al lado del campo de contraseña. Si la contraseña es alfanumérica, aparece un indicador ABC al lado del campo de contraseña.

Para utilizar la entrada de contraseña inteligente, debe activar la autenticación avanzada y tener instalado en el smartphone el controlador de tarjetas inteligentes y el lector de tarjetas inteligentes correctos.

#### **Desactivar la entrada de contraseña inteligente**

Para realizar esta tarea, debe utilizar una tarjeta inteligente y una contraseña para desbloquear el smartphone BlackBerry®.

Puede desactivar la entrada de contraseña inteligente para reducir la posibilidad de que alguien descubra la contraseña del smartphone o de la tarjeta inteligente basándose en el filtro de contraseña inteligente que aplica el smartphone a los campos de contraseña.

- 1. En la pantalla de inicio o en una carpeta, haga clic en el icono **Opciones**.
- 2. Haga clic en **Seguridad** > **Contraseña**.
- 3. En caso de ser necesario, cambie el campo **Autenticador del usuario** a **Tarjeta inteligente**.
- 4. Desmarque la casilla de verificación **Entrada de contraseña inteligente**.
- 5. Pulse la tecla > **Guardar**.

Para activar de nuevo la entrada de contraseñas inteligentes, seleccione la casilla de verificación **Entrada de contraseña inteligente**.

#### **Desactivar la notificación para las conexiones de tarjeta inteligente**

- 1. En la pantalla de inicio o en una carpeta, haga clic en el icono **Opciones**.
- 2. Haga clic en **Seguridad** > **Tarjeta inteligente**.
- 3. Desmarque la casilla de verificación **Indicador de sesión LED**.
- 4. Pulse la tecla > **Guardar**.

Para activar la notificación para las conexiones de tarjeta inteligente, seleccione la casilla de verificación **Indicador de sesión LED**.

#### **Cambiar los filtros de contraseña inteligente**

En un campo de contraseña vacío, pulse la tecla  $\Box$ .

El indicador para el nuevo filtro de contraseña inteligente aparece junto al campo de contraseña.

#### **Requisitos previos: Utilización de los certificados de autenticación**

- El smartphone BlackBerry® debe tener instalados el controlador de tarjetas inteligentes y el lector de tarjetas inteligentes adecuados.
- Debe haber importado un certificado de la tarjeta inteligente que pueda utilizar para firma y verificación.
- Debe activar la autenticación avanzada.
- Debe establecer una contraseña para el smartphone.
- Debe tener la contraseña de la tarjeta inteligente que recibió con la misma.

#### **Utilizar un certificado para autenticar la tarjeta inteligente**

Para realizar esta tarea, debe utilizar una tarjeta inteligente y una contraseña para desbloquear el smartphone BlackBerry®.

Si utiliza un certificado para autenticar la tarjeta inteligente, el certificado la autentica siempre que la utilice para desbloquear el smartphone.

- 1. En la pantalla de inicio o en una carpeta, haga clic en el icono **Opciones**.
- 2. Haga clic en **Seguridad** > **Contraseña**.
- 3. Si es necesario, cambie el campo **Autenticador del usuario** a **Tarjeta inteligente**.
- 4. Cambie el campo **Certificado de autenticación**.
- 5. Pulse la tecla  $\frac{1}{2}$  > Guardar.

Para dejar de utilizar un certificado para autenticar la tarjeta inteligente, cambie el campo **Certificado de autenticación** a **Ninguno**.

#### **Comprobar el estado del certificado de autenticación automáticamente**

Para realizar esta tarea, debe utilizar una tarjeta inteligente y una contraseña para desbloquear el smartphone BlackBerry®.

- 1. En la pantalla de inicio o en una carpeta, haga clic en el icono **Opciones**.
- 2. Haga clic en **Contraseña**.
- 3. En caso de ser necesario, cambie el campo **Autenticador del usuario** a **Tarjeta inteligente**.
- 4. Cambie el campo **Comprobación del estado del certificado**.
- 5. Pulse la tecla  $\frac{12}{5}$  > Guardar.

Si el dispositivo comprueba el estado del certificado de autenticación y detecta que éste ha sido revocado o que ha caducado, el smartphone se bloquea.

#### **Almacenar la frase de acceso de su tarjeta inteligente en el smartphone**

- 1. En la pantalla de inicio o en una carpeta, haga clic en el icono **Opciones**.
- 2. Haga clic en **Seguridad** > **Tarjeta inteligente**.
- 3. Seleccione la casilla de verificación **Almacenar PIN en caché**.
- 4. Pulse la tecla  $\frac{1}{2}$  > Guardar.

El smartphone BlackBerry® almacena la frase de acceso durante el mismo tiempo que almacena su clave del almacén de claves.

## **Configuración de VPN**

Dependiendo de las opciones que haya configurado su administrador, esta característica podría no ser compatible.

#### **Acerca de perfiles VPN**

Un perfil VPN contiene la información que necesita para iniciar sesión en la red de su empresa a través de VPN. En función de su empresa, es posible que disponga de más de un perfil VPN en el smartphone BlackBerry®. Para obtener más información sobre perfiles VPN, póngase en contacto con el administrador.

#### **Iniciar sesión en una VPN**

- Para realizar esta tarea, su cuenta de correo electrónico del trabajo debe utilizar un servidor BlackBerry® Enterprise Server que sea compatible con esta característica. Para obtener más información, póngase en contacto con el administrador.
- Si utiliza un identificador de software para iniciar sesión en una VPN, el identificador de software debe estar en el smartphone y la información del identificador de software que aparece en el perfil VPN debe ser correcta.
- 1. En la pantalla de inicio o en una carpeta, haga clic en el icono **Opciones**.
- 2. Haga clic en **Seguridad** > **Configuración de seguridad avanzada** > **VPN**.
- 3. Para conectarse a la red de la empresa, haga clic en **Inicio de sesión**.

#### **Cambiar el nombre de usuario y contraseña de un perfil VPN**

- 1. En la pantalla de inicio o en una carpeta, haga clic en el icono **Opciones**.
- 2. Haga clic en **Seguridad** > **Configuración de seguridad avanzada** > **VPN**.
- 3. Seleccione un perfil VPN.
- 4. Pulse la tecla  $\frac{1}{2}$  > **Editar**.
- 5. En el campo **Nombre de usuario**, escriba un nombre de usuario nuevo.
- 6. Escriba la nueva contraseña en el campo **Contraseña**.
- 7. Pulse la tecla  $\frac{27}{5}$  > Guardar.

#### **Acerca de los identificadores de software**

Puede que necesite un identificador de software para iniciar sesión en una VPN. Un identificador de software incluye un código de identificador, que el smartphone BlackBerry® volverá a generar de forma periódica, y un PIN. Si utiliza un identificador de software para iniciar sesión en una VPN, el identificador de software debe estar en el smartphone y la información del identificador de software que aparece en el perfil VPN debe ser correcta. Para obtener más información sobre los identificadores de software, póngase en contacto con el administrador.

#### **Cambiar el identificador de software por un perfil VPN**

Para realizar esta tarea, debe tener instalado en su smartphone BlackBerry® el identificador de software que desea utilizar. Para obtener más información, póngase en contacto con el administrador.

- 1. En la pantalla de inicio o en una carpeta, haga clic en el icono **Opciones**.
- 2. Haga clic en **Seguridad** > **Configuración de seguridad avanzada** > **VPN**.
- 3. Seleccione un perfil VPN.
- 4. Pulse la tecla  $\frac{1}{2}$  > **Editar**.
- 5. Cambie el campo **Número de serie del identificador de software**.
- 6. Pulse la tecla > **Guardar**.

#### **Cambiar el PIN para un identificador de software en el smartphone**

- 1. En la pantalla de inicio o en una carpeta, haga clic en el icono **Opciones**.
- 2. Haga clic en **Seguridad** > **Configuración de seguridad avanzada** > **Identificadores de software**.
- 3. Haga clic en Identificador de software > **Especificar PIN**.

## **Comprobar el software de seguridad de forma manual**

Las pruebas automáticas de seguridad se han diseñado para comprobar que el software de seguridad se ha implementado correctamente en el smartphone BlackBerry®. Las pruebas deben ejecutarse automáticamente después de reiniciar su smartphone, pero también puede comprobar el software de seguridad de forma manual.

- 1. En la pantalla de inicio o en una carpeta, haga clic en el icono **Opciones**.
- 2. Haga clic en **Seguridad** > **Información del estado de seguridad**.
- 3. Pulse la tecla > **Comprobar software de seguridad**.

## **Control de aplicaciones de terceros**

#### **Acerca de los permisos y estado de confianza de las aplicaciones de terceros**

Usted o su administrador pueden establecer permisos que controlen cómo interactúan las aplicaciones de terceros del smartphone BlackBerry® con las demás aplicaciones del smartphone. Por ejemplo, puede controlar si las aplicaciones de terceros pueden tener acceso a los datos o Internet, realizar llamadas o seguir su ubicación. Algunas aplicaciones requieren permisos específicos para funcionar.

Si ha agregado una aplicación de terceros al smartphone, el smartphone se ha diseñado para evitar que estas aplicaciones envíen o reciban datos sin su conocimiento. La primera vez que abre una aplicación de terceros, es posible que se le solicite que confíe en la aplicación o que configure permisos para la misma. Si confía en la aplicación, el smartphone configura la mayoría de los permisos de la aplicación en Permitir. Puede cambiar los permisos de una aplicación específica o de todas las aplicaciones en las opciones del smartphone.

#### **Establecer permisos para una aplicación de terceros**

**Nota:** El cambio de los permisos para aplicaciones de terceros puede afectar considerablemente al funcionamiento de las aplicaciones en el smartphone BlackBerry®. Para obtener más información sobre cómo puede afectar el cambio de estos permisos al funcionamiento de las aplicaciones del smartphone, póngase en contacto con el administrador o con el proveedor de servicios inalámbricos.

- 1. En la pantalla de inicio o en una carpeta, haga clic en el icono **Opciones**.
- 2. Haga clic en **Dispositivo** > **Administración de aplicaciones**.
	- Para configurar los permisos para una aplicación específica de terceros, seleccione la aplicación. Pulse la tecla  $\left| \frac{2\pi}{2} \right|$ **Editar permisos**.
	- Para configurar los permisos de todas las aplicaciones de terceros, pulse la tecla <sup>1</sup> <sup>2</sup> > **Editar permisos predeterminados**.
- 3. En la sección **Conexiones**, **Interacciones** o **Datos de usuario**, pulse la tecla > **Expandir**.
- 4. Cambie los campos de permisos.
- 5. Pulse la tecla > **Guardar**.

#### **Información relacionada**

[Permisos de interacción para aplicaciones de terceros, 322](#page-323-0) [Permisos de datos para las aplicaciones de terceros, 323](#page-324-0)

#### **Restablecer los permisos de conexión para las aplicaciones de terceros**

- 1. En la pantalla de inicio o en una carpeta, haga clic en el icono **Opciones**.
- 2. Haga clic en **Dispositivo** > **Administración de aplicaciones**.
- 3. Pulse la tecla > **Editar permisos predeterminados**.
- 4. Pulse la tecla  $\frac{H_2}{2}$  > Restablecer todos los mensajes del firewall.
- 5. Pulse la tecla > **Aplicar valores predeterminados a todos**.

#### **Acerca de las conexiones directas de Internet para las aplicaciones de terceros**

Algunas de las aplicaciones de terceros que agrega al smartphone BlackBerry® quizás requieran una conexión TCP o HTTP directa a Internet. Por ejemplo, una aplicación de cotizaciones de bolsa puede necesitar conectarse a Internet para recuperar las últimas cotizaciones. Puede que tenga que establecer la APN que utiliza la aplicación de terceros para esta conexión.

#### **Configurar una conexión directa a Internet para una aplicación de terceros**

Para obtener el nombre de usuario y contraseña de APN, póngase en contacto con su proveedor de servicios inalámbricos.

- 1. En la pantalla de inicio o en una carpeta, haga clic en el icono **Opciones**.
- 2. Haga clic en **Dispositivo** > **Configuración de sistema avanzada** > **TCP IP**.
- <span id="page-323-0"></span>3. Escriba la información de APN.
- 4. Pulse la tecla  $\frac{1}{2}$  > Guardar.

#### **Activar el modo seguro**

Al encender el smartphone BlackBerry®, puede activar el modo seguro para evitar que aplicaciones de terceros se ejecuten automáticamente. Este modo seguro le permite solucionar problemas o eliminar aplicaciones no deseadas.

- 1. Extraiga la batería e insértela de nuevo.
- 2. Cuando aparece el indicador LED rojo, mantenga pulsada la tecla  $\Box$  mientras se carga el smartphone.
- 3. Cuando aparezca el cuadro de diálogo, haga clic en **Aceptar**.

Cuando el modo seguro está activo, aparece un indicador de modo seguro en la parte superior de la pantalla de inicio.

Para apagar el modo seguro, repita el paso 1.

#### **Desactivar la solicitud de conexión de una aplicación de terceros**

- 1. En la pantalla de inicio o en una carpeta, haga clic en el icono **Opciones**.
- 2. Haga clic en **Dispositivo** > **Administración de aplicaciones**.
- 3. Resalte una aplicación de terceros.
- 4. Pulse la tecla > **Editar permisos** > **Excepciones de solicitud**.
	- Para permitir que la aplicación se conecte a una ubicación o un recurso específicos sin mostrar una solicitud, haga clic en **Agregar permiso**. Especifique un protocolo y, si es necesario, el dominio.
	- Para evitar que la aplicación se conecte a una ubicación o un recurso específicos sin mostrar una solicitud, haga clic en **Agregar denegación**. Especifique un protocolo y, si es necesario, el dominio.
- 5. Pulse la tecla  $\frac{1}{2}$  > **Guardar**.

#### **Permisos de interacción para aplicaciones de terceros**

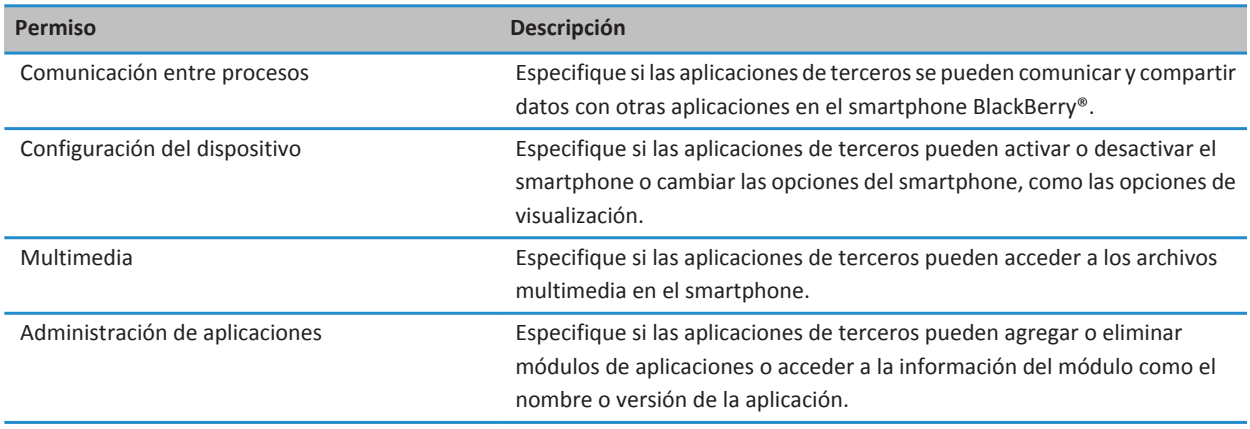
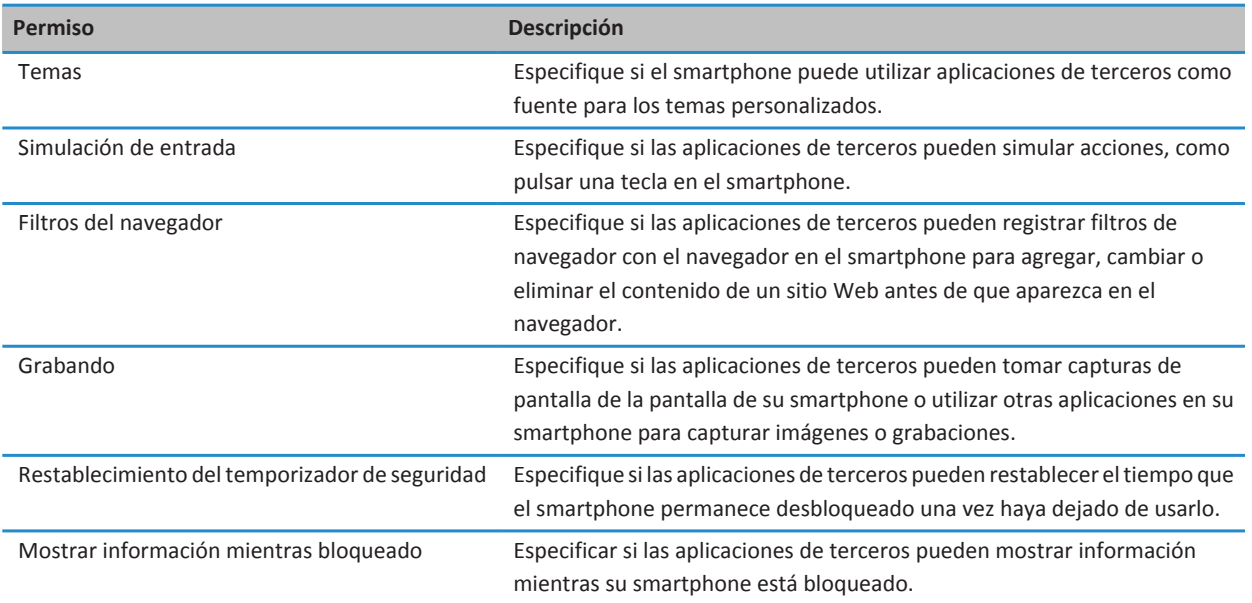

#### **Información relacionada**

[Establecer permisos para una aplicación de terceros, 321](#page-322-0)

### **Permisos de datos para las aplicaciones de terceros**

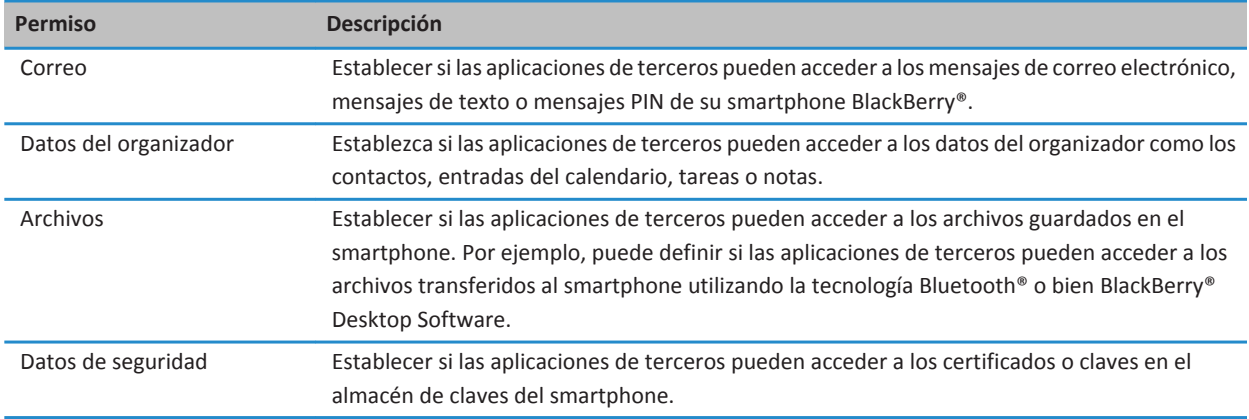

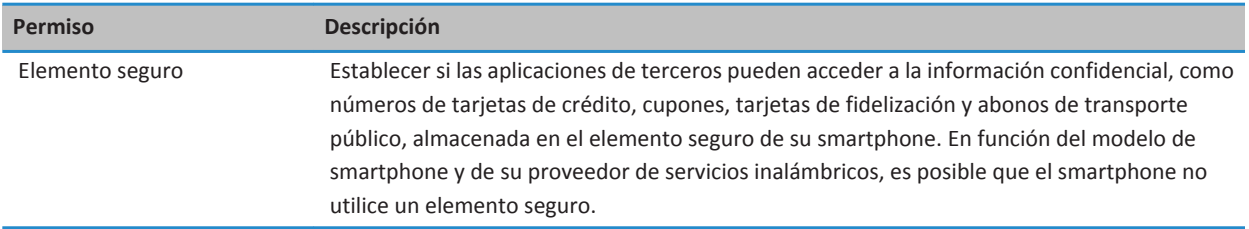

#### **Información relacionada**

[Establecer permisos para una aplicación de terceros, 321](#page-322-0)

### **Permisos de conexión para las aplicaciones de terceros**

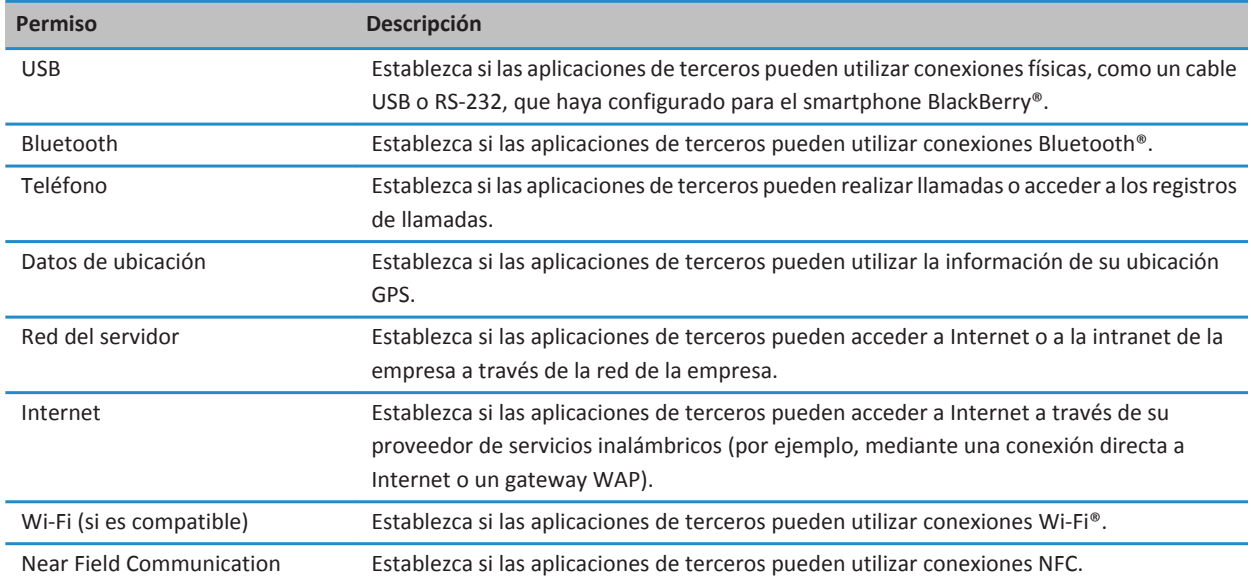

# **Resolución de problemas: seguridad**

### **He olvidado la contraseña de mi smartphone**

Si olvida la contraseña de su smartphone BlackBerry®, no podrá recuperarla. Si su smartphone utiliza BlackBerry® Enterprise Server, su administrador quizás pueda restablecer su contraseña sin eliminar los datos del smartphone. De lo contrario, la única manera de restablecer su contraseña si no conoce la contraseña actual es eliminando todos los datos del smartphone. Para ello, supere el número de intentos de introducción de la contraseña permitidos.

Si su cuenta correo electrónico utiliza BlackBerry Enterprise Server, dependiendo de las opciones que establezca el administrador, al eliminar los datos del smartphone también podría eliminar los datos de la tarjeta de memoria. Para obtener más información, póngase en contacto con el administrador.

Research In Motion recomienda crear y guardar un archivo de copia de seguridad en el ordenador con regularidad, especialmente antes de actualizar software. Mantener un archivo de copia de seguridad actualizado en su ordenador le puede permitir recuperar datos del smartphone en caso de pérdida, robo o daños por un problema imprevisto.

## **Mi smartphone solicita que realice una llamada de emergencia cuando introduzco una contraseña**

Si la contraseña de su smartphone BlackBerry® contiene una combinación de letras similar al número de acceso de emergencia, es posible que su smartphone le solicite realizar una llamada de emergencia cuando introduzca la contraseña del mismo.

Para desactivar el aviso para realizar una llamada de emergencia, continúe escribiendo la contraseña de su smartphone.

#### **Información relacionada**

[Cambiar la contraseña del smartphone, 293](#page-294-0)

### **No puedo desbloquear el smartphone con mi tarjeta inteligente**

Intente realizar las acciones siguientes:

- Compruebe que la tarjeta inteligente correcta está insertada en el lector de tarjetas inteligentes.
- Compruebe que la tarjeta inteligente está insertada correctamente en el lector de tarjetas inteligentes.
- Compruebe que ha escrito correctamente la contraseña de la tarjeta inteligente. Debe haber recibido esta contraseña con la tarjeta inteligente.
- Si utiliza un certificado para autenticar la tarjeta inteligente, compruebe que el certificado no ha sido revocado o que no ha caducado.

### **No puedo descargar un certificado**

Si ha cambiado el tipo de conexión que el smartphone BlackBerry® utiliza para conectarse al servidor LDAP o DSML, intente cambiar al tipo de conexión predeterminado.

### **No puedo descargar una clave PGP desde un servidor LDAP**

Intente realizar las acciones siguientes:

- Compruebe que su empresa le permite descargar claves PGP® desde un servidor LDAP. Para obtener más información, póngase en contacto con el administrador.
- Si ha cambiado el tipo de conexión que utiliza el smartphone BlackBerry® utiliza para conectarse a un servidor LDAP, intente utilizar el tipo de conexión predeterminado.

# <span id="page-328-0"></span>**Libros de servicios e informes de diagnóstico**

## **Aceptar, eliminar o restaurar un libro de servicios**

Su proveedor de servicios inalámbricos o el administrador podrían enviar un libro de servicios a su smartphone BlackBerry® a través de la red inalámbrica para agregar un servicio o aplicación adicional a su dispositivo.

- 1. En la pantalla de inicio o en una carpeta, haga clic en el icono **Opciones**.
- 2. Haga clic en **Dispositivo** > **Configuración de sistema avanzada** > **Libro de servicios**.
- 3. Seleccione un libro de servicios.
- 4. Pulse la tecla  $\frac{1}{2}$ .
	- Para aceptar un libro de servicios, haga clic en **Aceptar**.
	- Para eliminar un libro de servicios, haga clic en **Eliminar**.
	- Para restaurar un libro de servicios, haga clic en **Recuperar**.

## **Ejecutar un informe de diagnóstico**

Si no puede conectarse a la red inalámbrica ni acceder a servicios como la mensajería de correo electrónico, puede que el proveedor de servicios inalámbricos o el administrador le pida que ejecute y envíe un informe de diagnóstico. El proveedor de servicios inalámbricos o el administrador pueden utilizar el informe para ayudarle a solucionar el problema.

- 1. En la pantalla de inicio o en una carpeta, haga clic en el icono **Opciones**.
- 2. Haga clic en **Redes y conexiones** > **Red móvil**.
- 3. Pulse la tecla > **Prueba de diagnóstico**.
- 4. Pulse la tecla > **Ejecutar**.

#### **Información relacionada**

[No puedo ejecutar o enviar un informe de diagnóstico, 328](#page-329-0)

### **Visualizar, enviar o eliminar un informe de diagnóstico**

- 1. En la pantalla de inicio o en una carpeta, haga clic en el icono **Opciones**.
- 2. Haga clic en **Redes y conexiones** > **Red móvil**.
- 3. Pulse la tecla > **Prueba de diagnóstico**.
- 4. Resalte un informe.
- 5. Pulse la tecla  $\frac{1}{2}$ .
	- Para ver el informe de diagnóstico, haga clic en **Ver informe**.
	- Para enviar el informe de diagnóstico, haga clic en **Enviar informe** o **Informe PIN**.
	- Para eliminar el informe de diagnóstico, haga clic en **Eliminar**.

<span id="page-329-0"></span>• Para eliminar todos los informes de diagnóstico, haga clic en **Eliminar todos**.

#### **Información relacionada**

No puedo ejecutar o enviar un informe de diagnóstico, 328

# **Establecer un destinatario predeterminado para los informes de diagnóstico**

Si establece un destinatario predeterminado, cada vez que envíe un informe de diagnóstico, el smartphone BlackBerry® enviará el informe a dicho destinatario. Si desea especificar un destinatario cada vez que envíe un informe, no establezca un destinatario predeterminado.

- 1. En la pantalla de inicio o en una carpeta, haga clic en el icono **Opciones**.
- 2. Haga clic en **Redes y conexiones** > **Red móvil**.
- 3. Pulse la tecla > **Prueba de diagnóstico**.
- 4. Pulse la tecla > **Opciones**..
- 5. Escriba la información del contacto.
- 6. Pulse la tecla > **Guardar**.

## **No puedo ejecutar o enviar un informe de diagnóstico**

Intente realizar las acciones siguientes:

- Intente ejecutar el informe de diagnóstico de nuevo. En el informe de diagnóstico, pulse la tecla > **Repetir todos los pasos**.
- Compruebe que el smartphone BlackBerry® está conectado a la red inalámbrica.
- Si no puede enviar un informe de diagnóstico a una dirección de correo electrónico, intente enviarlo a un PIN. Del mismo modo, si no puede enviar un informe de diagnóstico a un PIN, intente enviarlo a una dirección de correo electrónico.

#### **Información relacionada**

[Ejecutar un informe de diagnóstico, 327](#page-328-0) [Visualizar, enviar o eliminar un informe de diagnóstico, 327](#page-328-0)

# **Buscar el número de modelo del smartphone y la versión de BlackBerry Device Software**

Lleve a cabo una de las acciones siguientes:

• En la pantalla de inicio o en una carpeta, haga clic en el icono **Opciones**. Haga clic en **Dispositivo** > **Acerca de las versiones del dispositivo**.

• Si su idioma de escritura lo admite, en un mensaje o una nota, escriba **miversion** seguido de un espacio.

# **Sincronización**

# **Cómo usar: sincronización**

## **Acerca de la sincronización y la reconciliación**

La característica de sincronización de datos inalámbrica ha sido diseñada para sincronizar los datos del organizador (contactos, entradas del calendario, tareas y notas) entre el smartphone BlackBerry® y la aplicación de correo electrónico del ordenador a través de la red inalámbrica.

La característica de reconciliación inalámbrica del correo electrónico se ha diseñado para reconciliar mensajes de correo entre el smartphone y la aplicación de correo electrónico del ordenador a través de la red inalámbrica. Los mensajes que archive o elimine en el smartphone, se archivarán o eliminarán también en la aplicación de correo electrónico del ordenador. Del mismo modo, los cambios realizados en los mensajes de la aplicación de correo electrónico del ordenador se reflejarán en el smartphone.

En casos muy poco frecuentes, si el smartphone no reconoce los campos de un contacto, de una entrada de calendario o de una cuenta de correo electrónico, algunos datos o mensajes de correo electrónico no podrán sincronizarse ni reconciliarse.

Si la sincronización de datos inalámbrica no está disponible en su smartphone o ha desactivado esta característica, puede utilizar BlackBerry® Desktop Software para sincronizar los datos del organizador. Para obtener más información, consulte la ayuda de BlackBerry Desktop Software.

Research In Motion recomienda crear y guardar un archivo de copia de seguridad en el ordenador con regularidad, especialmente antes de actualizar software. Mantener un archivo de copia de seguridad actualizado en su ordenador le puede permitir recuperar datos del smartphone en caso de pérdida, robo o daños por un problema imprevisto.

### **Sincronizar el correo electrónico a través de la red inalámbrica**

Puede definir la opción Reconciliación inalámbrica para cada dirección de correo electrónico asociada al smartphone BlackBerry® para que se sincronicen los mensajes de correo a través de la red inalámbrica.

- 1. En la pantalla de inicio, haga clic en el icono **Mensajes**.
- 2. Pulse la tecla > **Opciones** > **Reconciliación del correo**.
- 3. Si aparece el campo **Servicios de mensajes**, configúrelo con la cuenta de correo electrónico adecuada.
- 4. Seleccione la casilla de verificación **Reconciliación inalámbrica**.
- 5. Pulse la tecla  $\frac{12}{5}$  > Guardar.

### **Eliminar mensajes de correo electrónico en el smartphone y en la aplicación de correo electrónico del ordenador**

Defina la opción Eliminar en para cada dirección de correo electrónico que esté asociada al smartphone BlackBerry®.

1. En la pantalla de inicio, haga clic en el icono **Mensajes**.

- 2. Pulse la tecla > **Opciones** > **Reconciliación del correo**.
- 3. Si aparece el campo **Servicios de mensajes**, configúrelo con la cuenta de correo electrónico adecuada.
- 4. Cambie el campo **Eliminar en** a **Buzón de correo y dispositivo**.
- 5. Pulse la tecla  $\frac{12}{5}$  > Guardar.

La eliminación de los mensajes de correo electrónico puede tardar un poco a través de la red inalámbrica.

#### **Información relacionada**

[Eliminar un mensaje, 73](#page-74-0)

### **Sincronizar los datos del organizador a través de la red inalámbrica**

Research In Motion recomienda crear y guardar un archivo de copia de seguridad en el ordenador con regularidad, especialmente antes de actualizar software. Mantener un archivo de copia de seguridad actualizado en su ordenador le puede permitir recuperar datos del smartphone en caso de pérdida, robo o daños por un problema imprevisto.

- 1. En la aplicación Contactos, en la aplicación Calendario, en aplicación Tareas o en el Bloc de notas, pulse la tecla  $H_2 >$ **Opciones**.
- 2. Si es necesario, haga clic en un calendario o una lista de contactos.
- 3. Active la casilla de verificación **Sincronización inalámbrica**.
- 4. Pulse la tecla > **Guardar**.

Si utiliza BlackBerry® Internet Service, deberá utilizar BlackBerry® Desktop Software para sincronizar los datos del calendario. Para obtener más información, consulte la Ayuda de BlackBerry Desktop Software.

#### **Información relacionada**

[Algunos caracteres de las entradas del calendario no aparecen correctamente después de la sincronización, 184](#page-185-0) [Acerca de los conflictos de sincronización, 81](#page-82-0)

### **Acerca de los conflictos de sincronización**

Cuando modifica el mismo mensaje de correo electrónico o elemento de datos del organizador en el smartphone BlackBerry® y en la aplicación de correo electrónico de su ordenador se produce un error de sincronización.

Si reconcilia los mensajes de correo electrónico mediante la reconciliación inalámbrica del correo en el smartphone, puede establecer la prioridad de los mensajes de correo electrónico del smartphone o del ordenador, cuando se produzca un conflicto de reconciliación de correo electrónico.

Si sincroniza los datos del organizador mediante la sincronización inalámbrica de datos, los datos del organizador del ordenador tendrán prioridad sobre los datos del organizador del smartphone cuando se produzca un conflicto de sincronización de datos.

Research In Motion recomienda crear y guardar un archivo de copia de seguridad en el ordenador con regularidad, especialmente antes de actualizar software. Mantener un archivo de copia de seguridad actualizado en su ordenador le puede permitir recuperar datos del smartphone en caso de pérdida, robo o daños por un problema imprevisto.

#### **Información relacionada**

[Algunos caracteres de las entradas del calendario no aparecen correctamente después de la sincronización, 184](#page-185-0) [Sincronizar los datos del organizador a través de la red inalámbrica, 176](#page-177-0)

### **Gestionar conflictos de reconciliación del correo**

Defina la opción En conflicto para cada dirección de correo electrónico que esté asociada al smartphone BlackBerry®.

- 1. En la pantalla de inicio, haga clic en el icono **Mensajes**.
- 2. Pulse la tecla > **Opciones** > **Reconciliación del correo**.
- 3. Si aparece el campo **Servicios de mensajes**, configúrelo con la cuenta de correo electrónico adecuada.
- 4. Cambie el campo **En conflicto**.
- 5. Pulse la tecla  $\frac{1}{2}$  > Guardar.

### **Gestionar conflictos de sincronización de datos**

Puede modificar la forma de resolver los conflictos ocurridos durante la sincronización de datos del organizador desactivando la sincronización de datos inalámbrica, cambiando las opciones de resolución de conflictos y sincronizando los datos del organizador mediante BlackBerry® Desktop Software. Para obtener más información acerca de la gestión de conflictos ocurridos durante la sincronización de datos del organizador, consulte la ayuda de BlackBerry Desktop Software.

### **Acerca de las copias de seguridad y restauración de los datos del smartphone**

Si ha instalado BlackBerry® Desktop Software en el ordenador, puede realizar una copia de seguridad y restaurar la mayoría de los datos del smartphone BlackBerry, incluidos los mensajes, los datos del organizador, las fuentes, las búsquedas guardadas y los favoritos del navegador mediante BlackBerry Desktop Software. Para obtener más información, consulte la Ayuda de BlackBerry Desktop Software.

Si no ha guardado nada en su tarjeta de memoria, puede realizar una copia de seguridad y restaurar la mayor parte de los datos del smartphone mediante la tarjeta de memoria.

Si su cuenta de correo utiliza un servidor BlackBerry® Enterprise Server, es posible que pueda restaurar los datos sincronizados del organizador en el smartphone a través de la red inalámbrica. Para restaurar los datos sincronizados del organizador a través de la red inalámbrica, deberá tener una contraseña de activación. Para obtener más información, póngase en contacto con el administrador.

Research In Motion recomienda crear y guardar un archivo de copia de seguridad en el ordenador con regularidad, especialmente antes de actualizar software. Mantener un archivo de copia de seguridad actualizado en su ordenador le puede permitir recuperar datos del smartphone en caso de pérdida, robo o daños por un problema imprevisto.

### **Vaciar la carpeta de elementos eliminados del ordenador desde el smartphone**

Para realizar esta tarea, su cuenta de correo electrónico del trabajo debe utilizar un servidor BlackBerry® Enterprise Server que sea compatible con esta característica. Para obtener más información, póngase en contacto con el administrador.

- 1. En la pantalla de inicio, haga clic en el icono **Mensajes**.
- 2. Pulse la tecla > **Opciones** > **Reconciliación del correo**.
- 3. Si aparece el campo **Servicios de mensajes**, configúrelo con la cuenta de correo electrónico adecuada.
- 4. Pulse la tecla > **Purgar elementos eliminados**.

# **Resolución de problemas: sincronización**

### **Los mensajes de correo electrónico no se reconcilian a través de la red inalámbrica**

Intente realizar las acciones siguientes:

- Compruebe que el smartphone BlackBerry® está conectado a la red inalámbrica.
- Compruebe que la reconciliación inalámbrica del correo electrónico está activada.
- Reconcilie los mensajes de correo electrónico manualmente.

### **Los datos del organizador no se sincronizan a través de la red inalámbrica**

Intente realizar las acciones siguientes:

- Compruebe que el smartphone BlackBerry® está conectado a la red inalámbrica.
- Compruebe que la sincronización de datos inalámbrica está activada en la aplicación Contactos, en la aplicación Calendario, en la aplicación Tareas y en el Bloc de notas.
- Si utiliza BlackBerry® Internet Service, deberá sincronizar los datos del calendario mediante BlackBerry® Desktop Software. Para obtener más información, consulte la Ayuda de BlackBerry Desktop Software.

## **Los datos de los campos de la lista de contactos no aparecen en mi ordenador**

Sólo puede sincronizar los datos de un campo personalizado de la lista de contactos con un campo de texto de la aplicación de correo electrónico del ordenador. Por ejemplo, no puede agregar el cumpleaños de un contacto a un campo personalizado de la lista de contactos del smartphone BlackBerry® y sincronizarlo con la aplicación de correo electrónico del ordenador, porque el campo de cumpleaños es un campo de fecha en la aplicación de correo electrónico del ordenador.

#### **Información relacionada**

[Crear un campo de contacto personalizado, 185](#page-186-0)

### **Algunos caracteres de las entradas del calendario no aparecen correctamente después de la sincronización**

Si programa citas o reuniones en el smartphone BlackBerry® que contengan acentos o caracteres especiales, puede que el ordenador no admita estos caracteres.

En el ordenador, compruebe que está utilizando la página de códigos predeterminada correcta y que tiene instalado el soporte de fuente adecuado. Para obtener más información, consulte la documentación del sistema operativo del ordenador.

Research In Motion recomienda crear y guardar un archivo de copia de seguridad en el ordenador con regularidad, especialmente antes de actualizar software. Mantener un archivo de copia de seguridad actualizado en su ordenador le puede permitir recuperar datos del smartphone en caso de pérdida, robo o daños por un problema imprevisto.

#### **Información relacionada**

[Acerca de los conflictos de sincronización, 81](#page-82-0) [Sincronizar los datos del organizador a través de la red inalámbrica, 176](#page-177-0)

# **Opciones de accesibilidad**

## **Cómo usar: opciones de accesibilidad**

### **Opciones de accesibilidad a la pantalla**

#### **Mostrar subtítulos en los vídeos**

Puede activar el subtitulado de forma que se muestre texto en la pantalla al reproducir archivos de vídeo que sean compatibles con los subtítulos.

- 1. En la pantalla de inicio, haga clic en el icono **Multimedia**.
- 2. Pulse la tecla > **Opciones multimedia**.
- 3. Seleccione la casilla de verificación **Mostrar subtítulos**.
- 4. Si es necesario, cambie el campo **Apariencia**, el campo **Posición** y el campo **Escala de fuente**.
- 5. Pulse la tecla  $\frac{12}{5}$  > Guardar.

#### **Modificar la fuente de visualización**

- 1. En la pantalla de inicio o en una carpeta, haga clic en el icono **Opciones**.
- 2. Haga clic en **Pantalla** > **Pantalla**.
- 3. Cambie los campos de fuente.
- 4. Pulse la tecla  $\frac{12}{5}$  > Guardar.

#### **Utilizar la escala de grises o la inversión de contraste para la pantalla**

- 1. En la pantalla de inicio o en una carpeta, haga clic en el icono **Opciones**.
- 2. Haga clic en **Accesibilidad**.
	- Para utilizar la escala de grises para la pantalla, cambie el campo **Contraste de color** a **Escala de grises**.
	- Para utilizar la inversión de contraste para la pantalla, cambie el campo **Contraste de color** a **Invertir contraste**.
- 3. Pulse la tecla > **Guardar**.

### **Opciones de accesibilidad al audio y al teléfono**

#### **Activar o desactivar los sonidos de eventos**

Los sonidos de eventos le avisan cuando enciende o apaga el dispositivo BlackBerry®, cuando el nivel de batería es alto o bajo y cuando conecta o desconecta un cable USB u otro accesorio a o desde el smartphone.

- 1. En la pantalla de inicio o en una carpeta, haga clic en el icono **Opciones**.
- 2. Haga clic en **Accesibilidad**.
- 3. Cambie el campo **Sonidos de eventos**.

4. Pulse la tecla  $\frac{1}{2}$  > Guardar.

#### **Cambiar la forma de contestar las llamadas con auriculares**

Si el smartphone BlackBerry® se empareja con unos auriculares con Bluetooth® o bien dispone de unos auriculares conectados a su smartphone, puede configurar el smartphone para responder las llamadas automáticamente pasados 5 segundos.

- 1. En la pantalla de inicio, pulse la tecla  $\Box$
- 2. Pulse la tecla > **Opciones** > **Configuración durante la llamada**.
	- Para contestar las llamadas automáticamente pasados 5 segundos, cambie el campo **Contestar llamadas automáticamente** a **Después de 5 s (sólo Bluetooth/auriculares)**.
	- Para detener la contestación de llamadas pasados 5 segundos, cambie el campo **Contestar llamadas automáticamente**  a **Nunca**.
- 3. Pulse la tecla > **Guardar**.

#### **Agregar o eliminar una alerta de contacto**

Puede crear alertas de contactos que le permitan personalizar las melodías de llamada y alertas para las llamadas y los mensajes de contactos o grupos de contactos específicos. Al recibir una llamada o mensaje del contacto, su smartphone BlackBerry® utilizará la melodía de llamada o alerta asignada, incluso si cambia su perfil de sonido a Silencioso o Sólo vibración. Si no desea que se le notifique con la melodía de llamada o alerta asignada, puede seleccionar el perfil Todas las alertas desactivadas.

- 1. En la pantalla de inicio, haga clic en el icono **Perfiles de sonido y alertas**.
- 2. **Haga clic en Cambiar sonidos y alertas > Sonidos para contactos** > Agregar alerta de contacto.
- 3. En el campo **Nombre**, escriba el nombre de la alerta de contacto.
- 4. En el campo **Contactos**, escriba el nombre del contacto.
- 5. Haga clic en un contacto.
- 6. Cambie la melodía de llamada y la información de la alerta para llamadas y mensajes.
- 7. Pulse la tecla  $F_2$  > **Guardar**.

Para eliminar una alerta de contacto, seleccione la alerta que desee eliminar. Pulse la tecla **| <del>:</del> :** > Eliminar.

#### **Compatibilidad con TTY**

En función de su proveedor de servicios inalámbricos, es posible que esta característica no sea compatible.

#### **Acerca de la compatibilidad con TTY**

Cuando se activa la compatibilidad con TTY y se conecta el smartphone BlackBerry® a un dispositivo TTY que funcione a 45,45 bits por segundo, se pueden realizar llamadas desde dispositivos TTY, así como recibirlas. El smartphone está diseñado para convertir las llamadas recibidas en texto que se puede leer en el dispositivo TTY.

Si su dispositivo TTY está diseñado para utilizarse con un conector hembra para auriculares de 2,5 mm, debe utilizar un adaptador para conectar el dispositivo TTY a su smartphone. Para obtener un adaptador que Research In Motion® haya aprobado para usar con su smartphone, visite [www.shopblackberry.com](http://www.shopblackberry.com).

#### **Activar o desactivar la compatibilidad con TTY**

- 1. En la pantalla de inicio, pulse la tecla  $\Box$ .
- 2. Pulse la tecla  $\frac{1}{2}$  > Opciones > TTY.
- 3. Cambie el campo **TTY**.
- 4. Pulse la tecla <sup>#</sup># > Guardar.

Aparece un indicador de TTY en el área de conexiones de la parte superior de la pantalla de inicio.

#### **Información relacionada**

[Acerca de la compatibilidad con TTY, 63](#page-64-0) [Opciones del teléfono, 61](#page-62-0)

#### **Marcación por voz**

#### **Realizar una acción con un comando de voz**

- 1. En la pantalla de inicio o en una carpeta, haga clic en el icono **Marcación por voz**.
- 2. Tras el pitido, diga un comando de voz.

#### **Información relacionada**

[No puedo realizar llamadas mediante un comando de voz, 70](#page-71-0)

#### **Comandos de voz disponibles**

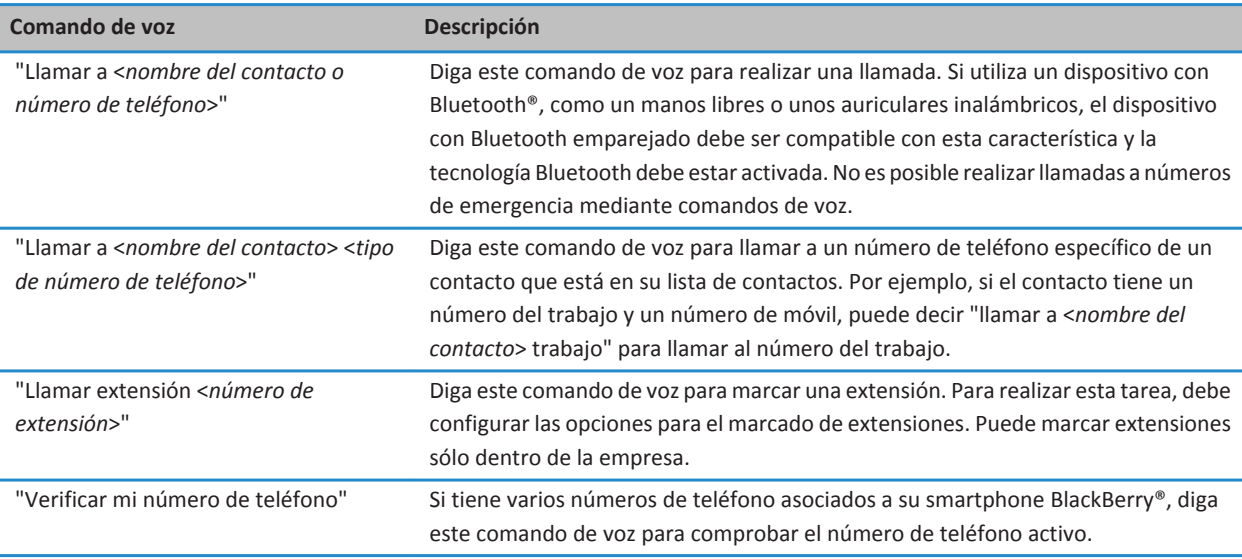

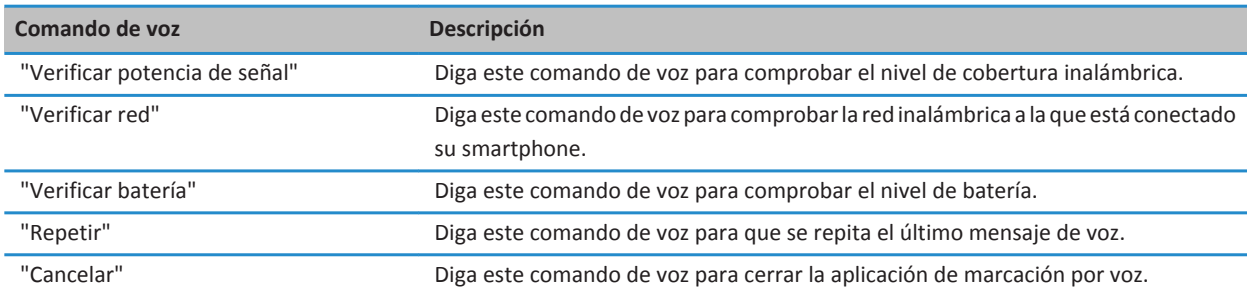

### **Opciones de accesibilidad de escritura**

#### **Cambiar o eliminar una entrada de Sustitución de palabras**

- 1. En la pantalla de inicio o en una carpeta, haga clic en el icono **Opciones**.
- 2. Haga clic en **Escritura y entrada** > **Sustitución de palabras**.
- 3. Seleccione una entrada de Sustitución de palabras.
- 4. Pulse la tecla  $\begin{bmatrix} 5 & 1 \\ 1 & 5 \end{bmatrix}$ 
	- Para cambiar una entrada de Sustitución de palabras, haga clic en **Editar**. Cambie la entrada. Pulse la tecla > **Guardar**.
	- Para eliminar la entrada de Sustitución de palabras, haga clic en **Eliminar**.

#### **Introducir texto con el método de entrada predictivo**

Mientras escribe, lleve a cabo cualquiera de las siguientes acciones:

- Para seleccionar la sugerencia resaltada y comenzar a escribir una nueva palabra, pulse la tecla  $\Box$  en el teclado.
- Para seleccionar la sugerencia resaltada y continuar escribiendo, haga clic en la palabra.
- Para omitir las sugerencias, siga escribiendo.

#### **Cambiar el estilo de escritura**

Puede cambiar la forma en la que su smartphone BlackBerry® reconoce lo que escribe seleccionando un estilo de escritura diferente.

- 1. En la pantalla de inicio o en una carpeta, haga clic en el icono **Opciones**.
- 2. Haga clic en **Escritura e idioma** > **Escritura**.
- 3. Para un teclado, realice una de las siguientes acciones:
	- Para desactivar toda la escritura asistida, cambie el campo **Estilo** a **Directo**. Si la opción **Directo** no aparece, en la pantalla de inicio, haga clic en **Opciones** > **Escritura e idioma** > **Teclado**. Cambie el campo **Tipo de teclado vertical** a **Completo**.
	- Para configurar el smartphone de forma que sugiera palabras conforme escribe, cambie el campo **Estilo** a **Predictivo**.
- Para configurar el smartphone de forma que escriba la primera letra de una tecla cuando la pulse una vez y la segunda letra cuando la pulse dos veces, cambie el campo **Estilo** a **Pulsaciones múltiples**. Si la opción **Pulsaciones múltiples** no aparece, en la pantalla de inicio, haga clic en **Opciones** > **Escritura e idioma** > **Teclado**. Cambie el campo **Tipo de teclado vertical** a **Reducido**.
- Para configurar el smartphone de forma que sugiera correcciones ortográficas conforme escribe, cambie el campo **Estilo** a **Correctivo**. Si la opción **Correctivo** no aparece, en la pantalla de inicio, haga clic en **Opciones** > **Escritura e idioma** > **Teclado**. Cambie el campo **Tipo de teclado vertical** a **Completo**.
- 4. Pulse la tecla  $\frac{1}{2}$  > Guardar.

# **Calculadora**

# **Utilizar la calculadora**

Si utiliza su smartphone BlackBerry® en la vista horizontal, hay funciones adicionales disponibles para su uso.

En la pantalla de inicio o en la carpeta **Aplicaciones**, haga clic en el icono **Calculadora**.

• Si utiliza su smartphone en la vista vertical, para utilizar la función alternativa en una tecla, pulse la tecla de **Flecha**. Pulse una tecla en la calculadora.

## **Convertir una medida**

- 1. En la pantalla de inicio o en la carpeta **Aplicaciones**, haga clic en el icono **Calculadora**.
- 2. Escriba un número.
- 3. Pulse la tecla  $\frac{1}{2}$ .
	- Para convertir una medida del sistema imperial al métrico decimal, haga clic en **A sistema métrico.**
	- Para convertir una medida del sistema métrico decimal al imperial, haga clic en **De sistema métrico.**
- 4. Haga clic en un tipo de conversión.

# **Glosario**

#### **ADN**

Un abbreviated dialing number (número de marcación abreviada) es un número de teléfono corto, como 911 o 112, que se emplea para contactar con servicios públicos.

#### **APN**

access point name (nombre de punto de acceso)

#### **BCC (CCO)**

blind carbon copy (copia oculta)

#### **BlackBerry MDS**

BlackBerry® Mobile Data System

#### **CC**

carbon copy (copia)

#### **CDMA**

Code Division Multiple Access (Acceso múltiple por división de código)

#### **certificado**

Un certificado es un documento digital que asocia la identidad y la clave pública de un sujeto de certificado. Cada certificado tiene una clave privada correspondiente que se almacena por separado. Una autoridad de certificación firma el certificado para indicar que es auténtico y de confianza.

#### **CMIME**

Compressed Multipurpose Internet Mail Extensions (Extensiones multiuso del correo de Internet comprimido)

#### **CRL**

certificate revocation list (lista de revocación de certificados)

#### **servidor CRL**

Un smartphone BlackBerry® usa un servidor CRL para comprobar el último estado de revocación publicado de un certificado. Las autoridades de certificación publican listas de revocación de certificados en los servidores CRL.

#### **DNS**

Domain Name System (Sistema de nombres de dominio)

#### **DSA**

Digital Signature Algorithm (Algoritmo de firma digital)

#### **DSML**

Directory Service Markup Language (Lenguaje de marcado de servicios de directorio)

#### **servidor DSML**

Un smartphone BlackBerry utiliza un servidor DSML para buscar y descargar certificados.

#### **EAP-FAST**

Extensible Authentication Protocol Flexible Authentication via Secure Tunneling (Protocolo de autenticación extensible - Autenticación flexible mediante túnel seguro)

#### **EAP-SIM**

Extensible Authentication Protocol Subscriber Identity Module (Protocolo de autenticación extensible - Módulo de identidad del abonado)

#### **EAP-TLS**

Extensible Authentication Protocol Transport Layer Security (Protocolo de autenticación extensible - Seguridad de la capa de transporte)

#### **EAP-TTLS**

Extensible Authentication Protocol Tunneled Transport Layer Security (Protocolo de autenticación extensible - Seguridad de la capa de transporte tunelado)

#### **ECC**

Elliptic Curve Cryptography (Criptografía de curva elíptica)

#### **FDN**

Fixed Dialing Number (Número de marcación fija)

#### **FIPS**

Federal Information Processing Standards (Estándares federales de procesamiento de la información)

#### **GAN**

generic access network (red de acceso genérico)

#### **GPS**

Global Positioning System (Sistema de posicionamiento global)

#### **GSM**

Global System for Mobile Communications® (Sistema global para comunicaciones móviles)

#### **HTTP**

Hypertext Transfer Protocol (Protocolo de transferencia de hipertexto)

#### **IMSI**

International Mobile Subscriber Identity (Identidad internacional de suscriptor móvil)

#### **IP**

Internet Protocol (Protocolo de Internet)

#### **política de TI**

La política de TI consiste en varias reglas de política de TI que controlan las características de seguridad y el comportamiento de los smartphones BlackBerry, de las tabletas BlackBerry® PlayBook™, de BlackBerry® Desktop Software y de BlackBerry® Web Desktop Manager.

#### **LDAP**

Lightweight Directory Access Protocol (Protocolo ligero de acceso a directorios)

#### **servidor LDAP**

Un smartphone BlackBerry usa un servidor LDAP para buscar y descargar certificados y claves PGP®.

#### **LED**

light-emitting diode (diodo de emisión de luz)

#### **modo de almacenamiento masivo**

El modo de almacenamiento masivo permite a los usuarios transferir archivos entre una tarjeta de memoria y su ordenador cuando conectan el smartphone BlackBerry al ordenador.

#### **MCC**

mobile country code (código de país móvil)

#### **MMS**

Multimedia Messaging Service (Servicio de mensajería multimedia)

#### **MNC**

mobile network code (código de red móvil)

#### **MTP**

Media Transfer Protocol (Protocolo de transferencia multimedia)

#### **NFC**

Near Field Communication

#### **OCSP**

Online Certificate Status Protocol (Protocolo de estado de certificados en línea)

#### **PEAP**

Protected Extensible Authentication Protocol (Protocolo de autenticación extensible protegido)

#### **certificado personal**

Un certificado personal es un certificado que una autoridad de certificación asigna a un usuario.

#### **clave PGP personal**

Una clave PGP® personal está formada por una clave pública PGP y una clave privada PGP para un usuario.

**PIN**

Personal Identification Number (Número de identificación personal)

#### **clave privada**

Una clave privada es una clave que sólo el sujeto del certificado puede utilizar. La información de la clave privada no se distribuye públicamente. Los smartphones BlackBerry® usan claves privadas para firmar los mensajes de correo electrónico o PIN que envían los usuarios y para descifrar los mensajes que reciben.

#### **clave pública**

Una clave pública es una clave que pueden usar otras personas que no sean el sujeto del certificado. Los smartphones BlackBerry® usan claves públicas para cifrar mensajes de correo electrónico o PIN que los usuarios envían a sujetos del certificado y para verificar la firma de mensajes de correo electrónico o PIN que los usuarios reciben de sujetos del certificado.

#### **certificado raíz**

Un certificado raíz es un certificado autofirmado y normalmente pertenece a una autoridad de certificación.

#### **RTSP**

Real Time Streaming Protocol (Protocolo de transmisión de secuencias en tiempo real)

#### **R-UIM**

Removable User Identity Module (Módulo de identidad de usuario extraíble)

#### **SAN**

subject alternative name (nombre alternativo del sujeto)

#### **SDN**

Un service dialing number (número de marcación de servicios) es un número cargado previamente en su tarjeta SIM por el proveedor de servicios inalámbricos, que puede utilizar para acceder a información sobre los servicios de su smartphone BlackBerry, como por ejemplo, el estado actual del desvío de llamadas.

#### **SHA**

Secure Hash Algorithm (Algoritmo de hash seguro)

#### **SIM**

Subscriber Identity Module (Módulo de identidad del abonado)

#### **S/MIME**

Secure Multipurpose Internet Mail Extensions (Extensiones seguras multiuso del correo de Internet)

#### **SMS**

Short Message Service (Servicio de mensajes cortos)

#### **SMSC**

Short Message Service Center (Centro del servicio de mensajes cortos)

#### **SSID**

service set identifier (identificador de servicios)

#### **SSL**

Secure Sockets Layer (Nivel de socket seguro)

#### **TCP**

Transmission Control Protocol (Protocolo de control de transmisión)

#### **TLS**

Transport Layer Security (Seguridad de capa de transporte)

#### **Triple DES**

Triple Data Encryption Standard (Estándar de cifrado triple de datos)

#### **TTY**

teletype (teletipo)

#### **UMA**

Unlicensed Mobile Access (Acceso móvil sin licencia)

#### **VPN**

virtual private network (red privada virtual)

#### **WAN**

wide area network (red de área extensa)

#### **WAP**

Wireless Application Protocol (Protocolo de aplicaciones inalámbricas)

#### **WEP**

Wired Equivalent Privacy (Privacidad equivalente a cableado)

#### **WML**

Wireless Markup Language (Lenguaje de marcado inalámbrico)

#### **WPA**

Wi-Fi Protected Access (Acceso protegido por Wi-Fi)

#### **WTLS**

Wireless Transport Layer Security (Capa inalámbrica de seguridad de transporte)

# **Aviso legal**

©2011 Research In Motion Limited. Reservados todos los derechos. BlackBerry®, RIM®, Research In Motion® y las marcas comerciales, nombres y logotipos relacionados son propiedad de Research In Motion Limited y están registrados y/o se usan en EE. UU. y en diferentes países del mundo.

iTunes es una marca comercial de Apple Inc. Bluetooth es una marca comercial de Bluetooth SIG.. DataViz, Documents To Go, Sheet To Go, Slideshow To Go y Word To Go son marcas comerciales de DataViz, Inc. UMTS es una marca comercial del European Telecommunications Standard Institute.. Gears y Google Mail son marcas comerciales de Google Inc. GSM y Global System for Mobile Communications son marcas comerciales de GSM MOU Association. IBM, Domino, Lotus, Lotus iNotes y Lotus Notes son marcas comerciales de International Business Machines Corporation. JavaScript es una marca comercial de Oracle America, Inc. Microsoft, Hotmail, Outlook, Windows Live y Windows Media son marcas comerciales de Microsoft Corporation. Novell y GroupWise son marcas comerciales de Novell, Inc. PGP, PGP Desktop Professional y PGP Universal Server son marcas comerciales de PGP Corporation. RSA es una marca comercial de RSA Security. vCard es una marca comercial de Internet Mail Consortium.. Wi-Fi, Wi-Fi Protected Access, Wi-Fi Protected Setup y WPA son marcas comerciales de Wi-Fi Alliance. Todas las demás marcas comerciales son propiedad de sus respectivos propietarios.

Handwriting Recognition Engine (c) 1998-2010, proporcionado por HanWang Technology Co., Ltd. Todos los derechos reservados.

Los propietarios del contenido utilizan la tecnología de Administración de derechos digitales (DRM) de Windows Media para proteger la propiedad intelectual, incluyendo los derechos de autor. Este dispositivo utiliza el software de DRM de Windows Media para acceder al contenido protegido por DRM de Windows Media. Si se produce un error con el software de DRM de Windows Media y no se puede proteger el contenido, los propietarios del mismo podrán solicitar a Microsoft que revoque la capacidad del software para utilizar DRM para reproducir o copiar contenido protegido. La revocación no afectará al contenido sin proteger. Al descargar las licencias del contenido protegido, acepta que Microsoft pueda incluir una lista de revocaciones con dichas licencias. Es posible que los propietarios del contenido le exijan actualizar DRM para acceder al contenido. Si rechaza la actualización, no podrá acceder al contenido que requiere la actualización.

Partes de BlackBerry® Device Software están protegidas por el copyright © 2007-2008 The FreeType Project ([www.freetype.org\)](http://www.freetype.org). Reservados todos los derechos.

Esta documentación, incluida cualquier documentación que se incorpore mediante referencia como documento proporcionado o disponible en [www.blackberry.com/go/docs,](http://www.blackberry.com/go/docs) se proporciona o se pone a disposición "TAL CUAL" y "SEGÚN SU DISPONIBILIDAD" sin ninguna condición, responsabilidad o garantía de ningún tipo por Research In Motion Limited y sus empresas afiliadas ("RIM") y RIM no asume ninguna responsabilidad por los errores tipográficos, técnicos o cualquier otra imprecisión, error u omisión contenidos en esta documentación. Con el fin de proteger la información confidencial y propia de RIM, así como los secretos comerciales, la presente documentación describe algunos aspectos de la tecnología de RIM en líneas generales. RIM se reserva el derecho a modificar periódicamente la información que contiene esta documentación, si bien tampoco se compromete en modo alguno a proporcionar cambios, actualizaciones, ampliaciones o cualquier otro tipo de información que se pueda agregar a esta documentación.

Esta documentación puede contener referencias a fuentes de información, hardware o software, productos o servicios, incluidos componentes y contenido como, por ejemplo, el contenido protegido por copyright y/o sitios Web de terceros (conjuntamente, los "Productos y servicios de terceros"). RIM no controla ni es responsable de ningún tipo de Productos y servicios de terceros, incluido, sin restricciones, el contenido, la exactitud, el cumplimiento de copyright, la compatibilidad, el rendimiento, la honradez, la legalidad, la decencia, los vínculos o cualquier otro aspecto de los Productos y servicios de terceros. La inclusión de una referencia a los Productos y servicios de terceros en esta documentación no implica que RIM se haga responsable de dichos Productos y servicios de terceros o de dichos terceros en modo alguno.

EXCEPTO EN LA MEDIDA EN QUE LO PROHÍBA ESPECÍFICAMENTE LA LEY DE SU JURISDICCIÓN, QUEDAN EXCLUIDAS POR LA PRESENTE TODAS LAS CONDICIONES, APROBACIONES O GARANTÍAS DE CUALQUIER TIPO, EXPLÍCITAS O IMPLÍCITAS, INCLUIDA, SIN NINGÚN TIPO DE LIMITACIÓN, CUALQUIER CONDICIÓN, APROBACIÓN, GARANTÍA, DECLARACIÓN DE GARANTÍA DE DURABILIDAD, IDONEIDAD PARA UN FIN O USO DETERMINADO, COMERCIABILIDAD, CALIDAD COMERCIAL, ESTADO DE NO INFRACCIÓN, CALIDAD SATISFACTORIA O TITULARIDAD, O QUE SE DERIVE DE UNA LEY O COSTUMBRE O UN CURSO DE LAS NEGOCIACIONES O USO DEL COMERCIO, O RELACIONADO CON LA DOCUMENTACIÓN O SU USO O RENDIMIENTO O NO RENDIMIENTO DE CUALQUIER SOFTWARE, HARDWARE, SERVICIO O CUALQUIER PRODUCTO O SERVICIO DE TERCEROS MENCIONADOS AQUÍ. TAMBIÉN PODRÍA TENER OTROS DERECHOS QUE VARÍAN SEGÚN EL ESTADO O PROVINCIA. ES POSIBLE QUE ALGUNAS JURISDICCIONES NO PERMITAN LA EXCLUSIÓN O LA LIMITACIÓN DE GARANTÍAS IMPLÍCITAS Y CONDICIONES. EN LA MEDIDA EN QUE LO PERMITA LA LEY, CUALQUIER GARANTÍA IMPLÍCITA O CONDICIONES EN RELACIÓN CON LA DOCUMENTACIÓN NO SE PUEDEN EXCLUIR TAL Y COMO SE HA EXPUESTO ANTERIORMENTE, PERO PUEDEN SER LIMITADAS, Y POR LA PRESENTE ESTÁN LIMITADAS A NOVENTA (90) DÍAS DESDE DE LA FECHA QUE ADQUIRIÓ LA DOCUMENTACIÓN O EL ELEMENTO QUE ES SUJETO DE LA RECLAMACIÓN.

EN LA MEDIDA MÁXIMA EN QUE LO PERMITA LA LEY DE SU JURISDICCIÓN, EN NINGÚN CASO RIM ASUMIRÁ RESPONSABILIDAD ALGUNA POR CUALQUIER TIPO DE DAÑOS RELACIONADOS CON ESTA DOCUMENTACIÓN O SU USO, O RENDIMIENTO O NO RENDIMIENTO DE CUALQUIER SOFTWARE, HARDWARE, SERVICIO O PRODUCTOS Y SERVICIOS DE TERCEROS AQUÍ MENCIONADOS INCLUIDOS SIN NINGÚN TIPO DE LIMITACIÓN CUALQUIERA DE LOS SIGUIENTES DAÑOS: DIRECTOS, RESULTANTES, EJEMPLARES, INCIDENTALES, INDIRECTOS, ESPECIALES, PUNITIVOS O AGRAVADOS, DAÑOS POR PÉRDIDA DE BENEFICIOS O INGRESOS, IMPOSIBILIDAD DE CONSEGUIR LOS AHORROS ESPERADOS, INTERRUPCIÓN DE LA ACTIVIDAD COMERCIAL, PÉRDIDA DE INFORMACIÓN COMERCIAL, PÉRDIDA DE LA OPORTUNIDAD DE NEGOCIO O CORRUPCIÓN O PÉRDIDA DE DATOS, IMPOSIBILIDAD DE TRANSMITIR O RECIBIR CUALQUIER DATO, PROBLEMAS ASOCIADOS CON CUALQUIER APLICACIÓN QUE SE UTILICE JUNTO CON PRODUCTOS Y SERVICIOS DE RIM, COSTES DEBIDOS AL TIEMPO DE INACTIVIDAD, PÉRDIDA DE USO DE LOS PRODUCTOS Y SERVICIOS DE RIM O PARTE DE ÉL O DE CUALQUIER SERVICIO DE USO, COSTE DE SERVICIOS SUSTITUTIVOS, COSTES DE COBERTURA, INSTALACIONES O SERVICIOS, COSTE DEL CAPITAL O CUALQUIER OTRA PÉRDIDA MONETARIA SIMILAR, TANTO SI DICHOS DAÑOS SE HAN PREVISTO O NO, Y AUNQUE SE HAYA AVISADO A RIM DE LA POSIBILIDAD DE DICHOS DAÑOS.

EN LA MEDIDA MÁXIMA EN QUE LO PERMITA LA LEY DE SU JURISDICCIÓN, RIM NO TENDRÁ NINGÚN OTRO TIPO DE OBLIGACIÓN O RESPONSABILIDAD CONTRACTUAL, EXTRACONTRACTUAL O CUALQUIER OTRA, INCLUIDA CUALQUIER RESPONSABILIDAD POR NEGLIGENCIA O RESPONSABILIDAD ESTRICTA.

LAS LIMITACIONES, EXCLUSIONES Y DESCARGOS DE RESPONSABILIDAD SE APLICARÁN: (A) INDEPENDIENTEMENTE DE LA NATURALEZA DE LA CAUSA DE LA ACCIÓN, DEMANDA O ACCIÓN SUYA, INCLUIDA PERO NO LIMITADA AL INCUMPLIMIENTO DEL CONTRATO, NEGLIGENCIA, AGRAVIO, EXTRACONTRACTUAL, RESPONSABILIDAD ESTRICTA O CUALQUIER OTRA TEORÍA DEL DERECHO Y DEBERÁN SOBREVIVIR A UNO O MÁS INCUMPLIMIENTOS ESENCIALES O AL INCUMPLIMIENTO DEL PROPÓSITO ESENCIAL DE ESTE CONTRATO O CUALQUIER SOLUCIÓN CONTENIDA AQUÍ; Y (B) A RIM Y A SUS EMPRESAS AFILIADAS, SUS SUCESORES, CESIONARIOS, AGENTES, PROVEEDORES (INCLUIDOS LOS PROVEEDORES DE SERVICIOS DE USO), DISTRIBUIDORES AUTORIZADOS POR RIM (INCLUIDOS TAMBIÉN LOS PROVEEDORES DE SERVICIOS DE USO) Y SUS RESPECTIVOS DIRECTORES, EMPLEADOS Y CONTRATISTAS INDEPENDIENTES.

#### ADEMÁS DE LAS LIMITACIONES Y EXCLUSIONES MENCIONADAS ANTERIORMENTE, EN NINGÚN CASO NINGÚN DIRECTOR, EMPLEADO, AGENTE, DISTRIBUIDOR, PROVEEDOR, CONTRATISTA INDEPENDIENTE DE RIM O CUALQUIER AFILIADO DE RIM ASUMIRÁ NINGUNA RESPONSABILIDAD DERIVADA DE O RELACIONADA CON LA DOCUMENTACIÓN.

Antes de instalar, usar o suscribirse a cualquiera de los Productos y servicios de terceros, es su responsabilidad asegurarse de que su proveedor de servicios de uso ofrezca compatibilidad con todas sus funciones. Puede que algunos proveedores de servicios de uso no ofrezcan las funciones de exploración de Internet con una suscripción al servicio BlackBerry® Internet Service. Consulte con su proveedor de servicios acerca de la disponibilidad, arreglos de itinerancia, planes de servicio y funciones. La instalación o el uso de los Productos y servicios de terceros con productos y servicios de RIM puede precisar la obtención de una o más patentes, marcas comerciales, derechos de autor u otras licencias para evitar que se vulneren o violen derechos de terceros. Usted es el único responsable de determinar si desea utilizar Productos y servicios de terceros y si se necesita para ello cualquier otra licencia de terceros. En caso de necesitarlas, usted es el único responsable de su adquisición. No instale o utilice Productos y servicios de terceros hasta que se hayan adquirido todas las licencias necesarias. Cualquier tipo de Productos y servicios de terceros que se proporcione con los productos y servicios de RIM se le facilita para su comodidad "TAL CUAL" sin ninguna condición expresa e implícita, aprobación, garantía de cualquier tipo por RIM y RIM no sume ninguna responsabilidad en relación con ello. El uso de los Productos y servicios de terceros se regirá y estará sujeto a la aceptación de los términos de licencias independientes aplicables en este caso con terceros, excepto en los casos cubiertos expresamente por una licencia u otro acuerdo con RIM.

Algunas funciones mencionadas en esta documentación requieren una versión mínima del software de BlackBerry® Enterprise Server, BlackBerry® Desktop Software y/o BlackBerry® Device Software.

Los términos de uso de cualquier producto o servicio de RIM se presentan en una licencia independiente o en otro acuerdo con RIM que se aplica en este caso. NINGUNA PARTE DE LA PRESENTE DOCUMENTACIÓN ESTÁ PENSADA PARA PREVALECER SOBRE CUALQUIER ACUERDO EXPRESO POR ESCRITO O GARANTÍA PROPORCIONADA POR RIM PARA PARTES DE CUALQUIER PRODUCTO O SERVICIO DE RIM QUE NO SEA ESTA DOCUMENTACIÓN.

Autorizado por QUALCOMM Incorporated según una o más de las siguientes patentes de Estados Unidos y/o sus equivalentes en otros países:

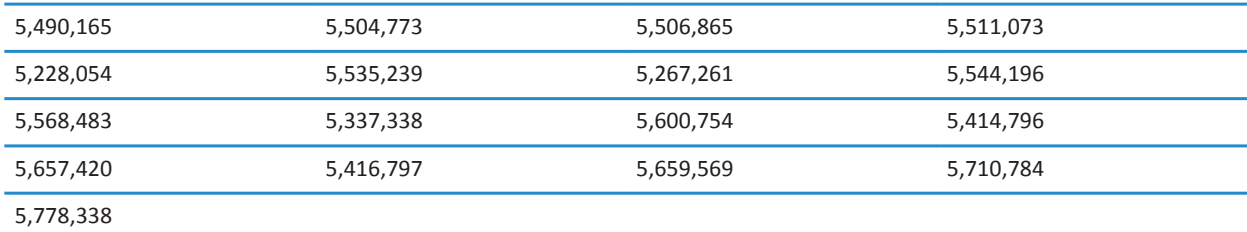

Copyright (c) 1999-2006, The Board of Trustees of the University of Illinois

Reservados todos los derechos.

Prueba de rendimiento de Iperf

Mark Gates

Ajay Tirumala

Jim Ferguson Jon Dugan Feng Qin Kevin Gibbs John Estabrook National Laboratory for Applied Network Research National Center for Supercomputing Applications University of Illinois at Urbana-Champaign

#### [www.ncsa.uiuc.edu](http://www.ncsa.uiuc.edu)

Por el presente se concede permiso, de forma gratuita, a toda persona que obtenga una copia de este software (Iperf) y los archivos de documentación asociados (el "Software"), para utilizar el Software sin restricción, incluido sin restricciones los derechos de usar, copiar, modificar, fusionar, publicar, distribuir, sublicencia y/o comercializar copias del Software y permitir a las personas a las que se les entregue el Software realizar las mismas acciones, sujeto a las siguientes condiciones:

- Las redistribuciones de código fuente deberán mantener el aviso de copyright anterior, esta lista de condiciones y las siguientes renuncias de responsabilidad.
- Las redistribuciones en formato binario deberán reproducir el aviso de copyright anterior, esta lista de condiciones y las siguientes renuncias de responsabilidad en la documentación y/u otros materiales que se suministren con la distribución.
- No podrán utilizarse los nombres University of Illinois, NCSA, ni los nombres de sus colaboradores para aprobar o promocionar los productos derivados de este Software sin el previo permiso específico por escrito.

EL SOFTWARE SE OFRECE "TAL CUAL", SIN GARANTÍA DE NINGÚN TIPO, EXPRESA O IMPLÍCITA, INCLUIDAS, PERO SIN LIMITACIÓN, LAS GARANTÍAS DE COMERCIABILIDAD E IDONEIDAD PARA UN FIN DETERMINADO Y ESTADO DE NO INFRACCIÓN. EN NINGÚN CASO LOS COLABORADORES O PROPIETARIOS DEL COPYRIGHT SERÁN RESPONSABLES DE NINGUNA RECLAMACIÓN, DAÑO O CUALQUIER OTRA RESPONSABILIDAD, TANTO SI EL ORIGEN ES CONTRACTUAL, POR NEGLIGENCIA O POR CUALQUIER OTRO TIPO DE ACTO AGRAVANTE QUE SURGIERA DE O ESTUVIERA RELACIONADO CON EL SOFTWARE O EL USO O CUALQUIER OTRA ACCIÓN RELACIONADA CON EL SOFTWARE.

PCRE es una biblioteca de funciones que admite las expresiones habituales cuya sintaxis y semántica son lo más cercano posible a las del lenguaje Perl 5.

Ésta es la variante de JavaScriptCore de la biblioteca de PCRE. Aunque esta biblioteca comenzó como una copia de PCRE, muchas de las características de PCRE se han eliminado.

Copyright (c) 1997-2005 University of Cambridge. Reservados todos los derechos.

Se permite la redistribución y utilización en formato fuente y binario, con o sin modificación, siempre que se cumplan las siguientes condiciones:

- Las redistribuciones de código fuente deberán mantener el aviso de copyright anterior, esta lista de condiciones y el siguiente descargo de responsabilidad.
- Las redistribuciones en formato binario deberán reproducir el aviso de copyright anterior, esta lista de condiciones y el siguiente descargo de responsabilidad en la documentación y/u otros materiales que se suministren con la distribución.

• No se podrá utilizar el nombre University of Cambridge, ni el de Apple Inc. ni los nombres de sus colaboradores para aprobar ni promocionar los productos derivados de este software sin el previo permiso específico por escrito.

ESTE SOFTWARE SE PROPORCIONA "TAL CUAL" A TRAVÉS DE LOS PROPIETARIOS DEL COPYRIGHT Y LOS COLABORADORES, SIN GARANTÍAS NI CONDICIONES DE NINGÚN TIPO, YA SEA DE FORMA EXPLÍCITA O IMPLÍCITA, INCLUIDAS, PERO SIN CARÁCTER RESTRICTIVO, LAS GARANTÍAS DE COMERCIABILIDAD E IDONEIDAD PARA UN FIN DETERMINADO. EN NINGÚN CASO EL PROPIETARIO DEL COPYRIGHT O LOS COLABORADORES SERÁN RESPONSABLES DE NINGÚN TIPO DE DAÑOS, SEAN DIRECTOS, INDIRECTOS, INCIDENTALES, ESPECIALES, EJEMPLARES O RESULTANTES (INCLUSIVE, SIN RESTRICCIONES, ADQUISICIÓN DE MERCANCÍAS O SERVICIOS SUSTITUTIVOS, PÉRDIDA DE USO, DATOS O BENEFICIOS, O INTERRUPCIÓN DE LA ACTIVIDAD EMPRESARIAL) INDEPENDIENTEMENTE DE LA CAUSA O BAJO CUALQUIER TEORÍA DE RESPONSABILIDAD, YA SEAN CONTRACTUALES, DE RESPONSABILIDAD ESTRICTA O EXTRACONTRACTUALES (INCLUIDA LA NEGLIGENCIA O CUALQUIER OTRA) QUE SE DERIVEN DE LA UTILIZACIÓN DE ESTE SOFTWARE, AUNQUE SE HAYA ADVERTIDO DE LA POSIBILIDAD DE DICHOS DAÑOS.

Número de modelo del smartphone BlackBerry® Curve™ 9380: REA71UW o REB71UW

 $\epsilon$   $\epsilon$   $\alpha$   $\beta$   $\beta$   $\beta$  fiste es un dispositivo activado para Wi-Fi® y sujeto a restricciones de uso en algunos países miembros de la Comunidad Europea.

Research In Motion Limited 295 Phillip Street Waterloo, ON N2L 3W8 Canadá

Research In Motion UK Limited Centrum House 36 Station Road Egham, Surrey TW20 9LF Reino Unido

Publicado en Canadá